# Dell Color Multifunction Printer | E525w Benutzerhandbuch

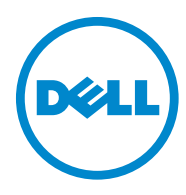

# **Inhalt**

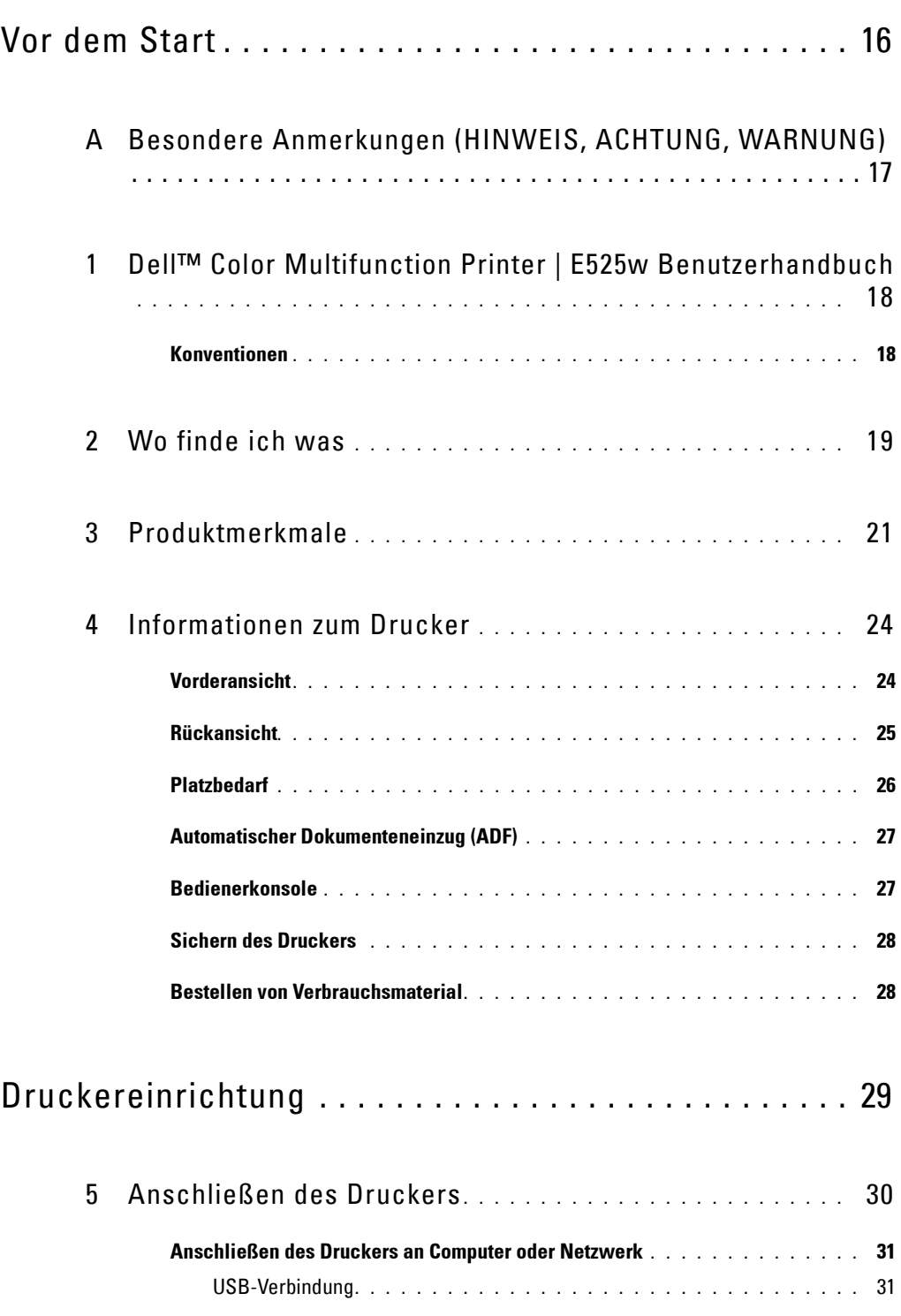

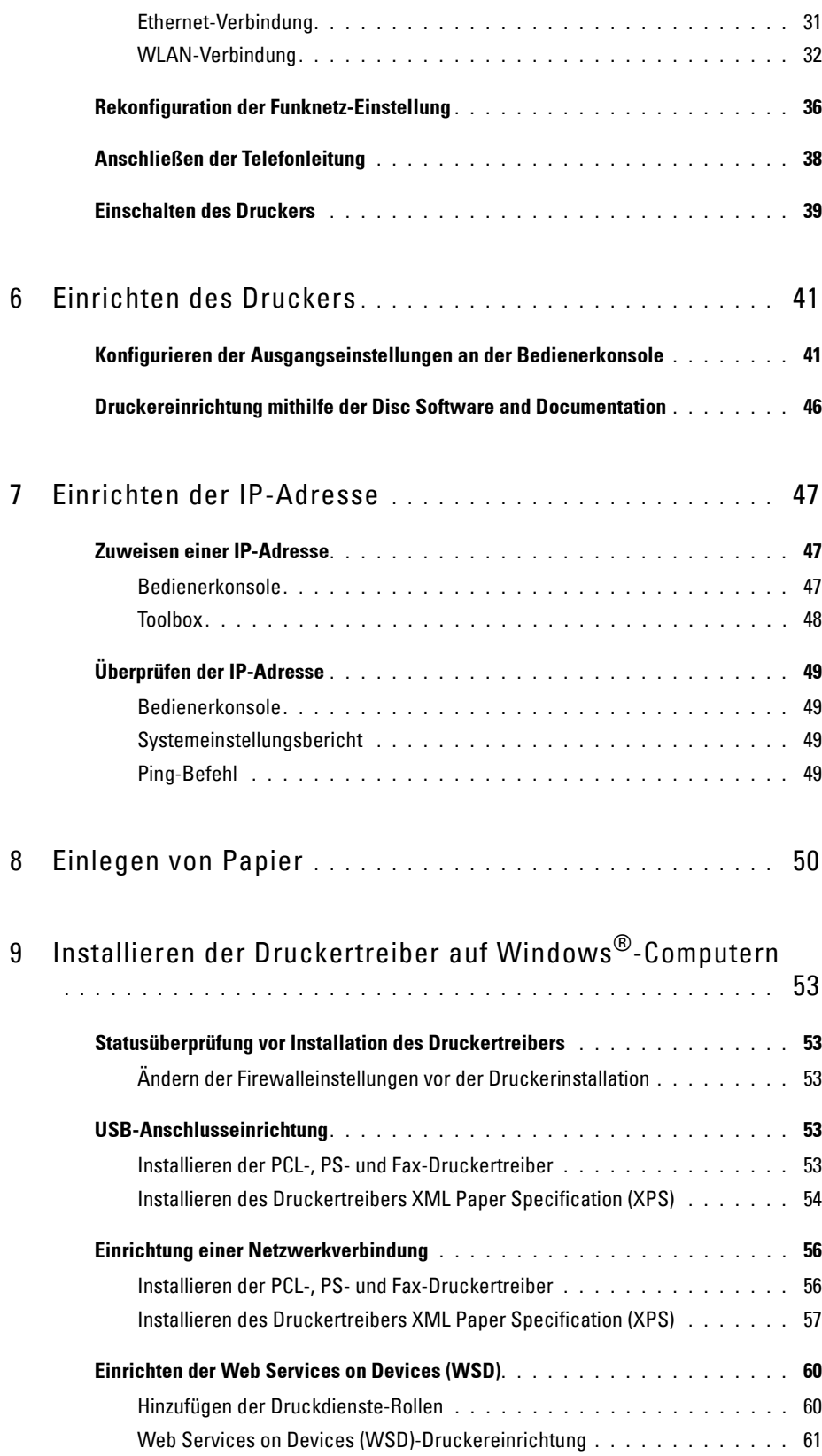

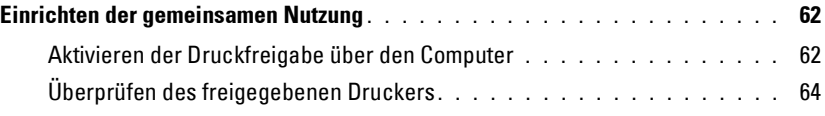

#### [10 Installieren der Druckertreiber auf Macintosh-Computern](#page-64-0)

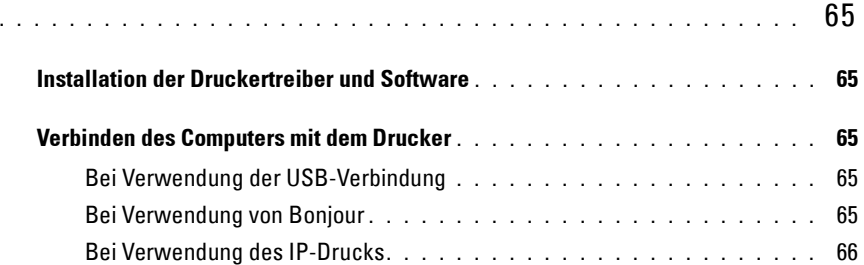

#### [11 Installieren von Druckertreibern auf Linux-Computern \(CUPS\)](#page-66-0)

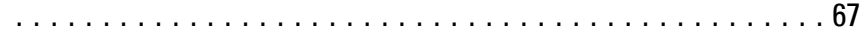

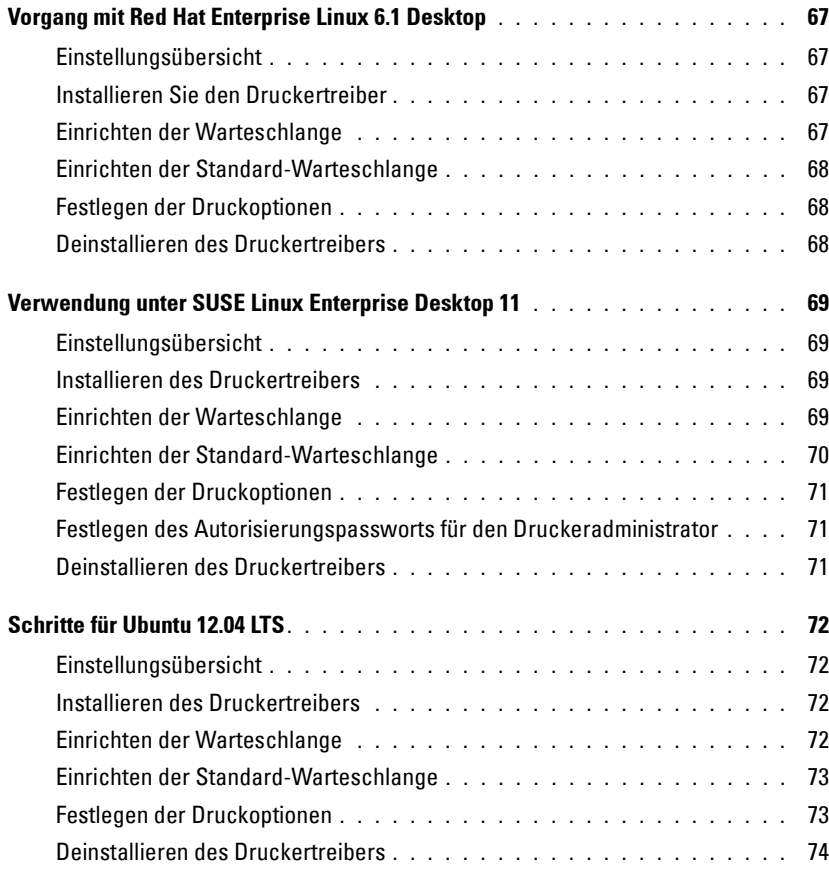

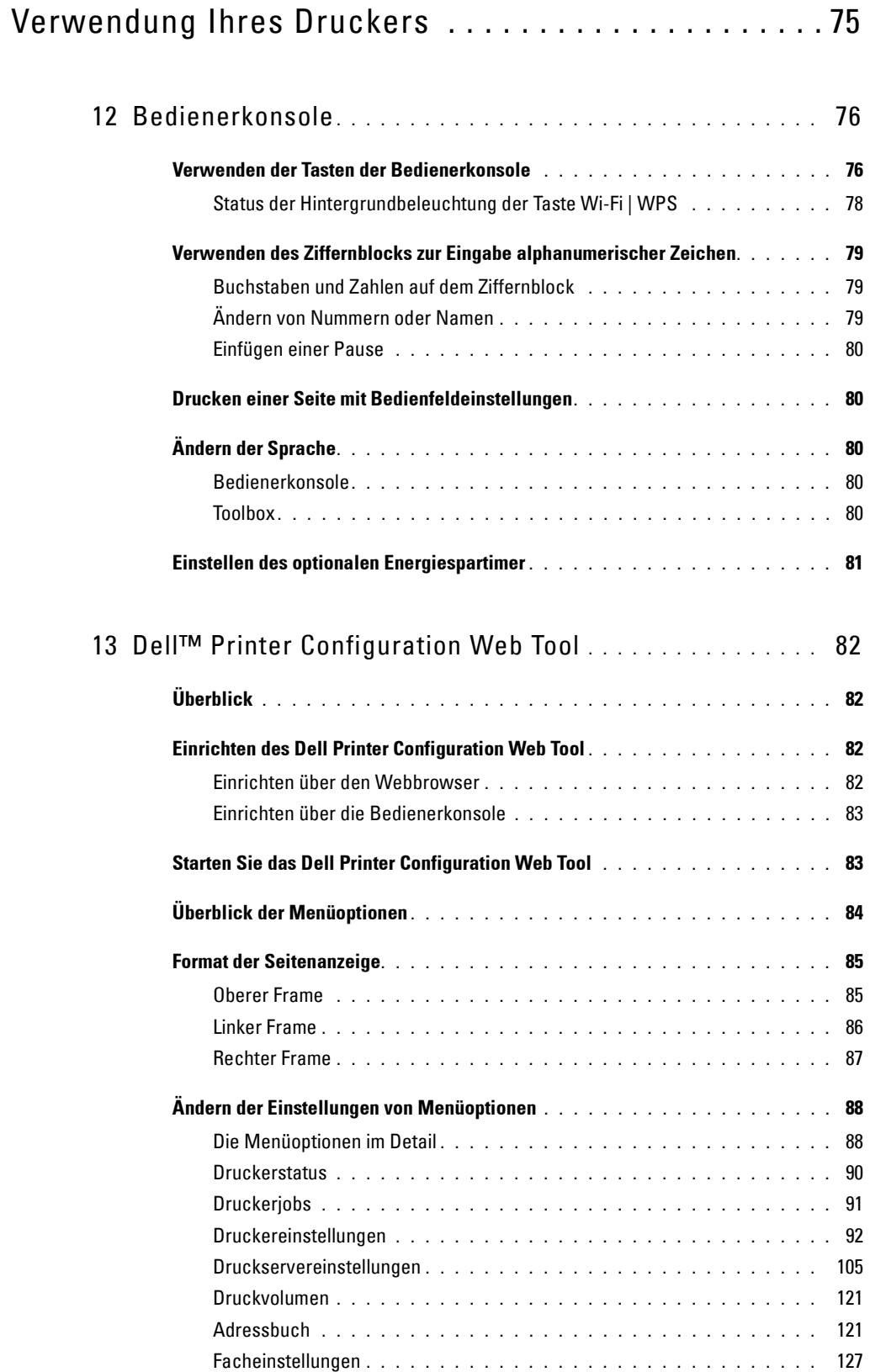

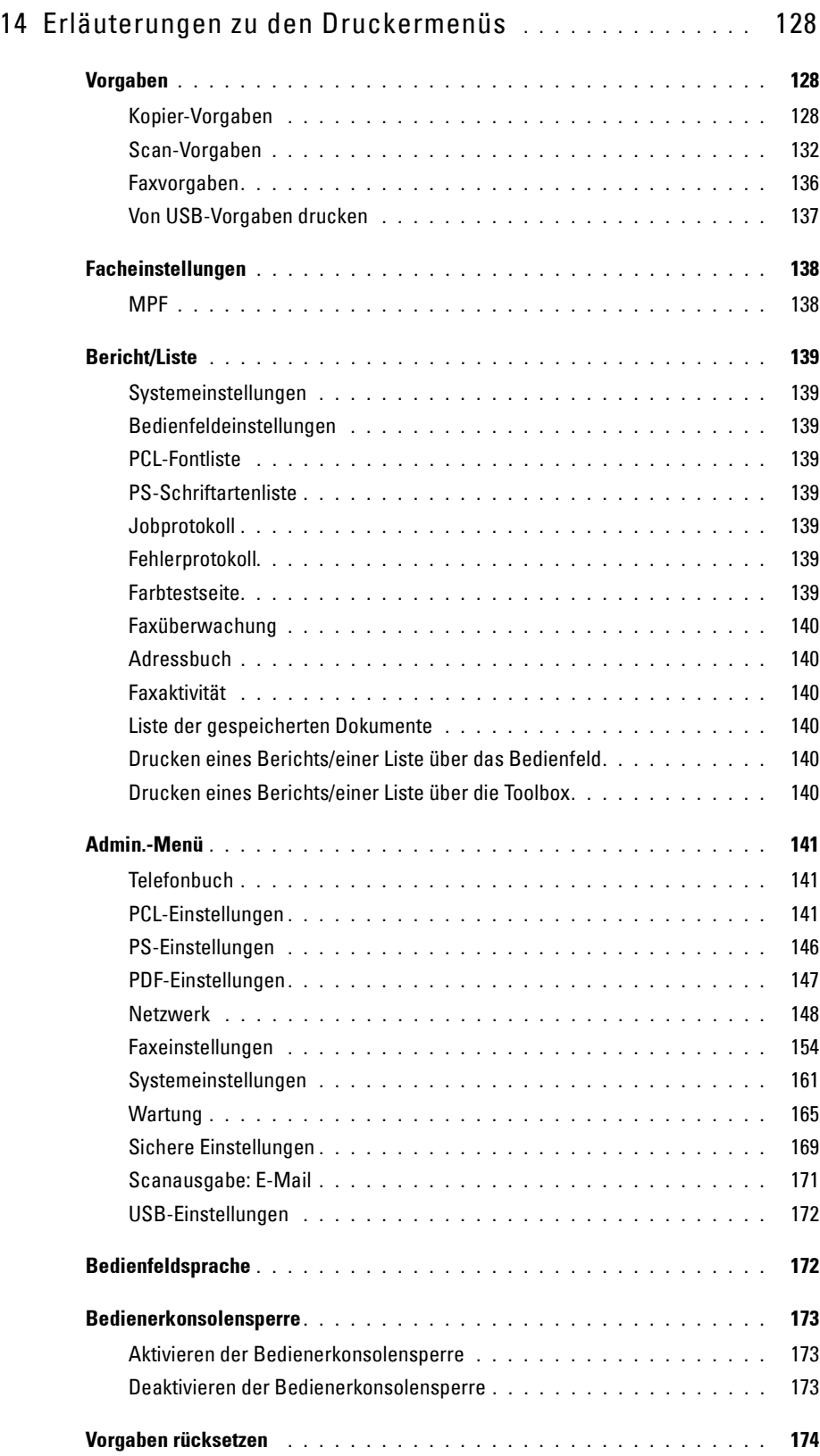

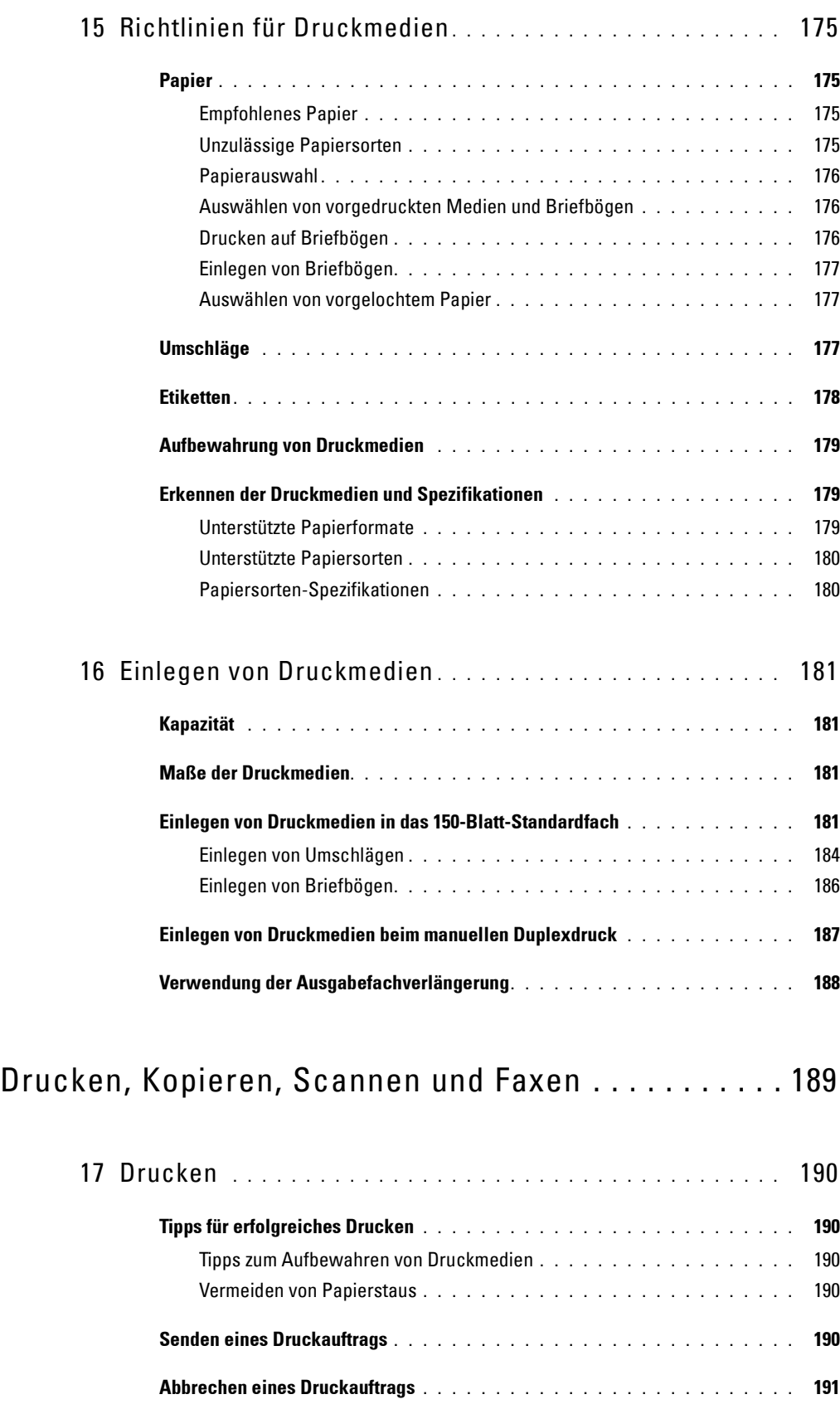

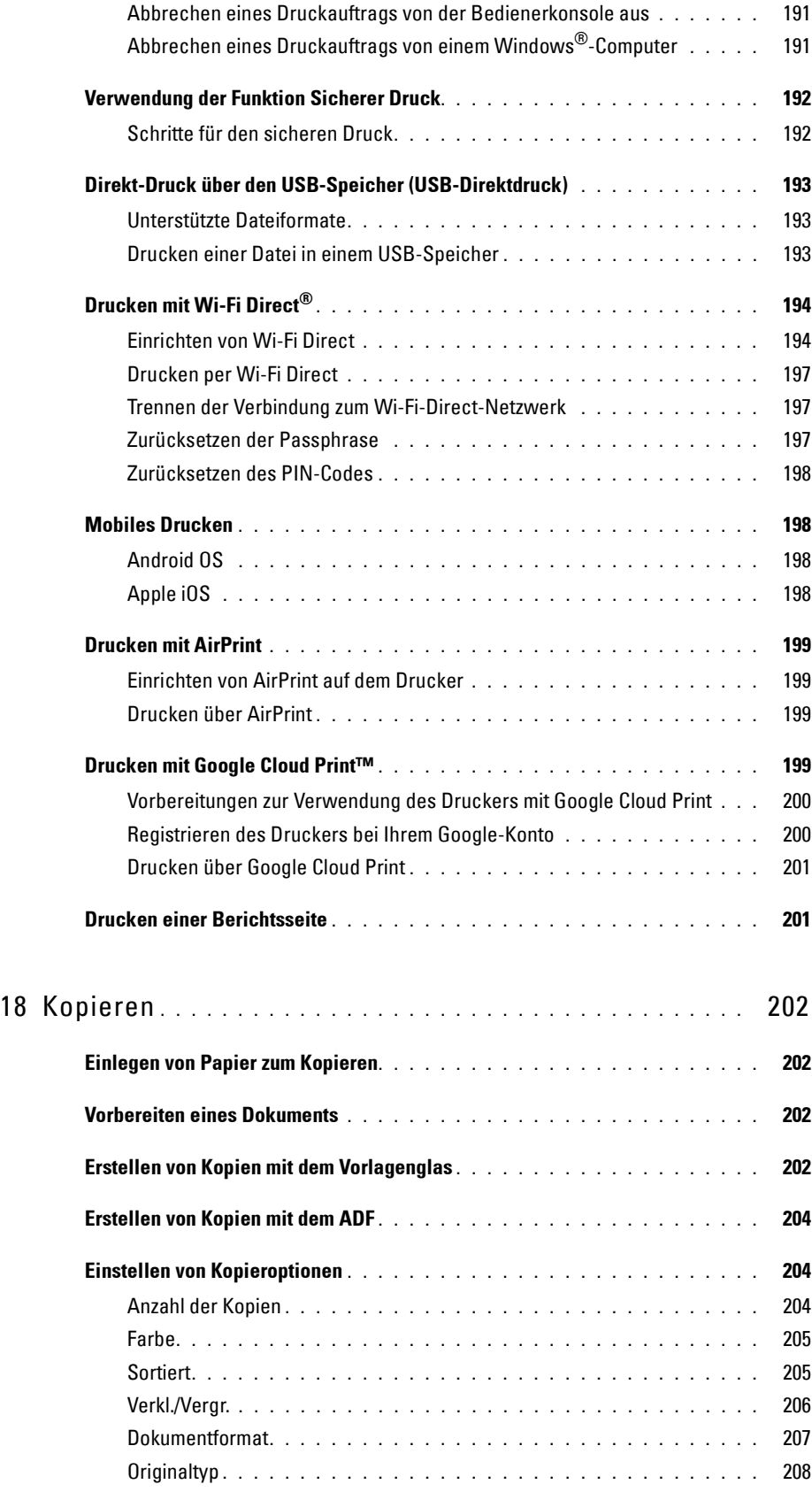

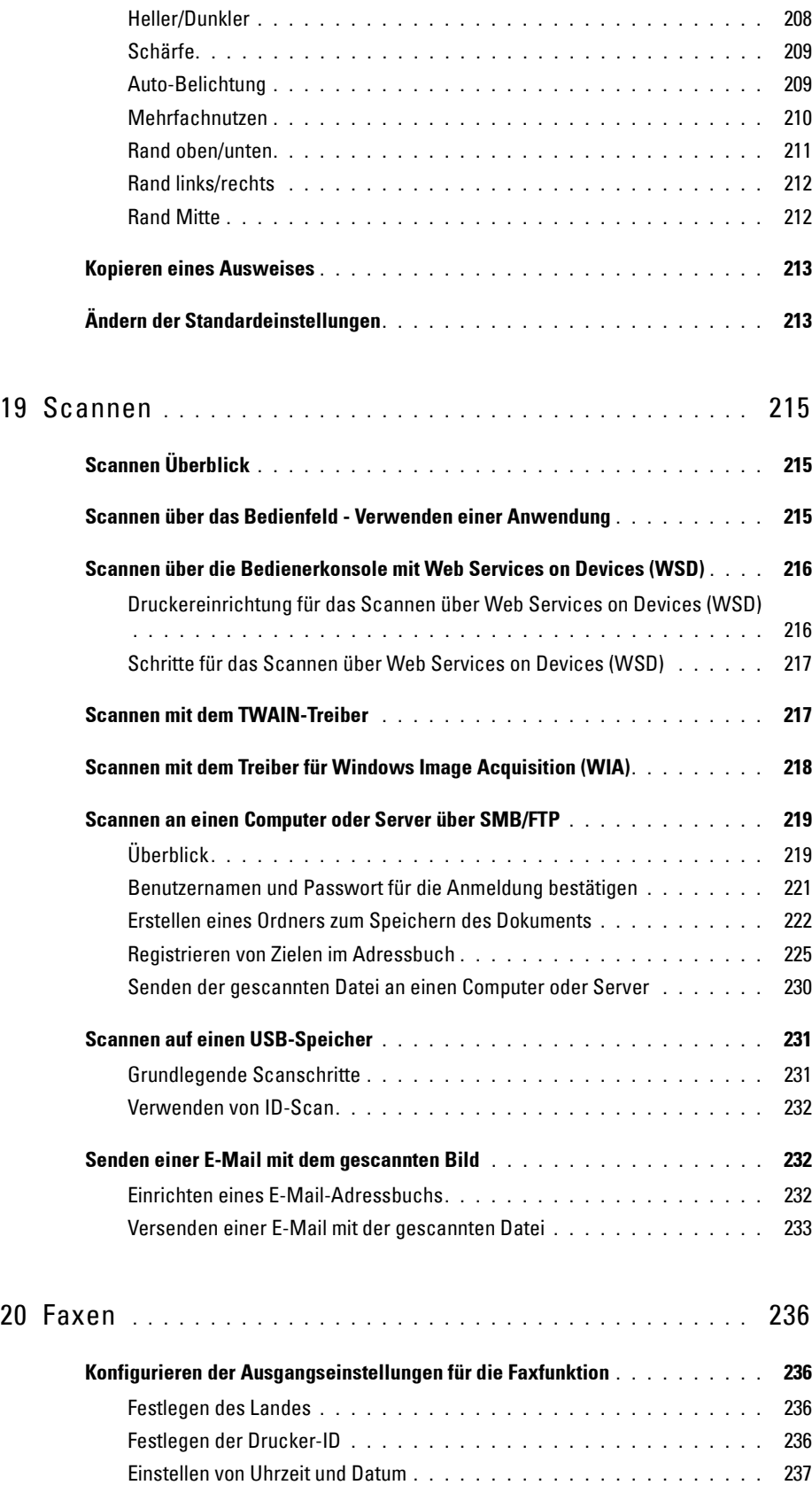

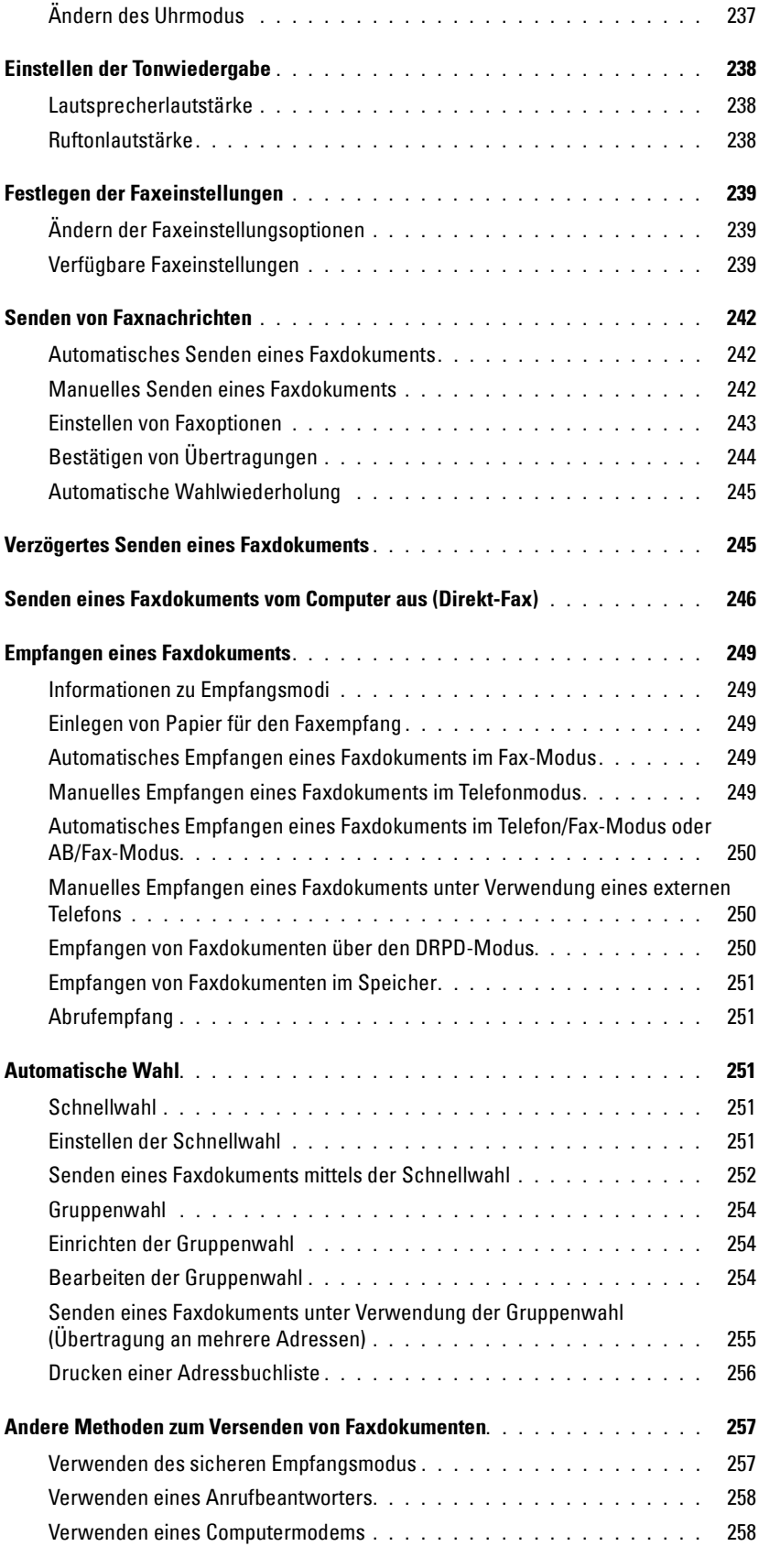

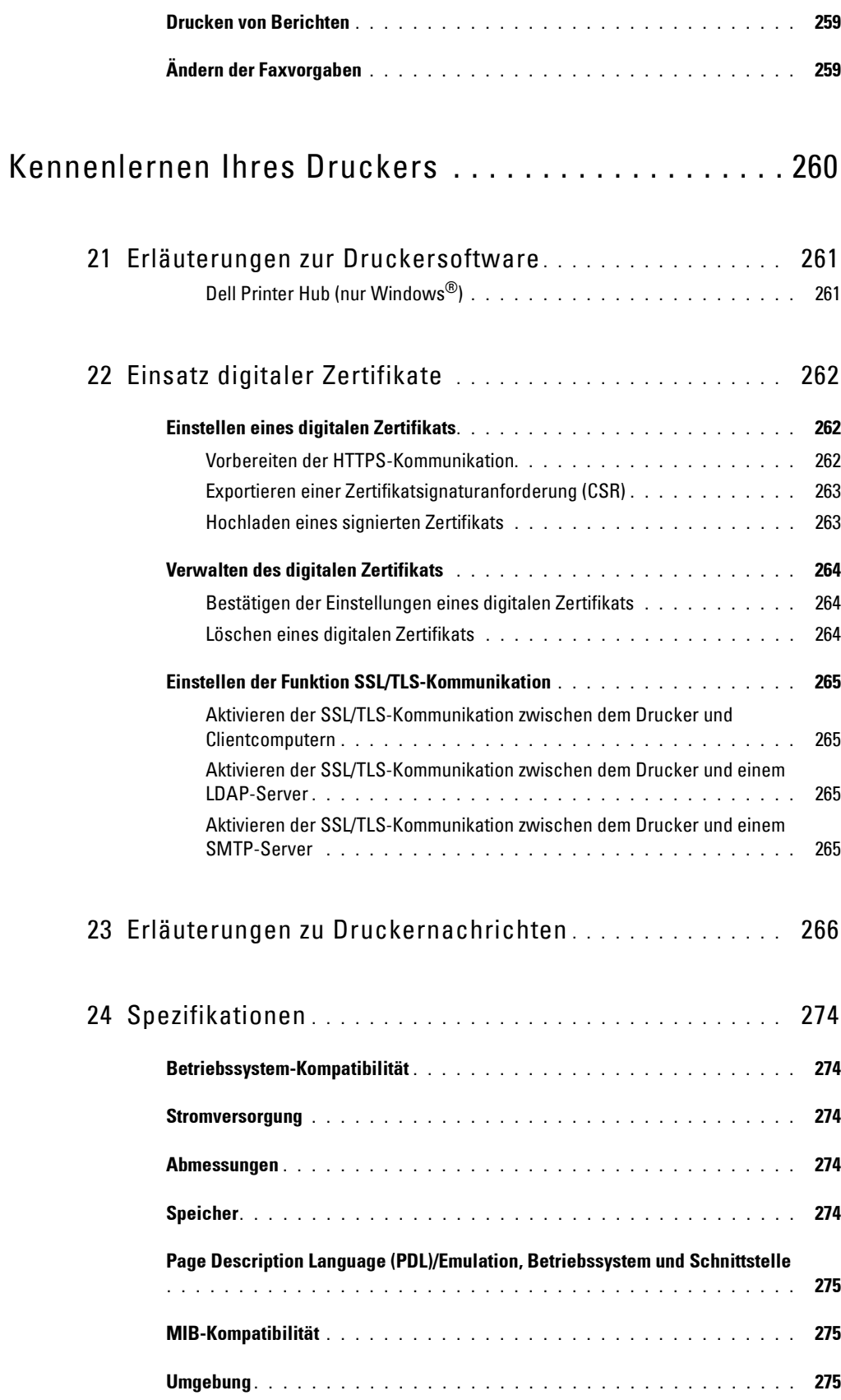

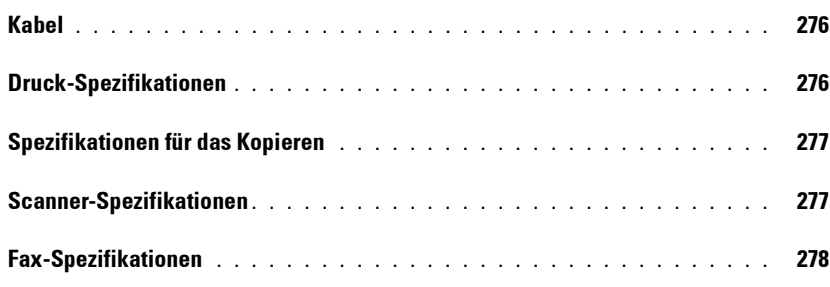

# Wartung Ihres Druckers .......................... 279

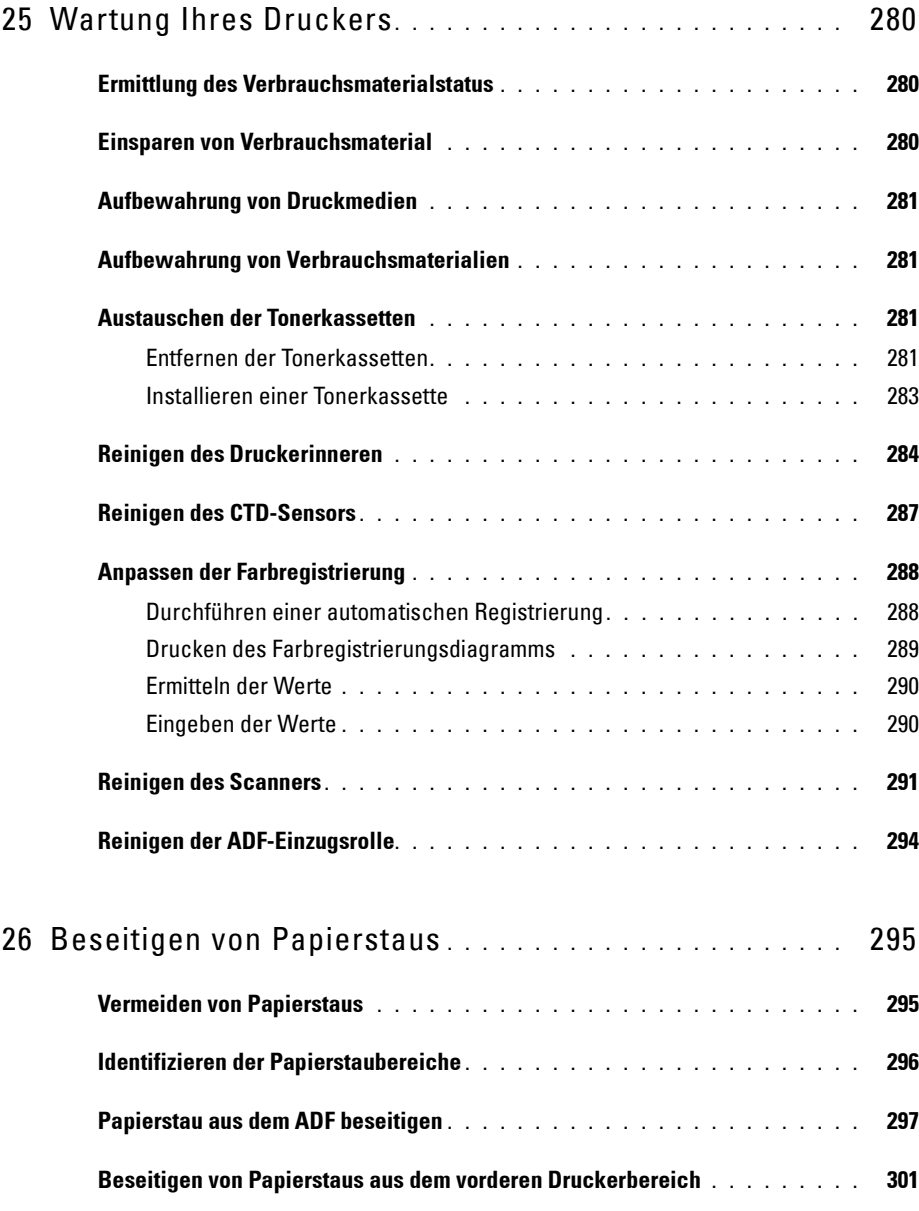

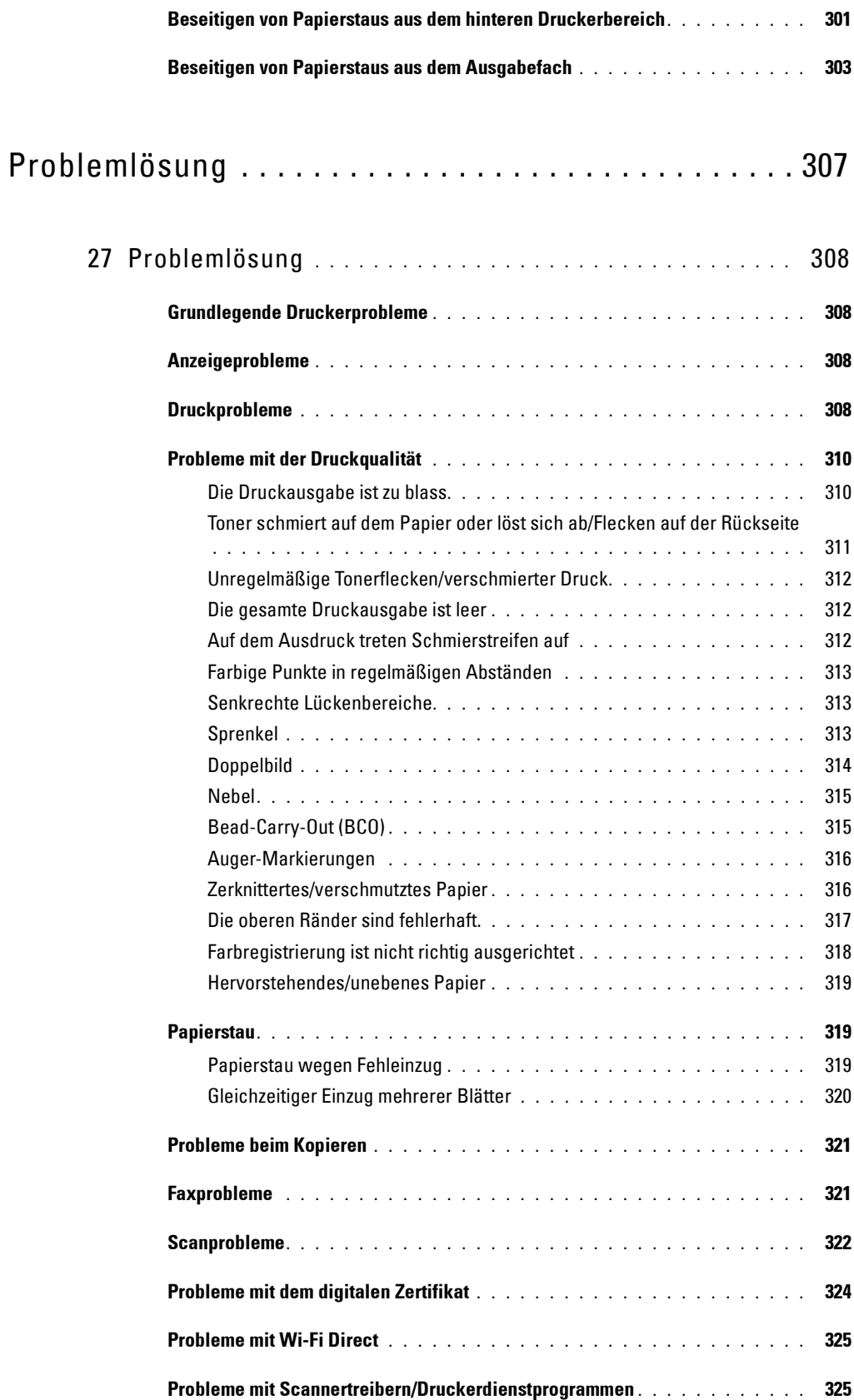

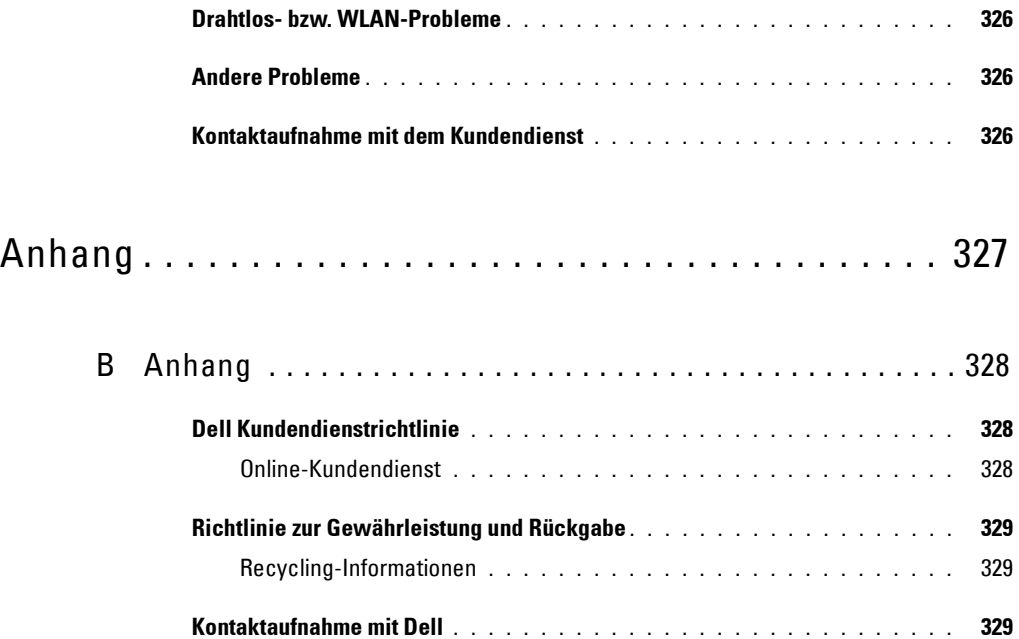

# <span id="page-15-0"></span>**Vor dem Start**

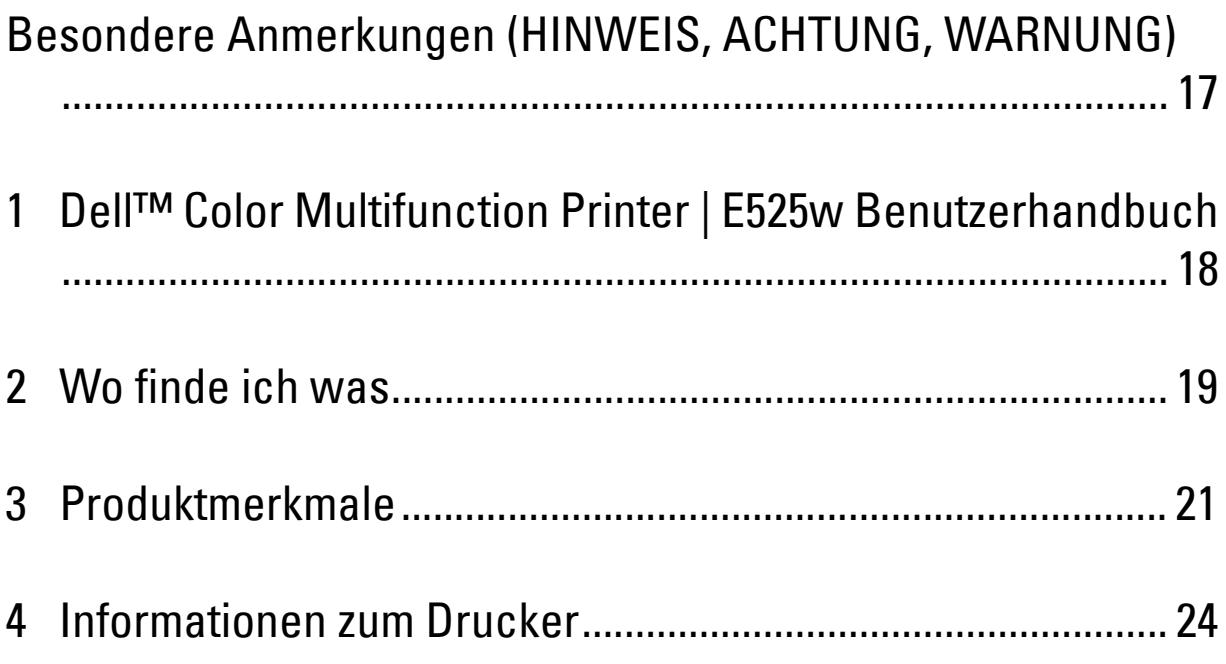

# <span id="page-16-0"></span>**Besondere Anmerkungen (HINWEIS, ACHTUNG, WARNUNG)**

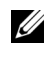

**HINWEIS:** Eine mit HINWEIS eingeleitete Anmerkung verweist auf wichtige Informationen, die Sie bei der optimalen Verwendung des Druckers unterstützen.

**ACHTUNG: Eine mit ACHTUNG eingeleitete Anmerkung weist auf potentielle Hardwarebeschädigung oder möglichen Datenverlust hin und gibt an, wie das Problem vermieden werden kann.**

**WARNUNG: Eine mit WARNUNG eingeleitete Anmerkung weist darauf hin, dass bestimmte Aktionen zu Sachbeschädigung, zu Verletzungen oder zum Tode führen können.**

**Die Informationen in diesem Dokument können ohne Vorankündigung geändert werden.**

**© 2015 Dell Inc. Alle Rechte vorbehalten.**

Jegliche Reproduktion dieser Materialien ist ohne vorherige schriftliche Genehmigung von Dell Inc. ausdrücklich verboten.

In diesem Text werden folgende Marken verwendet: Dell und das DELL-Logo sind Marken der Dell Inc.; Microsoft, Windows, Windows Server, Windows Vista und Internet Explorer sind entweder Marken oder eingetragene Marken der Microsoft Corporation in den Vereinigten Staaten und/oder anderen Ländern; Apple, Bonjour, iPad, iPhone, iPod touch, Macintosh, Mac OS und TrueType sind in den USA und anderen Ländern eingetragene Marken von Apple Inc. AirPrint und das AirPrint-Logo sind Marken von Apple Inc.; Android, Google Chrome, Gmail, Google, Google Cloud Print, Google Drive und Google Play sind eingetragene Marken oder Marken von Google Inc.; Adobe, PostScript und Photoshop sind entweder eingetragene Marken oder Marken der Adobe Systems Incorporated in den Vereinigten Staaten und/oder anderen Ländern, Wi-Fi und Wi-Fi Direct sind eingetragene Markenzeichen der Wi-Fi Allian; Wi-Fi Protected Setup, WPA und WPA2 sind Marken der Wi-Fi Alliance; Red Hat und Red Hat Enterprise Linux sind eingetragene Marken der Red Hat. Inc. in den Vereinigten Staaten und anderen Ländern; SUSE ist eine eingetragene Marke der Novell, Inc. in den Vereinigten Staaten und anderen Ländern; Thinxtream ist eine Marke von Thinxtream Technologies Pte. Ltd.; *QR Code* ist eine eingetragene Marke der Denso Wave Incorporated. PCL ist eine Marke von Hewlett-Packard Corporation in den Vereinigten Staaten und anderen Ländern.

XML Paper Specification (XPS): Dieses Produkt enthält u. U. geistiges Eigentum der Microsoft Corporation. Die Nutzungsbedingungen, unter denen Microsoft das geistige Eigentum lizenziert, finden Sie unter http://go.microsoft.com/fwlink/?LinkId=52369.

Andere möglicherweise in diesem Dokument verwendete Marken und Handelsnamen beziehen sich auf die Eigentümer der Marken und Handelsnamen oder auf deren Produkte. Dell Inc. erhebt keinerlei Ansprüche auf nicht in ihrem Eigentum stehende Marken und Handelsnamen.

#### **BESCHRÄNKTE RECHTE DER REGIERUNG DER VEREINIGEN STAATEN**

Diese Software und Dokumentation wird mit BESCHRÄNKTEN RECHTEN zur Verfügung gestellt. Jede Verwendung, Duplizierung oder Weitergabe durch die Regierung unterliegt den Einschränkungen gemäß Unterabsatz (c)(1)(ii) der Klausel "Rights in Technical Data and Computer Software" in DFARS 252.227-7013 sowie in FAR-Bestimmungen: Dell Inc., One Dell Way, Round Rock, Texas, 78682, USA.

Mai 2015 Rev. A00

\_\_\_\_\_\_\_\_\_\_\_\_\_\_\_\_\_\_\_\_

# <span id="page-17-2"></span><span id="page-17-0"></span>**Dell™ Color Multifunction Printer | E525w Benutzerhandbuch**

Klicken Sie auf die Links auf der linken Seite, um Informationen zu den Funktionen und zur Bedienung des Dell Color Multifunction Printer | E525w zu erhalten. Informationen zu weiteren mit dem Dell Color Multifunction Printer | E525w gelieferten Dokumentationsmaterialien finden Sie unter ["Wo finde ich was" auf Seite 19.](#page-18-1)

**1**

**HINWEIS:** In diesem Handbuch wird der Dell Color Multifunction Printer | E525w als "Drucker" bezeichnet.

# <span id="page-17-1"></span>**Konventionen**

Im Folgenden wird die Bedeutung der in diesem Handbuch verwendeten Symbole und Schriftarten erläutert:

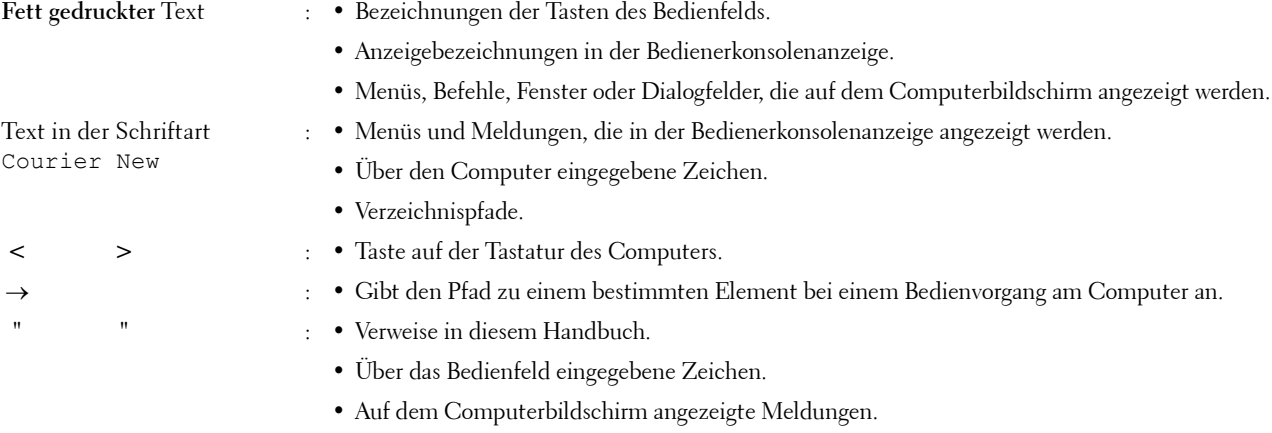

# <span id="page-18-1"></span><span id="page-18-0"></span>**Wo finde ich was**

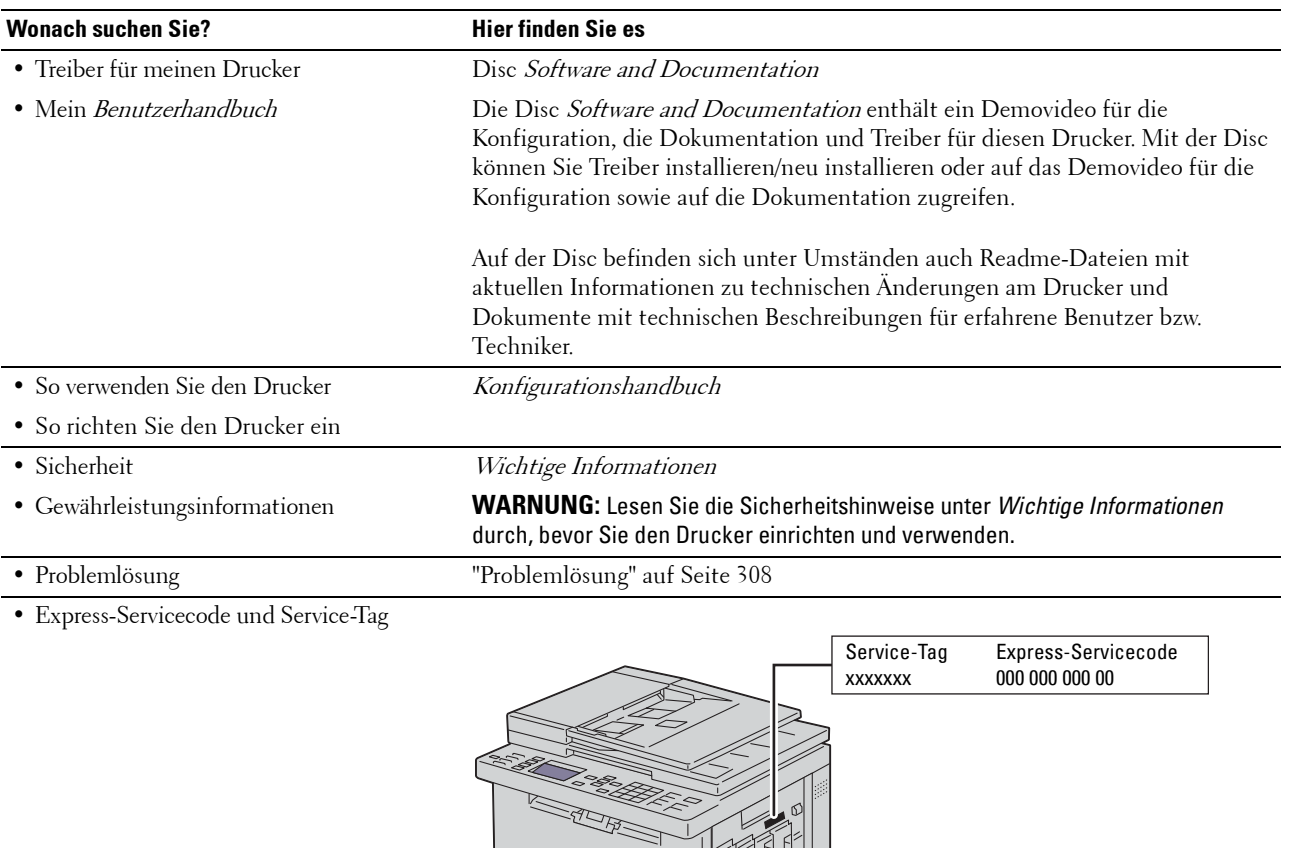

Den Express-Servicecode und das Service-Tag finden Sie innen auf der seitlichen Klappe des Druckers.

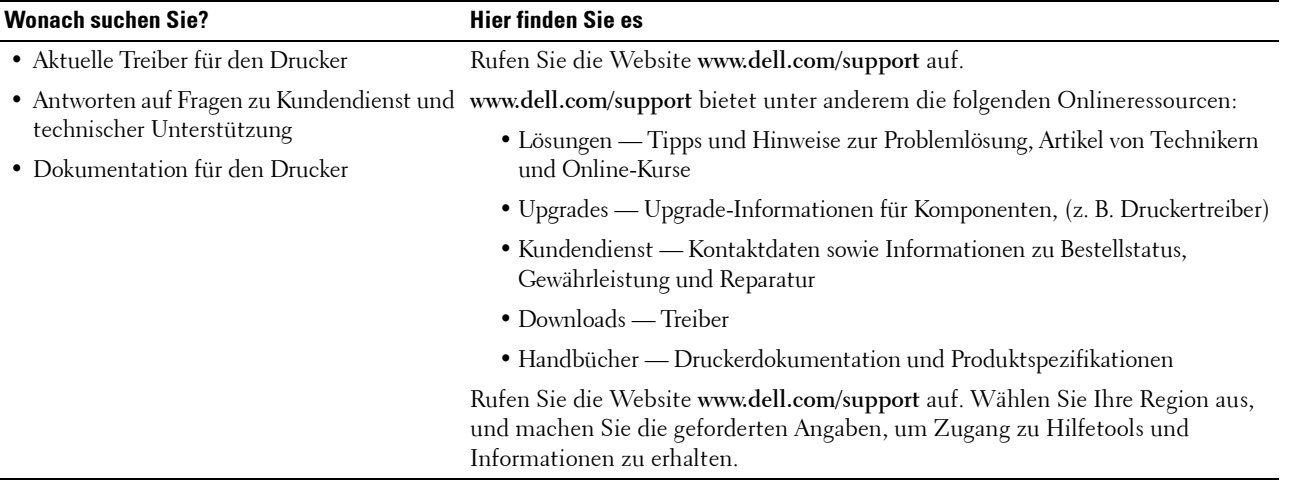

# <span id="page-20-1"></span><span id="page-20-0"></span>**Produktmerkmale**

#### **Scannen auf den USB-Speicher (Scanausgabe: USB-Speicher)**

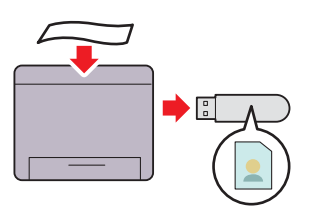

Mit der Funktion Scanausgabe: USB können Sie die gescannten Dokumente direkt auf dem USB-Speicher speichern, der an den USB-Anschluss des Druckers angeschlossen ist. Weitere Informationen finden Sie unter ["Scannen auf einen](#page-230-2)  [USB-Speicher" auf Seite 231](#page-230-2).

#### **Drucken mehrerer Seiten auf nur ein Blatt Papier (Mehrfachnutzen)**

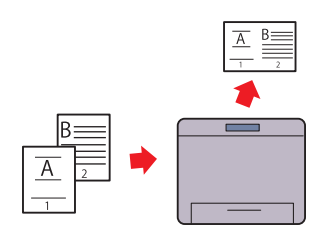

Mit der Funktion "Mehrfachnutzen" können Sie mehrere Seiten auf nur ein Blatt Papier drucken. Mit dieser Funktion können Sie den Papierverbrauch reduzieren. Weitere Informationen finden Sie unter ["Mehrfachnutzen" auf](#page-209-1)  [Seite 210.](#page-209-1)

#### **2-seitiger Druck (Manueller Duplexdruck)**

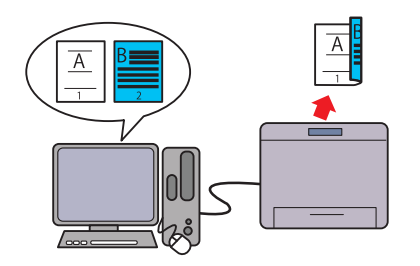

Beim manuellen Duplexdruck werden mindestens zwei Seiten manuell auf die Vorder- und Rückseite eines einzelnen Blatt Papiers gedruckt. Mit dieser Funktion können Sie den Papierverbrauch reduzieren.

Weitere Informationen finden Sie unter ["Einlegen von](#page-186-1)  [Druckmedien beim manuellen Duplexdruck" auf Seite 187](#page-186-1).

#### **Drucken vom USB-Speicher (USB-Direktdruck)**

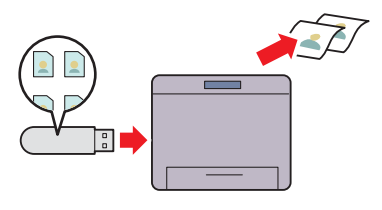

Mit der Funktion USB-Direktdruck können Sie direkt vom USB-Speicher drucken, ohne dass Sie zuvor den Computer einschalten und über ein Anwendungsprogramm drucken müssen.

Weitere Informationen finden Sie unter ["Direkt-Druck über](#page-192-3)  [den USB-Speicher \(USB-Direktdruck\)" auf Seite 193](#page-192-3).

#### **WLAN-Verbindung**

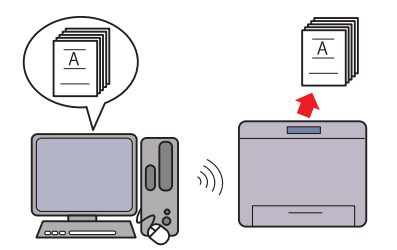

Mit der Funktion WLAN-Verbindung können Sie den Drucker Mit der Funktion Ausweiskopie können Sie beide Seiten eines an jedem Ort aufstellen und das Drucken und andere Dienste ohne Kabelverbindung mit Ihrem Computer aktivieren. Weitere Informationen zu den Einstellungen für die Drahtlosverbindung finden Sie unter ["WLAN-Verbindung" auf](#page-31-1)  [Ausweises" auf Seite 213](#page-212-2). [Seite 32](#page-31-1).

#### **Dell Document Hub**

Greifen Sie mit Dell Document Hub App einfach auf Dokumente, Bilder und digitale Inhalte zu und teilen Sie diese. Diese innovative Cloud-Zusammenarbeitslösung verbindet Ihren Drucker und Ihre Geräte mit beliebten Cloud-Diensten und bietet eine flexible und sichere Möglichkeit zur Zusammenarbeit und das von fast überall. Über den Computer oder das Mobilgerät können Sie Dateien in mehreren Cloud-Diensten gleichzeitig

suchen, um Dokumente auszudrucken, oder Sie können Dokumente direkt in die Cloud mithilfe der App scannen. Zum Download der App besuchen Sie den Microsoft® Windows Store, Google<sup>®</sup> Play Store und Apple<sup>®</sup> App Store.

Weitere Informationen zur Verwendung von Dell Document Hub finden Sie in den FAQs zum [Dell.com/documenthub.](http://www.dell.com/learn/us/en/19/campaigns/dell_document_hub?c=us&l=en&s=bsd)

# E

#### **Ausweiskopie**

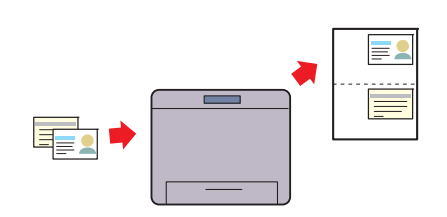

Ausweises in der Originalgröße auf eine Seite eines einzelnen Blattes Papier drucken.

Weitere Informationen finden Sie unter ["Kopieren eines](#page-212-2) 

#### **Dell Printer Hub**

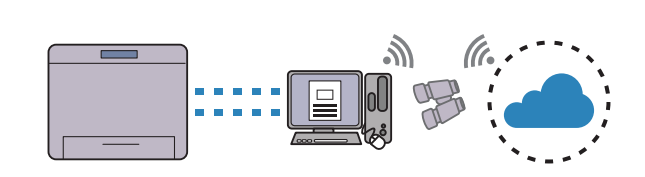

Dell Printer Hub ist das Programm, das den Status des Druckers überwacht und Sie darüber informiert, sodass Sie die Druckereinstellungen anpassen können. Neben den gleichen Funktionen wie Dell Document Hub informiert Sie Dell Printer Hub über Firmware-/Software-Updates. Wenn Sie die Treiber für diesen Drucker installieren, wird dieses Programm automatisch ebenfalls installiert.

Für weitere Informationen öffnen Sie das Programm und klicken auf (?) oben rechts im Hauptfenster, um die FAQs aufzurufen.

**Versenden einer E-Mail mit dem gescannten Bild (Scanausgabe: Erstellen von Kopien über das Dokumentenglas E-Mail)**

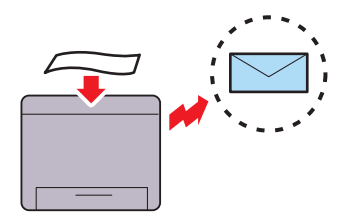

Mit der Funktion Scanausgabe: E-Mail können Sie die gescannten Daten versenden, indem Sie sie an eine E-Mail anhängen. Sie können die E-Mail-Zieladressen aus dem Adressbuch auf dem Drucker oder Server wählen. Sie können die Adresse auch direkt über das Ziffernfeld des Bedienfeldes eingeben.

Weitere Informationen finden Sie unter ["Senden einer E-Mail](#page-231-3)  [mit dem gescannten Bild" auf Seite 232](#page-231-3).

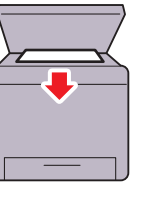

Sie können Seiten eines Buches oder einer Broschüre vom Dokumentenglas scannen. Wenn Sie das Dokumentenglas verwenden, legen Sie die bedruckte Seite nach unten auf das Glas.

Weitere Informationen finden Sie unter ["Erstellen von Kopien](#page-201-4)  [mit dem Vorlagenglas" auf Seite 202](#page-201-4).

#### **Erstellen von Kopien mit dem ADF**

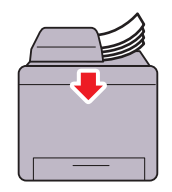

Sie können ungebundene Seiten gleichzeitig über den automatischen Dokumenteneinzug (ADF) scannen. Wenn Sie den ADF verwenden, legen Sie die bedruckte Seite nach oben ein.

Weitere Informationen finden Sie unter ["Erstellen von Kopien](#page-203-3)  [mit dem ADF" auf Seite 204.](#page-203-3)

# 

# <span id="page-23-2"></span><span id="page-23-0"></span>**Informationen zum Drucker**

# <span id="page-23-1"></span>**Vorderansicht**

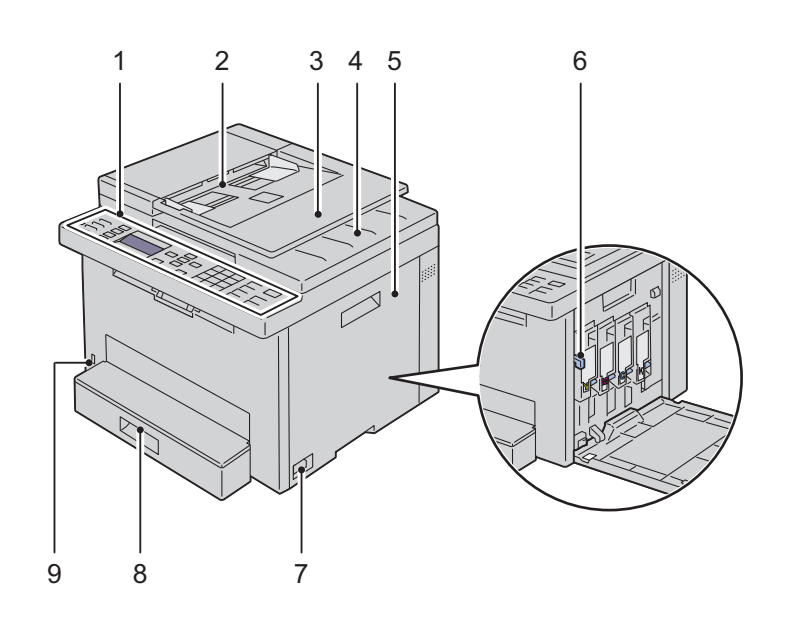

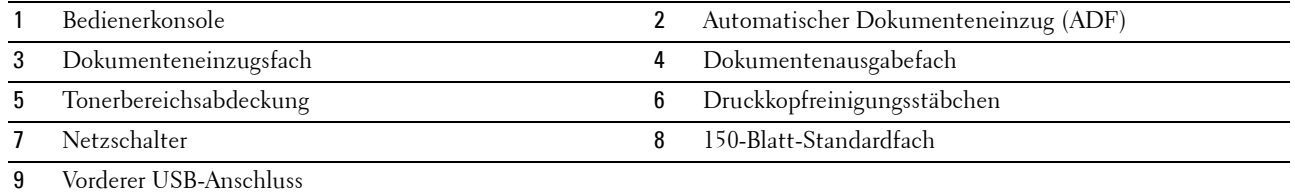

# <span id="page-24-0"></span>**Rückansicht**

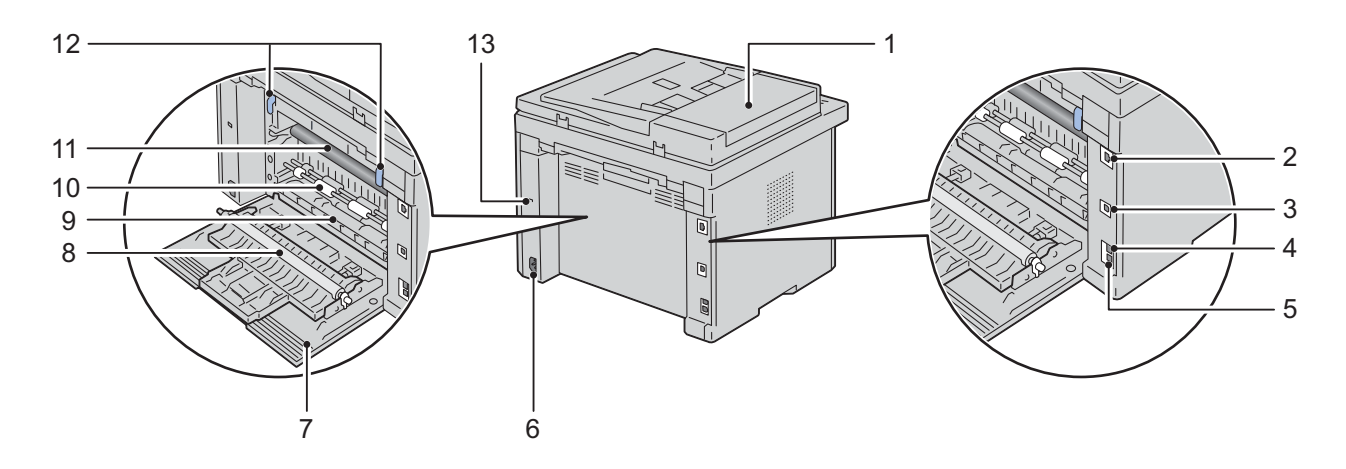

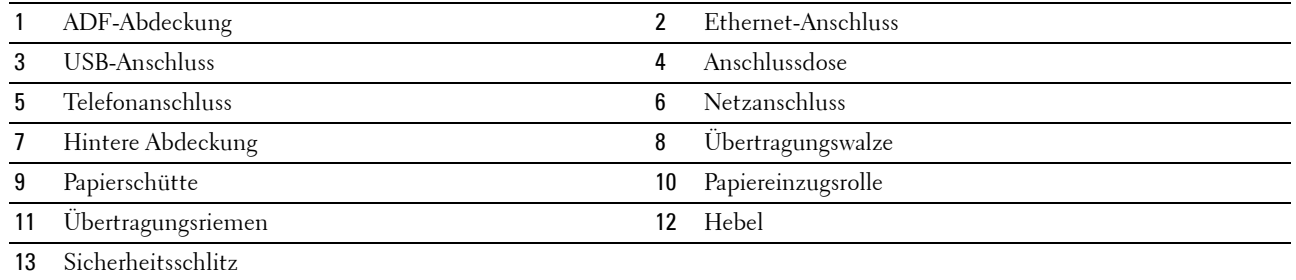

# <span id="page-25-0"></span>**Platzbedarf**

Stellen Sie den Drucker an einem Ort auf, an dem ausreichend Platz ist, damit Sie das Fach und die Abdeckungen des Druckers bedienen können.

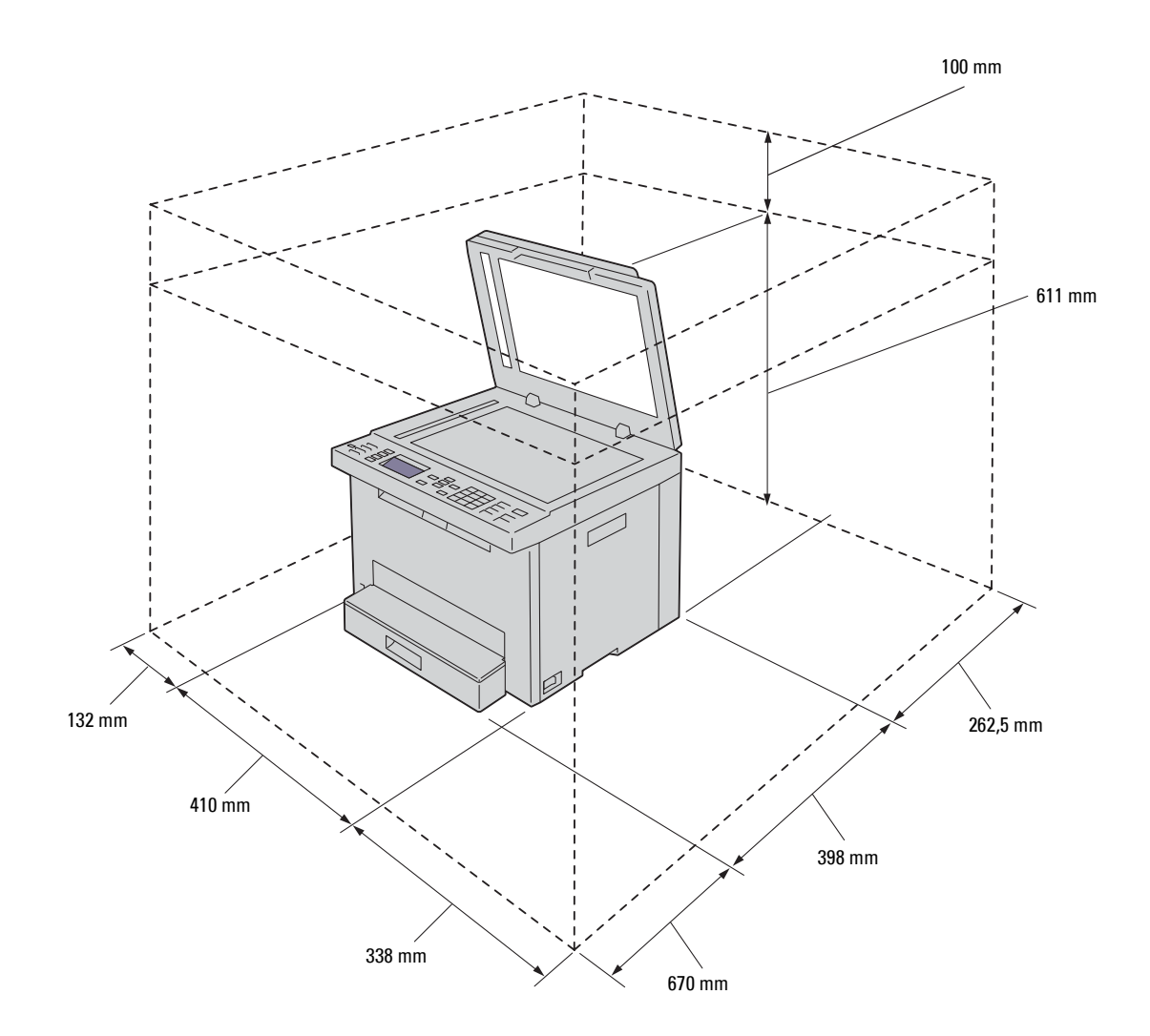

# <span id="page-26-0"></span>**Automatischer Dokumenteneinzug (ADF)**

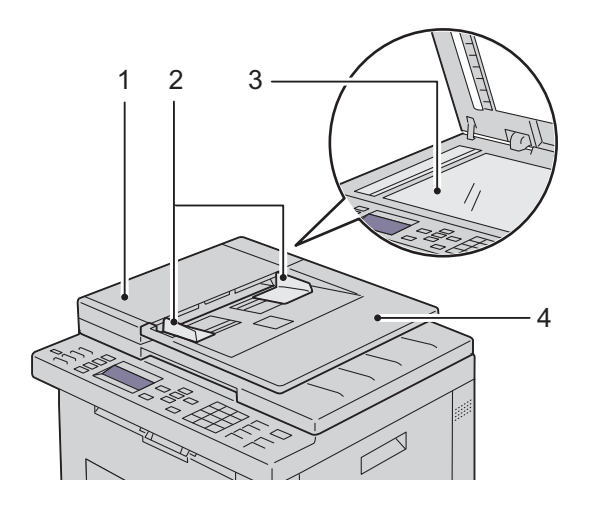

- 1 ADF-Abdeckung
- 2 Dokumentführungen
- 3 Dokumentenglas
- 4 Dokumenteneinzugsfach

#### <span id="page-26-1"></span>**Bedienerkonsole**

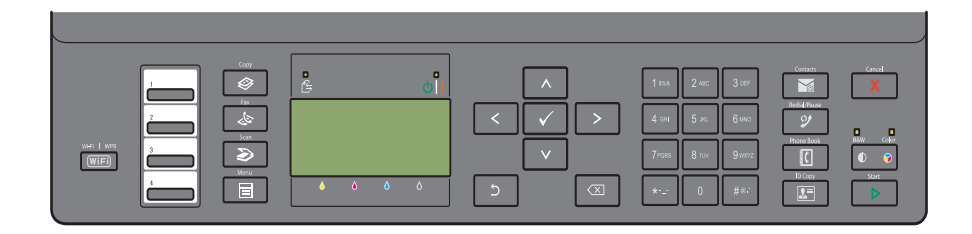

Weitere Informationen zur Bedienerkonsole finden Sie unter ["Bedienerkonsole" auf Seite 76.](#page-75-2)

# <span id="page-27-0"></span>**Sichern des Druckers**

Zum Schutz des Druckers vor Diebstahl können Sie das optionale Kensington-Schloss einsetzen. Verbinden Sie das Kensington-Schloss am Sicherheitsschlitz des Druckers an.

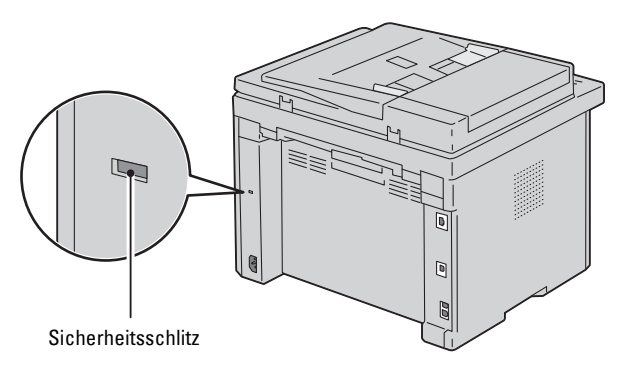

Ausführlichere Hinweise hierzu finden Sie in der mit dem Kensington-Schloss gelieferten Dokumentation.

# <span id="page-27-1"></span>**Bestellen von Verbrauchsmaterial**

Sie können Verbrauchsmaterialien von Dell über das Internet bestellen, wenn der Drucker in das Netzwerk eingebunden ist. Geben Sie die IP-Adresse Ihres Druckers im Web-Browser ein, starten Sie das **Dell Printer Configuration Web Tool**, und klicken Sie auf **Verbrauchsmaterial bestellen bei**, um Toner für Ihren Drucker zu bestellen.

# <span id="page-28-0"></span>**Druckereinrichtung**

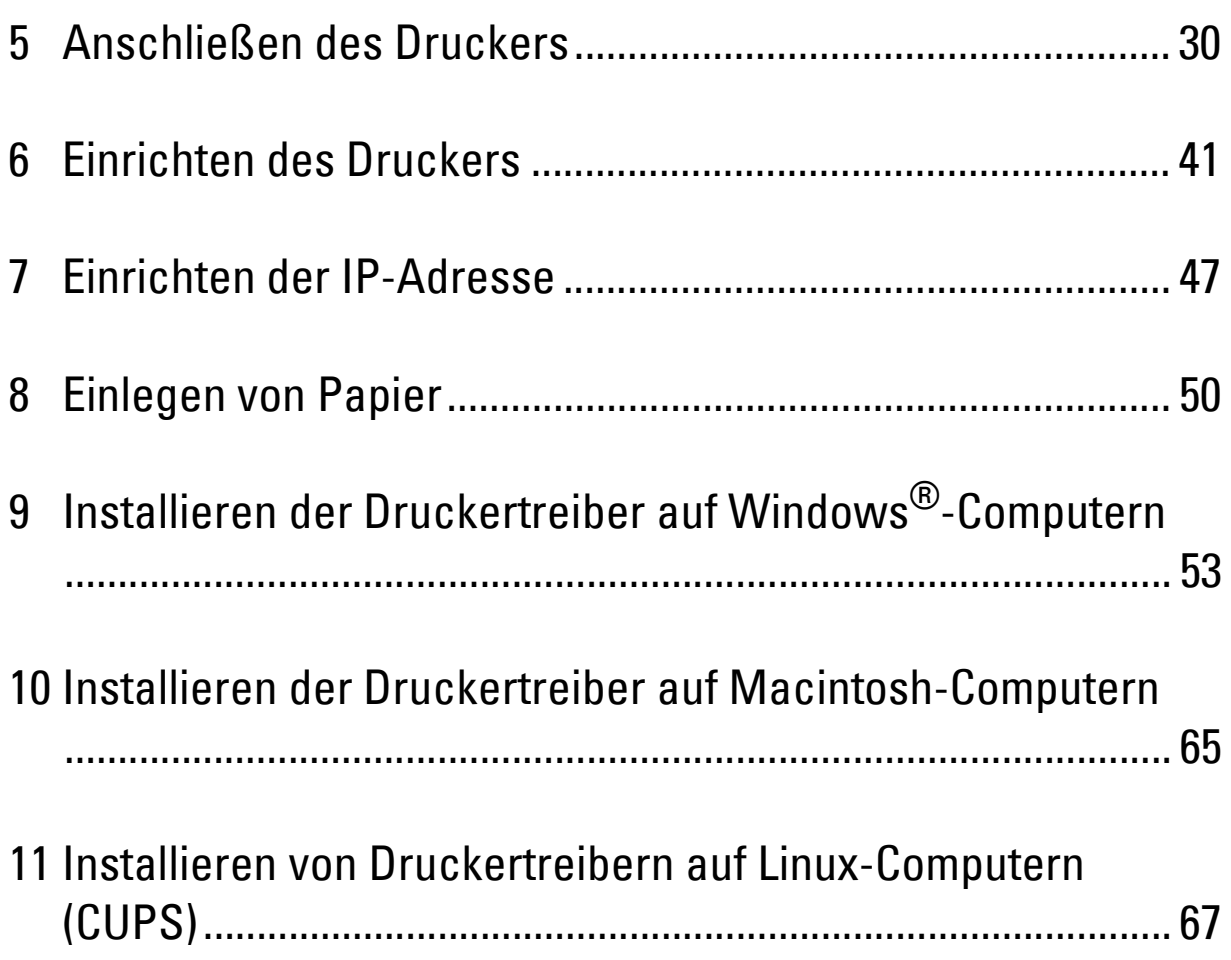

# <span id="page-29-0"></span>**Anschließen des Druckers**

Das Anschlusskabel des Dell™ Color Multifunction Printer | E525w muss die folgenden Anforderungen erfüllen:

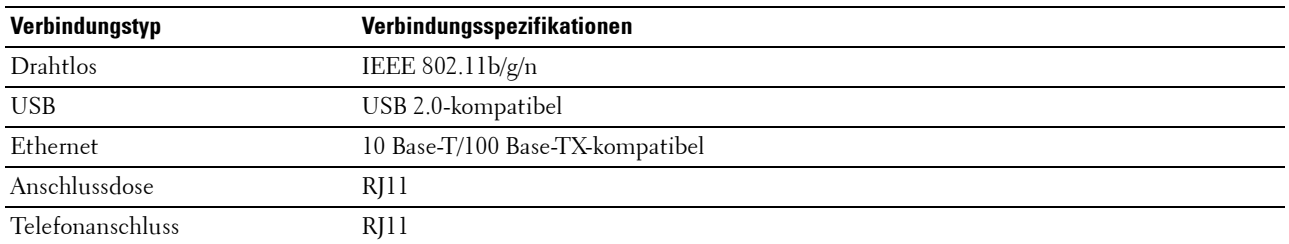

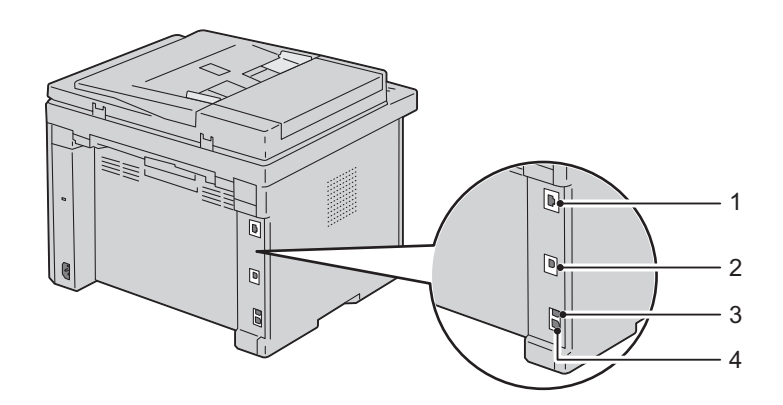

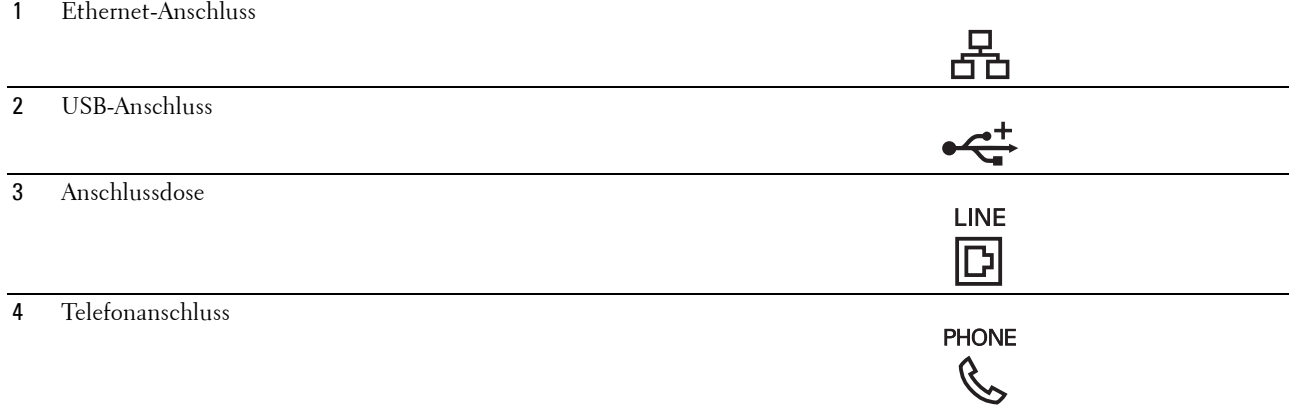

# <span id="page-30-0"></span>**Anschließen des Druckers an Computer oder Netzwerk**

#### <span id="page-30-1"></span>**USB-Verbindung**

So schließen Sie den Drucker an einen Computer an:

- **1** Stellen Sie sicher, dass Drucker, Computer und alle angeschlossenen Geräte ausgeschaltet und die Netzstecker gezogen sind.
- **2** Verbinden Sie den kleineren USB-Stecker mit dem USB-Anschluss auf der Rückseite des Druckers.

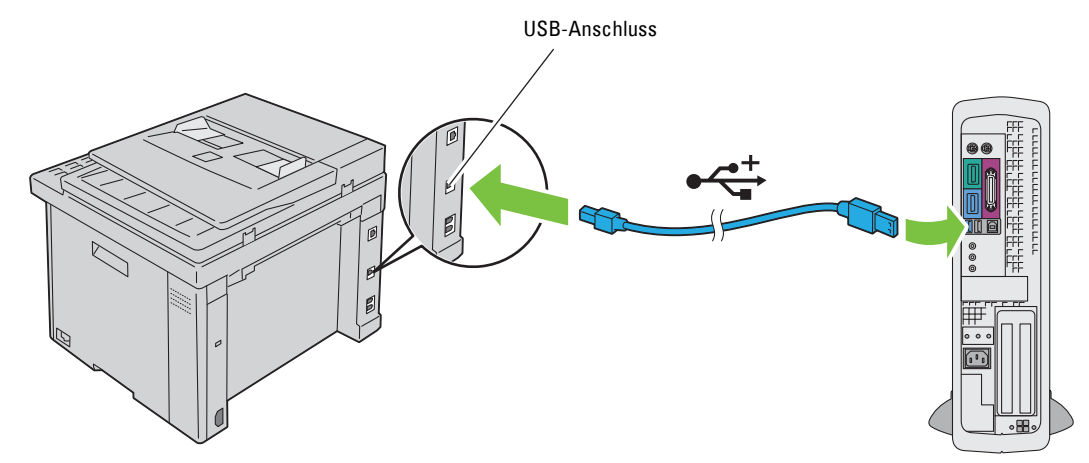

**3** Schließen Sie das andere Ende des Kabels an einen USB-Anschluss des Computers an.

**ACHTUNG: Verbinden Sie das USB-Kabel des Druckers nicht mit einem USB-Anschluss an der Tastatur.**  $\triangle$ 

#### <span id="page-30-2"></span>**Ethernet-Verbindung**

So schließen Sie den Drucker an ein Netzwerk an:

- **1** Stellen Sie sicher, dass Drucker, Computer und alle angeschlossenen Geräte ausgeschaltet und die Netzstecker gezogen sind.
- **2** Schließen Sie das eine Ende eines Ethernet-Kabels an den Ethernet-Anschluss auf der Rückseite des Druckers und das andere Ende an einen LAN-Anschluss oder -Hub an.

Informationen zum Einrichten einer WLAN-Verbindung finden Sie unter ["WLAN-Verbindung" auf Seite 32.](#page-31-0)

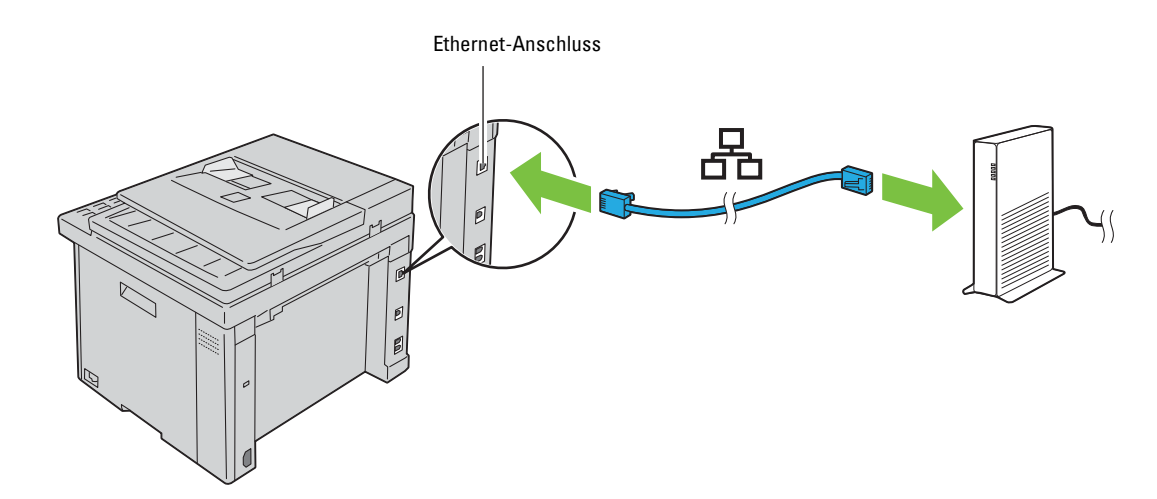

**HINWEIS:** Schließen Sie das Ethernet-Kabel nur an, wenn Sie eine Kabelverbindung einrichten möchten.

#### <span id="page-31-1"></span><span id="page-31-0"></span>**WLAN-Verbindung**

Im Folgenden finden Sie die Spezifikationen für eine WLAN-Einrichtung:

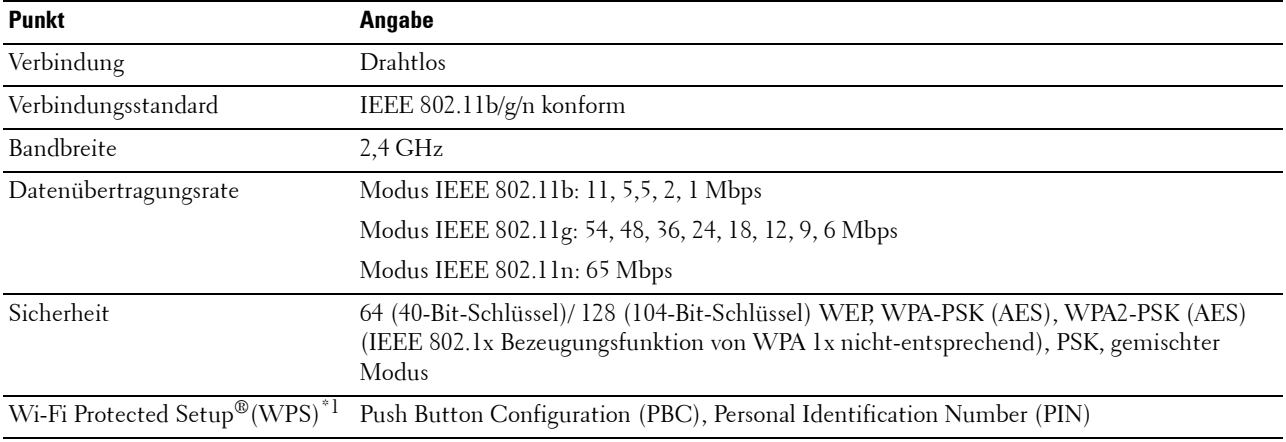

 $^{\ast}$ 1 WPS 2.0 konform. WPS 2.0 funktioniert bei Zugangspunkten mit den folgenden Verschlüsselungstypen: Gem. Modus PSK, WPA-PSK AES, WPA2-PSK AES, Open (keine Sicherheit)

Sie können eine der folgenden Konfigurationsmethoden für Ihr Funknetz auswählen:

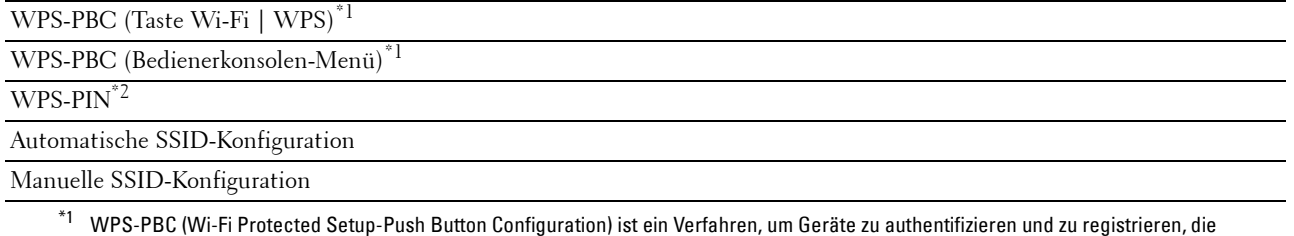

für eine WLAN-Konfiguration erforderlich sind, indem WPS-PBC am Drucker mit der Taste (WiFi | WPS) oder über das Bedienerkonsolen-Menü gestartet wird und dann die Taste am WLAN-Zugriffspunkt (Registrierungsstelle) oder Router betätigt wird. Diese Einstellung ist nur verfügbar, wenn der Zugriffspunkt WPS-PBC unterstützt.

\*2 WPS-PIN (Wi-Fi Protected Setup-Personal Identification Number) ist eine Methode, um Geräte, die für die Funknetzkonfiguration erforderlich sind, zu authentifizieren und registrieren, indem man die PIN-Zuordnung am Drucker und am Computer eingibt. Diese Einstellung wird über einen Zugriffspunkt vorgenommen und ist nur verfügbar, wenn die Zugriffspunkte Ihres WLAN-Routers WPS unterstützen.

**HINWEIS:** Die Verbindung mit dem Netzwerk über ein Ethernetkabel deaktiviert die WLAN-Einstellung.

#### **WPS-PBC (Taste Wi-Fi | WPS)**

Sie können WPS-PBC (Wi-Fi Protected Setup-Push Button Configuration) starten, indem Sie die Taste (**Wi-Fi | WPS**) betätigen.

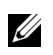

**HINWEIS:** WPS-PBC ist nur verfügbar, wenn der WLAN-Zugriffspunkt (Registrierungsstelle) oder der Router WPS-PBC unterstützen.

**HINWEIS:** Bevor Sie WPS-PBC mit der Taste (Wi-Fi | WPS) starten, überprüfen Sie die Position der WPS-Taste am WLAN-Zugriffspunkt (Registrierungsstelle) bzw. am Router (die Bezeichnung der Taste kann variieren). Informationen zum WPS-Bedienvorgang am WLAN-Zugriffspunkt (Registrierungsstelle) bzw. am Router finden Sie in der Bedienungsanleitung im Lieferumfang des Produkts.

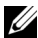

HINWEIS: Weitere Informationen zur Taste (WiFi | WPS) finden Sie unter "Status der Hintergrundbeleuchtung der Taste [Wi-Fi | WPS" auf Seite 78.](#page-77-1)

Wenn ein Problem auftritt oder im Bedienfeld Fehlermeldungen angezeigt werden, siehe ["Drahtlos- bzw. WLAN-Probleme" auf](#page-325-3)  [Seite 326.](#page-325-3)

**1** Halten Sie die Taste **(Wi-Fi | WPS**) in der Bedienerkonsole gedrückt, bis im LCD-Bildschirm WPS-Taste am WPS-Router drücken angezeigt wird.

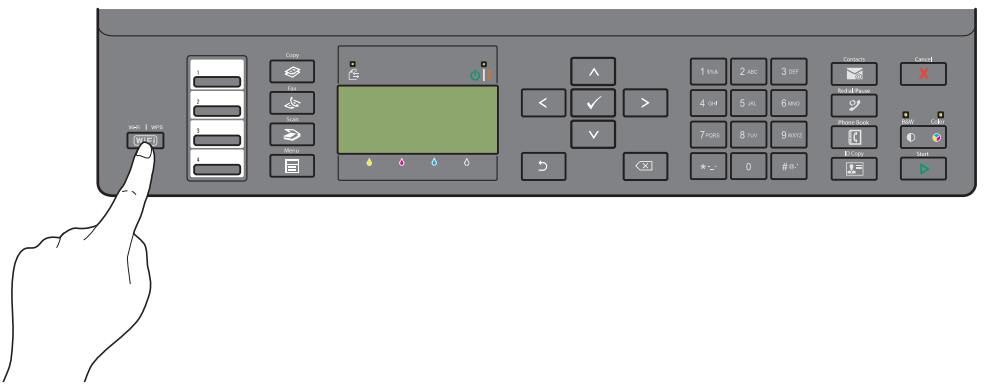

**2** Starten Sie den WPS-Bedienvorgang am WLAN-Zugriffspunkt (Registrierungsstelle) bzw. Router innerhalb von zwei Minuten.

Wenn die WLAN-Verbindungseinstellung abgeschlossen ist, leuchtet die Taste **(Wi-Fi | WPS)**.

#### **WPS-PBC (Bedienerkonsolen-Menü)**

Sie können WPS-PBC (Wi-Fi Protected Setup-Push Button Configuration) über die Bedienerkonsole starten.

**HINWEIS:** WPS-PBC ist nur verfügbar, wenn der WLAN-Zugriffspunkt (Registrierungsstelle) oder der Router WPS-PBC U unterstützen.

**HINWEIS:** Bevor Sie WPS-PBC starten, überprüfen Sie die Position der WPS-Taste am WLAN-Zugriffspunkt (Registrierungsstelle) bzw. am Router (die Bezeichnung der Taste kann variieren). Informationen zum WPS-Bedienvorgang am WLAN-Zugriffspunkt (Registrierungsstelle) bzw. am Router finden Sie in der Bedienungsanleitung im Lieferumfang des Produkts.

**HINWEIS:** Ist die Option Konsolensperre auf Aktivieren eingestellt, wird beim Aufrufen des Admin.-Menü ein Kennwort angefordert. Geben Sie in diesem Fall das von Ihnen angegebene Passwort ein, und drücken Sie die Taste  $\checkmark$  (Einstellen).

- **1** Drücken Sie die Taste **(Menu)**.
- 2 Drücken Sie die Taste  $\vee$ , bis System hervorgehoben ist, und drücken Sie dann die Taste  $\checkmark$  (Einstellen).
- **3** Drücken Sie die Taste  $\vee$ , bis Admin.-Menü hervorgehoben ist, und drücken Sie dann die Taste **(Einstellen)**.
- 4 Drücken Sie die Taste V, bis Netzwerk hervorgehoben wird. Drücken Sie dann die Taste V (Einstellen).
- 5 Drücken Sie die Taste V, bis WPS-Einrichtung hervorgehoben wird. Drücken Sie dann die Taste **(Einstellen)**.
- **6** Stellen sie sicher, dass Drucktastensteuerung hervorgehoben wird. Drücken Sie dann die Taste **(Einstellen)**.
- 7 Drücken Sie die Taste V, bis Ja hervorgehoben ist, und drücken Sie dann die Taste V (Einstellen).

Stellen Sie sicher, dass WPS-Taste am WPS-Router drücken angezeigt wird, und starten Sie dann innerhalb von zwei Minuten WPS-Betriebs am WLAN-Zugriffspunkt (Registrierungsstelle) bzw. Router.

Wenn die WLAN-Verbindungseinstellung abgeschlossen ist, leuchtet die Taste **(Wi-Fi | WPS)**.

#### **WPS-PIN**

Der PIN-Code von WPS-PIN kann nur über die Bedienerkonsole konfiguriert werden.

**HINWEIS:** WPS-PIN ist nur verfügbar, wenn der WLAN-Zugriffspunkt (Registrierungsstelle) bzw. der Router WPS-PIN unterstützen.

**HINWEIS:** Ist die Option Konsolensperre auf Aktivieren eingestellt, wird beim Aufrufen des Admin.-Menü ein Kennwort angefordert. Geben Sie in diesem Fall das von Ihnen angegebene Passwort ein, und drücken Sie die Taste  $\checkmark$  (Einstellen).

- **1** Drücken Sie die Taste **(Menu)**.
- 2 Drücken Sie die Taste  $\vee$ , bis System hervorgehoben ist, und drücken Sie dann die Taste  $\checkmark$  (Einstellen).
- **3** Drücken Sie die Taste  $\vee$ , bis Admin.-Menü hervorgehoben ist, und drücken Sie dann die Taste **(Einstellen)**.
- 4 Drücken Sie die Taste V, bis Netzwerk hervorgehoben wird. Drücken Sie dann die Taste v (Einstellen).
- 5 Drücken Sie die Taste V, bis WPS-Einrichtung hervorgehoben wird. Drücken Sie dann die Taste **(Einstellen)**.
- 6 Drücken Sie die Taste V, bis PIN-Code hervorgehoben wird. Drücken Sie dann die Taste V (Einstellen).
- **7** Notieren Sie sich den angezeigten 8-stelligen PIN-Code oder wählen Sie PIN-Code drucken, um den PIN-Code auszudrucken.
- **8** Stellen sie sicher, dass Konfiguration starten hervorgehoben wird. Drücken Sie dann die Taste **(Einstellen)**.
- **9** Stellen Sie sicher, dass Suche WPS AP angezeigt wird, und geben Sie dann den in Schritt 7 notierten PIN-Code beim WLAN-Zugriffspunkt (Registrierungsstelle) ein.

**HINWEIS:** Informationen zum WPS-Bedienvorgang am WLAN-Zugriffspunkt (Registrierungsstelle) bzw. am Router finden Sie in der Bedienungsanleitung im Lieferumfang des Produkts.

Wenn die WLAN-Verbindungseinstellung abgeschlossen ist, leuchtet die Taste **(Wi-Fi | WPS)**.

#### **Automatische SSID-Konfiguration**

**HINWEIS:** Ist die Option Konsolensperre auf Aktivieren eingestellt, wird beim Aufrufen des Admin.-Menü ein Kennwort angefordert. Geben Sie in diesem Fall das von Ihnen angegebene Passwort ein, und drücken Sie die Taste  $\checkmark$  (Einstellen).

- **1** Drücken Sie die Taste **(Menu)**.
- 2 Drücken Sie die Taste V, bis System hervorgehoben ist, und drücken Sie dann die Taste V (Einstellen).
- **3** Drücken Sie die Taste  $\vee$ , bis Admin.-Menü hervorgehoben ist, und drücken Sie dann die Taste **(Einstellen)**.
- 4 Drücken Sie die Taste  $\vee$ , bis Netzwerk hervorgehoben wird. Drücken Sie dann die Taste  $\swarrow$  (Einstellen).

**5** Drücken Sie die Taste V, bis WLAN-Einrichtung hervorgehoben wird. Drücken Sie dann die Taste **(Einstellen)**.

Der Drucker sucht automatisch nach den Zugriffspunkten im Funknetzwerk.

6 Drücken Sie die Taste  $\vee$ , bis der gewünschte Zugangspunkt hervorgehoben wird. Drücken Sie dann die Taste **(Einstellen)**.

Wenn der gewünschte Zugriffspunkt nicht angezeigt wird, schlagen Sie unter ["Manuelle SSID-Konfiguration" auf](#page-34-0)  [Seite 35](#page-34-0) nach.

HINWEIS: Eine verborgene SSID wird möglicherweise nicht angezeigt. Wenn die SSID nicht erkannt wird, schalten Sie

den SSID-Broadcast am Router ein. **7** Geben Sie die Passphrase oder den WEP-Schlüssel ein.

Wenn der Verschlüsselungstyp des ausgewählten Zugriffspunktes in Schritt 6 WPA, WPA2 oder Gemischt ist:

• Geben Sie die Passphrase ein, und drücken Sie dann die Taste **(Einstellen)**.

Wenn der Verschlüsselungstyp des ausgewählten Zugriffspunktes in Schritt 6 WEP ist:

• Geben Sie den WEP-Schlüssel ein, und drücken Sie die Taste **(Einstellen)**.

**HINWEIS:** Eine Passphrase ist ein Verschlüsselungscode für die WPA- und WPA2-Verschlüsselung, der aus 8 bis 63 ASCII- oder 8- bis 64-Byte-Hexzeichen besteht. An manchen Zugriffspunkten bzw. auf manchen Routern wird er u. U. als Schlüssel beschrieben. Einzelheiten finden Sie im mitgelieferten Handbuch zum Zugriffspunkt oder Router.

Wenn die WLAN-Verbindungseinstellung abgeschlossen ist, leuchtet die Taste **(Wi-Fi | WPS)**.

#### <span id="page-34-0"></span>**Manuelle SSID-Konfiguration**

- **HINWEIS:** Ist die Option Konsolensperre auf Aktivieren eingestellt, wird beim Aufrufen des Admin.-Menü ein Kennwort angefordert. Geben Sie in diesem Fall das von Ihnen angegebene Passwort ein, und drücken Sie die Taste  $\checkmark$  (Einstellen).
- **1** Drücken Sie die Taste **(Menu)**.
- 2 Drücken Sie die Taste V, bis System hervorgehoben ist, und drücken Sie dann die Taste V (Einstellen).
- **3** Drücken Sie die Taste  $\vee$ , bis Admin.-Menü hervorgehoben ist, und drücken Sie dann die Taste **(Einstellen)**.
- 4 Drücken Sie die Taste V, bis Netzwerk hervorgehoben wird. Drücken Sie dann die Taste v (Einstellen).
- **5** Drücken Sie die Taste  $\bigvee$ , bis WLAN-Einrichtung hervorgehoben wird. Drücken Sie dann die Taste **(Einstellen)**.
- 6 Drücken Sie die Taste V, bis Manuelle Einrichtung hervorgehoben wird. Drücken Sie dann die Taste **(Einstellen)**.
- **7** Geben Sie die SSID ein, und drücken Sie die Taste **(Einstellen)**.
- **8** Wählen Sie, abhängig von Ihrer Umgebung, den Netzwerkmodus zwischen Infrastruktur oder Ad-Hoc, und drücken Sie dann die Taste **(Einstellen)**.

Wenn Sie Infrastruktur wählen, fahren Sie mit Schritt 9 fort.

Wenn Sie Ad-Hoc wählen, fahren Sie mit Schritt 10 fort.

**9** Wählen Sie den Verschlüsselungstyp aus Keine Sicherheit, Gem. Modus PSK, WPA2-PSK-AES oder WEP aus.

Wenn Sie keine Sicherheit für Ihr WLAN festlegen:

Drücken Sie die Taste  $\bm{\bigvee}$ , bis Keine Sicherh. hervorgehoben ist, und drücken Sie dann die Taste **(Einstellen)**.

So verwenden Sie die Gem. Modus PSK- oder WPA2-PSK-AES-Verschlüsselung:

- **a** Drücken Sie die Taste V, bis Gem. Modus PSK oder WPA2-PSK-AES hervorgehobenwird. Drücken Sie dann die Taste **(Einstellen)**.
- **b** Geben Sie die Passphrase ein, und drücken Sie dann die Taste **(Einstellen)**.

**HINWEIS:** Eine Passphrase ist ein Verschlüsselungscode für die WPA- und WPA2-Verschlüsselung, der aus 8 bis 63 ASCII- oder 8- bis 64-Byte-Hexzeichen besteht. An manchen Zugriffspunkten bzw. auf manchen Routern wird er u. U. als Schlüssel beschrieben. Einzelheiten finden Sie im mitgelieferten Handbuch zum Zugriffspunkt oder Router.

So verwenden Sie die WEP-Verschlüsselung:

- **a** Drücken Sie die Taste  $\vee$ , bis WEP hervorgehoben wird. Drücken Sie dann die Taste  $\swarrow$  (Einstellen).
- **b** Geben Sie den WEP-Schlüssel ein, und drücken Sie die Taste **(Einstellen)**.
- **c** Drücken Sie die Taste  $\bigvee$ , um den gewünschten Übertragungsschlüssel unter WEP–Sch<code>1</code>üs<code>sel 1</code> bis WEP– Schlüssel 4 hervorzuheben, und drücken Sie dann die Taste **(Einstellen)**.

Fahren Sie mit Schritt 11 fort.

Wenn Sie keine Sicherheit für Ihr WLAN festlegen:

• Stellen sie sicher, dass Keine Sicherheit hervorgehoben wird, und drücken Sie die Taste **(Einstellen)**.

So verwenden Sie die WEP-Verschlüsselung:

- **a** Drücken Sie die Taste  $\vee$ , bis WEP hervorgehoben wird. Drücken Sie dann die Taste  $\swarrow$  (Einstellen).
- **b** Geben Sie den WEP-Schlüssel ein, und drücken Sie die Taste **(Einstellen)**.
- $\,$   $\,$   $\,$  Drücken Sie die Taste  $\,$   $\vee$  , um den gewünschten Übertragungsschlüssel unter WEP–Sch $\,$ lüs $\,$ se $\,$ l $\,$   $\,$ 1 bis WEP– $\,$ Schlüssel 4 hervorzuheben, und drücken Sie dann die Taste **(Einstellen)**.

Wenn die WLAN-Verbindungseinstellung abgeschlossen ist, leuchtet die Taste **(Wi-Fi | WPS)**.

#### <span id="page-35-0"></span>**Rekonfiguration der Funknetz-Einstellung**

Um die WLAN-Einstellung über eine Ethernet-Verbindung oder eine WLAN-Verbindung über Ihren Computer zu ändern, gehen Sie wie folgt vor.

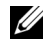

**HINWEIS:** Um die WLAN-Einstellung über eine WLAN-Verbindung zu ändern, stellen Sie sicher, dass die WLAN-Verbindungseinstellung unter ["WLAN-Verbindung" auf Seite 32](#page-31-0) abgeschlossen ist.

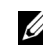

**HINWEIS:** Die folgenden Einstellungen sind verfügbar, wenn der Netzwerkmodus unter ["WLAN-Verbindung" auf Seite 32](#page-31-0) auf den Infrastrukturmodus gesetzt ist.

**1** Überprüfen Sie die IP-Adresse des Druckers.

Hinweise zur Überprüfung der IP-Adresse des Druckers finden Sie unter ["Überprüfen der IP-Adresse" auf Seite 49](#page-48-4).

**<sup>10</sup>** Wählen Sie den Verschlüsselungstyp unter Keine Sicherh. oder WEP.
Starten Sie **Dell Printer Configuration Web Tool**, indem Sie die IP-Adresse des Druckers in Ihren Webbrowser eingeben.

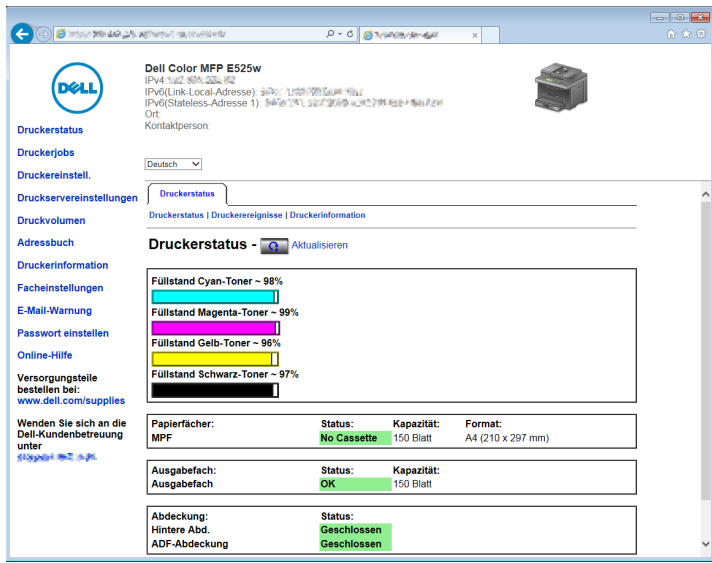

- Klicken Sie auf **Druckservereinstellungen**.
- Klicken Sie auf die Registerkarte **Druckservereinstellungen**.
- Klicken Sie auf **WLAN**.
- Ändern Sie die WLAN-Einstellung des Druckers.
- Klicken Sie auf **Neue Einstellungen anwenden**.
- Klicken Sie auf **Druckerneustart**.
- Ändern Sie die WLAN-Einstellungen an Ihrem Computer bzw. dem Zugriffspunkt entsprechend.
	- **HINWEIS:** Um die WLAN-Einstellungen an Ihrem Computer zu ändern, schlagen Sie in den Handbüchern im Lieferumfang des Drahtlosadapters nach, oder ändern Sie die WLAN-Einstellungen mit einem Tool für den Drahtlosadapter, wenn der Computer ein solches Tool bietet.

## **Anschließen der Telefonleitung**

- **HINWEIS:** Verbinden Sie den Drucker nicht direkt mit einer DSL-Leitung (Digital Subscriber Line). Dadurch könnte der Drucker beschädigt werden. Zur Verwendung von DSL benötigen Sie einen passenden DSL-Filter. Fragen Sie Ihren Service-Anbieter nach einem solchen Filter.
- **1** Verbinden Sie ein Ende des Telefonkabels mit dem Telefonanschluss und das andere mit einer aktiven Telefonbuchse.

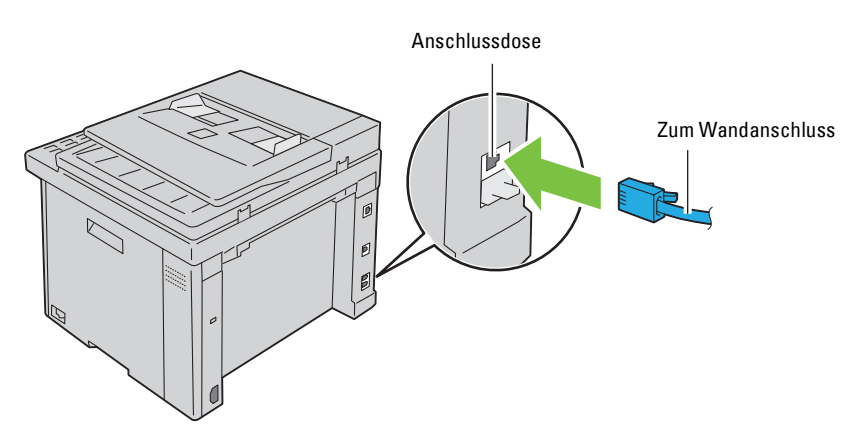

**2** Ziehen Sie den blauen Stopfen vom Telefonanschluss ( $\binom{n\omega\epsilon}{\zeta}$  ab.

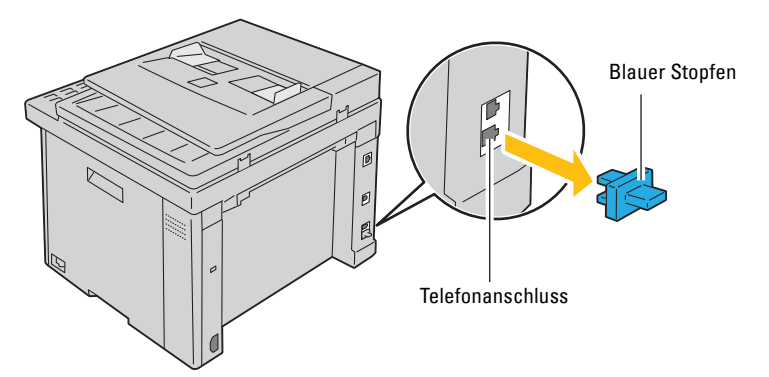

**3** Wenn Sie ein Telefon und/oder einen Anrufbeantworter mit Ihrem Drucker verbinden möchten, verbinden Sie das betreffende Kabel mit dem Telefonanschluss  $(\overset{\text{{\tiny \textsf{H}one}}}{\mathbb{Q}}).$ 

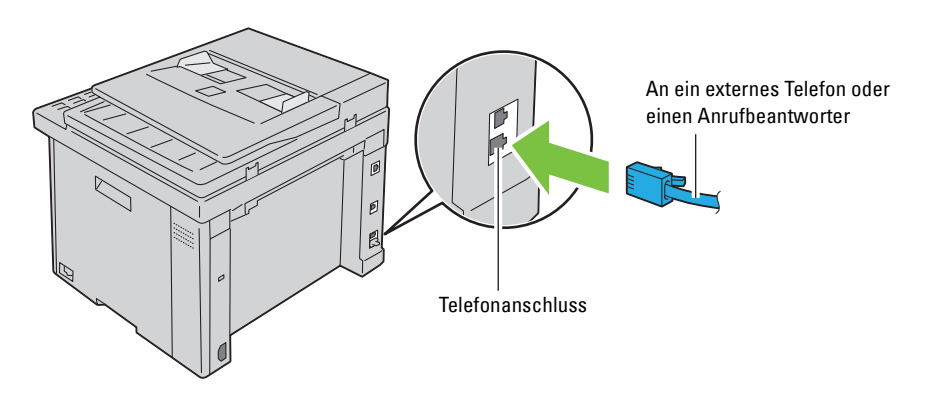

Falls in Ihrem Land die serielle Telefonkommunikation verwendet wird (z. B. in Deutschland, Schweden, Dänemark, Österreich, Belgien, Italien, Frankreich und in der Schweiz) und Ihnen ein "gelber" Abschlusswiderstand geliefert wurde, stecken Sie diesen in den Telefonanschluss ("Sein.

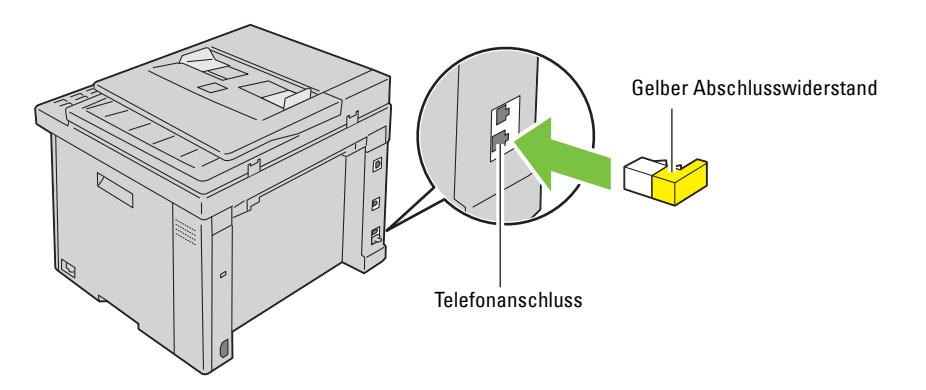

## **Einschalten des Druckers**

**WARNUNG: Verwenden Sie keine Verlängerungskabel oder Mehrfachsteckdosen.** 

**WARNUNG: Der Drucker darf nicht an ein USV-System (Uninterruptible Power Supply) angeschlossen werden.**

**1** Schließen Sie das Netzkabel an den Netzanschluss auf der Rückseite des Druckers an (siehe ["Rückansicht" auf](#page-24-0)  [Seite 25\)](#page-24-0).

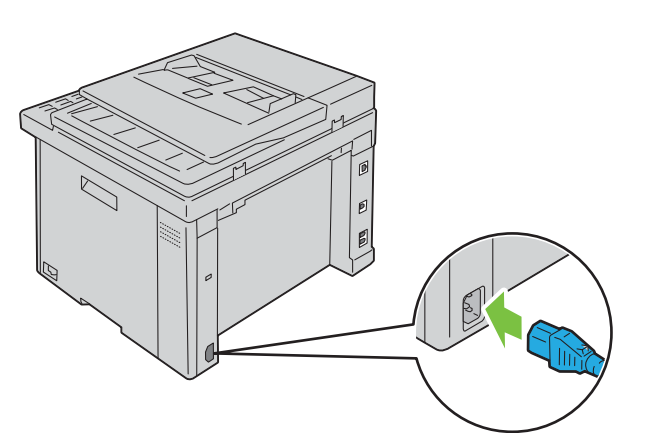

**2** Verbinden Sie das andere Ende des Kabels mit der Steckdose.

**3** Schalten Sie den Drucker ein.

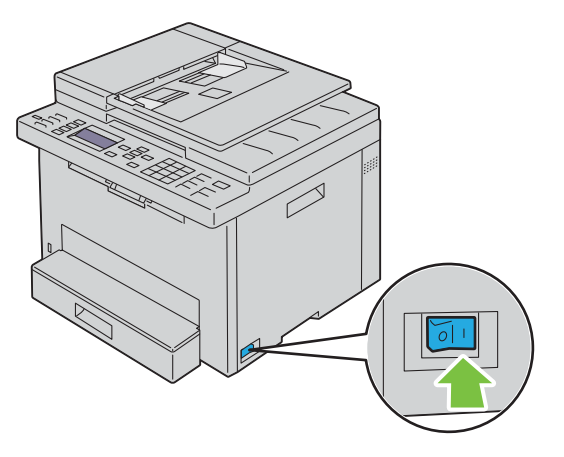

**HINWEIS:** Wenn Sie den Drucker zum ersten Mal einschalten, befolgen Sie die Anweisungen auf dem Bildschirm der Bedienerkonsole, um die Ausgangseinstellungen zu konfigurieren. Einzelheiten finden Sie unter ["Konfigurieren der](#page-40-0)  [Ausgangseinstellungen an der Bedienerkonsole" auf Seite 41.](#page-40-0)

## **Einrichten des Druckers**

## <span id="page-40-0"></span>**Konfigurieren der Ausgangseinstellungen an der Bedienerkonsole**

Sie müssen die Sprache, das Land, die Zeitzone sowie Datum und Uhrzeit einstellen, wenn Sie Ihren Drucker das erste Mal einschalten.

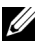

**HINWEIS:** Wenn Sie den Drucker zum ersten Mal einschalten, wird der Einrichtungsassistent im LCD-Bildschirm angezeigt. Wenn Sie mit der Einrichtung nicht innerhalb von 3 Minuten fortfahren, wechselt der Status des Druckers zu Kopierbereit. Wenn Sie den Einrichtungsassistenten erneut ausführen möchten, wählen Sie im LCD-Bildschirm die Option Einschalthilfe.

**HINWEIS:** Weitere Informationen zur Verwendung der Bedienerkonsole finden Sie unter ["Erläuterungen zu den Druckermenüs"](#page-127-0)  [auf Seite 128.](#page-127-0)

- **1** Vergewissern Sie sich, ob Bitte Sprache wählen angezeigt wird, wählen Sie dann die an der Bedienerkonsole zu verwendende Sprache im Dropdown-Listenfeld aus, und drücken Sie dann die Taste **(Einstellen)**.
- **2** Drücken Sie die Taste **(Einstellen)**, um mit der Einstellung des Landes zu beginnen.
- **3** Vergewissern Sie sich, ob Bitte Land auswählen angezeigt wird. Wählen Sie Ihr Land im Dropdown-Listenfeld aus, und drücken Sie dann die Taste **(Einstellen)**.
- **4** Vergewissern Sie sich, ob Bitte Zeitzone auswählen angezeigt wird. Wählen Sie die entsprechende Zeitzone im folgenden Dropdown-Listenfeld aus, und drücken Sie dann die Taste <a>
(Einstellen).

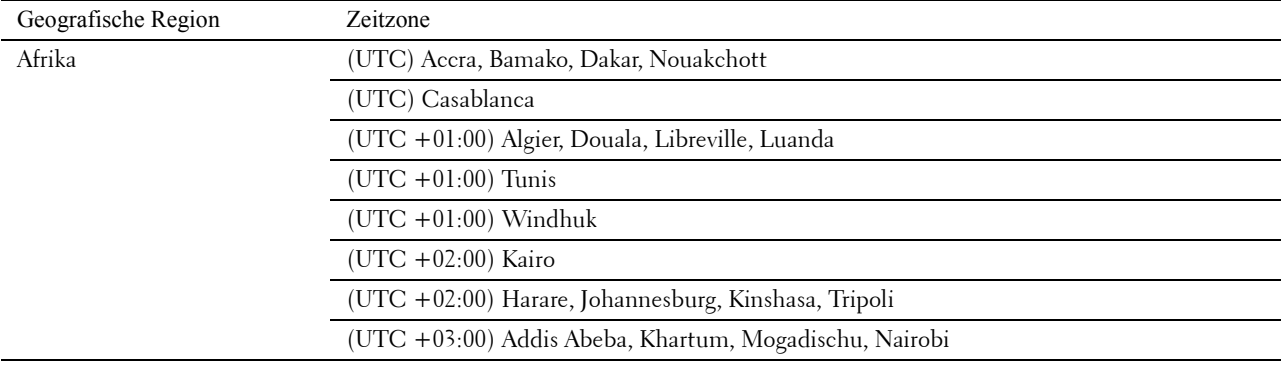

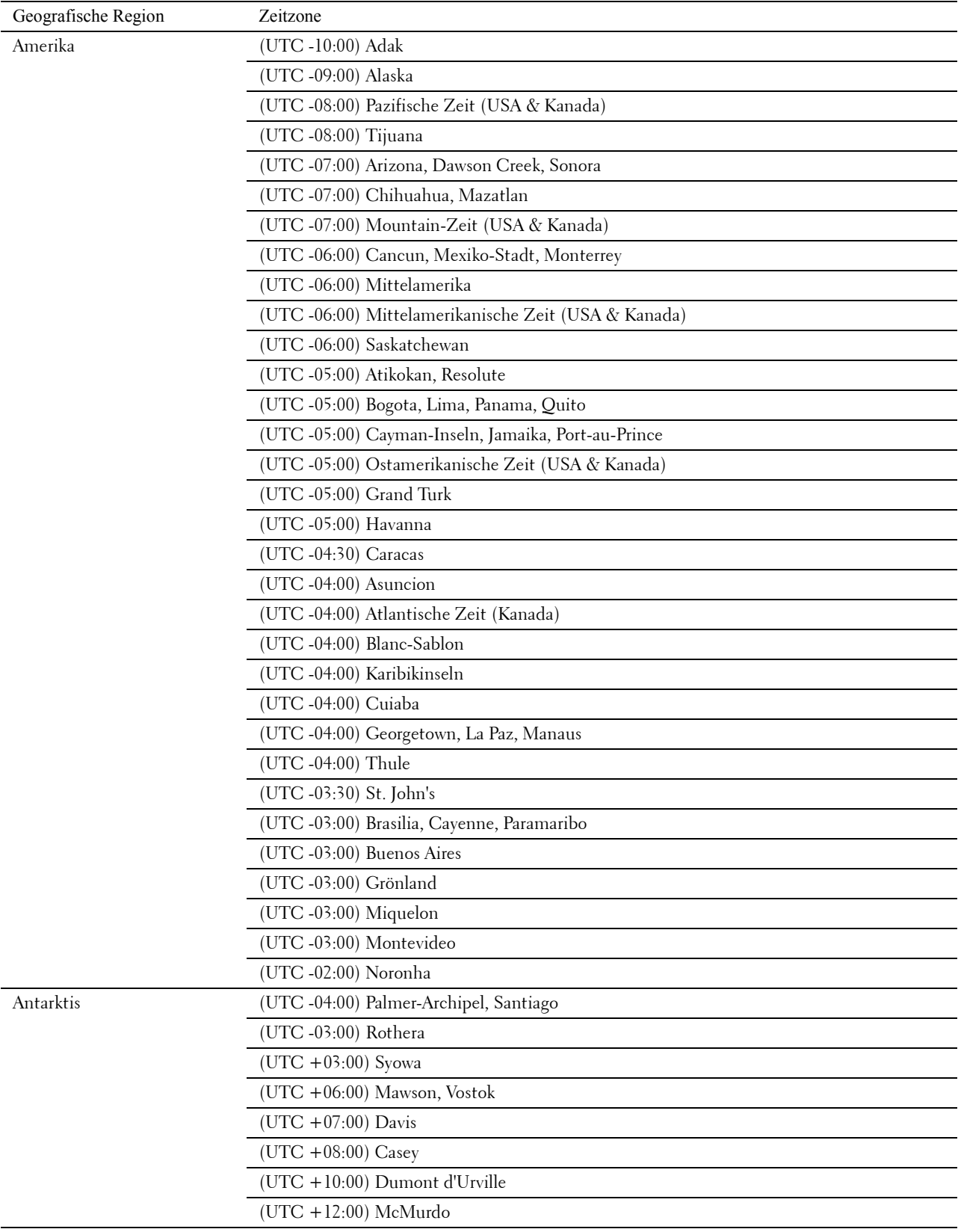

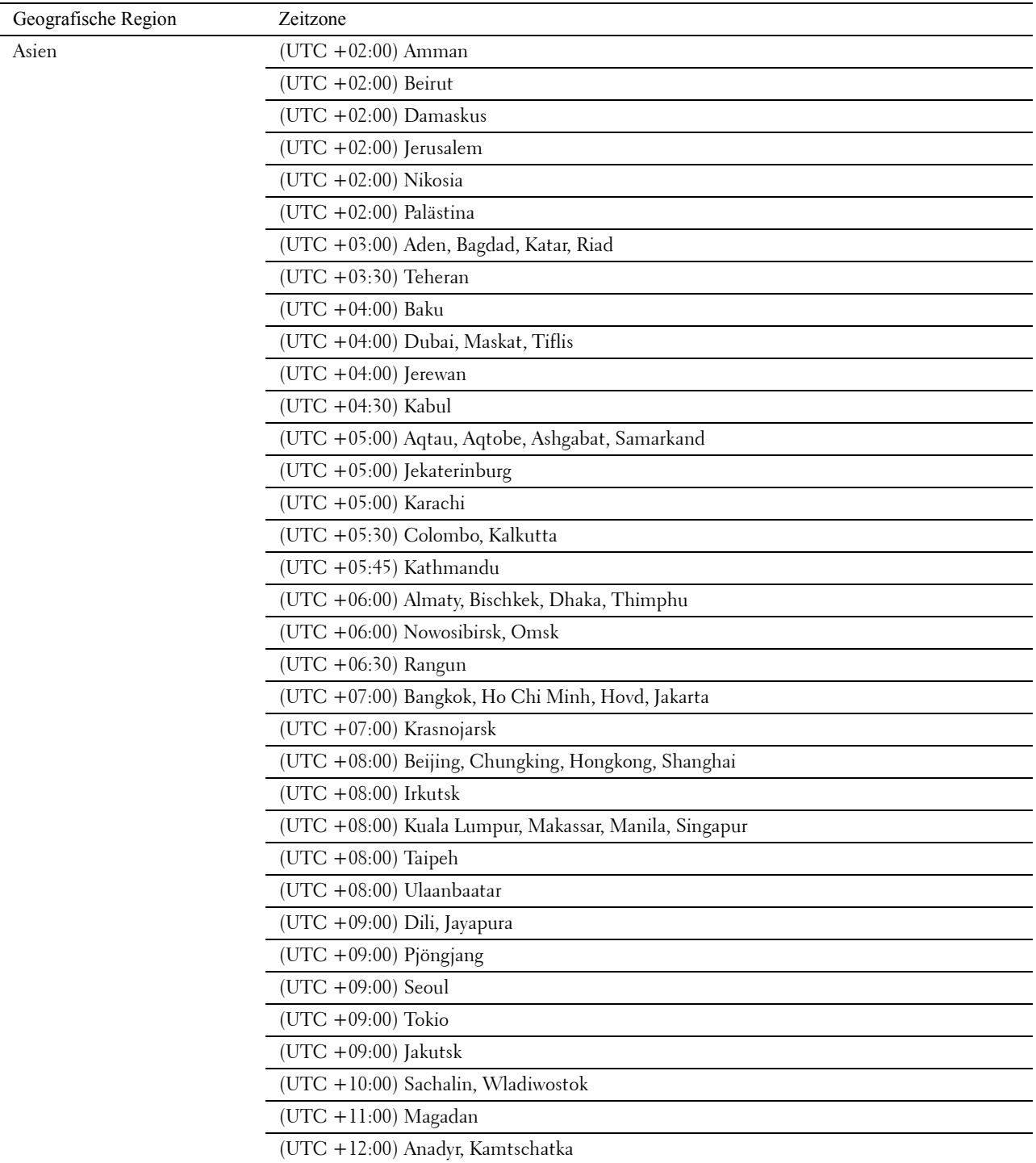

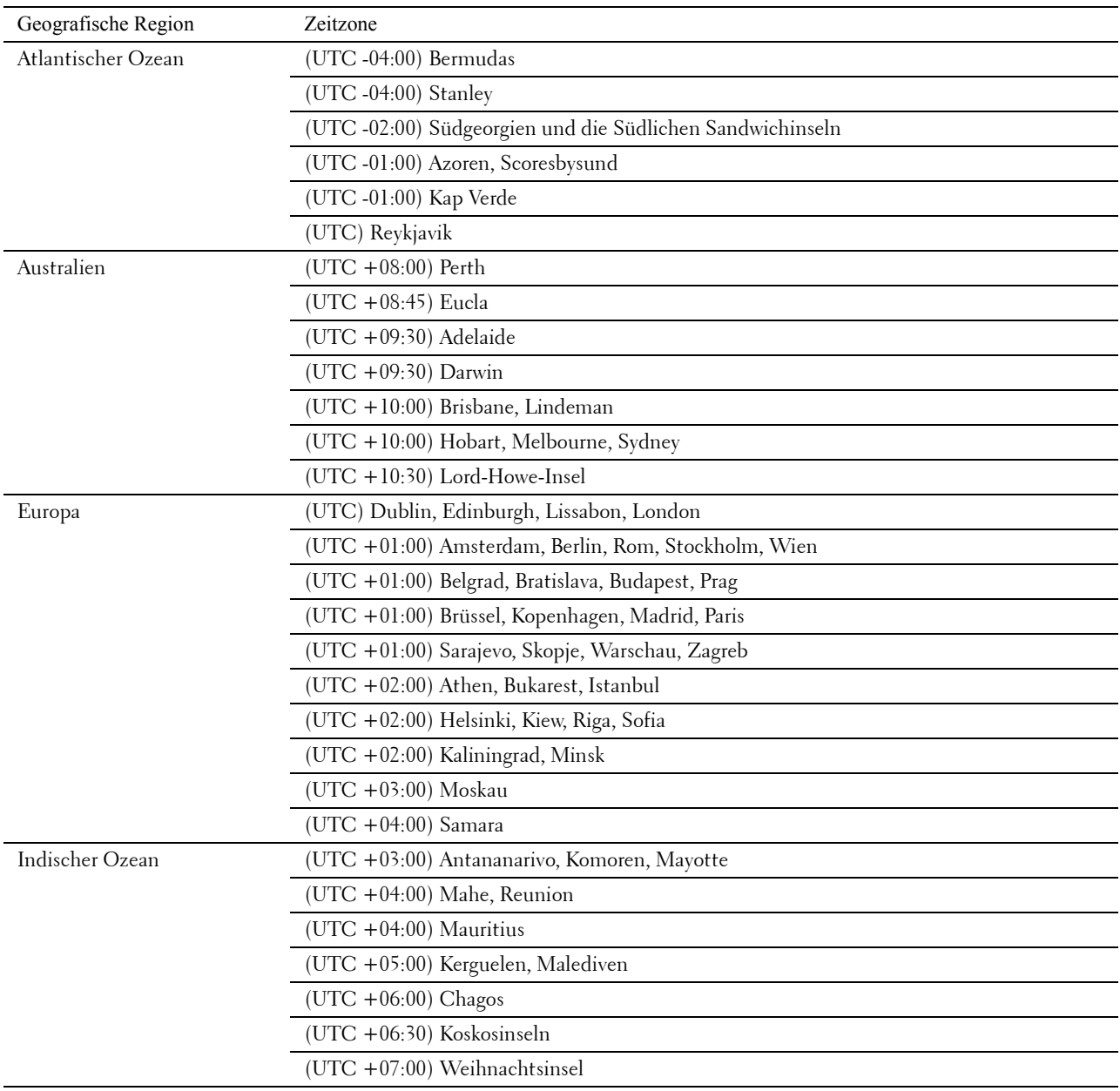

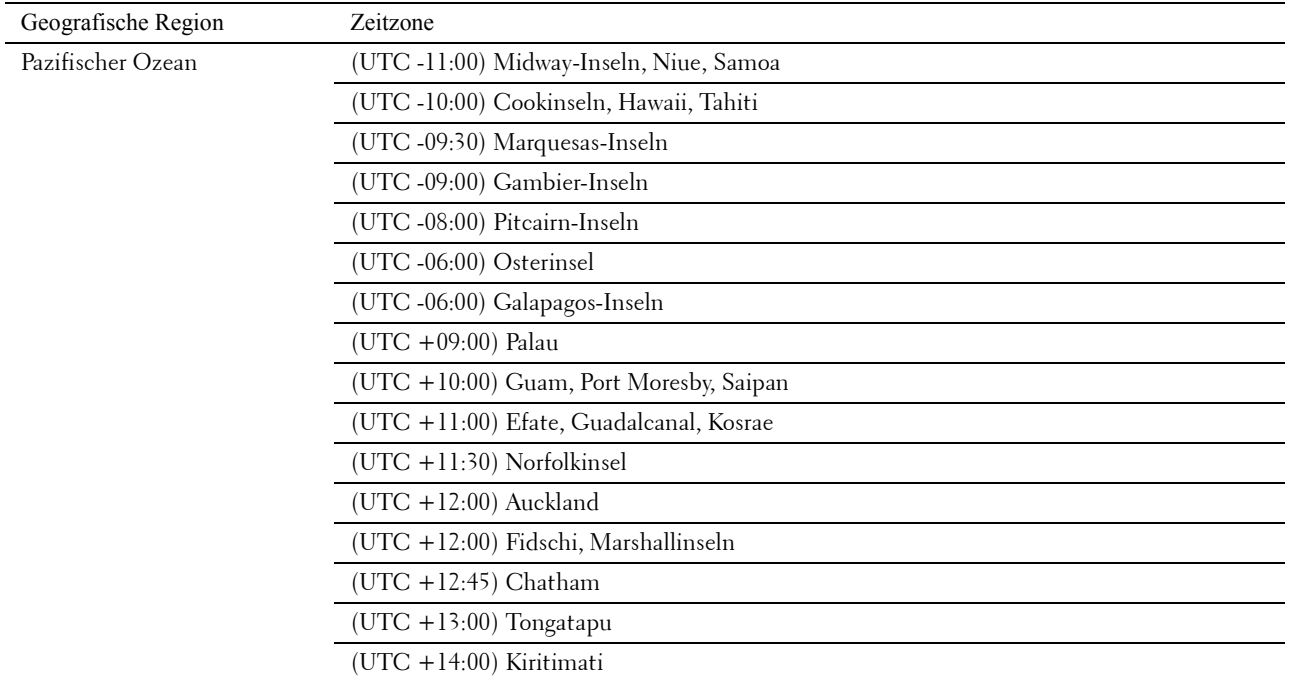

- **5** Vergewissern Sie sich, ob Bitte Datum eingeben angezeigt wird. Geben Sie das aktuelle Datum ein, und drücken Sie dann die Taste **(Einstellen)**.
- **6** Vergewissern sie sich, ob Bitte Uhrzeit eingeben angezeigt wird. Geben Sie die aktuelle Uhrzeit an, und drücken Sie dann die Taste **(Einstellen)**.
- **7** Drücken Sie die Taste **(Einstellen)**, um die Faxeinstellungen festzulegen.

Wenn Sie die Schritte zum Festlegen der Faxeinstellungen überspringen möchten, drücken Sie die Taste **(Start)**, und starten Sie dann den Drucker neu.

- **8** Vergewissern Sie sich, ob Bitte Faxnummer eingeben angezeigt wird. Geben Sie Ihre Faxnummer ein, und drücken Sie dann die Taste **(Einstellen)**.
- **9** Stellen Sie sicher, dass Fax-Kopfzeilennamen eingeben angezeigt wird. Geben Sie einen Namen ein, und drücken Sie dann die Taste **(Einstellen)**.
- **10** Drücken Sie die Taste **(Einstellen)**, und starten Sie den Drucker dann neu.

## **Druckereinrichtung mithilfe der Disc Software and Documentation**

- **1** Legen Sie die CD Software and Documentation in den Computer ein, um **Dell Printer Easy Install** zu starten.
- **2** Doppelklicken Sie auf das Symbol für das **Dell Color MFP E525w Installationsprogramm**, und befolgen Sie die Anweisungen auf dem Bildschirm, um den Computer und den Drucker anzuschließen.

**HINWEIS:** Wenn die CD *Software and Documentation* nicht automatisch gestartet wird, versuchen Sie Folgendes.

**Für Windows Vista®, Windows® 7, Windows Server® 2003, Windows Server® 2008 und Windows Server® 2008 R2:**

- **1** Klicken Sie auf **Start Alle Programme** (bei Windows Vista® und Windows® 7) **Zubehör** (bei Windows Vista® und Windows® 7) **Ausführen**.
- **2** Geben Sie *D*:\setup.exe ein (wobei D der Laufwerksbuchstabe des optischen Laufwerks ist), und klicken Sie dann auf **OK**.

**Für Windows® 8, Windows® 8.1, Windows Server® 2012 und Windows Server® 2012 R2:**

- 1 Zeigen Sie auf die untere rechte Bildschirmecke und klicken Sie dann auf Suchen  $\rightarrow$  Geben Sie im Suchfeld Ausführen ein, klicken Sie auf **Apps** und klicken Sie dann auf **Ausführen**.
- **2** Geben Sie *D*:\setup.exe ein (wobei D der Laufwerksbuchstabe des optischen Laufwerks ist), und klicken Sie dann auf **OK**.

# **7**

## **Einrichten der IP-Adresse**

## <span id="page-46-0"></span>**Zuweisen einer IP-Adresse**

Eine IP-Adresse ist eine eindeutige numerische Adresse aus vier Abschnitten, die jeweils durch einen Punkt voneinander abgegrenzt sind und bis zu drei Stellen lang sein können; Beispiel: 192.0.2.1.

Bei der Einstellung des IP-Modus haben Sie die Auswahl zwischen Dual Stack und IPv4-Modus. Wenn Ihr Netzwerk IPv4 und IPv6-Modus unterstützt, wählen Sie Dual Stack.

**ACHTUNG: Die Zuweisung einer bereits verwendeten IP-Adresse kann zu Beeinträchtigungen der Netzwerkleistung führen.**

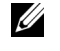

**HINWEIS:** Die Zuweisung einer IP-Adresse ist eine anspruchsvollere Funktion und erfolgt in der Regel durch einen Systemadministrator.

**HINWEIS:** Wenn Sie eine IP-Adresse manuell im IPv6-Modus zuweisen, verwenden Sie das Dell™ Printer Configuration Web Tool. Öffnen Sie das Dell Printer Configuration Web Tool über die Link-Local-Adresse. Informationen zur Überprüfung einer Link-Local-Adresse finden Sie unter ["Überprüfen der IP-Adresse" auf Seite 49.](#page-48-0)

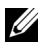

**HINWEIS:** Je nach Adressenklasse kann der IP-Adressenbereich unterschiedlich sein. Bei Klasse A wird beispielsweise eine IP-Adresse aus dem Bereich von 0.0.0.0 bis 127.255.255.255 zugewiesen. Weitere Informationen zur Zuweisung von IP-Adressen erhalten Sie bei Ihrem Systemadministrator.

Sie können die IP-Adresse über die Bedienerkonsole oder über die **Toolbox** zuweisen. Die folgenden Schritte beschreiben, wie beispielsweise eine IP-Adresse manuell zugewiesen wird.

#### **Bedienerkonsole**

Weitere Informationen zur Verwendung der Bedienerkonsole des Druckers finden Sie unter ["Bedienerkonsole" auf](#page-75-0)  [Seite 76](#page-75-0).

**HINWEIS:** Ist die Option Konsolensperre auf Aktivieren eingestellt, wird beim Aufrufen des Admin.-Menü ein Kennwort angefordert. Geben Sie in diesem Fall das von Ihnen angegebene Passwort ein, und drücken Sie die Taste  $\checkmark$  (Einstellen).

- **1** Drücken Sie die Taste **(Menu)**.
- 2 Drücken Sie die Taste V, bis System hervorgehoben ist, und drücken Sie dann die Taste V (Einstellen).
- 3 Drücken Sie die Taste V, bis Admin.-Menü hervorgehoben ist, und drücken Sie dann die Taste **(Einstellen)**.
- 4 Drücken Sie die Taste V, bis Netzwerk hervorgehoben wird. Drücken Sie dann die Taste V (Einstellen).
- **5** Drücken Sie die Taste  $\vee$ , bis TCP/IP hervorgehoben wird. Drücken Sie dann die Taste  $\checkmark$  (Einstellen).
- 6 Drücken Sie die Taste V, bis IPv4-Ethernet hervorgehoben wird. Drücken Sie dann die Taste **(Einstellen)**.
- **7** Vergewissern Sie sich, dass IP-Adresse holen hervorgehoben ist, und drücken Sie dann die Taste **(Einstellen)**.
- 8 Drücken Sie die Taste V, bis Bedienfeld hervorgehoben wird. Drücken Sie dann die Taste V (Einstellen).
- 9 Drücken Sie die Taste <, und vergewissern Sie sich, ob IP-Adresse holen hervorgehoben ist.
- 10 Drücken Sie die Taste V, bis IP-Adresse hervorgehoben wird. Drücken Sie dann die Taste V (Einstellen). Der Cursor steht bei den ersten drei Stellen der IP-Adresse.
- **11** Geben Sie den Wert der IP-Adresse über den Ziffernblock ein.

12 Drücken Sie die Taste >.

Die nächsten drei Stellen werden hervorgehoben.

- **13** Wiederholen Sie die Schritte 11 und 12 zur Eingabe aller Ziffern der IP-Adresse, und drücken Sie dann die Taste **(Einstellen)**.
- **14** Drücken Sie die Taste  $\leq$ , und vergewissern Sie sich, ob IP-Adresse hervorgehoben ist.
- **15** Drücken Sie die Taste  $\vee$ , bis Teilnetzmaske hervorgehoben wird. Drücken Sie dann die Taste **(Einstellen)**.

Der Cursor steht bei den ersten drei Stellen der Teilnetzmaske.

- **16** Geben Sie den Wert der Teilnetzmaske über den Ziffernblock ein.
- **17** Drücken Sie die Taste >.

Die nächsten drei Stellen werden hervorgehoben.

- **18** Wiederholen Sie die Schritte 16 und 17 zum Festlegen der Teilnetzmaske, und drücken Sie dann die Taste **(Einstellen)**.
- 19 Drücken Sie die Taste <, und vergewissern Sie sich, ob Teilnetzmaske hervorgehoben ist.
- **20** Drücken Sie die Taste  $\bigvee$ , bis Gateway-Adresse hervorgehoben wird. Drücken Sie dann die Taste **(Einstellen)**.

Der Cursor steht bei den ersten drei Stellen der Gateway-Adresse.

- **21** Geben Sie den Wert der Gateway-Adresse über den Ziffernblock ein.
- **22** Drücken Sie die Taste .

Die nächsten drei Stellen werden hervorgehoben.

- **23** Wiederholen Sie die Schritte 21 und 22 zum Festlegen der Gateway-Adresse, und drücken Sie dann die Taste **(Einstellen)**.
- **24** Schalten Sie den Drucker aus und wieder ein.

#### **Toolbox**

- **HINWEIS:** Wenn Sie für den Druck im Netzwerk den IPv6-Modus verwenden, können Sie IP-Adressen nicht über die Toolbox zuweisen.
- **1** Klicken Sie auf **Start Alle Programme Dell Drucker Dell Printer Hub**. Dell Printer Hub wird geöffnet.
- **2** Wählen Sie den Druckertreiber **Dell Color MFP E525w** unter **My Printers**.
- **3** Klicken Sie auf die Verknüpfung **Toolbox** in der Liste links auf der Seite.

**HINWEIS:** Wenn auf Ihrem Computer mehrere Druckertreiber installiert sind, wird das Dialogfeld Drucker auswählen in diesem Schritt geöffnet. Klicken Sie in diesem Fall auf den gewünschten Druckernamen, der unter Druckername aufgeführt ist.

Die **Toolbox** wird geöffnet.

- **4** Klicken Sie auf die Registerkarte **Systemeinstellungen**.
- **5** Wählen Sie **Druckerinformationen und Einstellungen** in der Liste aus, die links auf der Seite angezeigt wird.
- **6** Klicken Sie auf **TCP/IP-Einstellungen**. Die Seite **TCP/IP-Einstellungen** wird angezeigt.
- **7** Wählen Sie **Bedienfeld** von **IP-Adressenmodus**, und geben Sie dann die Werte unter **IP-Adresse**, **Teilnetzmaske** und **Gateway-Adresse** ein.
- **8** Klicken Sie auf **Neue Einstellungen anwenden**.

## <span id="page-48-1"></span><span id="page-48-0"></span>**Überprüfen der IP-Adresse**

Sie können die IP-Adresse des Druckers über die Bedienerkonsole oder durch das Ausdrucken der Systemeinstellungen überprüfen. Um zu verifizieren, dass die Adresse im Netzwerk aktiv ist, können Sie den PING-Befehl über den Computer verwenden.

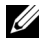

**HINWEIS:** Ist die Option Konsolensperre auf Aktivieren eingestellt, wird beim Aufrufen des Admin.-Menü ein Kennwort angefordert. Geben Sie in diesem Fall das von Ihnen angegebene Passwort ein, und drücken Sie die Taste  $\checkmark$  (Einstellen).

#### **Bedienerkonsole**

- **1** Drücken Sie die Taste (**Menu)**.
- 2 Drücken Sie die Taste  $\vee$ , bis System hervorgehoben ist, und drücken Sie dann die Taste  $\swarrow$  (Einstellen).
- 3 Drücken Sie die Taste V, bis Admin.-Menü hervorgehoben ist, und drücken Sie dann die Taste **(Einstellen)**.
- 4 Drücken Sie die Taste V, bis Netzwerk hervorgehoben wird. Drücken Sie dann die Taste V (Einstellen).
- **5** Drücken Sie die Taste  $\vee$ , bis TCP/IP hervorgehoben wird. Drücken Sie dann die Taste  $\checkmark$  (Einstellen).
- 6 Drücken Sie die Taste V, bis IPv4-Ethernet hervorgehoben wird. Drücken Sie dann die Taste **(Einstellen)**.
- **7** Prüfen Sie die auf der Bedienerkonsole angezeigte IP-Adresse.

#### **Systemeinstellungsbericht**

**1** Drucken Sie den Systemeinstellungsbericht aus.

Einzelheiten zum Ausdrucken eines Systemeinstellungsberichts finden Sie unter ["Drucken eines Berichts/einer](#page-139-0)  [Liste über das Bedienfeld" auf Seite 140.](#page-139-0)

**2** Überprüfen Sie die unter **Kabelnetzwerk** oder **Funknetzwerk** im Bericht aufgeführte IP-Adresse.

Lautet die IP-Adresse 0.0.0.0 (Werksvorgabe), wurde noch keine IP-Adresse zugewiesen. Informationen, wie Sie die Zuweisung für den Drucker vornehmen können, finden Sie unter ["Zuweisen einer IP-Adresse" auf Seite 47](#page-46-0).

#### **Ping-Befehl**

Pingen Sie den Drucker, und prüfen Sie, ob er reagiert. Geben Sie beispielsweise bei einem Netzwerkdrucker in einer Eingabeaufforderung ping und dann die neue IP-Adresse (z.B. 192.0.2.1) ein: ping 192.0.2.1

Wenn der Drucker im Netzwerk aktiviert ist, erhalten Sie eine Antwort.

# **Einlegen von Papier**

**HINWEIS:** Um Papierstaus zu vermeiden, sollten Sie das 150-Blatt-Standardfach nicht während des Druckvorgangs entfernen.

U **HINWEIS:** Verwenden Sie ausschließlich Laser-Druckmedien. Verwenden Sie kein Papier für Tintenstrahldrucker in Ihrem Gerät.

**HINWEIS:** Weitere Informationen zum Bedrucken von Umschlägen finden Sie unter ["Einlegen von Druckmedien" auf Seite 181.](#page-180-0)

**1** Halten Sie das Fach mit beiden Händen und nehmen Sie es aus dem Drucker heraus.

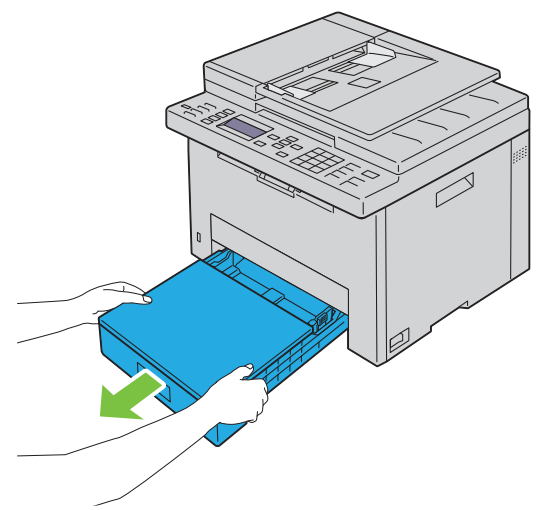

**2** Öffnen Sie die Staubabdeckung und passen Sie die Papierführungen an.

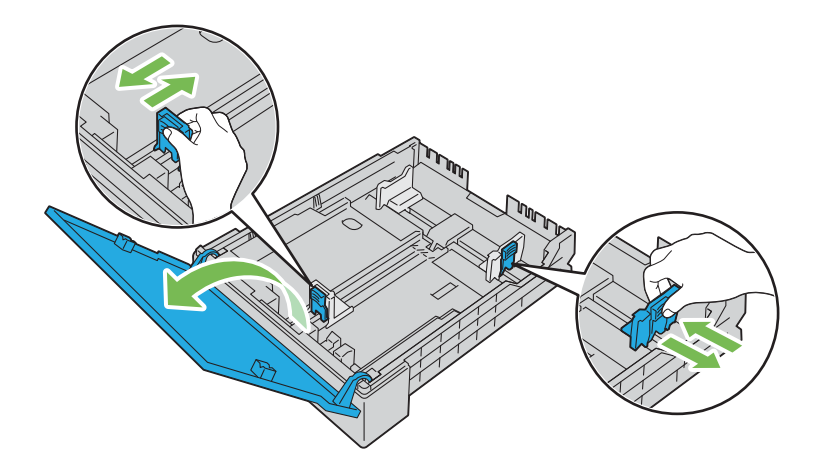

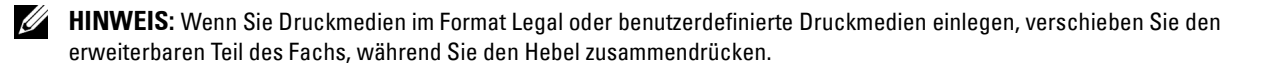

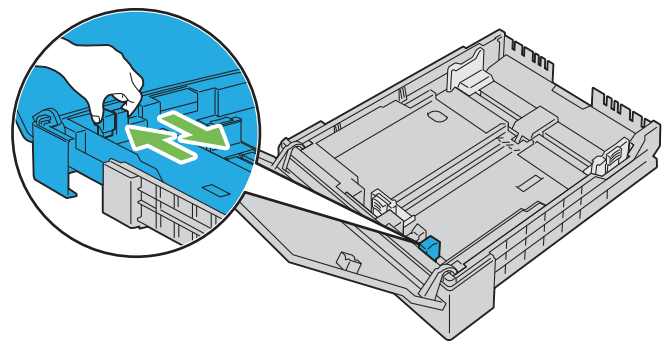

**3** Biegen Sie den Druckmedienstapel und fächern Sie ihn auf, bevor Sie die Druckmedien in das Fach einlegen. Glätten Sie die Kanten des Stapels auf einer ebenen Fläche.

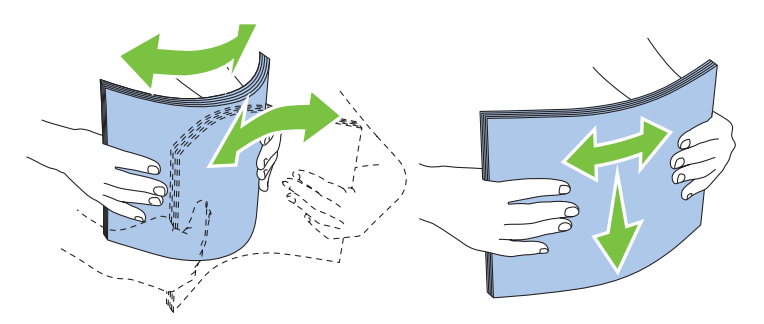

**4** Platzieren Sie die Druckmedien mit der empfohlenen Druckseite nach oben in das Fach.

**HINWEIS:** Der Druckmedienstapel darf dabei nicht über die Lademarkierung im Papierfach hinausragen. Durch <u>U</u> Überladen des Papierfachs können Papierstaus entstehen.

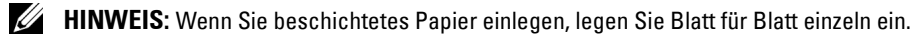

**5** Richten Sie die Seiten- und Längenführungen an den Kanten des Druckmediums aus.

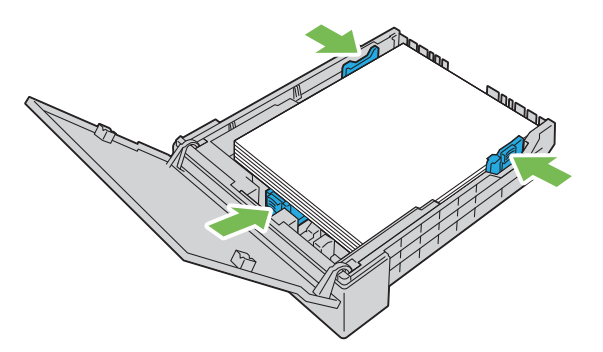

**6** Schließen Sie, nachdem Sie überprüft haben, dass die Führungen angepasst und gesichert wurden, die Staubabdeckung und setzen Sie das Fach in den Drucker ein.

Wenn Sie das Fach eingesetzt haben, wird im LCD-Bildschirm eine Meldung angezeigt, mit der Sie aufgefordert werden, das Papierformat im Fach anzugeben.

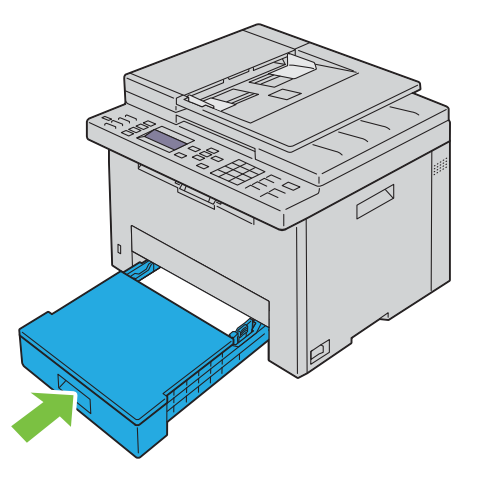

- 7 Drücken Sie die Taste V, bis das entsprechende Papierformat hervorgehoben wird. Drücken Sie dann die Taste (**Einstellen**).
- 8 Drücken Sie die Taste V, bis der entsprechende Papiertyp hervorgehoben wird. Drücken Sie dann die Taste (**Einstellen**).

# **9**

# **Installieren der Druckertreiber auf Windows®- Computern**

## **Statusüberprüfung vor Installation des Druckertreibers**

Bevor Sie den Druckertreiber auf Ihrem Computer installieren, überprüfen Sie die IP-Adresse Ihres Druckers, indem Sie einen der unter ["Überprüfen der IP-Adresse" auf Seite 49](#page-48-1) beschriebenen Schritte durchführen.

#### **Ändern der Firewalleinstellungen vor der Druckerinstallation**

Wird eines der nachfolgend aufgeführten Betriebssysteme verwendet, müssen vor der Installation der Dell-Druckersoftware die Firewall-Einstellungen geändert werden:

- Microsoft<sup>®</sup> Windows Vista<sup>®</sup>
- Windows<sup>®</sup> 7
- Windows® 8
- Windows® 8.1
- Windows Server® 2008
- Windows Server® 2008 R2
- Windows Server® 2012
- Windows Server® 2012 R2

In den folgenden Schritten wird Windows® 7 als Beispiel verwendet.

- **1** Legen Sie die Disc Software and Documentation in den Computer ein.
- **2** Klicken Sie auf **Start Systemsteuerung**.
- **3** Wählen Sie **System und Sicherheit**.
- **4** Klicken Sie auf **Programm über die Windows-Firewall kommunizieren lassen**.
- **5** Klicken Sie auf **Einstellungen ändern Anderes Programm zulassen**.
- **6** Klicken Sie auf **Durchsuchen**.
- **7** Geben Sie *D*:\setup.exe (wobei D der Laufwerksbuchstabe des optischen Laufwerks ist) im Textfeld **Dateiname** ein, und klicken Sie dann auf **Öffnen**.
- **8** Klicken Sie auf **Hinzufügen** und dann auf **OK**.

## **USB-Anschlusseinrichtung**

#### **Installieren der PCL-, PS- und Fax-Druckertreiber**

- **1** Legen Sie die CD Software and Documentation in den Computer ein, um **Dell Printer Easy Install** zu starten.
- **2** Stellen Sie sicher, dass der Computer und der Drucker ordnungsgemäß über das USB-Kabel verbunden sind und dass der Drucker eingeschaltet ist.
- **3** Klicken Sie auf **Hauptmenü**.
- **4** Klicken Sie auf **Verbinden**.
- **5** Wählen Sie **USB-Kabelverbindung**, und klicken Sie dann auf **Weiter**.

Die Plug-and-Play-Installation startet und der erforderliche Treiber und die Software werden automatisch installiert.

**6** Klicken Sie auf **Fertig stellen**, um den Assistenten zu beenden, sobald die Anzeige **Druckbereit** erscheint.

#### **Installieren des Druckertreibers XML Paper Specification (XPS)**

**HINWEIS:** Der XML Paper Specification (XPS)-Treiber wird von den folgenden Betriebssystemen unterstützt: Windows Vista<sup>®</sup>, Windows Vista $^\circledR$  64-Bit-Edition, Windows $^\circledR$  7, Windows $^\circledR$  7 64-Bit-Edition, Windows $^\circledR$  8, Windows $^\circledR$  8 64-Bit Edition, Windows $^\circledR$ 8.1, Windows® 8.1 64-Bit Edition, Windows Server® 2008, Windows Server® 2008 64-Bit-Edition, Windows Server® 2008 R2, Windows Server® 2012 und Windows Server® 2012 R2.

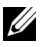

**HINWEIS:** Wenn das Dialogfeld Benutzerkontensteuerung während der Installation angezeigt wird, klicken Sie auf Fortfahren oder Ja, wenn Sie Administrator auf dem Computer sind. Wenden Sie sich andernfalls an Ihren Administrator, um die gewünschte Aktion fortzusetzen.

#### **Für Windows Vista® oder Windows Vista® 64-Bit-Edition**

- **1** Entpacken Sie die folgende ZIP-Datei an ihren gewünschten Speicherplatz. D:\Drivers\XPS\Win\_7Vista\XPS-V3\_E525w.zip (wobei D der Laufwerksbuchstabe des optischen Laufwerks ist)
- **2** Klicken Sie auf **Start Systemsteuerung Hardware und Sound Drucker**.
- **3** Klicken Sie auf **Drucker hinzufügen**.
- **4** Klicken Sie auf **Einen lokalen Drucker hinzufügen**.
- **5** Wählen Sie den Anschluss für den Drucker, und klicken Sie dann auf **Weiter**.
- **6** Klicken Sie auf **Datenträger**, um das Dialogfeld **Installation von Datenträger** anzuzeigen.
- **7** Klicken Sie auf **Durchsuchen**, und wählen Sie dann den entpackten Ordner aus Schritt 1.
- **8** Klicken Sie auf **OK**.
- **9** Wählen Sie den Druckernamen, und klicken Sie auf **Weiter**.
- **10** Um den Druckernamen zu ändern, geben Sie die gewünschte Bezeichnung in das Textfelder **Druckername** ein, und klicken Sie dann auf **Weiter**.

Wenn der Drucker als Standarddrucker angegeben werden soll, aktivieren Sie das Kontrollkästchen **Als Standarddrucker festlegen**, und klicken Sie dann auf **Weiter**.

Der Installationsvorgang beginnt.

- **11** Klicken Sie nach Abschluss der Treiberinstallation auf **Testseite drucken**, um die Installation zu überprüfen.
- **12** Klicken Sie auf **Fertig stellen**.

#### **Für Windows Server® 2008 oder Windows Server® 2008 64-Bit-Edition**

**HINWEIS:** Sie müssen sich als Administrator anmelden.

- **1** Entpacken Sie die folgende ZIP-Datei an ihren gewünschten Speicherplatz. D:\Drivers\XPS\Win\_7Vista\XPS-V3\_E525w.zip (wobei D der Laufwerksbuchstabe des optischen Laufwerks ist)
- **2** Klicken Sie auf Start  $\rightarrow$  Systemsteuerung  $\rightarrow$  Hardware und Sound  $\rightarrow$  Drucker.
- **3** Klicken Sie auf **Drucker hinzufügen**.
- **4** Klicken Sie auf **Einen lokalen Drucker hinzufügen**.
- **5** Wählen Sie den Anschluss für den Drucker, und klicken Sie dann auf **Weiter**.
- **6** Klicken Sie auf **Datenträger**, um das Dialogfeld **Installation von Datenträger** anzuzeigen.
- **7** Klicken Sie auf **Durchsuchen**, und wählen Sie dann den entpackten Ordner aus Schritt 1.
- **8** Klicken Sie auf **OK**.
- **9** Wählen Sie den Druckernamen, und klicken Sie auf **Weiter**.

**10** Um den Druckernamen zu ändern, geben Sie die gewünschte Bezeichnung in das Textfelder **Druckername** ein, und klicken Sie dann auf **Weiter**.

Wenn der Drucker als Standarddrucker angegeben werden soll, aktivieren Sie das Kontrollkästchen **Als Standarddrucker festlegen**, und klicken Sie dann auf **Weiter**.

Der Installationsvorgang beginnt.

- **11** Wenn Sie den Drucker nicht freigeben, wählen Sie **Drucker nicht freigeben**. Wenn Sie den Drucker freigeben, wählen Sie **Drucker freigeben, damit andere Benutzer im Netzwerk ihn finden und verwenden können**. Klicken Sie auf **Weiter**.
- **12** Klicken Sie nach Abschluss der Treiberinstallation auf **Testseite drucken**, um die Installation zu überprüfen.
- **13** Klicken Sie auf **Fertig stellen**.

#### **Für Windows® 7, Windows® 7 64-Bit-Edition oder Windows Server® 2008 R2**

- **1** Entpacken Sie die folgende ZIP-Datei an ihren gewünschten Speicherplatz. D:\Drivers\XPS\Win\_7Vista\XPS-V3\_E525w.zip (wobei D der Laufwerksbuchstabe des optischen Laufwerks ist)
- **2** Klicken Sie auf Start→ Geräte und Drucker.
- **3** Klicken Sie auf **Drucker hinzufügen**.
- **4** Klicken Sie auf **Einen lokalen Drucker hinzufügen**.
- **5** Wählen Sie den Anschluss für den Drucker, und klicken Sie dann auf **Weiter**.
- **6** Klicken Sie auf **Datenträger**, um das Dialogfeld **Installation von Datenträger** anzuzeigen.
- **7** Klicken Sie auf **Durchsuchen**, und wählen Sie dann den entpackten Ordner aus Schritt 1.
- **8** Klicken Sie auf **OK**.
- **9** Wählen Sie den Druckernamen, und klicken Sie auf **Weiter**.
- **10** Um den Druckernamen zu ändern, geben Sie die gewünschte Bezeichnung in das Textfelder **Druckername** ein, und klicken Sie dann auf **Weiter**.

Der Installationsvorgang beginnt.

- **11** Wenn Sie den Drucker nicht freigeben, wählen Sie **Drucker nicht freigeben**. Wenn Sie den Drucker freigeben, wählen Sie **Drucker freigeben, damit andere Benutzer im Netzwerk ihn finden und verwenden können**. Klicken Sie auf **Weiter**.
- **12** Klicken Sie nach Abschluss der Treiberinstallation auf **Testseite drucken**, um die Installation zu überprüfen. Wenn der Drucker als Standarddrucker angegeben werden soll, aktivieren Sie das Kontrollkästchen **Als Standarddrucker festlegen**.
- **13** Klicken Sie auf **Fertig stellen**.

#### **Für Windows® 8, Windows® 8 64-Bit-Edition, Windows® 8.1, Windows® 8.1 64-Bit-Edition, Windows Server® 2012 oder Windows Server® 2012 R2**

- **1** Entpacken Sie die folgende ZIP-Datei an ihren gewünschten Speicherplatz. D:\Drivers\XPS\Win\_8\XPS-V4\_E525w.zip (wobei D der Laufwerksbuchstabe des optischen Laufwerks ist)
- **2** Klicken Sie mit der rechten Maustaste auf die linke untere Ecke des Bildschirms, und klicken Sie dann auf **Systemsteuerung**.
- **3** Klicken Sie auf **Hardware und Sound** (**Hardware** unter Windows Server® 2012 und Windows Server® 2012 R2) **Geräte und Drucker Drucker hinzufügen**.
- **4** Klicken Sie auf **Der gesuchte Drucker ist nicht aufgeführt**.
- **5** Wählen Sie **Lokalen Drucker oder Netzwerkdrucker mit manuellen Einstellungen hinzufügen**, und klicken Sie dann auf **Weiter**.
- **6** Wählen Sie den Anschluss für den Drucker, und klicken Sie dann auf **Weiter**.
- **7** Klicken Sie auf **Datenträger**, um das Dialogfeld **Installation von Datenträger** anzuzeigen.
- **8** Klicken Sie auf **Durchsuchen**, und wählen Sie dann den entpackten Ordner aus Schritt 1.
- **9** Klicken Sie auf **OK**.
- **10** Wählen Sie den Druckernamen, und klicken Sie auf **Weiter**.
- **11** Um den Druckernamen zu ändern, geben Sie die gewünschte Bezeichnung in das Textfelder **Druckername** ein, und klicken Sie dann auf **Weiter**.

Der Installationsvorgang beginnt.

- **12** Wenn Sie den Drucker nicht freigeben, wählen Sie **Drucker nicht freigeben**. Wenn Sie den Drucker freigeben, wählen Sie **Drucker freigeben, damit andere Benutzer im Netzwerk ihn finden und verwenden können**. Klicken Sie auf **Weiter**.
- **13** Klicken Sie nach Abschluss der Treiberinstallation auf **Testseite drucken**, um die Installation zu überprüfen. Wenn der Drucker als Standarddrucker angegeben werden soll, aktivieren Sie das Kontrollkästchen **Als Standarddrucker festlegen**.
- **14** Klicken Sie auf **Fertig stellen**.

### <span id="page-55-0"></span>**Einrichtung einer Netzwerkverbindung**

#### **Installieren der PCL-, PS- und Fax-Druckertreiber**

- **1** Legen Sie die CD Software and Documentation in den Computer ein, um **Dell Printer Easy Install** zu starten.
- **2** Klicken Sie auf **Hauptmenü**.
- **3** Klicken Sie auf **Verbinden**.
- **4** Klicken Sie auf **Funknetz-/Ethernet-Verbindung** und dann auf **Weiter**.
- **5** Wählen Sie den zu installierenden Drucker aus der Druckerliste aus, und klicken Sie dann auf **Weiter**. Wenn der gewünschte Drucker nicht in der Liste aufgeführt ist, klicken Sie auf die Schaltfläche (Aktualisieren), oder klicken Sie auf **Drucker hinzufügen**, um einen Drucker manuell zur Liste hinzuzufügen. Sie können an dieser Stelle die IP-Adresse und die Anschlussbezeichnung angeben.

Wenn Sie den gewählten Drucker auf einem Server-Computer installieren möchten, markieren Sie das Kontrollkästchen **Ich richte diesen Drucker auf einem Server ein.**

**HINWEIS:** Unter folgenden Betriebssystemen wird eine Windows-Sicherheitswarnung angezeigt:

- Windows Vista<sup>®</sup>
- Windows Vista<sup>®</sup> 64-Bit-Edition
- Windows $^{\circledR}$  7
- Windows® 7 64-Bit-Edition
- Windows $^{\circledR}$  8
- Windows® 8 64-Bit-Edition
- Windows $^{\circledR}$  8.1
- Windows® 8.1 64-Bit-Edition
- Windows Server® 2008
- Windows Server® 2008 64-Bit-Edition
- Windows Server® 2008 R2 64-Bit-Edition
- Windows Server® 2012
- Windows Server® 2012 R2

Klicken Sie zum Fortsetzen der Treiberinstallation auf **Zulassen** bzw. **Zugriff gestatten** (für Windows Server® 2008 R2 und Windows® 7).

- **6** Geben Sie die Druckereinstellungen an, und klicken Sie dann auf **Weiter**.
- **7** Wählen Sie die Software und Dokumentation aus, die installiert werden soll, und klicken Sie auf **Installieren**.

Sie können die Ordner angeben, in denen die Software und Dokumentation installiert werden soll. Um die Ordner zu ändern, klicken Sie auf **Zielordner ändern** und geben dann einen neuen Speicherort an.

**8** Klicken Sie auf **Fertig stellen**, um den Assistenten zu beenden, sobald die Anzeige **Druckbereit** erscheint.

#### **Installieren des Druckertreibers XML Paper Specification (XPS)**

- **HINWEIS:** Der XML Paper Specification (XPS)-Treiber wird von den folgenden Betriebssystemen unterstützt: Windows Vista®, Windows Vista<sup>®</sup> 64-Bit-Edition, Windows® 7, Windows® 7 64-Bit-Edition, Windows® 8, Windows® 8 64-Bit Edition, Windows® 8.1, Windows<sup>®</sup> 8.1 64-Bit Edition, Windows Server<sup>®</sup> 2008, Windows Server<sup>®</sup> 2008 64-Bit-Edition, Windows Server<sup>®</sup> 2008 R2, Windows Server® 2012 und Windows Server® 2012 R2.
- **HINWEIS:** Wenn das Dialogfeld Benutzerkontensteuerung während der Installation angezeigt wird, klicken Sie auf Fortfahren oder Ja, wenn Sie Administrator auf dem Computer sind. Wenden Sie sich andernfalls an Ihren Administrator, um die gewünschte Aktion fortzusetzen.

#### **Für Windows Vista® oder Windows Vista® 64-Bit-Edition**

- **1** Entpacken Sie die folgende ZIP-Datei an ihren gewünschten Speicherplatz. D:\Drivers\XPS\Win\_7Vista\XPS-V3\_E525w.zip (wobei D der Laufwerksbuchstabe des optischen Laufwerks ist)
- **2** Klicken Sie auf **Start Systemsteuerung Hardware und Sound Drucker**.
- **3** Klicken Sie auf **Drucker hinzufügen**.
- **4** Klicken Sie auf **Einen Netzwerk**-, **Drahtlos- oder Bluetoothdrucker hinzufügen**.
- **5** Wählen Sie den Drucker aus, oder klicken Sie auf **Der gesuchte Drucker ist nicht aufgeführt**. Gehen Sie nach Auswahl des Druckers zu Schritt 8.

Wenn Sie auf **Der gesuchte Drucker ist nicht aufgeführt** klicken, gehen Sie zu Schritt 6.

- **6** Wählen Sie **Einen Drucker mit einer TCP/IP-Adresse oder einem Hostnamen hinzufügen**, und klicken Sie dann auf **Weiter**.
- **7** Wählen Sie unter **Gerätetyp** die Option **TCP/IP-Gerät**, geben Sie unter **Hostname oder IP-Adresse** die IP-Adresse ein, und klicken Sie dann auf **Weiter**.
- **8** Klicken Sie auf **Datenträger**, um das Dialogfeld **Installation von Datenträger** anzuzeigen.
- **9** Klicken Sie auf **Durchsuchen**, wählen Sie dann den in Schritt 1 entpackten Ordner aus, und klicken Sie auf **OK**.
- **10** Wählen Sie den Druckernamen, und klicken Sie auf **Weiter**.
- **11** Um den Druckernamen zu ändern, geben Sie die gewünschte Bezeichnung in das Textfelder **Druckername** ein, und klicken Sie dann auf **Weiter**.

Wenn der Drucker als Standarddrucker angegeben werden soll, aktivieren Sie das Kontrollkästchen **Als Standarddrucker festlegen**.

Der Installationsvorgang beginnt.

- **12** Klicken Sie nach Abschluss der Treiberinstallation auf **Testseite drucken**, um die Installation zu überprüfen.
- **13** Klicken Sie auf **Fertig stellen**.

#### **Für Windows Server® 2008 oder Windows Server® 2008 64-Bit-Edition**

- **HINWEIS:** Sie müssen sich als Administrator anmelden.
- **1** Entpacken Sie die folgende ZIP-Datei an ihren gewünschten Speicherplatz. D:\Drivers\XPS\Win\_7Vista\XPS-V3\_E525w.zip (wobei D der Laufwerksbuchstabe des optischen Laufwerks ist)
- **2** Klicken Sie auf Start  $\rightarrow$  Systemsteuerung  $\rightarrow$  Hardware und Sound  $\rightarrow$  Drucker.
- **3** Klicken Sie auf **Drucker hinzufügen**.
- **4** Klicken Sie auf **Einen Netzwerk**-, **Drahtlos- oder Bluetoothdrucker hinzufügen**.
- **5** Wählen Sie den Drucker aus, oder klicken Sie auf **Der gesuchte Drucker ist nicht aufgeführt**. Gehen Sie nach Auswahl des Druckers zu Schritt 8.

Wenn Sie auf **Der gesuchte Drucker ist nicht aufgeführt** klicken, gehen Sie zu Schritt 6.

- **6** Wählen Sie **Einen Drucker mit einer TCP/IP-Adresse oder einem Hostnamen hinzufügen**, und klicken Sie dann auf **Weiter**.
- **7** Wählen Sie unter **Gerätetyp** die Option **TCP/IP-Gerät**, geben Sie unter **Hostname oder IP-Adresse** die IP-Adresse ein, und klicken Sie dann auf **Weiter**.
- **8** Klicken Sie auf **Datenträger**, um das Dialogfeld **Installation von Datenträger** anzuzeigen.
- **9** Klicken Sie auf **Durchsuchen**, wählen Sie dann den in Schritt 1 entpackten Ordner aus, und klicken Sie auf **OK**.
- **10** Wählen Sie den Druckernamen, und klicken Sie auf **Weiter**.
- **11** Um den Druckernamen zu ändern, geben Sie die gewünschte Bezeichnung in das Textfelder **Druckername** ein, und klicken Sie dann auf **Weiter**.

Wenn der Drucker als Standarddrucker angegeben werden soll, aktivieren Sie das Kontrollkästchen **Als Standarddrucker festlegen**.

Der Installationsvorgang beginnt.

- **12** Wenn Sie den Drucker nicht freigeben, wählen Sie **Drucker nicht freigeben**. Wenn Sie den Drucker freigeben, wählen Sie **Drucker freigeben, damit andere Benutzer im Netzwerk ihn finden und verwenden können**. Klicken Sie auf **Weiter**.
- **13** Klicken Sie nach Abschluss der Treiberinstallation auf **Testseite drucken**, um die Installation zu überprüfen.
- **14** Klicken Sie auf **Fertig stellen**.

#### **Für Windows® 7, Windows® 7 64-Bit-Edition oder Windows Server® 2008 R2**

- **1** Entpacken Sie die folgende ZIP-Datei an ihren gewünschten Speicherplatz. D:\Drivers\XPS\Win\_7Vista\XPS-V3\_E525w.zip (wobei D der Laufwerksbuchstabe des optischen Laufwerks ist)
- **2** Klicken Sie auf Start→ Geräte und Drucker.
- **3** Klicken Sie auf **Drucker hinzufügen**.
- **4** Klicken Sie auf **Einen Netzwerk**-, **Drahtlos- oder Bluetoothdrucker hinzufügen**.
- **5** Wählen Sie den Drucker aus, oder klicken Sie auf **Der gesuchte Drucker ist nicht aufgeführt**. Gehen Sie nach Auswahl des Druckers zu Schritt 8.

Wenn Sie auf **Der gesuchte Drucker ist nicht aufgeführt** klicken, gehen Sie zu Schritt 6.

- **6** Wählen Sie **Einen Drucker mit einer TCP/IP-Adresse oder einem Hostnamen hinzufügen**, und klicken Sie dann auf **Weiter**.
- **7** Wählen Sie unter **Gerätetyp** die Option **TCP/IP-Gerät**, geben Sie unter **Hostname oder IP-Adresse** die IP-Adresse ein, und klicken Sie dann auf **Weiter**.
- **8** Klicken Sie auf **Datenträger**, um das Dialogfeld **Installation von Datenträger** anzuzeigen.
- **9** Klicken Sie auf **Durchsuchen**, wählen Sie dann den in Schritt 1 entpackten Ordner aus, und klicken Sie auf **OK**.
- **10** Wählen Sie den Druckernamen, und klicken Sie auf **Weiter**.
- **11** Um den Druckernamen zu ändern, geben Sie die gewünschte Bezeichnung in das Textfelder **Druckername** ein, und klicken Sie dann auf **Weiter**.

Der Installationsvorgang beginnt.

- **12** Wenn Sie den Drucker nicht freigeben, wählen Sie **Drucker nicht freigeben**. Wenn Sie den Drucker freigeben, wählen Sie **Drucker freigeben, damit andere Benutzer im Netzwerk ihn finden und verwenden können**. Klicken Sie auf **Weiter**.
- **13** Klicken Sie nach Abschluss der Treiberinstallation auf **Testseite drucken**, um die Installation zu überprüfen. Wenn der Drucker als Standarddrucker angegeben werden soll, aktivieren Sie das Kontrollkästchen **Als Standarddrucker festlegen**.
- **14** Klicken Sie auf **Fertig stellen**.

#### **Für Windows® 8, Windows® 8 64-Bit-Edition, Windows® 8.1, Windows® 8.1 64-Bit-Edition, Windows Server® 2012 oder Windows Server® 2012 R2**

- **1** Entpacken Sie die folgende ZIP-Datei an ihren gewünschten Speicherplatz. D:\Drivers\XPS\Win\_8\XPS-V4\_E525w.zip (wobei D der Laufwerksbuchstabe des optischen Laufwerks ist)
- **2** Klicken Sie mit der rechten Maustaste auf die linke untere Ecke des Bildschirms, und klicken Sie dann auf **Systemsteuerung**.
- **3** Klicken Sie auf **Hardware und Sound** (**Hardware** unter Windows Server® 2012 und Windows Server® 2012 R2) **Geräte und Drucker Drucker hinzufügen**.
- **4** Wählen Sie den Drucker aus, oder klicken Sie auf **Der gesuchte Drucker ist nicht aufgeführt**. Gehen Sie nach Auswahl des Druckers zu Schritt 7.

Wenn Sie auf **Der gesuchte Drucker ist nicht aufgeführt** klicken, gehen Sie zu Schritt 5.

- **5** Wählen Sie **Einen Drucker mit einer TCP/IP-Adresse oder einem Hostnamen hinzufügen**, und klicken Sie dann auf **Weiter**.
- **6** Wählen Sie unter **Gerätetyp** die Option **TCP/IP-Gerät**, geben Sie unter **Hostname oder IP-Adresse** die IP-Adresse ein, und klicken Sie dann auf **Weiter**.
- **7** Klicken Sie auf **Datenträger**, um das Dialogfeld **Installation von Datenträger** anzuzeigen.
- **8** Klicken Sie auf **Durchsuchen**, und wählen Sie dann den entpackten Ordner aus Schritt 1.
- **9** Klicken Sie auf **OK**.
- **10** Wählen Sie den Druckernamen, und klicken Sie auf **Weiter**.
- **11** Um den Druckernamen zu ändern, geben Sie die gewünschte Bezeichnung in das Textfelder **Druckername** ein, und klicken Sie dann auf **Weiter**.

Der Installationsvorgang beginnt.

- **12** Wenn Sie den Drucker nicht freigeben, wählen Sie **Drucker nicht freigeben**. Wenn Sie den Drucker freigeben, wählen Sie **Drucker freigeben, damit andere Benutzer im Netzwerk ihn finden und verwenden können**. Klicken Sie auf **Weiter**.
- **13** Klicken Sie nach Abschluss der Treiberinstallation auf **Testseite drucken**, um die Installation zu überprüfen. Wenn der Drucker als Standarddrucker angegeben werden soll, aktivieren Sie das Kontrollkästchen **Als Standarddrucker festlegen**.
- **14** Klicken Sie auf **Fertig stellen**.

Überwachen Sie den Status des Netzwerkdruckers mit **Dell Printer Configuration Web Tool**, ohne dass Sie Ihren Schreibtisch verlassen müssen. Sie können die Druckereinstellungen anzeigen und/oder ändern, den Tonerpegel überwachen und die Planung für die Bestellung von Ersatz-Verbrauchsmaterialien durchführen. Sie können auf den Dell-Verbrauchsmateriallink klicken, um Verbrauchsmaterial zu bestellen.

#### **HINWEIS:** Dell Printer Configuration Web Tool ist nicht verfügbar, wenn der Drucker direkt mit einem Computer oder Druckserver verbunden ist.

Um **Dell Printer Configuration Web Tool** zu starten, geben Sie die IP-Adresse des Druckers in Ihren Webbrowser ein. Die Druckerkonfiguration wird auf dem Bildschirm angezeigt.

Sie können **Dell Printer Configuration Web Tool** so einrichten, dass Sie per E-Mail benachrichtigt werden, wenn die Verbrauchsmaterialien des Druckers zur Neige gehen oder wenn der Drucker gewartet werden muss.

So richten Sie E-Mail-Warnungen ein:

- **1** Starten Sie **Dell Printer Configuration Web Tool**.
- **2** Klicken Sie auf **E-Mail-Warnung**.
- **3** Geben Sie **Primärer SMTP-Gateway**, **Antwortadresse** und Ihre E-Mail-Adresse im E-Mail-Listenfeld ein.
- **4** Klicken Sie auf **Neue Einstellungen anwenden**.

## **Einrichten der Web Services on Devices (WSD)**

Dieser Abschnitt bietet Informationen zum Netzwerkdruck mit Web Services on Devices (WSD), dem Protokoll von Microsoft® für Windows Vista®, Windows® 7, Windows® 8, Windows® 8.1, Windows Server® 2008, Windows Server® 2008 R2, Windows Server® 2012 und Windows Server® 2012 R2.

#### **Hinzufügen der Druckdienste-Rollen**

Wenn Sie Windows Server® 2008, Windows Server® 2008 R2, Windows Server® 2012 oder Windows Server® 2012 R2 verwenden, müssen Sie die Rollen der Druckdienste zum Windows Server® 2008-, Windows Server® 2008 R2-, Windows Server® 2012- oder Windows Server® 2012 R2-Client hinzufügen.

#### **Für Windows Server® 2008 R2**

- **1** Klicken Sie auf Start  $\rightarrow$  Verwaltung  $\rightarrow$  Server-Manager.
- **2** Wählen Sie **Rollen hinzufügen** im Menü **Aktion**.
- **3** Aktivieren Sie das Kontrollkästchen **Druck- und Dokumentdienste** im Fenster **Serverrollen** im Assistenten **Rollen hinzufügen**, und klicken Sie dann auf **Weiter**.
- **4** Klicken Sie auf **Weiter**.
- **5** Aktivieren Sie das Kontrollkästchen **Druckerserver**, und klicken Sie dann auf **Weiter**.
- **6** Klicken Sie auf **Installieren**.

#### **Für Windows Server® 2008**

- **1** Klicken Sie auf Start  $\rightarrow$  Verwaltung  $\rightarrow$  Server-Manager.
- **2** Wählen Sie **Rollen hinzufügen** im Menü **Aktion**.
- **3** Aktivieren Sie das Kontrollkästchen **Druckdienste** im Fenster **Serverrollen** im Assistenten **Rollen hinzufügen**, und klicken Sie dann auf **Weiter**.
- **4** Aktivieren Sie das Kontrollkästchen **Druckerserver**, und klicken Sie dann auf **Weiter**.
- **5** Klicken Sie auf **Installieren**.

#### **Für Windows Server® 2012 oder Windows Server® 2012 R2**

- **1** Klicken Sie auf **Server-Manager** im **Start**-Bildschirm.
- **2** Wählen Sie **Rollen und Features hinzufügen** im Menü **Verwalten**.
- **3** Klicken Sie auf **Weiter** im Fenster **Vorbereitungen** wählen Sie im Fenster **Installationsart** die Installationsart wählen Sie im Fenster **Serverauswahl** von **Assistent zum Hinzufügen von Rollen und Features** den Zielserver.
- **4** Aktivieren Sie das Kontrollkästchen **Druck- und Dokumentdienste** im Fenster **Serverrollen**, und klicken Sie dann auf **Weiter**.
- **5** Wählen Sie im Fenster Merkmale die Funktionen → bestätigen Sie die Installationsauswahl im Fenster **Bestätigung**.
- **6** Klicken Sie auf **Installieren**.

#### **Web Services on Devices (WSD)-Druckereinrichtung**

Sie können Ihren neuen Drucker im Netzwerk mit dem Assistenten **Drucker hinzufügen** installieren. Wenn Sie die Installation mit der CD Software and Documentation im Lieferumfang des Druckers durchführen, finden Sie Details unter ["Einrichtung einer Netzwerkverbindung" auf Seite 56.](#page-55-0)

**HINWEIS:** Die Installation des Web Services on Devices (WSD)-Druckers für Windows® 8, Windows® 8.1, Windows Server® 2008, Windows Server<sup>®</sup> 2008 R2, Windows Server<sup>®</sup> 2012 und Windows Server<sup>®</sup> 2012 R2 ist nur über den Assistenten **Drucker** hinzufügen.

#### **Installation eines Druckertreibers mit dem Assistenten zum Hinzufügen eines Druckers**

**HINWEIS:** Führen Sie folgende Schritte aus, bevor Sie den Treiber mithilfe des Assistenten zum Hinzufügen eines Druckers unter Windows Server® 2008 R2 oder Windows® 7 installieren:

- Richten Sie die Internet-Verbindung ein, sodass Windows Update Ihren Computer überprüfen kann.
- Installieren Sie im Vorfeld den Druckertreiber auf Ihrem Computer.
- **1** Für Windows Vista®, Windows® 7, Windows Server® 2008 und Windows Server® 2008 R2: Klicken Sie auf **Start Geräte und Drucker** (**Start Systemsteuerung Hardware und Sound Drucker** für Windows Server® 2008 und Windows Vista®).

Für Windows® 8, Windows® 8.1, Windows Server® 2012 und Windows Server® 2012 R2: Klicken Sie mit der rechten Maustaste auf die untere linke Ecke des Bildschirms, und klicken Sie dann auf **Systemsteuerung Hardware und Sound** (**Hardware** für Windows Server® 2012 und Windows Server® 2012 R2) **Geräte und Drucker**.

**2** Klicken Sie auf **Drucker hinzufügen**.

Für Windows® 8, Windows® 8.1, Windows Server® 2012 und Windows Server® 2012 R2, gehen Sie zu Schritt 4.

- **3** Wählen Sie **Einen Netzwerk-, Drahtlos- oder Bluetoothdrucker hinzufügen**.
- **4** Wählen Sie aus der Liste der verfügbaren Drucker den gewünschten Drucker aus, und klicken Sie auf **Weiter**.

Wählen Sie den Drucker aus, dessen Adresse in der Form **http://IP-Adresse/ws/** angezeigt wird.

**HINWEIS:** Wenn in der Liste kein Drucker angezeigt wird, befolgen Sie die Schritte unten, um die IP-Adresse des Druckers manuell einzugeben, um den gewünschten Drucker direkt anzugeben. Unter Windows Server® 2008 R2 müssen Sie ein Mitglied der Administratorgruppe sein.

1. Klicken Sie auf Der gesuchte Drucker ist nicht aufgeführt.

2. Wählen Sie Einen Drucker mit einer TCP/IP-Adresse oder einem Hostnamen hinzufügen, und klicken Sie dann auf Weiter.

- 3. Wählen Sie unter Gerätetyp die Option Webdienstegerät aus.
- 4. Geben Sie die IP-Adresse des Druckers im Feld Hostname oder IP-Adresse ein, und klicken Sie auf Weiter.
- **5** Installieren Sie den Druckertreiber auf dem Computer. Wenn Sie zur Angabe eines Administratorkennworts oder zur Bestätigung aufgefordert werden, geben Sie das Kennwort ein oder nehmen Sie die Bestätigung vor.
- **6** Führen Sie die weiteren Schritte im Assistenten aus, und klicken Sie anschließend auf **Fertig stellen**.
- **7** Drucken Sie eine Testseite, um die Installation des Druckers zu überprüfen.
	- **a** Für Windows Vista®, Windows® 7, Windows Server® 2008 und Windows Server® 2008 R2: Klicken Sie auf **Start Geräte und Drucker** (**Start Systemsteuerung Hardware und Sound Drucker** für Windows Server® 2008 und Windows Vista®).

Für Windows® 8, Windows® 8.1, Windows Server® 2012 und Windows Server® 2012 R2: Klicken Sie mit der rechten Maustaste auf die untere linke Ecke des Bildschirms, und klicken Sie dann auf **Systemsteuerung Hardware und Sound** (**Hardware** für Windows Server® 2012 und Windows Server® 2012 R2) **Geräte und Drucker**.

- **b** Führen Sie einen Rechtsklick auf den Drucker aus, den Sie gerade erstellt haben, und klicken Sie auf **Drucker-Eigenschaften** (**Eigenschaften** für Windows Server® 2008 und Windows Vista®).
- **c** Klicken Sie auf der Registerkarte **Allgemein** auf **Testseite drucken**. Wenn die Testseite fehlerfrei gedruckt wird, ist die Installation abgeschlossen.

## **Einrichten der gemeinsamen Nutzung**

Sie können den über USB angeschlossenen Drucker für andere Computer (Clients) im gleichen Netzwerk freigeben.

Um den über USB angeschlossenen Drucker freizugeben, aktivieren Sie die Druckfreigabe, wenn Sie den Druckertreiber installieren. Sie können die Druckfreigabe auch aktivieren, indem Sie die unten beschriebenen Schritte befolgen.

**HINWEIS:** Drucker-Dienstprogramme wie Toolbox können nicht von einem Netzwerkclient genutzt werden.

#### <span id="page-61-0"></span>**Aktivieren der Druckfreigabe über den Computer**

#### **Für Windows Server® 2003 oder Windows Server® 2003 x64 Edition**

- **1** Klicken Sie auf **Start Drucker und Faxgeräte**.
- **2** Klicken Sie mit der rechten Maustaste auf das Druckersymbol, und wählen Sie **Eigenschaften** aus.
- **3** Aktivieren Sie auf der Registerkarte **Freigabe** das Kontrollkästchen **Drucker freigeben**, und geben Sie dann einen Namen in das Textfeld **Freigabename** ein.
- **4** Klicken Sie auf **Zusätzliche Treiber**, und wählen Sie die Betriebssysteme aller Netzwerk-Clients aus, die den Drucker nutzen sollen.
- **5** Klicken Sie auf **OK**.

Wenn die Dateien auf dem Computer nicht vorhanden sind, legen Sie die Serverbetriebssystem-CD ein.

#### **Für Windows Vista® oder Windows Vista® 64-Bit-Edition**

- **1** Klicken Sie auf **Start Systemsteuerung Hardware und Sound Drucker**.
- **2** Klicken Sie mit der rechten Maustaste auf das Druckersymbol, und wählen Sie **Freigeben**.
- **3** Klicken Sie auf **Freigabeoptionen ändern**.

Das Dialogfeld "**Zur Fortsetzung des Vorgangs ist Ihre Zustimmung erforderlich**" wird geöffnet.

- **4** Klicken Sie auf **Weiter**.
- **5** Aktivieren Sie das Kontrollkästchen **Drucker freigeben**, und geben Sie dann einen Namen in das Textfeld **Freigabename** ein.
- **6** Klicken Sie auf **Zusätzliche Treiber**, und wählen Sie die Betriebssysteme aller Netzwerk-Clients aus, die den Drucker nutzen sollen.
- **7** Klicken Sie auf **OK**.

#### **Für Windows Server® 2008 oder Windows Server® 2008 64-Bit-Edition**

- **1** Klicken Sie auf **Start Systemsteuerung Hardware und Sound Drucker**.
- **2** Klicken Sie mit der rechten Maustaste auf das Druckersymbol, und wählen Sie **Freigeben**.
- **3** Klicken Sie gegebenenfalls auf **Freigabeoptionen ändern**.
- **4** Aktivieren Sie das Kontrollkästchen **Drucker freigeben**, und geben Sie dann einen Namen in das Textfeld **Freigabename** ein.
- **5** Klicken Sie auf **Zusätzliche Treiber**, und wählen Sie die Betriebssysteme aller Netzwerk-Clients aus, die den Drucker nutzen sollen.
- **6** Klicken Sie auf **OK**.

#### **Für Windows® 7, Windows® 7 64-Bit-Edition oder Windows Server® 2008 R2**

- **1** Klicken Sie auf **Start Geräte und Drucker**.
- **2** Klicken Sie mit der rechten Maustaste auf das Druckersymbol, und wählen Sie **Druckereigenschaften**.
- **3** Klicken Sie auf der Registerkarte **Freigabe** gegebenenfalls auf **Freigabeoptionen ändern**.
- **4** Aktivieren Sie das Kontrollkästchen **Drucker freigeben**, und geben Sie dann einen Namen in das Textfeld **Freigabename** ein.
- **5** Klicken Sie auf **Zusätzliche Treiber**, und wählen Sie die Betriebssysteme aller Netzwerk-Clients aus, die den Drucker nutzen sollen.
- **6** Klicken Sie auf **Anwenden** und dann auf **OK**.

#### **Für Windows® 8, Windows® 8 64-Bit-Edition, Windows® 8.1, Windows® 8.1 64-Bit-Edition, Windows Server® 2012 oder Windows Server® 2012 R2**

- **1** Klicken Sie mit der rechten Maustaste auf die untere linke Ecke des Bildschirms, und klicken Sie dann auf **Systemsteuerung Hardware und Sound** (**Hardware** für Windows Server® 2012 und Windows Server® 2012 R2) **Geräte und Drucker**.
- **2** Klicken Sie mit der rechten Maustaste auf das Druckersymbol, und wählen Sie **Druckereigenschaften**.
- **3** Klicken Sie auf der Registerkarte **Freigabe** gegebenenfalls auf **Freigabeoptionen ändern**.
- **4** Aktivieren Sie das Kontrollkästchen **Drucker freigeben**, und geben Sie dann einen Namen in das Textfeld **Freigabename** ein.
- **5** Klicken Sie auf **Zusätzliche Treiber**, und wählen Sie die Betriebssysteme aller Netzwerk-Clients aus, die den Drucker nutzen sollen.
- **6** Klicken Sie auf **Anwenden** und dann auf **OK**.

#### **Überprüfen des freigegebenen Druckers**

So überprüfen Sie die Druckerfreigabe für die gemeinsame Nutzung:

- Stellen Sie sicher, dass das Druckerobjekt im Ordner **Drucker, Drucker und Faxgeräte oder Geräte und Drucker** freigegeben ist. Das Freigabesymbol **33** wird unter dem Druckersymbol angezeigt.
- Wählen Sie auf einem Netzwerkclient **Netzwerk oder Netzwerkumgebung**. Suchen Sie nach dem Hostnamen des Servers und dem Freigabenamen, den Sie dem Drucker zugewiesen haben.

Nachdem Sie überprüft haben, dass der Drucker freigegeben ist, verwenden Sie Methoden wie Windows® Pointand-Print, um den freigegebenen Drucker über einen Netzwerkclient zu nutzen.

**HINWEIS:** Wenn das OS-Bit-Editionen (32/64 Bit-Editionen) eines Druckservers und eines Client-Computers unterschiedlich sind, müssen Sie den Druckertreiber für die Client-Computer-Edition von Hand auf dem Server installieren. Andernfalls kann der Druckertreiber nicht mit Methoden wie Point-and-Print auf dem Clientcomputer installiert werden. Befolgen Sie, wenn beispielsweise der Druckserver unter Windows Vista® 32-Bit-Edition läuft, und der Client-Computer unter Windows® 7 64-Bit-Edition läuft, die folgenden Anweisungen, um den Druckertreiber für den 64-Bit-Client zusätzlich auf dem 32-Bit-Server zu installieren.

**a** Klicken Sie auf **Zusätzliche Treiber** auf dem Bildschirm für die Druckerfreigabe.

Einzelheiten zur Anzeige dieses Bildschirms finden Sie unter ["Aktivieren der Druckfreigabe über den](#page-61-0)  [Computer" auf Seite 62](#page-61-0).

- **b** Wählen Sie das Kontrollkästchen **x64** und klicken Sie anschließend auf **OK**.
- **c** Legen Sie die Disc Software and Documentation in den Computer ein.
- **d** Klicken Sie auf **Durchsuchen**, um den Ordner, der die 64-Bit-Treiber enthält, anzugeben, und klicken Sie dann auf **OK**.

Der Installationsvorgang beginnt.

# **10**

## **Installieren der Druckertreiber auf Macintosh-Computern**

## **Installation der Druckertreiber und Software**

- **1** Führen Sie die CD Software and Documentation auf dem Macintosh-Computer aus.
- **2** Doppelklicken Sie auf das Symbol für das **Dell Color MFP E525w Installationsprogramm**.
- **3** Klicken Sie im Fenster **Einführung** auf **Weiter**.
- **4** Klicken Sie im **Lizenz**-Bildschirm auf **Weiter** und dann auf **Zustimmen**.
- **5** Überprüfen Sie den Installationsort und klicken Sie dann auf **Installieren**, um die Standardinstallation durchzuführen.
- **6** Geben Sie den Namen und das Passwort des Administrators ein und klicken Sie dann auf **Installieren der Software** (**OK** bei Mac OS X 10.6).
- **7** Klicken Sie auf **Installation fortsetzen**.
- **8** Klicken Sie auf **Neu starten**, um die Installation der Software zu beenden.

## **Verbinden des Computers mit dem Drucker**

#### **Bei Verwendung der USB-Verbindung**

- **1** Schalten Sie den Drucker ein.
- **2** Verbinden Sie das USB-Kabel mit dem Drucker und dem Macintosh-Computer. Der Drucker wird automatisch zu Ihrem Macintosh-Computer hinzugefügt.

#### **Bei Verwendung von Bonjour**

- **1** Schalten Sie den Drucker ein.
- **2** Stellen Sie sicher, dass Ihr Macintosh-Computer mit dem Netzwerk verbunden ist. Falls Sie eine Kabelverbindung verwenden, verbinden Sie das Ethernet-Kabel mit dem Drucker und dem

Netzwerk.

Falls Sie eine WLAN-Verbindung verwenden, vergewissern Sie sich, dass die kabellose Verbindung für den Macintosh-Computer und den Drucker ordnungsgemäß konfiguriert ist.

- **3** Für Mac OS X 10.6: Öffnen Sie die **Systempräferenzen**, und klicken Sie auf **Drucken und Faxen**. Für OS X 10.7 und OS X 10.8: Öffnen Sie die **Systempräferenzen**, und klicken Sie auf **Drucken und Scannen**.
	- Für OS X 10.9 und OS X 10.10: Öffnen Sie die **Systempräferenzen**, und klicken Sie auf **Drucker & Scanner**.
- **4** Klicken Sie auf das Pluszeichen (+), und wählen Sie **Drucker oder Scanner hinzufügen** (**Anderen Drucker oder Scanner hinzufügen** für OS X 10.7).

Klicken Sie bei Mac OS X 10.6 einfach auf das Pluszeichen (+).

**5** Klicken Sie auf **Standard** und wählen Sie den Drucker, der über Bonjour verbunden ist, aus der Liste **Name** (**Druckername** für Mac OS X 10.6 und OS X 10.7).

**Name** und **Verwenden** (**Drucken mit** für Mac OS X 10.6 und OS X 10.7) werden automatisch ausgefüllt. Stellen Sie sicher, dass der Druckername unter **Verwenden** oder **Drucken mit** ausgewählt ist.

**6** Klicken Sie auf **Hinzufügen**.

#### **Bei Verwendung des IP-Drucks**

- **1** Schalten Sie den Drucker ein.
- **2** Stellen Sie sicher, dass Ihr Macintosh-Computer mit dem Netzwerk verbunden ist.

Falls Sie eine Kabelverbindung verwenden, verbinden Sie das Ethernet-Kabel mit dem Drucker und dem Netzwerk.

Falls Sie eine WLAN-Verbindung verwenden, vergewissern Sie sich, dass die kabellose Verbindung für den Macintosh-Computer und den Drucker ordnungsgemäß konfiguriert ist.

- **3** Für Mac OS X 10.6: Öffnen Sie die **Systempräferenzen**, und klicken Sie auf **Drucken und Faxen**. Für OS X 10.7 und OS X 10.8: Öffnen Sie die **Systempräferenzen**, und klicken Sie auf **Drucken und Scannen**. Für OS X 10.9 und OS X 10.10: Öffnen Sie die **Systempräferenzen**, und klicken Sie auf **Drucker & Scanner**.
- **4** Klicken Sie auf das Pluszeichen (+), und wählen Sie **Drucker oder Scanner hinzufügen** (**Anderen Drucker oder Scanner hinzufügen** für OS X 10.7).

Klicken Sie bei Mac OS X 10.6 einfach auf das Pluszeichen (+).

- **5** Klicken Sie auf **IP** und wählen Sie die Option **Line Printer Daemon LPD** unter **Protokoll**.
- **6** Geben Sie im Bereich **Adresse** die IP-Adresse des Druckers ein.
- **7** Wählen Sie den Druckernamen unter **Verwenden** (**Drucken mit** für Mac OS X 10.6 und OS X 10.7).

**HINWEIS:** Wenn das Drucken über den IP-Druck eingerichtet wird, bleibt der Wartelistenname leer. Sie brauchen auch keinen Namen festzulegen.

**8** Klicken Sie auf **Hinzufügen**.

```
11
```
# **Installieren von Druckertreibern auf Linux-Computern (CUPS)**

Dieser Abschnitt enthält Informationen über die Installation und Einrichtung eines Druckertreibers mit CUPS (Common UNIX Printing System) auf Red Hat® Enterprise Linux® 6.1 Desktop, SUSE® Linux Enterprise Desktop 11 und Ubuntu® 12.04.

## **Vorgang mit Red Hat Enterprise Linux 6.1 Desktop**

#### **Einstellungsübersicht**

- **1** Installieren Sie den Druckertreiber.
- **2** Richten Sie die Druckerwarteschlange ein.
- **3** Legen Sie die Standardwarteschlange fest.
- **4** Legen Sie die Druckoptionen fest.

#### **Installieren Sie den Druckertreiber**

- **1** Wählen Sie Applications  $\rightarrow$  System Tools  $\rightarrow$  Terminal.
- **2** Geben Sie im Terminal-Fenster den folgenden Befehl ein.

```
su
(Geben Sie das Administrator-Passwort ein.)
rpm -ivh (Geben Sie den Dateipfad ein)/Dell-
Color-MFP-E525w-x.x-x.noarch.rpm
```
Der Druckertreiber wird installiert.

#### **Einrichten der Warteschlange**

Zum Drucken müssen Sie die Druckwarteschlange an Ihrer Arbeitsstation einrichten.

- **1** Öffnen Sie die URL "**http://localhost:631**" in einem Web-Browser.
- **2** Klicken Sie auf **Administration**.
- **3** Klicken Sie auf **Add Printer**.
- **4** Geben Sie als Benutzername root ein, geben Sie das Administrator-Passwort ein und klicken Sie auf **OK**. Bei Netzwerkanschluss:
	- **a** Wählen Sie **LPD/LPR Host or Printer** im Menü **Other Network Printers** aus, und klicken Sie auf **Continue**.
	- **b** Geben Sie in **Connection** die IP-Adresse des Druckers ein und klicken Sie auf **Continue**. Format: lpd://xxx.xxx.xxx.xxx (IP-Adresse des Druckers)

Bei USB-Verbindungen:

- **a** Wählen Sie den Druckernamen im Menü **Local Printers** und klicken Sie auf **Continue**.
- **5** Geben Sie den Druckernamen in das Textfeldern **Name** im Fenster **Add Printer** ein, und klicken Sie auf **Continue**. Sie können den Ort und eine Beschreibung des Druckers angeben, um weitere Informationen bereitzustellen.
- **6** Wählen Sie **Dell** im Menü **Make**, und klicken Sie auf **Continue**.
- **7** Wählen Sie den Druckernamen im Menü **Model** und klicken Sie auf **Add Printer**. Die Einrichtung wurde abgeschlossen.

#### **Drucken von den Anwendungen aus**

Wenn Sie die Einrichtung der Warteschlange abgeschlossen haben, können Sie von einer Anwendung aus Aufträge drucken. Starten Sie den Druckauftrag von der Anwendung aus und geben Sie dann im Druck-Dialogfeld die Warteschlange an.

Bei bestimmten Anwendungen (z. B. Mozilla) können Sie jedoch nur über die Standard-Warteschlange drucken. Legen Sie in diesen Fällen vor Druckbeginn die Warteschlange fest, über die Sie als Standard-Warteschlange drucken möchten. Weitere Informationen zur Festlegung der Standard-Warteschlange finden Sie unter ["Einrichten](#page-67-0)  [der Standard-Warteschlange"](#page-67-0).

#### <span id="page-67-0"></span>**Einrichten der Standard-Warteschlange**

- **1** Wählen Sie Applications  $\rightarrow$  System Tools  $\rightarrow$  Terminal.
- **2** Geben Sie im Terminal-Fenster den folgenden Befehl ein:

```
su
```
(Geben Sie das Administrator-Passwort ein.)

lpadmin -d (Geben Sie den Namen der Warteschlange ein.)

#### **Festlegen der Druckoptionen**

Sie können die Druckoptionen wie Farbmodus festlegen.

- **1** Öffnen Sie die URL "**http://localhost:631**" in einem Web-Browser.
- **2** Klicken Sie auf **Administration**.
- **3** Klicken Sie auf **Manage Printers**.
- **4** Klicken Sie auf den Namen der Warteschlange, deren Druckoptionen Sie festlegen möchten.
- **5** Wählen Sie **Set Default Options** im Menü **Administration** aus.
- **6** Wählen Sie den gewünschten Einrichtungspunkt, nehmen Sie die erforderlichen Einstellungen vor, und klicken Sie auf **Set Default Options**.

Die Meldung **Printer xxx default options have been set successfully.** wird angezeigt.

Damit ist die Einstellung abgeschlossen.

#### **Deinstallieren des Druckertreibers**

- **1** Wählen Sie **Applications System Tools Terminal**.
- **2** Geben Sie zum Löschen der Druckerwarteschlange im Fenster "Terminal" den folgenden Befehl ein.

su

```
(Geben Sie das Administrator-Passwort ein.)
```
/usr/sbin/lpadmin -x (Geben Sie den Namen der Druckerwarteschlange ein.)

- **3** Wiederholen Sie den Befehl für alle Warteschlangen im selben Modell.
- **4** Geben Sie im Terminal-Fenster den folgenden Befehl ein.

```
511(Geben Sie das Administrator-Passwort ein.)
rpm -e Dell-Color-MFP-E525w
```
Der Druckertreiber wird deinstalliert.

### **Verwendung unter SUSE Linux Enterprise Desktop 11**

#### **Einstellungsübersicht**

- **1** Installieren Sie den Druckertreiber.
- **2** Richten Sie die Druckerwarteschlange ein.
- **3** Legen Sie die Standardwarteschlange fest.
- **4** Legen Sie die Druckoptionen fest.

#### **Installieren des Druckertreibers**

- **1** Wählen Sie **Computer More Applications...** und **GNOME Terminal** im Anwendungs-Browser aus.
- **2** Geben Sie im Terminal-Fenster den folgenden Befehl ein.

```
su
(Geben Sie das Administrator-Passwort ein.)
rpm -ivh (Geben Sie den Dateipfad ein)/Dell-
Color-MFP-E525w-x.x-x.noarch.rpm
```
Der Druckertreiber wird installiert.

#### **Einrichten der Warteschlange**

Zum Drucken müssen Sie die Druckwarteschlange an Ihrer Arbeitsstation einrichten.

- **1** Wählen Sie **Computer More Applications...** und wählen Sie **YaST** im Anwendungs-Browser aus.
- **2** Geben Sie das Administrator-Passwort ein, und klicken Sie auf **Continue**. Das **YaST Control Center** wird aktiviert.
- **3** Wählen Sie im **YaST Control Center** die Option **Hardware** und anschließend **Printer** aus.

Das Dialogfeld **Printer Configurations** wird geöffnet.

Bei Netzwerkanschluss:

- **a** Klicken Sie auf **Add**. Das Dialogfeld **Add New Printer Configuration** wird geöffnet.
- **b** Klicken Sie auf **Connection Wizard**. Das Dialogfeld **Connection Wizard** wird geöffnet.
- **c** Wählen Sie **Line Printer Daemon (LPD) Protocol** in **Access Network Printer or Printserver Box via** aus.
- **d** Geben Sie in **IP Address or Host Name:** die IP-Adresse des Druckers ein.
- **e** Wählen Sie **Dell** im Drop-Down Menü **Select the printer manufacturer:**.
- **f** Klicken Sie auf **OK**.
	- Das Dialogfeld **Add New Printer Configuration** wird geöffnet.
- **g** Wählen Sie den Druckernamen aus der Liste **Assign Driver**.
- **HINWEIS:** Sie können den Namen des Druckers in Set Name: angeben.
- **h** Bestätigen Sie die Einstellungen und klicken Sie auf **OK**.
- Bei USB-Verbindungen:
- **a** Klicken Sie auf **Add**.

Das Dialogfeld **Add New Printer Configuration** wird geöffnet.

Der Druckername wird in der Liste **Determine Connection** angezeigt.

**b** Wählen Sie den Druckernamen aus der Liste **Assign Driver**.

- **HINWEIS:** Sie können den Namen des Druckers in Set Name: angeben.
- **c** Bestätigen Sie die Einstellungen und klicken Sie auf **OK**.

#### **Drucken von den Anwendungen aus**

Wenn Sie die Einrichtung der Warteschlange abgeschlossen haben, können Sie von einer Anwendung aus Aufträge drucken. Starten Sie den Druckauftrag von der Anwendung aus und geben Sie dann im Druck-Dialogfeld die Warteschlange an.

Bei bestimmten Anwendungen (z. B. Mozilla) können Sie jedoch nur über die Standard-Warteschlange drucken. Legen Sie in diesen Fällen vor Druckbeginn die Warteschlange fest, über die Sie als Standard-Warteschlange drucken möchten. Weitere Informationen zur Festlegung der Standard-Warteschlange finden Sie unter ["Einrichten](#page-69-0)  [der Standard-Warteschlange"](#page-69-0).

#### <span id="page-69-0"></span>**Einrichten der Standard-Warteschlange**

Sie können die Standard-Warteschlange beim Hinzufügen des Druckers festlegen.

- **1** Wählen Sie Computer→ More Applications... und YaST im Anwendungs-Browser aus.
- **2** Geben Sie das Administrator-Passwort ein, und klicken Sie auf **Continue**.

Das **YaST Control Center** wird aktiviert.

- **3** Wählen Sie im **YaST Control Center** die Option **Hardware** und anschließend **Printer** aus. Das Dialogfeld **Printer Configurations** wird geöffnet.
- **4** Klicken Sie auf **Edit**.

Ein Dialogfeld wird geöffnet, in dem Sie die angegebene Warteschlange ändern können.

- **5** Bestätigen Sie, dass der gewünschte Drucker in der Liste **Connection** ausgewählt ist.
- **6** Aktivieren Sie das Kontrollkästchen **Default Printer**.
- **7** Bestätigen Sie die Einstellungen und klicken Sie auf **OK**.

#### **Festlegen der Druckoptionen**

Sie können die Druckoptionen wie Farbmodus festlegen.

- **1** Öffnen Sie einen Web-Browser.
- **2** Geben Sie **http://localhost:631/admin** bei **Location** ein, und drücken Sie <Eingabe>.
- **3** Klicken Sie auf **Manage Printers**.
- **4** Klicken Sie auf **Set Printer Options** beim dem Drucker, deren Druckoptionen Sie festlegen möchten.
- **5** Nehmen Sie die erforderlichen Einstellungen vor, und klicken Sie auf **Set Printer Options**.
- **6** Geben Sie als Benutzername root ein, geben Sie das Administrator-Passwort ein und klicken Sie auf **OK**.

**HINWEIS:** Legen Sie das Druckeradministrator-Autorisierungspasswort fest, bevor Sie die Druckerwarteschlange einrichten. Wenn Sie diese Einstellung noch nicht vorgenommen haben, fahren Sie fort bei "[Festlegen des Autorisierungspassworts für den](#page-70-0)  [Druckeradministrator](#page-70-0)".

Die Meldung **Printer xxx has been configured successfully.** wird angezeigt.

Damit ist die Einstellung abgeschlossen. Sie können von der Anwendung aus drucken.

#### <span id="page-70-0"></span>**Festlegen des Autorisierungspassworts für den Druckeradministrator**

Sie müssen das Druckeradministrator-Autorisierungspasswort festlegen, um Maßnahmen ausführen zu können.

- **1** Wählen Sie **Computer More Applications...** und **GNOME Terminal** im Anwendungs-Browser aus.
- **2** Geben Sie im Terminal-Fenster den folgenden Befehl ein.

su (Geben Sie das Administrator-Passwort ein.) lppasswd -g sys -a root (Geben Sie das Autorisierungspasswort für den Druckeradministrator ein, nachdem Sie dazu aufgefordert werden.) (Geben Sie das Autorisierungspasswort für den Druckeradministrator erneut ein, nachdem Sie erneut dazu aufgefordert werden.)

#### **Deinstallieren des Druckertreibers**

- **1** Wählen Sie **Computer More Applications...** und **GNOME Terminal** im Anwendungs-Browser aus.
- **2** Geben Sie zum Löschen der Druckerwarteschlange im Fenster "Terminal" den folgenden Befehl ein.

```
su
(Geben Sie das Administrator-Passwort ein.)
/usr/sbin/lpadmin -x (Geben Sie den Namen der 
Druckerwarteschlange ein.)
```
**3** Wiederholen Sie den Befehl für alle Warteschlangen im selben Modell.

**4** Geben Sie im Terminal-Fenster den folgenden Befehl ein.

```
su
(Geben Sie das Administrator-Passwort ein.)
rpm -e Dell-Color-MFP-E525w
```
Der Druckertreiber wird deinstalliert.

### **Schritte für Ubuntu 12.04 LTS**

#### **Einstellungsübersicht**

- **1** Installieren Sie den Druckertreiber.
- **2** Richten Sie die Druckerwarteschlange ein.
- **3** Legen Sie die Standardwarteschlange fest.
- **4** Legen Sie die Druckoptionen fest.

#### **Installieren des Druckertreibers**

- **1** Wählen Sie Applications  $\rightarrow$  System Tools  $\rightarrow$  Terminal.
- **2** Geben Sie im Terminal-Fenster den folgenden Befehl ein.

```
sudo dpkg –i (Geben Sie den Dateipfad ein)/dell-color-
mfp-e525w_x.x-x_all.deb
(Geben Sie das Administrator-Passwort ein.)
```
Der Druckertreiber wird installiert.

#### **Einrichten der Warteschlange**

Zum Drucken müssen Sie die Druckwarteschlange an Ihrer Arbeitsstation einrichten.

- **1** Öffnen Sie die URL "**http://localhost:631**" in einem Web-Browser.
- **2** Klicken Sie auf **Administration**.
- **3** Klicken Sie auf **Add Printer**.
- **4** Geben Sie den Benutzernamen und das Administrator-Passwort ein und klicken Sie auf **OK**.
- **5** Wählen Sie eine der folgenden Optionen entsprechend dem Typ Ihrer Druckerverbindung. Bei Netzwerkanschluss:
	- **a** Wählen Sie **LPD/LPR Host or Printer** im Menü **Other Network Printers** aus, und klicken Sie auf **Continue**.
	- **b** Geben Sie in **Connection** die IP-Adresse des Druckers ein und klicken Sie auf **Continue**. Format: lpd://xxx.xxx.xxx.xxx (IP-Adresse des Druckers)

Bei USB-Verbindungen:

**a** Wählen Sie den Druckernamen im Menü **Local Printers** und klicken Sie auf **Continue**.
- **6** Geben Sie den Druckernamen in das Feld **Name** im Fenster **Add Printer** ein, und klicken Sie auf **Continue**. Sie können den Ort und eine Beschreibung des Druckers angeben, um weitere Informationen bereitzustellen. Wenn Sie den Drucker freigeben möchten, aktivieren Sie das Kontrollkästchen **Share This Printer**.
- **7** Wählen Sie **Dell** im Menü **Make**, und klicken Sie auf **Continue**.
- **8** Wählen Sie den Druckernamen im Menü **Model** und klicken Sie auf **Add Printer**. Die Einrichtung wurde abgeschlossen.

#### **Drucken von den Anwendungen aus**

Wenn Sie die Einrichtung der Warteschlange abgeschlossen haben, können Sie von einer Anwendung aus Aufträge drucken. Starten Sie den Druckauftrag von der Anwendung aus und geben Sie dann im Druck-Dialogfeld die Warteschlange an.

Bei bestimmten Anwendungen (z. B. Mozilla) können Sie jedoch nur über die Standard-Warteschlange drucken. Legen Sie in diesen Fällen vor Druckbeginn die Warteschlange fest, über die Sie als Standard-Warteschlange drucken möchten. Weitere Informationen zur Festlegung der Standard-Warteschlange finden Sie unter ["Einrichten](#page-72-0)  [der Standard-Warteschlange"](#page-72-0).

#### <span id="page-72-0"></span>**Einrichten der Standard-Warteschlange**

- **1** Wählen Sie Applications  $\rightarrow$  System Tools  $\rightarrow$  Terminal.
- **2** Geben Sie im Terminal-Fenster den folgenden Befehl ein.

sudo lpadmin -d (Geben Sie den Namen der Warteschlange ein.)

(Geben Sie das Administrator-Passwort ein.)

#### **Festlegen der Druckoptionen**

Sie können die Druckoptionen wie Farbmodus festlegen.

- **1** Öffnen Sie die URL "**http://localhost:631**" in einem Web-Browser.
- **2** Klicken Sie auf **Administration**.
- **3** Klicken Sie auf **Manage Printers**.
- **4** Klicken Sie auf den Namen der Warteschlange, deren Druckoptionen Sie festlegen möchten.
- **5** Wählen Sie **Set Default Options** im Menü **Administration** aus.
- **6** Wählen Sie den gewünschten Einrichtungspunkt, nehmen Sie die erforderlichen Einstellungen vor, und klicken Sie auf **Set Default Options**.

Die Meldung **Printer xxx default options have been set successfully.** wird angezeigt.

Damit ist die Einstellung abgeschlossen.

#### **Deinstallieren des Druckertreibers**

- **1** Wählen Sie Applications  $\rightarrow$  System Tools  $\rightarrow$  Terminal.
- **2** Geben Sie zum Löschen der Druckerwarteschlange im Fenster "Terminal" den folgenden Befehl ein.

sudo /usr/sbin/lpadmin -x (Geben Sie den Namen der Druckerwarteschlange ein.) (Geben Sie das Administrator-Passwort ein.)

- **3** Wiederholen Sie den Befehl für alle Warteschlangen im selben Modell.
- **4** Geben Sie im Terminal-Fenster den folgenden Befehl ein.

sudo dpkg –e Dell-Color-MFP-E525w (Geben Sie das Administrator-Passwort ein.)

Der Druckertreiber wird deinstalliert.

# **Verwendung Ihres Druckers**

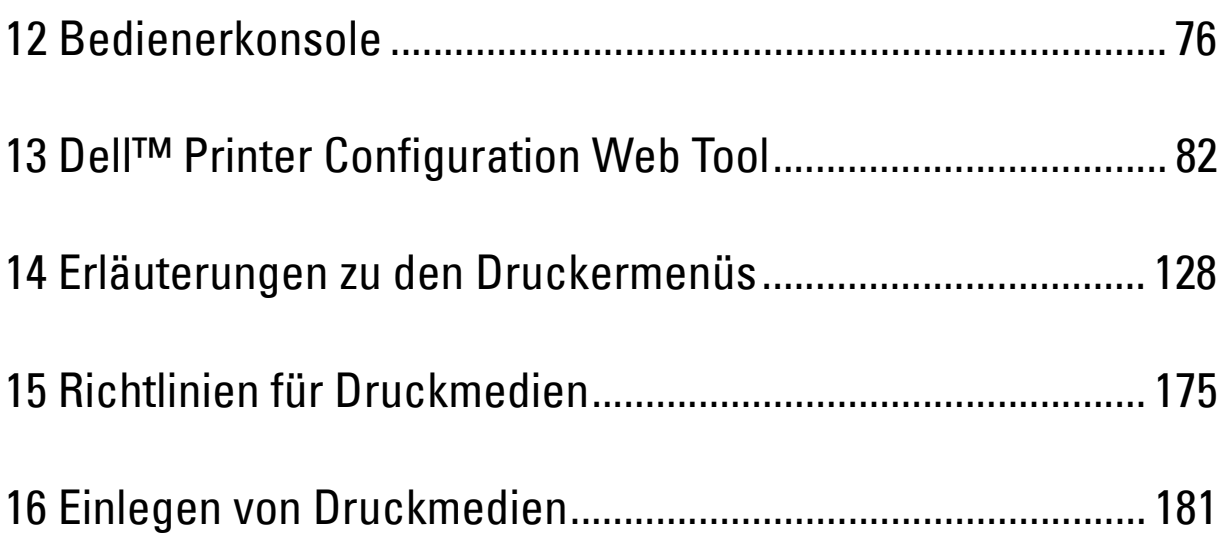

# **12**

# <span id="page-75-0"></span>**Bedienerkonsole**

# **Verwenden der Tasten der Bedienerkonsole**

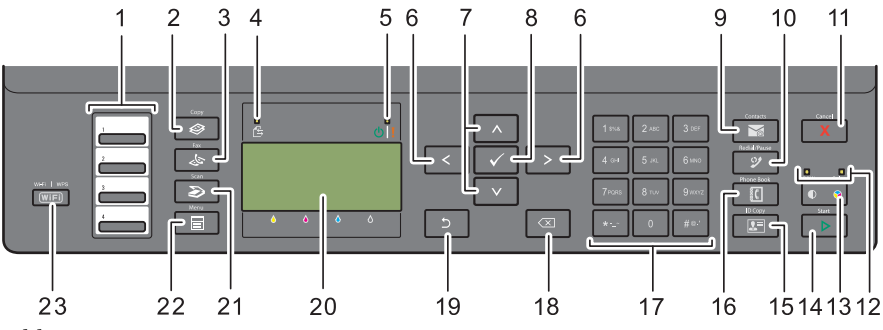

- **1** One-Touch-Wähltaste
	- Ruft die im Telefonbuch gespeicherten Faxnummern auf. Ausgehend von der oberen Ecke sind die ersten vier Faxnummern im Telefonbuch der Reihe nach den Tasten zugeordnet.
- **2** Taste  $\bigotimes$  (Copy)
	- Zeigt das Kopieren-Menü an.
- **3** Taste **(Fax)**
	- Zeigt das Fax-Menü an.
- **4** Daten-LED
	- Leuchtet bei eingehenden, ausgehenden oder anstehenden Faxaufträgen auf.
- **5** Bereitschafts-/Fehler-LED
	- Leuchtet auf, wenn der Drucker bereit ist (Bereitschafts-LED).
	- Leuchtet auf, wenn im Drucker ein Fehler aufgetreten ist (Fehler-LED).
- 6 Taste  $\geq$ 
	- Verschiebt einen Cursor nach rechts oder links.
- 7 Taste  $\Lambda$  V
	- Verschiebt einen Cursor nach oben oder unten.
- **8** Taste **(Einstellen)**
	- Bestätigt die Eingabe von Werten.
- **9** Taste **(Contacts)**
	- Zeigt das Adressbuch-Menü für E-Mail-Adressen an.
- **10** Taste **(Redial / Pause)**
	- Ruft die zuletzt gewählte Nummer auf.
	- Fügt eine Pause in eine Telefonnummer ein.
- **11** Taste **(Cancel)**
	- Bricht den aktuellen oder ausstehenden Auftrag ab.
	- Setzt die aktuelle Einstellung zurück und kehrt zur obersten Menüebene zurück.
- **12 B&W/Color**-LED
	- Leuchtet auf, um den ausgewählten Farbmodus anzuzeigen.
- **13** Taste **(CALC)** (Farbmodus)
	- Wechselt zwischen dem Farbmodus und dem Schwarzweiß-Modus.
- **14** Taste  $\geq$  (Start)
	- Startet den Auftrag.
- **15** Taste  $\left| \right| \left| \right|$  (ID Copy)
	- Tastenkürzel zum Ausweiskopie-Bildschirm.

#### **16** Taste **(Phone Book)**

- Zeigt im Telefonbuch gespeicherte Telefonnummern an.
- **17** Ziffernblock
	- Dient zur Eingabe von Zeichen und Ziffern.
- **18** Taste **(Rücktaste)**
	- Löscht Zeichen und Ziffern.
- **19** Taste **(Zurück)**
	- Kehrt zum vorigen Bildschirm zurück.
- **20** Bedienerkonsolenanzeige
	- Zeigt verschiedene Einstellungen, Anweisungen und Fehlermeldungen an.
- **21** Taste **(Scan)**
	- Zeigt das Scan-Menü an.
- **22** Taste  $\boxed{\blacksquare}$  (Menu)
	- Zeigt die Menüs für Druck von USB-Speicher, Auftragsstatus und System an.
- **23** Taste **(Wi-Fi | WPS)**
	- Startet die Wi-Fi Protected Setup® (Push Button Configuration). Leuchtet auf, wenn sie aktiviert ist, und blinkt unter bestimmten Bedingungen.

**HINWEIS:** Beim Anzeigen eines anderen Menüs oder beim Zurückkehren zu einer vorherigen Anzeige wird die aktuelle Eingabe oder Einstellung verworfen. Drücken Sie daher unbedingt die Taste (Einstellen), um die aktuelle Eingabe oder Einstellung zu speichern.

 $\mathscr{Q}$ **HINWEIS:** Einzelheiten zur Verwendung des Ziffernblocks für die Eingabe alphanumerischer Zeichen finden Sie unter ["Verwenden des Ziffernblocks zur Eingabe alphanumerischer Zeichen" auf Seite 79](#page-78-0).

#### **Status der Hintergrundbeleuchtung der Taste Wi-Fi | WPS**

In diesem Abschnitt wird beschrieben, wann die Hintergrundbeleuchtung der Taste (**Wi-Fi | WPS**) aufleuchtet oder blinkt.

Weitere Informationen finden Sie unter ["Drahtlos- bzw. WLAN-Probleme" auf Seite 326](#page-325-0).

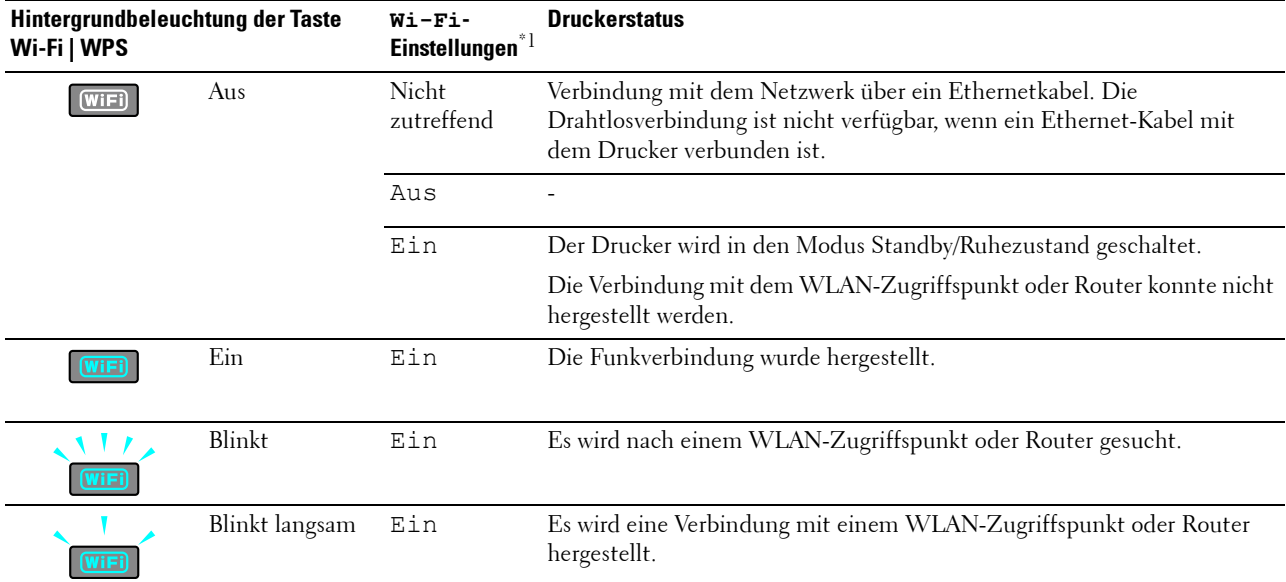

 $*1$  Sie können die  $\text{Wi}-\text{Fi}$ -Einstellungen aktivieren/deaktivieren. Weitere Informationen finden Sie unter ["Wi-Fi" auf Seite 154](#page-153-0).

## <span id="page-78-0"></span>**Verwenden des Ziffernblocks zur Eingabe alphanumerischer Zeichen**

Beim Ausführen verschiedener Aufgaben kann es vorkommen, dass Sie Namen und Nummern eingeben müssen. Beispielsweise geben Sie beim Einrichten des Druckers Ihren Namen bzw. den Namen Ihres Unternehmens sowie Ihre Telefonnummer ein. Auch wenn Sie Schnellwahl- oder Gruppenwahlnummern speichern, müssen Sie u. U. die entsprechenden Namen eingeben.

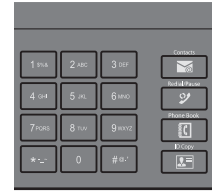

• Wenn Sie zur Eingabe eines Buchstabens aufgefordert werden, drücken Sie die entsprechende Taste, bis der richtige Buchstabe auf dem Display angezeigt wird.

Beispiel: Zum Eingeben des Buchstabens "O" drücken Sie 6.

- Bei jedem Betätigen von 6 wird auf dem Display ein anderer Buchstabe, nämlich M, N, O und schließlich 6, angezeigt.
- Zum Eingeben weiterer Buchstaben wiederholen Sie den ersten Schritt.
- Drücken Sie abschließend die Taste **(Einstellen)**.

#### **Buchstaben und Zahlen auf dem Ziffernblock**

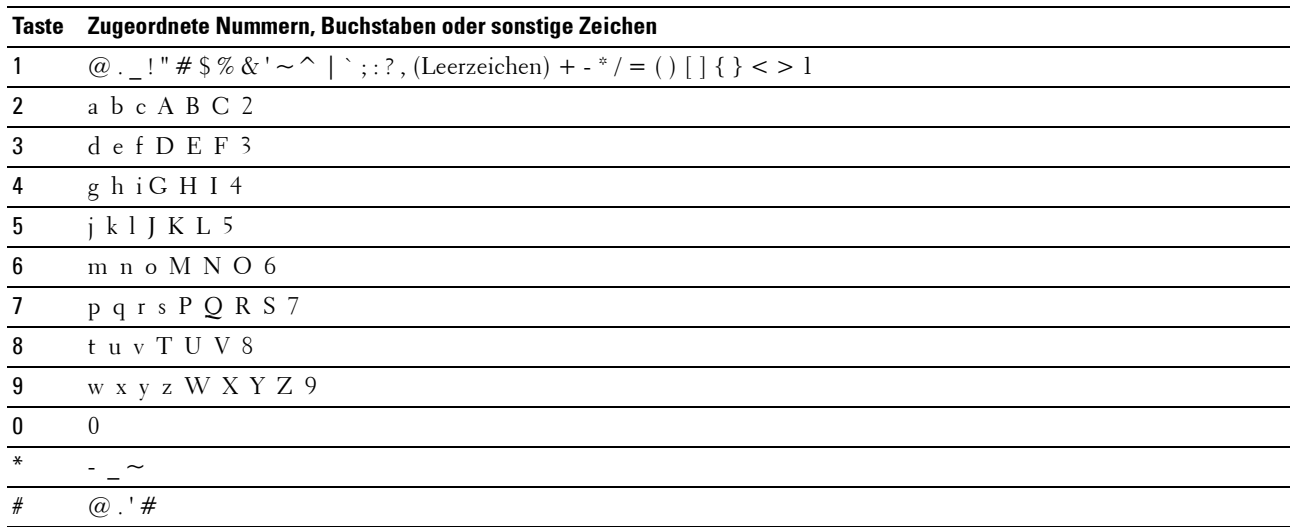

#### **Ändern von Nummern oder Namen**

Wenn Ihnen bei der Namens- oder Nummerneingabe ein Fehler unterläuft, drücken Sie **(Rücktaste)**, um die letzte Ziffer bzw. das letzte Zeichen zu löschen. Geben Sie dann die richtige Ziffer bzw. das richtige Zeichen ein.

#### **Einfügen einer Pause**

Bei manchen Telefonsystemen muss ein Zugriffscode eingegeben und anschließend auf einen zweiten Wählton gewartet werden. Dazwischen muss eine Pause eingefügt werden, damit der Zugriffscode funktioniert. Geben Sie beispielsweise den Zugriffscode 9 ein, und drücken Sie dann die Taste **(Redial / Pause)**, bevor Sie die Telefonnummer eingeben. Auf dem Display wird "-" angezeigt, wenn eine Pause eingefügt wurde.

## **Drucken einer Seite mit Bedienfeldeinstellungen**

Sie können die aktuellen Einstellungen der Druckermenüs überprüfen. Einzelheiten zum Ausdrucken eines Berichts für die Bedienfeldeinstellungen finden Sie unter ["Erläuterungen zu den Druckermenüs" auf Seite 128.](#page-127-0)

# **Ändern der Sprache**

So zeigen Sie die Bedienerkonsole in einer anderen Sprache an:

#### **Bedienerkonsole**

- **1** Drücken Sie die Taste **(Menu)**.
- 2 Drücken Sie die Taste  $\vee$ , bis System hervorgehoben ist, und drücken Sie dann die Taste  $\checkmark$  (Einstellen).
- **3** Drücken Sie die Taste  $\bigvee$ , bis Bedienerkonsolensprache hervorgehoben ist, und drücken Sie dann die Taste **(Einstellen)**.
- 4 Drücken Sie die Taste  $\vee$ , bis die gewünschte Sprache hervorgehoben ist, und drücken Sie dann die Taste **(Einstellen)**.

#### **Toolbox**

- **1** Klicken Sie auf **Start Alle Programme Dell Drucker Dell Printer Hub**. Dell Printer Hub wird geöffnet.
- **2** Wählen Sie den Druckertreiber **Dell Color MFP E525w** unter **My Printers**.
- **3** Klicken Sie auf die Verknüpfung **Toolbox** in der Liste links auf der Seite. Die **Toolbox** wird geöffnet.
- **4** Klicken Sie auf die Registerkarte **Systemeinstellungen**.
- **5** Wählen Sie **Druckerinformationen und Einstellungen** in der Liste aus, die links auf der Seite angezeigt wird. Die Seite **Systemeinstellungen** wird angezeigt.
- **6** Klicken Sie auf **Systemeinstellungen**.
- **7** Wählen Sie die gewünschte Sprache unter **Bedienerkonsolensprache** aus, und klicken Sie dann auf **Neue Einstellungen anwenden**.

# **Einstellen des optionalen Energiespartimer**

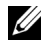

**HINWEIS:** Ist die Option Konsolensperre auf Aktivieren eingestellt, wird beim Aufrufen des Admin.-Menü ein Kennwort angefordert. Geben Sie in diesem Fall das von Ihnen angegebene Passwort ein, und drücken Sie die Taste (Einstellen).

Sie können den Timer einstellen, um den Stromverbrauch des Druckers zu senken. Der Drucker wartet, bis er die Standardkopiereinstellungen wiederherstellt, wenn Sie nicht mit dem Kopieren beginnen, nachdem Sie sie auf der Bedienerkonsole geändert haben.

- **1** Drücken Sie die Taste **(Menu)**.
- 2 Drücken Sie die Taste  $\vee$ , bis System hervorgehoben ist, und drücken Sie dann die Taste  $\checkmark$  (Einstellen).
- **3** Drücken Sie die Taste  $\bigvee$ , bis Admin.-Menü hervorgehoben ist, und drücken Sie dann die Taste **(Einstellen)**.
- 4 Drücken Sie die Taste V, bis Systemeinstellungen hervorgehoben ist, und drücken Sie dann die Taste **(Einstellen)**.
- **5** Stellen sie sicher, dass Energiespartimer hervorgehoben wird. Drücken Sie dann die Taste **(Einstellen)**.
- 6 Drücken Sie die Taste V zur Auswahl von Standby oder Ruhezustand, und drücken Sie dann die Taste **(Einstellen)**.
- 7 Drücken Sie die Taste  $\vee$  oder  $\wedge$ , oder geben Sie den gewünschten Wert über den Ziffernblock ein, und drücken Sie dann die Taste **(Einstellen)**.

Sie können 5**–**30 Minuten für Standby oder 1**–**6 Minuten für Ruhezustand auswählen.

**8** Drücken Sie die Taste **(Zurück)**, um zum vorherigen Bildschirm zurückzukehren.

# **13**

# <span id="page-81-0"></span>**Dell™ Printer Configuration Web Tool**

# **Überblick**

**HINWEIS:** Dieses Web-Tool steht nur zur Verfügung, wenn der Drucker an ein Netzwerk angeschlossen ist.

Eine der Funktionen des **Dell Printer Configuration Web Tool** ist die **E-Mail-Warnung**-Einrichtung, durch die Sie oder der Verantwortliche per E-Mail benachrichtigt werden, wenn der Drucker gewartet werden muss.

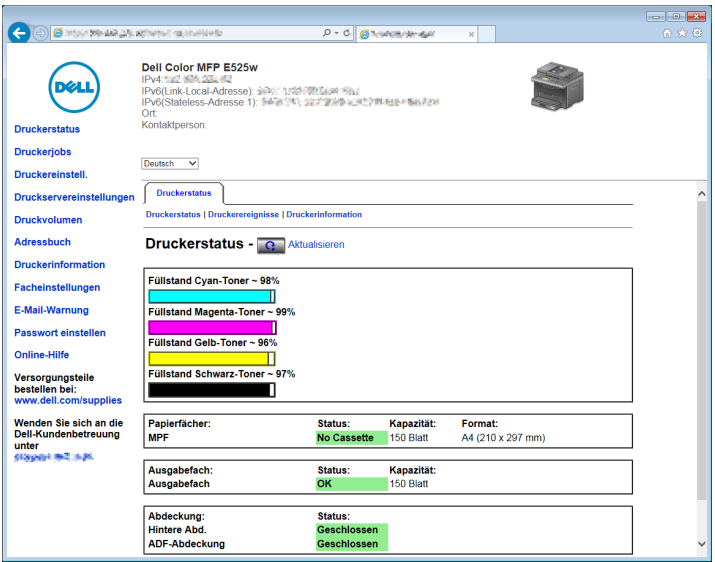

Zum Ausfüllen der Druckerbestandsberichte geben Sie über die Funktion **Druckerinformation** im **Dell Printer Configuration Web Tool** die Aktivposten-Markennummer aller erforderlichen Drucker in Ihrem Bereich ein. Geben Sie die IP-Adresse jedes Druckers im Netzwerk ein, um die jeweilige Aktivposten-Markennummer anzuzeigen.

Sie können das **Dell Printer Configuration Web Tool** auch verwenden, um Drucker-Einstellungen zu ändern und Drucktrends zu verfolgen.

## **Einrichten des Dell Printer Configuration Web Tool**

Stellen Sie sicher, dass JavaScript in Ihrem Browser aktiviert ist, bevor Sie das **Dell Printer Configuration Web Tool** verwenden.

Es wird empfohlen, die Umgebungseinstellungen Ihres Webbrowsers vor der Verwendung des **Dell Printer Configuration Web Tool** zu konfigurieren.

**HINWEIS:** Unter Umständen sind die Seiten des Dell Printer Configuration Web Tool nicht lesbar, wenn im Webbrowser eine andere Sprache verwendet wird.

#### **Einrichten über den Webbrowser**

Es wird empfohlen, die Umgebungseinstellungen Ihres Webbrowsers und die Bedienerkonsole vor der Verwendung des **Dell Printer Configuration Web Tool** zu konfigurieren.

#### **Für Internet Explorer®**

#### **Einstellung der Anzeigesprache**

- **1** Wählen Sie **Internetoptionen** unter **Extras** in der Menüleiste.
- **2** Wählen Sie **Sprachen** auf der Registerkarte **Allgemein**.
- **3** Geben Sie die Anzeigesprache in der bevorzugten Reihenfolge in der Liste **Sprache** an. Zum Beispiel:
	- **Italienisch (Italien) [it-IT]**
	- **Spanisch (Traditionelle Sortierung) [es-ES tradnl]**
	- **Deutsch (Deutschland) [de-DE]**
	- **Französisch (Frankreich) [fr-FR]**
	- **Englisch (USA) [en-us]**
	- **Dänisch [da-DK]**
	- **Niederländisch (Niederlande) [nl-NL]**
	- **Norwegisch (Bokmal) [no]**
	- **Schwedisch [sv-SE]**

#### **Einstellung der Drucker-IP-Adresse auf "Kein Proxy"**

- **1** Wählen Sie **Internetoptionen** im Menü **Extras**.
- **2** Klicken Sie auf der Registerkarte **Verbindungen** unter **LAN-Einstellungen** auf **Einstellungen**.
- **3** Sie können die LAN-Einstellungen wie folgt konfigurieren:
	- Deaktivieren Sie das Kontrollkästchen **Proxyserver für LAN verwenden** unter **Proxyserver**.
	- Klicken Sie auf **Erweitert**, und geben Sie dann unter **Ausnahmen** die IP-Adresse des Druckers in das Feld **Für Adressen, die wie folgt beginnen, keinen Proxyserver verwenden** ein.

Geben Sie nach dem Festlegen der Sprache und des Proxyservers <http://nnn.nnn.nnn.nnn/> (die IP-Adresse des Druckers) in das Adressfeld des Browsers ein, um das **Dell Printer Configuration Web Tool** aufzurufen.

#### **Einrichten über die Bedienerkonsole**

Sie können das **Dell Printer Configuration Web Tool** nur starten, wenn EWS auf der Bedienerkonsole auf Aktivieren eingestellt wurde (Werkseinstellung). Überprüfen Sie die Einstellung an der Bedienerkonsole, wenn Sie das **Dell Printer Configuration Web Tool** nicht starten können. Weitere Informationen finden Sie unter ["Erläuterungen zu den Druckermenüs" auf Seite 128](#page-127-0).

## **Starten Sie das Dell Printer Configuration Web Tool**

Zum Starten von **Dell Printer Configuration Web Tool** geben Sie die IP-Adresse des Druckers in Ihren Webbrowser ein.

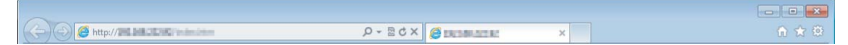

Wenn Ihnen die IP-Adresse des Druckers nicht bekannt ist, drucken Sie den Systemeinstellungen aus oder zeigen Sie die Seite **TCP/IP-Einstellungen** an, auf der die IP-Adresse aufgeführt ist. Informationen dazu, wie Sie die IP-Adresse des Druckers finden, finden Sie unter ["Überprüfen der IP-Adresse" auf Seite 49](#page-48-0).

# **Überblick der Menüoptionen**

Sie können das **Dell Printer Configuration Web Tool** für folgende Aufgaben einsetzen:

#### **Druckerstatus**

Über dieses Menü können Sie den Status der Drucker-Verbrauchsmaterialien überprüfen. Wenn der Tonerstand einer Tonerkassette niedrig ist, klicken Sie im ersten Fenster auf den Link "Verbrauchsmaterialien bestellen", um eine zusätzliche Tonerkassette zu bestellen.

#### **Druckerjobs**

Verwenden Sie dieses Menü, um Informationen zu den Seiten **Auftragsliste** und **Abgeschlossene Jobs** zu erhalten. Auf diesen Seiten finden Sie Einzelheiten zum Status der Protokolle oder Aufträge.

#### **Druckereinstell.**

Über dieses Menü können Sie Druckereinstellungen ändern und die Einstellungen der Bedienerkonsole aus der Ferne überprüfen.

#### **Druckservereinstellungen**

Über dieses Menü können ändern Sie die Druckerschnittstellentyp und erforderliche Kommunikationsbedingungen.

#### **Druckvolumen**

Über dieses Menü können Sie die Anzahl der gedruckten Seiten nach Papierformat überprüfen.

#### **Adressbuch**

Über dieses Menü können Sie E-Mail-Adressen, Server-Adressen und Faxnummern-Einträge im Adressbuch anzeigen und bearbeiten oder neue Einträge erstellen.

**HINWEIS:** Sie müssen sich als Administrator anmelden, um diese Funktion zu verwenden.

#### **Druckerinformation**

Über dieses Menü können Sie Informationen zu Ihrem Drucker abrufen.

#### **Facheinstellungen**

Verwenden Sie dieses Menü, um Informationen zum Papierformat und Papiertyp abzurufen, der in das 150-Blatt-Standardfach eingelegt ist.

#### **E-Mail-Warnung**

Über dieses Menü können Sie sich per E-Mail benachrichtigen lassen, wenn Verbrauchsmaterialien nachgefüllt werden müssen oder der Drucker gewartet werden muss. Geben Sie Ihren Namen oder den Namen des zu benachrichtigenden Verantwortlichen in das E-Mail-Listenfeld ein. Legen Sie außerdem eine **E-Mail-Warnung** fest, wenn Sie die Funktion **In E-Mail scannen** verwenden.

#### **Passwort einstellen**

Über dieses Menü können Sie das **Dell Printer Configuration Web Tool** sperren, indem Sie ein entsprechendes Kennwort einrichten. Auf diese Weise können Sie verhindern, dass andere Benutzer unbeabsichtigt Änderungen an den von Ihnen ausgewählten Druckereinstellungen vornehmen.

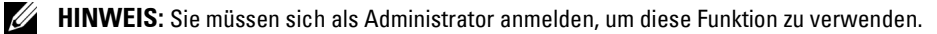

#### **Online-Hilfe**

Klicken Sie auf **Online-Hilfe**, um zur Dell Support-Website zu wechseln.

#### **Versorgungsteile bestellen bei:**

**[www.dell.com/supplies](http://www.dell.com/supplies)** 

#### **Wenden Sie sich an die Dell-Kundenbetreuung unter:**

**[www.dell.com/support](http://www.dell.com/support )** 

### **Format der Seitenanzeige**

Das Layout der Seite gliedert sich in drei Abschnitte.

#### **Oberer Frame**

Oben auf jeder Seite befindet sich der obere Frame. Wenn das **Dell Printer Configuration Web Tool** aktiviert ist, werden der aktuelle Status und die Spezifikationen des Druckers auf jeder Seite im oberen Frame angezeigt.

Der obere Frame enthält die folgenden Angaben:

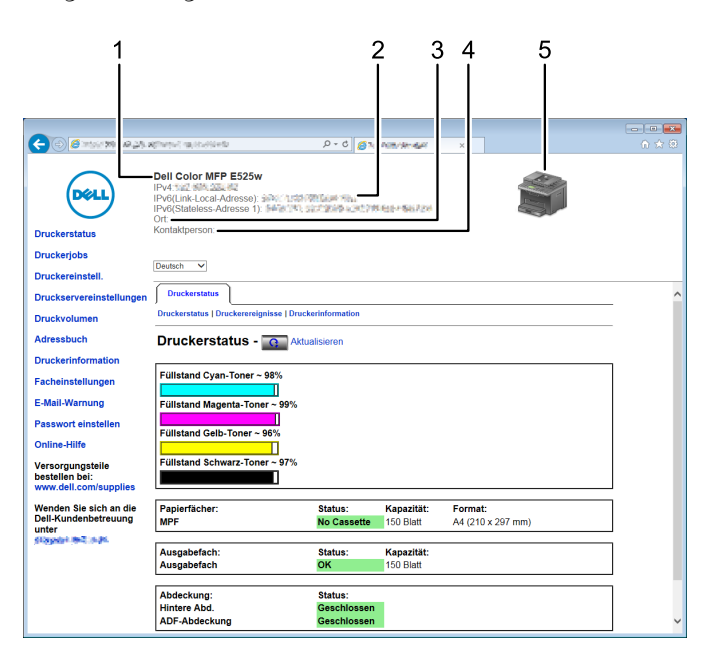

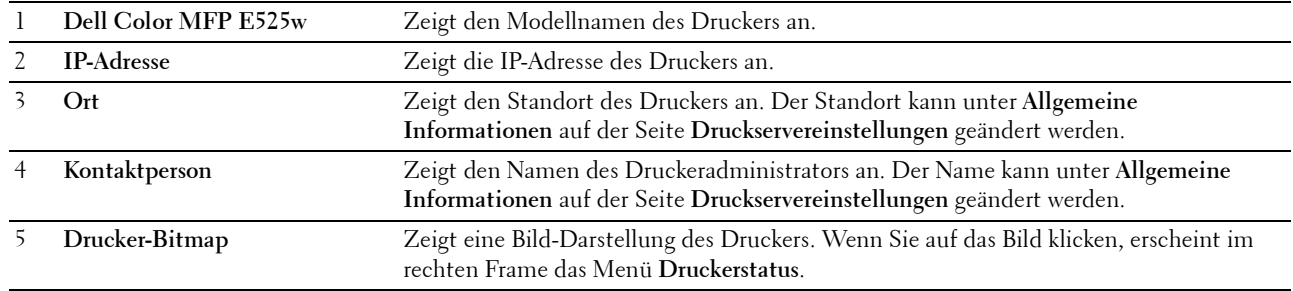

#### **Linker Frame**

Links auf jeder Seite befindet sich der linke Frame. Die im linken Frame angezeigten Menütitel sind mit den entsprechenden Menüs und Seiten verknüpft: Durch Anklicken der Buchstaben gelangen Sie jeweils zu der entsprechenden Seite.

Der linke Frame enthält die folgenden Menüs:

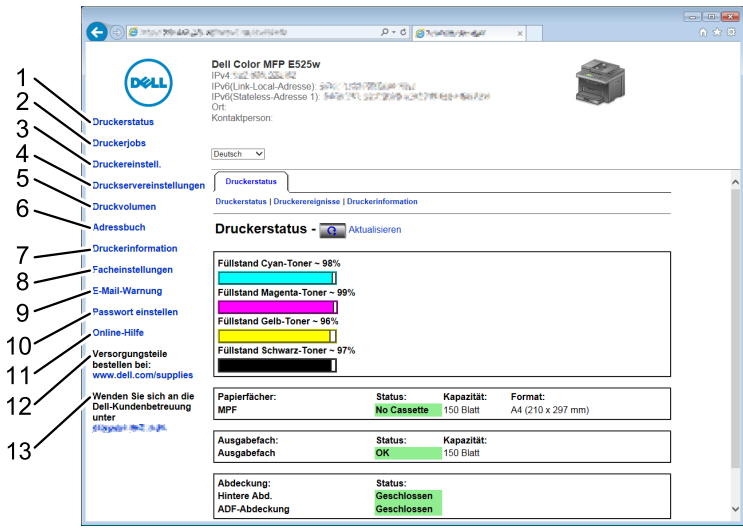

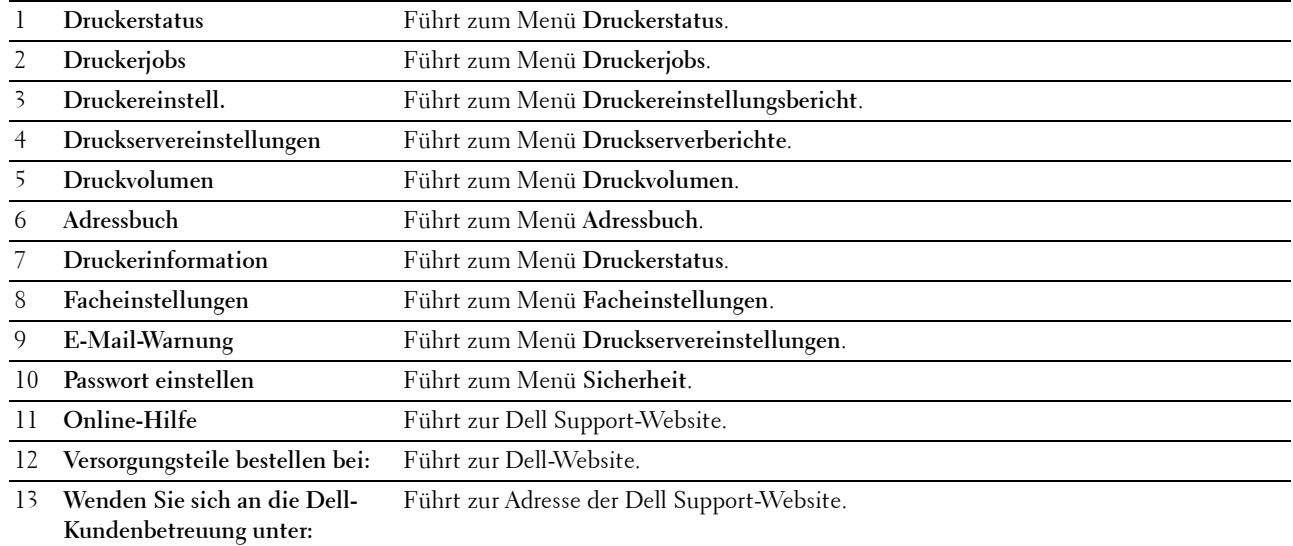

#### **Rechter Frame**

Rechts auf jeder Seite befindet sich der rechte Frame. Der Inhalt im rechten Bereich entspricht dem Menü, das Sie im linken Bereich auswählen. Ausführliche Informationen zu den im rechten Frame angezeigten Elementen finden Sie unter ["Die Menüoptionen im Detail" auf Seite 88.](#page-87-0)

#### **Schaltflächen im rechten Frame**

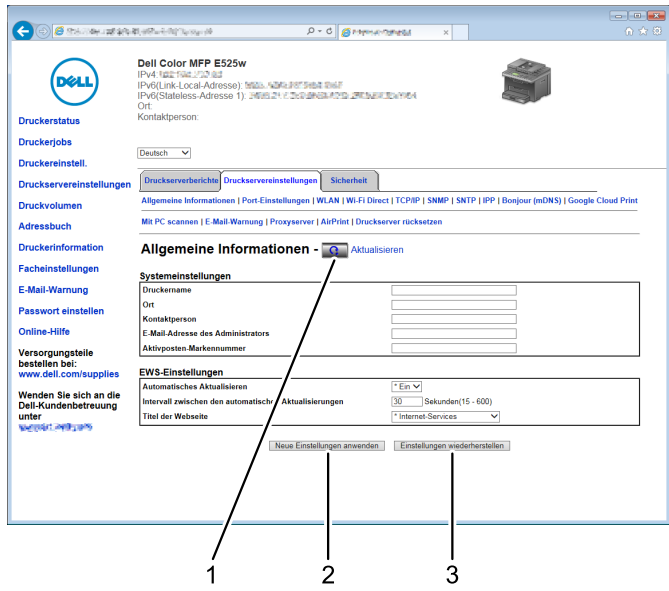

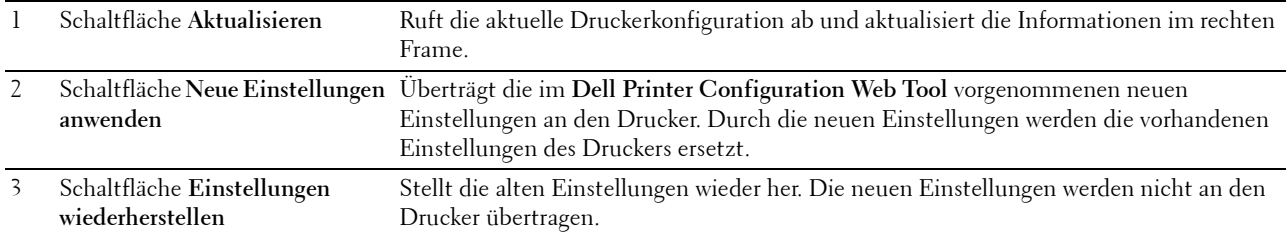

# **Ändern der Einstellungen von Menüoptionen**

In manchen Menüs können Sie die Druckereinstellungen über das **Dell Printer Configuration Web Tool** ändern. Wenn Sie auf diese Menüs zugreifen, wird das Authentifizierungsfenster auf dem Bildschirm angezeigt. Geben Sie einen Benutzernamen und ein Kennwort für den Administrator gemäß den Eingabeaufforderungen des Dialogfelds ein.

Der Standardbenutzername lautet **admin**, und das Standardkennwort ist keine Eingabe (LEER). Sie können auf der Seite **Passwort einstellen** im Menü **Sicherheit** nur das Kennwort ändern. Weitere Informationen finden Sie unter ["Passwort einstellen" auf Seite 116](#page-115-0).

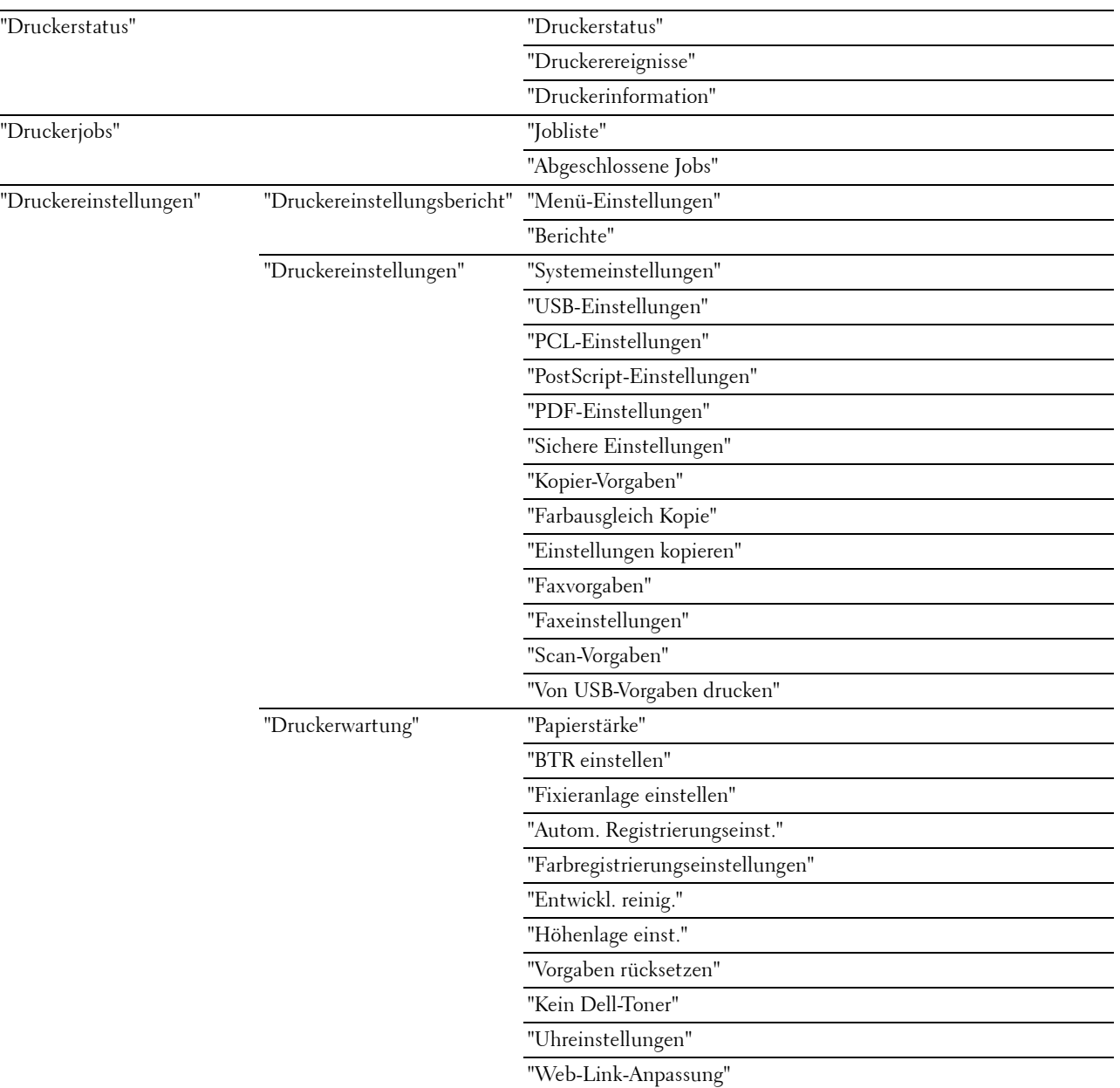

#### <span id="page-87-0"></span>**Die Menüoptionen im Detail**

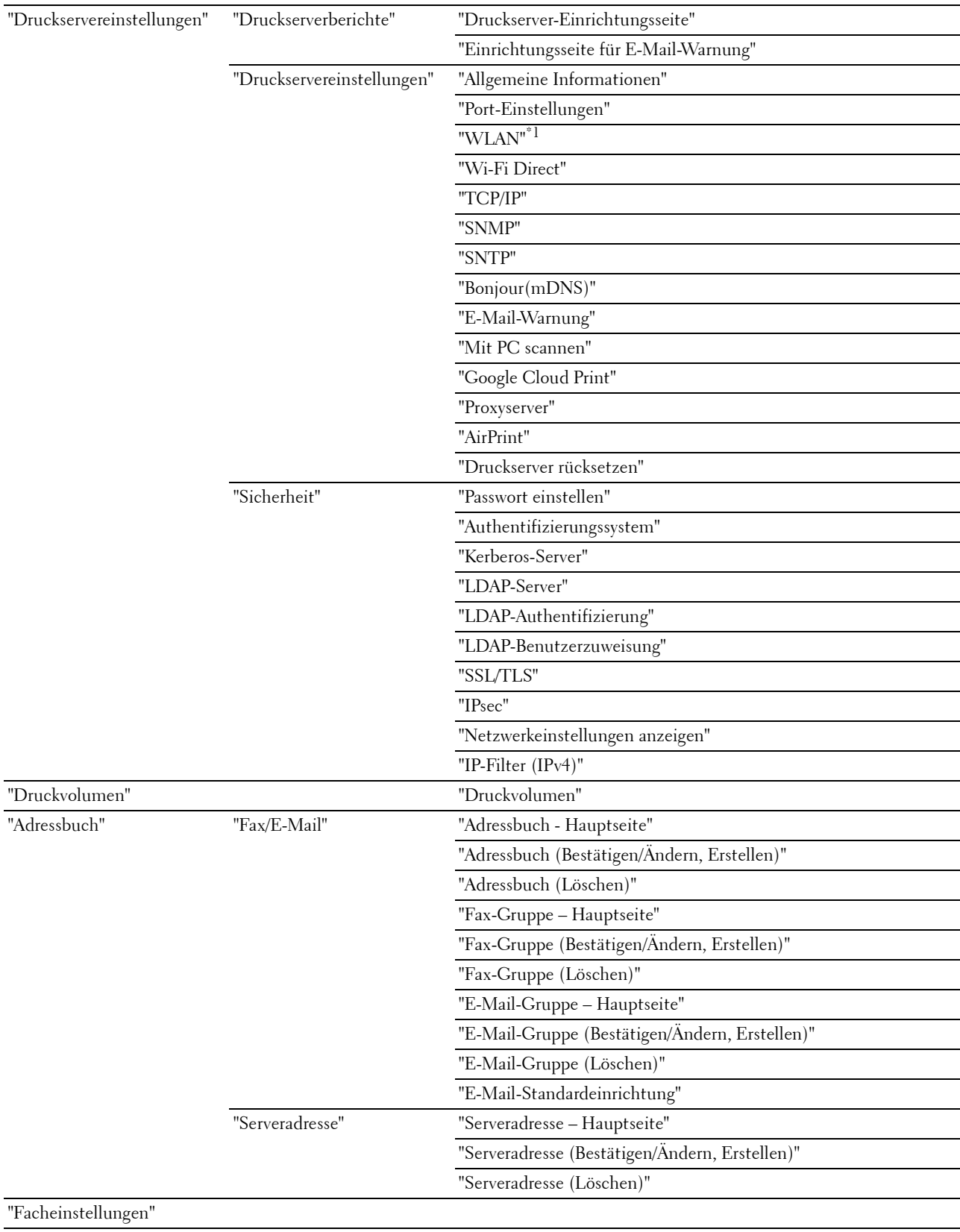

\*1 Dieses Element ist nur verfügbar, wenn der Drucker an ein Funknetzwerk angeschlossen ist.

#### <span id="page-89-0"></span>**Druckerstatus**

Über dieses Menü können Sie den Status der Verbrauchsmaterialien und der Hardware sowie die technischen Daten des Druckers überprüfen.

#### <span id="page-89-1"></span>**Druckerstatus**

**Zweck:**

Überprüfung des Status der Verbrauchsmaterialien und Papierfächer.

**Werte:**

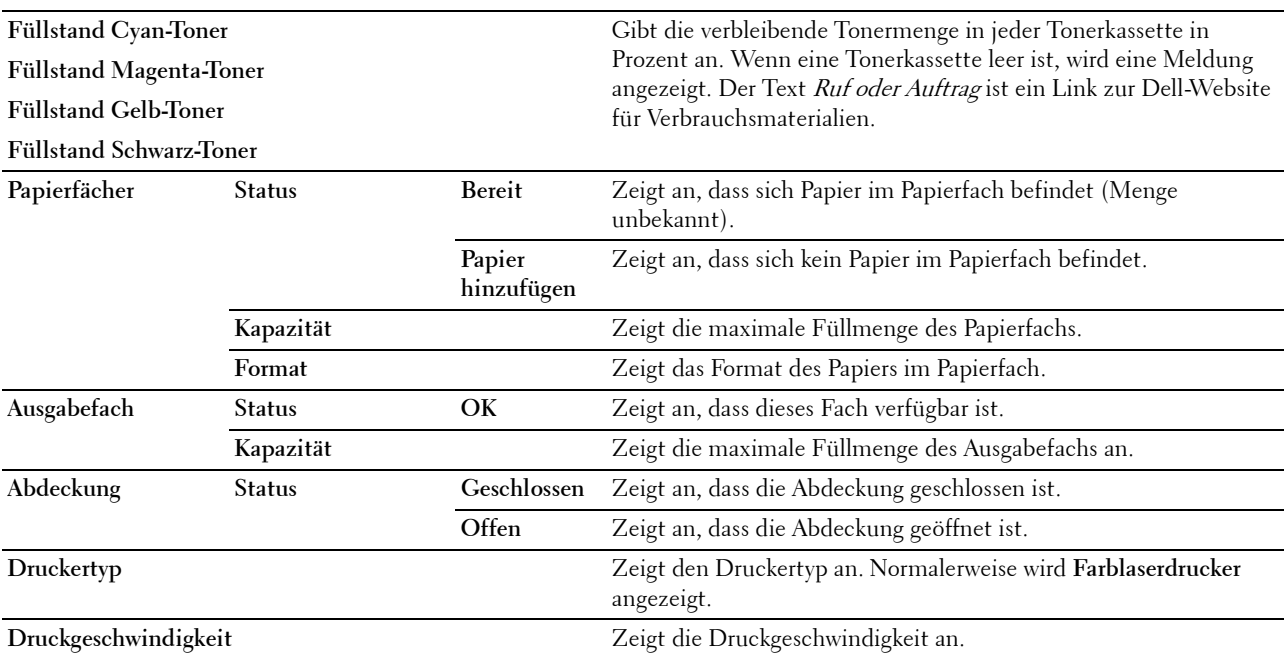

#### <span id="page-89-2"></span>**Druckerereignisse**

**Zweck:**

Zur Prüfung der Details aller Warnungen oder Fehleranzeigen, die auf der Seite **Druckerereignisse** angezeigt werden, wenn Fehler wie Kein Papier oder Hintere Abdeckung ist offen auftreten. **Werte:**

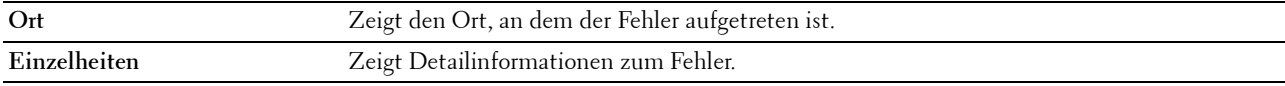

#### <span id="page-89-3"></span>**Druckerinformation**

**Zweck:**

Anzeigen der Systeminformationen des Druckers. Diese Seite kann auch mit einem Klick auf **Druckerinformation** im linken Frame aufgerufen werden.

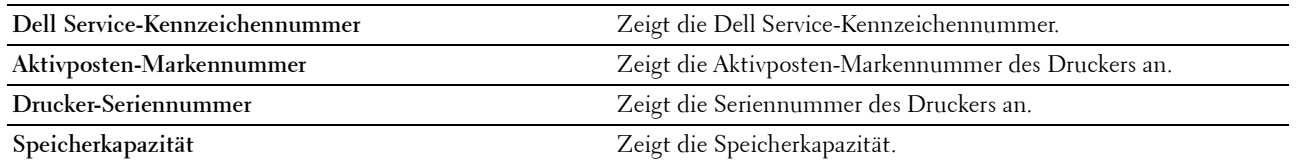

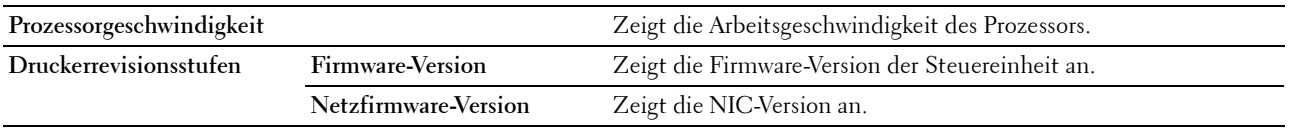

#### <span id="page-90-0"></span>**Druckerjobs**

Dieses Menü enthält Informationen zu den Seiten **Auftragsliste** und **Abgeschlossene Jobs**. Auf diesen Seiten finden Sie Einzelheiten zum Status der Protokolle oder Druckaufträge.

#### <span id="page-90-1"></span>**Jobliste**

**Zweck:**

Bestätigung der Druckaufträge, die momentan verarbeitet werden. Klicken Sie auf **Aktualisieren**, um die Anzeige zu aktualisieren.

**Werte:**

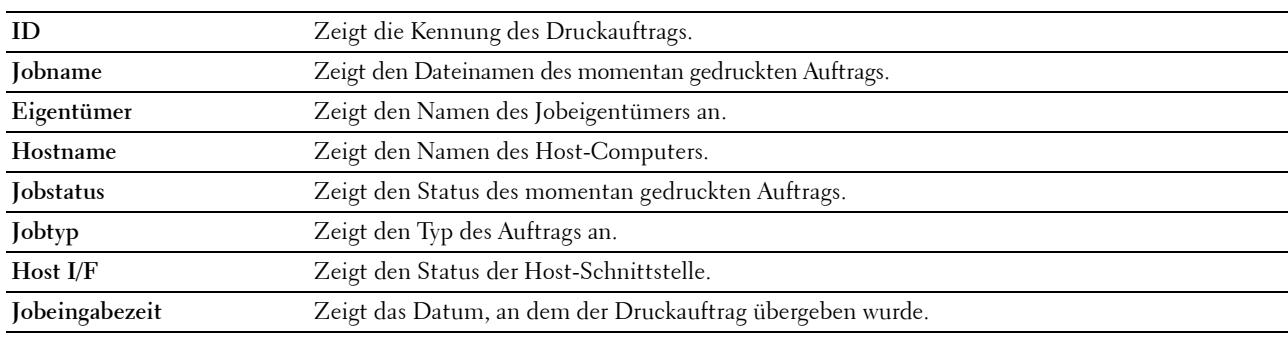

#### <span id="page-90-2"></span>**Abgeschlossene Jobs**

**Zweck:**

Überprüfung der abgearbeiteten Druckaufträge. Die letzten Druckaufträge (bis zu 20) werden angezeigt. Klicken Sie auf **Aktualisieren**, um die Anzeige zu aktualisieren.

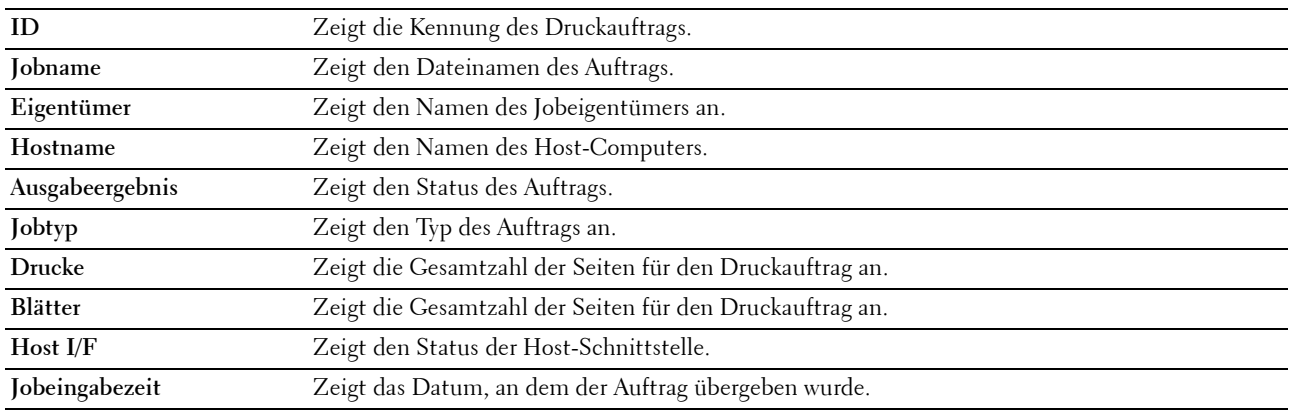

#### <span id="page-91-0"></span>**Druckereinstellungen**

Verwenden Sie dieses Menü, um den **Druckereinstellungsbericht** anzuzeigen und die Druckereinstellungen zu konfigurieren.

Am oberen Rand des rechten Frames werden die Registerkarten für die folgenden Seiten angezeigt:

#### <span id="page-91-1"></span>**Druckereinstellungsbericht**

Diese Registerkarte umfasst die Seiten **Menüeinstellungen** und **Berichte**.

#### <span id="page-91-2"></span>**Menü-Einstellungen**

Zeigt die aktuellen Einstellungen für die Druckermenüs an.

#### <span id="page-91-3"></span>**Berichte**

**Zweck:**

Drucken der Einstellungen und Protokollinformationen des Druckers.

**Werte:**

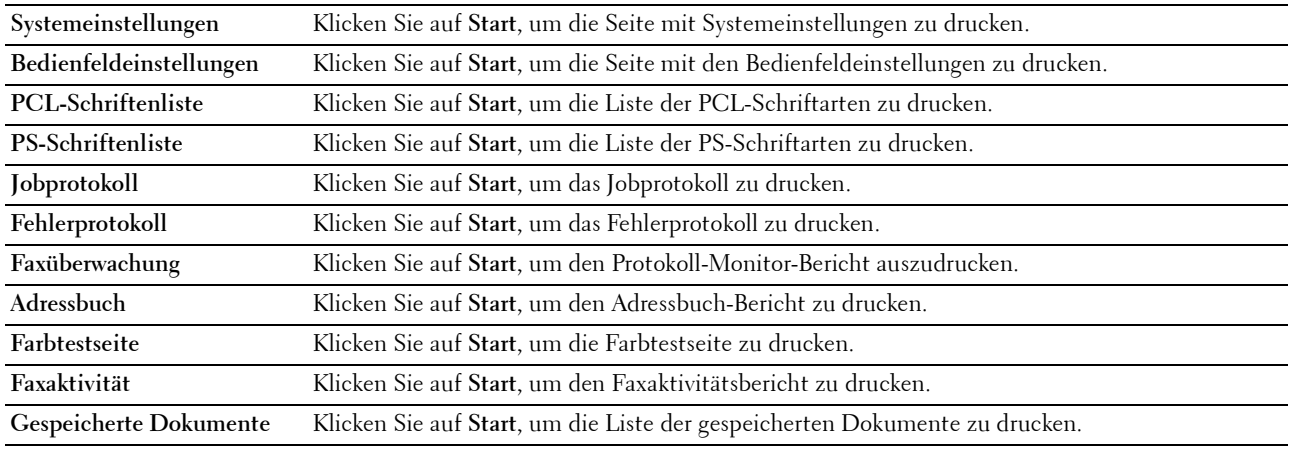

#### <span id="page-91-4"></span>**Druckereinstellungen**

Dieses Registerkarte enthält die Seiten **Systemeinstellungen**, **USB-Einstellung**, **PCL-Einstellungen**, **PostScript-Einstellungen**, **PDF-Einstellungen**, **Sichere Einstellung**, **Kopier-Vorgaben**, **Farbabgleich Kopie**, **Kopiereinstellungen**, **Scan-Vorgaben**, **Standard USB-Direktdruck**, **Fax-Vorgaben** und **Fax-Einstellungen**.

#### <span id="page-91-5"></span>**Systemeinstellungen**

**Zweck:**

Konfigurieren der Grundeinstellungen für den Drucker.

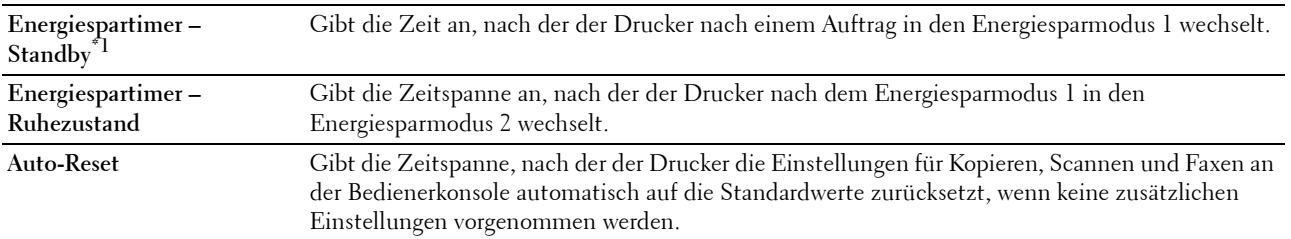

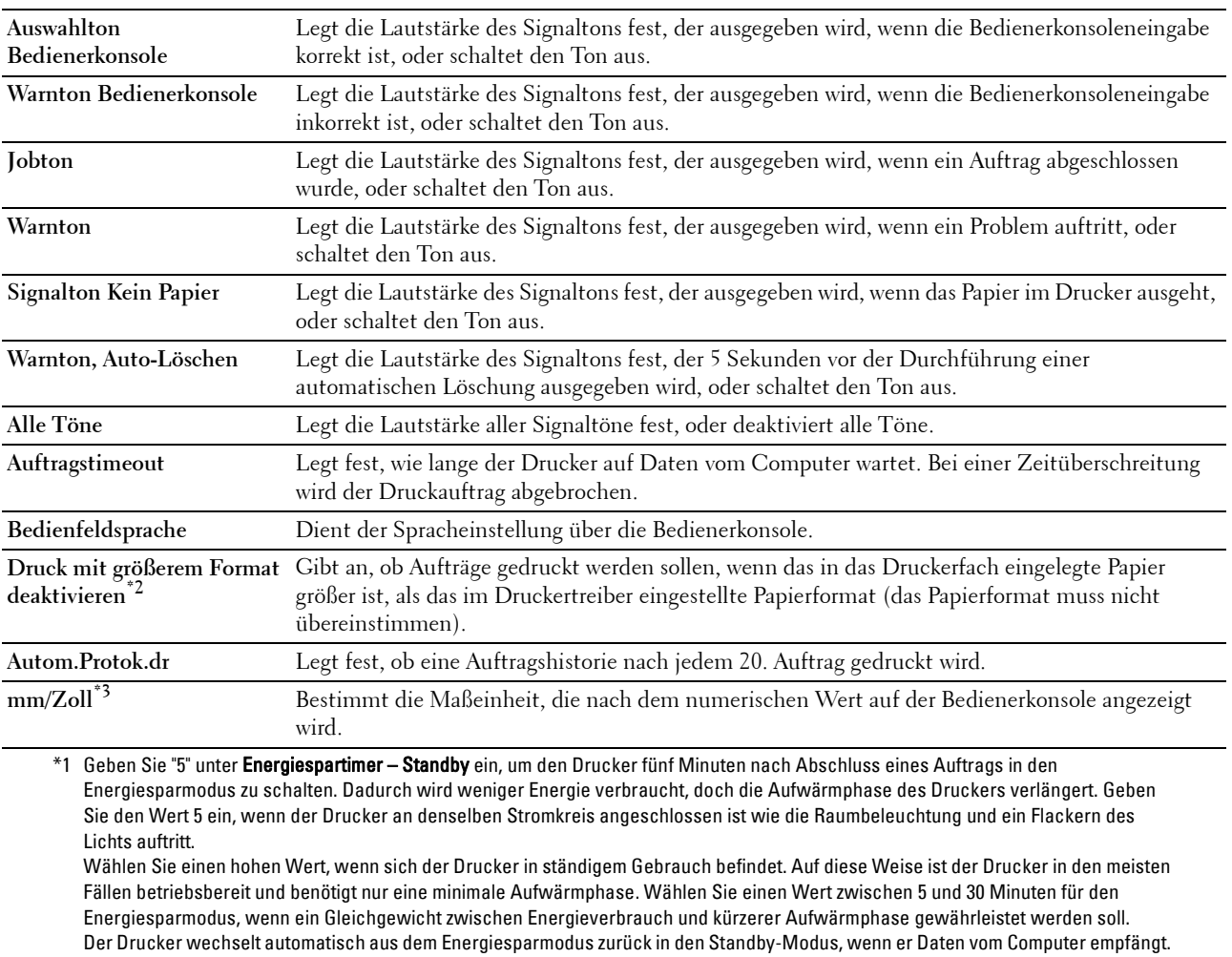

Sie können den Wechsel in den Standby-Modus auch durch Drücken einer beliebigen Taste auf der Bedienerkonsole auslösen.

\*2 Nur verfügbar über Dell Printer Configuration Web Tool und Toolbox.

\*3 Die standardmäßige Einstellung hängt von der länderspezifischen werkseitigen Vorgabe ab.

#### <span id="page-92-0"></span>**USB-Einstellungen**

#### **Zweck:**

Ändern von USB-Einstellungen auf Ihrem Drucker.

#### **Werte:**

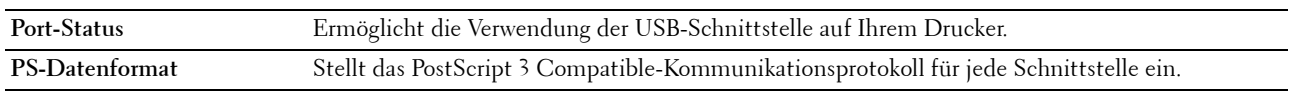

#### <span id="page-92-1"></span>**PCL-Einstellungen**

#### **Zweck:**

Ändern der PLC-Einstellungen.

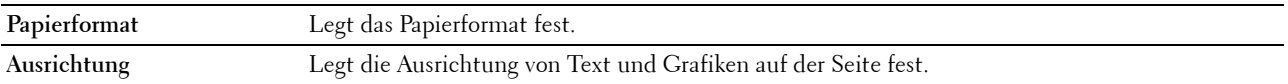

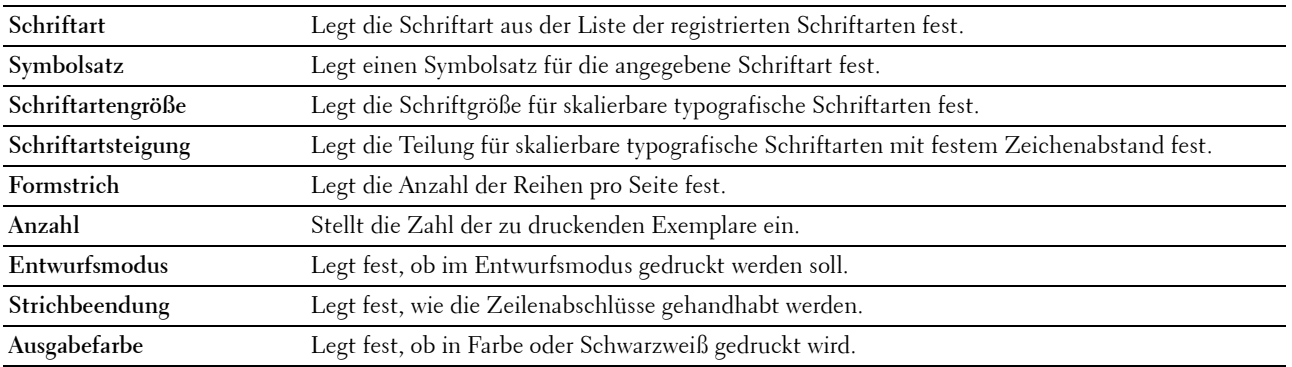

#### <span id="page-93-1"></span>**PostScript-Einstellungen**

#### **Zweck:**

Um die Druckereinstellungen für Druckaufträge zu ändern, die mit der Druckersprache PostScript 3 Compatible-Emulation gedruckt werden.

#### **Werte:**

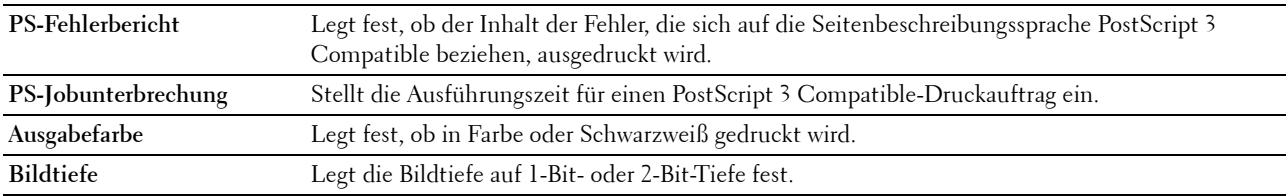

#### <span id="page-93-2"></span>**PDF-Einstellungen**

**Zweck:**

Ändern der PDF-Einstellungen.

**Werte:**

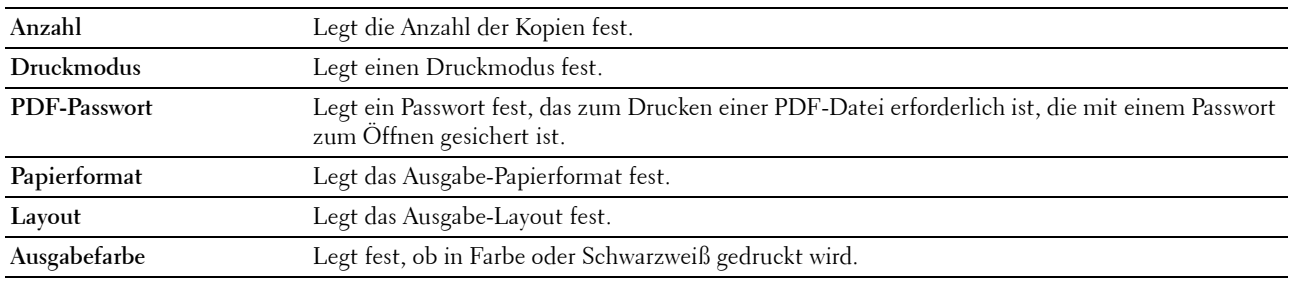

#### <span id="page-93-0"></span>**Sichere Einstellungen**

#### **Bedienerkonsolensperre**

**Zweck:**

Einstellen, ob das Admin.-Menü und Bericht/Liste mit einem Kennwort gesperrt ist, sowie Einstellen und Ändern des Kennworts.

HINWEIS: In diesem Menü wird ein Kennwort zum Sperren der Bedienerkonsole festgelegt. Zur Änderung des Kennworts für das Dell Printer Configuration Web Tool klicken Sie im linken Frame auf Passwort einstellen, und legen Sie das Kennwort fest.

**Werte:**

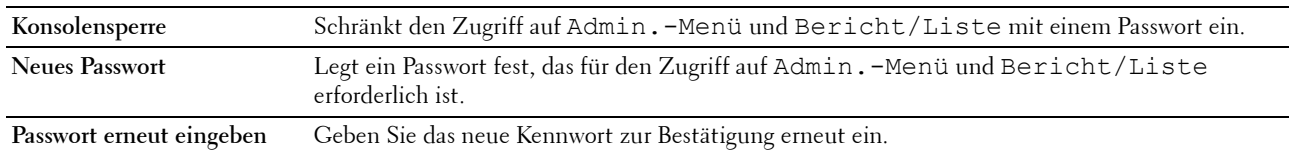

#### **Software-Download**

#### **Zweck:**

Legt fest, ob der Download der Firmware-Aktualisierungen aktiviert werden soll.

#### **Funktion aktiviert**

**Zweck:**

Hier legen Sie die Passwortfunktionen fest und ermöglichen Änderungen durch den Benutzer.

**HINWEIS:** Mit diesem Menü wird ein Kennwort zum Beschränken der Kopier-, Scan-, Fax- und USB-Druckdienste festgelegt. Zur Änderung des Kennworts für das Dell Printer Configuration Web Tool klicken Sie im linken Frame auf Passwort einstellen, und legen Sie das Kennwort fest.

#### **Werte:**

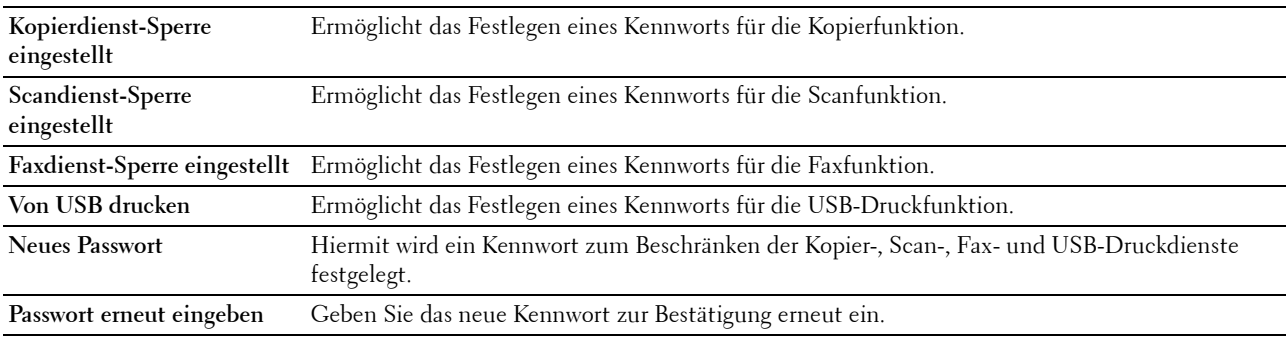

#### **Sicherer Empfang**

**Zweck:**

Zum Festlegen eines Passworts zum Schützen eingehender Faxnachrichten. Wenn diese Funktion aktiviert ist, speichert der Drucker eingehende Faxe und druckt sie bei Eingabe des richtigen Passworts über die Bedienerkonsole aus.

**HINWEIS:** In diesem Menü wird ein Kennwort zum Sperren des Drucks eingehender Faxnachrichten festgelegt. Zur Änderung des Kennworts für das Dell Printer Configuration Web Tool klicken Sie im linken Frame auf Passwort einstellen, und legen Sie das Kennwort fest.

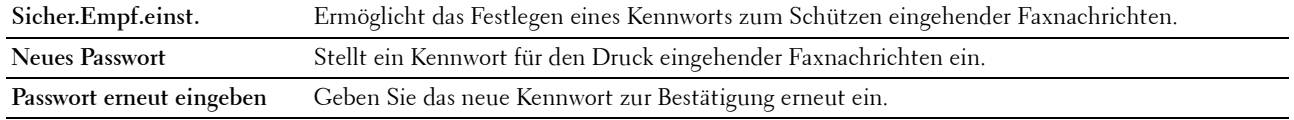

#### <span id="page-95-0"></span>**Kopier-Vorgaben**

**Zweck:**

Hier können Sie eigene Vorgaben für die Kopiereinstellungen festlegen.

#### **Werte:**

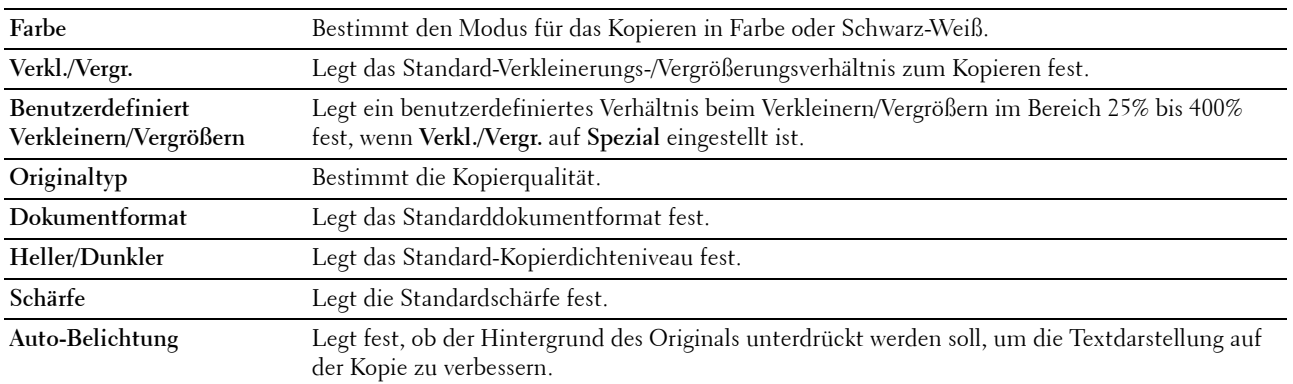

#### <span id="page-95-1"></span>**Farbausgleich Kopie**

**Zweck:**

Einstellen des Standardfarbausgleichniveaus.

**Werte:**

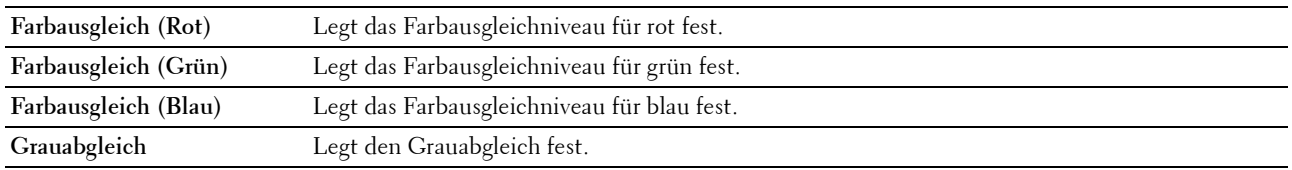

#### <span id="page-95-2"></span>**Einstellungen kopieren**

**Zweck:**

Hier konfigurieren Sie die Kopiereinstellungen.

**HINWEIS:** Mit einem Sternchen (\*) markierte Werte sind die ursprünglichen Standard-Menüeinstellungen.

**Werte:**

| Mehrfachnutzen    | Aus*                                                                                                    | Bei der Druckausgabe wird die Funktion "Mehrfachnutzen" nicht verwendet.                                    |
|-------------------|----------------------------------------------------------------------------------------------------|----------------------------------------------------------------------------------------------------|
|                   | Automatisch                                                                                                 | Verkleinert die Originalvorlagengröße so, dass diese auf ein Blatt Papier passen.                           |
|                   | Manuell                                                                                                    | Druckt die Originalvorlagen auf ein Blatt Papier in der Grüße, die unter<br>Verkl./Vergr. festgelegt wurde. |
| Sortiert          | Legt fest, ob der Kopierauftrag sortiert wird.                                                              |                                                                                                    |
| Rand oben/unten   | Legt die Breite des oberen und des unteren Randes im Bereich zwischen 0 und 50 mm/0,0 und 2,0<br>Zoll fest. |                                                                                                    |
| Rand links/rechts | Legt die Breite des linken und rechten Randes im Bereich zwischen 0 und 50 mm/0,0 und 2,0 Zoll<br>fest.     |                                                                                                    |
| Rand Mitte        | Legt die Breite des mittleren Randes im Bereich zwischen 0 und 50 mm/0,0 und 2,0 Zoll fest.                 |                                                                                                    |

#### <span id="page-96-0"></span>**Scan-Vorgaben**

**Zweck:**

Hier legen Sie Ihre eigene Vorgaben für die Scaneinstellungen fest.

**Werte:**

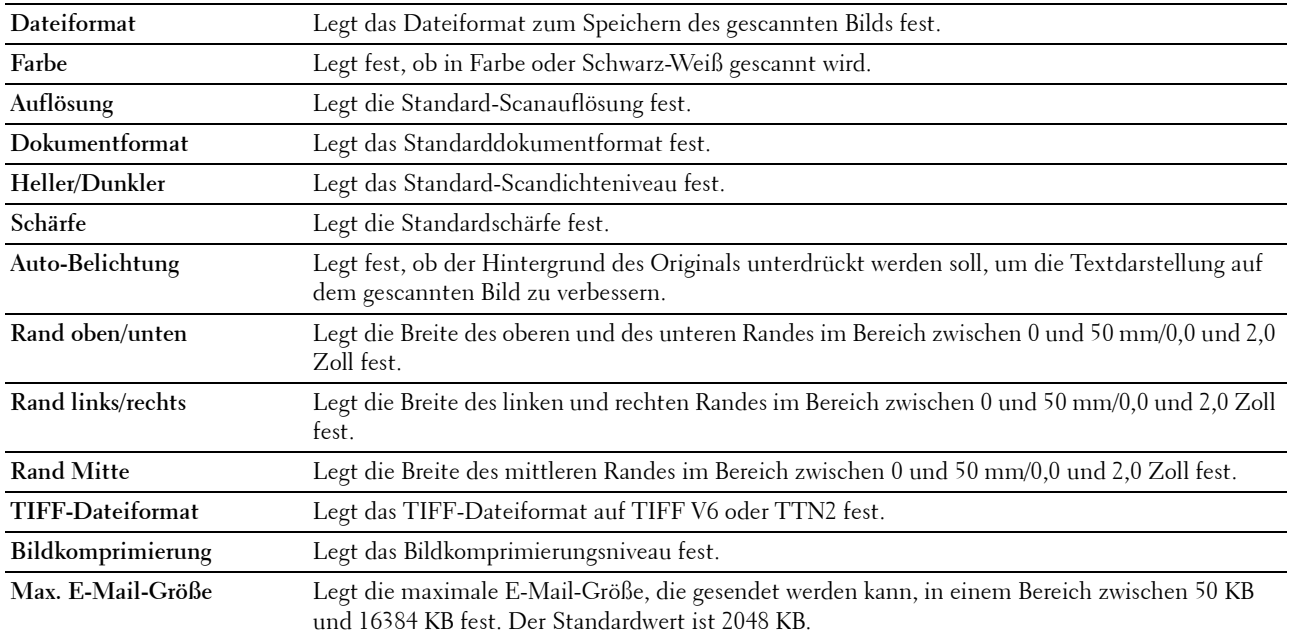

#### <span id="page-96-1"></span>**Von USB-Vorgaben drucken**

**Zweck:**

Erstellen Ihrer eigenen USB-Direktdruck-Standardvorgaben.

#### **Ausgabefarbe**

**Zweck:**

Zum Festlegen, ob in Schwarzweiß oder Farbe gedruckt wird.

**Werte:**

**Vollfarbe\* Schwarzweiß**

#### **Seiten pro Seite**

**Zweck:**

Zum Drucken von zwei oder vier Seiten pro Blatt.

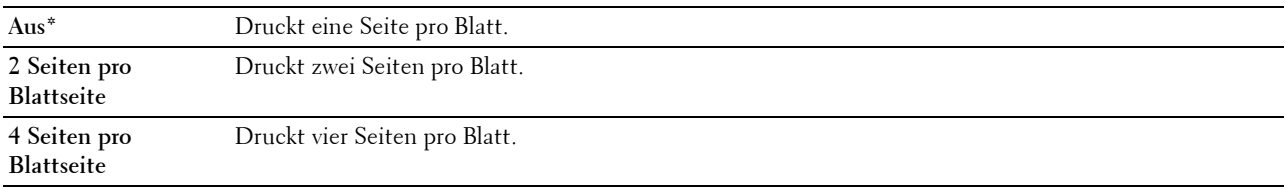

#### **Automatisch anpassen**

#### **Zweck:**

Um Bilder proportional zu vergrößern oder verkleinern, wenn Sie im USB-Speicher gespeicherte Dokumente drucken.

#### **Werte:**

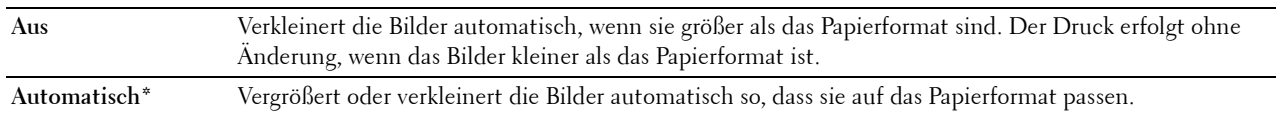

#### **PDF-Kennwort**

**Zweck:**

Zur Eingabe des Passworts, wenn Sie den gesicherten PDF-Auftrag drucken.

#### <span id="page-97-0"></span>**Faxvorgaben**

**Zweck:**

Hier können Sie eigene Vorgaben für die Faxeinstellungen festlegen.

**HINWEIS:** Mit einem Sternchen (\*) markierte Werte sind die ursprünglichen Standard-Menüeinstellungen.

**Werte:**

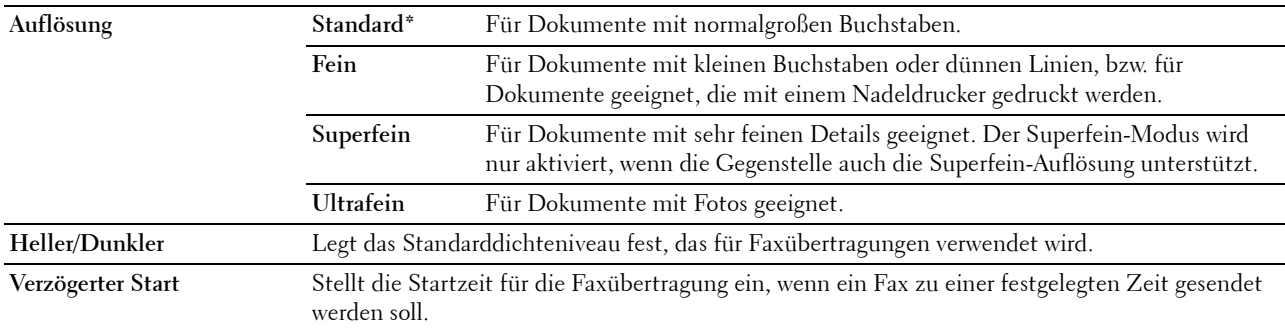

#### <span id="page-97-1"></span>**Faxeinstellungen**

**Zweck:**

Hier konfigurieren Sie die Grundeinstellungen für Faxnachrichten.

**HINWEIS:** Mit einem Sternchen (\*) markierte Werte sind die ursprünglichen Standard-Menüeinstellungen.

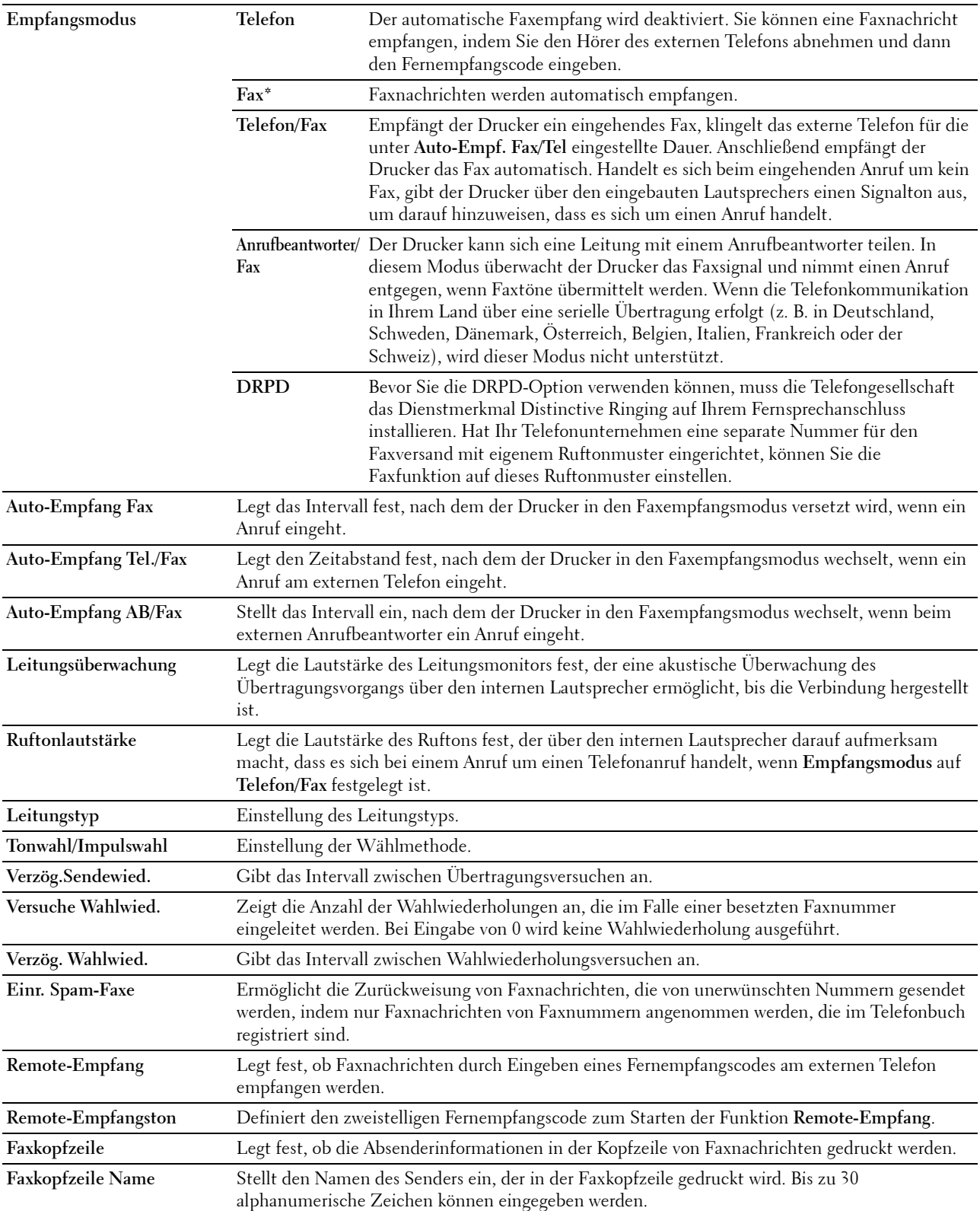

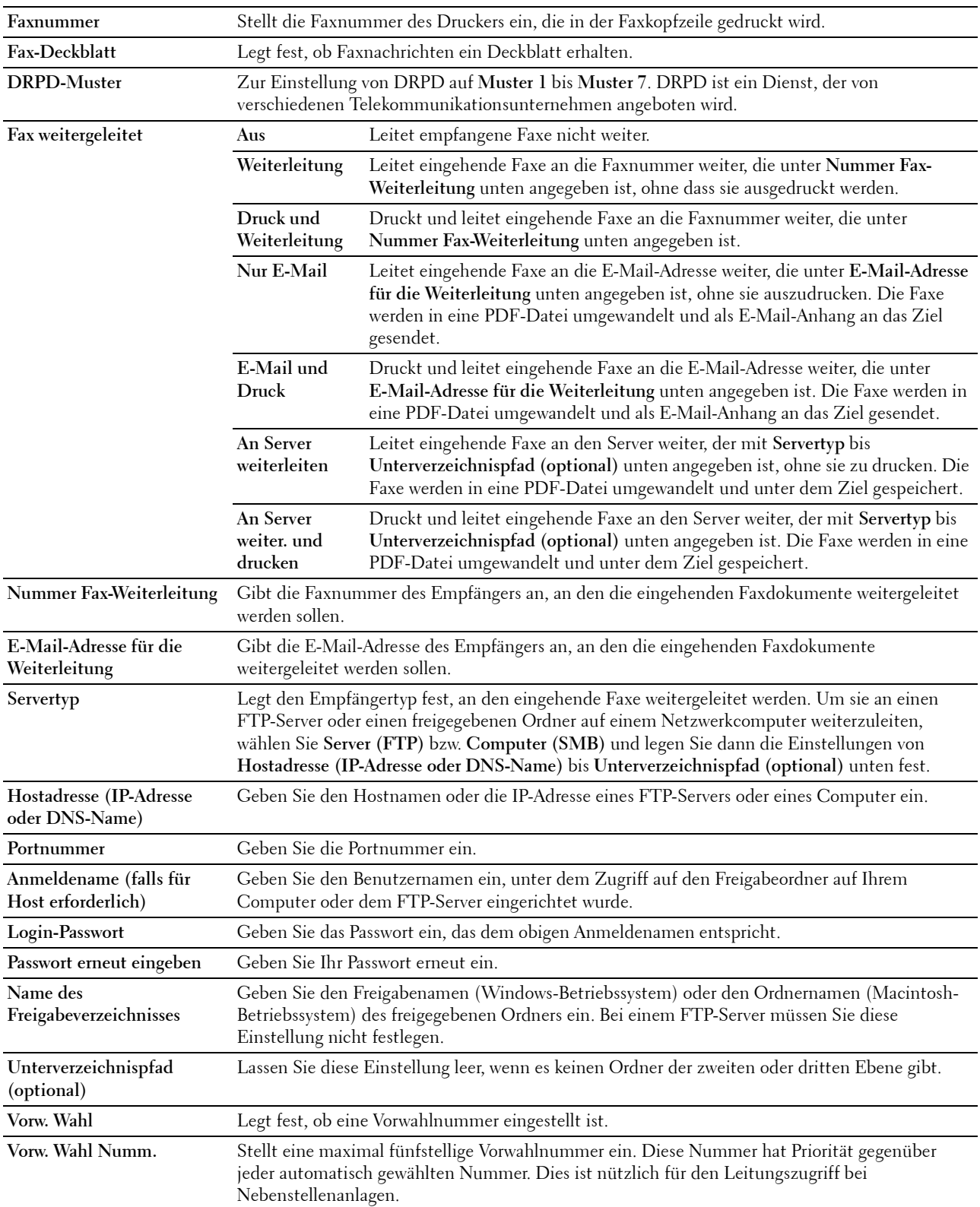

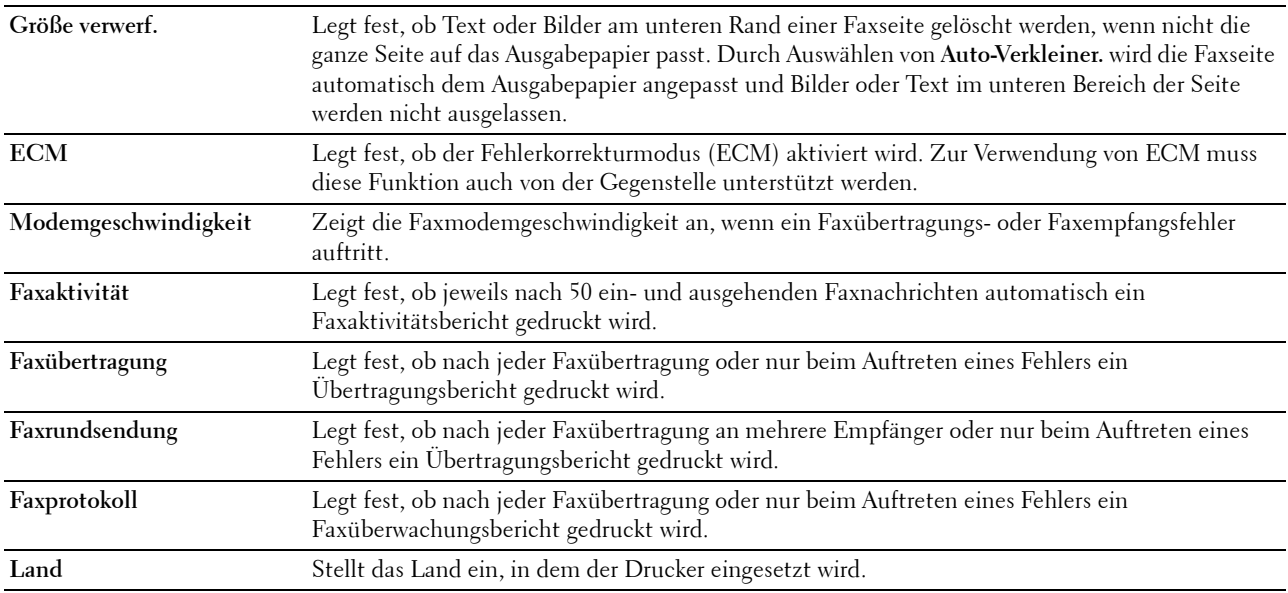

#### <span id="page-100-0"></span>**Druckerwartung**

Dieses Registerkarte enthält die Seiten **Papierstärke**, **Übertragungswalze anpassen, Fixieranlage einstellen, Autom. Registrierungseinst.**, **Farbregistrierungseinstellung**, **Entwickl. reinig.**, **Höhenlage einstellen**, **Vorgaben rücksetzen**, **Kein Dell-Toner**, **Uhreinstellungen** und **Web-Link-Anpassung**.

#### <span id="page-100-1"></span>**Papierstärke**

**Zweck:** Angeben der Papierstärke. **Werte:**

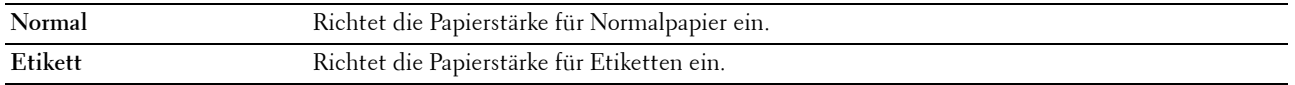

#### <span id="page-100-2"></span>**BTR einstellen**

#### **Zweck:**

Festlegen der optimalen Spannungseinstellung für die Übertragungswalze beim Druck. Um die Spannung zu verringern, müssen Sie negative Werte eingeben. Um die Spannung zu erhöhen, müssen Sie positive Werte einstellen.

Die Standardeinstellungen erzeugen möglicherweise nicht die beste Ausgabe bei allen Papiersorten. Wenn Sie Sprenkel auf dem bedruckten Papier sehen, versuchen Sie, die Spannung zu erhöhen. Wenn Sie weiße Flecken auf dem bedruckten Papier sehen, versuchen Sie, die Spannung zu senken.

**HINWEIS:** Die Druckqualität ändert sich entsprechend den für diese Menüoption ausgewählten Werten.

**Werte:**

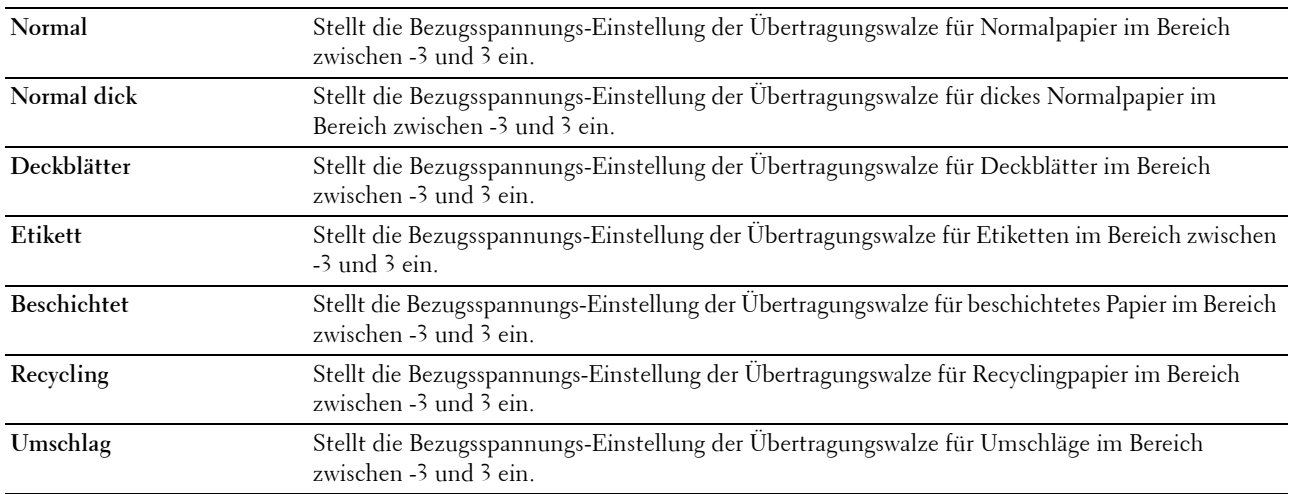

#### <span id="page-101-0"></span>**Fixieranlage einstellen**

#### **Zweck:**

Hier legen Sie die optimale Temperatureinstellung für den Fixieranlage. Um die Temperatur zu verringern, müssen Sie negative Werte einstellen. Um die Temperatur zu erhöhen, müssen Sie positive Werte einstellen.

Die Standardeinstellungen erzeugen möglicherweise nicht die beste Ausgabe bei allen Papiersorten. Wenn das bedruckte Papier wellig ist, sollten Sie die Temperatur verringern. Wenn der Toner nicht richtig auf dem Papier haftet, sollten Sie die Temperatur erhöhen.

**ZATININGIS:** Die Druckqualität ändert sich entsprechend den für diese Menüoption ausgewählten Werten.

**Werte:**

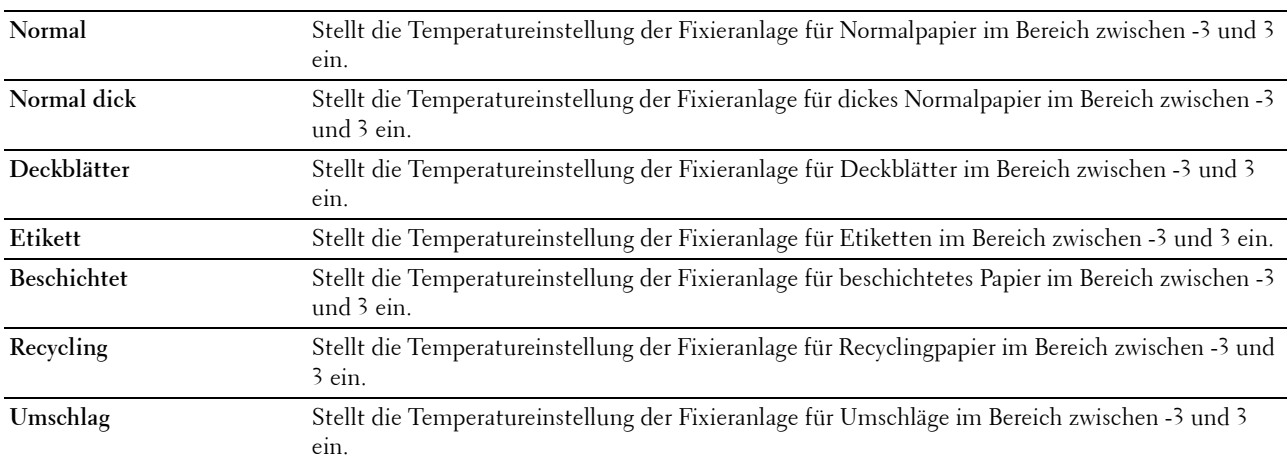

#### <span id="page-101-1"></span>**Autom. Registrierungseinst.**

**Zweck:**

Hier legen Sie fest, ob eine automatische Farbregistrierungseinstellung durchgeführt wird.

#### <span id="page-102-0"></span>**Farbregistrierungseinstellungen**

**Zweck:**

Zur automatischen Einstellung der Farbregistrierung.

Die Farbregistrierungseinstellung muss beim ersten Einrichten oder nach einer Umstellung des Druckers vorgenommen werden.

**HINWEIS:** Die Funktion Farbregistrierungseinstellungen kann konfiguriert werden, wenn Autom. Registrierungseinst. auf Aus gestellt ist.

#### **Werte:**

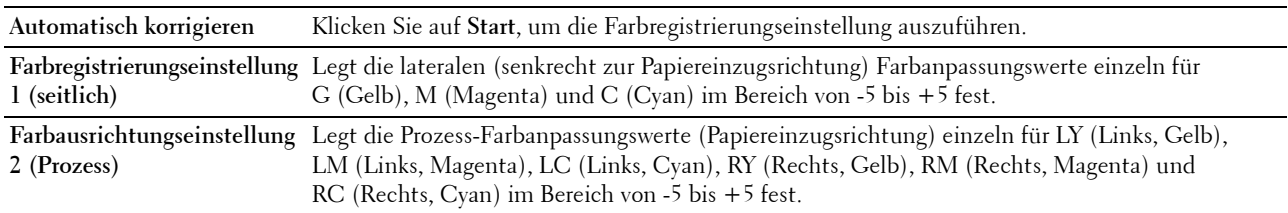

#### <span id="page-102-1"></span>**Entwickl. reinig.**

**Zweck:**

Diese Option dient zum Drehen des Entwicklungsmotors und zum Durchmischen des Toners in der Tonerkassette, zum Aufbrauchen einer Tonerkassette bevor sie ausgetauscht werden muss oder zum Durchmischen des Toners in einer neuen Tonerkassette.

**Werte:**

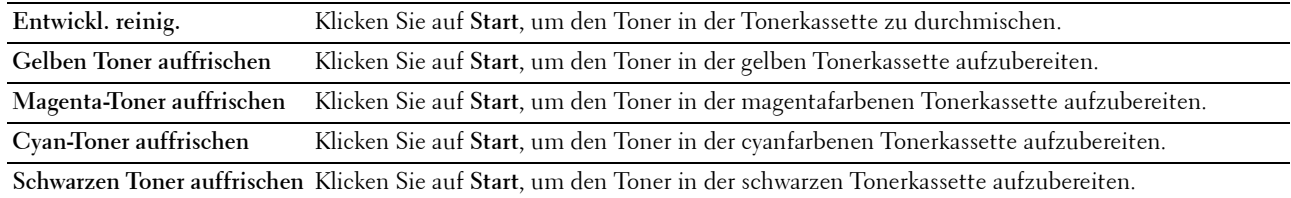

#### <span id="page-102-2"></span>**Höhenlage einst.**

**Zweck:**

Festlegen der Höhenlage des Standorts, an dem der Drucker installiert ist.

Das Entladungsverhalten des Photoleiters ist je nach Luftdruck unterschiedlich. Durch die Angabe der Höhenlage des Standorts, an dem der Drucker eingesetzt wird, werden Anpassungen vorgenommen.

Ø **HINWEIS:** Eine falsche Höhenlageneinstellung führt zu einer schlechten Druckqualität und einer falschen Anzeige des Resttoners.

**HINWEIS:** Mit einem Sternchen (\*) markierte Werte sind die ursprünglichen Standard-Menüeinstellungen.

**Werte:**

**0 Meter\*** Legt die Höhenlage des Standorts fest, an dem der Drucker installiert ist. **1000 Meter 2000 Meter 3000 Meter**

#### <span id="page-103-0"></span>**Vorgaben rücksetzen**

#### **Zweck:**

Dient zum Initialisieren des nicht-flüchtigen Speichers (NVM) für Systemparameter und Adressbuchdaten. Nach dem Ausführen dieser Funktion und Neustarten des Druckers werden die Menüparameter oder Daten auf ihre Standardwerte zurückgesetzt.

#### **Werte:**

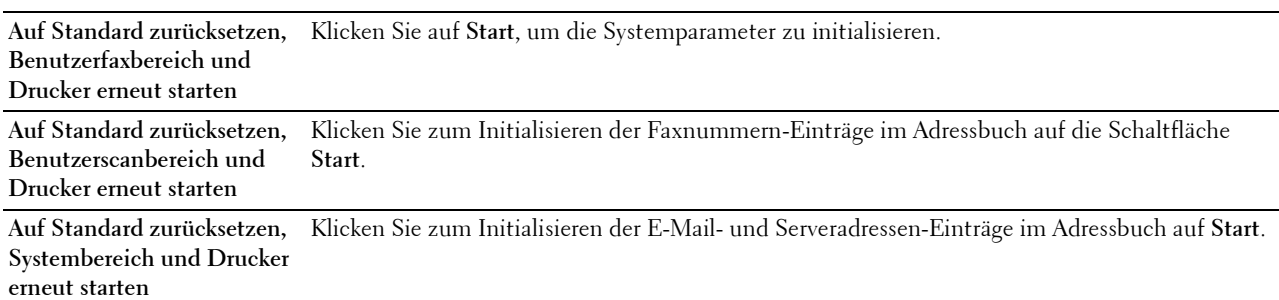

#### <span id="page-103-1"></span>**Kein Dell-Toner**

**Zweck:**

Hier stellen Sie die Verwendung von Tonerkassetten eines anderen Anbieters ein.

**HINWEIS:** Bei Verwendung von Tonerkassetten eines anderen Herstellers, also nicht der Marke Dell, können einige Druckerfunktionen ggf. nicht verwendet werden. Zudem werden Druckqualität und Zuverlässigkeit des Druckers verringert. Dell empfiehlt nur neue Tonerkartuschen der Marke Dell. Probleme, die auf die Verwendung von Zubehör, Ersatzteilen und Komponenten zurückgehen, die nicht von Dell stammen, unterliegen nicht der Garantie.

**HINWEIS:** Vor dem Einsetzen einer Tonerkassette eines anderen Herstellers muss der Drucker neu gestartet werden.

#### <span id="page-103-2"></span>**Uhreinstellungen**

**Zweck:**

Einstellen von Datum, Uhrzeit und regionaler Zeitzone des Druckers.

**HINWEIS:** Mit einem Sternchen (\*) markierte Werte sind die ursprünglichen Standard-Menüeinstellungen.

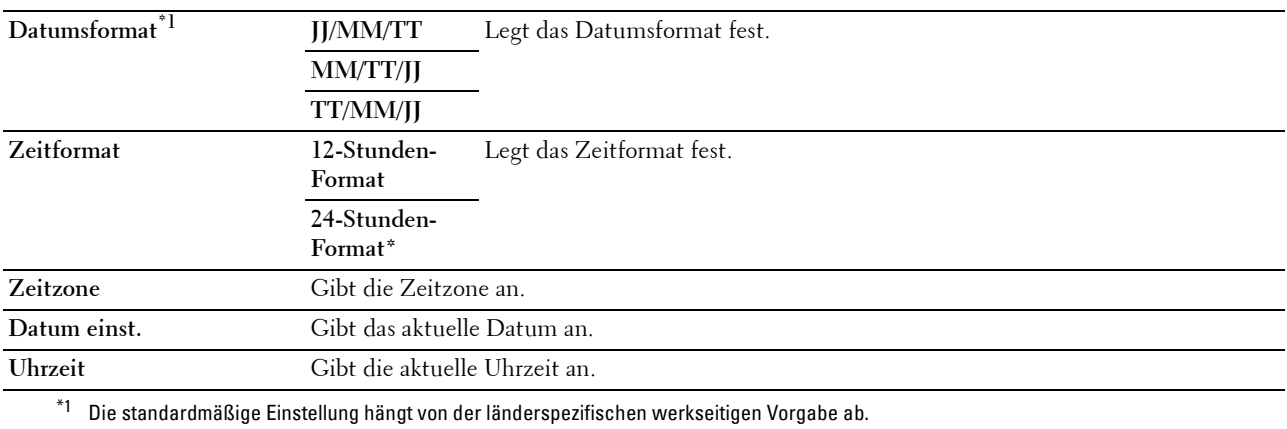

#### <span id="page-104-0"></span>**Web-Link-Anpassung**

**Zweck:**

Hier legen Sie eine Verknüpfung zur Nachbestellung von Verbrauchsmaterialien fest, auf die über **Versorgungsteile bestellen bei:** im linken Frame zugegriffen werden kann.

**Werte:**

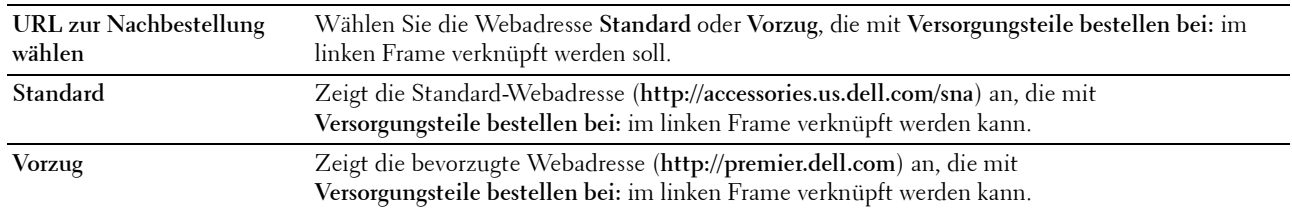

#### <span id="page-104-1"></span>**Druckservereinstellungen**

Über dieses Menü können Sie den Druckerschnittstellentyp und erforderliche Kommunikationsbedingungen festlegen.

Am oberen Rand des rechten Frames werden die Registerkarten für die folgenden Seiten angezeigt:

#### <span id="page-104-2"></span>**Druckserverberichte**

Diese Registerkarte umfasst die **Druckserver-Einrichtungsseite** und **Einrichtungsseite für E-Mail-Warnung**.

#### <span id="page-104-3"></span>**Druckserver-Einrichtungsseite**

Zeigt die aktuellen Einstellungen von TCP/IP (Transmission Control Protocol/Internet Protocol) und der Druckeranschlüsse an.

#### <span id="page-104-4"></span>**Einrichtungsseite für E-Mail-Warnung**

Zeigt die aktuellen Einstellungen des E-Mail-Servers an.

#### <span id="page-104-5"></span>**Druckservereinstellungen**

Dieses Registerkarte enthält die Seiten **Allgemeine Informationen**, **Anschlüsse**, **Funknetzwerk, Wi-Fi Direct**, **TCP/IP**, **SNMP**, **SNTP**, **Bonjour (mDNS)**, **E-Mail-Warnung**, **Scanausgabe: PC**, **Google Cloud Print**, **Proxyserver**, **AirPrint** und **Druckserver rücksetzen**.

#### <span id="page-104-6"></span>**Allgemeine Informationen**

**Zweck:**

Hier konfigurieren Sie allgemeine Informationen auf dem Drucker.

**HINWEIS:** Die Funktion Automatisches Aktualisieren betrifft den Inhalt des oberen Frames, die Seite Druckerstatus, die Seite Jobliste und die Seite Abgeschlossene Jobs.

#### **Werte:**

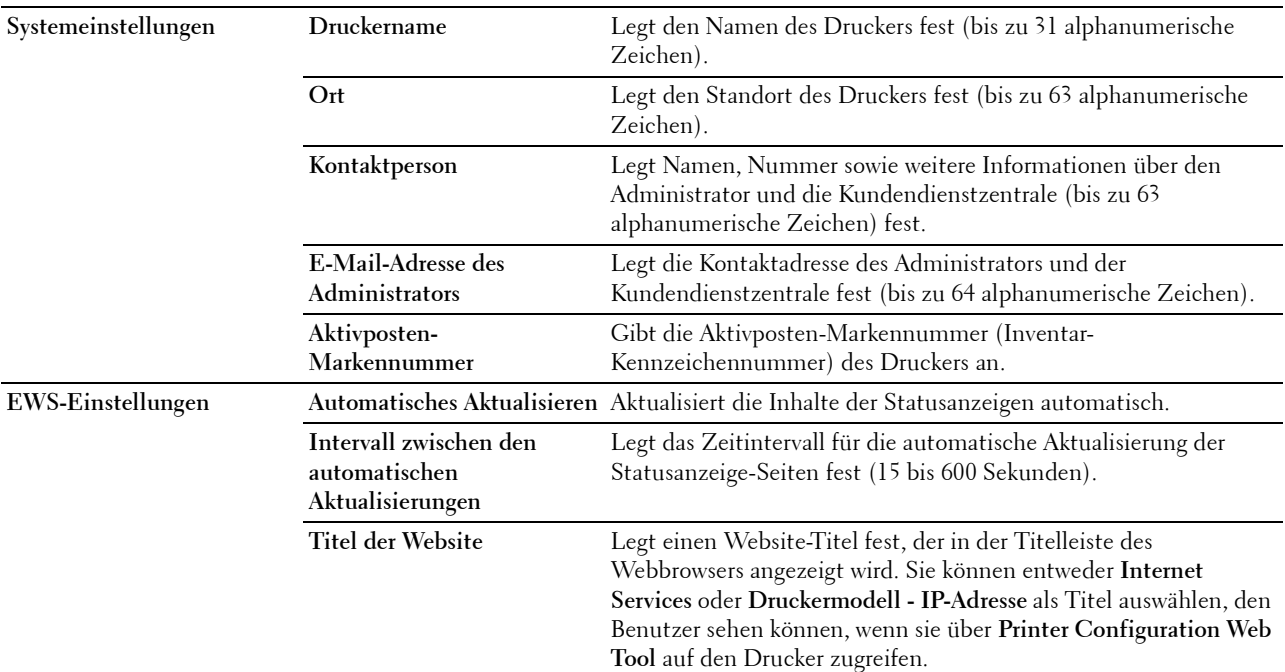

#### <span id="page-105-0"></span>**Port-Einstellungen**

**Zweck:**

Hier aktivieren oder deaktivieren Sie die Druckanschlüsse und Verwaltungsprotokoll-Funktionen.

HINWEIS: Die Einstellungen auf der Seite Port-Einstellungen werden erst beim nächsten Neustart des Druckers wirksam. Wenn Sie die Einstellungen festlegen oder ändern, klicken Sie zur Aktivierung der neuen Einstellungen auf Neue Einstellungen anwenden.

**HINWEIS:** Mit einem Sternchen (\*) markierte Werte sind die ursprünglichen Standard-Menüeinstellungen.

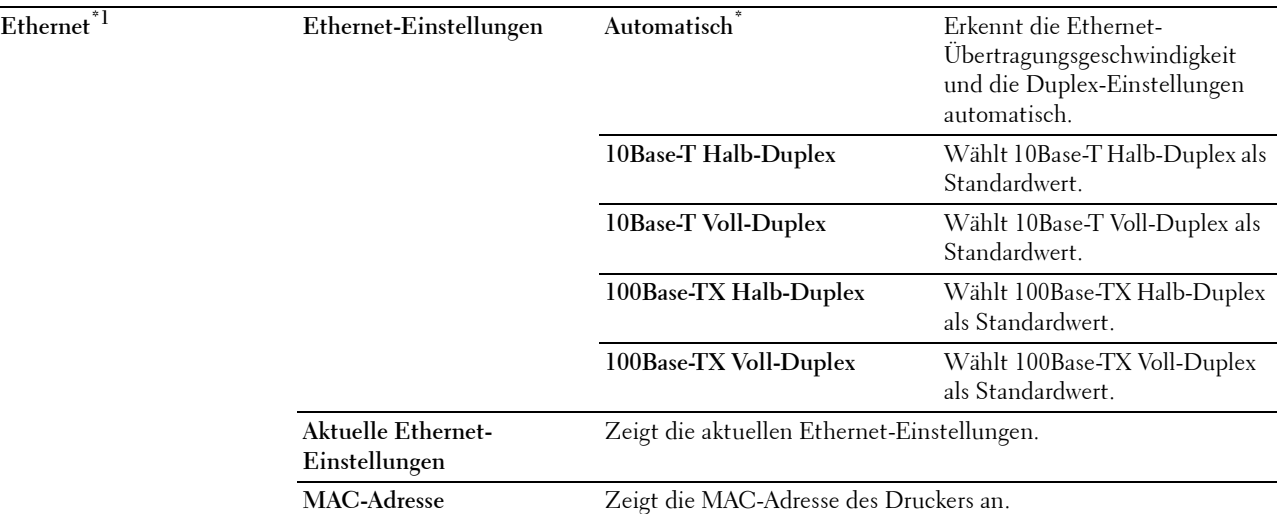

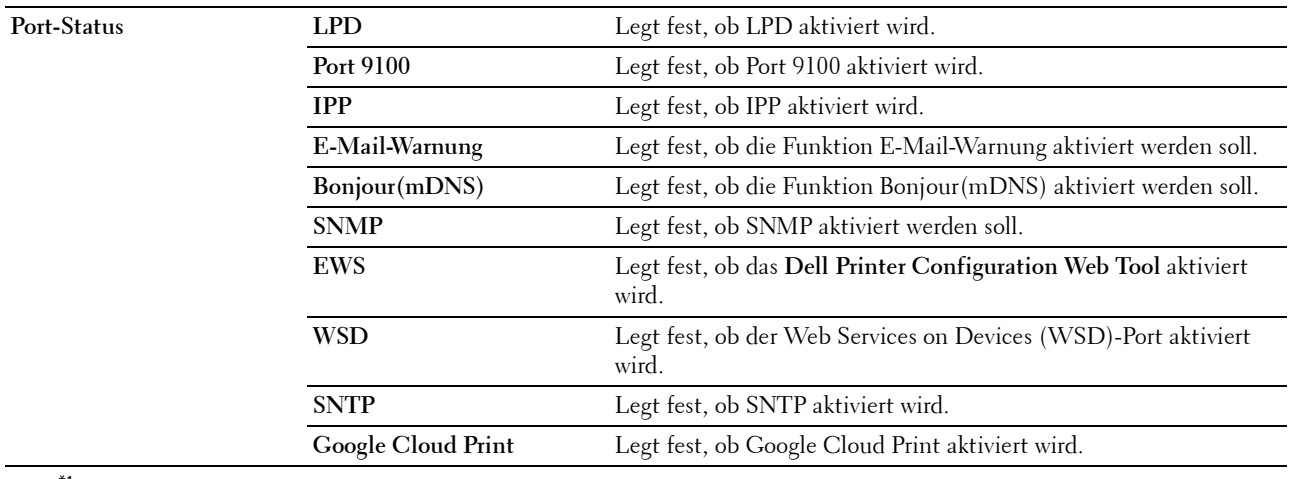

\*1 Dieses Element ist nur verfügbar, wenn der Drucker an ein Kabelnetzwerk angeschlossen ist.

#### <span id="page-106-0"></span>**WLAN**

**Zweck:**

Hier konfigurieren Sie die Funknetzwerkeinstellungen.

Um den Drucker mit einem Funknetzwerk zu verbinden, müssen Sie das Ethernet-Kabel entfernen.

**HINWEIS:** Sobald WLAN aktiviert ist, wird das Kabel-LAN-Protokoll deaktiviert.

**HINWEIS:** Mit einem Sternchen (\*) markierte Werte sind die ursprünglichen Standard-Menüeinstellungen.

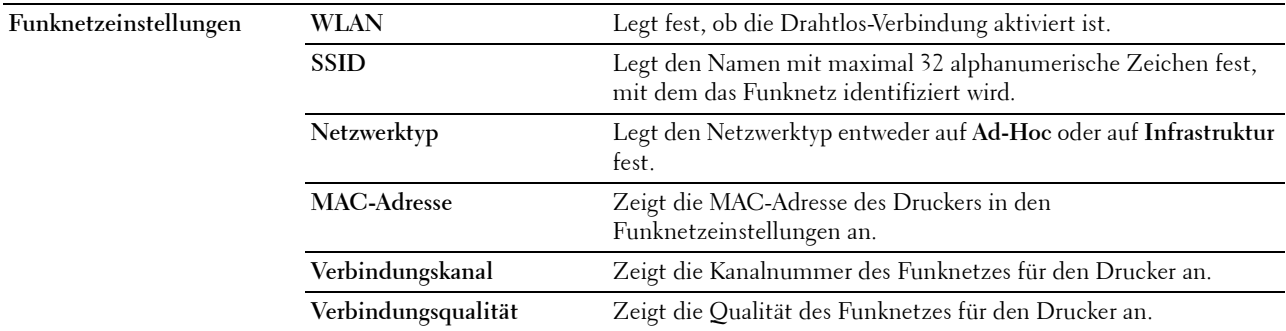

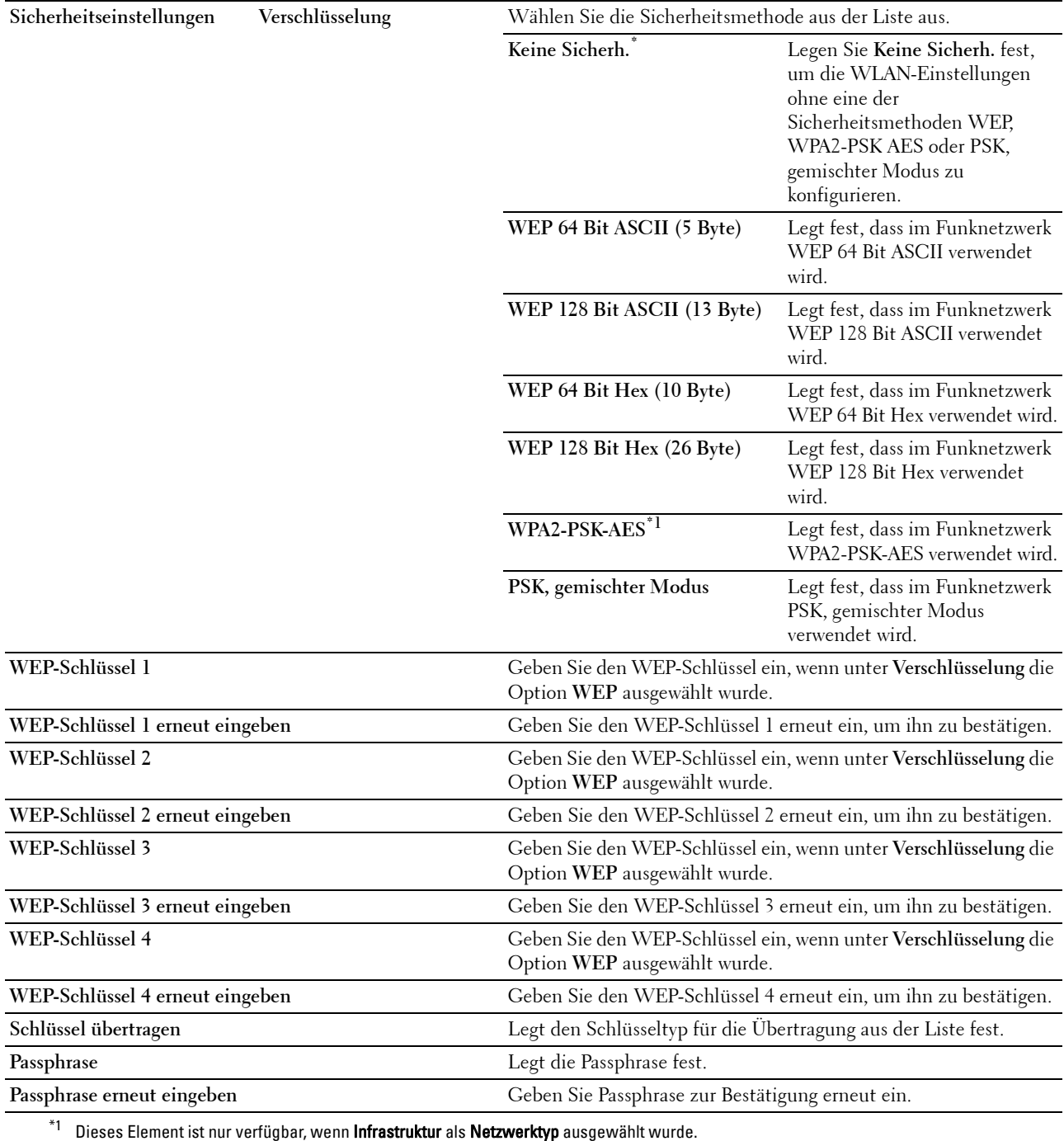
## **Wi-Fi Direct**

**Zweck:**

Konfiguriert die detaillierten Einstellung der Wi-Fi Direct-Verbindung.

## **Werte:**

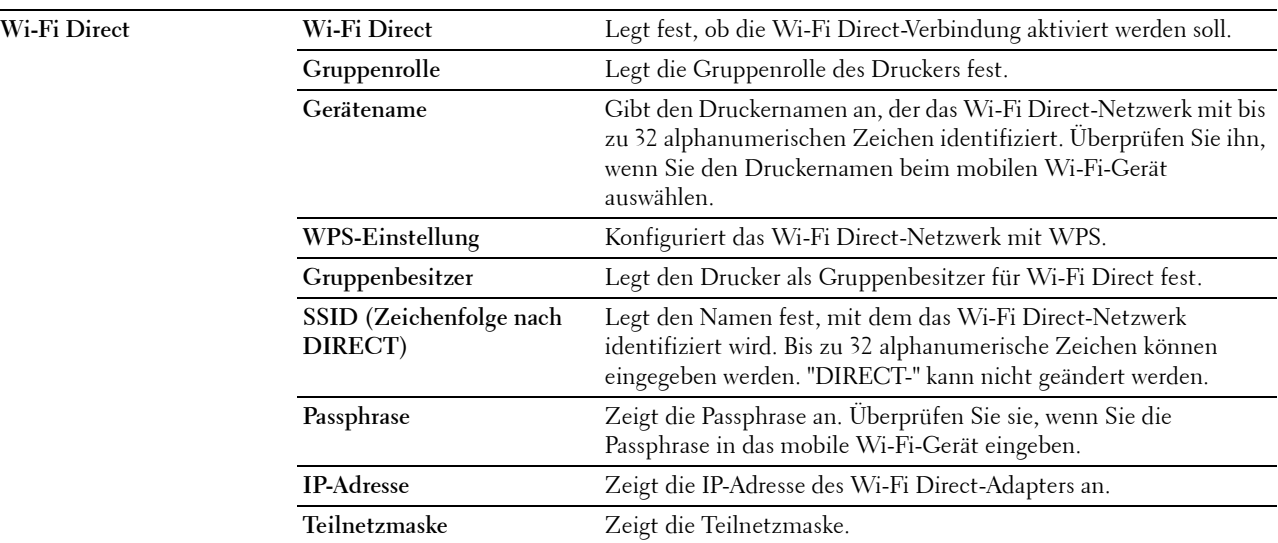

## **TCP/IP**

## **Zweck:**

Hier konfigurieren Sie IP-Adresse, Teilnetzmaske und Gateway-Adresse des Druckers. **Werte:**

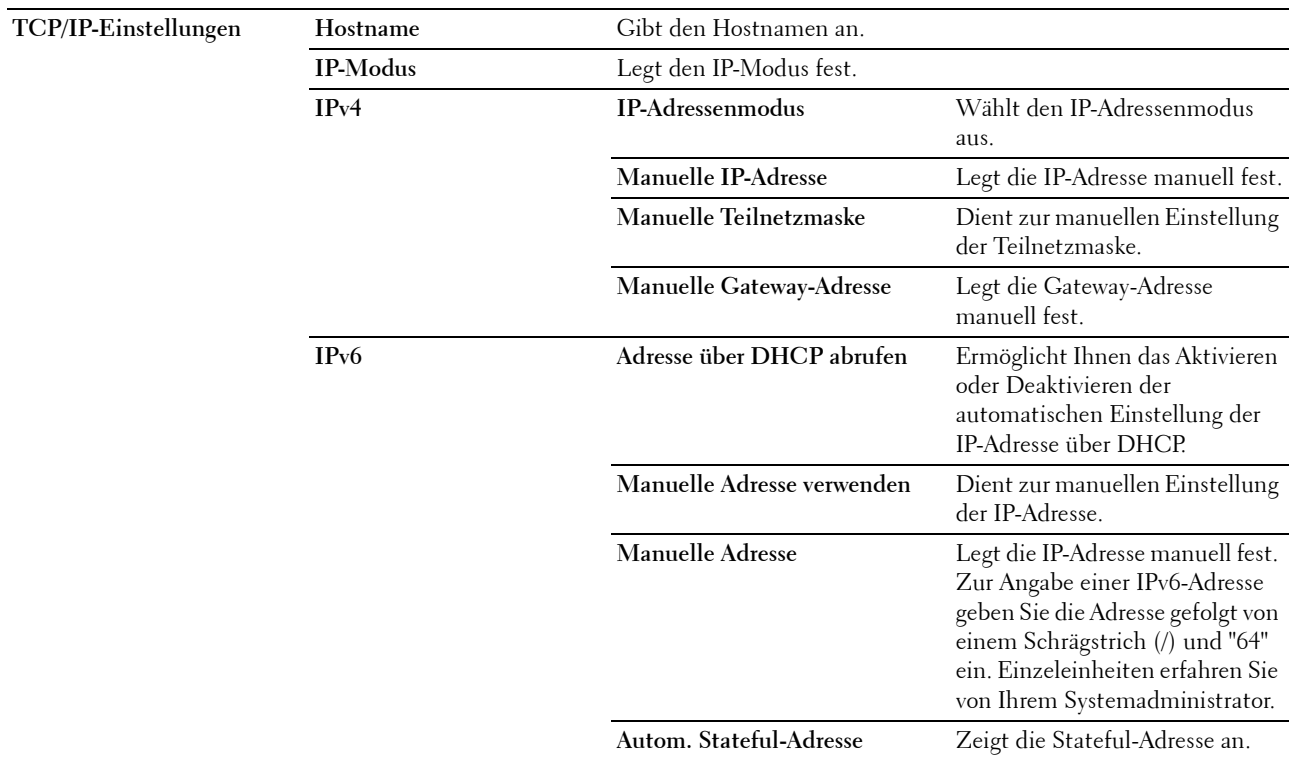

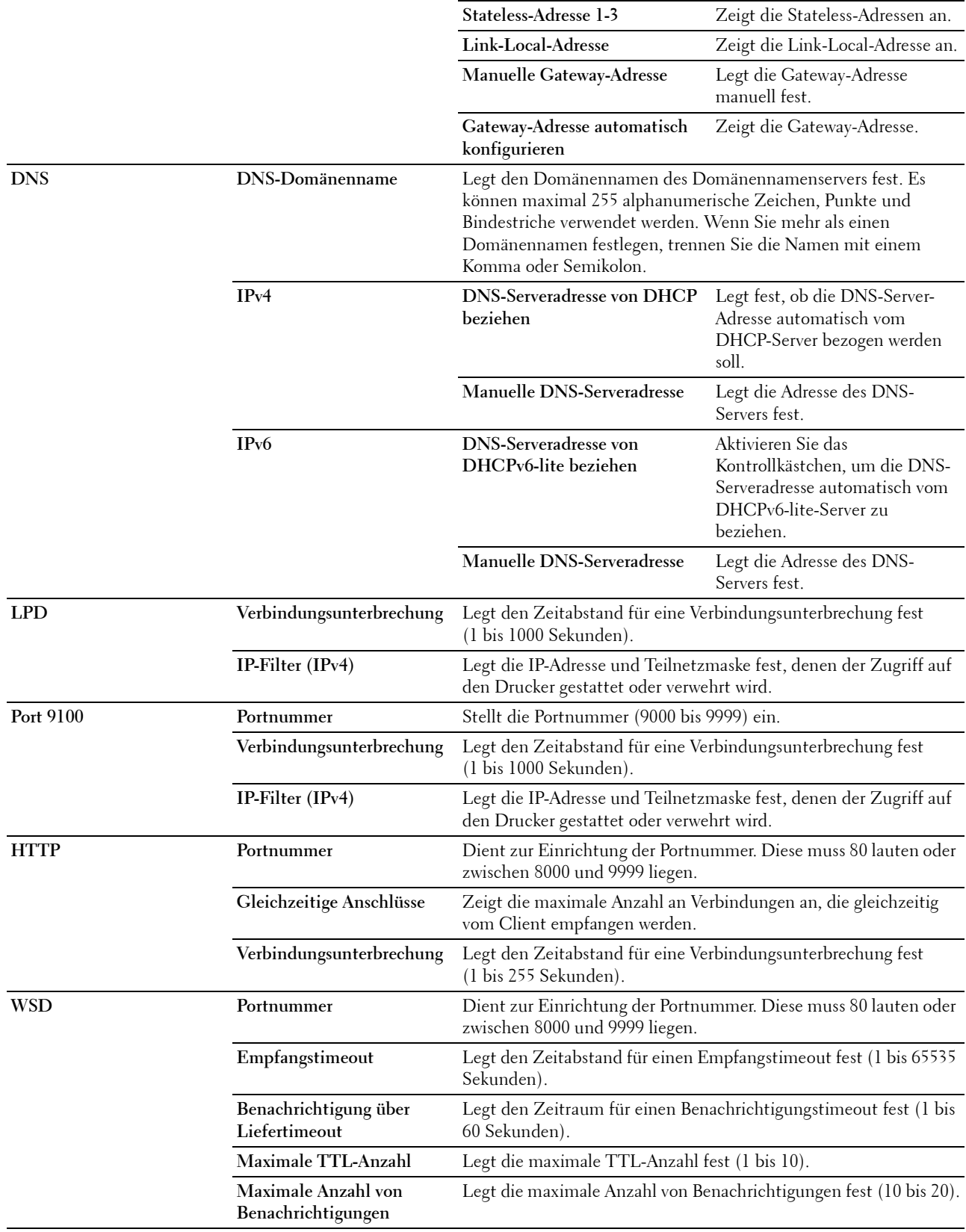

#### **SNMP**

# **Zweck:**

Hier konfigurieren Sie detaillierte Einstellungen für SNMP.

#### **Werte:**

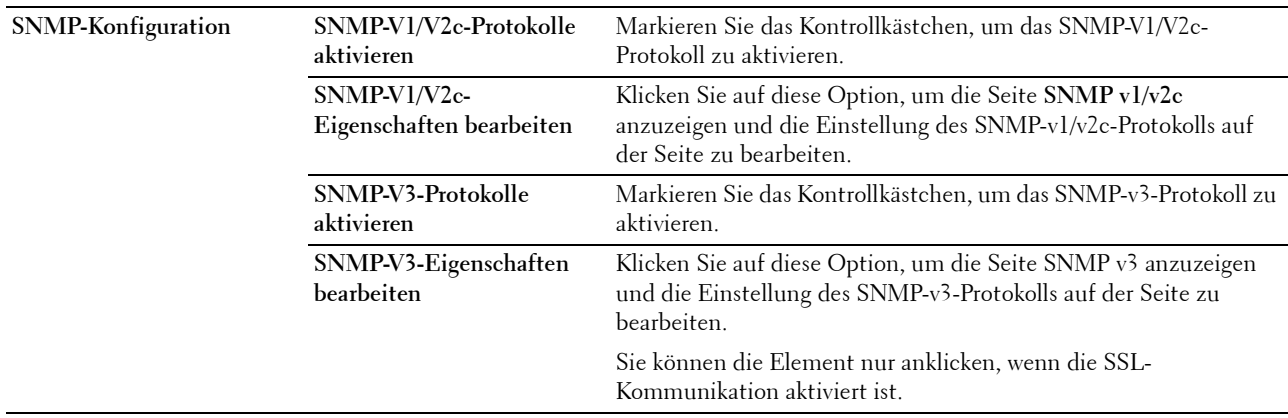

## **SNMP v1/v2c**

**Zweck:**

Bearbeitung der detaillierten Einstellungen des SNMP-V1/V2-Protokolls.

Wenn Sie diese Seite aufrufen möchten, klicken Sie auf der Seite **SNMP** auf **SNMP-v1/v2-Eigenschaften bearbeiten**.

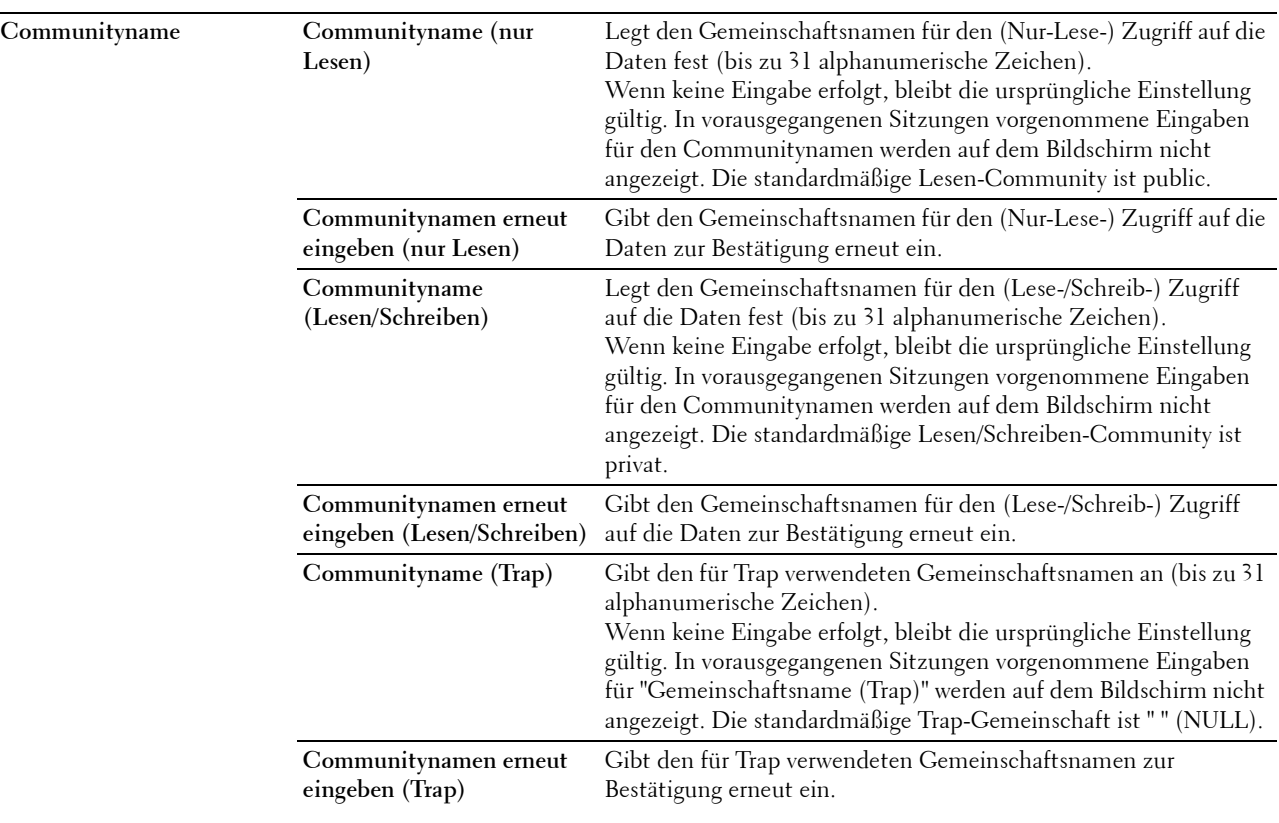

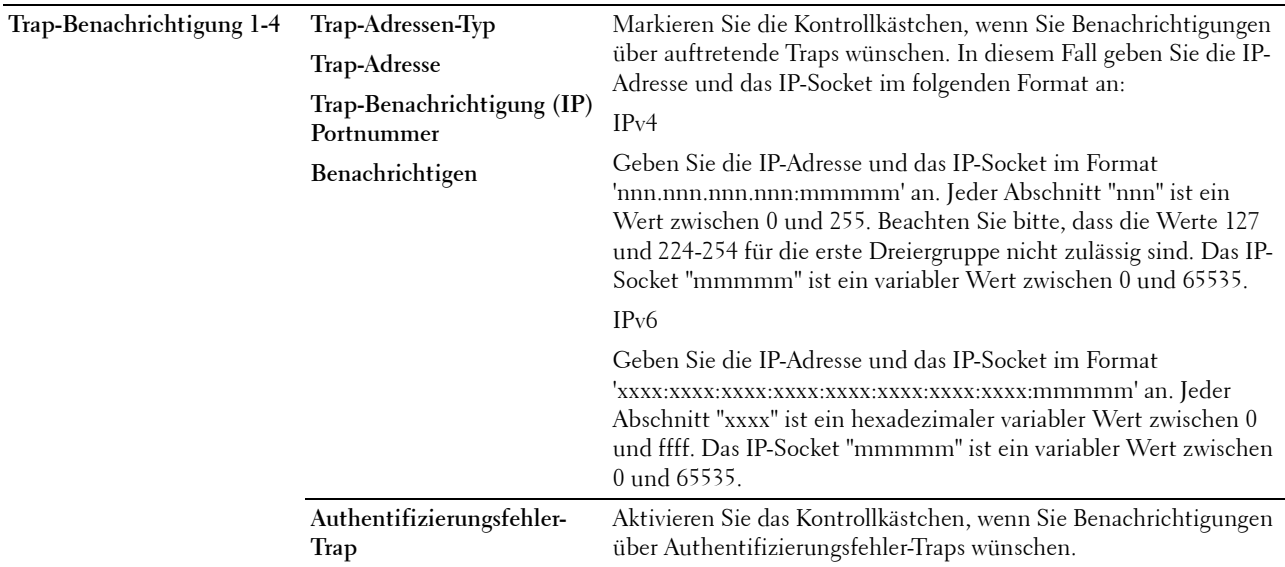

## **SNMP v3**

**Zweck:**

Bearbeitung der detaillierten Einstellungen des SNMP-v3-Protokolls.

Wenn Sie diese Seite aufrufen möchten, klicken Sie auf **SNMP-V3-Eigenschaften bearbeiten** auf der Seite **SNMP**. **Werte:**

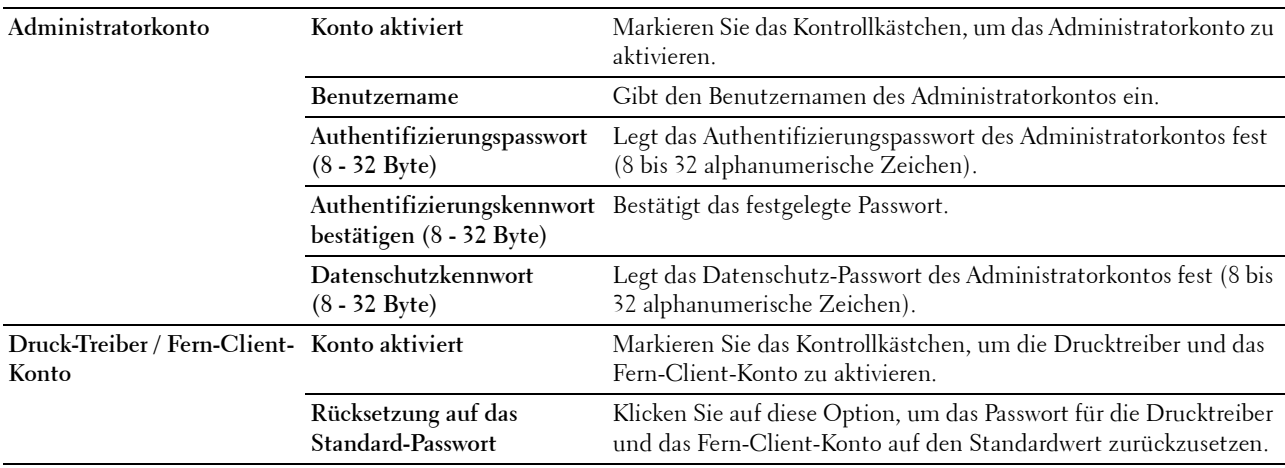

## **SNTP**

**Zweck:**

Konfiguriert den SNTP-Server, um die Zeitsynchronisation über SNTP durchzuführen.

**Werte:**

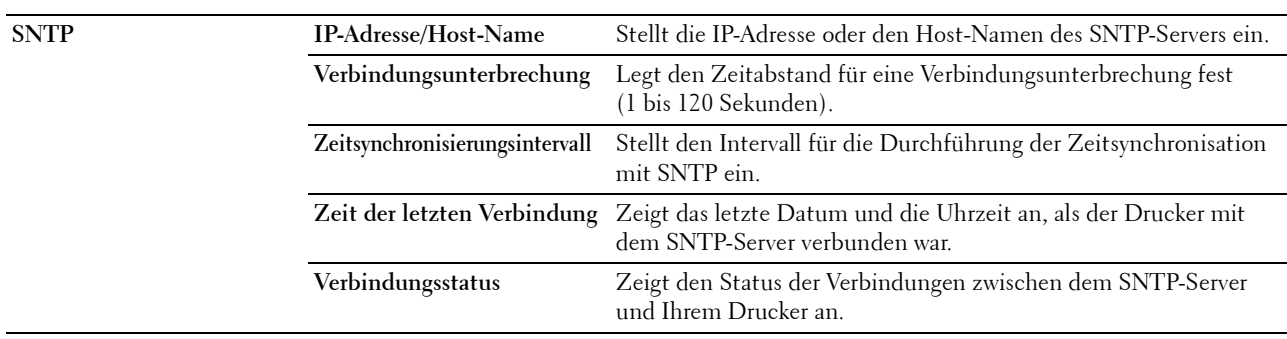

#### **Bonjour(mDNS)**

**Zweck:**

Hier konfigurieren Sie detaillierte Einstellungen für Bonjour.

#### **Werte:**

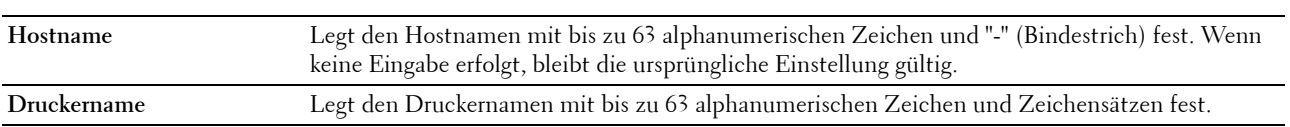

## **E-Mail-Warnung**

**Zweck:**

Hier konfigurieren Sie die Funktion **E-Mail-Warnung**. Diese Seite kann auch mit einem Klick auf **E-Mail-Warnung** im linken Frame aufgerufen werden.

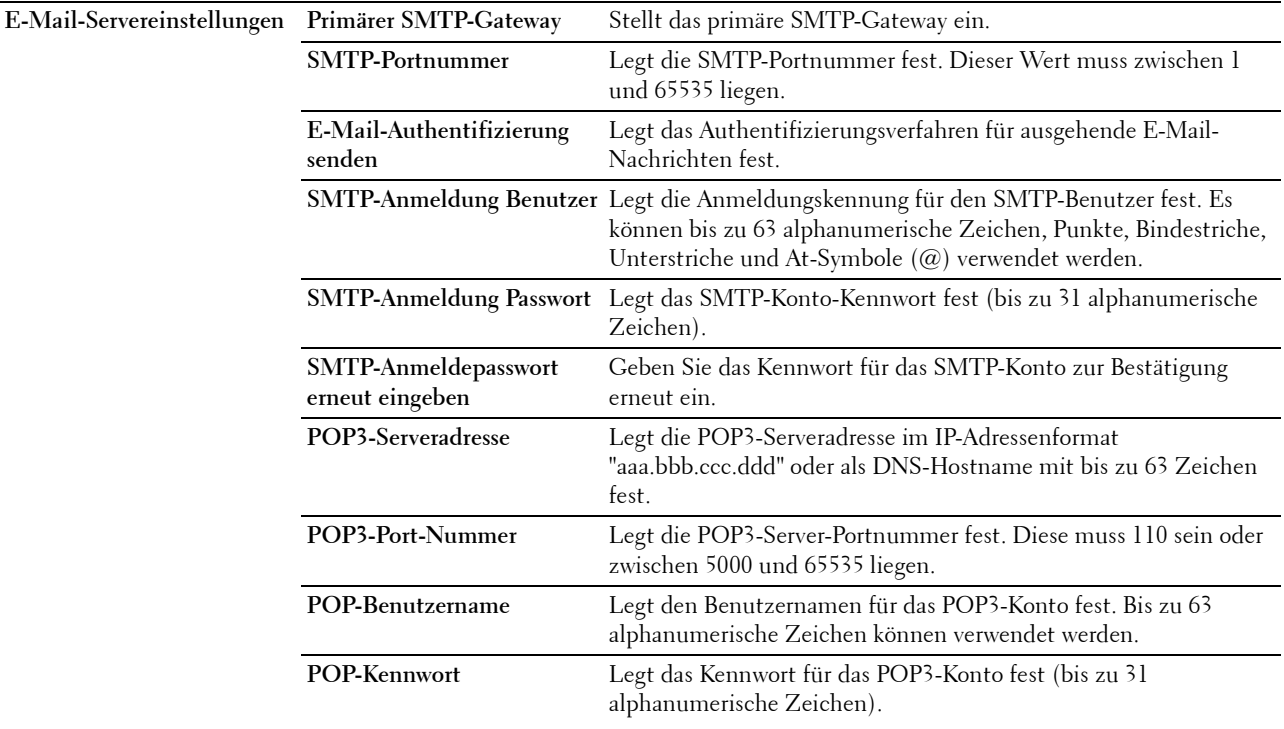

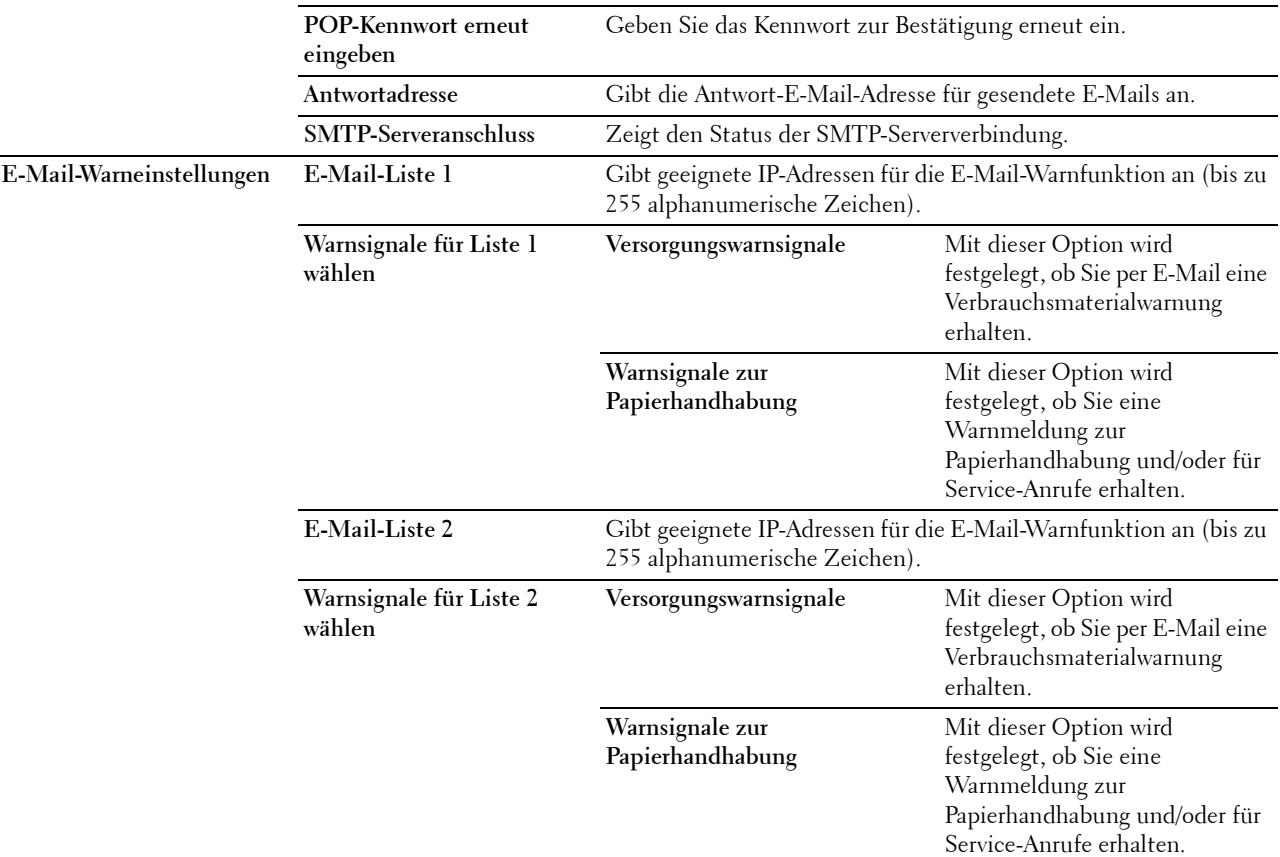

## **Mit PC scannen**

**Zweck:**

Hier legen Sie den Client fest, wenn Daten gescannt werden.

**Werte:**

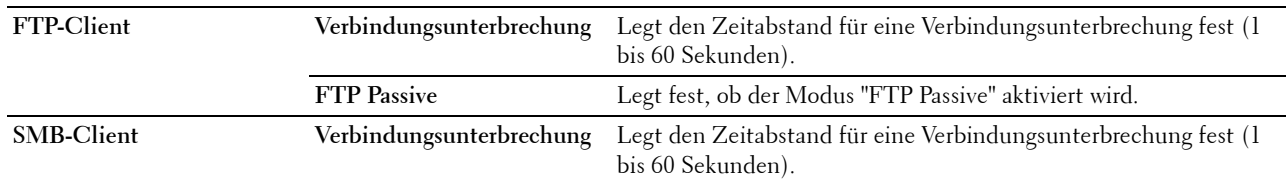

## **Google Cloud Print**

**Zweck:**

Registrierung des Druckers für Google Cloud Print. **Werte:**

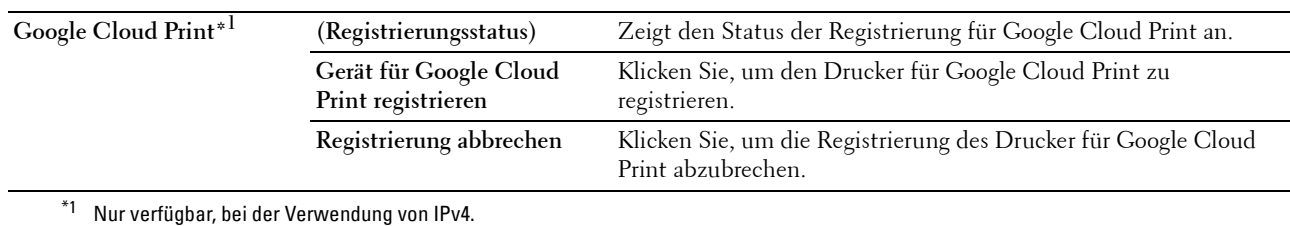

## **Proxyserver**

## **Zweck:**

Konfigurieren der Proxyserver-Einstellungen.

#### **Werte:**

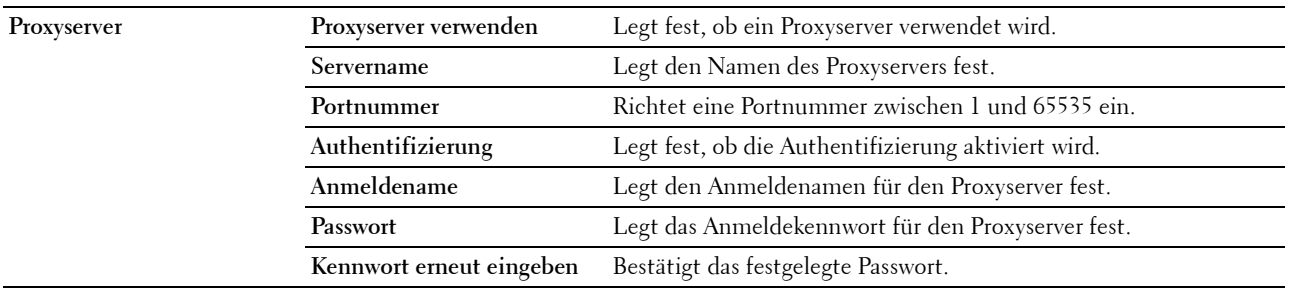

## **AirPrint**

#### **Zweck:**

Konfigurieren der detaillierten Einstellung für AirPrint.

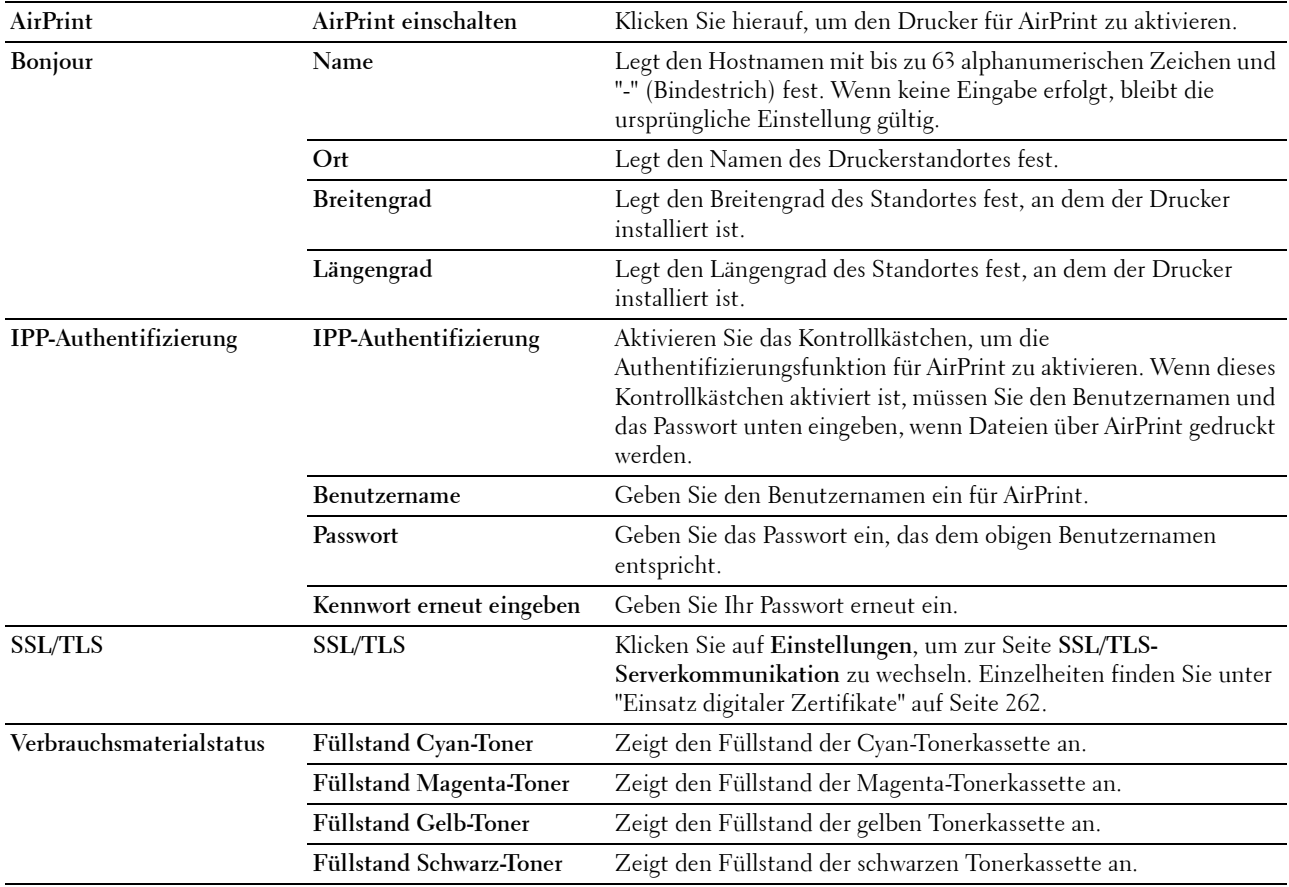

#### <span id="page-115-0"></span>**Druckserver rücksetzen**

#### **Zweck:**

Hier initialisieren Sie den NVM-Speicher (nicht-flüchtiger Arbeitsspeicher) für die Netzwerkfunktion und Neustart des Druckers. Sie können den nicht-flüchtigen Speicher (NVM) des Druckers auch mit der Funktion **Vorgaben rücksetzen** im Menü **Druckereinstellungen** initialisieren.

**Werte:**

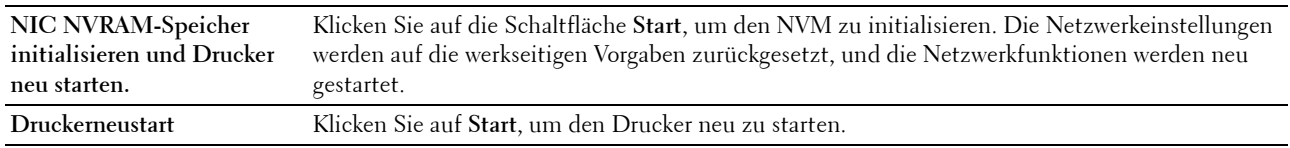

#### **Sicherheit**

Dieses Registerkarte enthält die Seiten **Passwort einstellen**, **Authentifizierungssystem**, **Kerberos-Server**, **LDAP-Server**, **LDAP-Authentifizierung**, **LDAP-Benutzerzuweisung**, **SSL/TLS**, **IPsec**, **Netzwerkeinstellungen anzeigen** und **IP-Filter (IPv4)**

#### **Passwort einstellen**

**Zweck:**

Hier legen Sie das Kennwort fest oder ändern es, das benötigt wird, um vom **Dell Printer Configuration Web Tool** aus auf die Parameter für die Drucker-Einrichtung zuzugreifen.

Diese Seite kann auch mit einem Klick auf **Passwort einstellen** im linken Frame aufgerufen werden.

**HINWEIS:** Wenn Sie Ihr Kennwort vergessen haben, initialisieren Sie den nicht-flüchtigen Speicher (NVM), um das Kennwort wieder auf den Standardwert (NULL) zu setzen. Siehe ["Druckserver rücksetzen" auf Seite 116.](#page-115-0)

**HINWEIS:** Wenn Sie das Kennwort zur Sperrung der Bedienerkonsole ändern möchten, verwenden Sie die Funktion Bedienerkonsolensperre in Menü Druckereinstellungen.

#### **Werte:**

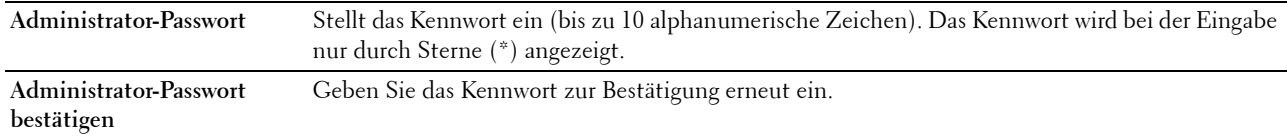

#### **Authentifizierungssystem**

**Zweck:**

Stellt den Typ der Serverauthentifizierung, die Zeitüberschreitung Serverantwort, oder die Zeitüberschreitung Suchen ein.

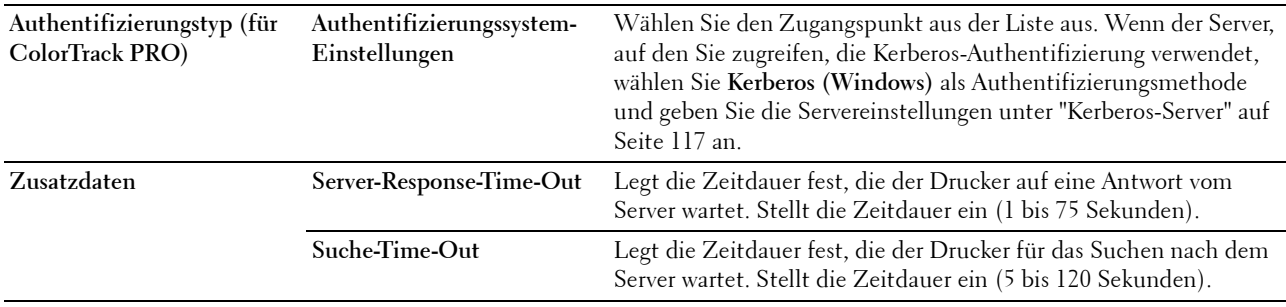

#### <span id="page-116-0"></span>**Kerberos-Server**

**Zweck:**

Legt die Einstellungen für den Kerberos-Server fest.

**Werte:**

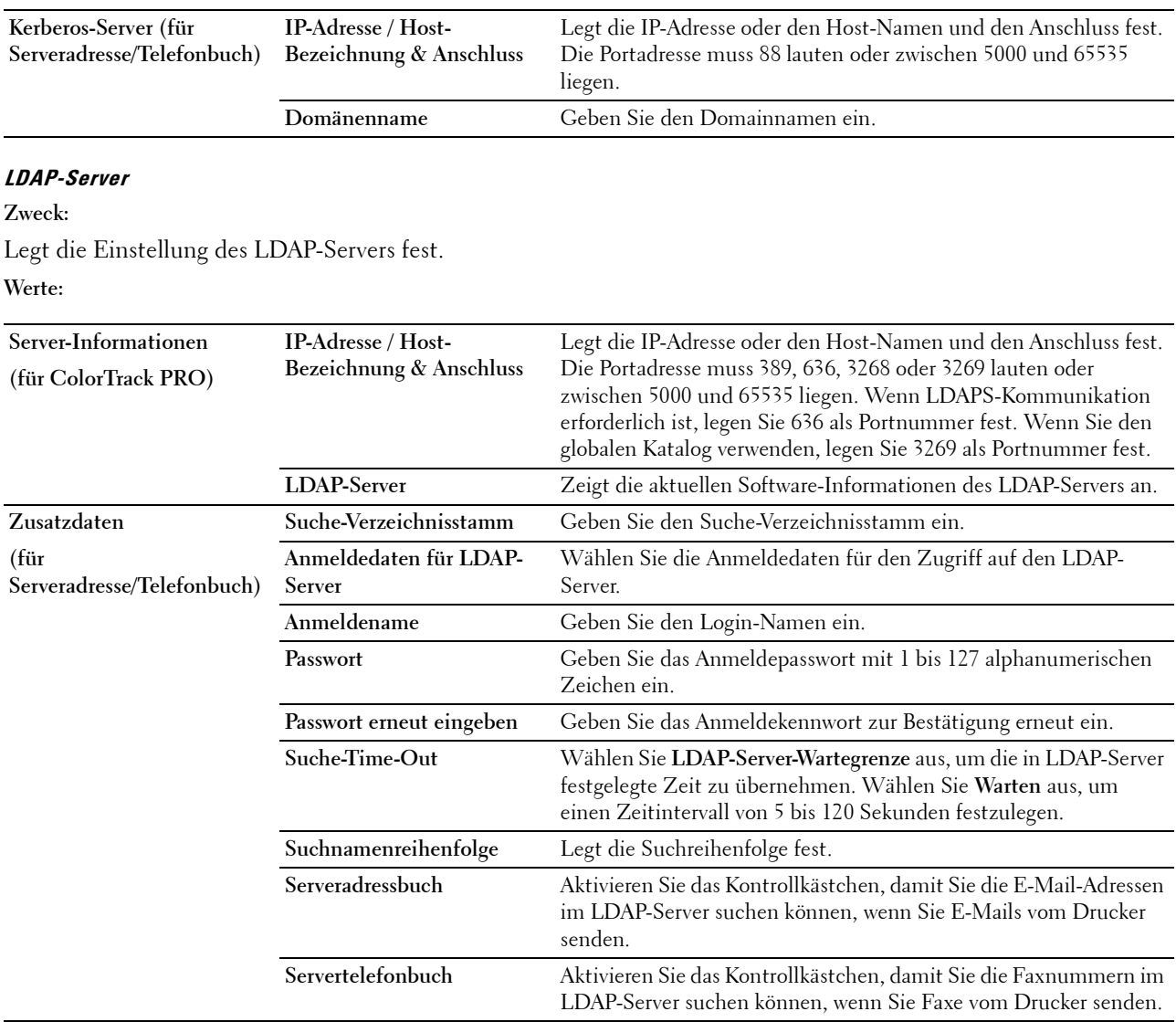

## **LDAP-Authentifizierung**

**Zweck:**

Legt die Authentifizierungsmethode des LDAP-Servers fest.

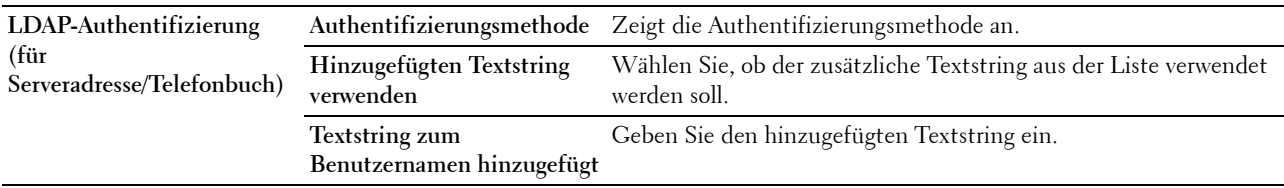

## **LDAP-Benutzerzuweisung**

**Zweck:**

Legt die Einstellung der LDAP-Benutzerzuordnung fest.

**Werte:**

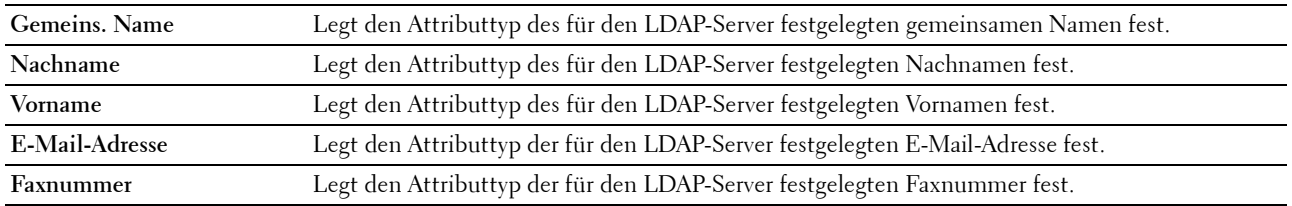

## **SSL/TLS**

**Zweck:**

Um die Einstellungen für die SSL-Verschlüsselungskommunikation mit dem Drucker festzulegen und das für die Kommunikation zwischen dem Drucker und anderen Geräten, wie einem LDAP-Server, verwendete Zertifikat festzulegen/zu löschen.

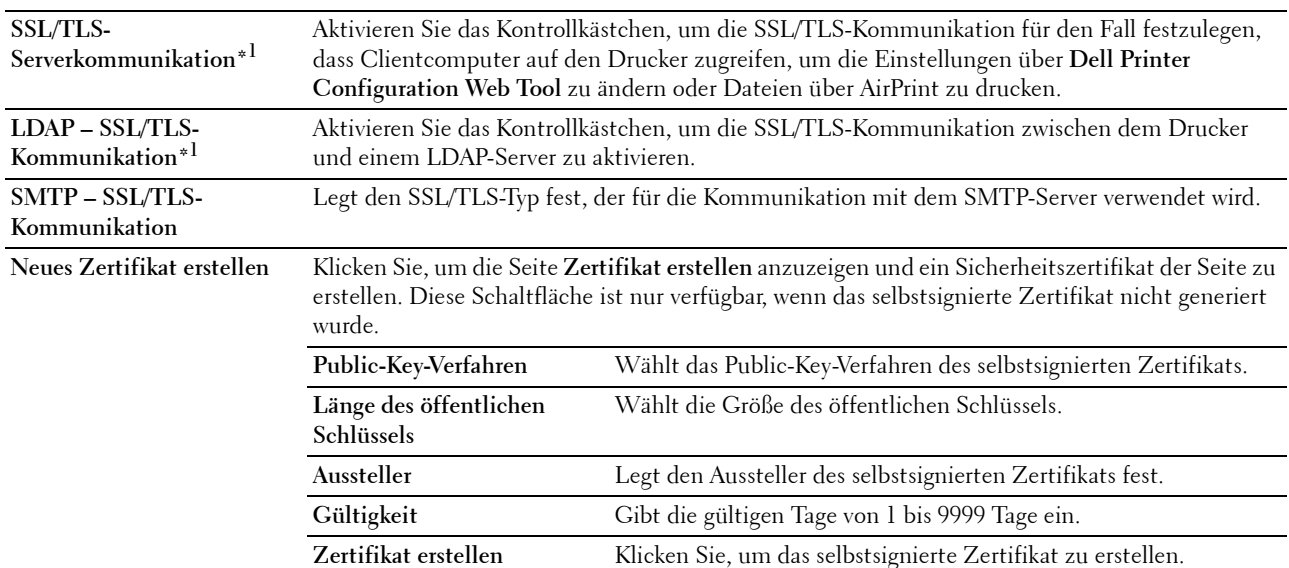

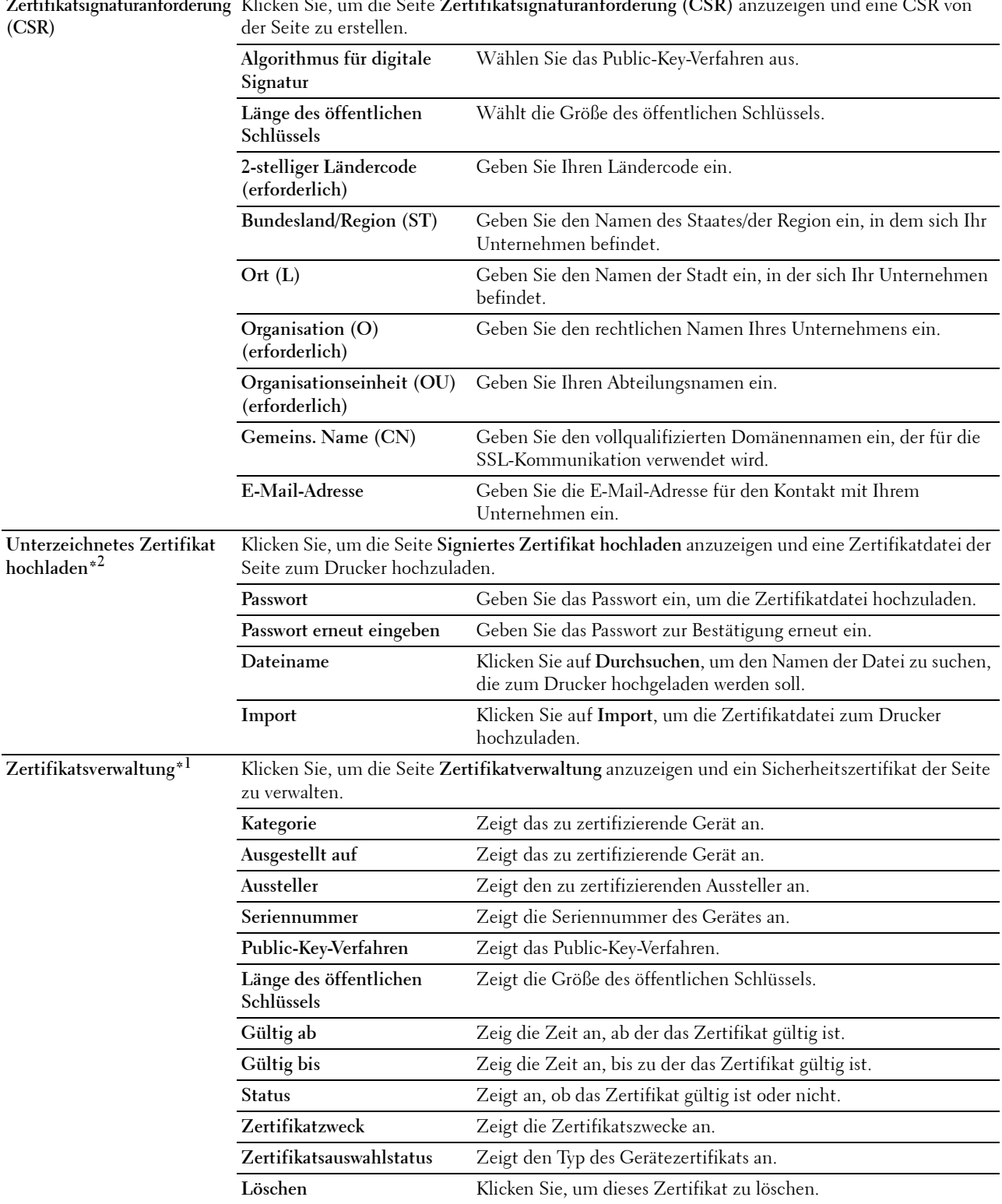

**Alle Zertifikate löschen\*1** Klicken Sie, um alle Zertifikate zu löschen.

 $^{\ast}{}^{1}{}$ Diese Option ist nur verfügbar, wenn das selbstsignierte Zertifikat generiert wurde.

 $^{\ast 2}$ Diese Option ist nur wirksam, wenn die Verbindung über SSL/TLS (HTTPS) erfolgt. Nur der Administrator ist berechtigt, die Seiten anzuzeigen.

## **IPsec**

#### **Zweck:**

Angabe der Einstellungen der Sicherheitsarchitektur für Internet Protocol (IPsec) für die verschlüsselte Kommunikation mit dem Drucker.

#### **Werte:**

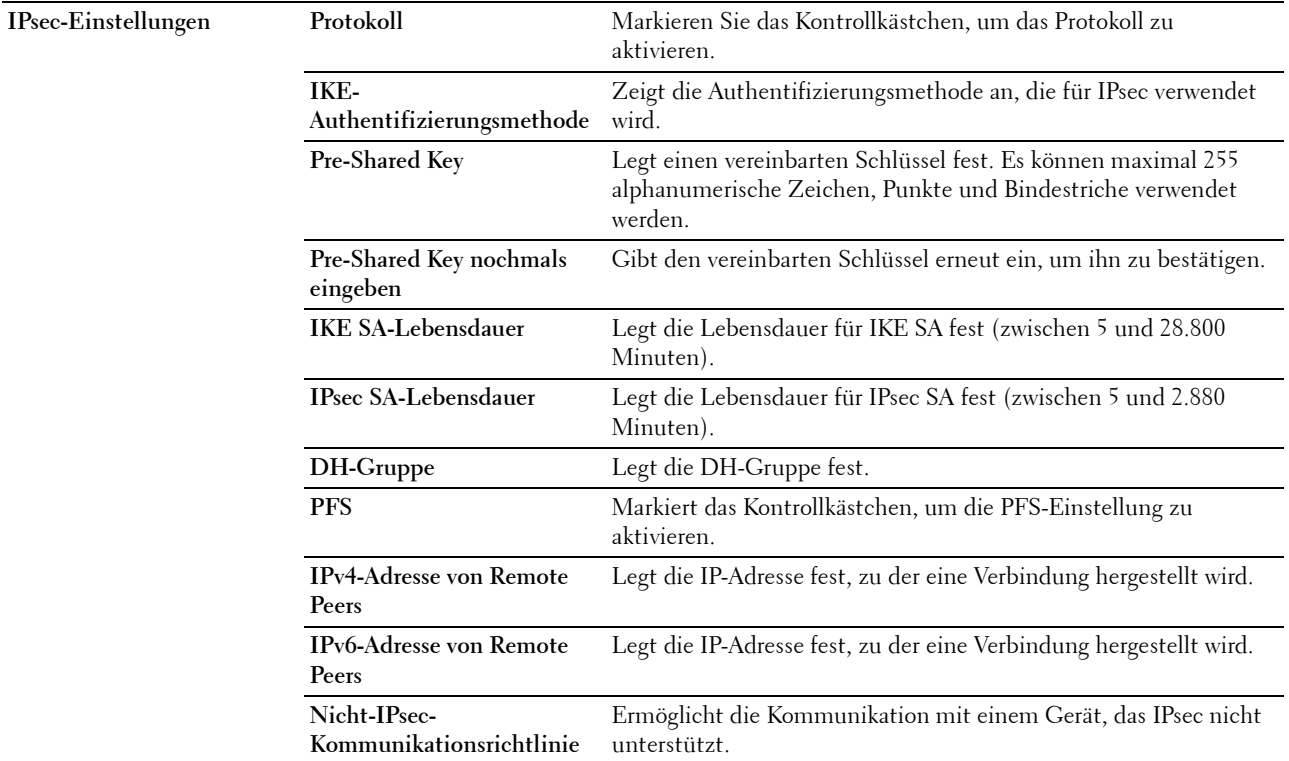

HINWEIS: Wenn IPsec mit nicht korrekten Einstellungen aktiviert ist, müssen Sie IPsec über das Menü IPsec an der Bedienerkonsole deaktivieren.

#### **Netzwerkeinstellungen anzeigen**

**Zweck:**

Zeigt die Netzwerk-Informationen im Meldungsfeld des Bildschirms der obersten Menüebene an oder blendet sie aus.

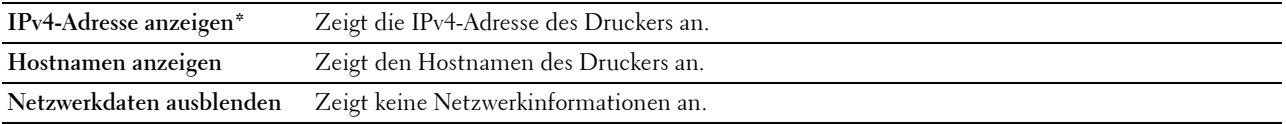

## **IP-Filter (IPv4)**

## **Zweck:**

Hier legen Sie die IP-Adresse und Teilnetzmaske fest, denen der Zugriff auf den Drucker gestattet oder verwehrt wird.

## **Werte:**

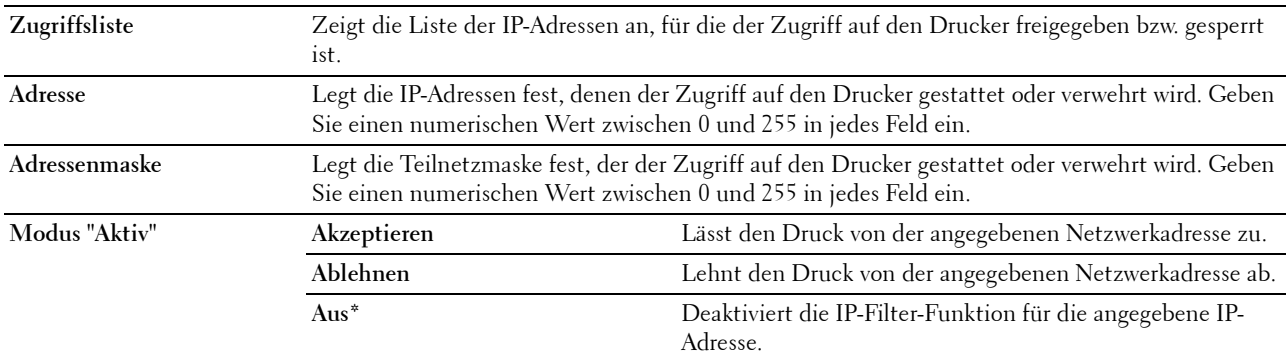

#### **Druckvolumen**

Über dieses Menü können Sie die Anzahl der gedruckten Seiten überprüfen.

**Werte:**

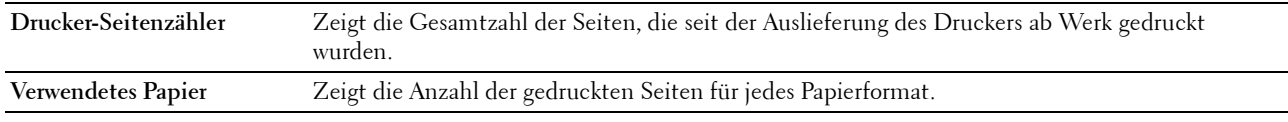

### **Adressbuch**

Dieses Menü enthält die Seiten **Fax/E-Mail** und **Serveradresse**.

#### **Fax/E-Mail**

Diese Seite umfasst die folgenden Unterseiten.

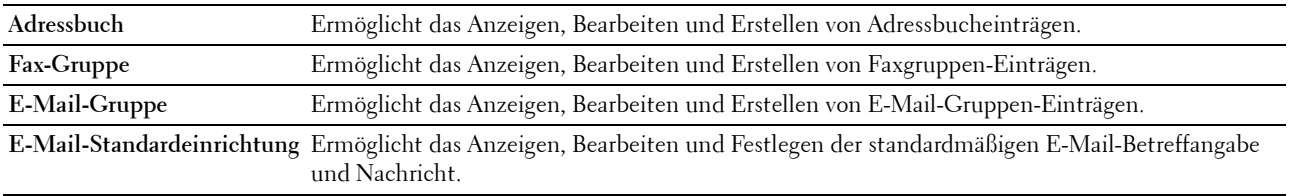

#### **Adressbuch - Hauptseite**

**Zweck:**

Hier zeigen Sie die Adressbucheinträge an, die auf der Seite **Adressbuch** registriert sind.

**Werte:**

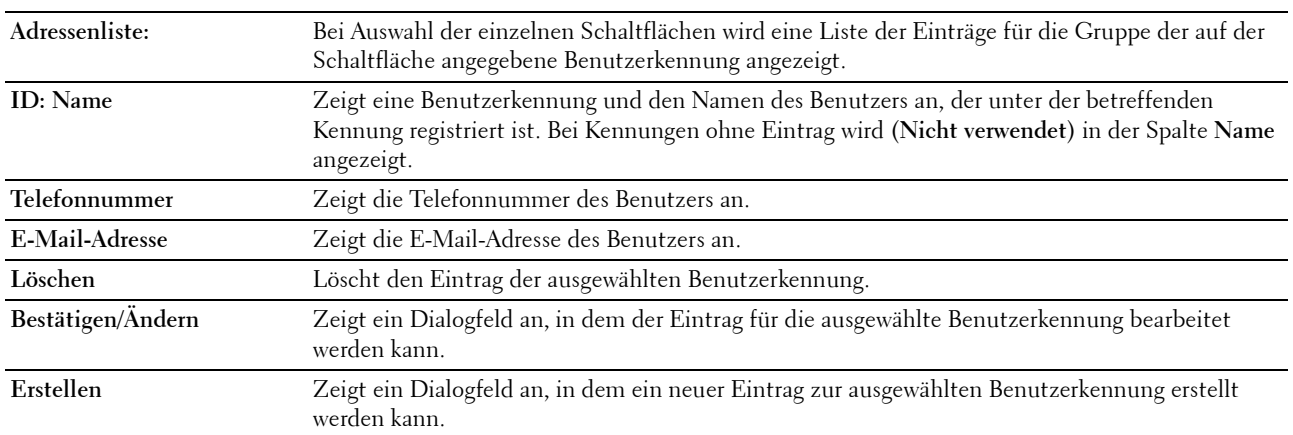

## **Adressbuch (Bestätigen/Ändern, Erstellen)**

#### **Zweck:**

Hier zeigen Sie die Adressbucheinträgen auf der Seite **Adressbuch** an oder bearbeiten sie bzw. erstellen einen neuen Eintrag. Das Dialogfeld, das durch Klicken auf **Bestätigen/Ändern** oder **Erstellen** auf der **Adressbuch**-Hauptseite geöffnet wird, enthält die folgenden Elemente.

#### **Werte:**

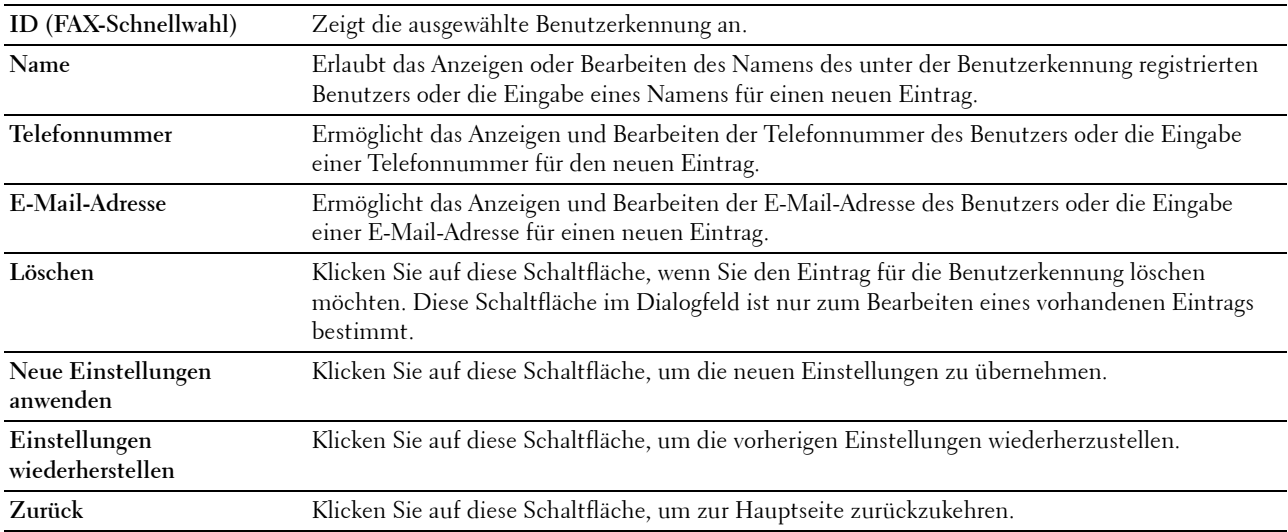

#### **Adressbuch (Löschen)**

**Zweck:**

Hier löschen Sie die Adressbucheinträge, die auf der Seite **Adressbuch** registriert sind. Das Dialogfeld, das durch Klicken auf **Löschen** auf der Seite **Adressbuch**-Hauptseite geöffnet wird, enthält die folgenden Elemente. **Werte:**

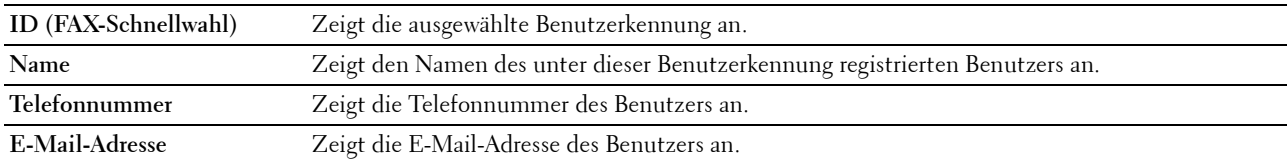

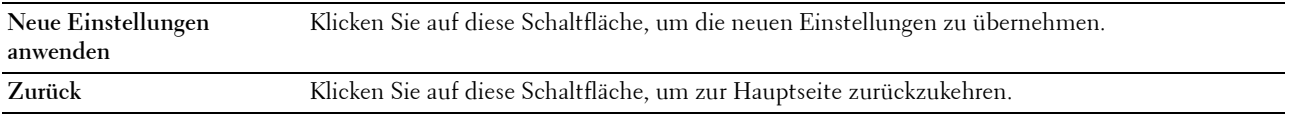

#### **Fax-Gruppe – Hauptseite**

**Zweck:**

Zeigt die auf der Seite **FAX-Gruppe** registrierten Faxgruppen-Einträge an.

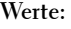

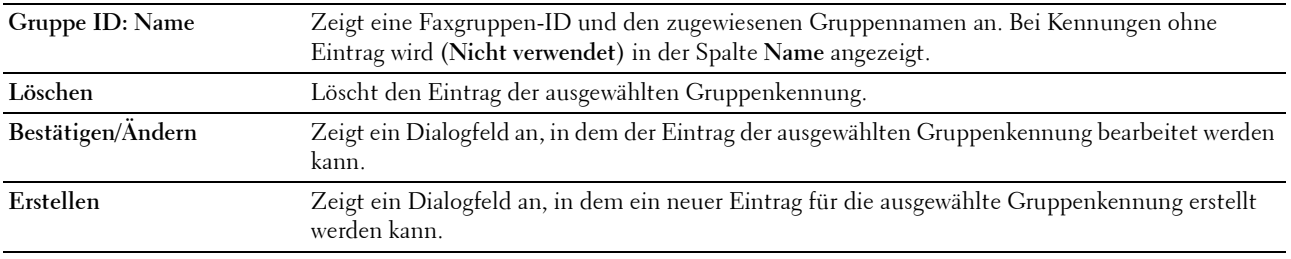

## **Fax-Gruppe (Bestätigen/Ändern, Erstellen)**

**Zweck:**

Anzeigen oder Bearbeiten der Faxnummerngruppen-Einträge auf der Seite **FAX-Gruppe** oder Erstellen eines neuen Eintrags. Das Dialogfeld, das durch Klicken auf **Bestätigen/Ändern** oder **Erstellen** auf der Seite **FAX-Gruppe** geöffnet wird, enthält die folgenden Elemente.

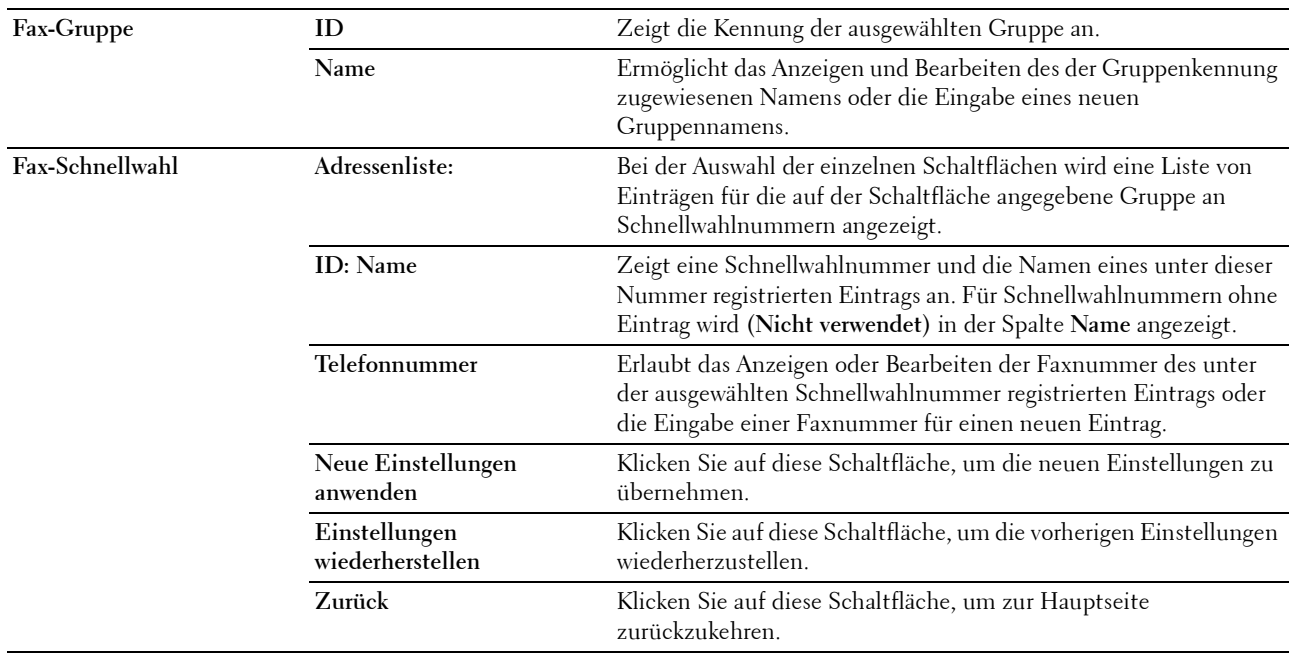

## **Fax-Gruppe (Löschen)**

## **Zweck:**

Löscht die auf der Seite **FAX-Gruppe** registrierten Faxnummerngruppen-Einträge an. Das Dialogfeld, das durch Klicken auf **Löschen** auf der Seite **FAX-Gruppe** geöffnet wird, enthält die folgenden Elemente.

**Werte:**

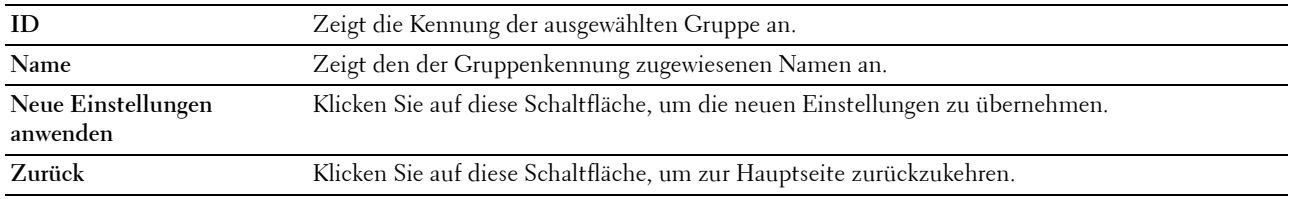

#### **E-Mail-Gruppe – Hauptseite**

**Zweck:**

Hier zeigen Sie die E-Mail-Adresseinträge an, die auf der Seite **E-Mail-Gruppe** registriert sind.

**Werte:**

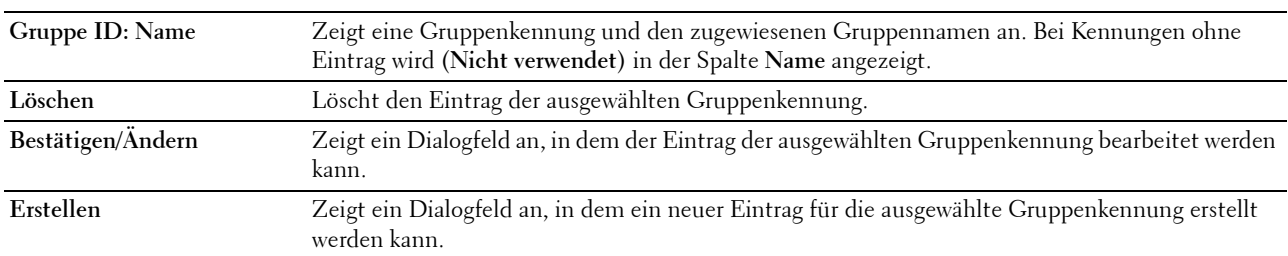

## **E-Mail-Gruppe (Bestätigen/Ändern, Erstellen)**

#### **Zweck:**

Hier zeigen Sie die E-Mail-Adresseinträge auf der Seite **E-Mail-Gruppe** an oder bearbeiten sie bzw. erstellen einen neuen Eintrag. Das Dialogfeld, das durch Klicken auf **Bestätigen/Ändern** oder **Erstellen** auf der **E-Mail-Gruppe**-Hauptseite geöffnet wird, enthält die folgenden Elemente.

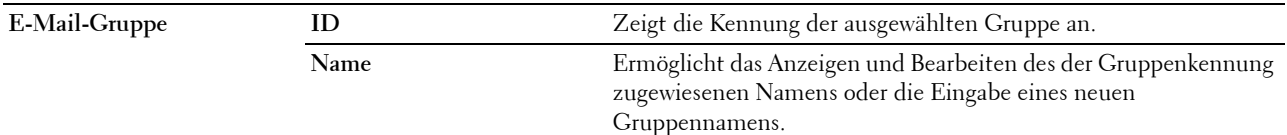

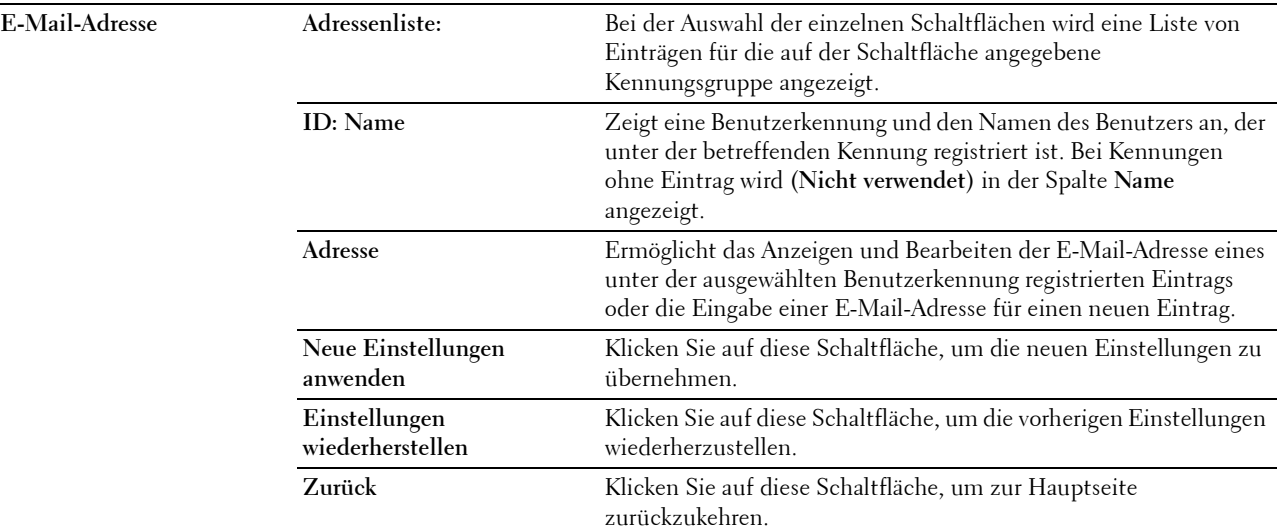

## **E-Mail-Gruppe (Löschen)**

#### **Zweck:**

Hier löschen Sie die E-Mail-Gruppeneinträge, die auf der Seite **E-Mail-Gruppe** registriert sind. Das Dialogfeld, das durch Klicken auf **Löschen** auf der Seite **E-Mail-Gruppe** geöffnet wird, enthält die folgenden Elemente. **Werte:**

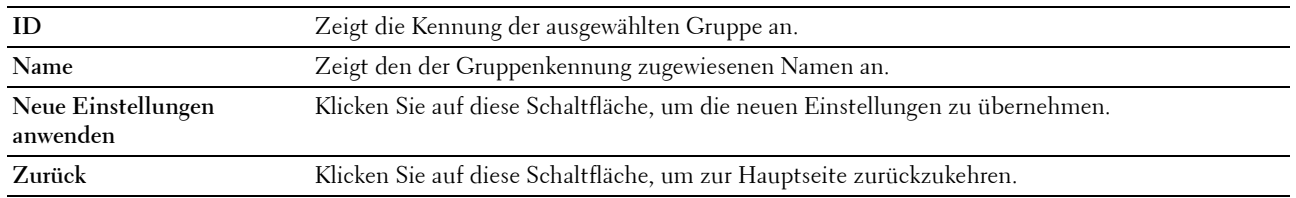

#### **E-Mail-Standardeinrichtung**

**Zweck:**

Hier legen Sie den standardmäßigen E-Mail-Betreff und die Nachricht fest.

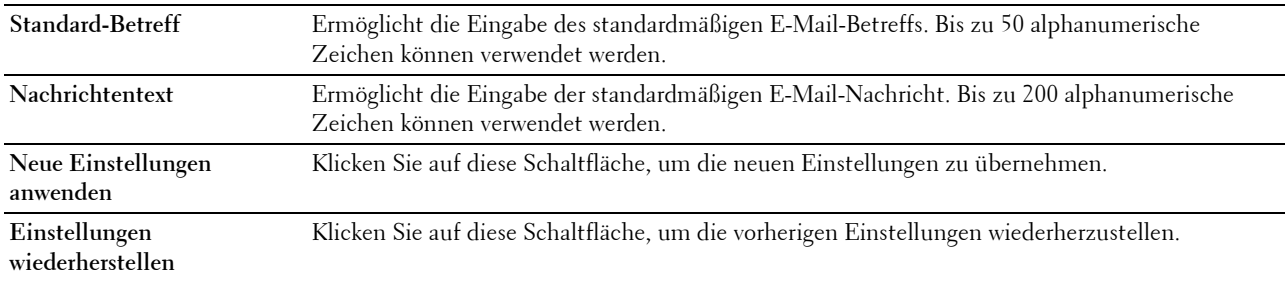

#### **Serveradresse**

#### **Serveradresse – Hauptseite**

**Zweck:**

Hier zeigen Sie die Serveradresseinträge an, die auf der Seite **Serveradresse** registriert sind.

**Werte:**

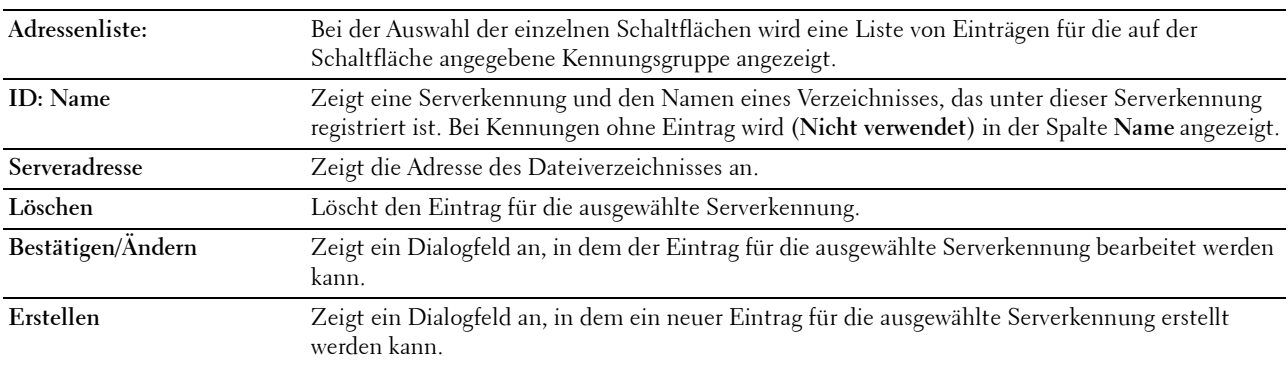

#### **Serveradresse (Bestätigen/Ändern, Erstellen)**

**Zweck:**

Hier zeigen Sie die Serveradresseinträge auf der Seite **Serveradresse** an oder bearbeiten sie bzw. erstellen einen neuen Eintrag. Das Dialogfeld, das durch Klicken auf **Bestätigen/Ändern** oder **Erstellen** auf der **Serveradresse**-Hauptseite geöffnet wird, enthält die folgenden Elemente.

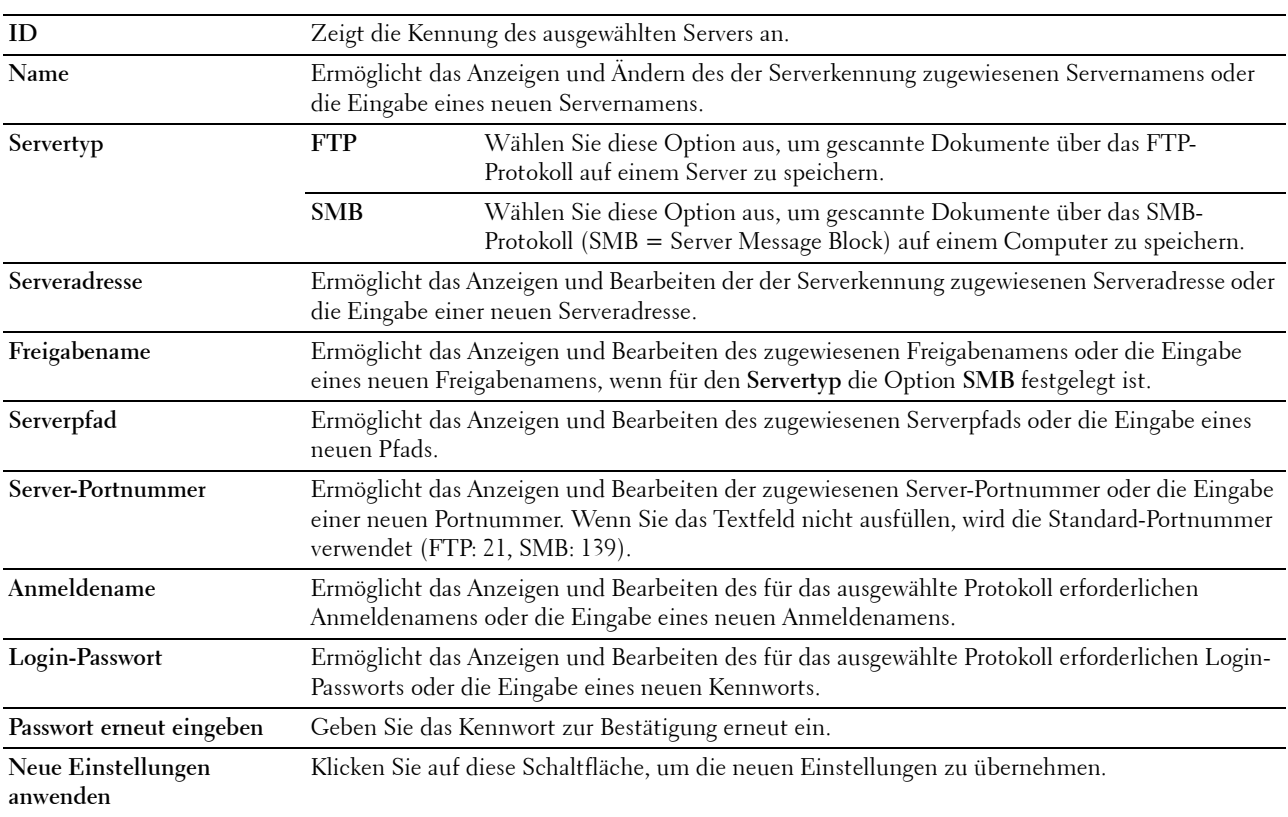

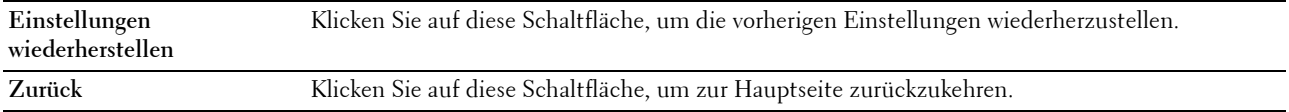

#### **Serveradresse (Löschen)**

#### **Zweck:**

Hier löschen Sie die Serveradresseinträge, die auf der Seite **Serveradresse** registriert sind. Das Dialogfeld, das durch Klicken auf **Löschen** auf der **Serveradresse**-Hauptseite geöffnet wird, enthält die folgenden Elemente.

**Werte:**

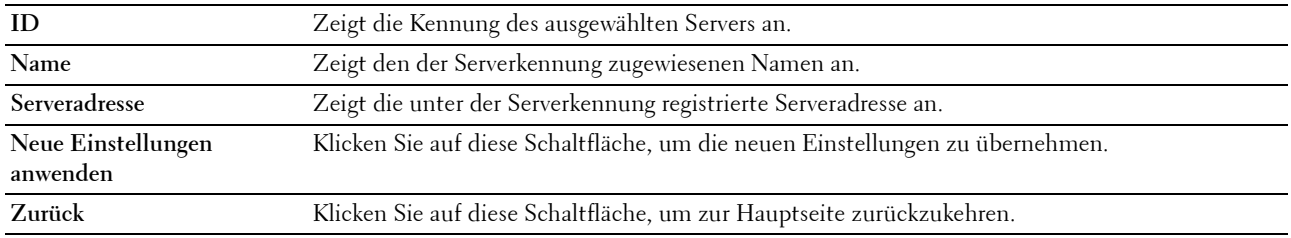

## **Facheinstellungen**

Legen Sie über dieses Menü das Papierformat und den Papiertyp fest, der in das 150-Blatt-Standardfach eingelegt ist.

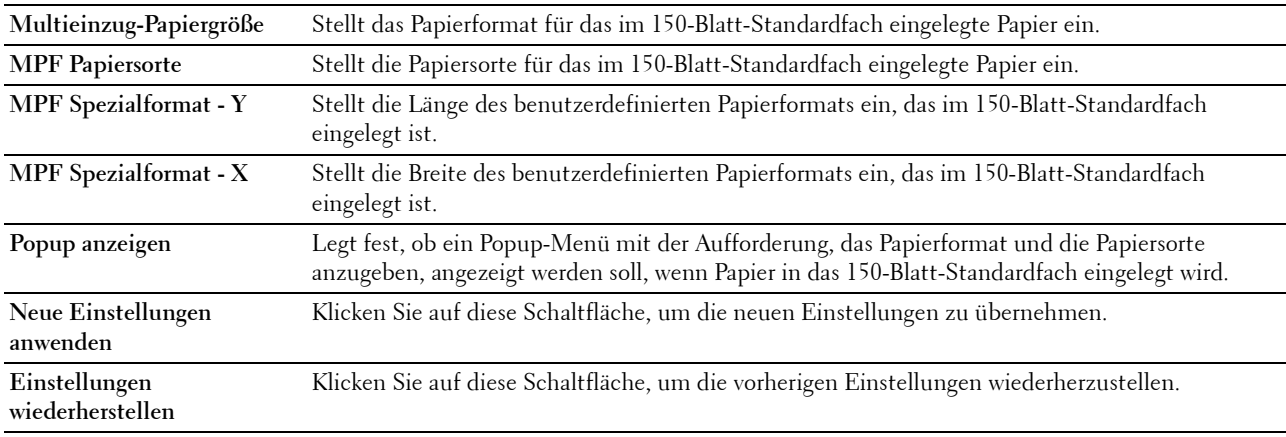

# **14**

# **Erläuterungen zu den Druckermenüs**

Wenn der Drucker als Netzwerkdrucker konfiguriert ist, der mehreren Benutzern zur Verfügung steht, kann der Zugriff auf die Administrator-Menüs eingeschränkt werden. Dadurch wird verhindert, dass unbefugte Benutzer über die Bedienerkonsole Änderungen an einer vom Systemadministrator festgelegten Standardeinstellung des Druckers vornehmen. Einstellungen für einzelne Druckaufträge können jedoch über den Druckertreiber vorgenommen werden. Im Treiber vorgenommene Druckereinstellungen haben Vorrang vor den an der Bedienerkonsole ausgewählten Standardeinstellungen.

# **Vorgaben**

Über dieses Menü können Sie die Standardeinstellungen des Druckers zum Kopieren, Scannen und Faxen konfigurieren.

## **Kopier-Vorgaben**

Über dieses Menü können Sie verschiedene Kopierfunktionen konfigurieren.

U **HINWEIS:** Mit einem Sternchen (\*) markierte Werte sind die ursprünglichen Standard-Menüeinstellungen.

## **Farbe**

## **Zweck:**

Festlegen, ob Kopien in Farbe oder Schwarzweiß erstellt werden.

#### **Werte:**

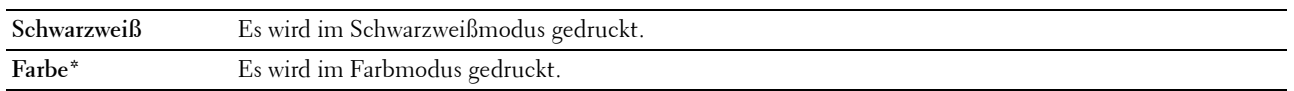

## **Sortiert**

**Zweck:**

Sortieren des Kopierauftrags.

## **Werte:**

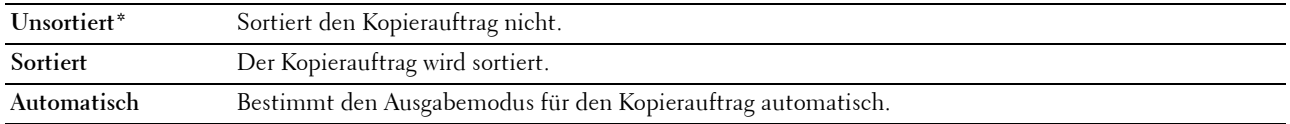

## **Verkl./Vergr.**

## **Zweck:**

Festlegen des Standard-Verkleinerungs-/Vergrößerungsverhältnisses für das Kopieren.

#### **Werte:**

**mm-Serie**

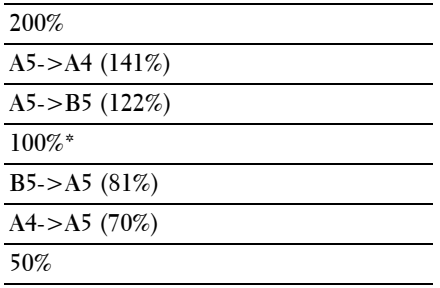

## **Zoll-Serie**

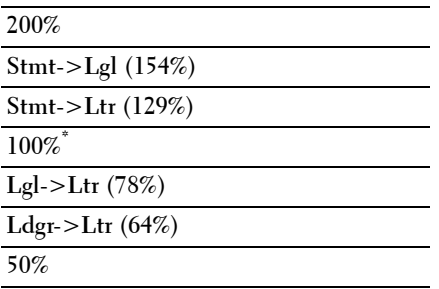

**HINWEIS:** Sie können auch über den Ziffernblock für den gewünschten Zoomfaktor einen Wert zwischen 25 % und 400 % eingeben oder die Taste > drücken, um den Zoomfaktor zu erhöhen. Mit der Taste < können Sie den Zoomfaktor in Schritten von 1 % reduzieren.

**HINWEIS:** Dieses Element ist nur verfügbar, wenn Mehrfachnutzen auf Aus oder Manuell eingestellt ist.

#### **Dokumentformat**

**Zweck:**

Festlegen des Standard-Papierformats.

**Werte:**

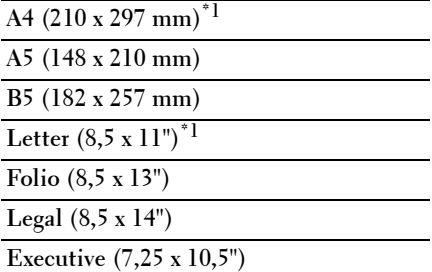

\*1 Die standardmäßige Einstellung hängt von der länderspezifischen werkseitigen Vorgabe ab.

## **Originaltyp**

**Zweck:**

Auswählen der Bildqualität von Kopien.

## **Werte:**

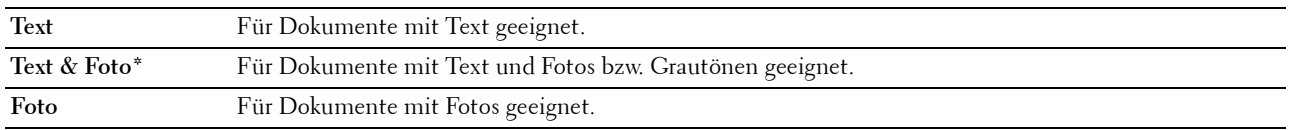

#### **Heller/Dunkler**

#### **Zweck:**

Festlegen der Standard-Kopierdichte.

## **Werte:**

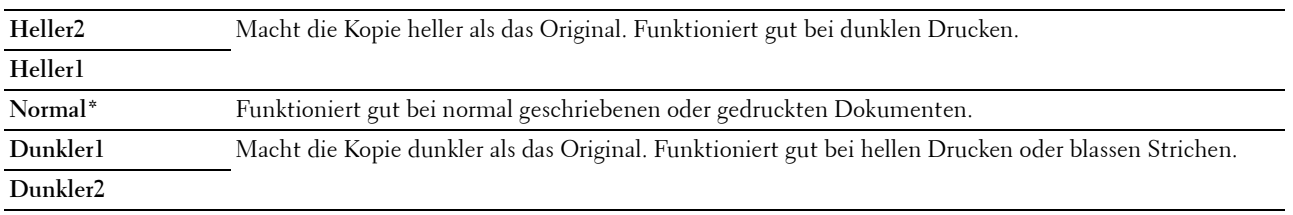

## **Schärfe**

**Zweck:**

Festlegen der Standardschärfe.

## **Werte:**

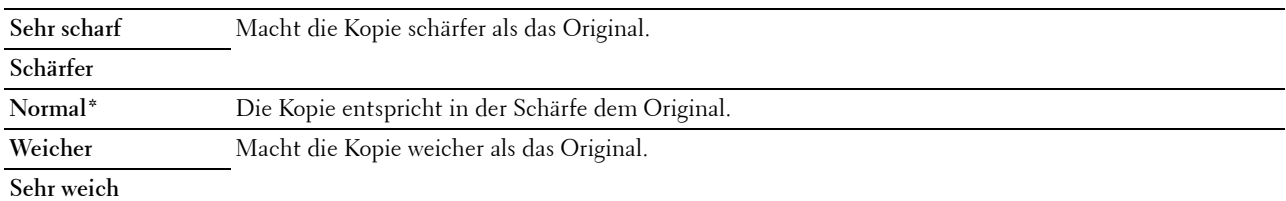

## **Auto-Belichtung**

**Zweck:**

Unterdrückt den Hintergrund des Originals, um den Text auf der Kopie zu verbessern.

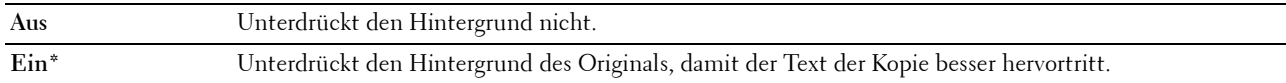

## **Farbausgleich R**

## **Zweck:**

Festlegen des Standardfarbausgleichs von Rot im Bereich von -2 bis +2.

#### **Farbausgleich G**

**Zweck:**

Festlegen des Standardfarbausgleichs von Grün im Bereich von -2 bis +2.

#### **Farbausgleich B**

**Zweck:**

Festlegen des Standardfarbausgleichs von Blau im Bereich von -2 bis +2.

#### **Grauabgleich**

## **Zweck:**

Festlegen des Standardfarbausgleichs von Grau im Bereich von -2 bis +2.

#### **Mehrfachnutzen**

## **Zweck:**

Drucken von zwei Originalseiten auf ein Blatt Papier.

## **Werte:**

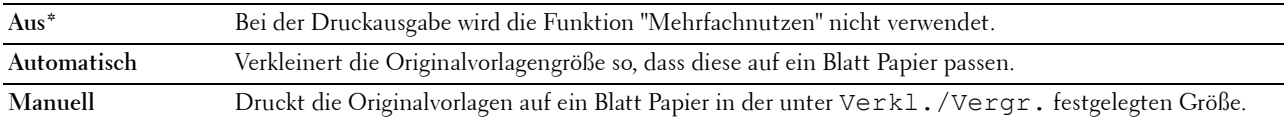

#### **Rand oben/unten**

#### **Zweck:**

Festlegen des Werts für den oberen und unteren Rand.

#### **Werte:**

**4 mm\*/0,2 Zoll\*** Geben Sie den gewünschten Wert in Schritten von 1 mm/0,1 Zoll ein.

#### **Verfügbarer Bereich: 0-50 mm/0,0-2,0 Zoll**

#### **Rand links/rechts**

#### **Zweck:**

Festlegen des Werts der Seitenränder links und rechts.

## **Werte:**

**4 mm\*/0,2 Zoll\*** Geben Sie den gewünschten Wert in Schritten von 1 mm/0,1 Zoll ein.

#### **Verfügbarer Bereich: 0-50 mm/0,0-2,0 Zoll**

Erläuterungen zu den Druckermenüs **131**

## **Rand Mitte**

**Zweck:**

Festlegen des Werts für den Rand in der Mitte.

## **Werte:**

**0 mm\*/0,0 Zoll\*** Geben Sie den gewünschten Wert in Schritten von 1 mm/0,1 Zoll ein.

**Verfügbarer Bereich: 0-50 mm/0,0-2,0 Zoll**

## **Scan-Vorgaben**

Über dieses Menü können Sie verschiedene Scannerfunktionen konfigurieren.

**HINWEIS:** Mit einem Sternchen (\*) markierte Werte sind die ursprünglichen Standard-Menüeinstellungen.

#### **Dateiformat**

**Zweck:**

Festlegen des Dateiformats zum Speichern des gescannten Bilds.

**Werte:**

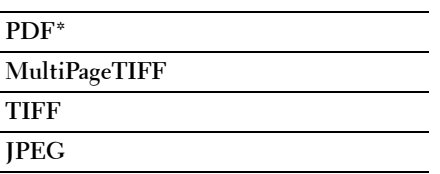

## **Farbe**

**Zweck:**

Festlegen, ob in Farbe oder Schwarzweiß gescannt wird.

**Werte:**

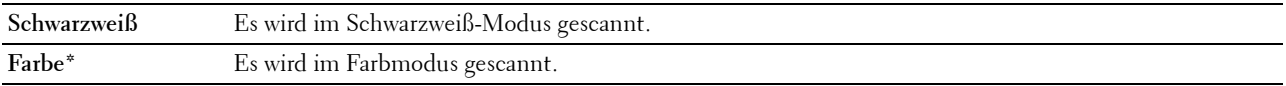

#### **Farbtastenbelegung**

**Zweck:**

Zuweisen des Farbmodus zur Farbmoduswecheltaste.

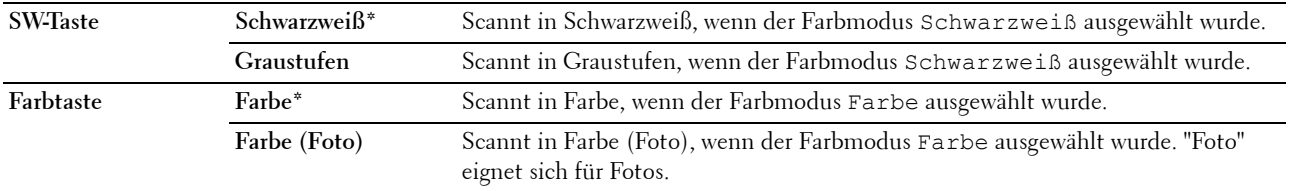

## **Auflösung**

**Zweck:**

Festlegen der Standard-Scanauflösung. **Werte:**

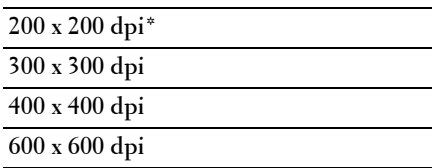

## **Dokumentformat**

**Zweck:**

Festlegen des Standard-Papierformats.

**Werte:**

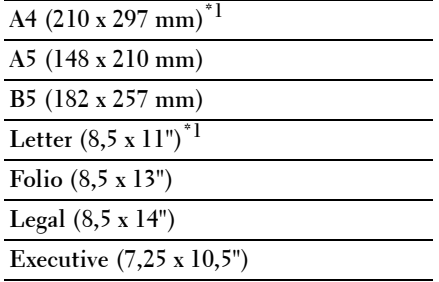

\*1 Die standardmäßige Einstellung hängt von der länderspezifischen werkseitigen Vorgabe ab.

#### **Heller/Dunkler**

**Zweck:**

Festlegen der Standard-Scandichte.

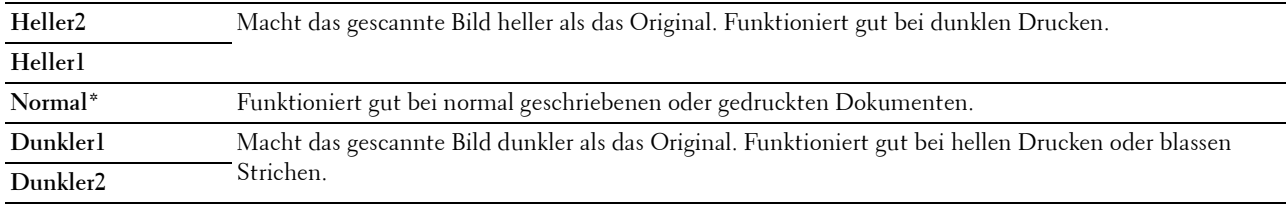

## **Schärfe**

**Zweck:**

Festlegen der Standardschärfe.

#### **Werte:**

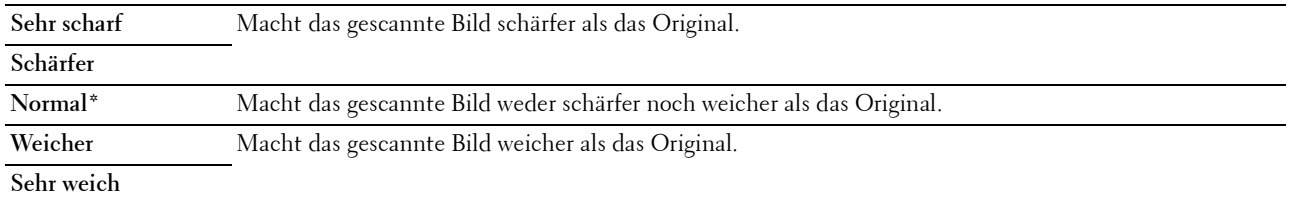

#### **Auto-Belichtung**

#### **Zweck:**

Unterdrücken des Hintergrunds des Originals, um den Text auf dem gescannten Bild zu verbessern.

#### **Werte:**

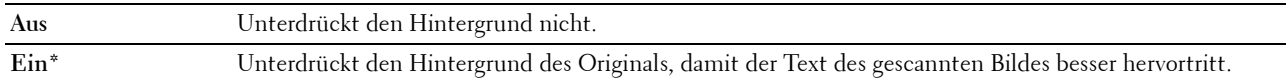

#### **Rand oben/unten**

**Zweck:**

Festlegen des Werts für den oberen und unteren Rand.

**Werte:**

**2 mm\*/0,1 Zoll\*** Geben Sie den gewünschten Wert in Schritten von 1 mm/0,1 Zoll ein. **Verfügbarer Bereich: 0-50 mm/0,0-2,0 Zoll**

#### **Rand links/rechts**

**Zweck:**

Festlegen des Werts der Seitenränder links und rechts.

**Werte:**

**2 mm\*/0,1 Zoll\*** Geben Sie den gewünschten Wert in Schritten von 1 mm/0,1 Zoll ein.

**Verfügbarer Bereich: 0-50 mm/0,0-2,0 Zoll**

#### **Rand Mitte**

**Zweck:**

Festlegen des Werts für den Rand in der Mitte.

**Werte:**

**0 mm\*/0,0 Zoll\*** Geben Sie den gewünschten Wert in Schritten von 1 mm/0,1 Zoll ein.

**Verfügbarer Bereich: 0-50 mm/0,0-2,0 Zoll**

#### **TIFF-Dateiformat**

## **Zweck:**

Festlegen von TIFF als Standarddateiformat.

## **Werte:**

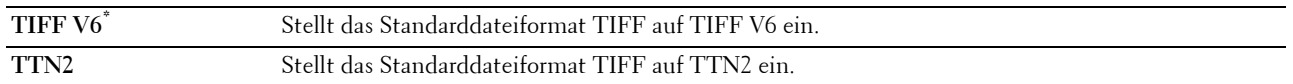

#### **Bildkomprimierung**

**Zweck:**

Festlegen der Bildkomprimierung.

**Werte:**

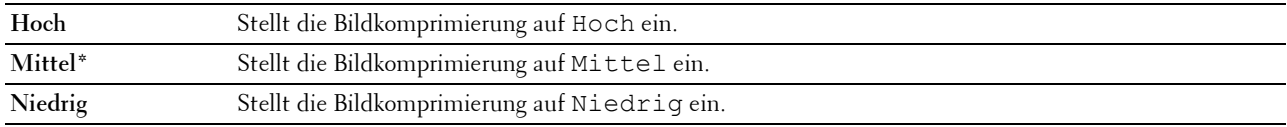

## **Max. E-Mail-Größe**

#### **Zweck:**

Festlegen der maximalen E-Mail-Größe, die gesendet werden kann, in einem Bereich zwischen 50 KB und 16384 KB. Der Standardwert ist 2048 KB.

## **Dateibenennungsmodus**

## **Zweck:**

Festlegen der detaillierten Einstellungen für den **Dateibenennungsmodus**.

## **Werte:**

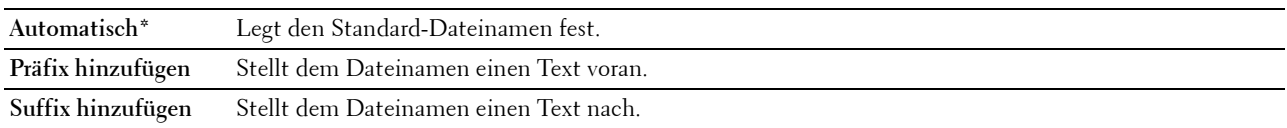

## **Ordner erstellen**

## **Zweck:**

Festlegen, ob ein Ordner erstellt wird, wenn gescannte Bilder gespeichert werden.

#### **Werte:**

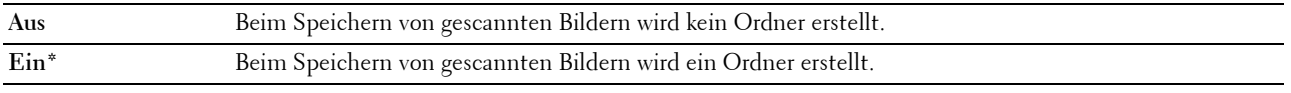

## **HINWEIS:** Diese Funktion ist nur für Scanausgabe: USB oder Scanausgabe: Netzverfügbar.

#### **Präfix-/Suffixzeichenfolge**

**Zweck:**

Zum Speichern der hinzuzufügenden Texte.

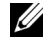

**HINWEIS:** Diese Option ist nur verfügbar, wenn Dateibenennungsmodus auf Präfix hinzufügen oder Suffix hinzufügen gesetzt ist.

## **Faxvorgaben**

Über dieses Menü können Sie verschiedene Faxfunktionen konfigurieren.

**HINWEIS:** Sie können den Faxdienst erst nutzen, wenn Sie unter Land einen Ländercode eingerichtet haben. Ist kein Land eingerichtet, wird die Meldung Ländercode einstellen angezeigt.

**HINWEIS:** Mit einem Sternchen (\*) markierte Werte sind die ursprünglichen Standard-Menüeinstellungen.

#### **Auflösung**

#### **Zweck:**

Festlegen der für Faxübertragungen zu verwendenden Auflösung.

#### **Werte:**

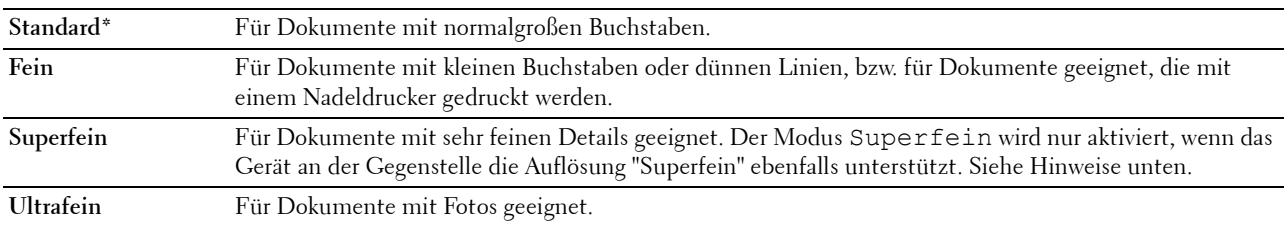

**HINWEIS:** Bei Faxmitteilungen, die im Modus Superfein gescannt werden, erfolgt die Übertragung mit der höchsten Auflösung, die vom Empfangsgerät unterstützt wird.

#### **Originaltyp**

**Zweck:**

Auswählen des Standard-Dokumenttyps.

**Werte:**

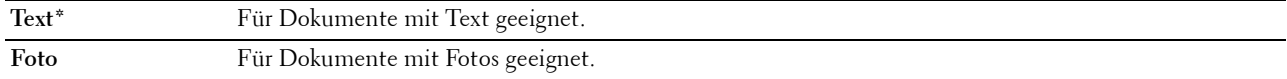

#### **Heller/Dunkler**

**Zweck:**

Festlegen der Standard-Kopierdichte.

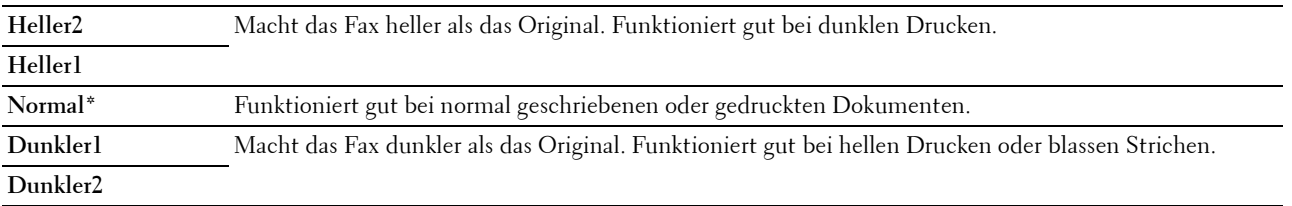

#### **Verzögerter Start**

#### **Zweck:**

Zum Festlegen einer bestimmten Zeit für den Start der Faxübertragung. Sobald diese Einstellung aktiviert ist, speichert der Drucker alle Dokumente, die per Fax gesendet werden sollen, und übermittelt sie zur festgelegten Zeit. Nach dem Abschluss des Faxvorgangs werden die Daten im Speicher gelöscht.

#### **Werte:**

**21:00\*/PM 9:00\*** Legt die Startzeit für die Faxübertragung fest, wenn ein Fax zu einer festgelegten Zeit gesendet werden soll. **0:00 - 23:59 / AM/PM 1:00 - 12:59**

**HINWEIS:** In diesem Drucker können bis zu 19 verzögerte Faxaufträge gespeichert werden.

#### **Von USB-Vorgaben drucken**

#### **Ausgabefarbe**

**Zweck:**

Zum Festlegen, ob in Schwarzweiß oder Farbe gedruckt wird.

**Werte:**

**Vollfarbe\* Schwarzweiß**

#### **Seiten pro Seite**

**Zweck:**

Zum Drucken von zwei oder vier Seiten pro Blatt.

**Werte:**

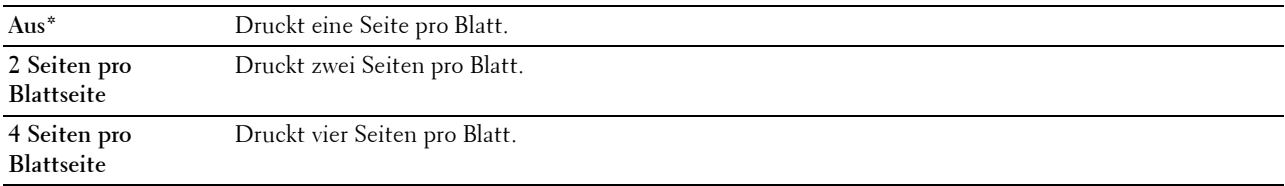

#### **Automatisch anpassen**

**Zweck:**

Um Bilder proportional zu vergrößern oder verkleinern, wenn Sie im USB-Speicher gespeicherte Dokumente drucken.

#### **Werte:**

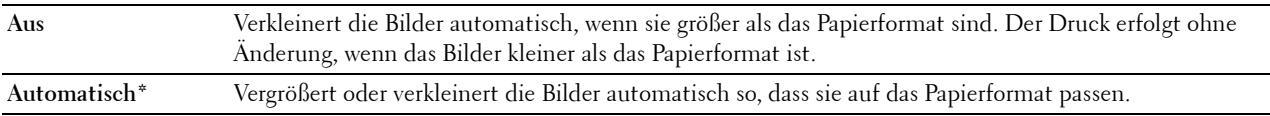

#### **PDF-Kennwort**

**Zweck:**

Zur Eingabe des Passworts, wenn Sie den gesicherten PDF-Auftrag drucken.

# **Facheinstellungen**

Legen Sie über dieses Menü das Papierformat und den Papiertyp fest, der in das 150-Blatt-Standardfach eingelegt ist.

**HINWEIS:** Mit einem Sternchen (\*) markierte Werte sind die ursprünglichen Standard-Menüeinstellungen.

## **MPF**

**Zweck:**

Legt die Papiersorte für das im 150-Blatt-Standardfach eingelegte Papier fest.

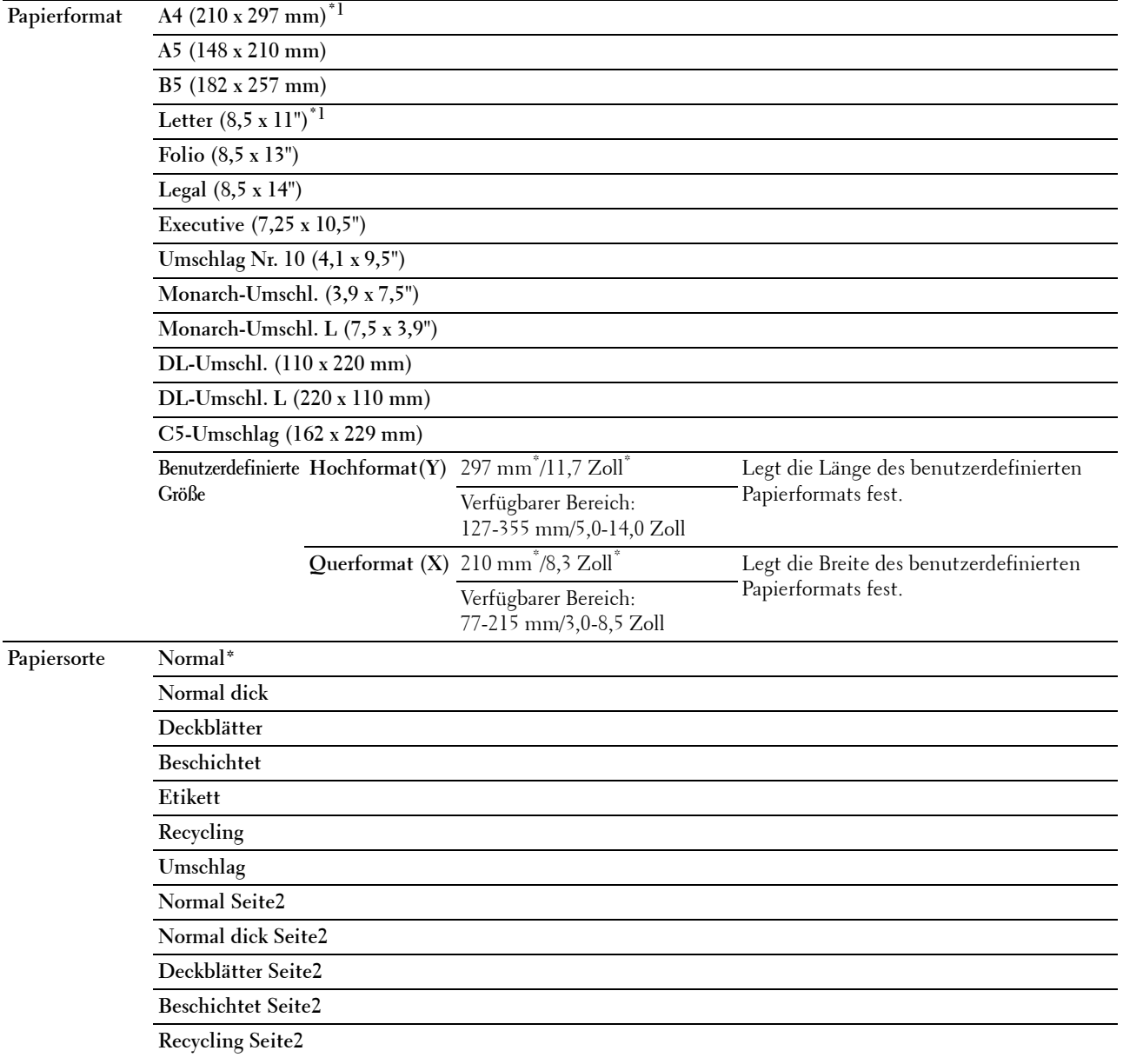

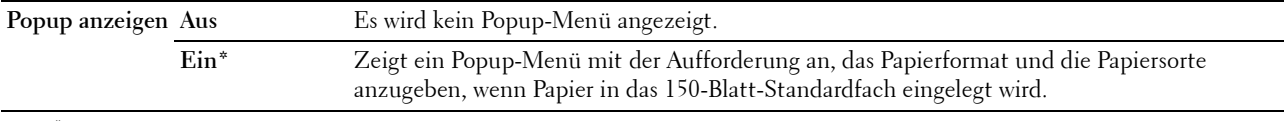

\*1 Die standardmäßige Einstellung hängt von der länderspezifischen werkseitigen Vorgabe ab.

**HINWEIS:** Weitere Informationen zu unterstützten Papierformaten finden Sie unter ["Unterstützte Papierformate" auf Seite 179.](#page-178-0)

# **Bericht/Liste**

Verwenden Sie dieses Menü, um diverse Berichte und Listen auszudrucken.

**HINWEIS:** Ist die Option Konsolensperre auf Aktivieren eingestellt, wird beim Aufrufen des Bericht/Liste Ø ein Kennwort angefordert. Geben Sie in diesem Fall das von Ihnen angegebene Passwort ein, und drücken Sie die Taste  $\checkmark$  (Einstellen).

#### **Systemeinstellungen**

**Zweck:**

Drucken einer Liste mit Informationen wie Druckername, Seriennummer, Druckvolumen und Netzwerkeinstellung.

## **Bedienfeldeinstellungen**

**Zweck:**

Drucken einer detaillierten Liste mit allen Einstellungen der Bedienerkonsolen-Menüs.

## **PCL-Fontliste**

**Zweck:**

Drucken von Mustern der verfügbaren PCL-Schriftarten.

## **PS-Schriftartenliste**

**Zweck:** Drucken von Mustern der verfügbaren PS-Schriftarten.

## **Jobprotokoll**

#### **Zweck:**

Drucken einer detaillierten Liste der Druck-, Kopier-, Fax- oder Scan-Aufträge, die verarbeitet wurden. Diese Liste enthält die letzten 50 Aufträge.

## **Fehlerprotokoll**

**Zweck:**

Drucken einer detaillierten Liste von Papierstaus und schwerwiegenden Fehlern.

## **Farbtestseite**

## **Zweck:**

Drucken einer Seite zum Überprüfen der Farben.

## **Faxüberwachung**

**Zweck:**

Drucken einer detaillierten Liste überwachter Protokolle.

## **Adressbuch**

**Zweck:**

Drucken einer Liste aller Adressen, die in einem Adressbuch gespeichert sind.

## **Faxaktivität**

**Zweck:**

Drucken des Berichts zu kürzlich versendeten oder empfangenen Faxnachrichten.

## **Liste der gespeicherten Dokumente**

**HINWEIS:** Die Funktion "Gespeicherte Dokumente" ist nur verfügbar, wenn RAM-Datenträger unter Systemeinstellungen aktiviert ist.

## **Zweck:**

Zum Drucken einer Liste aller für Sicherer Druck auf der RAM-Disk gespeicherten Dateien.

## **Drucken eines Berichts/einer Liste über das Bedienfeld**

- **1** Drücken Sie die Taste **(Menu)**.
- 2 Drücken Sie die Taste  $\vee$ , bis System hervorgehoben ist, und drücken Sie dann die Taste  $\checkmark$  (Einstellen).
- **3** Drücken Sie die Taste  $\bigvee$ , bis Bericht/Liste hervorgehoben ist, und drücken Sie dann die Taste **(Einstellen)**.
- 4 Drücken Sie die Taste  $\vee$ , bis der gewünschte Bericht bzw. die gewünschte Liste hervorgehoben ist, und drücken Sie dann die Taste **(Einstellen)**.

Der Bericht bzw. die Liste wird gedruckt.

## **Drucken eines Berichts/einer Liste über die Toolbox**

- **1** Klicken Sie auf Start  $\rightarrow$  Alle Programme  $\rightarrow$  Dell Drucker  $\rightarrow$  Dell Printer Hub. Dell Printer Hub wird geöffnet.
- **2** Wählen Sie den Druckertreiber **Dell Color MFP E525w** unter **My Printers**.
- **3** Klicken Sie auf die Verknüpfung **Toolbox** in der Liste links auf der Seite.

**HINWEIS:** Sind auf Ihrem Computer mehrere Druckertreiber installiert, wird in diesem Schritt das Fenster Drucker Ø auswählen angezeigt. Klicken Sie in diesem Fall auf den gewünschten Druckernamen, der unter Druckername aufgeführt ist.

Die **Toolbox** wird geöffnet.

- **4** Klicken Sie auf die Registerkarte **Systemeinstellungen**.
- **5** Wählen Sie **Druckerinformationen und Einstellungen** in der Liste aus, die links auf der Seite angezeigt wird, und klicken Sie auf die Schaltfläche **Berichte** auf der Seite.

Die Seite **Berichte** wird angezeigt.

**6** Klicken Sie auf die Schaltfläche für den gewünschten Bericht bzw. die gewünschte Liste.

Der Bericht bzw. die Liste wird gedruckt.

# **Admin.-Menü**

Über dieses Menü können Sie verschiedene Druckerfunktionen konfigurieren.

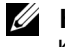

**HINWEIS:** Ist die Option Konsolensperre auf Aktivieren eingestellt, wird beim Aufrufen des Admin.-Menü ein Kennwort angefordert. Geben Sie in diesem Fall das von Ihnen angegebene Passwort ein, und drücken Sie die Taste  $\checkmark$  (Einstellen).

**HINWEIS:** Mit einem Sternchen (\*) markierte Werte sind die ursprünglichen Standard-Menüeinstellungen.

## **Telefonbuch**

Über dieses Menü können Sie die Einstellungen für Schnellwahl und Gruppenwahl konfigurieren.

## **Schnellwahl**

## **Zweck:**

Speichern von bis zu 99 häufig gewählten Rufnummern an Schnellwahlpositionen.

**Siehe auch:**

["Einstellen der Schnellwahl" auf Seite 251.](#page-250-0)

#### **Gruppenwahl**

#### **Zweck:**

Erstellen einer Gruppe von Fax-Zielen (Faxempfängern) und Registrieren mit einem zweistelligen Code. Bis zu sechs Gruppenwahlcodes können registriert werden.

**Siehe auch:**

["Einrichten der Gruppenwahl" auf Seite 254.](#page-253-0)

## **PCL-Einstellungen**

Verwenden Sie dieses Menü, um die PCL-Druckeinstellungen zu konfigurieren.

## **Papierformat**

**Zweck:**

Festlegen des Standard-Papierformats.

#### **Werte:**

#### **mm-Serie**

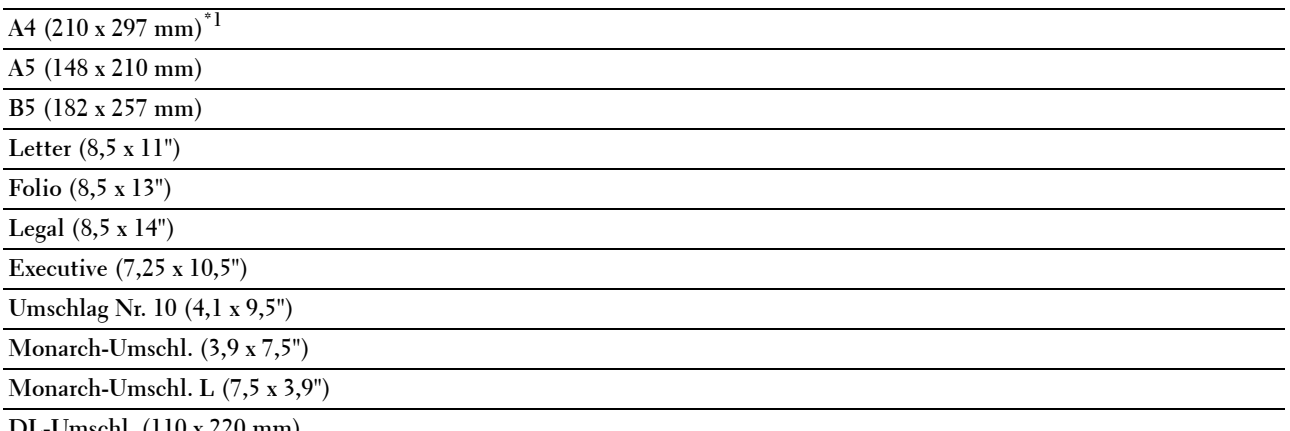

**DL-Umschl. (110 x 220 mm)**

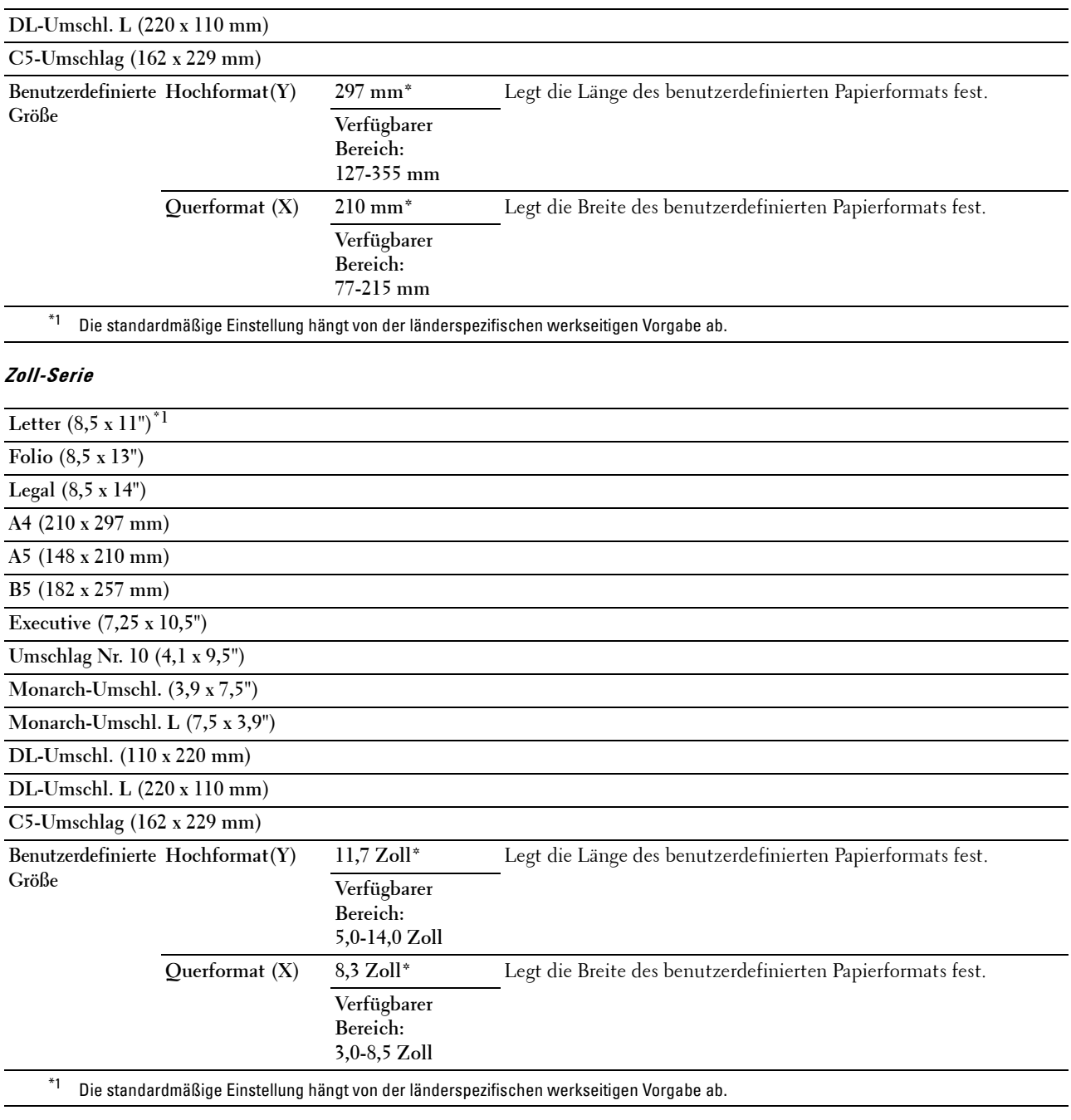

## **Ausrichtung**

**Zweck:**

Festlegen der Ausrichtung von Text und Grafiken auf der Seite.

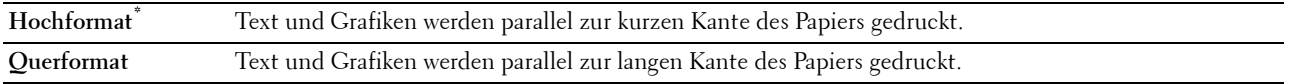

## **Schriftart**

**Zweck:**

Angeben der Standardschriftart aus der im Drucker installierten Schriftartenliste. **Werte:**

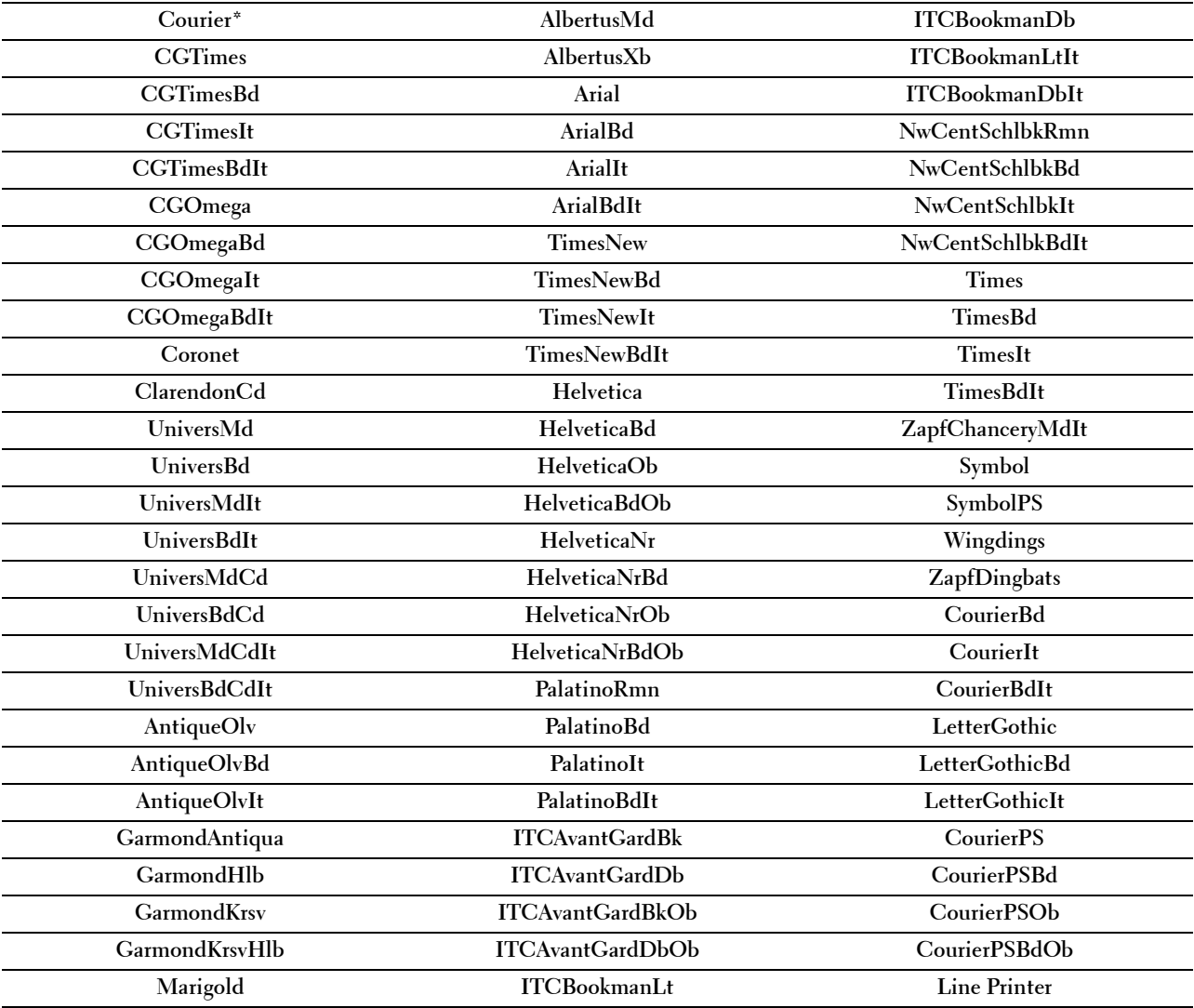

#### **Symbolsatz**

**Zweck:**

Festlegen eines Symbolsatzes für eine angegebene Schriftart.

#### **Werte:**

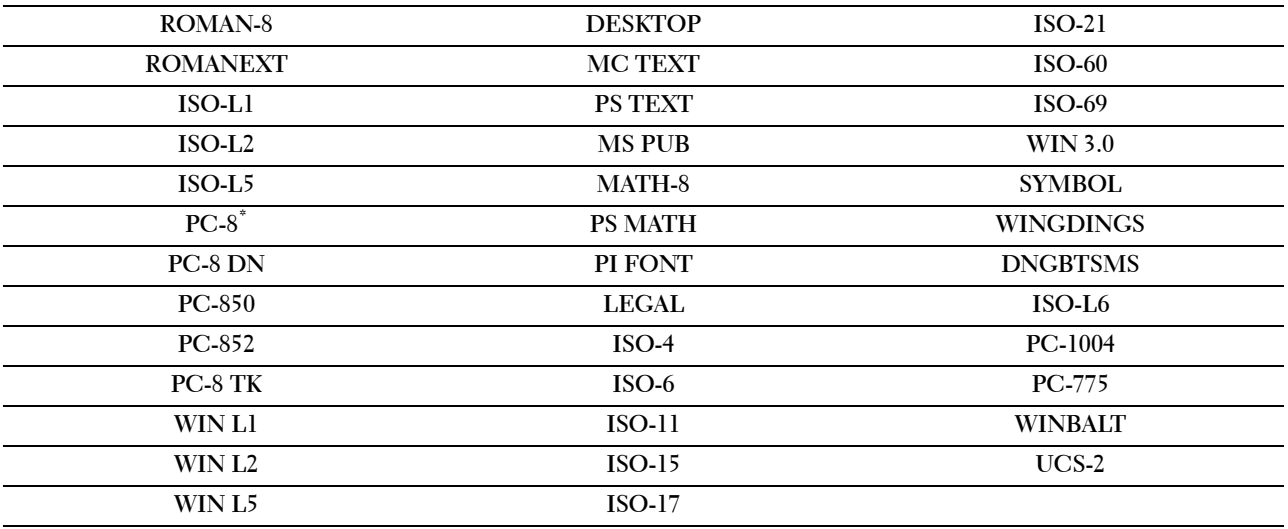

## **Schriftartengröße**

## **Zweck:**

Zum Festlegen der Schriftgröße für skalierbare typografische Schriftarten innerhalb des Bereichs von 4,00 bis 50,00. Der Standardwert ist 12,00.

Die Schriftgröße bezieht sich auf die Höhe der Zeichen und ein Punkt entspricht ungefähr 1/72 Zoll.

**HINWEIS:** Dieses Menü wird nur für typografische Schriftarten angezeigt.

## **Schriftartsteigung**

**Zweck:**

Zum Festlegen der Zeichendichte für skalierbare nichtproportionale Schriftarten innerhalb des Bereichs von 6,00 bis 24,00. Der Standardwert ist 10,00.

Die Teilung bezieht sich auf die Anzahl der Zeichen mit festem Abstand pro Zoll. Bei nicht skalierbaren nichtproportionalen Schriftarten wird die Dichte angezeigt, kann aber nicht geändert werden.

**HINWEIS:** Dieses Menü wird nur für nichtproportionale Schriftarten angezeigt.

#### **Formstrich**

**Zweck:**

Einstellen der Anzahl der Zeilen pro Seite.

**Werte:**

**Verfügbarer Bereich:**  Die Werte sind Steigerungen um jeweils 1.

**5 – 128**

**64\*1 (A4)/60\*1 (Letter)**

\*1 Die standardmäßige Einstellung hängt von der länderspezifischen werkseitigen Vorgabe ab.
Der Drucker legt den Abstand zwischen den einzelnen Zeilen (vertikaler Zeilenabstand) basierend auf den Einstellungen für Papierformat und Ausrichtung fest. Wählen Sie die richtige Papierformat und Ausrichtung, bevor Sie Formularzeile ändern.

#### **Siehe auch:**

"[Papierformat](#page-140-0)" auf Seite 141 und "[Ausrichtung](#page-141-0)" auf Seite 142.

#### **Anzahl**

#### **Zweck:**

Gibt die Anzahl der zu druckenden Exemplare an.

#### **Werte:**

**Verfügbarer Bereich: 1 – 999** Die Werte sind Steigerungen um jeweils 1.

**1\***

#### **Entwurfsmodus**

#### **Zweck:**

Toner-Einsparung beim Druck im Entwurfsmodus. Die Druckqualität ist im Entwurfsmodus vermindert.

**Werte:**

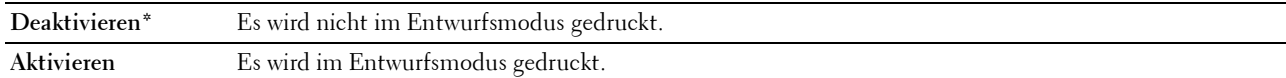

#### **Strichbeendung**

**Zweck:**

Hinzufügen der Zeilenabschluss-Befehle.

#### **Werte:**

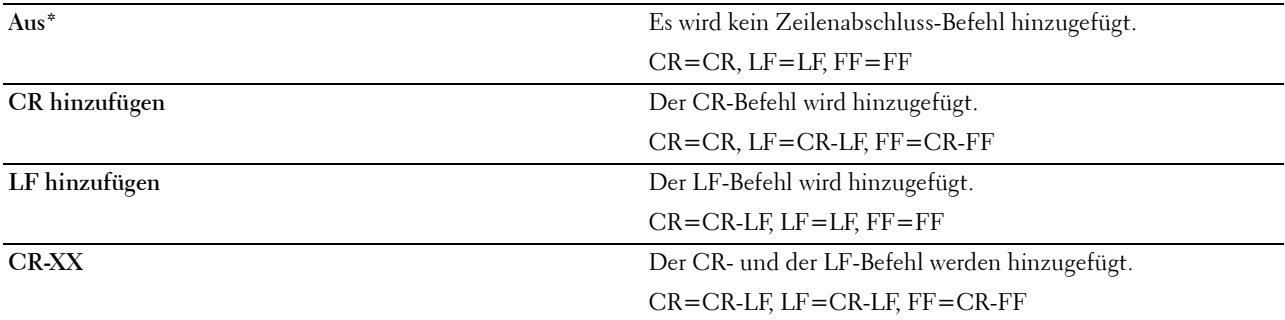

#### **Ausgabefarbe**

**Zweck:**

Festlegen des Farbmodus auf den Wert Farbe oder Schwarzweiß.

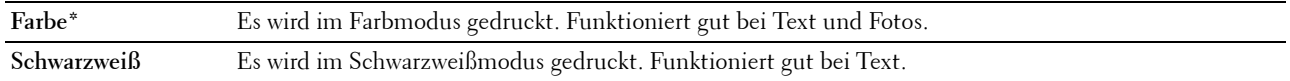

#### **PS-Einstellungen**

Über dieses Menü können Sie Druckereinstellungen nur für Druckaufträge ändern, die mit der PostScript 3 Compatible-Emulations-Druckersprache gedruckt werden.

#### **PS-Fehlerbericht**

#### **Zweck:**

Zum Festlegen, ob der Inhalt von PostScript 3 Compatible-Fehlern gedruckt werden soll.

Die Änderung wird wirksam, nachdem der Drucker aus- und wieder eingeschaltet wurde.

**Werte:**

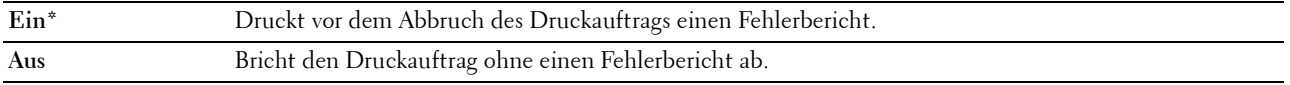

**HINWEIS:** Anweisungen vom PS-Treiber überschreiben die Einstellungen über die Bedienkonsole.

#### **PS-Jobunterbrechung**

**Zweck:**

Festlegen der Ausführungszeit für einen PostScript 3 Compatible-Druckauftrag. Die Änderung wird wirksam, nachdem der Drucker aus- und wieder eingeschaltet wurde.

#### **Werte:**

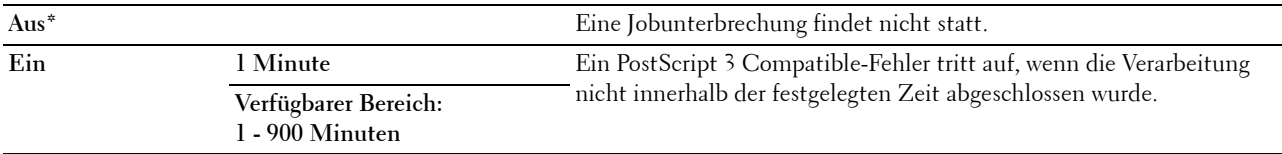

#### **Ausgabefarbe**

#### **Zweck:**

Festlegen des Farbmodus auf den Wert Farbe oder Schwarzweiß.

**Werte:**

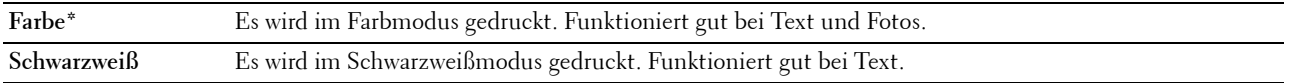

#### **Bildtiefe**

**Zweck:**

Festlegen der Bildtiefeneinstellung auf 1-Bit- oder 2-Bit-Tiefe.

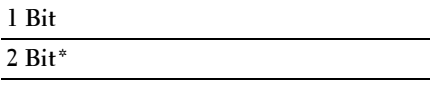

#### **PDF-Einstellungen**

Über dieses Menü können Sie Druckereinstellungen ändern, die nur PDF-Druckaufträge betreffen.

#### **Anzahl**

#### **Zweck:**

Gibt die Anzahl der zu druckenden Exemplare an.

#### **Werte:**

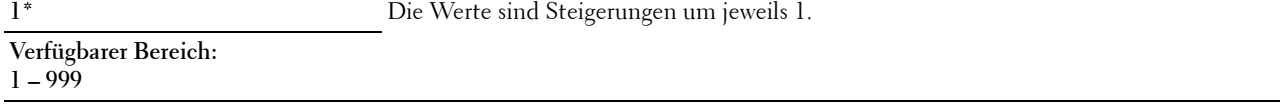

#### **Druckmodus**

**Zweck:**

Gibt den Druckmodus an.

#### **Werte:**

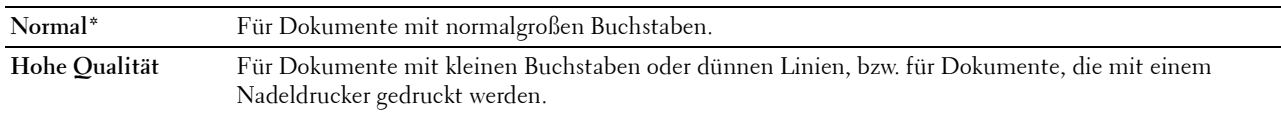

#### **PDF-Passwort**

#### **Zweck:**

Festlegen des Kennworts zum Drucken einer sicheren PDF-Datei.

#### **Papierformat**

**Zweck:**

Legt das Ausgabeformat für PDF fest.

**Werte:**

**A4 (210 x 297 mm) Letter (8,5 x 11") Automatisch\***

#### **Layout**

**Zweck:** Gibt das Ausgabe-Layout an. **Werte:**

**Automatisch\* 100 % (keine Vergrößerung) 2 Seiten pro Blattseite 4 Seiten pro Blattseite**

#### **Ausgabefarbe**

**Zweck:**

Festlegen des Farbmodus auf den Wert Farbe oder Schwarzweiß.

#### **Werte:**

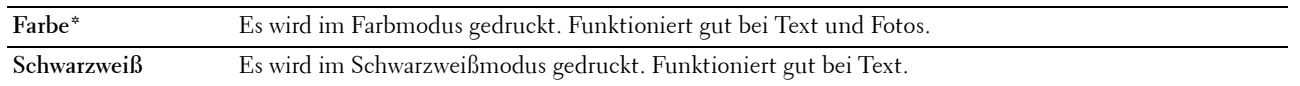

#### **Netzwerk**

Über dieses Menü können Sie die Druckereinstellungen für Aufträge ändern, die über das Kabelnetz oder das Funknetz an den Drucker gesendet werden.

**HINWEIS:** Mit einem Sternchen (\*) markierte Werte sind die ursprünglichen Standard-Menüeinstellungen.

#### **Ethernet**

#### **Zweck:**

Festlegen der Kommunikationsgeschwindigkeit und der Duplex-Einstellungen für Ethernet. Die Änderung wird wirksam, nachdem der Drucker aus- und wieder eingeschaltet wurde.

#### **Werte:**

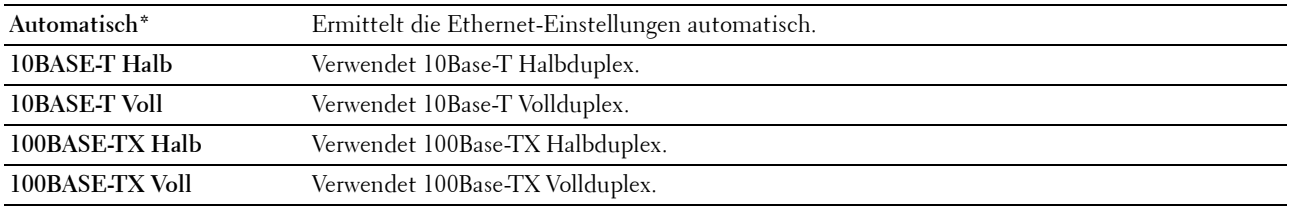

**HINWEIS:** Diese Option wird nicht angezeigt, wenn das Ethernet-Kabel nicht angeschlossen und Wi-Fi auf Ein gestellt ist.

#### **WLAN-Status**

#### **Zweck:**

Dient zum Anzeigen der Informationen zur Funksignalstärke. Zur Verbesserung des Status der Funknetzverbindung können keine Änderungen an der Bedienerkonsole vorgenommen werden.

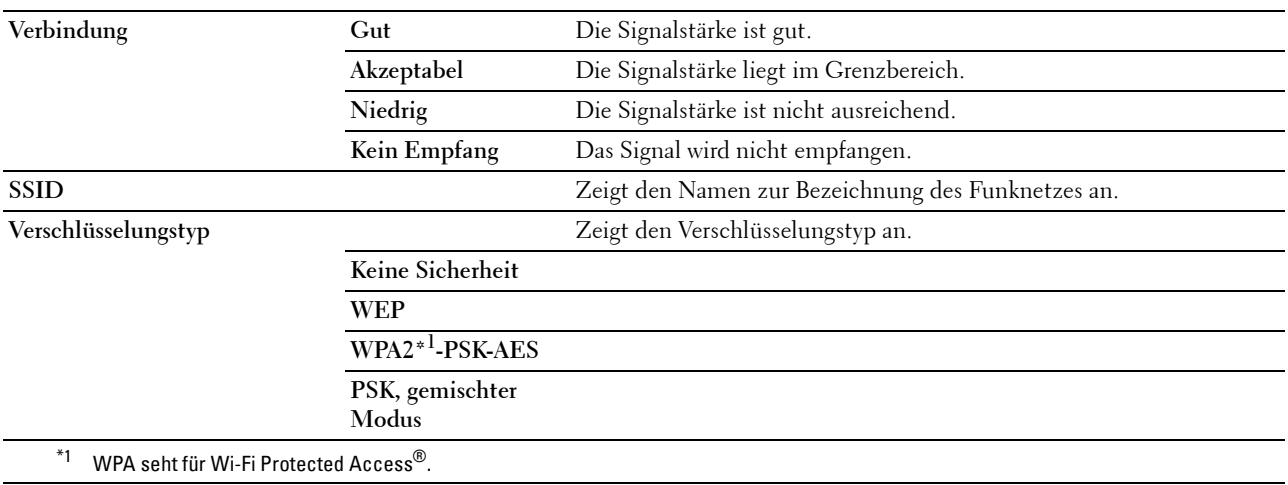

**HINWEIS:** Diese Option wird angezeigt, wenn das Ethernet-Kabel nicht angeschlossen und Wi–Fi auf Ein gestellt ist.

#### **Funknetzeinrichtung**

#### **Zweck:**

Konfigurieren der Funknetzwerkschnittstelle.

Der Drucker sucht automatisch nach verfügbaren Zugriffspunkten. Wählen Sie einen der Zugriffspunkte und geben Sie eine Passphrase oder einen WEP-Schlüssel ein, um die WLAN-Einrichtung abzuschließen. Sie können das Drahtlosnetzwerk auch manuell konfigurieren.

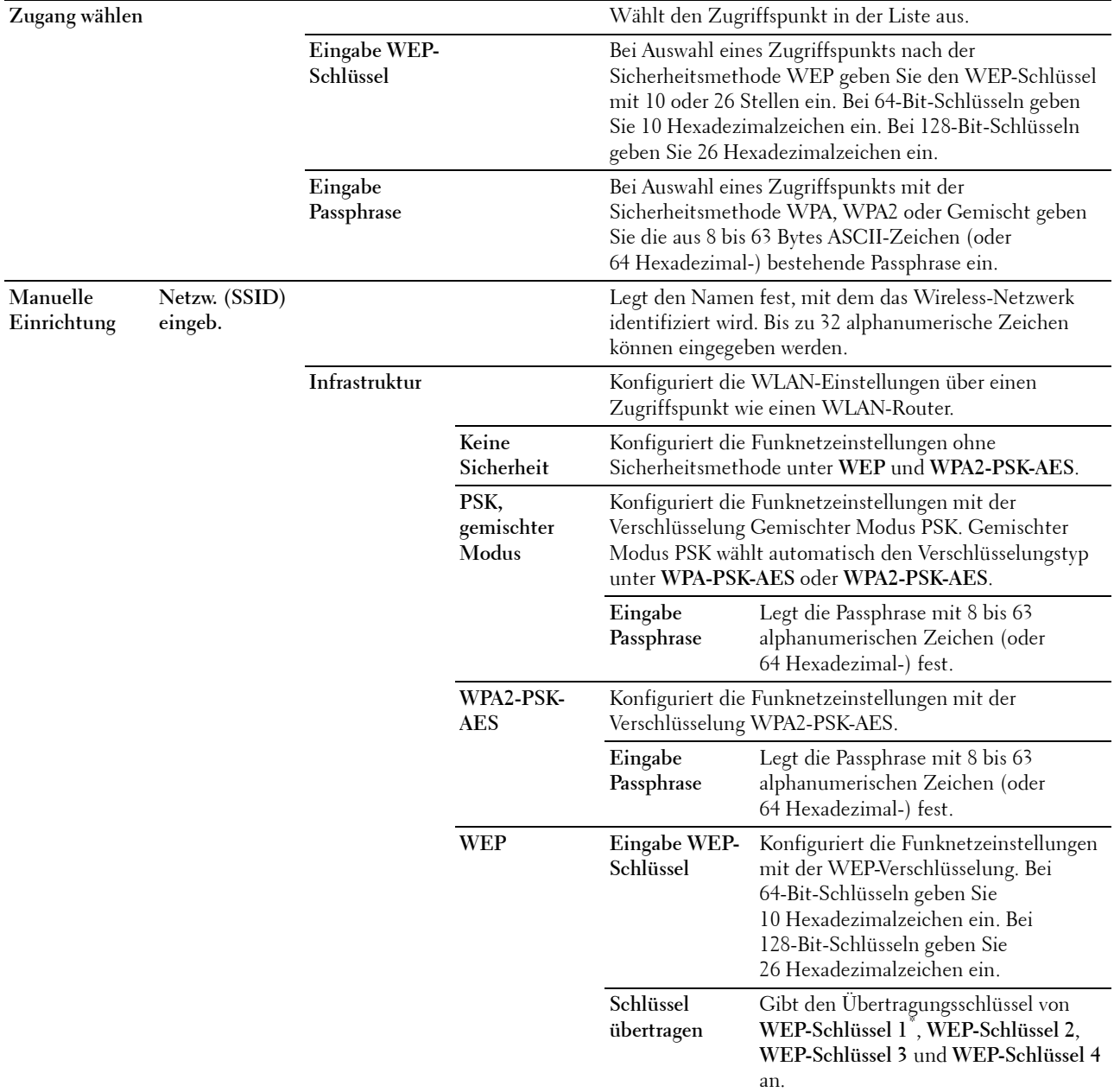

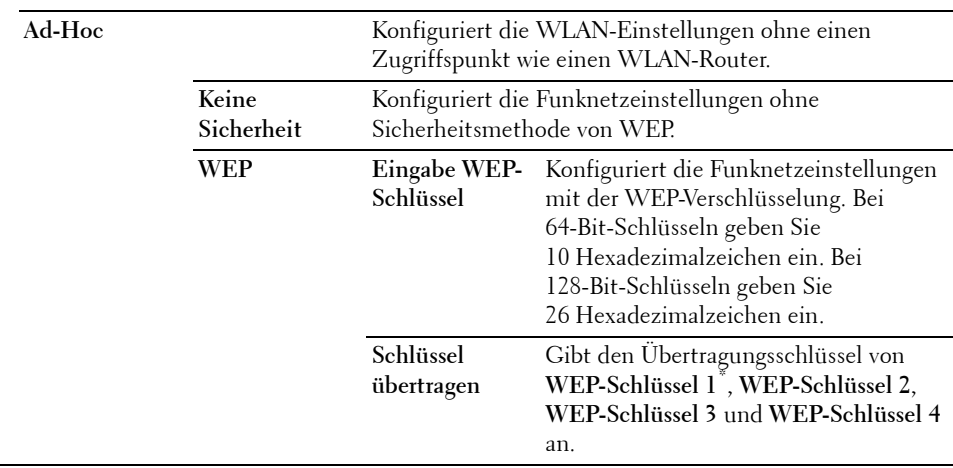

**HINWEIS:** Diese Option wird angezeigt, wenn das Ethernet-Kabel nicht angeschlossen und Wi-Fi auf Ein gestellt ist.

#### **WPS-Einrichtung**

#### **Zweck:**

Zum Konfigurieren des Drahtlosnetzwerks mit Wi-Fi Protected Setup™ (WPS).

#### **Werte:**

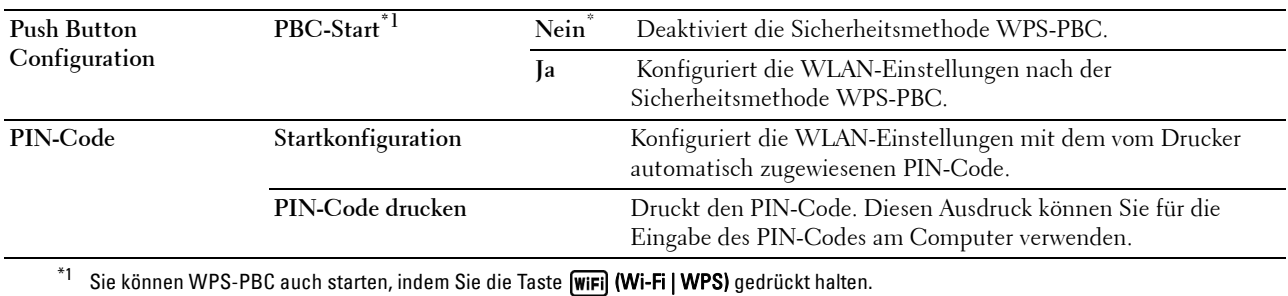

**HINWEIS:** WPS-PBC seht für Wi-Fi Protected Setup-Push Button Configuration.

**HINWEIS:** WPS 2.0 konform. WPS 2.0 funktioniert bei Zugangspunkten mit den folgenden Verschlüsselungstypen: Gem. Modus PSK, WPA-PSK AES, WPA2-PSK AES, Open (keine Sicherheit)

**HINWEIS:** Diese Option ist nur verfügbar, wenn das Ethernet-Kabel nicht angeschlossen und Wi-Fi auf Ein gestellt ist.

#### **Wi-Fi Direct-Einrichtung**

#### **Zweck:**

So konfigurieren Sie die Wi-Fi Direct®-instellungen.

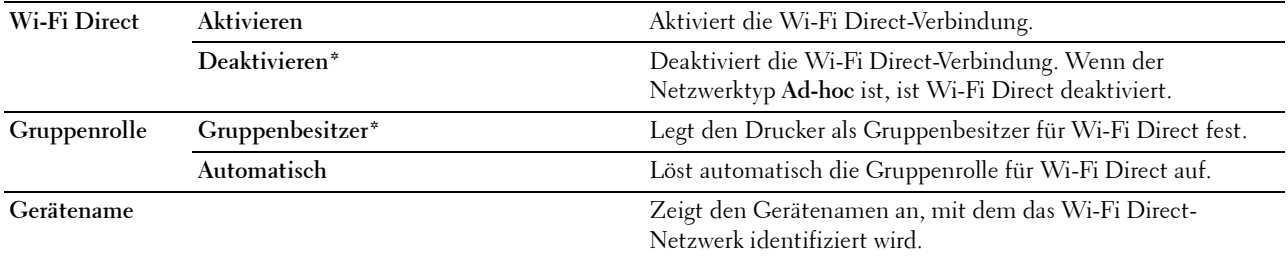

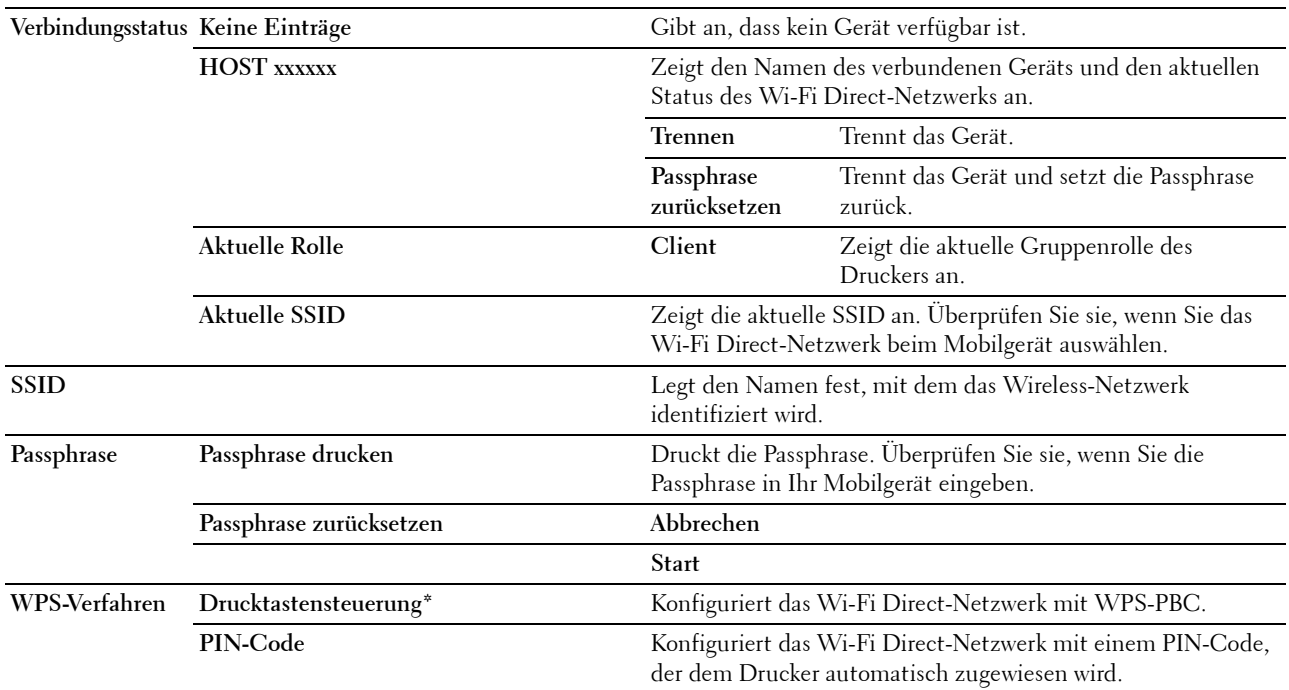

#### **Funknetz rücks.**

#### **Zweck:**

Dient zum Initialisieren der Funknetzeinstellungen. Nach dem Ausführen dieser Funktion und Neustarten des Druckers werden alle Einstellungen für das Funknetz auf die Standardwerte zurückgesetzt.

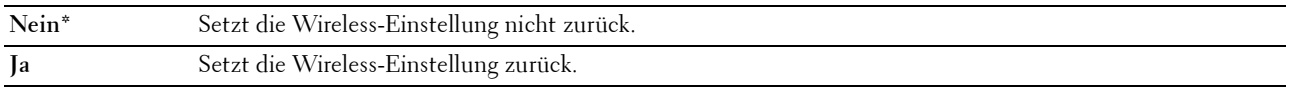

**HINWEIS:** Diese Option ist nur verfügbar, wenn das Ethernet-Kabel nicht angeschlossen und Wi-Fi auf Ein gestellt ist.

#### **TCP/IP**

#### **Zweck:**

Konfigurieren der TCP/IP-Einstellungen. Die Änderung wird wirksam, nachdem der Drucker aus- und wieder eingeschaltet wurde.

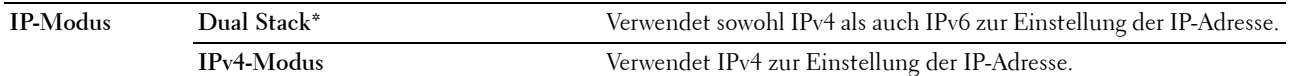

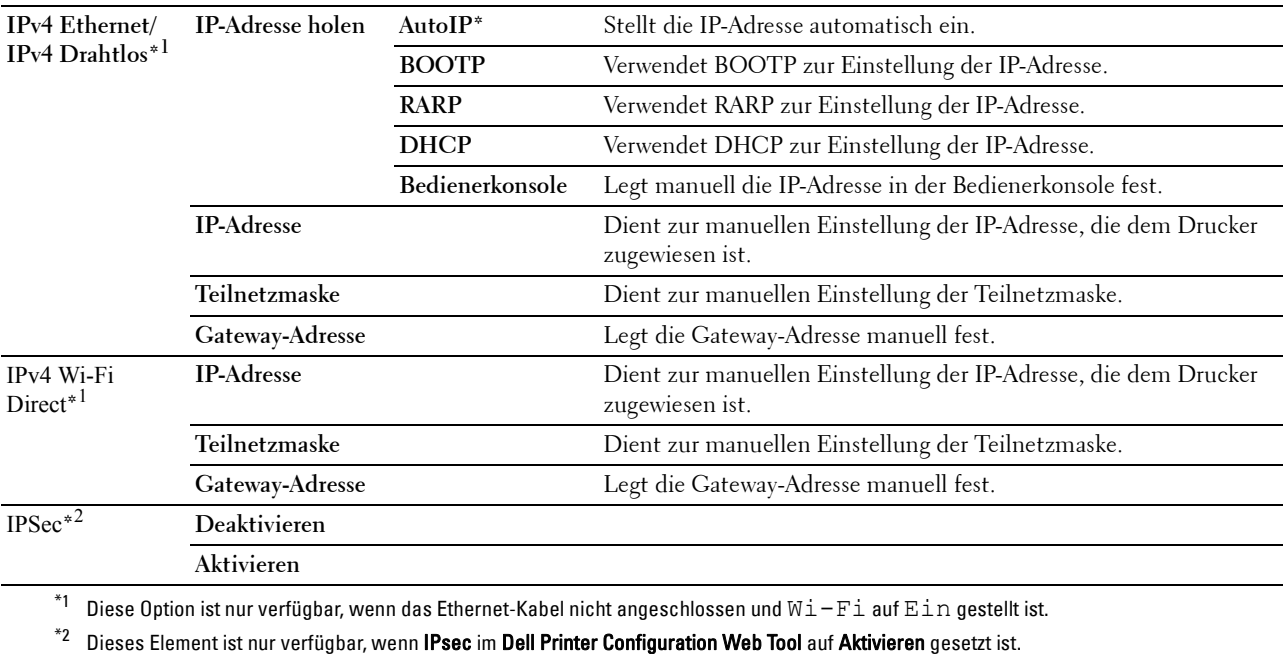

#### **Protokoll**

**Zweck:**

Dient zum Aktivieren oder Deaktivieren des jeweiligen Protokolls. Die Änderung wird wirksam, nachdem der Drucker aus- und wieder eingeschaltet wurde.

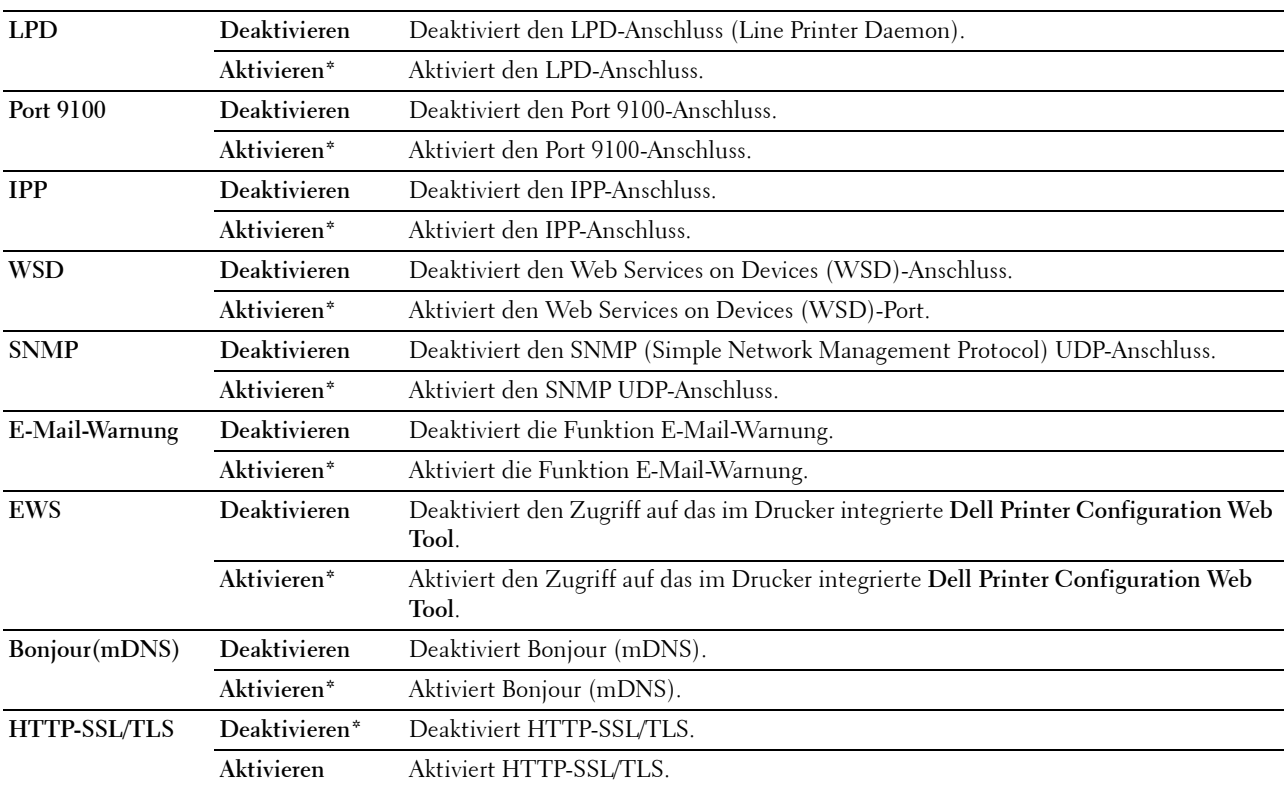

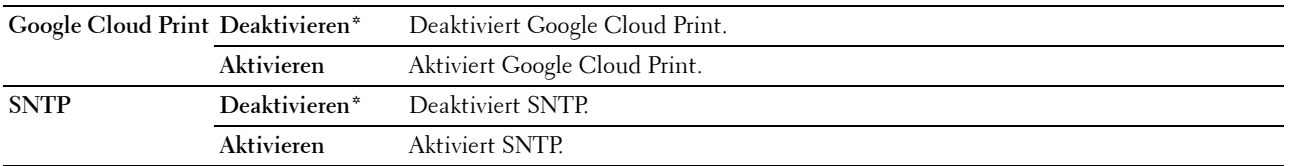

#### **IP-Filter**

#### **Zweck:**

Dient zum Sperren der von bestimmten IP-Adressen über das Kabel- oder Funknetz empfangenen Daten. Sie können bis zu fünf IP-Adressen einrichten. Die Änderung wird wirksam, nachdem der Drucker aus- und wieder eingeschaltet wurde.

#### **Werte:**

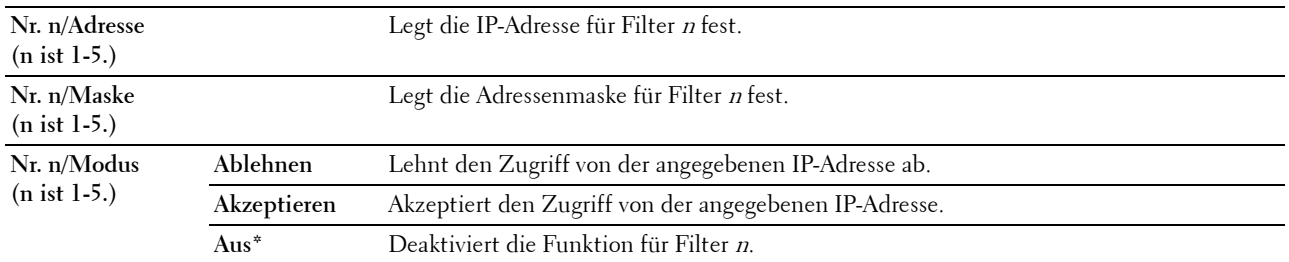

**HINWEIS:** Dieses Element steht nur für LPD oder Port 9100 zur Verfügung.

#### **NVM initialisieren**

#### **Zweck:**

Dient zum Initialisieren von Netzwerkdaten, die im nicht-flüchtigen Speicher (NVM) gespeichert sind. Wenn Sie diese Funktion ausführen und den Drucker neu starten, werden alle Netzwerkeinstellungen auf die Standardwerte zurückgesetzt.

#### **Werte:**

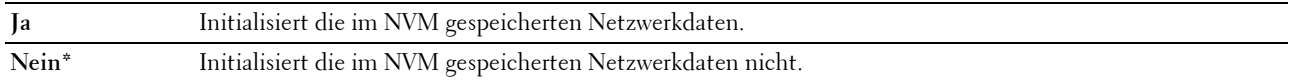

#### **PS-Datenformat**

#### **Zweck:**

Zum Festlegen des PostScript 3 Compatible-Kommunikationsprotokolls. Sie können die PS-Datenformat-Einstellungen für das kabelgebundene Netzwerk vornehmen.

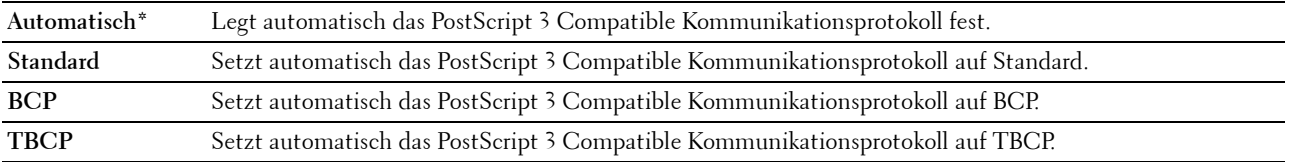

#### **Wi-Fi**

**Zweck:**

Aktivieren der WLAN-Verbindung.

#### **Werte:**

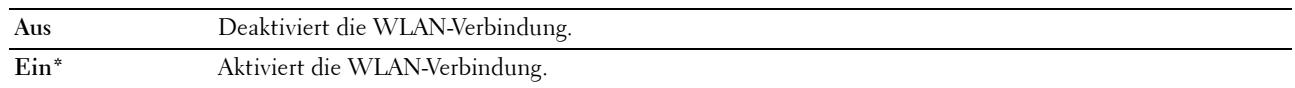

**HINWEIS:** Diese Option ist nur verfügbar, wenn das Ethernet-Kabel nicht angeschlossen ist.

**HINWEIS:** Wenn Sie die USB-Verbindung und nicht die WLAN-Verbindung verwenden, müssen Sie das WLAN deaktivieren.

#### **Faxeinstellungen**

Verwenden Sie dieses Menü, um die grundlegenden Faxeinstellungen zu konfigurieren.

**HINWEIS:** Mit einem Sternchen (\*) markierte Werte sind die ursprünglichen Standard-Menüeinstellungen.

#### **Empfangsmodus**

**Zweck:**

Auswählen des Standard-Empfangsmodus für Faxnachrichten.

#### **Werte:**

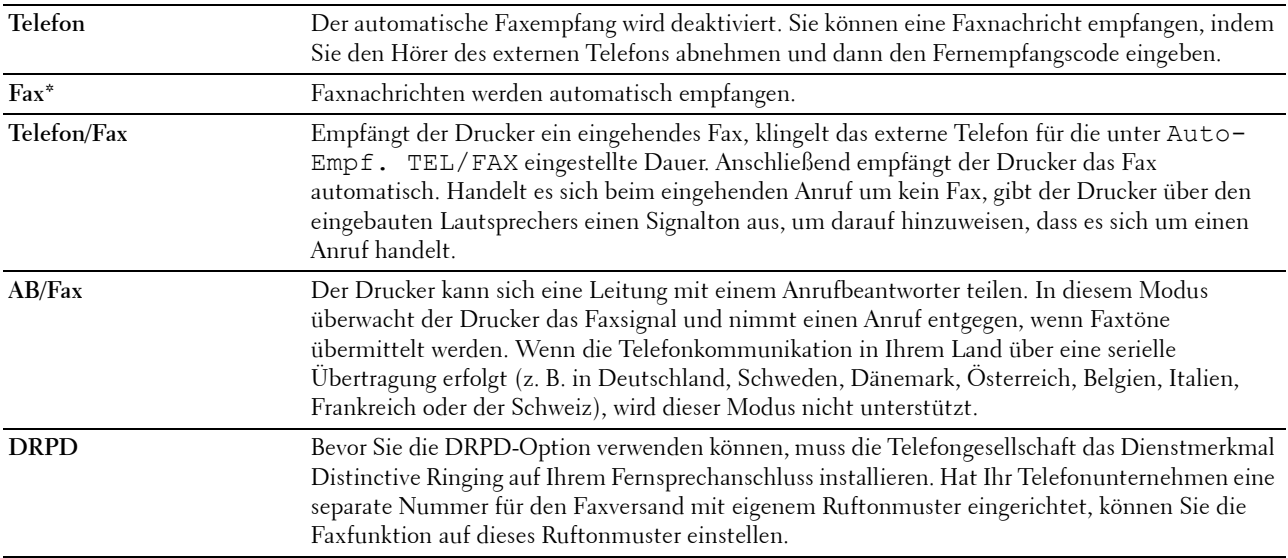

#### **Auto-Empf. Fax**

**Zweck:**

Stellt das Intervall ein, in dem der Drucker nach einem eingehenden Anruf in den Faxempfangsmodus wechselt. Das Intervall kann zwischen 0 und 255 Sekunden liegen. Der Standardwert ist 0.

#### **Auto-Empf. TEL/FAX**

#### **Zweck:**

Stellt das Intervall ein, in dem der Drucker in den Faxempfangsmodus wechselt, nachdem das externe Telefon einen eingehenden Anruf bemerkt. Das Intervall kann zwischen 0 und 255 Sekunden liegen. Der Standardwert ist 6 Sekunden.

#### **Auto-Empf. AB/Fax**

#### **Zweck:**

Stellt das Intervall ein, in dem der Drucker in den Faxempfangsmodus wechselt, nachdem der externe Anrufbeantworter einen eingehenden Anruf bemerkt. Das Intervall kann zwischen 0 und 255 Sekunden liegen. Der Standardwert ist 21 Sekunden.

#### **Leitungsüberwachung**

#### **Zweck:**

Stellt die Lautstärke der Leitungsüberwachung ein, die eine Übertragung bis zum Herstellen der Verbindung über den eingebauten Lautsprecher überwacht.

#### **Werte:**

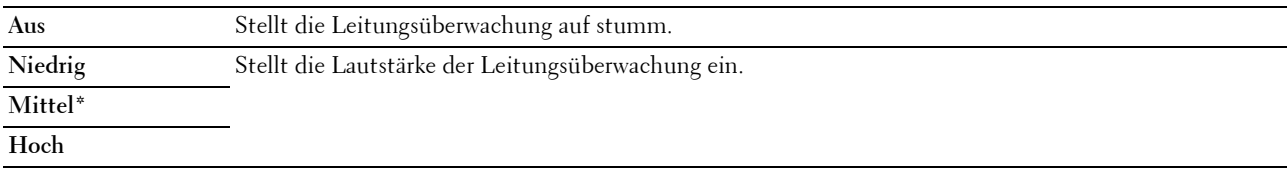

#### **Ruftonlautstärke**

#### **Zweck:**

Stellt die Lautstärke des Ruftons ein, der über den eingebauten Lautsprecher angibt, dass es sich bei einem eingehenden Anruf um einen Telefonanruf handelt, wenn der Empfangsmodus auf Telefon/Fax eingestellt ist.

#### **Werte:**

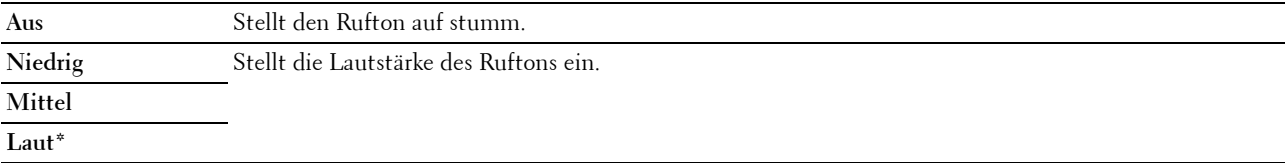

#### **Leitungstyp**

#### **Zweck:**

Auswählen des Leitungstyps.

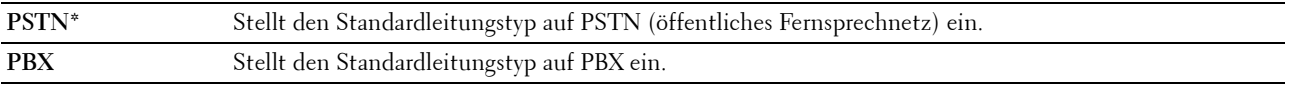

#### **Tonwahl/Impulswahl**

**Zweck:**

Auswählen des Wähltyps.

#### **Werte:**

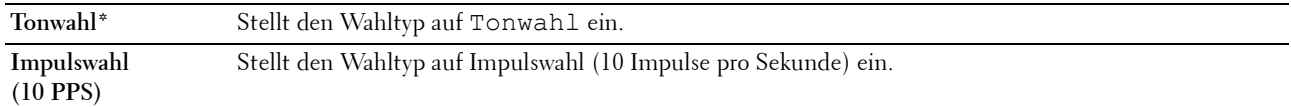

#### **Verzög.Sendewied.**

#### **Zweck:**

Stellt das Intervall zwischen Übertragungsversuchen auf einen Wert zwischen 3 und 255 Sekunden. Der Standardwert ist 8 Sekunden.

#### **Versuche Wahlwied.**

#### **Zweck:**

Legt fest, wie oft eine erneute Wahl versucht werden soll, wenn die Zielfaxnummer belegt ist. Dies kann ein Wert zwischen 0 und 9 sein. Bei Eingabe von 0 wird keine Wahlwiederholung ausgeführt. Der Standardwert ist 3.

#### **Verzög. Wahlwied.**

**Zweck:**

Definiert das Intervall zwischen Wahlwiederholungen im Bereich von 1 bis 15 Minuten. Der Standardwert ist 1 Minute.

#### **Einr. Spam-Faxe**

#### **Zweck:**

Zur ausschließlichen Annahme von Faxen von den im Telefonbuch registrierten Nummern. Diese Funktion erweist sich als nützlich, wenn unerwünschte Faxdokumente blockiert werden sollen.

#### **Werte:**

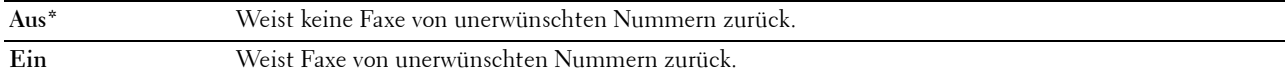

**HINWEIS:** Sie müssen die Faxnummern angeben, bevor Sie Einr. Spam-Faxe verwenden.

#### **Remote-Empfang**

**Zweck:**

Ermöglicht den Faxempfang durch Eingeben eines Fernempfangscodes am externen Telefon nach Abheben des Telefonhörers.

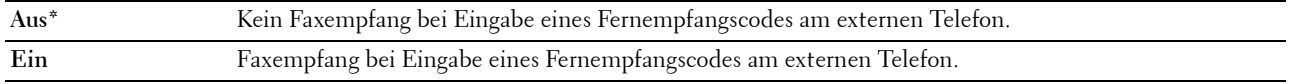

#### **Remote Empf.ton**

#### **Zweck:**

Zum Festlegen des Remote-Empfangscodes innerhalb des Bereichs von 00 bis 99 zum Starten der Funktion Remote-Empfang. Der Standardwert ist 00.

#### **Faxkopfzeile**

#### **Zweck:**

Drucken der Absenderinformationen in der Kopfzeile von Faxnachrichten.

#### **Werte:**

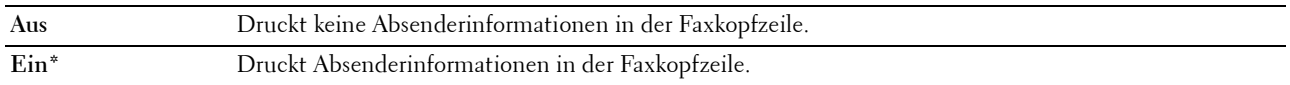

#### **Faxkopfzeile Name**

#### **Zweck:**

Legt den Absendernamen fest, der in der Kopfzeile von Faxnachrichten gedruckt wird. Bis zu 30 alphanumerische Zeichen können eingegeben werden.

#### **Faxnummer**

#### **Zweck:**

Legt die Faxnummer des Druckers fest, die in der Faxkopfzeile gedruckt wird. Bis zu 20 Stellen können eingegeben werden.

#### **Fax-Deckblatt**

#### **Zweck:**

Festlegen, ob Faxe mit einem Deckblatt versehen werden sollen.

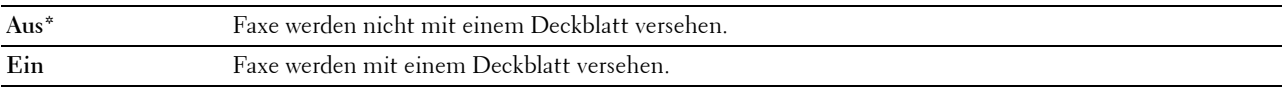

#### **DRPD-Muster**

**Zweck:**

Bereitstellen einer separaten Nummer für den Faxeingang mit einem eigenen Ruftonmuster.

**Werte:**

**Muster1-7** DRPD ist ein Dienst, der von verschiedenen Telekommunikationsunternehmen angeboten wird. DRPD-Muster werden von Ihrem Telekommunikationsanbieter festgelegt. Nachstehend sind die mit Ihrem Drucker verfügbaren Muster aufgeführt:

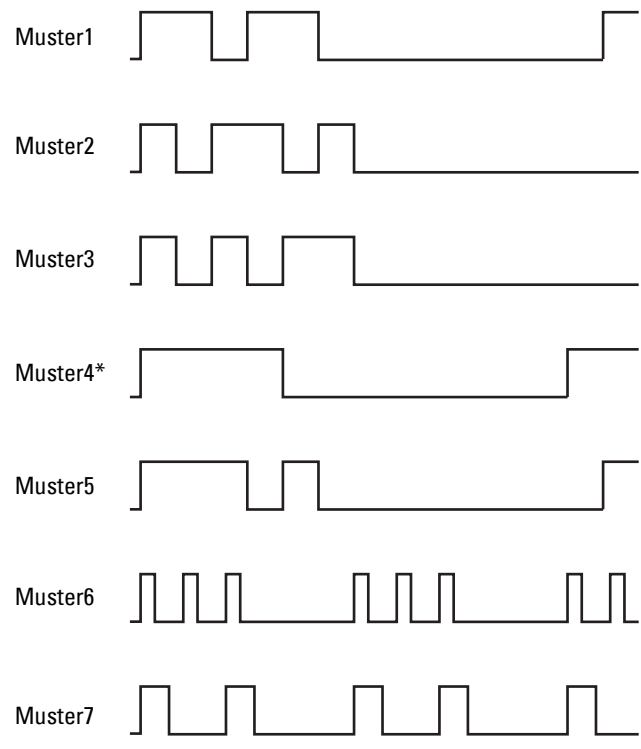

Fragen Sie Ihren Telekommunikationsanbieter, welches Muster Sie für diesen Dienst auswählen müssen. Muster 7 entspricht z. B. dem neuseeländischen FaxAbility-Standard: Rufton für 400 ms, Stopp für 800 ms, Rufton für 400 ms und Stopp für 1400 ms. Dieses Muster wird wiederholt. Dieser Drucker reagiert nur auf Distinctive Alert-Folgen DA4 in Neuseeland.

#### **Einst. Weiterleitung**

**Zweck:**

Legt fest, ob eingehende Faxe an eine bestimmte Rufnummer weitergeleitet werden sollen.

#### **Werte:**

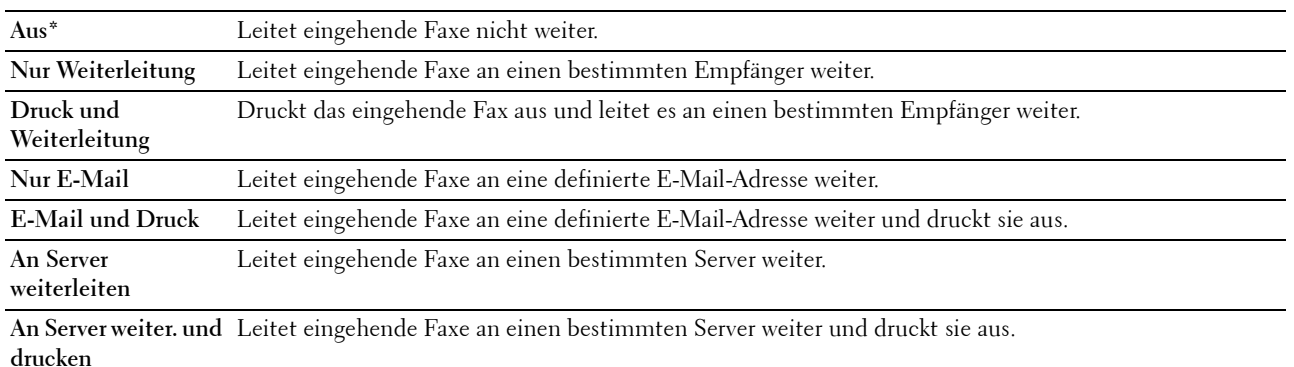

#### **Nummer Faxweiterl.**

#### **Zweck:**

Eingeben der Faxnummer des Zielgeräts, an das eingehende Faxnachrichten weitergeleitet werden sollen. Bis zu 50 Stellen können eingegeben werden.

#### **Vorw. Wahl**

#### **Zweck:**

Auswählen, ob eine Vorwahlnummer eingestellt werden soll.

#### **Werte:**

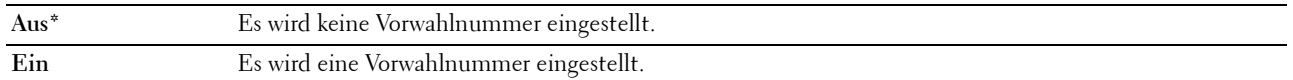

#### **Vorw. Wahl Num**

#### **Zweck:**

Dient zum Einstellen einer max. fünfstelligen Vorwahlnummer. Diese Nummer hat Priorität gegenüber jeder automatisch gewählten Nummer. Dies ist nützlich für den Leitungszugriff bei Nebenstellenanlagen.

#### **Größe verwerf.**

#### **Zweck:**

Legt fest, ob Text oder Bilder am unteren Rand einer Faxseite abgeschnitten werden, wenn nicht die ganze Seite auf das Ausgabepapier passt.

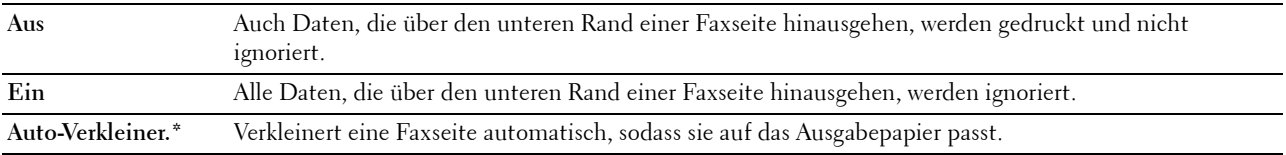

#### **ECM**

#### **Zweck:**

Legt fest, ob der Fehlerkorrekturmodus (Error Correction Mode, ECM) aktiviert ist. Zur Verwendung von ECM muss diese Funktion auch von der Gegenstelle unterstützt werden.

#### **Werte:**

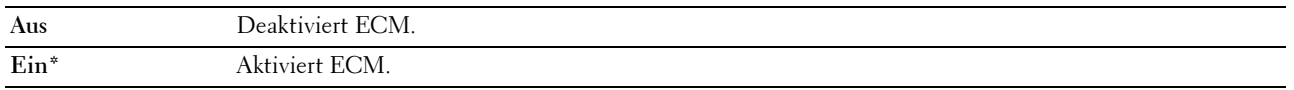

#### **Modemgeschwindigkeit**

#### **Zweck:**

Legt die Geschwindigkeit des Faxmodems fest, wenn ein Fehler beim Versand oder Empfang von Faxnachrichten auftritt.

#### **Werte:**

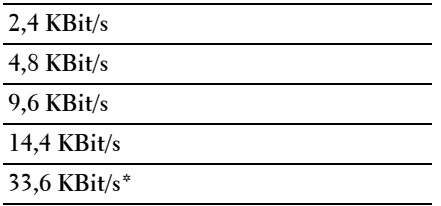

#### **Faxaktivität**

**Zweck:**

Gibt vor, ob nach 50 eingehenden oder ausgehenden Faxen automatisch ein Faxaktivitätsbericht gedruckt werden soll.

#### **Werte:**

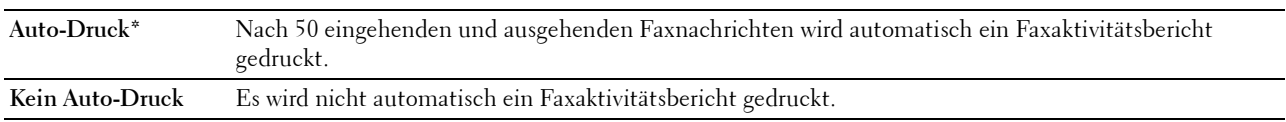

#### **Faxübertragung**

**Zweck:**

Legt fest, ob nach jeder Faxübertragung oder nur beim Auftreten eines Fehlers ein Übertragungsbericht gedruckt wird.

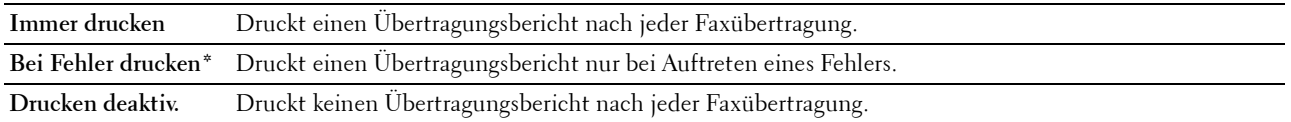

#### **Faxrundsendung**

#### **Zweck:**

Legt fest, ob nach jeder Faxübertragung an mehrere Empfänger oder nur beim Auftreten eines Fehlers ein Übertragungsbericht gedruckt wird.

#### **Werte:**

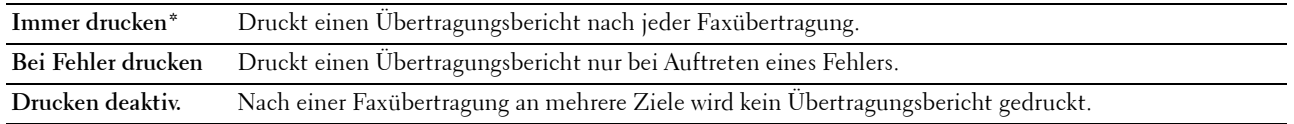

#### **Faxüberwachung**

#### **Zweck:**

Legt fest, ob ein Überwachungsbericht gedruckt wird. Dieser Bericht vereinfacht das Identifizieren von Kommunikationsproblemen.

#### **Werte:**

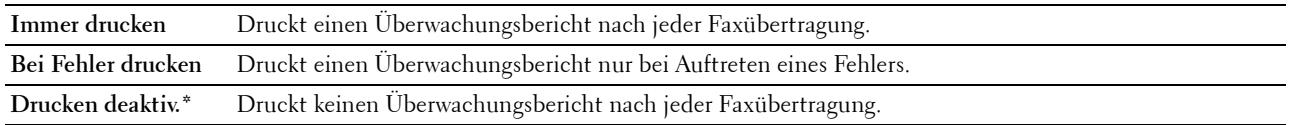

#### **Land**

**Zweck:**

Auswählen des Landes, in dem der Drucker verwendet wird.

#### **Systemeinstellungen**

Über dieses Menü können Sie verschiedene Druckerfunktionen konfigurieren.

**HINWEIS:** Mit einem Sternchen (\*) markierte Werte sind die ursprünglichen Standard-Menüeinstellungen.

#### **Energiesparzeit**

#### **Zweck:**

Festlegen der Zeit für den Übergang in den Energiesparmodus.

#### **Werte:**

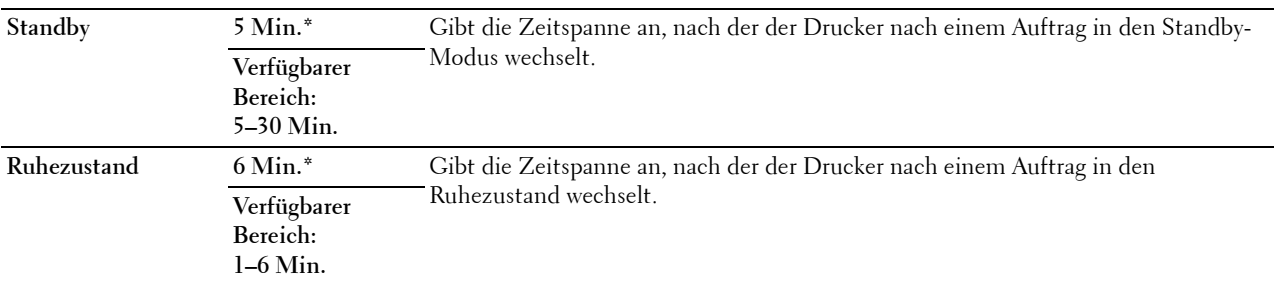

Geben Sie unter Standby 5 ein, damit der Drucker fünf Minuten nach Beendigung eines Auftrags in den Energiesparmodus geschaltet wird. Dadurch wird weniger Energie verbraucht, doch die Aufwärmphase des Druckers verlängert. Geben Sie den Wert 5 ein, wenn der Drucker an denselben Stromkreis angeschlossen ist wie die Raumbeleuchtung und ein Flackern des Lichts auftritt.

Wählen Sie einen hohen Wert, wenn sich der Drucker in ständigem Gebrauch befindet. Auf diese Weise ist der Drucker in den meisten Fällen betriebsbereit und benötigt nur eine minimale Aufwärmphase. Wählen Sie einen Wert zwischen 5 und 30 Minuten für den Energiesparmodus, wenn ein Gleichgewicht zwischen Energieverbrauch und kürzerer Aufwärmphase gewährleistet werden soll.

Der Drucker wechselt automatisch aus dem Energiesparmodus zurück in den Standby-Modus, wenn er Daten vom Computer empfängt. Sie können den Wechsel in den Standby-Modus auch durch Drücken einer beliebigen Taste auf der Bedienerkonsole auslösen.

#### **Auto-Reset**

#### **Zweck:**

Setzt die Einstellungen im Bedienfeld automatisch auf die Standardeinstellungen zurück und wechselt in den Standby-Modus, wenn im definierten Zeitraum keine Einstellungen vorgenommen wurden.

**Werte:**

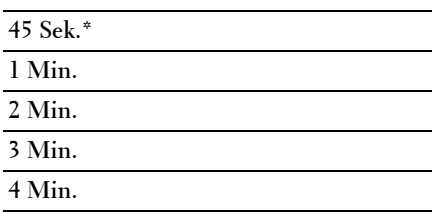

#### **Zeitüberschreitungsfehler**

#### **Zweck:**

Legt fest, wann Aufträge automatisch abgebrochen werden, die aufgrund eines Fehlers gestoppt wurden. Bei einer Zeitüberschreitung wird der Druckauftrag abgebrochen.

#### **Werte:**

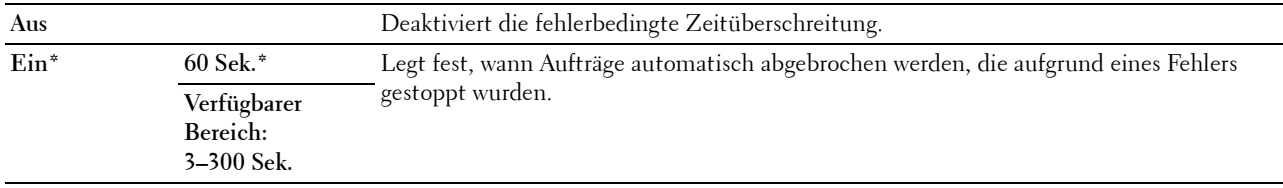

#### **Auftragstimeout**

**Zweck:**

Legt fest, wie lange der Drucker auf Daten vom Computer wartet. Bei einer Zeitüberschreitung wird der Druckauftrag abgebrochen.

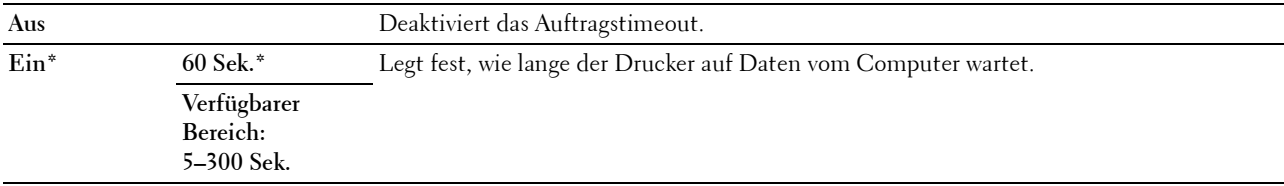

#### **Datum & Uhrzeit**

**Zweck:**

Einstellen von Datum, Uhrzeit und regionaler Zeitzone des Druckers.

#### **Werte:**

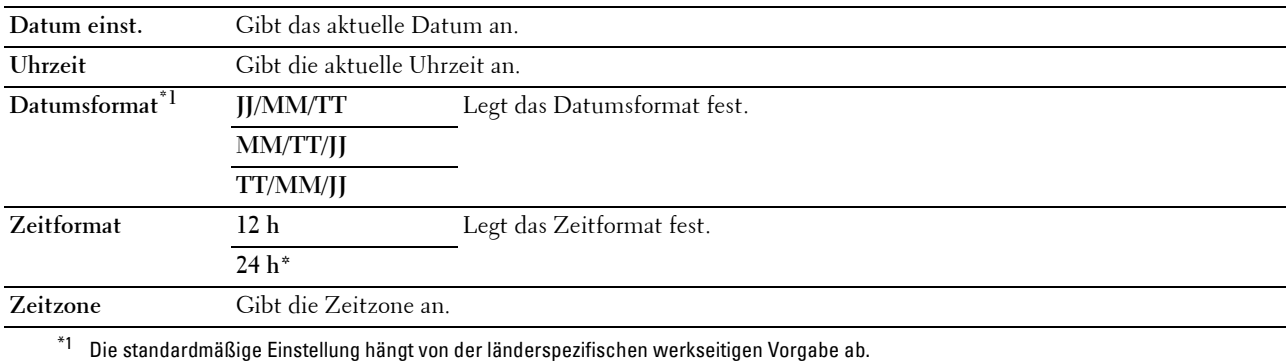

#### **Warnton**

#### **Zweck:**

Konfigurieren der Einstellungen für die Signaltöne, die der Drucker während des Betriebs oder bei der Anzeige von Warnmeldungen ausgibt.

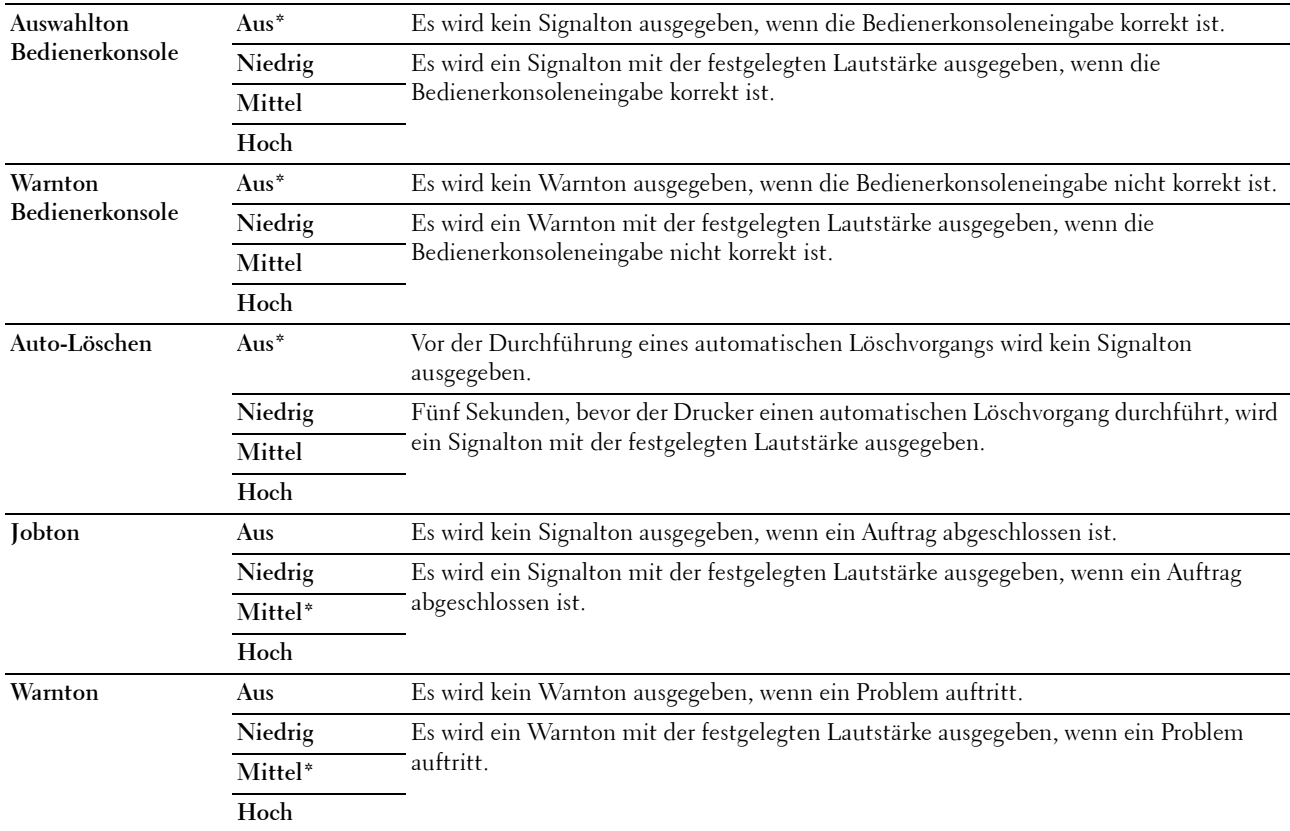

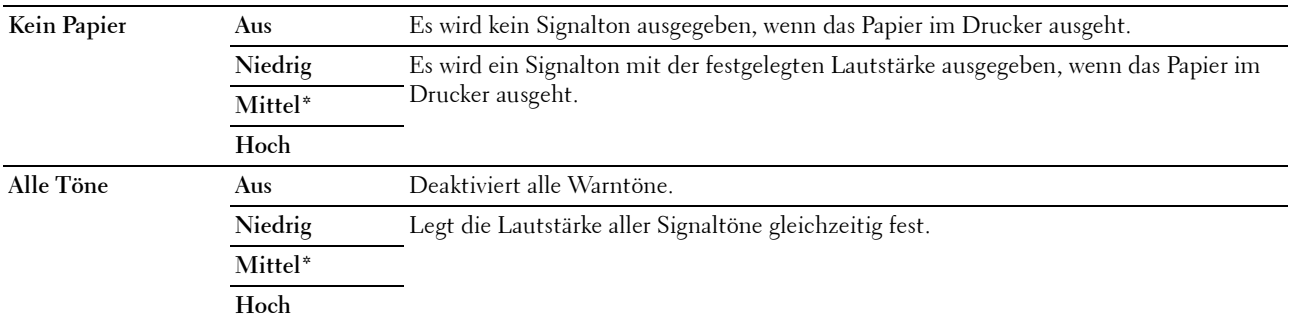

#### **mm/Zoll**

**Zweck:**

Festlegen der Standard-Maßeinheit für die Anzeige numerischer Werte auf der Bedienerkonsole.

#### **Werte:**

**Millimeter (mm)** Legt die Standard-Maßeinheit fest. **Zoll (")**

**HINWEIS:** Die standardmäßige Einstellung hängt von der länderspezifischen werkseitigen Vorgabe ab.

#### **Autom.Protok.dr**

**Zweck:**

Automatisches Drucken eines Jobprotokolls nach jeweils 20 Aufträgen.

#### **Werte:**

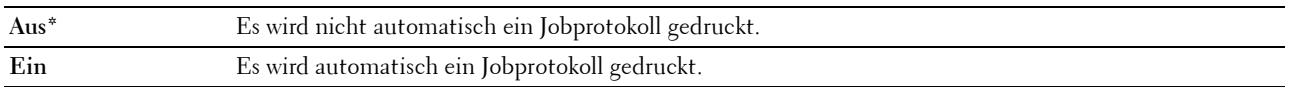

**HINWEIS:** Das Jobprotokoll kann auch über das Menü Bericht/Liste ausgedruckt werden.

#### **Tonerstandwarnung**

**Zweck:**

Legt fest, ob eine Warnmeldung angezeigt werden soll, wenn der Toner zur Neige geht.

#### **Werte:**

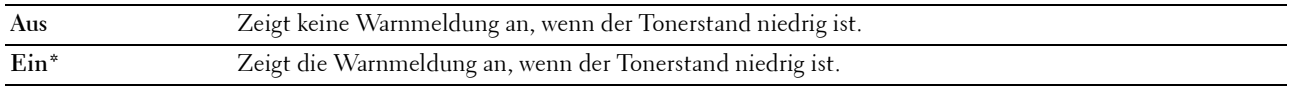

#### **RAM-Datenträger**

**Zweck:**

Zum Zuweisen von Speicher zum RAM-Disk-Dateisystem für die Funktion Sicherer Druck. Die Änderung wird wirksam, nachdem der Drucker aus- und wieder eingeschaltet wurde.

#### **Werte:**

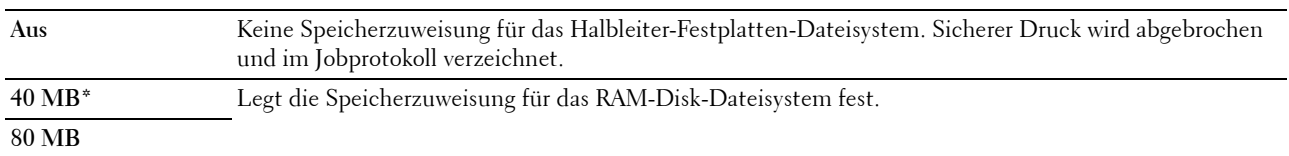

#### **Faxserveradressbuch**

#### **Zweck:**

Zum Festlegen, ob die Telefonnummern über den LDAP-Server gesucht werden.

#### **Werte:**

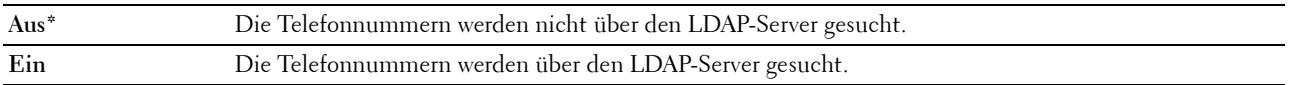

#### **E-Mail-Serveradressbuch**

#### **Zweck:**

Legt fest, ob die E-Mail-Adressen auf dem LDAP-Server gesucht werden.

#### **Werte:**

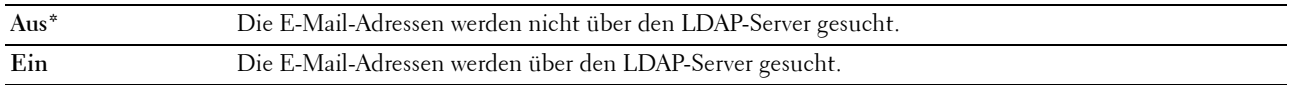

#### **Einschalthilfe**

#### **Zweck:**

Durchführen der Ersteinrichtung für den Drucker.

#### **Werte:**

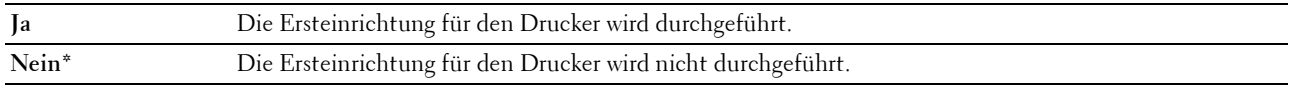

#### **Wartung**

Über dieses Menü können Sie den nicht-flüchtigen Speicher (NVRAM) initialisieren und die Qualitätseinstellungen für Normalpapier sowie die Sicherheitseinstellungen konfigurieren.

**HINWEIS:** Mit einem Sternchen (\*) markierte Werte sind die ursprünglichen Standard-Menüeinstellungen.

#### **F/W-Version**

**Zweck:**

Anzeigen der Firmware-Version der Steuereinheit.

#### **Service-Tag**

**Zweck:**

Anzeigen des Service-Tags (Kennzeichennummer) des Druckers.

#### **Express-Code**

**Zweck:**

Anzeigen des Express-Codes des Druckers.

#### **Papierstärke**

**Zweck:**

Angeben der Papierstärke.

**Werte:**

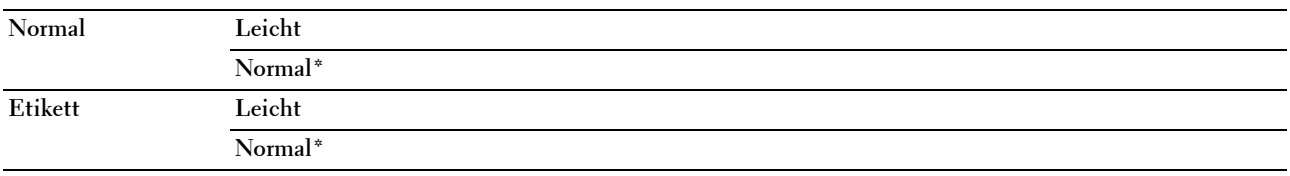

#### **BTR einstellen**

**Zweck:**

Zum Festlegen der optimalen Spannungseinstellungen zum Drucken. Um die Spannung zu verringern, müssen Sie negative Werte eingeben. Um die Spannung zu erhöhen, müssen Sie positive Werte einstellen.

Die Vorgabe-Einstellungen kann möglicherweise nicht die beste Ausgabequalität auf allen Papiersorten erzielen. Wenn Sie Sprenkel auf dem bedruckten Papier sehen, versuchen Sie, die Spannung zu erhöhen. Wenn Sie weiße Flecken auf dem bedruckten Papier sehen, versuchen Sie, die Spannung zu senken.

**HINWEIS:** Die Druckqualität ändert sich entsprechend den für diese Menüoption ausgewählten Werten.

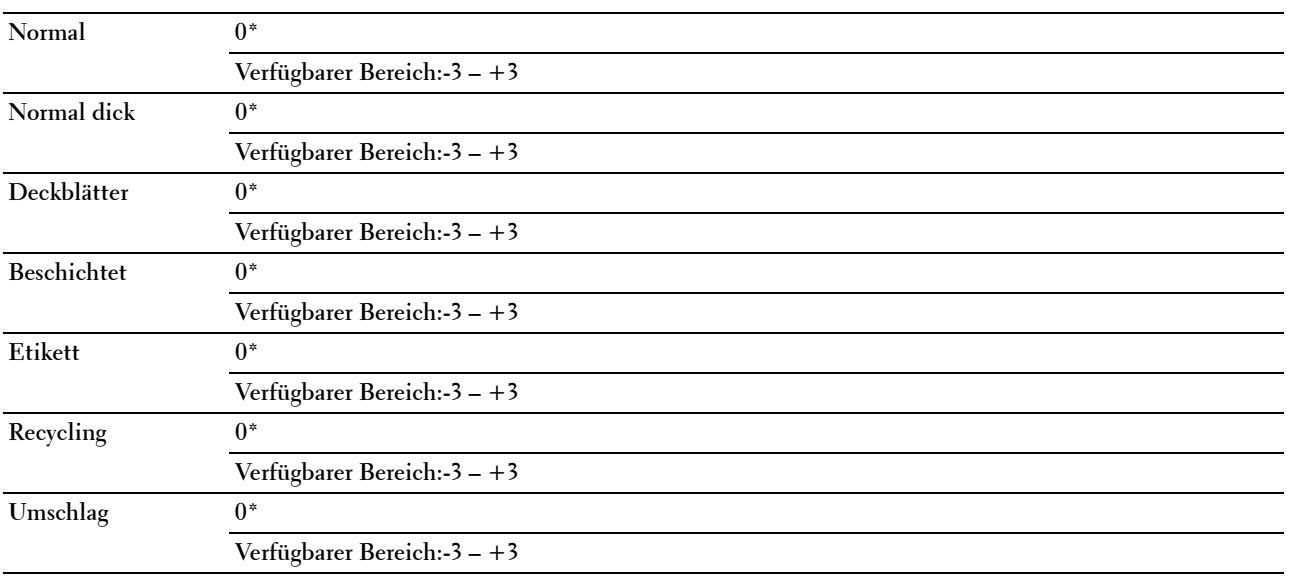

#### **Fixieranlage einstellen**

**Zweck:**

Zum Festlegen der optimalen Temperatureinstellungen zum Drucken. Um die Temperatur zu verringern, müssen Sie negative Werte einstellen. Um die Temperatur zu erhöhen, müssen Sie positive Werte einstellen.

Die Vorgabe-Einstellungen kann möglicherweise nicht die beste Ausgabequalität auf allen Papiersorten erzielen. Wenn das bedruckte Papier wellig ist, sollten Sie die Temperatur verringern. Wenn der Toner nicht richtig auf dem Papier haftet, sollten Sie die Temperatur erhöhen.

**HINWEIS:** Die Druckqualität ändert sich entsprechend den für diese Menüoption ausgewählten Werten.

#### **Werte:**

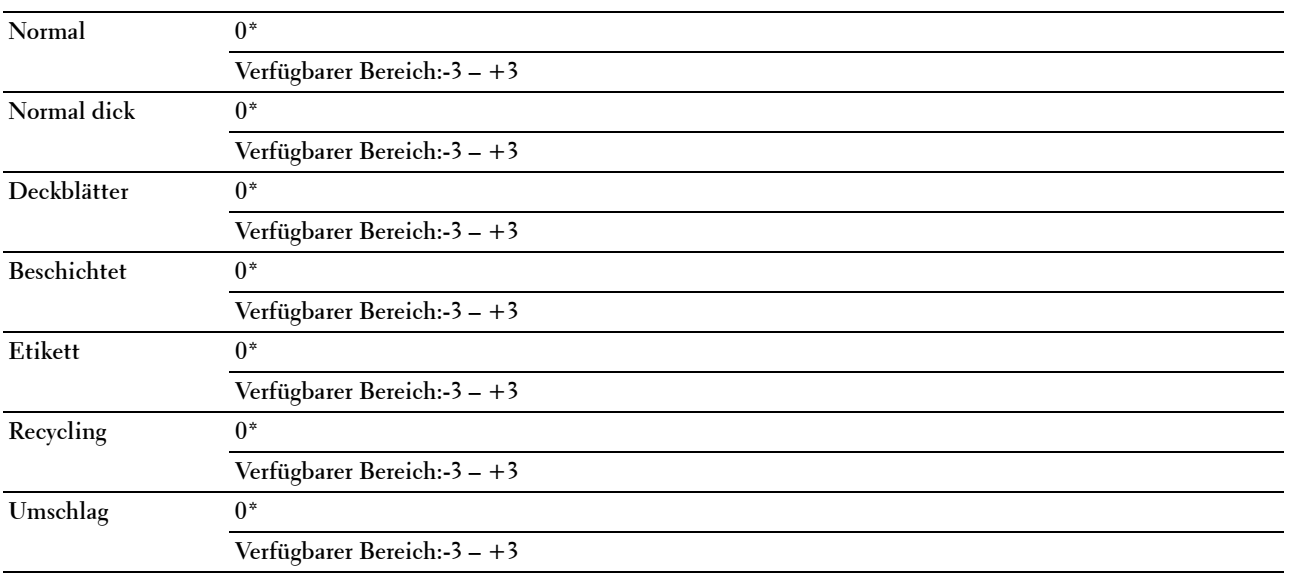

#### **Auto-Ausr. einst.**

**Zweck:** 

Hier legen Sie fest, ob eine automatische Farbregistrierungseinstellung durchgeführt wird.

**Werte:**

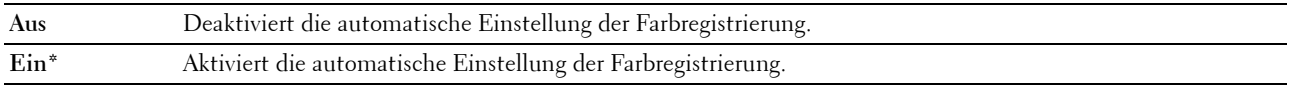

#### **Farbausr. einst.**

**Zweck:**

Hier legen Sie die automatische Einstellung der Farbregistrierung fest.

Die Farbregistrierungseinstellung muss beim ersten Einrichten oder nach einer Umstellung des Druckers vorgenommen werden.

**HINWEIS:** Dieses Element ist nur verfügbar, wenn Auto-Ausr. einst. auf Aus gestellt ist.

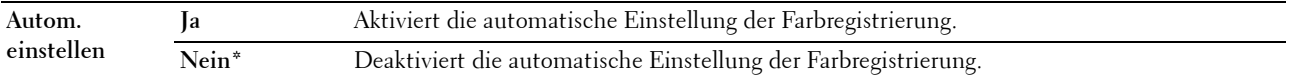

#### **Entwickl. reinig.**

#### **Zweck:**

Rotieren des Entwicklermotors und Durchmischen des Toners in den Tonerkassetten.

#### **Werte:**

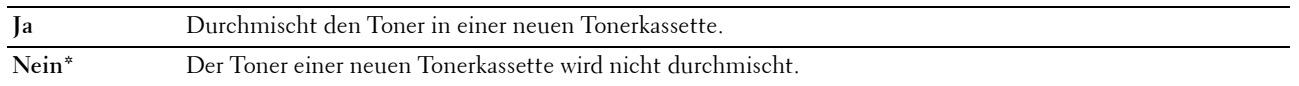

#### **Toner auffrischen**

#### **Zweck:**

Aufbrauchen einer Tonerkassette, wenn sie vor dem Ende ihrer Nutzungsdauer ausgetauscht werden muss, oder Durchmischen des Toners in einer neuen Tonerkassette.

#### **Werte:**

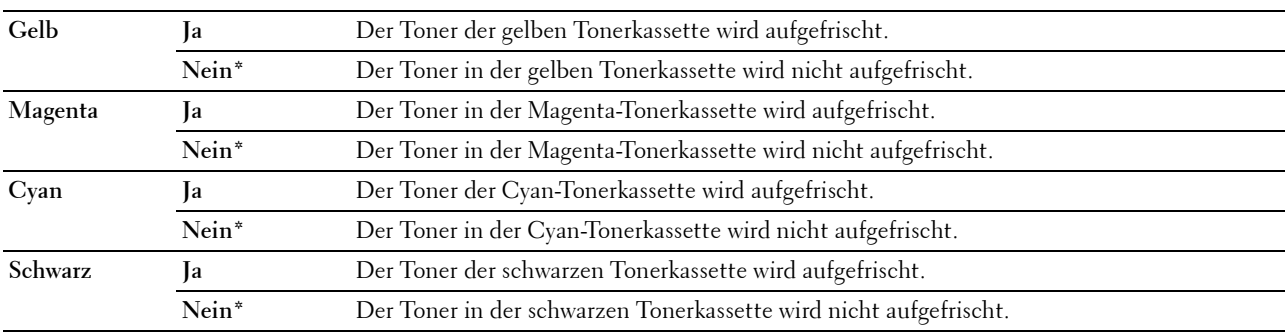

#### **BTR-Auffrischung**

**Zweck**:

Zum Festlegen, ob Gegenmaßnahmen für die Papierglättung/Separierung des Papiers durchgeführt werden sollen. **Werte:**

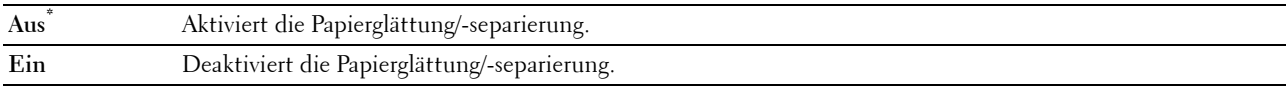

#### **NVM initialisieren**

#### **Zweck:**

Dient zum Initialisieren des nicht-flüchtigen Speichers (NVM) für Systemparameter oder Adressbuchdaten. Nach dem Ausführen dieser Funktion und Neustarten des Druckers werden die Menüparameter oder Daten auf ihre Standardwerte zurückgesetzt.

Einzelheiten finden Sie unter ["Vorgaben rücksetzen" auf Seite 174.](#page-173-0)

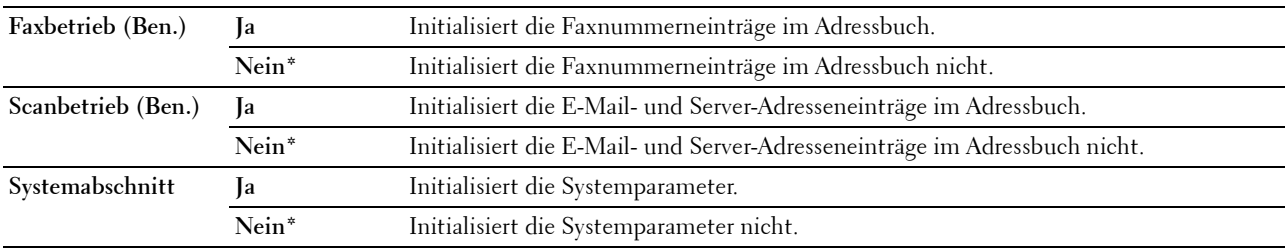

#### **Kein Dell-Toner**

**Zweck:**

Hier stellen Sie die Verwendung von Tonerkassetten eines anderen Anbieters ein.

**HINWEIS:** Bei Verwendung von Tonerkassetten eines anderen Herstellers, also nicht der Marke Dell, können einige Druckerfunktionen ggf. nicht verwendet werden. Zudem werden Druckqualität und Zuverlässigkeit des Druckers verringert. Dell empfiehlt nur neue Tonerkartuschen der Marke Dell. Probleme, die auf die Verwendung von Zubehör, Ersatzteilen und Komponenten zurückgehen, die nicht von Dell stammen, unterliegen nicht der Garantie.

**HINWEIS:** Vor dem Einsetzen einer Tonerkassette eines anderen Herstellers muss der Drucker neu gestartet werden.

**Werte:**

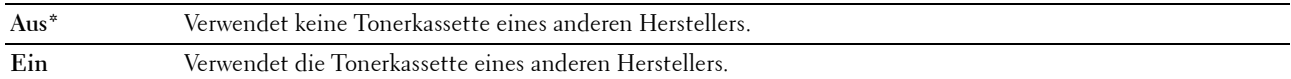

#### **Höhenlage einst.**

**Zweck:**

Festlegen der Höhenlage des Standorts, an dem der Drucker installiert ist.

Das Entladungsverhalten des Photoleiters ist je nach Luftdruck unterschiedlich. Durch die Angabe der Höhenlage des Standorts, an dem der Drucker eingesetzt wird, werden Anpassungen vorgenommen.

**HINWEIS:** Eine falsche Höhenlageneinstellung führt zu einer schlechten Druckqualität und einer falschen Anzeige des Resttoners.

**Werte:**

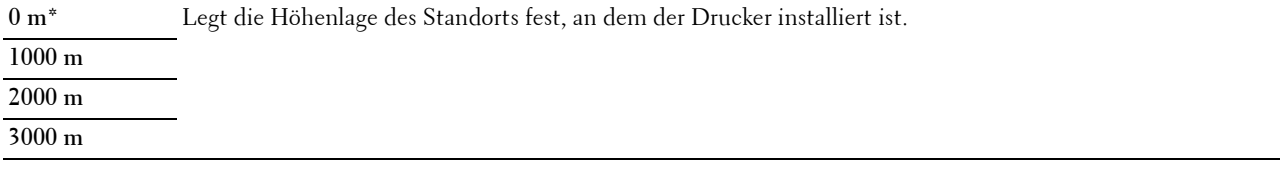

#### **Sichere Einstellungen**

Über dieses Menü können Sie ein Passwort zur Beschränkung des Zugriffs auf die Menüs einrichten. Dadurch wird verhindert, dass Menüoptionen versehentlich geändert werden.

U **HINWEIS:** Mit einem Sternchen (\*) markierte Werte sind die ursprünglichen Standard-Menüeinstellungen.

#### **Bedienerkonsolensperre**

**Zweck:**

Einschränken des Zugriffs auf Admin.-Menü und Bericht/Liste.

Einzelheiten finden Sie unter ["Bedienerkonsolensperre" auf Seite 173.](#page-172-0)

**HINWEIS:** Sie können Deaktivieren für Bedienerkonsolensperre auswählen, wenn alle Elemente unter Funktion aktiviert auf Ein und Sicher.Empf.einst. auf Deaktivieren eingestellt ist.

**Werte:**

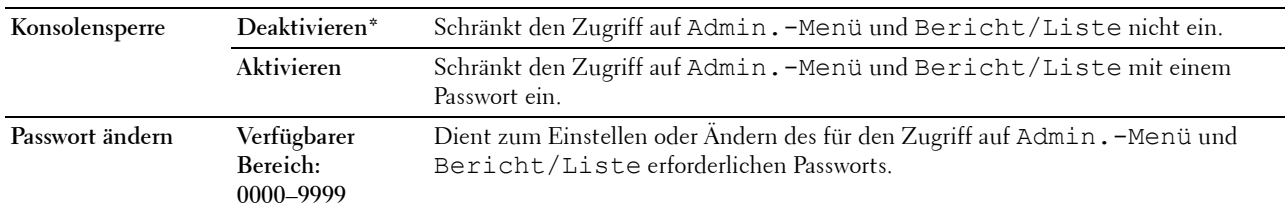

#### **Funktion aktiviert**

**Zweck:**

Legt fest, ob Druckerfunktionen aktiviert werden oder ob ein Passwort zur Verwendung der Druckerfunktionen erforderlich ist und ob das Passwort festgelegt oder geändert werden soll.

**HINWEIS:** Sie können auf die Elemente unter Funktion aktiviert nur zugreifen, wenn Bedienerkonsolensperre auf Aktivieren eingestellt ist.

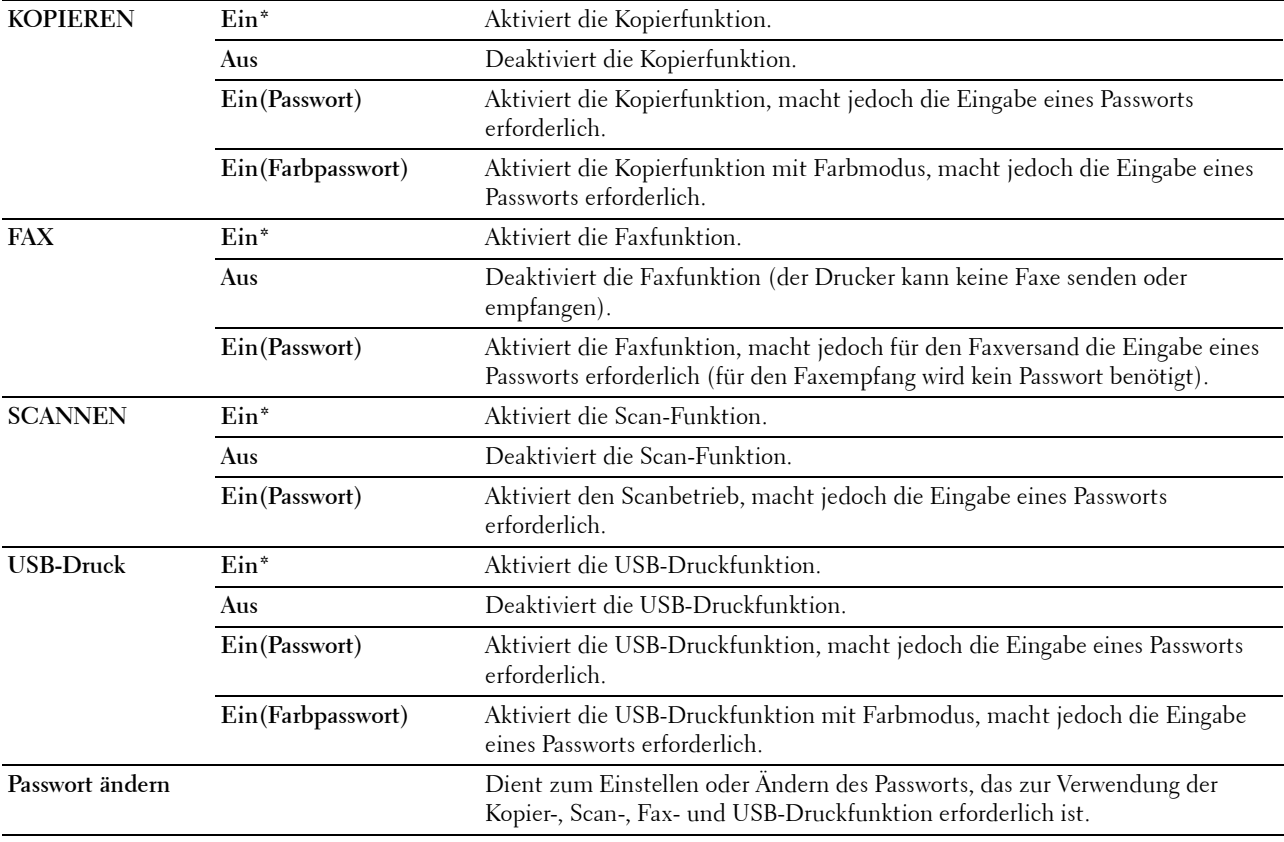

#### **Sicherer Empfang**

**Zweck:**

Legt fest, ob für den Faxempfang ein Passwort erforderlich ist, und ermöglicht das Einstellen und Ändern des Passworts. Wenn die Funktion Sicher.Empf.einst. auf Aktiviereneingestellt ist, speichert der Drucker eingehende Faxe und druckt sie bei Eingabe des richtigen Passworts an der Bedienerkonsole aus.

**HINWEIS:** Sie können auf die Elemente unter Sicher. Empf.einst. nur zugreifen, wenn Bedienerkonsolensperre auf Aktivieren eingestellt ist.

#### **Werte:**

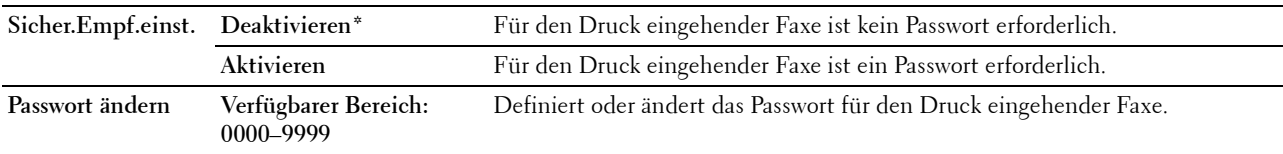

#### **Software-Download**

**Zweck:**

Aktivieren oder Deaktivieren des Downloads von Firmware-Updates.

**Werte:**

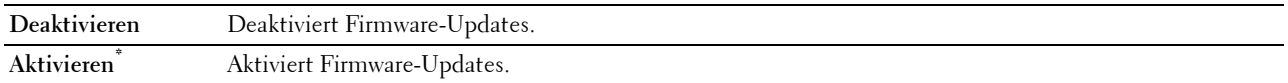

#### **Netzwerkdaten anzeigen**

**Zweck:**

Zeigt die Netzwerk-Informationen im Meldungsfeld des Bildschirms der obersten Menüebene an oder blendet sie aus.

**Werte:**

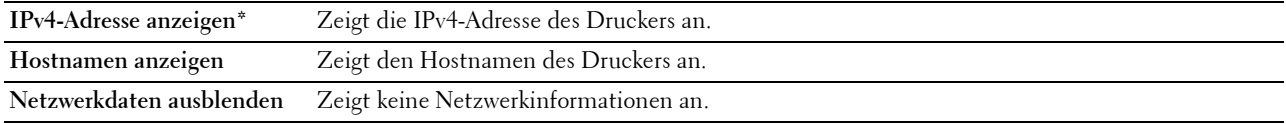

#### **Scanausgabe: E-Mail**

Verwenden Sie dieses Menü, um die Übertragungsquelle zu bearbeiten.

**HINWEIS:** Mit einem Sternchen (\*) markierte Werte sind die ursprünglichen Standard-Menüeinstellungen.

#### **Von-Feld bearbeiten**

**Zweck:**

Legt fest, ob die Bearbeitung der Übertragungsquelle bei Verwendung der Funktion "Scanausgabe: E-Mail" aktiviert werden soll.

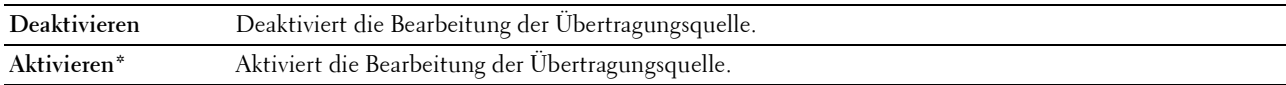

#### **USB-Einstellungen**

Verwenden Sie dieses Menü, um die USB-Schnittstelleneinstellungen zu ändern.

**HINWEIS:** Mit einem Sternchen (\*) markierte Werte sind die ursprünglichen Standard-Menüeinstellungen.

#### **USB-Anschluss**

#### **Zweck:**

Dient zum Aktivieren oder Deaktivieren der USB-Schnittstelle. Die Änderung wird wirksam, nachdem der Drucker aus- und wieder eingeschaltet wurde.

**Werte:**

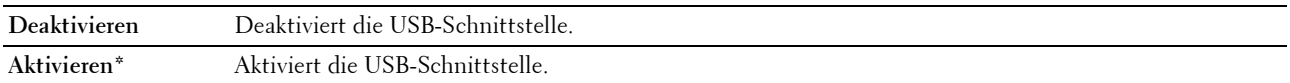

#### **PS-Datenformat**

#### **Zweck:**

Zum Festlegen des PostScript 3 Compatible-Kommunikationsprotokolls. Sie können die PS-Datenformat-Einstellungen für das kabelgebundene Netzwerk vornehmen.

#### **Werte:**

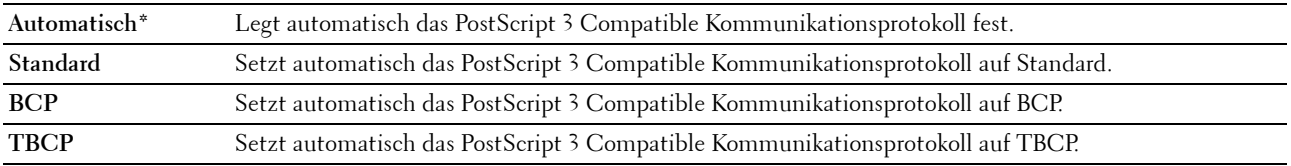

# **Bedienfeldsprache**

**Zweck:**

Festlegen der an der Bedienerkonsole verwendeten Anzeigesprache.

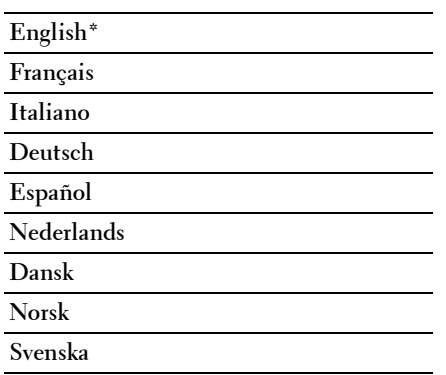

# <span id="page-172-0"></span>**Bedienerkonsolensperre**

Mit dieser Funktion lässt sich verhindern, dass vom Administrator vorgenommene Einstellungen durch nicht autorisierte Mitarbeiter geändert werden. Zum Einschränken des Zugriffs auf das Administratormenü wird die Änderung des Passworts für die Bedienkonsolensperre gegenüber dem Standard empfohlen. Einstellungen für einzelne Druckaufträge können jedoch über den Druckertreiber vorgenommen werden.

#### **Aktivieren der Bedienerkonsolensperre**

- **1** Drücken Sie die Taste **[Menu**).
- 2 Drücken Sie die Taste  $\vee$ , bis System hervorgehoben ist, und drücken Sie dann die Taste  $\checkmark$  (Einstellen).
- 3 Drücken Sie die Taste V, bis Admin.-Menü hervorgehoben ist, und drücken Sie dann die Taste **(Einstellen)**.
- **4** Drücken Sie die Taste  $\bm{\bigvee}$ , bis Sichere Einstellungen hervorgehoben wird, und drücken Sie dann die Taste **(Einstellen)**.
- **5** Vergewissern Sie sich, ob Bedienerkonsolensperre hervorgehoben ist, und drücken Sie dann die Taste **(Einstellen)**.
- **6** Vergewissern Sie sich, ob Bedienerkonsolensperre hervorgehoben ist, und drücken Sie dann die Taste **(Einstellen)**.
- 7 Drücken Sie die Taste  $\vee$ , bis Aktivieren hervorgehoben ist, und drücken Sie dann die Taste  $\checkmark$  (Einstellen).
- 8 Drücken Sie die Taste V, bis Kennwort ändern hervorgehoben wird. Drücken Sie dann die Taste **(Einstellen)**.
- **9** Geben Sie das Passwort ein, und drücken Sie die Taste **(Einstellen)**.

**HINWEIS:** Das werksseitig eingestellte Kennwort lautet 0000.

**HINWEIS:** Wenn Sie das festgelegte Passwort verlieren oder vergessen, schalten Sie den Drucker aus und dann wieder ein, während Sie die Taste **III (Menu)** gedrückt halten, um das Passwort zurückzusetzen.

#### **Deaktivieren der Bedienerkonsolensperre**

- **1** Drücken Sie die Taste (**Menu)**.
- 2 Drücken Sie die Taste  $\overline{V}$ , bis System hervorgehoben ist, und drücken Sie dann die Taste  $\checkmark$  (Einstellen).
- **3** Drücken Sie die Taste  $\vee$ , bis Admin.-Menü hervorgehoben ist, und drücken Sie dann die Taste **(Einstellen)**.
- **4** Geben Sie das Passwort ein, und drücken Sie die Taste **(Einstellen)**.
- 5 Drücken Sie die Taste V, bis Sichere Einstellungen hervorgehoben wird, und drücken Sie dann die Taste **(Einstellen)**.
- **6** Vergewissern Sie sich, ob Bedienerkonsolensperre hervorgehoben ist, und drücken Sie dann die Taste **(Einstellen)**.
- **7** Vergewissern Sie sich, ob Bedienerkonsolensperre hervorgehoben ist, und drücken Sie dann die Taste **(Einstellen)**.
- 8 Drücken Sie die Taste V, bis Deaktivieren hervorgehoben ist, und drücken Sie dann die Taste **(Einstellen)**.

# <span id="page-173-0"></span>**Vorgaben rücksetzen**

Nach dem Ausführen dieser Funktion und Neustarten des Druckers werden die Menüparameter oder Daten auf ihre Standardwerte zurückgesetzt.

**HINWEIS:** Ist die Option Konsolensperre auf Aktivieren eingestellt, wird beim Aufrufen des Admin.-Menü ein Kennwort angefordert. Geben Sie in diesem Fall das von Ihnen angegebene Passwort ein, und drücken Sie die Taste (Einstellen).

- **1** Drücken Sie die Taste **[64**] (Menu).
- 2 Drücken Sie die Taste  $\vee$ , bis System hervorgehoben ist, und drücken Sie dann die Taste  $\checkmark$  (Einstellen).
- 3 Drücken Sie die Taste V, bis Admin.-Menü hervorgehoben ist, und drücken Sie dann die Taste **(Einstellen)**.
- 4 Drücken Sie die Taste  $\vee$ , bis Wartung hervorgehoben ist, und drücken Sie dann die Taste  $\checkmark$  (Einstellen).
- 5 Drücken Sie die Taste V, bis NVM initialisieren hervorgehoben ist, und drücken Sie dann die Taste **(Einstellen)**.
- 6 Drücken Sie die Taste V, bis die gewünschte Einstellung hervorgehoben ist, und drücken Sie dann die Taste **(Einstellen)**.
- 7 Drücken Sie die Taste  $\vee$ , bis Ja hervorgehoben ist, und drücken Sie dann die Taste  $\checkmark$  (Einstellen). Der Drucker wird automatisch neu gestartet, um die Einstellungen zu übernehmen.

# **15**

# **Richtlinien für Druckmedien**

Papier, Etiketten, Briefumschläge, beschichtetes Papier etc. werden als Druckmedien bezeichnet. Ihr Drucker liefert auf vielen verschiedenen Druckmedien eine qualitativ hochwertige Ausgabe. Die Auswahl der richtigen Druckmedien für den Drucker trägt zur Vermeidung von Druckproblemen bei. Dieser Abschnitt beschreibt die Auswahl von Druckmedien, den Umgang mit den Druckmedien und das Einlegen der Druckmedien in das 150- Blatt-Standardfach.

# **Papier**

Verwenden Sie Kopierpapier mit vertikaler Faserrichtung und einem Gewicht von 75 g/m<sup>2</sup> (20 lb), um die beste Druckqualität bei Farbdrucken zu erzielen. Verwenden Sie Kopierpapier mit vertikaler Faserrichtung und einem Gewicht von 90  $g/m^2$  (24 lb), um die beste Druckqualität bei Schwarzweißdrucken zu erzielen. Bevor Sie große Mengen einer bestimmten Druckmediensorte kaufen, wird empfohlen, einige Testdrucke durchzuführen.

Achten Sie beim Einlegen von Papier auf die auf der Verpackung empfohlene Druckseite, und legen Sie das Papier entsprechend ein. Detaillierte Anweisungen zum Einlegen von Druckmedien finden Sie unter ["Einlegen von](#page-180-0)  [Druckmedien in das 150-Blatt-Standardfach" auf Seite 181](#page-180-0).

#### **Empfohlenes Papier**

Verwenden Sie trockenes Kopierpapier mit einem Gewicht von 75 g/m<sup>2</sup> (20 lb), um die beste Druckqualität und Zuverlässigkeit bei der Papierzufuhr zu erhalten. Mit Büropapier für allgemeine Geschäftszwecke können Sie ebenfalls eine annehmbare Druckqualität erzielen. Verwenden Sie nur Papiersorten, die hohen Temperaturen standhalten, ohne sich zu verfärben, auszubluten oder gefährliche Dämpfe freizusetzen. Beim Laserdruckvorgang wird das Papier auf hohe Temperaturen erhitzt. Informieren Sie sich beim Hersteller oder Vertreiber, ob das von Ihnen gewählte Papier für Laserdrucker geeignet ist.

**HINWEIS:** Drucken Sie stets mehrere Muster, bevor Sie große Mengen eines bestimmten Druckmedientyps kaufen. Berücksichtigen Sie bei der Auswahl des Druckmediums das Gewicht, den Fasergehalt und die Farbe.

#### **Unzulässige Papiersorten**

Die Verwendung der folgenden Papiersorten wird für den Drucker nicht empfohlen:

- Chemisch behandeltes Papier, das zum Erstellen von Kopien ohne Kohlepapier gedacht ist (auch als selbstdurchschreibendes Papier, kohlefreies Durchschlagpapier oder kohlepapierfreies Papier bezeichnet).
- Vorgedrucktes Papier, das mit Chemikalien hergestellt wurde, die den Drucker verunreinigen können
- Vorgedrucktes Papier, das durch die Temperatur in der Fixiereinheit beeinträchtigt werden kann
- Vorgedrucktes Papier, bei dem eine absolute Positionierung der Druckposition auf der Seite von besser als ±2,29 mm erforderlich ist, wie z. B. bei OCR-Formularen (Optical Character Recognition; optische Zeichenerkennung)

In manchen Fällen können Sie die Registrierung (exakte Druckposition auf der Seite) mit Ihrem Anwendungsprogramm ändern, um solche Formulare zu drucken.

- Beschichtetes Papier (korrekturgeeignetes Feinpostpapier), synthetisches Papier, Thermopapier
- Papier mit rauen Kanten, Papier mit einer rauen oder stark strukturierten Oberfläche sowie gewelltes Papier
- Recycling-Papier mit einem Altpapieranteil von über 25 %, das nicht DIN 19 309 entspricht
- Mehrteilige Formulare oder Dokumente
- Die Druckqualität kann abnehmen (leere Stellen oder Flecken können im Text erscheinen), wenn auf Talkumoder Säurepapier gedruckt wird.

• Feuchtes Papier, das Knitterfalten verursachen kann

#### **Papierauswahl**

Die korrekte Papierauswahl trägt zur Vermeidung von Papierstaus und Druckproblemen bei.

So vermeiden Sie Papierstaus oder eine schlechte Druckqualität:

- Verwenden Sie immer neues, trockenes und unbeschädigtes Papier.
- Vor dem Einlegen des Papiers sollten Sie die empfohlene Druckseite des Papiers feststellen. Ein entsprechender Hinweis befindet sich normalerweise auf der Papierverpackung.
- Verwenden Sie kein Papier, das Sie selbst zugeschnitten haben.
- Legen Sie keine unterschiedlichen Formate, Gewichte oder Sorten von Druckmedien in dasselbe Papierfach ein. Dadurch können Papierstaus verursacht werden.
- Entfernen Sie das 150-Blatt-Standardfach nicht während eines Druckauftrags.
- Stellen Sie sicher, dass das Papier ordnungsgemäß in das 150-Blatt-Standardfach eingelegt ist.
- Biegen Sie das Papier in beide Richtungen, und fächern Sie den Stapel auf. Glätten Sie die Kanten des Stapels auf einer ebenen Fläche.

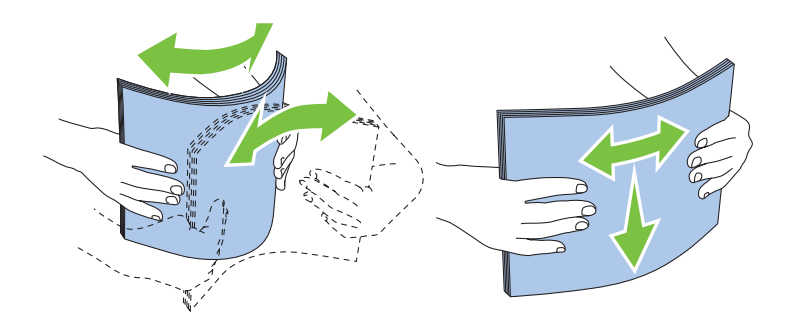

#### **Auswählen von vorgedruckten Medien und Briefbögen**

Beachten Sie Folgendes, wenn Sie vorgedruckte Medien und Briefbögen für den Drucker auswählen:

- Verwenden Sie Papier mit vertikaler Faserrichtung, um optimale Ergebnisse zu erzielen.
- Verwenden Sie nur Formulare und Briefbögen, die im Offset-Lithographie-Verfahren oder im Gravurdruckverfahren bedruckt wurden.
- Wählen Sie Papier, das Farbe absorbiert, aber nicht ausblutet.
- Vermeiden Sie Papier mit einer rauen oder stark strukturierten Oberfläche.
- Verwenden Sie Papier, das mit hitzebeständigen und für die Verwendung in xerografischen Kopiergeräten vorgesehenen Farben bedruckt wurde. Die Farben müssen einer Temperatur von 225 °C standhalten, ohne dass ein Schmelzprozess eintritt oder gefährliche Dämpfe freigesetzt werden.
- Verwenden Sie Farben, die nicht durch das Harz im Toner oder das Silikon in der Fixiereinheit beeinträchtigt werden. Farben auf Oxidations- oder Ölbasis sollten diese Anforderungen erfüllen; für Latexfarben gilt das möglicherweise nicht. Wenden Sie sich im Zweifelsfall an Ihren Papierlieferanten.

#### **Drucken auf Briefbögen**

Informieren Sie sich beim Hersteller oder Vertreiber des Papiers, ob die von Ihnen gewählten vorgedruckten Briefbögen für Laserdrucker geeignet sind.

Beim Bedrucken von Briefbögen ist die Seitenausrichtung von Bedeutung. Die folgende Abbildung enthält Hinweise zum Einlegen von Briefbögen in die Papiereinzüge.

#### **Einlegen von Briefbögen**

Legen Sie den Briefbogen mit der Druckseite nach oben in den Drucker ein. Stellen Sie sicher, dass die Briefkopf des Briefbogens zuerst eingezogen wird.

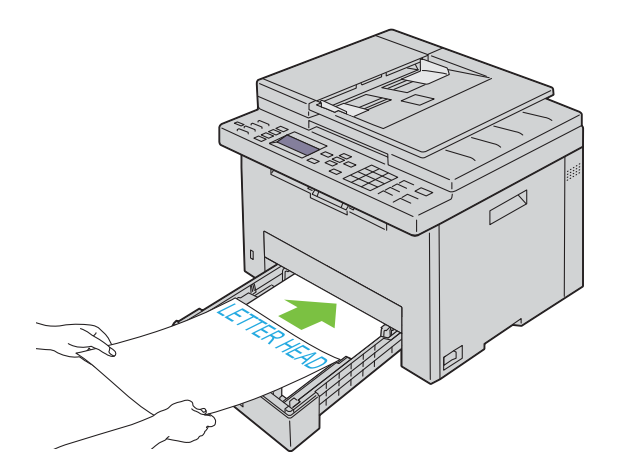

#### **Auswählen von vorgelochtem Papier**

Vorgelochte Papiersorten können sich in der Anzahl und Anordnung der Löcher und in der Herstellung unterscheiden. Es ist aber u. U. nicht möglich, das Papier zu bedrucken, je nach Anordnung der Löcher im Papier.

Beachten Sie Folgendes, wenn Sie vorgelochtes Papier auswählen und verwenden:

- Testen Sie Papier von mehreren Herstellern, bevor Sie große Mengen vorgelochten Papiers bestellen und verwenden.
- Das Papier sollte beim Hersteller gelocht werden. Das Lochen sollte nicht durch Bohren von Löchern in ein Ries Papier erfolgen. Durchbohrtes Papier kann sich stauen, wenn mehrere Seiten gleichzeitig in den Drucker eingezogen werden. Dadurch können Papierstaus verursacht werden.
- Vorgelochtes Papier kann mehr Papierstaub enthalten als Standardpapier. Der Drucker muss eventuell häufiger gereinigt werden und kann ein weniger zuverlässiges Einzugsverhalten aufweisen als bei Standardpapier.
- Für das Gewicht gelten bei gelochtem Papier dieselben Richtlinien wie bei ungelochtem Papier.

# **Umschläge**

Je nach Wahl der Umschläge ist es möglich, dass leichtes Verknittern in unterschiedlicher Stärke auftritt. Bevor Sie große Mengen einer bestimmten Druckmediensorte kaufen, wird empfohlen, einige Testdrucke durchzuführen. Anweisungen zum Einlegen von Umschlägen finden Sie unter ["Einlegen von Druckmedien in das 150-Blatt-](#page-180-0)[Standardfach" auf Seite 181](#page-180-0).

Beachten Sie Folgendes beim Bedrucken von Briefumschlägen:

- Verwenden Sie nur qualitativ hochwertige Briefumschläge, die für Laserdrucker bestimmt sind.
- Stellen Sie die Druckmedienquelle auf das 150-Blatt-Standardfach ein. Stellen Sie die Papiersorte auf **Umschlag** ein, und wählen Sie im Druckertreiber das korrekte Umschlagformat.
- Um optimale Ergebnisse zu erzielen, verwenden Sie Briefumschläge aus Papier mit einem Gewicht von 75 g/m<sup>2</sup> (20 lb). Sie können beim Briefumschlagfach ein Gewicht bis zu  $105$  g/m<sup>2</sup> (28 lb) verwenden, solange der Baumwollgehalt 25% nicht übersteigt. Bei Briefumschlägen mit einem Baumwollgehalt von 100 % darf das Gewicht maximal 90  $g/m^2$  (24 lb) betragen.
- Verwenden Sie nur gerade ausgepackte, unbeschädigte Umschläge.
- Verwenden Sie Briefumschläge, die einer Temperatur von 205 °C standhalten können, ohne zu verkleben, sich extrem aufzurollen, zu verknittern oder gefährliche Dämpfe freizusetzen. Wenden Sie sich an den Umschlaglieferanten, wenn Sie Zweifel hinsichtlich der Umschläge haben, die Sie verwenden möchten.
- Passen Sie die Seitenführungen und die Längenführung an, sodass sie der Breite der Umschläge entsprechen.
- Beim Einlegen von Umschlägen in das 150-Blatt-Standardfach muss die zu bedruckende Seite nach oben weisen.
- Anweisungen zum Einlegen von Umschlägen finden Sie unter ["Einlegen von Umschlägen" auf Seite 184.](#page-183-0)
- Verwenden Sie immer nur ein Umschlagformat für einen Druckauftrag.
- Stellen Sie sicher, dass keine hohe Luftfeuchtigkeit vorliegt, da es bei einer hohen Luftfeuchtigkeit (über 60 %) zusammen mit hohen Temperaturen beim Drucken zum Verkleben der Umschläge kommen kann.
- Um optimale Ergebnisse zu erzielen, verwenden Sie keine Briefumschläge, die:
	- übermäßig gewellt oder aufgerollt sind
	- zusammenkleben oder in irgendeiner Form beschädigt sind
	- Fenster, Löcher, Perforationen, Ausschnitte oder Prägungen aufweisen
	- mit Metallklammern, Verschlussstreifen oder Metallfaltleisten versehen sind
	- mit einem Sicherheitsverschluss versehen sind
	- mit Briefmarken versehen sind
	- eingerissene Kanten oder umgeknickte Ecken aufweisen
	- eine raue, gekräuselte oder gerippte Oberfläche aufweisen

## **Etiketten**

Der Drucker kann eine Vielzahl von Etiketten bedrucken, die nur für Laserdrucker bestimmt sind.

Beachten Sie beim Auswählen von Etiketten Folgendes:

- Der Etikettenkleber, der Etikettenbogen (Druckkarton) und die Beschichtung müssen einer Temperatur von 205 °C und einem Druck von 25 psi standhalten.
- Verwenden Sie Etiketten, die dieser Temperatur standhalten, ohne zu verkleben, sich extrem aufzurollen, zu verknittern oder gefährliche Dämpfe freizusetzen.
- Verwenden Sie keine Etikettenbögen mit Hochglanzmaterial als Träger.

#### **ACHTUNG: Bevor Sie große Mengen einer bestimmten Druckmediensorte kaufen, wird empfohlen, einige Testdrucke durchzuführen.**

Beachten Sie Folgendes beim Bedrucken von Etiketten:

- Verwenden Sie Etiketten, die einer Temperatur von 205 °C standhalten können, ohne zu verkleben, sich extrem aufzurollen, zu verknittern oder gefährliche Dämpfe freizusetzen.
- Stellen Sie die Papiersorte im Druckertreiber auf Etikett ein.
- Legen Sie Etiketten nicht zusammen mit anderem Papier in dasselbe Papierfach ein.
- Drucken Sie nicht im Abstand von weniger als 1 mm (0,04 Zoll) von der Stanzung.
- Drucken Sie nicht im Abstand von weniger als 1 mm (0,04 Zoll) Abstand von der Etikettkante, der Perforation oder zwischen den Stanzungen des Etiketts.
- Bedrucken Sie Etiketten nicht mehr als ein Mal.
- Das Hochformat ist zu bevorzugen, insbesondere beim Drucken von Barcodes.
- Verwenden Sie keine Etiketten mit freiliegendem Klebstoff.
- Verwenden Sie vollständige Etikettenbögen. Bei nicht vollständigen Etikettenbögen kann es passieren, dass sich Etiketten während des Druckvorgangs lösen und einen Papierstau verursachen.

• Verwenden Sie keine Etikettenbögen mit Klebstoff an den Kanten der Bögen. Die Zonenbeschichtung des Klebstoffs sollte mindestens 1 mm (0,04 Zoll) Randabstand von den Kanten einhalten. Klebstoff kann den Drucker verunreinigen und zum Verlust der Garantie führen.

**WARNUNG: Andernfalls kann ein Papierstau im Drucker auftreten, wodurch der Drucker und die Tonerkassetten durch Klebstoff verschmutzt werden. Dies kann zum Verlust der Garantie für Drucker und Tonerkassetten führen.**

# **Aufbewahrung von Druckmedien**

Durch die Beachtung der folgenden Richtlinien für die ordnungsgemäße Aufbewahrung von Druckmedien können Sie Probleme mit der Druckmedienzufuhr und eine ungleichmäßige Druckqualität vermeiden.

- Die besten Ergebnisse erzielen Sie, wenn Sie Druckmedien bei einer Temperatur von ca. 21 °C und einer relativen Luftfeuchtigkeit von 40 % aufbewahren.
- Lagern Sie Kartons mit Druckmedien nicht direkt auf dem Boden, sondern auf einer Palette oder in einem Regal.
- Wenn Sie einzelne Pakete mit Druckmedien außerhalb des Originalkartons aufbewahren, müssen diese auf einer ebenen Fläche liegen, damit sich die Kanten nicht aufbiegen oder rollen.
- Legen Sie keine Gegenstände auf den Druckmedien ab.

# **Erkennen der Druckmedien und Spezifikationen**

In diesem Abschnitt werden unterstützte Papierformate, -sorten und -spezifikationen beschrieben.

#### **Unterstützte Papierformate**

- A4 (210 x 297 mm)
- B5 (182 x 257 mm)
- A5 (148 x 210 mm)
- C<sub>5</sub> (162 x 229 mm)
- Monarch (3,875 x 7,5 Zoll)\*<sup>1</sup>
- Umschlag #10 (4,125 x 9,5 Zoll)
- $DL (110 x 220 mm)^*$ <sup>1</sup>
- Letter (8,5 x 11 Zoll)
- Legal  $(8,5 \times 14 \text{ Zoll})$
- Folio (8,5 x 13 Zoll)
- Executive  $(7,25 \times 10,5 \text{ Zoll})$
- Kundenspezifisch\*<sup>2</sup>\*<sup>3</sup>
	- \*1 Die Vorlagen können für den Einzug mit der langen oder der kurzen Kante eingelegt werden. Ausführliche Informationen zur Einzugsrichtung lange Kante oder kurze Kante finden Sie unter ["Einlegen von Umschlägen" auf Seite 184](#page-183-0).
	- $*2$  Benutzerdefinierte Breite: 76,2 mm (3,00 Zoll) bis 215,9 mm (8,50 Zoll) Benutzerdefinierte Länge: 127,0 mm (5,00 Zoll) bis 355,6 mm (14,00 Zoll)
	- \*3 Unter Windows Vista®/Server® 2008/Server® 2008 R2/Server® 2012 können nur Administratoren das benutzerdefinierte Papierformat über den Druckertreiber festlegen und ändern.

#### **Unterstützte Papiersorten**

- Normal\*
- Normal Seite 2
- Normal dick
- Normal dick Seite 2
- Recycling
- Recycling Seite 2
- Etikett
- Deckblätter
- Deckblätter Seite 2
- Umschlag
- Beschichtet
- Beschichtet Seite 2

\* Mit einem Sternchen (\*) markierte Werte stellen die Werksvorgabeeinstellung dar.

### **Papiersorten-Spezifikationen**

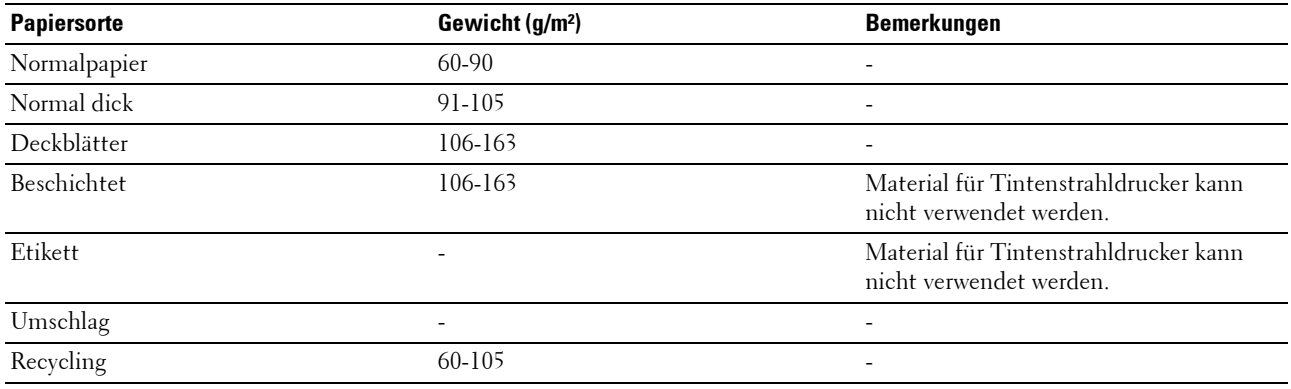
# **16**

# <span id="page-180-1"></span>**Einlegen von Druckmedien**

Korrektes Einlegen von Druckmedien trägt zur Vermeidung von Papierstaus und Druckproblemen bei.

Vor dem Einlegen von Druckmedien sollten Sie sich darüber informieren, welches die empfohlene Druckseite der von Ihnen verwendeten Druckmedien ist. Ein entsprechender Hinweis befindet sich normalerweise auf der Verpackung der Druckmedien.

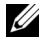

**HINWEIS:** Nachdem Sie Papier in das 150-Blatt-Standardfach eingelegt haben, legen Sie den gleichen Papiertyp und das Papierformat über die Bedienerkonsole fest.

# **Kapazität**

Das 150-Blatt-Standardfach kann folgende Formate aufnehmen:

- 150 Blatt Standardpapier
- 16,2 mm (0,64 Zoll) dickes Papier
- Ein Blatt beschichtetes Papier
- 16,2 mm (0,64 Zoll) an Postkarten
- Fünf Umschläge
- 16,2 mm (0,64 Zoll) an Etiketten

## **Maße der Druckmedien**

Das 150-Blatt-Standardfach akzeptiert Druckmedien innerhalb der folgenden Abmessungen:

- Breite 76,2 mm  $(3,00 \text{ Zoll})$  bis 215,9 mm  $(8,50 \text{ Zoll})$
- Länge 127,0 mm  $(5,00 \text{ Zoll})$  bis 355,6 mm  $(14,00 \text{ Zoll})$

## <span id="page-180-0"></span>**Einlegen von Druckmedien in das 150-Blatt-Standardfach**

**HINWEIS:** Um Papierstaus zu vermeiden, sollten Sie das 150-Blatt-Standardfach nicht während des Druckvorgangs entfernen.

**HINWEIS:** Verwenden Sie ausschließlich Laser-Druckmedien. Verwenden Sie kein Papier für Tintenstrahldrucker in diesem U Gerät.

**1** Halten Sie das Fach mit beiden Händen und nehmen Sie es aus dem Drucker heraus.

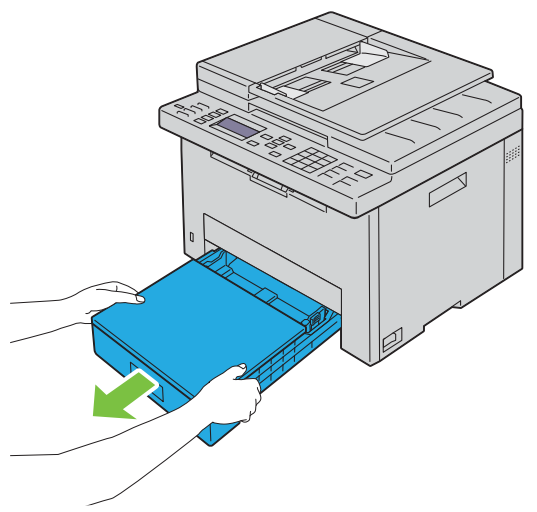

**2** Öffnen Sie die Staubabdeckung und passen Sie die Papierführungen an.

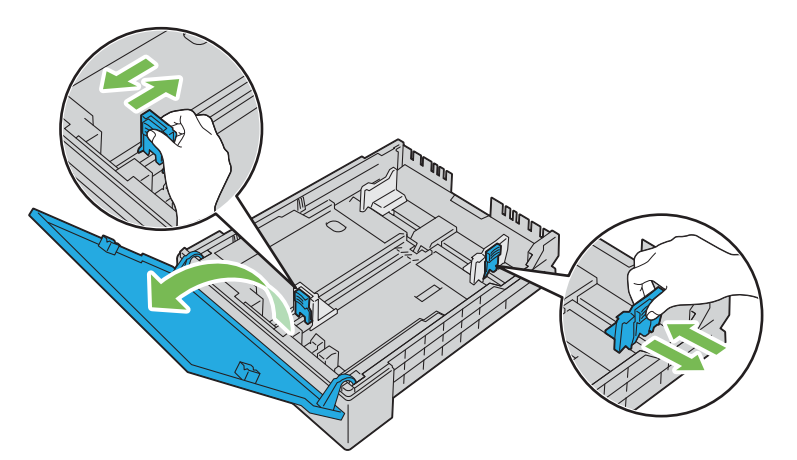

**HINWEIS:** Wenn Sie Druckmedien im Format Legal oder benutzerdefinierte Druckmedien einlegen, verschieben Sie den erweiterbaren Teil des Fachs, während Sie den Hebel zusammendrücken.

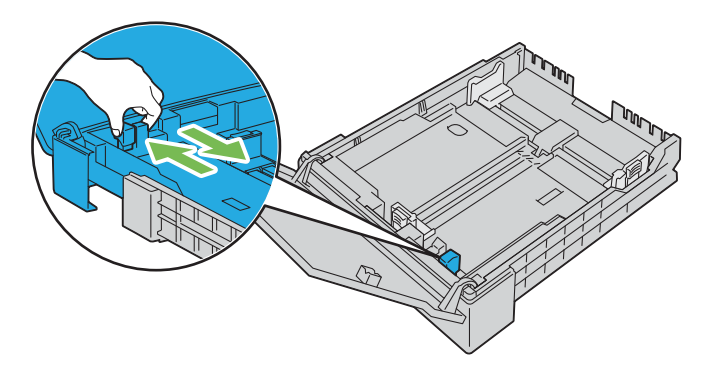

**3** Biegen Sie den Druckmedienstapel und fächern Sie ihn auf, bevor Sie die Druckmedien in das Fach einlegen. Glätten Sie die Kanten des Stapels auf einer ebenen Fläche.

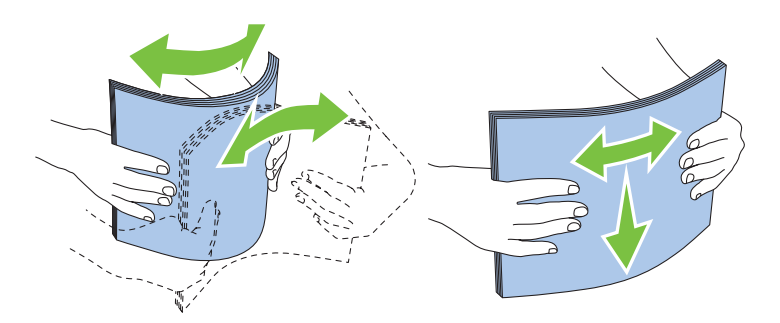

**4** Platzieren Sie die Druckmedien mit der empfohlenen Druckseite nach oben in das Fach.

HINWEIS: Der Druckmedienstapel darf dabei nicht über die Lademarkierung im Papierfach hinausragen. Durch Überladen des Papierfachs können Papierstaus entstehen.

**HINWEIS:** Wenn Sie beschichtetes Papier einlegen, legen Sie Blatt für Blatt einzeln ein.

**5** Richten Sie die Seiten- und Längenführungen an den Kanten des Druckmediums aus.

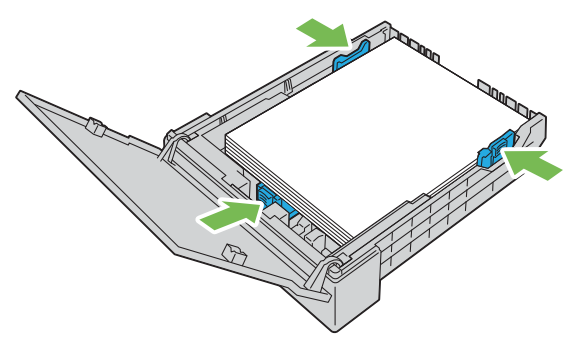

**6** Schließen Sie, nachdem Sie überprüft haben, dass die Führungen angepasst und gesichert wurden, die Staubabdeckung und setzen Sie das Fach in den Drucker ein.

Wenn Sie das Fach eingesetzt haben, wird im LCD-Bildschirm eine Meldung angezeigt, mit der Sie aufgefordert werden, das Papierformat im Fach anzugeben.

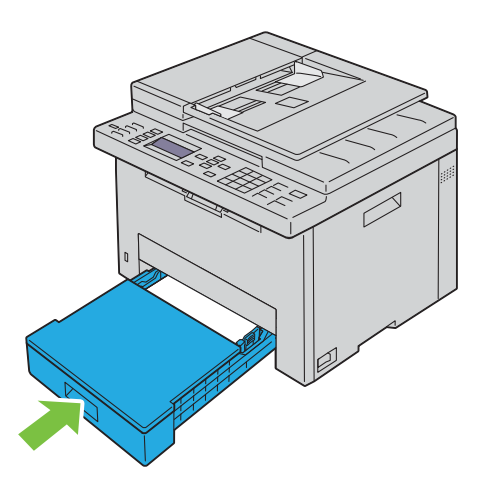

- **7** Drücken Sie die Taste  $\vee$ , bis das entsprechende Papierformat hervorgehoben wird. Drücken Sie dann die Taste (**Einstellen**).
- 8 Drücken Sie die Taste V, bis der entsprechende Papiertyp hervorgehoben wird. Drücken Sie dann die Taste (**Einstellen**).

#### **Einlegen von Umschlägen**

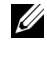

**HINWEIS:** Wenn Sie Umschläge bedrucken möchten, müssen Sie im Druckertreiber die Umschlageinstellungen aktivieren. Andernfalls wird das Druckbild um 180 Grad gedreht.

**HINWEIS:** Wenn Sie die Umschläge nicht unmittelbar nach der Entnahme aus der Verpackung in das 150-Blatt-Standardfach einlegen, können sie ausbeulen. Um Papierstaus zu vermeiden, glätten Sie die Umschläge, bevor Sie sie einlegen. Drücken Sie dann fest auf die gesamte Oberfläche der Umschläge, wie unten dargestellt.

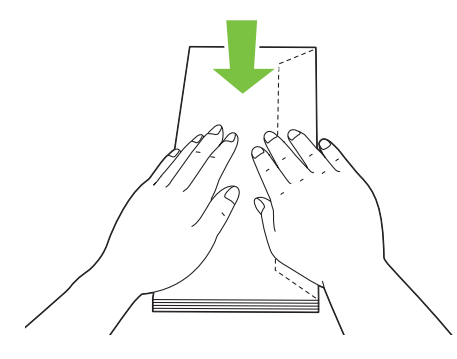

**HINWEIS:** Sie können bis zu 5 Umschläge gleichzeitig einlegen.

#### **Einlegen von Umschlägen #10, DL oder Monarch**

Legen Sie die Umschläge mit geschlossener Klappe ein. Legen Sie die Umschläge mit der Druckseite nach oben und mit den Klappen mit Blick auf den Drucker nach rechts ein.

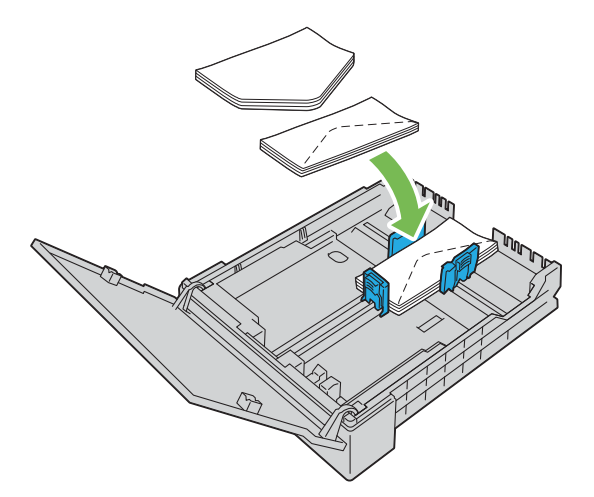

Um zu verhindern, dass das Format DL und Monarch verknittert wird, sollten Sie diese mit geöffneten Klappen einlegen. Legen Sie die Umschläge mit der Druckseite nach oben und mit den Klappen mit Blick auf den Drucker nach unten ein.

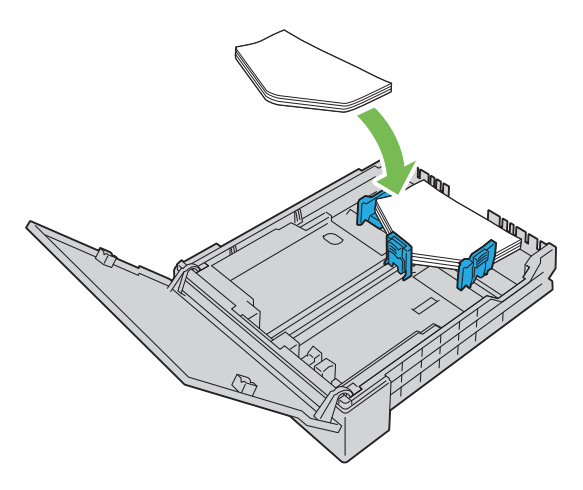

#### **Einlegen von Umschlägen des Typs C5**

Legen Sie die Umschläge mit geöffneter Klappe ein. Legen Sie die Umschläge mit der Druckseite nach oben und mit den Klappen mit Blick auf den Drucker nach unten ein.

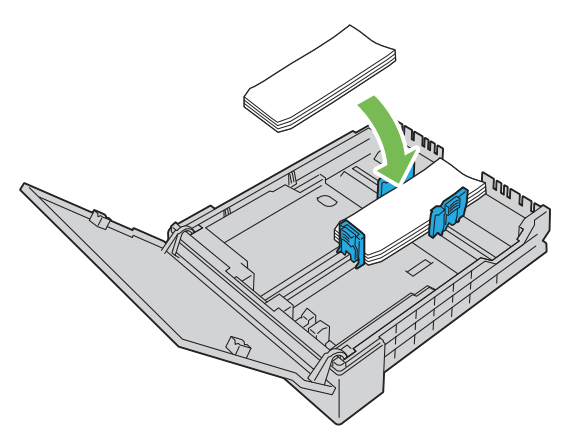

**ACHTUNG: Es dürfen keine Umschläge mit Fenster, Fütterung oder selbstklebendem Verschluss verwendet werden. Diese Medien verursachen Papierstaus und können zur Beschädigung des Druckers führen.**

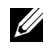

**HINWEIS:** Wenn die Umschläge immer noch nicht korrekt eingezogen werden, biegen Sie die Umschlagklappen ein wenig. Orientieren Sie sich an der entsprechenden Abbildung.

Das Biegeausmaß sollte 5 mm (0,20 Zoll) nicht überschreiten.

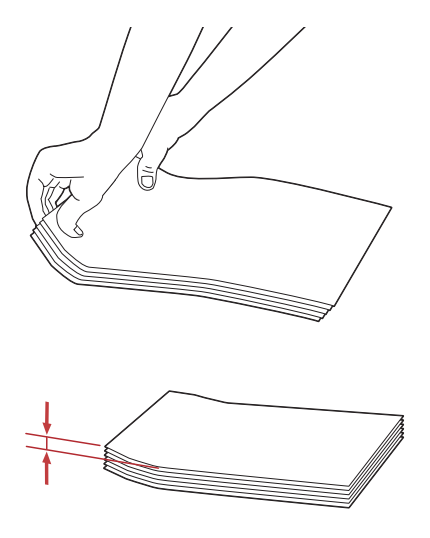

<u>U</u> **HINWEIS:** Weitere Ausführungen zur korrekten Ausrichtung der verschiedenen Druckmedien, wie z. B. Umschläge, finden Sie in den Anleitungen der Umschlag-/Papier-Einrichtungshilfe im Druckertreiber.

#### **Einlegen von Briefbögen**

Legen Sie den Briefbogen mit der Druckseite nach oben in den Drucker ein. Stellen Sie sicher, dass die Briefkopf des Briefbogens zuerst eingezogen wird.

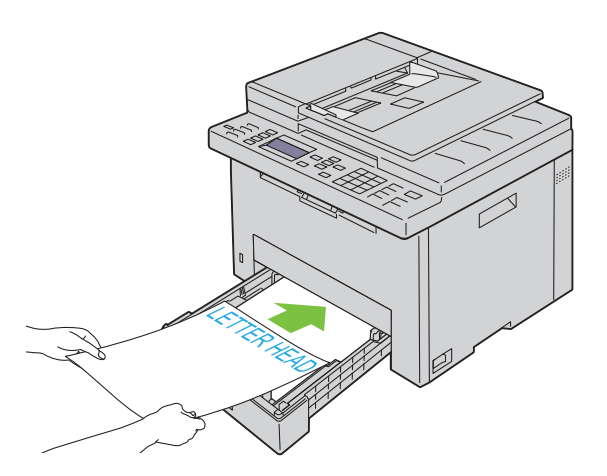

# **Einlegen von Druckmedien beim manuellen Duplexdruck**

**HINWEIS:** Wenn Sie gewelltes Papier bedrucken, glätten Sie das Papier und legen Sie es dann in das 150-Blatt-Standardfach ein.

**HINWEIS:** Sie können die erforderlichen Einstellungen für den manuellen Duplexdruck beim Druckertreiber festlegen.

**HINWEIS:** Der PS-Druckertreiber unterstützt keinen manuellen Duplexdruck.

Wenn Sie mit dem manuellen Duplexdruck beginnen, wird das Anweisungsfenster angezeigt. Bitte beachten Sie, dass das Fenster nach dem Schließen nicht wieder geöffnet werden kann. Schließen Sie das Fenster erst, wenn der Duplexdruck abgeschlossen ist.

**1** Verwenden Sie den Druckertreiber, um das Ausdrucken der Dokumente zu starten.

Die geraden Seiten des Dokuments werden zuerst gedruckt. Ein sechsseitiges Dokument wird in der Reihenfolge Seite 6, Seite 4 und dann Seite 2 gedruckt.

Durch Blinken der Bereitschafts-/Fehler-LED und Anzeige einer Meldung auf der Bedienerkonsole wird angezeigt, dass der Druck der geraden Seiten abgeschlossen ist.

Entfernen Sie das bedruckte Papier aus dem mittleren Ausgabefach.

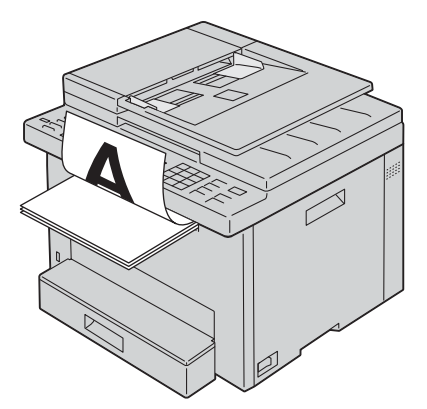

**2** Legen Sie das bedruckte Papier mit der leeren Seite nach oben in das 150-Blatt-Standardfach. Das Dokument wird in der Reihenfolge Seite 1, Seite 3 und Seite 5 gedruckt.

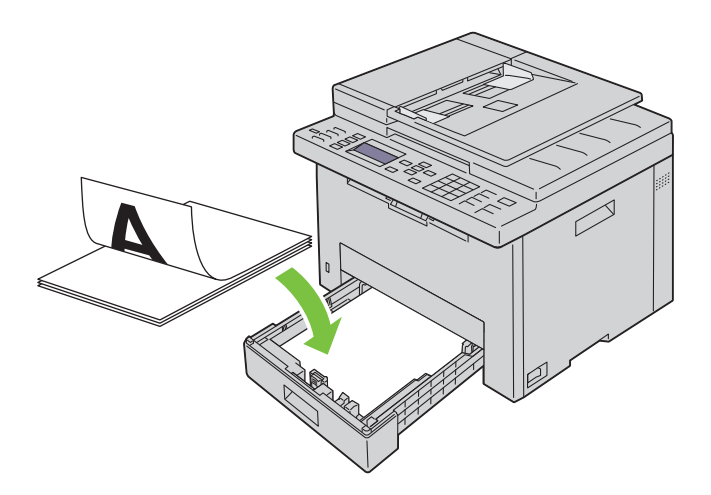

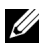

**HINWEIS:** Verformte oder gewellte bedruckte Blätter können einen Papierstau verursachen. Glätten Sie sie vor dem Einlegen.

**HINWEIS:** Der manuelle Duplexdruck ist nicht aktiviert, wenn das Dokument aus verschiedenen Papierformaten besteht.Ø

# **Verwendung der Ausgabefachverlängerung**

Die Ausgabefachverlängerung soll verhindern, dass Druckmedien nach Abschluss des Druckauftrags aus dem Drucker fallen.

Stellen Sie vor dem Druck eines Dokuments sicher, dass die Ausgabefachverlängerung vollständig ausgezogen ist.

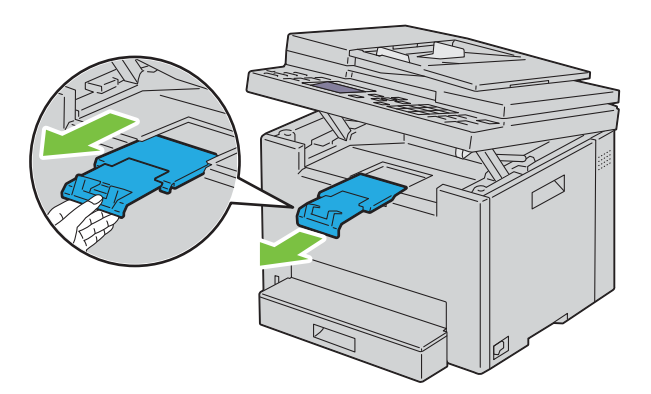

**HINWEIS:** Zum Herausnehmen von Umschlägen oder kleinformatigen Druckmedien heben Sie die Scannereinheit an.

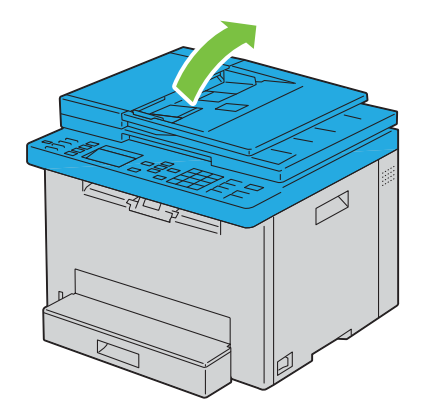

# Drucken, Kopieren, Scannen und Faxen

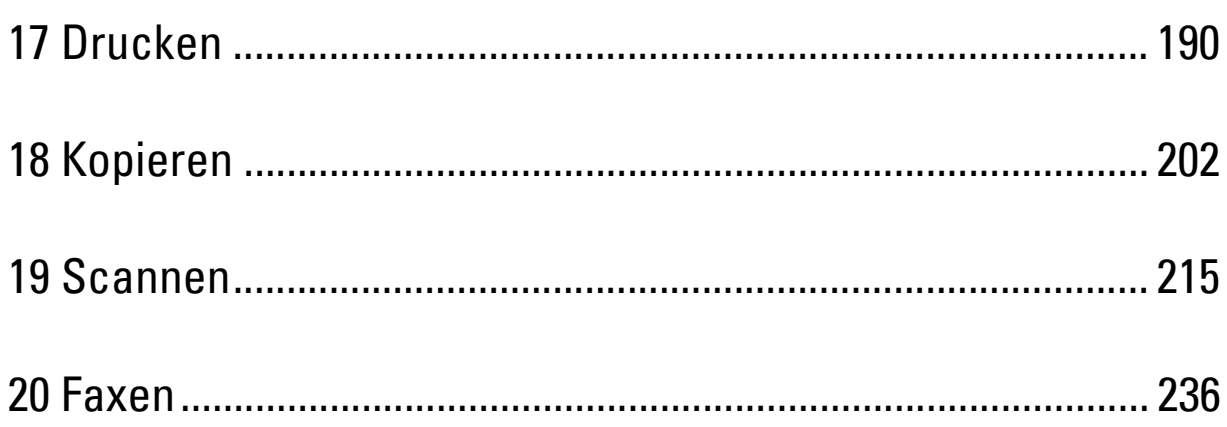

# **17**

# <span id="page-189-0"></span>**Drucken**

In diesem Kapitel erhalten Sie Hinweise zum Drucken im Allgemeinen, zum Drucken bestimmter Informationslisten von Ihrem Drucker und zum Abbrechen von Aufträgen.

# **Tipps für erfolgreiches Drucken**

#### **Tipps zum Aufbewahren von Druckmedien**

Bewahren Sie die Druckmedien ordnungsgemäß auf. Weitere Informationen finden Sie unter ["Aufbewahrung von](#page-178-0)  [Druckmedien" auf Seite 179](#page-178-0).

#### **Vermeiden von Papierstaus**

**HINWEIS:** Es wird empfohlen, nach Möglichkeit immer einige Probeausdrucke auf einem Druckmedium anzufertigen, das Sie mit dem Drucker verwenden möchten, bevor Sie große Mengen davon kaufen.

Durch die Auswahl der richtigen Druckmedien und durch das korrekte Einlegen können Papierstaus bereits im Vorfeld vermieden werden. Anweisungen zum Einlegen von Druckmedien finden Sie unter folgenden Themen:

- • ["Einlegen von Druckmedien in das 150-Blatt-Standardfach" auf Seite 181](#page-180-0)
- • ["Vermeiden von Papierstaus" auf Seite 295](#page-294-0)

Sollte dennoch ein Papierstau auftreten, so finden Sie geeignete Hinweise unter ["Papierstau" auf Seite 319.](#page-318-0)

## **Senden eines Druckauftrags**

Installieren Sie den Druckertreiber, um alle Funktionen des Druckers nutzen zu können. Wenn Sie in einer Anwendung die Option **Drucken** wählen, wird ein Fenster für den Druckertreiber geöffnet. Wählen Sie die entsprechenden Einstellungen für den jeweiligen Auftrag, den Sie an den Drucker senden möchten. Im Treiber vorgenommene Druckereinstellungen setzen die an der Bedienerkonsole oder in der **Toolbox** ausgewählten Standardmenüeinstellungen außer Kraft.

Möglicherweise müssen Sie im ersten Dialogfeld **Drucken** auf **Voreinstellungen** klicken, um auf alle verfügbaren Systemeinstellungen zuzugreifen, die Sie ändern können. Wenn Ihnen eine Funktion des Druckertreiberfensters nicht bekannt ist, finden Sie in der Online-Hilfe weitere Informationen.

So drucken Sie einen Druckauftrag aus einer typischen Microsoft® Windows®-Anwendung:

- **1** Öffnen Sie die zu druckende Datei.
- **2** Wählen Sie im Menü **Datei** die Option **Drucken**.
- **3** Überprüfen Sie, ob im angezeigten Dialogfeld der richtige Drucker ausgewählt ist. Ändern Sie die Einstellungen nach Bedarf (z.B. die zu druckenden Seiten oder die Anzahl der Exemplare).
- **4** Zum Ändern von Systemeinstellungen, die nicht im ersten Fenster verfügbar sind, wie z. B. Qualität, Papierformat oder Schriftbildausrichtung, klicken Sie auf **Voreinstellungen**.

Das Dialogfeld **Druckeinstellungen** wird angezeigt.

- **5** Geben Sie die Druckeinstellungen ein. Für weitere Informationen klicken Sie auf **Hilfe**.
- **6** Klicken Sie auf **OK**, um das Dialogfeld **Druckeinstellungen** zu schließen.
- **7** Klicken Sie auf **Drucken**, um den Druckauftrag an den ausgewählten Drucker zu senden.

# **Abbrechen eines Druckauftrags**

Sie können einen Druckauftrag auf unterschiedliche Weise abbrechen.

#### **Abbrechen eines Druckauftrags von der Bedienerkonsole aus**

So brechen Sie einen Druckauftrag ab, der bereits gedruckt wird:

- **1** Drücken Sie die Taste (**Cancel**).
	- **HINWEIS:** Nur der aktuelle Druckauftrag wird abgebrochen. Alle weiteren Druckaufträge werden gedruckt.

#### **Abbrechen eines Druckauftrags von einem Windows®-Computer**

#### **Abbrechen eines Druckauftrags über die Taskleiste**

Wenn Sie einen Druckauftrag an den Drucker senden, wird ein kleines Druckersymbol in der rechten Ecke der Taskleiste angezeigt.

**1** Doppelklicken Sie auf das Druckersymbol.

Im Druckerfenster wird eine Liste der Druckaufträge angezeigt.

- **2** Wählen Sie den abzubrechenden Druckauftrag aus.
- **3** Drücken Sie die Taste <Löschen> auf der Tastatur.

#### **Abbrechen eines Druckauftrags über den Desktop**

**1** Minimieren Sie alle Programme, um den Desktop anzuzeigen.

Klicken Sie auf **StartGeräte und Drucker** (für Windows® 7 und Windows Server® 2008 R2).

Klicken Sie auf **StartDrucker und Faxgeräte** (für Windows Server® 2003).

Klicken Sie auf **StartSystemsteuerungHardware und SoundDrucker** (für Windows Vista® und Windows Server® 2008).

Klicken Sie mit der rechten Maustaste auf die untere linke Ecke des Bildschirms, und klicken Sie dann auf Systemsteuerung → **Hardware und Sound → Geräte und Drucker** (für Windows® 8 und Windows® 8.1).

Klicken Sie mit der rechten Maustaste auf die untere linke Ecke des Bildschirms, und klicken Sie dann auf **SystemsteuerungHardwareGeräte und Drucker** (für Windows Server® 2012 und Windows Server® 2012 R2).

Eine Liste der verfügbaren Drucker wird angezeigt.

- **2** Klicken Sie mit der rechten Maustaste auf den Drucker, den Sie bei der Weiterleitung zur Druckausgabe ausgewählt haben, und wählen Sie dann die Option **Druckaufträge anzeigen**.
- **3** Wählen Sie den Druckertreiber aus. Im Druckerfenster wird eine Liste der Druckaufträge angezeigt.
- **4** Wählen Sie den abzubrechenden Druckauftrag aus.
- **5** Drücken Sie die Taste <Löschen> auf der Tastatur.

# **Verwendung der Funktion Sicherer Druck**

Sie können mit einem Passwort gesicherte Druckaufträge im Speicher speichern. Benutzer mit diesem Passwort können die Aufträge über die Bedienerkonsole drucken. Diese Funktion kann zum Druck vertraulicher Dokumente verwendet werden.

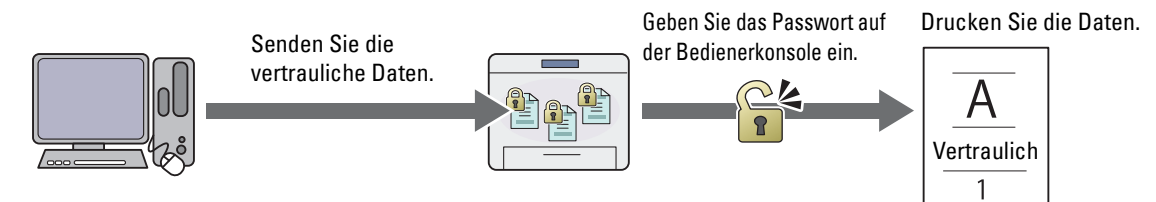

**HINWEIS:** Die Funktion Sicherer Druck ist nur verfügbar, wenn RAM-Datenträger unter Systemeinstellungen aktiviert ist.

**HINWEIS:** Der Drucker kann eine Fehlermeldung anzeigen, wenn ein Druckauftrag für den verfügbaren Speicher zu groß ist.

**HINWEIS:** Die Funktion Sicherer Druck steht bei Verwendung des PCL- oder PostScript 3 Compatible-Treibers zur Verfügung.

#### **Schritte für den sicheren Druck**

Wenn Sie einen Druckjob an den Drucker senden, können Sie im Druckertreiber Informationen wie die Benutzer-ID, das Kennwort und den Auftragsname angeben, um den Auftrag im Speicher zu speichern. Wenn Sie bereit sind, den Auftrag zu drucken, wählen Sie über die Bedienerkonsole den gewünschten Auftragsnamen im Speicher.

Die folgenden Verfahren beschreiben die Speicherung und das Drucken von Aufträgen.

#### **Speichern von Druckaufträgen**

Um die Funktion Sicherer Druck zu nutzen, wählen Sie **Sicherer Druck** unter **Auftragstyp** aus und geben die Benutzer-ID, das Password und den Dokumentnamen an, indem Sie auf **Einstellung** auf der Registerkarte **Allgemein** oder **Papier/Ausgabe** des Druckertreibers klicken.

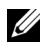

Ø

**HINWEIS:** Wurde dem Druckauftrag im Druckertreiber kein Dokumentenname zugewiesen, erhält der Auftrag einen Namen anhand der Uhrzeit und des Datums zum Zeitpunkt des Sendens des Auftrags, um diesen von anderen Aufträgen, die Sie unter Ihrem Namen gespeichert haben, zu unterscheiden.

#### **Drucken von gespeicherten Aufträgen**

- **1** Drücken Sie die Taste **(Menu)**.
- 2 Drücken Sie die Taste V, bis Jobstatus hervorgehoben wird. Drücken Sie dann die Taste V (Einstellen).
- **3** Drücken Sie die Taste  $\bigvee$  gedrückt, bis Druckmenü hervorgehoben ist, und drücken Sie dann die Taste **(Einstellen)**.

Wählen Sie Sicherer Druck, und drücken Sie dann die Taste **(Einstellen)**.

- 4 Drücken Sie die Taste V, bis der im Druckertreiber angegebene Benutzername hervorgehoben ist, und drücken Sie dann die Taste (**Einstellen**).
- **5** Geben Sie das Passwort, das Sie im Druckertreiber festgelegt haben, über die Zifferntasten ein und drücken Sie die Taste (**Einstellen**).

Das Passwort wird zur Sicherstellung der Vertraulichkeit in Form von Sternchen (\*\*\*\*\*\*\*) angezeigt.

Die Liste der gespeicherten Dokumente wird angezeigt.

**HINWEIS:** Wenn Sie ein ungültiges Passwort eingegeben haben, erscheint die Meldung Falsches Passwort erneut. Drücken Sie die Taste (Einstellen) oder (Zurück), um zu dem Bildschirm für die Eingabe des Passworts zurückzukehren.

- 6 Drücken Sie die Taste V, bis das gewünschte Dokument hervorgehoben wird, und drücken Sie dann die Taste (**Einstellen**).
- 7 Drücken Sie die Taste  $\vee$ , bis Drucken hervorgehoben wird. Drücken Sie dann die Taste  $\checkmark$  (Einstellen).

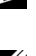

**HINWEIS:** Wenn Sie das Dokument im Speicher löschen, drücken Sie die Taste  $\bigvee$ , bis Löschen hervorgehoben wird, und drücken Sie dann die Taste <a>
(Einstellen).

**HINWEIS:** Sie können die Anzahl der Kopien zum Drucken im Druckertreiber festlegen.

#### **Löschen von gespeicherten Aufträgen**

Ein gespeicherter Auftrag wird nach dem Druckvorgang gelöscht. Sie können auch das Menü in der Bedienerkonsole auswählen, um den gespeicherten Auftrag vor dem Drucken zu löschen.

**HINWEIS:** Alle Aufträge im Speicher werden gelöscht, wenn der Drucker ausgeschaltet wird.

## **Direkt-Druck über den USB-Speicher (USB-Direktdruck)**

Diese Funktion ermöglicht Ihnen das Drucken von auf einem USB-Speicher gespeicherten Dateien über die Bedienerkonsole.

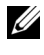

**HINWEIS:** Das Anschließen von anderen Geräten als einem USB-Speicher an den USB-Anschluss des Druckers kann zu Schäden am Drucker führen.

**HINWEIS:** Entfernen Sie NICHT den USB-Speicher vom USB-Anschluss, bis der Drucker den Ausdruck beendet hat.

**HINWEIS:** Wenn "Funktion aktiviert" für USB-Print auf Ein(Passwort) eingestellt ist, müssen Sie das vierstellige Passwort zur Verwendung der Druckfunktion eingeben. Wenn "Funktion aktiviert" für USB-Druck auf Aus eingestellt ist, ist die Druckfunktion deaktiviert. Einzelheiten finden Sie unter ["Funktion aktiviert" auf Seite 170.](#page-169-0)

#### **Unterstützte Dateiformate**

Die folgenden Dateiarten können direkt von einem USB-Speicher gedruckt werden.

- PDF
- MultiPageTIFF
- TIFF (nur einseitig)
- JPEG

#### **Drucken einer Datei in einem USB-Speicher**

**1** Stecken Sie einen USB-Speicher in den USB-Anschluss des Druckers ein.

HINWEIS: Stellen Sie sicher, dass die Daten im USB-Speicher von diesem Drucker mit Scanfunktionen erstellt wurden.

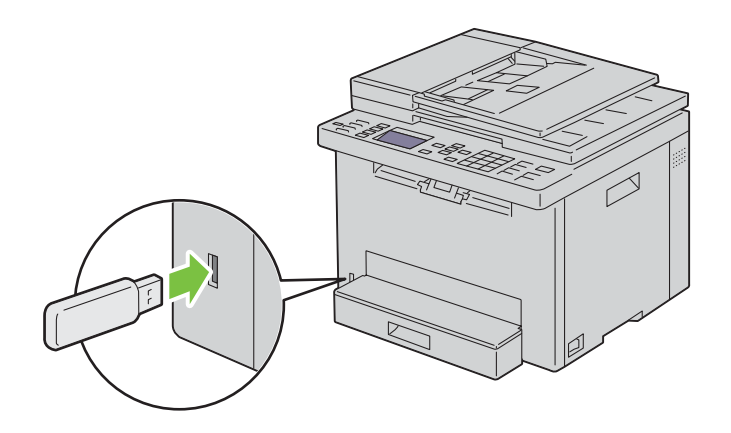

2 Drücken Sie die Taste V, bis Drucken von hervorgehoben wird. Drücken Sie dann die Taste V (Einstellen). Die Meldung Dokument auswählen wird angezeigt.

Sie können eine Datei auch anhand der folgenden Schritte drucken.

- **a** Drücken Sie die Taste **(Menu)**.
- **b** Vergewissern Sie sich, ob Druck von USB-Speicher hervorgehoben ist, und drücken Sie dann die Taste (**Einstellen**).
- 3 Drücken Sie die Taste V, bis die gewünschte Datei hervorgehoben ist, und drücken Sie dann die Taste **(Einstellen)**.
- **4** Wählen Sie die Druckoptionen Ihren Anforderungen gemäß aus.
- **5** Vergewissern Sie sich, ob Drucken starten hervorgehoben ist, und drücken Sie dann die Taste (**Start**).

**HINWEIS:** Stellen Sie vor dem Entfernen des USB-Speichers sicher, dass der Drucker nicht auf den USB-Speicher zugreift. Wird der USB-Speicher während des Zugriffs des Druckers auf diesen entfernt, können die Daten auf dem USB-Speicher oder der USB-Speicher beschädigt werden.

# **Drucken mit Wi-Fi Direct®**

Dieser Abschnitt enthält Informationen zum Drucken mit Wi-Fi Direct. Wi-Fi Direct ermöglicht Ihren WLANfähigen Mobilgeräten wie Computern, Smartphones und Tablet-PCs, sich direkt über ein WLAN-Netzwerk mit dem Drucker zu verbinden. Mit Wi-Fi Direct können Sie Dokumente, Fotos oder E-Mails auf Ihren WLAN-fähigen Mobilgeräten direkt drucken, ohne dass ein WLAN-Zugangspunkt erforderlich ist.

- U **HINWEIS:** Wi-Fi Direct steht auch dann zur Verfügung, wenn der Drucker mit Ihrem WLAN verbunden ist.
- U **HINWEIS:** Über das Wi-Fi-Direct-Netzwerk steht nur die Druckfunktion zur Verfügung.
- U **HINWEIS:** Sie können Ihr Mobilgerät über das Wi-Fi Direct-Netzwerk des Druckers nicht mit dem Internet verbinden.
- U **HINWEIS:** Die maximale Anzahl von Geräten, die über das Wi-Fi Direct-Netzwerk verbunden sein können, ist eins.

Ø **HINWEIS:** Abhängig vom Gerät kann sich der Kanal, der für die Verbindung des Geräts zum Drucker über Wi-Fi Direct verwendet wird, von dem Kanal unterscheiden, der vom Drucker zur Verbindung mit einem Netzwerk über den Infrastrukturmodus "Wi-Fi" verwendet wird. In diesem Fall kann es geschehen, dass eine gleichzeitige Verbindung über Wi-Fi Direct und den Infrastrukturmodus "Wi-Fi" nicht ordnungsgemäß funktioniert.

Ø **HINWEIS:** Der über Wi-Fi Direct verbundene Drucker unterstützt die folgenden Protokolle: LPD, Port9100, Web Services on Devices (WSD) (Druck), Bonjour (mDNS), SNMPv1/v2c/v3, Dell Printer Configuration Web Tool.

Ø **HINWEIS:** Das Wi-Fi Direct-Netzwerk unterstützt kein IPv6.

#### **Einrichten von Wi-Fi Direct**

Zur Verwendung von Wi-Fi Direct müssen Sie zuerst die Einstellungen für Wi-Fi Direct in der Bedienerkonsole des Druckers vornehmen. Um das Mobilgerät über Wi-Fi Direct mit dem Drucker zu verbinden, müssen Sie das Mobilgerät bedienen, um die Verbindung einzurichten.

#### **Einrichten des Druckers**

- **1** Drücken Sie die Taste **(Menu)**.
- 2 Drücken Sie die Taste  $\vee$ , bis System hervorgehoben ist, und drücken Sie dann die Taste  $\checkmark$  (Einstellen).
- 3 Drücken Sie die Taste V, bis Admin.-Menü hervorgehoben ist, und drücken Sie dann die Taste **(Einstellen)**.
- 4 Drücken Sie die Taste V, bis Netzwerk hervorgehoben wird. Drücken Sie dann die Taste V (Einstellen).
- 5 Drücken Sie die Taste V, bis Wi-Fi Direct-Einrichtung hervorgehoben wird. Drücken Sie dann die Taste **(Einstellen)**.
- 6 Drücken Sie die Taste V, bis Wi-Fi Direct hervorgehoben wird. Drücken Sie dann die Taste **(Einstellen)**.
- **7** Wählen Sie Aktivieren, und drücken Sie die Taste **(Einstellen)**.

Wenn Sie ein Wi-Fi Direct-zertifiziertes Gerät verwenden (einschließlich einem Gerät mit der Funktion Wi-Fi Direct PIN), fahren Sie mit Schritt 11 fort.

Wenn Sie ein Gerät verwenden, das nicht Wi-Fi Direct-zertifiziert ist, oder ein Gerät mit WPS-PBC (Wi-Fi Protected Setup™-Push Button Configuration)/WPS-PIN (Wi-Fi Protected Setup-Personal Identification Number), fahren Sie mit Schritt 8 fort.

#### **HINWEIS:** So richten Sie das Funknetzwerk mittels WPS ein:

- **a** Drücken Sie die Taste  $\vee$ , bis WPS-Verfahren hervorgehoben wird. Drücken Sie dann die Taste **(Einstellen)**.
- **b** Wählen Sie Push Button Configuration für WPS-PBC oder PIN-Code für WPS-PIN.
- 8 Drücken Sie die Taste V, bis Gruppenrolle hervorgehoben ist, und drücken Sie dann die Taste **(Einstellen)**.
- 9 Drücken Sie die Taste V, bis Gruppenbesitzer hervorgehoben ist, und drücken Sie dann die Taste **(Einstellen)**.
- **10** Drücken Sie die Taste  $\vee$ , bis Gerätename hervorgehoben ist, und drücken Sie dann die Taste  $\checkmark$  (Einstellen). Geben Sie den Druckernamen ein, um den Drucker in einem Drahtlosnetzwerk zu suchen.
- **11** Drücken Sie die Taste  $\bigvee$ , bis Verbindungsstatus hervorgehoben ist, und drücken Sie dann die Taste **(Einstellen)**.

Vergewissern Sie sich, dass kein anderes Gerät über das Wi-Fi Direct-Netzwerk verbunden ist.

Ø **HINWEIS:** Wenn ein anderes Gerät verbunden ist (der Gerätename wird auf dem Bildschirm angezeigt), können Sie die Wi-Fi Direct-Verbindung nicht verwenden. Trennen Sie das andere Gerät vom Wi-Fi-Direct-Netzwerk. Einzelheiten finden Sie unter ["Trennen der Verbindung zum Wi-Fi-Direct-Netzwerk" auf Seite 197.](#page-196-0)

- **12** Starten Sie den Drucker neu, nachdem Sie die Wi-Fi Direct-Einstellungen vorgenommen haben. Wiederholen Sie nach dem Neustart die Schritte 1 bis 5.
- **13** Drücken Sie die Taste  $\bigvee$ , bis SSID hervorgehoben wird. Drücken Sie dann die Taste  $\bigvee$  (Einstellen). Geben Sie den Netzwerknamen des Drahtlosnetzwerks ein.
- **14** Drücken Sie die Taste  $\vee$ , bis Passphrase hervorgehoben wird. Drücken Sie dann die Taste  $\checkmark$  (Einstellen). Geben Sie die Passphrase ein.

Der Drucker ist zur Verwendung der Wi-Fi Direct-Verbindung bereit.

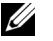

**HINWEIS:** Zur Überprüfung der SSID und der Passphrase können Sie auch die Liste drucken, indem Sie im Bildschirm Passphrase die Option Passphrase drucken auswählen.

#### **Verbinden mit dem Mobilgerät**

- **1** Verbinden Sie das Mobilgerät mit dem Wi-Fi-Direct-Netzwerk. Für Windows® 8, Windows® 8.1, Windows® RT und Windows® RT 8.1
	- **a** Tippen Sie im Menü **PC-Einstellungen** auf **Einstellungen**.
	- **b** Tippen Sie auf das WLAN-Symbol.
	- **c** Tippen Sie auf die SSID des Druckers und dann auf **Verbinden**.

**d** Geben Sie die Passphrase ein und tippen Sie dann auf **Weiter**. Das Mobilgerät verbindet sich mit dem Drucker.

Für Windows® 7

- **a** Klicken Sie in der Taskleiste auf das Netzwerksymbol.
- **b** Klicken Sie auf die SSID des Druckers und dann auf **Verbinden**.
- **c** Geben Sie die Passphrase ein und klicken Sie dann auf **OK**.
- **d** Klicken Sie auf **Abbrechen**, um das Fenster **Netzwerkadresse festlegen** zu schließen. Das Mobilgerät verbindet sich mit dem Drucker.

Für Windows Vista®

- **a** Klicken Sie auf **Start Verbinden mit**.
- **b** Klicken Sie auf die SSID des Druckers.
- **c** Geben Sie die Passphrase ein und klicken Sie dann auf **Verbinden**. Das Mobilgerät verbindet sich mit dem Drucker.

Für iOS

- **a** Tippen Sie auf **Einstellungen**  $\rightarrow$  Wi-Fi.
- **b** Tippen Sie auf die SSID des Druckers.
- **c** Geben Sie die Passphrase ein und tippen Sie dann auf **Verbinden**. Das Mobilgerät verbindet sich mit dem Drucker.

Für Android™

Die Vorgehensweise ist je nach dem verwendetem Mobilgerät verschieden. Nähere Informationen finden Sie im Handbuch Ihres Mobilgeräts.

**2** Installieren Sie den Drucker auf dem Mobilgerät.

Für Windows® 8, Windows® 8.1, Windows® RT und Windows® RT 8.1

- **a** Tippen Sie im Menü **PC-Einstellungen** auf **Geräte**.
- **b** Tippen Sie im Untermenü **Geräte** auf **Gerät hinzufügen**.
- **c** Tippen Sie auf **Dell\_xxxxxx**.

Der Drucker ist jetzt einsatzbereit.

Für Windows Vista® und Windows® 7

Sie müssen den Druckertreiber auf dem Mobilgerät installieren. Siehe ["Installieren der Druckertreiber auf](#page-52-0)  Windows[®-Computern" auf Seite 53.](#page-52-0)

Für iOS

Sie müssen eine Druckanwendung wie die Mobile Print App for Dell installieren. Danach ist der Drucker einsatzbereit.

Für Android

Sie müssen eine Druckanwendung wie Dell Mobile Print installieren. Danach ist der Drucker einsatzbereit.

#### **Drucken per Wi-Fi Direct**

Die Vorgehensweise zum Drucken ist je nach dem verwendetem Mobilgerät verschieden. Schlagen Sie im Handbuch Ihres Mobilgeräts nach, wie mit dem Gerät gedruckt wird.

#### <span id="page-196-0"></span>**Trennen der Verbindung zum Wi-Fi-Direct-Netzwerk**

- **1** Drücken Sie die Taste **[30]** (Menu).
- **2** Drücken Sie die Taste  $\vee$ , bis System hervorgehoben ist, und drücken Sie dann die Taste  $\checkmark$  (Einstellen).
- 3 Drücken Sie die Taste V, bis Admin.-Menü hervorgehoben ist, und drücken Sie dann die Taste **(Einstellen)**.
- 4 Drücken Sie die Taste V, bis Netzwerk hervorgehoben wird. Drücken Sie dann die Taste V (Einstellen).
- **5** Drücken Sie die Taste  $\bigvee$ , bis Wi-Fi Direct-Einrichtung hervorgehoben wird. Drücken Sie dann die Taste **(Einstellen)**.
- **6** Drücken Sie die Taste  $\bigvee$ , bis Verbindungsstatus hervorgehoben ist, und drücken Sie dann die Taste **(Einstellen)**.
- **7** Wählen Sie auf den Namen des zu trennenden Geräts.
- **8** Wählen Sie Trennen, und drücken Sie die Taste **(Einstellen)**.

Das gewählte Gerät ist erfolgreich getrennt.

#### **Zurücksetzen der Passphrase**

- **1** Drücken Sie die Taste **(Menu)**.
- **2** Drücken Sie die Taste  $\vee$ , bis System hervorgehoben ist, und drücken Sie dann die Taste  $\checkmark$  (Einstellen).
- **3** Drücken Sie die Taste  $\bigvee$ , bis Admin.-Menü hervorgehoben ist, und drücken Sie dann die Taste **(Einstellen)**.
- 4 Drücken Sie die Taste V, bis Netzwerk hervorgehoben wird. Drücken Sie dann die Taste V (Einstellen).
- **5** Drücken Sie die Taste  $\bigvee$ , bis Wi-Fi Direct-Einrichtung hervorgehoben wird. Drücken Sie dann die Taste **(Einstellen)**.
- 6 Drücken Sie die Taste V, bis Verbindungsstatus hervorgehoben ist, und drücken Sie dann die Taste **(Einstellen)**.
- **7** Wählen Sie den Gerätenamen, um die Passphrase zurückzusetzen.
- **8** Wählen Sie Passphrase zurücksetzen und Start, und drücken Sie dann die Taste **(Einstellen)**. Die Wi-Fi-Direct-Verbindung wird getrennt und die Passphrase zurückgesetzt.

Sie können die Passphrase auch anhand der folgenden Schritte zurücksetzen.

- **1** Drücken Sie die Taste **(Menu)**.
- **2** Drücken Sie die Taste  $\bigvee$ , bis System hervorgehoben ist, und drücken Sie dann die Taste  $\bigvee$  (Einstellen).
- **3** Drücken Sie die Taste  $\bigvee$ , bis Admin.-Menü hervorgehoben ist, und drücken Sie dann die Taste **(Einstellen)**.
- **4** Drücken Sie die Taste  $\bigvee$ , bis Netzwerk hervorgehoben wird. Drücken Sie dann die Taste  $\bigvee$  (Einstellen).
- 5 Drücken Sie die Taste V, bis Wi-Fi Direct-Einrichtung hervorgehoben wird. Drücken Sie dann die Taste **(Einstellen)**.
- **6** Drücken Sie die Taste  $\vee$ , bis Passphrase hervorgehoben wird. Drücken Sie dann die Taste  $\checkmark$  (Einstellen).
- **7** Wählen Sie Passphrase zurücksetzen und Start, und drücken Sie dann die Taste **(Einstellen)**. Die Wi-Fi-Direct-Verbindung wird getrennt und die Passphrase zurückgesetzt.

#### **Zurücksetzen des PIN-Codes**

- **1** Drücken Sie die Taste **(Menu)**.
- 2 Drücken Sie die Taste V, bis System hervorgehoben ist, und drücken Sie dann die Taste V (Einstellen).
- 3 Drücken Sie die Taste  $\bigvee$ , bis Admin.-Menü hervorgehoben ist, und drücken Sie dann die Taste **(Einstellen)**.
- 4 Drücken Sie die Taste V, bis Netzwerk hervorgehoben wird. Drücken Sie dann die Taste V (Einstellen).
- 5 Drücken Sie die Taste V, bis Wi-Fi Direct-Einrichtung hervorgehoben wird. Drücken Sie dann die Taste **(Einstellen)**.
- 6 Drücken Sie die Taste V, bis PIN-Code hervorgehoben wird. Drücken Sie dann die Taste V (Einstellen).
- **7** Wählen Sie PIN-Code zurücksetzen.

Der PIN-Code wird zurückgesetzt.

### **Mobiles Drucken**

Der Drucker unterstützt den Druck über zahlreiche Mobilgeräte.

#### **Android OS**

Laden Sie die App Dell Document Hub kostenlos bei Google Play herunter. Dell Document Hub ist eine benutzerfreundliche App, die das direkte Drucken von Fotos, Dokumenten, Webinhalten und mehr auf unterstützten Dell-Druckern in einem WLAN, Wi-Fi Direct oder Ethernet-Netzwerk ermöglicht.

Scannen Sie den QR-Code, um schnell auf den geeigneten App-Store zuzugreifen.

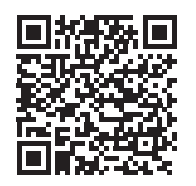

Für Android OS

#### **Apple iOS**

Dieser Drucker ist mit AirPrint kompatibel. Nähere Informationen zu AirPrint finden Sie unter ["Drucken mit](#page-198-0)  [AirPrint" auf Seite 199.](#page-198-0) Darüber hinaus ist der Drucker mit der Dell Document Hub App kompatibel, die im App Store kostenlos heruntergeladen werden kann.

Scannen Sie den QR-Code, um schnell auf den geeigneten App-Store zuzugreifen.

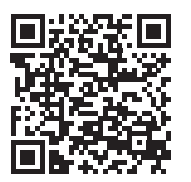

Für Apple iOS

## <span id="page-198-0"></span>**Drucken mit AirPrint**

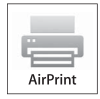

Dieser Abschnitt enthält Informationen zum Drucken mit AirPrint. Dank AirPrint können Sie mit einem iPad (alle Modelle), iPhone (3GS oder höher) oder iPod touch (3. Generation oder höher) mit der neuesten Version von iOS über ein Netzwerk drucken. Mit AirPrint können Sie auch auf einem Macintosh

(OS X 10.7 oder höher) Grundfunktionen für das Drucken im Netzwerk nutzen, ohne zusätzliche Druckertreiber installieren zu müssen.

#### **Einrichten von AirPrint auf dem Drucker**

Damit Sie AirPrint nutzen können, müssen die Protokolle Bonjour (mDNS) und IPP auf dem Drucker verfügbar sein. Stellen Sie sicher, dass Bonjour(mDNS) und IPP im Menü der Bedienerkonsole auf Aktivieren eingestellt sind. Einzelheiten finden Sie unter ["Protokoll" auf Seite 152](#page-151-0). Bonjour(mDNS) und IPP können auch durch Aktivieren des Kontrollkästchens **AirPrint aktivieren** im **Dell™ Printer Configuration Web Tool** aktiviert werden. Folgen Sie der nachstehenden Anleitung, um die Umgebungseinstellungen für AirPrint über das **Dell Printer Configuration Web Tool** zu konfigurieren.

- **1** Stellen Sie sicher, dass der Drucker mit dem Netzwerk verbunden ist.
- **2** Starten Sie das **Dell Printer Configuration Web Tool** durch Eingabe der IP-Adresse des Druckers in Ihrem Web-Browser. Weitere Informationen finden Sie unter ["Einrichten des Dell Printer Configuration Web Tool" auf](#page-81-0)  [Seite 82](#page-81-0) und ["Starten Sie das Dell Printer Configuration Web Tool" auf Seite 83.](#page-82-0)
- **3** Scrollen Sie im Navigationsbereich bis zu **Druckservereinstellungen** und klicken Sie auf **AirPrint**.
- **4** Klicken Sie auf **AirPrint einschalten** im Feld **AirPrint aktivieren**.

Der Drucker ist jetzt für AirPrint vorbereitet.

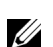

**HINWEIS:** Wenn das Kontrollkästchen AirPrint einschalten nicht aktiv ist, bedeutet dies, dass sowohl Bonjour (mDNS) als auch IPP im Menü der Bedienerkonsole bereits auf Aktivieren eingestellt sind und der Drucker für AirPrint bereits vorbereitet ist.

#### **Drucken über AirPrint**

Im Folgenden wird das iPhone unter iOS8.1 als Beispiel verwendet.

- **1** Öffnen Sie die E-Mail, das Foto, die Webseite oder das Dokument, das Sie drucken möchten.
- **2** Tippen Sie auf das Aktionssymbol  $\hat{\mathbb{D}}$ .
- **3** Tippen Sie auf **Drucken**.
- **4** Wählen Sie Ihren Drucker aus und stellen Sie die Druckeroptionen ein.
- **5** Tippen Sie auf **Drucken**.

### **Drucken mit Google Cloud Print™**

Dieser Abschnitt enthält Informationen zu dem Dienst "Google Cloud Print", den Sie mit Ihrem Smartphone, Tablet oder einem anderen Gerät nutzen können. Durch Registrieren des Druckers bei Ihrem GoogleTM-Konto können Sie mit Google Cloud Print über verschiedene mit dem Internet verbundene Geräte drucken. Sie können beispielsweise Dokumente, Fotos oder E-Mails über den Google ChromeTM-Browser oder über Anwendungen wie Google DriveTM auf Ihrem Mobilgerät drucken. Weitere Informationen zu Google Cloud Print finden Sie auf der Website von Google.

#### **Vorbereitungen zur Verwendung des Druckers mit Google Cloud Print**

Damit Sie Google Cloud Print nutzen können, müssen Sie zunächst einige Vorbereitungen treffen:

• Schließen Sie den Drucker an ein Netzwerk an, das mit dem Internet verbunden ist.

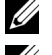

**HINWEIS:** Google Cloud Print unterstützt nur IPv4-Verbindungen.

**HINWEIS:** Wenn der Drucker mit einem Netzwerk verbunden ist, das einen Proxyserver verwendet, müssen Sie die entsprechenden Einstellungen unter Proxyserver im Dell Printer Configuration Web Tool vornehmen. Weitere Informationen finden Sie unter ["Proxyserver" auf Seite 115.](#page-114-0)

- Holen Sie sich ein Google-Konto und eine GmailTM-Adresse.
- Wählen Sie für Google Cloud Print im Menü der Bedienerkonsole die Einstellung Aktivieren oder wählen Sie für **Google Cloud Print** im **Dell Printer Configuration Web Tool** die Einstellung **Ein**.

#### **Bei Verwendung der Bedienerkonsole**

- **1** Drücken Sie die Taste **(Menu**).
- 2 Drücken Sie die Taste  $\vee$ , bis System hervorgehoben ist, und drücken Sie dann die Taste  $\checkmark$  (Einstellen).
- **3** Drücken Sie die Taste  $\bigvee$ , bis Admin.-Menü hervorgehoben ist, und drücken Sie dann die Taste **(Einstellen)**.
- **4** Drücken Sie die Taste  $\vee$ , bis Netzwerk hervorgehoben wird. Drücken Sie dann die Taste  $\checkmark$  (Einstellen).
- **5** Drücken Sie die Taste  $\vee$ , bis Protokoll hervorgehoben wird. Drücken Sie dann die Taste  $\checkmark$  (Einstellen).
- 6 Drücken Sie die Taste V, bis Google Cloud Print hervorgehoben wird. Drücken Sie dann die Taste **(Einstellen)**.
- **7** Wählen Sie Aktivieren.
- **8** Schalten Sie den Drucker aus und wieder ein, um die Einstellungen zu übernehmen.

#### **Bei Verwendung des Dell Printer Configuration Web Tool**

- **1** Starten Sie das **Dell Printer Configuration Web Tool** durch Eingabe der IP-Adresse des Druckers in Ihrem Web-Browser. Weitere Informationen finden Sie unter ["Einrichten des Dell Printer Configuration Web Tool" auf](#page-81-0)  [Seite 82](#page-81-0) und ["Starten Sie das Dell Printer Configuration Web Tool" auf Seite 83.](#page-82-0)
- **2** Klicken Sie im Navigationsbereich links auf die Registerkarte **Druckservereinstellungen**.
- **3** Klicken Sie auf **Anschlüsse** und aktivieren Sie das Kontrollkästchen **Ein** in **Google Cloud Print** unter **Anschlussstatus**.

#### **Registrieren des Druckers bei Ihrem Google-Konto**

Gehen Sie wie nachfolgend beschrieben vor, um den Drucker bei Ihrem Google-Konto zu registrieren.

- **1** Starten Sie das **Dell Printer Configuration Web Tool** durch Eingabe der IP-Adresse des Druckers in Ihrem Web-Browser. Weitere Informationen finden Sie unter ["Einrichten des Dell Printer Configuration Web Tool" auf](#page-81-0)  [Seite 82](#page-81-0) und ["Starten Sie das Dell Printer Configuration Web Tool" auf Seite 83.](#page-82-0)
- **2** Wählen Sie im Navigationsbereich links die Option **Druckservereinstellungen** und klicken Sie auf **Google Cloud Print**.
- **3** Klicken Sie auf **Gerät für Google Cloud Print registrieren**. Eine Seite mit der URL der Website für die Registrierung von Druckern in Google Cloud Print wird gedruckt.
- **4** Öffnen Sie die Website von Google im Web-Browser Ihres Computers und melden Sie sich bei Ihrem Google-Konto an. Rufen Sie die Registrierungswebsite für Google Cloud Print auf, indem Sie die URL in Ihrem Webbrowser eingeben. Sie können die Website auch aufrufen, indem Sie den QR-Code mit Ihrem Mobilgerät scannen.
- **5** Klicken Sie auf der Website für die Registrierung bei Google Cloud Print auf **Druckerregistrierung abschließen**.
- **6** Klicken Sie auf **Verwalten Sie Ihre Drucker**. Ihr Drucker wird in der Liste **Drucker** aufgeführt und kann jetzt mit Google Cloud Print verwendet werden.

#### **Drucken über Google Cloud Print**

Die Vorgehensweise zum Drucken ist je nach Anwendung oder Gerät verschieden. Auf der Website von Google finden Sie eine Liste der Anwendungen, die Google Cloud Print unterstützen.

#### **Drucken über eine Anwendung auf einem Mobilgerät**

Im Folgenden wird die Anwendung Google Drive auf einem Android-Mobilgerät als Beispiel verwendet.

**1** Installieren Sie die Anwendung "Google Drive" auf Ihrem Mobilgerät.

#### **HINWEIS:** Diese Anwendung können Sie von Google Play herunterladen.

- **2** Öffnen Sie Google Drive auf Ihrem Mobilgerät und tippen Sie auf >, um das Dokument auszuwählen.
- **3** Tippen Sie auf **t** und tippen Sie dann auf Drucken.
- **4** Wählen Sie den Drucker aus der Liste aus.
- **5** Wählen Sie die Druckeroptionen, und tippen Sie dann auf **Drucken**.

#### **Drucken aus Google Chrome**

Im Folgenden wird der Browser Google Chrome auf einem Windows®-PC als Beispiel verwendet.

- **1** Öffnen Sie Google Chrome.
- **2** Öffnen Sie die Webseite oder E-Mail, die Sie drucken möchten.
- **3** Klicken Sie in der rechten oberen Ecke auf  $\blacktriangle$  oder  $\equiv$  (je nach Version des Google Chrome-Browsers), und klicken Sie dann auf **Drucken**.
- **4** Klicken Sie dann auf **Ändern** im Bereich **Ziel**.
- **5** Wählen Sie Ihren Drucker im Bereich "Google Cloud Print" aus.
- **6** Klicken Sie auf **Drucken**.

### **Drucken einer Berichtsseite**

Sie können diverse Berichte und Listen ausdrucken. Einzelheiten zum Ausdrucken von Berichten oder Listen finden Sie unter ["Bericht/Liste" auf Seite 139.](#page-138-0)

# **18**

# <span id="page-201-0"></span>**Kopieren**

**HINWEIS:** Wenn die Einstellung "Funktion aktiviert" für KOPIEREN auf Ein(Passwort) eingestellt ist, müssen Sie das vierstellige Passwort eingeben, um die Kopierfunktion nutzen zu können. Wenn die Einstellung "Funktion aktiviert" für KOPIEREN auf Aus gesetzt ist, ist die Kopierfunktion deaktiviert. Einzelheiten finden Sie unter ["Funktion aktiviert" auf](#page-169-0)  [Seite 170.](#page-169-0)

# **Einlegen von Papier zum Kopieren**

Die Anweisungen zum Einlegen von Druckdokumenten sind für das Drucken, Faxen und Kopieren gleich. Weitere Informationen finden Sie unter ["Einlegen von Druckmedien" auf Seite 181](#page-180-1).

# **Vorbereiten eines Dokuments**

Die Eingabe von Originalen zum Kopieren, Scannen und Faxen kann über das Dokumentenglas oder den automatischen Dokumenteneinzug (Automatic Document Feeder, ADF) erfolgen. Sie können bis zu 15 Blätter mit einem Papiergewicht von 75 g/m<sup>2</sup> (20 lb) für einen Auftrag über den Dokumenteneinzug eingeben oder jeweils ein Blatt auf das Dokumentenglas legen.

**WARNUNG: Vermeiden Sie es, Dokumente einzulegen, die kleiner als 148,0 mm x 210,0 mm oder größer als 215,9 mm x 355,6 mm sind oder unterschiedliche Formate bzw. Gewichte aufweisen. Vermeiden Sie außerdem das Einlegen von Booklets, Pamphleten, Transparentfolien oder Dokumenten mit anderen ungewöhnlichen Eigenschaften in den Dokumenteneinzug.**

**WARNUNG: Kohlepapier oder mit Kohle oder anderweitig beschichtetes Papier, Zwiebelhaut oder dünnes Papier, verknittertes oder geknülltes Papier, aufgebogenes oder gerolltes Papier sowie eingerissenes Papier kann nicht im Dokumenteneinzug verwendet werden.**

**WARNUNG: Verwenden Sie im Dokumenteneinzug keine Dokumente mit Heftklammern, Büroklammern oder mit Kleber oder Lösungsmitteln getränktes Papier (Leim, Tinte und Korrekturflüssigkeit).**

**HINWEIS:** Die optimale Scan-Qualität erzielen Sie (insbesondere bei Farb- und Graustufenbildern) mit dem Vorlagenglas an Stelle des ADF.

# <span id="page-201-2"></span><span id="page-201-1"></span>**Erstellen von Kopien mit dem Vorlagenglas**

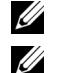

**HINWEIS:** Zum Kopieren ist keine Computerverbindung erforderlich.

**HINWEIS:** Stellen Sie sicher, dass sich keine Dokumente im Dokumenteneinzug befinden. Falls dort ein Dokument entdeckt wird, wird es vorrangig vor dem Dokument auf dem Dokumentenglas verarbeitet.

**HINWEIS:** Verschmutzungen auf dem Dokumentenglas können zu schwarzen Punkten auf dem bedruckten Papier führen. <u>U</u> Reinigen Sie das Dokumentenglas vor Verwendung, um optimale Ergebnisse zu erzielen. Weitere Informationen finden Sie unter ["Reinigen des Scanners" auf Seite 291.](#page-290-0)

So erstellen Sie eine Kopie über das Dokumentenglas:

**1** Öffnen Sie die Dokumentenabdeckung.

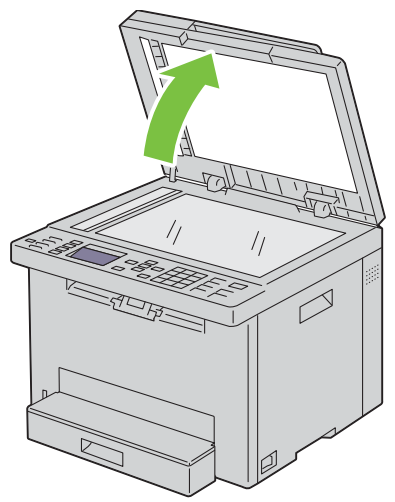

**2** Legen Sie das Dokument mit der bedruckten Seite nach unten auf das Dokumentenglas, und richten Sie es mit der Markierung in der linken oberen Ecke aus.

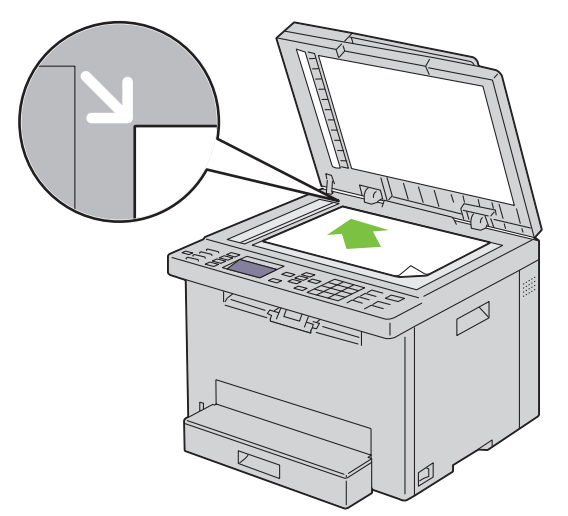

**3** Schließen Sie die Abdeckung.

**HINWEIS:** Wenn Sie die Dokumentenabdeckung beim Kopieren offen lassen, kann dies die Kopierqualität beeinträchtigen <u>U</u> und den Tonerverbrauch erhöhen.

Ø **HINWEIS:** Wenn Sie eine Seite aus einem Buch oder einer Zeitschrift kopieren, heben Sie die Dokumentenabdeckung an, bis die Scharniere in die Arretierung einrasten. Schließen Sie dann die Abdeckung. Überschreitet die Dicke des Buchs oder der Zeitschrift 20 mm, starten Sie den Kopiervorgang bei geöffneter Abdeckung.

**4** Sie können Kopiereinstellungen wie die Anzahl der Kopien, das Kopierformat, den Kontrast und die Bildqualität festlegen. Weitere Informationen finden Sie unter ["Einstellen von Kopieroptionen" auf Seite 204.](#page-203-0)

Wenn Sie die Einstellungen löschen möchten, drücken Sie die Taste **(Cancel)**.

5 Stellen sie sicher, dass Kopieren starten hervorgehoben wird. Drücken SSie die Taste **(Start)** um den Kopiervorgang zu starten.

**HINWEIS:** Drücken Sie die Taste **(Cancel)**, um einen Kopierauftrag abzubrechen, während ein Dokument gescannt wird.

# <span id="page-203-2"></span><span id="page-203-1"></span>**Erstellen von Kopien mit dem ADF**

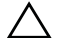

**ACHTUNG: Legen Sie nicht mehr als 15 Blätter in den ADF ein, und lassen Sie nicht mehr als 15 Blätter im ADF-Ausgabefach. Sie müssen das ADF-Ausgabefach leeren, bevor dieses mehr als 15 Blätter enthält, da ansonsten die Originale beschädigt werden können.** 

**HINWEIS:** Verwenden Sie zur Erzielung der besten Scanqualität – besonders bei Graustufenbildern – anstatt des ADF das Vorlagenglas.

**HINWEIS:** Zum Kopieren ist keine Computerverbindung erforderlich.

**1** Legen Sie bis zu 15 Blätter mit einem Papiergewicht von 75 g/m<sup>2</sup> (20 lb) mit der bedruckten Seite nach oben und der oberen Kante voraus in den ADF. Passen Sie dann die Dokumentführungen an das Dokumentformat an.

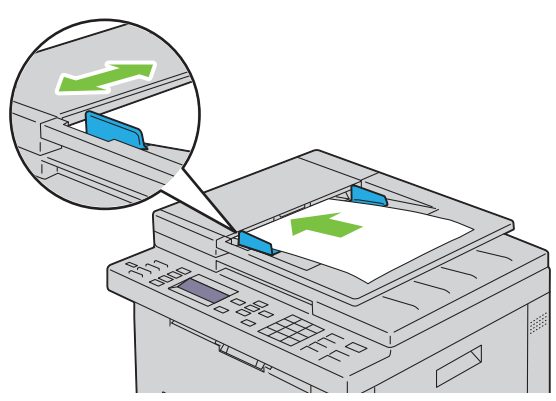

- **HINWEIS:** Achten Sie auf die Einstellung der Dokumentführungen, wenn Sie ein Dokument im Format Legal kopieren.
- **2** Sie können Kopiereinstellungen wie die Anzahl der Kopien, das Kopierformat, den Kontrast und die Bildqualität festlegen. Weitere Informationen finden Sie unter ["Einstellen von Kopieroptionen" auf Seite 204.](#page-203-0) Wenn Sie die Einstellungen löschen möchten, drücken Sie die Taste **(Cancel)**.
- **3** Stellen sie sicher, dass Konfiguration starten hervorgehoben wird. Drücken SSie die Taste  $\blacktriangleright$  (Start) um den Kopiervorgang zu starten.
- **HINWEIS:** Drücken Sie die Taste **(Cancel)**, um einen Kopierauftrag abzubrechen, während ein Dokument gescannt wird.

### <span id="page-203-0"></span>**Einstellen von Kopieroptionen**

Stellen Sie für den aktuellen Kopierauftrag die folgenden Optionen ein, bevor Sie das Kopieren durch Drücken der Taste **(Start)** beginnen.

**HINWEIS:** Für die Kopieroptionen gilt nach dem Kopieren automatisch wieder ihr Standardstatus.

#### **Anzahl der Kopien**

So geben Sie die Anzahl der Kopien von 1 bis 99 an:

**1** Legen Sie die Dokumente mit der bedruckten Seite nach oben und der Oberkante zuerst in den ADF. ODER

Legen Sie ein einzelnes Dokument mit der bedruckten Seite nach unten auf das Dokumentenglas, und schließen Sie die Dokumentenabdeckung.

Einzelheiten zum Einlegen von Dokumenten finden Sie unter ["Erstellen von Kopien mit dem ADF" auf Seite 204](#page-203-1)  oder ["Erstellen von Kopien mit dem Vorlagenglas" auf Seite 202](#page-201-1).

- **2** Drücken Sie die Taste **(Copy)**.
- **3** Legen Sie die Zahl der Kopien fest, indem Sie über den Ziffernblock den gewünschten Wert eingeben.

#### **Farbe**

So wählen Sie den Modus für das Kopieren in Farbe oder Schwarzweiß aus:

**1** Legen Sie die Dokumente mit der bedruckten Seite nach oben und der Oberkante zuerst in den ADF. ODER

Legen Sie ein einzelnes Dokument mit der bedruckten Seite nach unten auf das Dokumentenglas, und schließen Sie die Dokumentenabdeckung.

Einzelheiten zum Einlegen von Dokumenten finden Sie unter ["Erstellen von Kopien mit dem ADF" auf Seite 204](#page-203-1)  oder ["Erstellen von Kopien mit dem Vorlagenglas" auf Seite 202](#page-201-1).

- **2** Drücken Sie die Taste **(Copy)**.
- **3** Drücken Sie die Taste  $\mathbb{O}$  |  $\odot$  (Farbmodus), wenn Sie den Farbmodus auswählen möchten.

**HINWEIS:** Wenn die Einstellung "Funktion aktiviert" für KOPIEREN auf Ein(Farbpasswort) eingestellt ist, müssen Sie das vierstellige Passwort eingeben, um die Kopierfunktion nutzen zu können. Wenn die Einstellung "Funktion aktiviert" für KOPIEREN auf Aus gesetzt ist, ist die Kopierfunktion deaktiviert. Einzelheiten finden Sie unter ["Funktion aktiviert" auf](#page-169-0)  [Seite 170.](#page-169-0)

#### **Sortiert**

So sortieren Sie die Kopierausgabe: Wenn Sie z. B. zwei Kopien eines dreiseitigen Dokument erstellen, wird jeweils ein komplettes, dreiseitiges Dokument gedruckt.

**HINWEIS:** Das Kopieren von Dokumenten mit großen Datenmengen kann den verfügbare Speicherplatz komplett aufbrauchen. Wenn Speichermangel eintritt, deaktivieren Sie die Sortierfunktion, indem Sie auf der Bedienerkonsole die Auswahl Sortiert zu Unsortiert ändern.

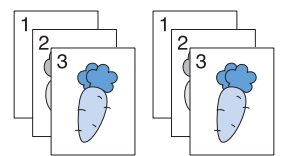

**1** Legen Sie die Dokumente mit der bedruckten Seite nach oben und der Oberkante zuerst in den ADF. ODER

Legen Sie ein einzelnes Dokument mit der bedruckten Seite nach unten auf das Dokumentenglas, und schließen Sie die Dokumentenabdeckung.

Einzelheiten zum Einlegen von Dokumenten finden Sie unter ["Erstellen von Kopien mit dem ADF" auf Seite 204](#page-203-1)  oder ["Erstellen von Kopien mit dem Vorlagenglas" auf Seite 202](#page-201-1).

- **2** Drücken Sie die Taste **(Copy)**.
- 3 Drücken Sie die Taste V, bis Einstellungen hervorgehoben ist, und drücken Sie dann die Taste **(Einstellen)**.
- **4** Stellen Sie sicher, dass die Option Sortiert hervorgehoben wird, und drücken Sie die Taste **(Einstellen)**.

**5** Drücken Sie die Taste  $\vee$ , um die gewünschten Einstellungen auszuwählen, und drücken Sie dann die Taste **(Einstellen)**.

HINWEIS: Mit einem Sternchen (\*) markierte Werte sind die ursprünglichen Standard-Menüeinstellungen.

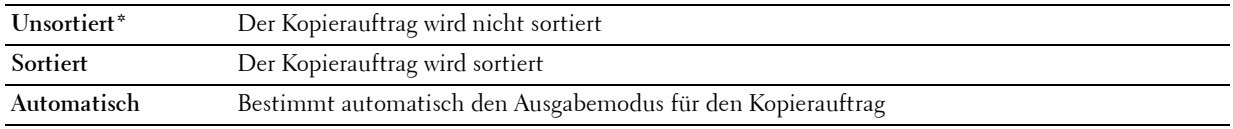

**6** Sie können Kopiereinstellungen wie die Anzahl der Kopien, das Kopierformat, den Kontrast und die Bildqualität festlegen. Weitere Informationen finden Sie unter ["Einstellen von Kopieroptionen" auf Seite 204.](#page-203-0)

#### **Verkl./Vergr.**

Verkleinern oder Vergrößern des Formats eines kopierten Bilds, zwischen 25 Prozent und 400 Prozent, wenn ein Original über Dokumentenglas oder ADF kopiert wird:

**HINWEIS:** Wenn Sie eine verkleinerte Kopie erstellen, können am unteren Rand der Kopie schwarze Linien auftreten.

**HINWEIS:** Dieses Element ist nur verfügbar, wenn Mehrfachnutzen auf Aus oder Manuell eingestellt ist.

**1** Legen Sie die Dokumente mit der bedruckten Seite nach oben und der Oberkante zuerst in den ADF. ODER

Legen Sie ein einzelnes Dokument mit der bedruckten Seite nach unten auf das Dokumentenglas, und schließen Sie die Dokumentenabdeckung.

Einzelheiten zum Einlegen von Dokumenten finden Sie unter ["Erstellen von Kopien mit dem ADF" auf Seite 204](#page-203-1)  oder ["Erstellen von Kopien mit dem Vorlagenglas" auf Seite 202](#page-201-1).

- **2** Drücken Sie die Taste **(Copy)**.
- 3 Drücken Sie die Taste V, bis Einstellungen hervorgehoben ist, und drücken Sie dann die Taste **(Einstellen)**.
- 4 Drücken Sie die Taste  $\bigvee$ , bis Verkl./Vergr hervorgehoben wird, und drücken Sie dann die Taste **(Einstellen)**.
- **5** Drücken Sie die Taste  $\vee$ , um die gewünschten Einstellungen auszuwählen, und drücken Sie dann die Taste **(Einstellen)**.

#### **mm-Serie**

HINWEIS: Mit einem Sternchen (\*) markierte Werte sind die ursprünglichen Standard-Menüeinstellungen.

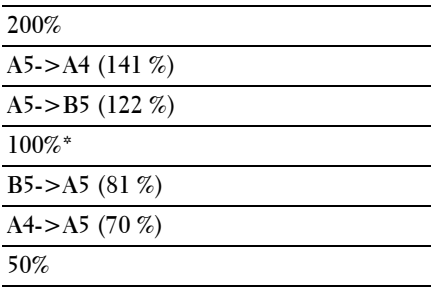

#### **Zoll-Serie**

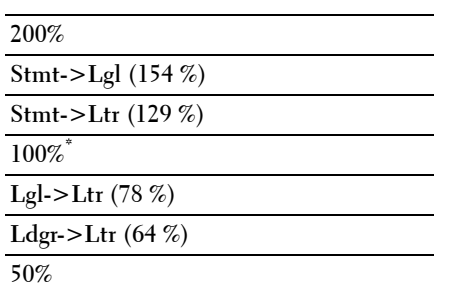

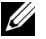

**HINWEIS:** Sie können auch über den Ziffernblock den gewünschten Zoomfaktor von 25 % bis 400 % eingeben oder die Taste > drücken, um den Zoomfaktor zu erhöhen. Mit der Taste < können Sie den Zoomfaktor in Schritten von 1 % reduzieren.

#### **Dokumentformat**

Festlegen des Standard-Dokumentformats:

**1** Legen Sie die Dokumente mit der bedruckten Seite nach oben und der Oberkante zuerst in den ADF.

ODER

Legen Sie ein einzelnes Dokument mit der bedruckten Seite nach unten auf das Dokumentenglas, und schließen Sie die Dokumentenabdeckung.

Einzelheiten zum Einlegen von Dokumenten finden Sie unter ["Erstellen von Kopien mit dem ADF" auf Seite 204](#page-203-1)  oder ["Erstellen von Kopien mit dem Vorlagenglas" auf Seite 202](#page-201-1).

- **2** Drücken Sie die Taste **(Copy)**.
- 3 Drücken Sie die Taste V, bis Einstellungen hervorgehoben ist, und drücken Sie dann die Taste **(Einstellen)**.
- 4 Drücken Sie die Taste V, bis Dokumentformat hervorgehoben wird, und drücken Sie dann die Taste **(Einstellen)**.
- 5 Drücken Sie die Taste  $\vee$ , um die gewünschten Einstellungen auszuwählen, und drücken Sie dann die Taste **(Einstellen)**.

HINWEIS: Mit einem Sternchen (\*) markierte Werte sind die ursprünglichen Standard-Menüeinstellungen.

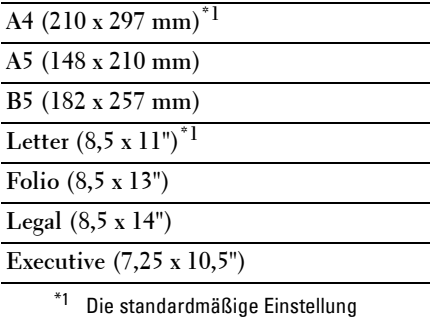

hängt von der länderspezifischen werkseitigen Vorgabe ab.

#### **Originaltyp**

Auswählen der Kopierqualität:

**1** Legen Sie die Dokumente mit der bedruckten Seite nach oben und der Oberkante zuerst in den ADF. ODER

Legen Sie ein einzelnes Dokument mit der bedruckten Seite nach unten auf das Dokumentenglas, und schließen Sie die Dokumentenabdeckung.

Einzelheiten zum Einlegen von Dokumenten finden Sie unter ["Erstellen von Kopien mit dem ADF" auf Seite 204](#page-203-1)  oder ["Erstellen von Kopien mit dem Vorlagenglas" auf Seite 202](#page-201-1).

- **2** Drücken Sie die Taste **(Copy)**.
- 3 Drücken Sie die Taste V, bis Einstellungen hervorgehoben ist, und drücken Sie dann die Taste **(Einstellen)**.
- **4** Drücken Sie die Taste  $\bigvee$ , bis Originaltyp hervorgehoben wird, und drücken Sie dann die Taste **(Einstellen)**.
- **5** Drücken Sie die Taste  $\vee$ , um die gewünschten Einstellungen auszuwählen, und drücken Sie dann die Taste **(Einstellen)**.

**HINWEIS:** Mit einem Sternchen (\* ) markierte Werte sind die ursprünglichen Standard-Menüeinstellungen.

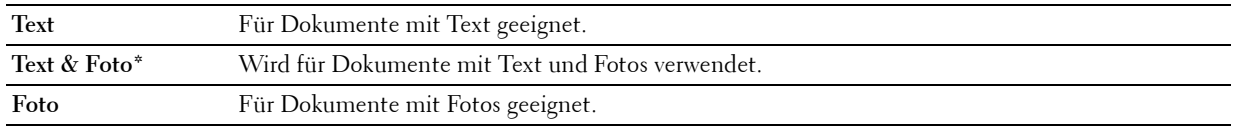

#### **Heller/Dunkler**

Anpassen des Kontrasts, um das gescannte Bild heller oder dunkler als das Original zu machen:

**1** Legen Sie die Dokumente mit der bedruckten Seite nach oben und der Oberkante zuerst in den ADF. ODER

Legen Sie ein einzelnes Dokument mit der bedruckten Seite nach unten auf das Dokumentenglas, und schließen Sie die Dokumentenabdeckung.

Einzelheiten zum Einlegen von Dokumenten finden Sie unter ["Erstellen von Kopien mit dem ADF" auf Seite 204](#page-203-1)  oder ["Erstellen von Kopien mit dem Vorlagenglas" auf Seite 202](#page-201-1).

- **2** Drücken Sie die Taste **(Copy)**.
- $\,$   $\,$  Drücken Sie die Taste  $\,\mathsf{V}$  , bis Einstellungen hervorgehoben ist, und drücken Sie dann die Taste **(Einstellen)**.
- **4** Drücken Sie die Taste  $\bigvee$ , bis Heller/Dunkler hervorgehoben ist, und drücken Sie dann die Taste **(Einstellen)**.

**5** Drücken Sie die Taste  $\geq$  oder  $\lt$ , um die gewünschten Einstellungen auszuwählen, und drücken Sie dann die Taste **(Einstellen)**.

HINWEIS: Mit einem Sternchen (\*) markierte Werte sind die ursprünglichen Standard-Menüeinstellungen.

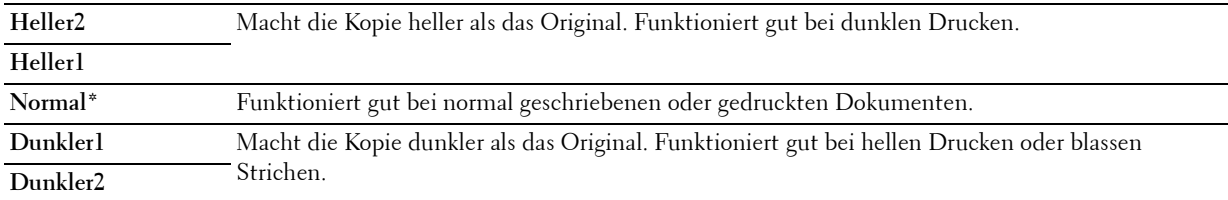

#### **Schärfe**

Passt die Schärfe an, um die Kopie schärfer oder weicher auszudrucken, als das Original:

**1** Legen Sie die Dokumente mit der bedruckten Seite nach oben und der Oberkante zuerst in den ADF.

ODER

Legen Sie ein einzelnes Dokument mit der bedruckten Seite nach unten auf das Dokumentenglas, und schließen Sie die Dokumentenabdeckung.

Einzelheiten zum Einlegen von Dokumenten finden Sie unter ["Erstellen von Kopien mit dem ADF" auf Seite 204](#page-203-1)  oder ["Erstellen von Kopien mit dem Vorlagenglas" auf Seite 202](#page-201-1).

- **2** Drücken Sie die Taste **(Copy)**.
- 3 Drücken Sie die Taste V, bis Einstellungen hervorgehoben ist, und drücken Sie dann die Taste **(Einstellen)**.
- 4 Drücken Sie die Taste  $\vee$ , bis Schärfe hervorgehoben ist, und drücken Sie dann die Taste  $\checkmark$  (Einstellen).
- **5** Drücken Sie die Taste  $\vee$ , um die gewünschten Einstellungen auszuwählen, und drücken Sie dann die Taste **(Einstellen)**.

HINWEIS: Mit einem Sternchen (\*) markierte Werte sind die ursprünglichen Standard-Menüeinstellungen.

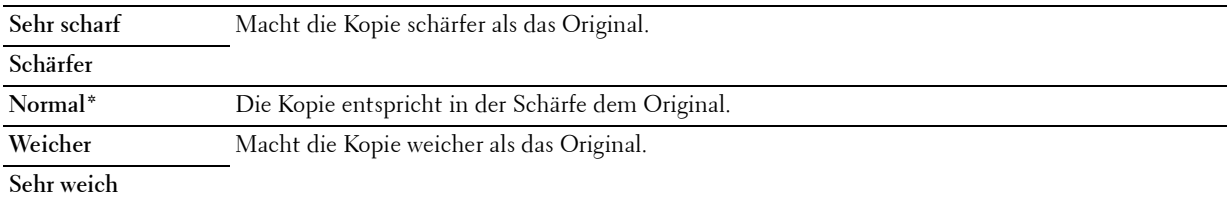

#### **Auto-Belichtung**

Unterdrückt den Hintergrund des Originals, um den Text auf der Kopie zu verbessern:

**1** Legen Sie die Dokumente mit der bedruckten Seite nach oben und der Oberkante zuerst in den ADF.

ODER

Legen Sie ein einzelnes Dokument mit der bedruckten Seite nach unten auf das Dokumentenglas, und schließen Sie die Dokumentenabdeckung.

Einzelheiten zum Einlegen von Dokumenten finden Sie unter ["Erstellen von Kopien mit dem ADF" auf Seite 204](#page-203-1)  oder ["Erstellen von Kopien mit dem Vorlagenglas" auf Seite 202](#page-201-1).

**2** Drücken Sie die Taste **(Copy)**.

- 3 Drücken Sie die Taste V, bis Einstellungen hervorgehoben ist, und drücken Sie dann die Taste **(Einstellen)**.
- 4 Drücken Sie die Taste V, bis Auto-Belichtung hervorgehoben wird, und drücken Sie dann die Taste **(Einstellen)**.
- **5** Drücken Sie die Taste  $\vee$ , bis Ein hervorgehoben ist, und drücken Sie dann die Taste  $\checkmark$  (Einstellen).

#### **Mehrfachnutzen**

Druckt zwei Originalseiten auf ein Blatt Papier:

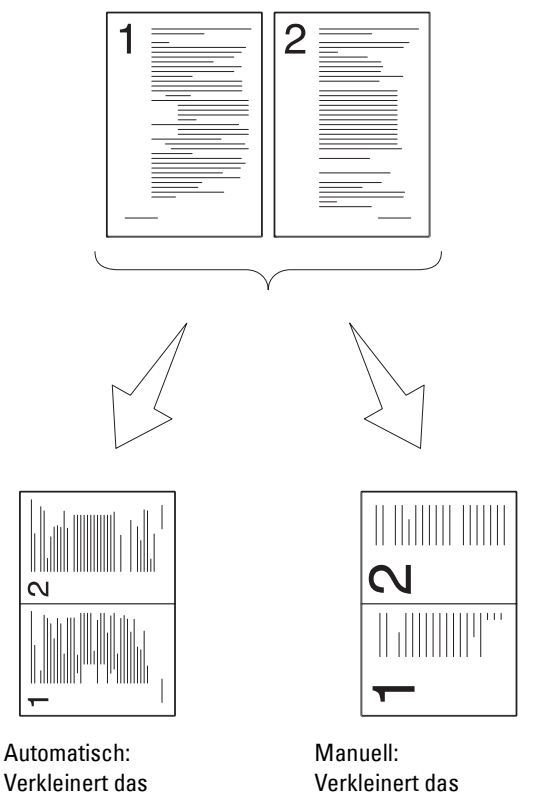

Verkleinert das Vorlagenformat automatisch so, dass es auf eine Seite passen.

Vorlagenformat auf eine benutzerdefinierte Größe entsprechend der Einstellung im Menü Verkl./Vergr..

**1** Legen Sie die Dokumente mit der bedruckten Seite nach oben und der Oberkante zuerst in den ADF. ODER

Legen Sie ein einzelnes Dokument mit der bedruckten Seite nach unten auf das Dokumentenglas, und schließen Sie die Dokumentenabdeckung.

Einzelheiten zum Einlegen von Dokumenten finden Sie unter ["Erstellen von Kopien mit dem ADF" auf Seite 204](#page-203-1)  oder ["Erstellen von Kopien mit dem Vorlagenglas" auf Seite 202](#page-201-1).

- **2** Drücken Sie die Taste **(Copy)**.
- 3 Drücken Sie die Taste V, bis Einstellungen hervorgehoben ist, und drücken Sie dann die Taste **(Einstellen)**.
- 4 Drücken Sie die Taste  $\bigvee$ , bis Mehrfachnutzen hervorgehoben wird, und drücken Sie dann die Taste **(Einstellen)**.
- **5** Drücken Sie die Taste  $\vee$ , um die gewünschte Einstellung auszuwählen, und drücken Sie dann die Taste **(Einstellen)**.

**HINWEIS:** Mit einem Sternchen (\* ) markierte Werte sind die ursprünglichen Standard-Menüeinstellungen.

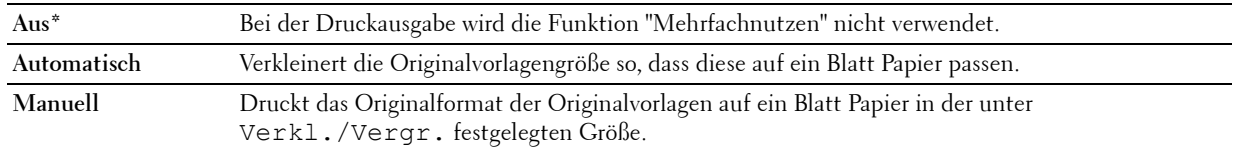

- **6** Sie können Kopiereinstellungen wie die Anzahl der Kopien, das Kopierformat, den Kontrast und die Bildqualität festlegen. Weitere Informationen finden Sie unter ["Einstellen von Kopieroptionen" auf Seite 204.](#page-203-0)
- 7 Stellen sie sicher, dass Kopieren starten hervorgehoben wird. Drücken SSie die Taste **(Start)** um den Kopiervorgang zu starten.

Wenn Sie das Dokumentenglas verwenden und für Mehrfachnutzen die Option Automatisch oder Manuell auswählen, werden Sie über die Anzeige zur Eingabe einer weiteren Seite aufgefordert. Drücken Sie , um Ja oder Nein auszuwählen, und drücken Sie dann die Taste **(Einstellen)**.

Wenn Sie Ja auswählen, drücken Sie die Taste  $\bm{\bigvee}$ , um Weiter oder Abbrechen auszuwählen, und drücken Sie dann die Taste **(Einstellen)**.

#### **Rand oben/unten**

Legt den oberen und unteren Rand der Kopie fest:

**1** Legen Sie die Dokumente mit der bedruckten Seite nach oben und der Oberkante zuerst in den ADF. ODER

Legen Sie ein einzelnes Dokument mit der bedruckten Seite nach unten auf das Dokumentenglas, und schließen Sie die Dokumentenabdeckung.

Einzelheiten zum Einlegen von Dokumenten finden Sie unter ["Erstellen von Kopien mit dem ADF" auf Seite 204](#page-203-1)  oder ["Erstellen von Kopien mit dem Vorlagenglas" auf Seite 202](#page-201-1).

- **2** Drücken Sie die Taste **(Copy)**.
- 3 Drücken Sie die Taste V, bis Einstellungen hervorgehoben ist, und drücken Sie dann die Taste **(Einstellen)**.
- **4** Drücken Sie die Taste  $\bigvee$ , bis Rand oben/unten hervorgehoben wird, und drücken Sie dann die Taste **(Einstellen)**.
- 5 Drücken Sie die Taste  $\vee$  oder  $\wedge$ , oder geben Sie den gewünschten Wert über den Ziffernblock ein, und drücken Sie dann die Taste **(Einstellen)**.

HINWEIS: Mit einem Sternchen (\*) markierte Werte sind die ursprünglichen Standard-Menüeinstellungen.

**4 mm\*/0,2 Zoll\*** Geben Sie den gewünschten Wert in Schritten von 1 mm/0,1 Zoll ein.

**Verfügbarer Bereich: 0-50 mm/0,0-2,0 Zoll**

#### **Rand links/rechts**

Legt den linken und rechten Rand der Kopie fest:

**1** Legen Sie die Dokumente mit der bedruckten Seite nach oben und der Oberkante zuerst in den ADF. ODER

Legen Sie ein einzelnes Dokument mit der bedruckten Seite nach unten auf das Dokumentenglas, und schließen Sie die Dokumentenabdeckung.

Einzelheiten zum Einlegen von Dokumenten finden Sie unter ["Erstellen von Kopien mit dem ADF" auf Seite 204](#page-203-1)  oder ["Erstellen von Kopien mit dem Vorlagenglas" auf Seite 202](#page-201-1).

- **2** Drücken Sie die Taste **(Copy)**.
- 3 Drücken Sie die Taste V, bis Einstellungen hervorgehoben ist, und drücken Sie dann die Taste **(Einstellen)**.
- **4** Drücken Sie die Taste  $\bigvee$ , bis Rand links/rechts hervorgehoben wird, und drücken Sie dann die Taste **(Einstellen)**.
- 5 Drücken Sie die Taste  $\vee$  oder  $\wedge$ , oder geben Sie den gewünschten Wert über den Ziffernblock ein, und drücken Sie dann die Taste **(Einstellen)**.

**HINWEIS:** Mit einem Sternchen (\* ) markierte Werte sind die ursprünglichen Standard-Menüeinstellungen.

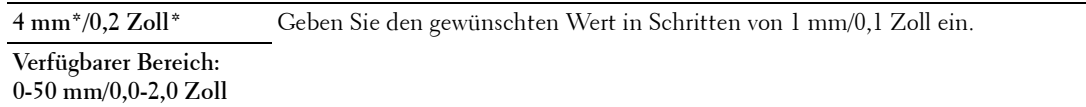

#### **Rand Mitte**

Legt den mittleren Rand der Kopie fest:

**1** Legen Sie die Dokumente mit der bedruckten Seite nach oben und der Oberkante zuerst in den ADF. ODER

Legen Sie ein einzelnes Dokument mit der bedruckten Seite nach unten auf das Dokumentenglas, und schließen Sie die Dokumentenabdeckung.

Einzelheiten zum Einlegen von Dokumenten finden Sie unter ["Erstellen von Kopien mit dem ADF" auf Seite 204](#page-203-1)  oder ["Erstellen von Kopien mit dem Vorlagenglas" auf Seite 202](#page-201-1).

- **2** Drücken Sie die Taste **(Copy)**.
- **3** Drücken Sie die Taste  $\vee$ , bis Einstellungen hervorgehoben ist, und drücken Sie dann die Taste **(Einstellen)**.
- **4** Drücken Sie die Taste  $\bigvee$ , bis Rand Mitte hervorgehoben wird, und drücken Sie dann die Taste **(Einstellen)**.
- 5 Drücken Sie die Taste  $\vee$  oder  $\wedge$ , oder geben Sie den gewünschten Wert über den Ziffernblock ein, und drücken Sie dann die Taste **(Einstellen)**.

HINWEIS: Mit einem Sternchen (\*) markierte Werte sind die ursprünglichen Standard-Menüeinstellungen.

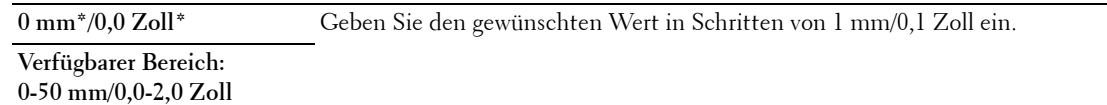

# **Kopieren eines Ausweises**

Sie können beide Seiten eines Ausweises in der Originalgröße auf eine Papierseite kopieren, indem Sie Ausweisscan starten wählen.

So erstellen Sie eine Kopie:

**1** Legen Sie einen Ausweis mit der Vorderseite nach unten zeigend auf das Vorlagenglas ein, und schließen Sie die Dokumentenabdeckung.

Einzelheiten zum Einlegen von Dokumenten finden Sie unter ["Erstellen von Kopien mit dem Vorlagenglas" auf](#page-201-1)  [Seite 202.](#page-201-1)

- **2** Drücken Sie die Taste **(Copy)**
- **3** Um die folgenden Kopieroptionen festzulegen, halten Sie die Taste  $\vee$  gedrückt, bis Einstellungen hervorgehoben ist, und drücken Sie dann die Taste **(Einstellen)**.
	- Heller/Dunkler
	- Schärfe
	- Auto-Belichtung
	- Farbe

Einzelheiten zu den Kopieroptionen finden Sie unter ["Einstellen von Kopieroptionen" auf Seite 204.](#page-203-0)

**4** Halten Sie die Taste gedrückt, bis Ausweiskopie starten hervorgehoben ist, und drücken Sie dann die Taste **(Einstellen)**.

Nachdem die Vorderseite des Ausweises gescannt wurde, werden Sie im Display aufgefordert, den Ausweis umzudrehen.

- **a** Um die Rückseite des Ausweises zu scannen, drehen Sie diesen um und halten die Taste  $\vee$  gedrückt, bis Weiter hervorgehoben ist, und drücken Sie dann die Taste (**Einstellen**).
- **b** Um den Kopiervorgang zu beenden, ohne die Rückseite des Ausweises zu scannen, halten Sie die Taste  $\bm{\nabla}$ gedrückt, bis Jetzt druck. hervorgehoben ist, und drücken dann die Taste **(Einstellen)** oder die Taste **(Start)**.

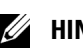

**HINWEIS:** Sie können ein Tastaturkürzel nutzen, indem Sie die Taste **(RE)** (ID Copy) im Bedienfeld drücken.

**HINWEIS:** Wenn die Einstellung "Funktion aktiviert" für KOPIEREN auf Ein(Farbpasswort) eingestellt ist, müssen Sie das vierstellige Passwort eingeben, um in Farbe zu kopieren. Einzelheiten finden Sie unter ["Funktion aktiviert" auf](#page-169-0)  [Seite 170](#page-169-0).

# **Ändern der Standardeinstellungen**

Die Optionen im Menü KOPIEREN, einschließlich Kontrast und Bildqualität, können auf die häufig verwendeten Modi eingestellt werden. Wenn Sie ein Dokument kopieren, werden die Standardeinstellungen verwendet, sofern diese nicht mithilfe der entsprechenden Tasten im Bedienfeld geändert werden.

Ø

HINWEIS: Beim Festlegen der Kopieroptionen werden durch Drücken der Taste **(Cancel)** die geänderten Einstellungen rückgängig gemacht, und der Standardstatus wird wiederhergestellt.

So erstellen Sie eigene Standardeinstellungen:

- **1** Drücken Sie die Taste **(Menu)**.
- 2 Drücken Sie die Taste  $\vee$ , bis System hervorgehoben ist, und drücken Sie dann die Taste  $\checkmark$  (Einstellen).
- **3** Stellen Sie sicher, dass Vorgaben hervorgehoben ist, und drücken Sie dann die Taste **(Einstellen)**.
- **4** Stellen Sie sicher, dass die Option Kopier-Vorgaben hervorgehoben ist, und drücken Sie dann die Taste **(Einstellen)**.
- 5 Drücken Sie die Taste V, bis die gewünschte Menüoption hervorgehoben ist, und drücken Sie dann die Taste **(Einstellen)**.
- **6** Drücken Sie die Taste  $\triangleright$  oder  $\triangleright$ , bis die gewünschte Einstellung hervorgehoben ist, oder geben Sie den Wert über den Ziffernblock ein, und drücken Sie dann die Taste **(Einstellen)**.
- **7** Wiederholen Sie bei Bedarf die Schritte 5 und 6.
- **8** Drücken Sie die Taste **(Zurück)**, um zum vorherigen Bildschirm zurückzukehren.

# **19**

# <span id="page-214-0"></span>**Scannen**

# **Scannen Überblick**

**HINWEIS:** Wenn die Einstellung "Funktion aktiviert" für SCANNEN auf Ein(Passwort) eingestellt ist, müssen Sie das vierstellige Passwort eingeben, um die Scanfunktion nutzen zu können. Wenn die Einstellung "Funktion aktiviert" für SCANNEN auf Aus gesetzt ist, ist die Scanfunktion deaktiviert. Einzelheiten finden Sie unter ["Funktion aktiviert" auf Seite 170.](#page-169-0)

Mit dem Dell™ Color Multifunction Printer | E525w können Sie Bilder und Text in bearbeitbare Bilder auf Ihrem Computer umwandeln.

Die Auflösungseinstellung für das Scannen eines Elements hängt von der Art des Elements und von der geplanten Verwendung des Bilds oder Dokuments nach dem Scannen ab. Beste Ergebnisse erzielen Sie mit den folgenden empfohlenen Einstellungen.

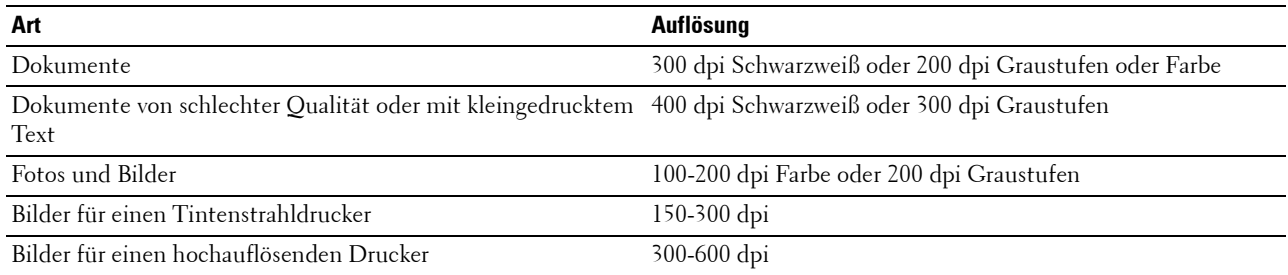

Über diese empfohlenen Auflösungen hinaus kann das Leistungsvermögen der Anwendung überschritten werden. Wenn Sie höhere Auflösungswerte benötigen als in obiger Tabelle empfohlen, sollten Sie vor dem Scannen des Bilds die Bildgröße durch eine Vorschau (oder einen Vorscan) und Zuschneiden reduzieren.

# **Scannen über das Bedienfeld - Verwenden einer Anwendung**

**HINWEIS:** Stellen Sie sicher, dass der Computer und der Drucker ordnungsgemäß über das USB-Kabel verbunden sind.

**HINWEIS:** Sie können die Dateiart, den Dateinamen und das Ausgabeziel der gescannten Datei über Dell Document Hub festlegen. Ausführliche Informationen finden Sie in den FAQs zu Dell Document Hub.

**1** Legen Sie die Dokumente mit der bedruckten Seite nach oben und der Oberkante zuerst in den ADF. ODER

Legen Sie ein einzelnes Dokument mit der bedruckten Seite nach unten auf das Dokumentenglas, und schließen Sie die Dokumentenabdeckung.

Einzelheiten zum Einlegen von Dokumenten finden Sie unter ["Erstellen von Kopien mit dem ADF" auf Seite 204](#page-203-2)  oder ["Erstellen von Kopien mit dem Vorlagenglas" auf Seite 202](#page-201-2).

- **2** Drücken Sie die Taste **(Scan)**.
- **3** Drücken Sie die Taste  $\overline{V}$ , bis Scanausgabe: Computer markiert ist, und drücken Sie dann die Taste **(Einstellen)**.
- **4** Drücken Sie die Taste  $\vee$ , bis Bedienfeld hervorgehoben wird. Drücken Sie dann die Taste  $\checkmark$  (Einstellen).

**5** Konfigurieren Sie die Scaneinstellungen nach Bedarf.

Sie können Einstellungen wie das Dateiformat und den Farbmodus festlegen. Um diese Einstellungen zu konfigurieren, halten Sie die Taste  ${\mathsf V}$  gedrückt, bis Einstellungen hervorgehoben ist, und drücken dann die Taste **(Einstellen)**. Einzelheiten zu den Einstellungselementen finden Sie unter ["Scan-Vorgaben" auf](#page-131-0)  [Seite 132.](#page-131-0)

**6** Stellen sie sicher, dass Scan starten hervorgehoben wird. Drücken Sie dann die Taste **(Start)**.

# **Scannen über die Bedienerkonsole mit Web Services on Devices (WSD)**

Wenn der Drucker über das Netzwerk mit einem Computer verbunden ist, der das Protokoll "Web Services on Devices (WSD)" verwendet, können Sie das Protokoll verwenden, um gescannte Bilder an einen Computer zu senden.

**HINWEIS:** Sie müssen den Drucker und den Computer über das Protokoll verbinden, bevor Sie Ihre Dokumente scannen.

**HINWEIS:** Das Protokoll wird nur unter Windows Vista®, Windows® 7, Windows® 8 und Windows® 8.1 unterstützt.

#### **Druckereinrichtung für das Scannen über Web Services on Devices (WSD)**

Einrichten von Drucker und Computer für die Verbindung mit Web Services on Devices (WSD).

#### **Prüfen der Druckereinstellungen**

Setzen Sie WSD in den Druckereinstellungen auf Aktivieren. Weitere Informationen finden Sie unter ["Protokoll"](#page-151-0)  [auf Seite 152](#page-151-0).

#### **Einrichten des Computers**

**HINWEIS:** Unter Windows® 8 und Windows® 8.1 stellt der Computer automatisch über Web Services on Devices (WSD) eine Verbindung zum Drucker her. Eine manuelle Installation des Druckers ist in diesem Fall nicht erforderlich.

#### **Für Windows® 7**

- **1** Klicken Sie auf Start  $\rightarrow$  Compute  $\rightarrow$  Netzwerk.
- **2** Klicken Sie mit der rechten Maustaste auf das Symbol für den Drucker, und klicken Sie dann auf **Installieren**. Der Drucker ist über Web Services on Devices (WSD) verbunden.

#### **Für Windows Vista®**

- **1** Klicken Sie Start → Netzwerk.
- **2** Klicken Sie mit der rechten Maustaste auf das Symbol für den Drucker, und klicken Sie dann auf **Installieren**.
- **3** Klicken Sie auf **Weiter**. Der Drucker ist über Web Services on Devices (WSD) verbunden.
#### **Schritte für das Scannen über Web Services on Devices (WSD)**

**1** Legen Sie die Dokumente mit der bedruckten Seite nach oben und der Oberkante zuerst in den ADF. ODER

Legen Sie ein einzelnes Dokument mit der Vorderseite nach unten zeigend auf das Vorlagenglas ein, und schließen Sie die Dokumentenabdeckung.

Einzelheiten zum Einlegen von Dokumenten finden Sie unter ["Erstellen von Kopien mit dem ADF" auf Seite 204](#page-203-0)  oder ["Erstellen von Kopien mit dem Vorlagenglas" auf Seite 202](#page-201-0).

- **2** Drücken Sie die Taste **(Scan)**.
- **3** Drücken Sie die Taste  $\bigvee$ , bis Scanausgabe: Computer markiert ist, und drücken Sie dann die Taste **(Einstellen)**.
- 4 Drücken Sie die Taste  $\vee$ , bis der Computer hervorgehoben ist, an den die Scanausgabe übermittelt werden soll, und drücken Sie dann die Taste **(Einstellen)**.
- **5** Drücken Sie die Taste  $\vee$ , bis Ereignis hervorgehoben ist, und drücken Sie dann die Taste  $\checkmark$  (Einstellen).
- **6** Drücken Sie die Taste  $\vee$ , bis das gewünschte Scan-Ereignis hervorgehoben ist, und drücken Sie dann die Taste **(Einstellen)**.

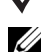

- **HINWEIS:** Mit welcher Anwendung die Scan-Ereignisse jeweils verknüpft sind, richtet sich nach den Einstellungen auf dem Computer.
- **7** Stellen sie sicher, dass Scan starten hervorgehoben wird. Drücken Sie dann die Taste **(Start)**.

## **Scannen mit dem TWAIN-Treiber**

Der Drucker unterstützt den TWAIN-Treiber für das Scannen von Bildern. TWAIN ist eine der Standard-Komponenten von Windows Vista®, Windows® 7, Windows® 8, Windows® 8.1, Windows Server® 2003, Windows Server® 2008, Windows Server® 2008 R2, Windows Server® 2012, Windows Server® 2012 R2, Mac OS X 10.6, OS X 10.7, OS X 10.8, OS X 10.9 und OS X 10.10, und arbeitet mit verschiedenen Scannern zusammen.

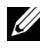

**HINWEIS:** Stellen Sie sicher, dass der Computer und der Drucker ordnungsgemäß über das Ethernet- oder USB-Kabel verbunden sind.

**1** Legen Sie die Dokumente mit der bedruckten Seite nach oben und der Oberkante zuerst in den ADF. ODER

Legen Sie ein einzelnes Dokument mit der bedruckten Seite nach unten auf das Dokumentenglas, und schließen Sie die Dokumentenabdeckung.

Einzelheiten zum Einlegen von Dokumenten finden Sie unter ["Erstellen von Kopien mit dem ADF" auf Seite 204](#page-203-0)  oder ["Erstellen von Kopien mit dem Vorlagenglas" auf Seite 202](#page-201-0).

- **2** Starten Sie die Grafiksoftware wie Adobe® Photoshop®.
- **3** Wählen Sie über die Software den Befehl, der den Scanvorgang startet, und wählen Sie dann den Drucker als Scanner.

Die Schritte zum Auswählen den Befehls zum Scanstart variieren abhängig von der Software. Ausführliche Informationen finden Sie in dem Handbuch im Lieferumfang der Software.

**4** Wählen Sie Ihre Scan-Voreinstellungen, und klicken Sie auf **Vorschau**, um das Vorschaubild anzuzeigen.

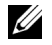

**HINWEIS: Vorschau** ist nur verfügbar, wenn Sie ein Dokument auf das Dokumentenglas legen.

**HINWEIS:** Die Abbildung kann je nach Betriebssystem unterschiedlich sein.

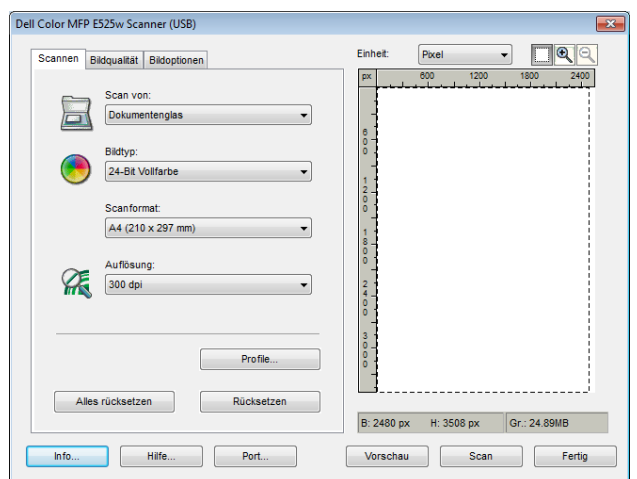

- **5** Passen Sie die Einstellungen auf den Registerkarten **Bildqualität** und **Bildoptionen** an.
- **6** Klicken Sie auf **Scan**, um mit dem Scannen zu beginnen.
- **7** Folgen Sie den Anweisungen auf dem Bildschirm, um das Bild zu bearbeiten, nachdem es auf den Computer übertragen wurde.

## **Scannen mit dem Treiber für Windows Image Acquisition (WIA)**

Der Drucker unterstützt auch den WIA-Treiber für das Scannen von Bildern. WIA ist eine der Standardkomponenten von Windows® Betriebssystemen und funktioniert mit Digitalkameras und Scannern. Im Gegensatz zum TWAIN-Treiber können Sie mit dem WIA-Treiber Bilder scannen und diese einfach ohne zusätzliche Software bearbeiten.

**HINWEIS:** Stellen Sie sicher, dass der Computer und der Drucker ordnungsgemäß über das USB-Kabel verbunden sind.

**1** Legen Sie die Dokumente mit der bedruckten Seite nach oben und der Oberkante zuerst in den ADF. ODER

Legen Sie ein einzelnes Dokument mit der bedruckten Seite nach unten auf das Dokumentenglas, und schließen Sie die Dokumentenabdeckung.

Einzelheiten zum Einlegen von Dokumenten finden Sie unter ["Erstellen von Kopien mit dem ADF" auf Seite 204](#page-203-0)  oder ["Erstellen von Kopien mit dem Vorlagenglas" auf Seite 202](#page-201-0).

**2** Starten Sie eine Zeichenanwendung wie **Paint**.

**HINWEIS:** Bei Windows Vista<sup>®</sup> oder Windows Server<sup>®</sup> 2008 wird Windows Photo Gallery anstelle von Paint verwendet.

**3** Klicken Sie auf **DateiVon Scanner oder Kamera** (**Paint**-Schaltfläche**Von Scanner oder Kamera** für Windows® 7, Windows® 8, Windows® 8.1, Windows Server® 2008 R2, Windows Server® 2012 und Windows Server<sup>®</sup> 2012 R2).

Das Fenster **Dell E525w Scanner für Scanvorgang verwenden** wird angezeigt.

**HINWEIS:** Die Abbildung kann je nach Betriebssystem unterschiedlich sein.

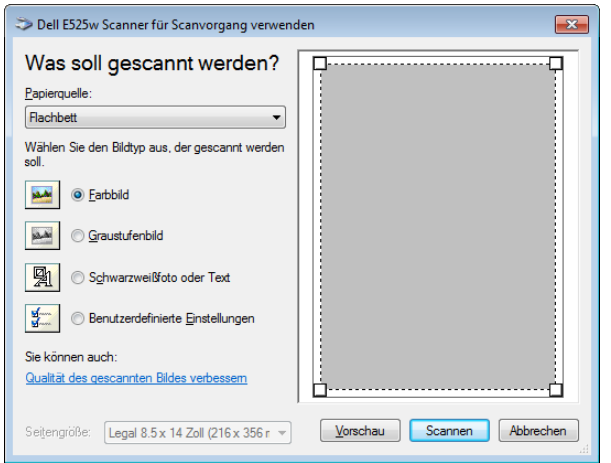

- **4** Wählen Sie Ihre Scan-Voreinstellungen, und klicken Sie auf **Qualität des gescannten Bilds verbessern**, um das Dialogfeld **Erweiterte Eigenschaften** anzuzeigen.
- **5** Wählen Sie die gewünschten Eigenschaften einschließlich Helligkeit und Kontrast, und klicken Sie dann auf **OK**.
- **6** Klicken Sie auf **Scannen**, um mit dem Scannen zu beginnen.
- **7** Klicken Sie auf **Speichern unter** im Menü **Datei**.
- **8** Geben Sie einen Bildnamen ein, und wählen Sie ein Dateiformat und einen Speicherort für das Bild aus.

## **Scannen an einen Computer oder Server über SMB/FTP**

#### **Überblick**

Mithilfe der Funktion "Scanziel: Netzwerkordner" können Sie Dokumente scannen und die gescannten Dokumente über das FTP- oder SMB-Protokoll an einen Netzwerkcomputer senden.

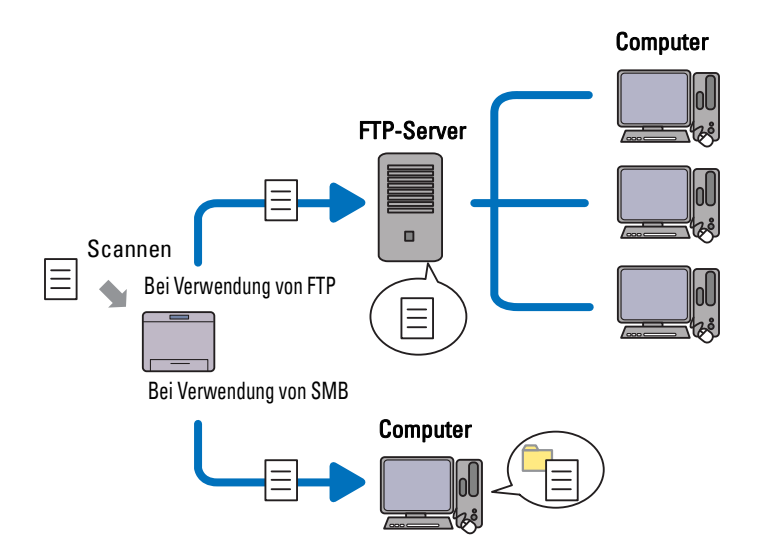

Sie können die Art des Servers wählen und einen Speicherort angeben, an dem die gescannten Dokumente mithilfe des **Dell Printer Configuration Web Tool** oder des **Adressbuch-Editors** gespeichert werden.

Folgendes ist für die Verwendung der Funktion "Scanziel: Netzwerkordner" erforderlich:

• Bei Verwendung von SMB

Für die Datenübertragung über SMB muss Ihr Computer eines der folgenden Betriebssysteme mit Ordnerfreigabe aufweisen.

Bei Mac OS X ist ein gemeinsames Benutzerkonto erforderlich.

- Windows Vista<sup>®</sup>
- Windows<sup>®</sup> 7
- Windows® 8
- Windows $^{\circledR}$  8.1
- Windows Server® 2003
- Windows Server® 2008
- Windows Server® 2008 R2
- Windows Server<sup>®</sup> 2012
- Windows Server® 2012 R2
- Mac OS X 10.6
- OS X 10.7
- OS X 10.8
- OS X 10.9
- OS X 10.10
- Bei Verwendung von FTP

Zur Datenübertragung mittels FTP sind einer der folgenden FTP-Server und ein Konto für den FTP-Server (Anmeldename und Kennwort) erforderlich.

• Windows Vista®, Windows® 7, Windows Server® 2003, Windows Server® 2008 und Windows Server® 2008 R2

FTP-Dienst von Microsoft® Internet Information Services 6.0

• Windows® 8 und Windows Server® 2012

FTP-Dienst von Microsoft® Internet Information Services 8.0

Mac OS X

FTP-Dienst von Mac OS X 10.6, OS X 10.7, OS X 10.8, OS X 10.9 und OS X 10.10

Für Informationen zur Konfiguration des FTP-Dienstes kontaktieren Sie bitte Ihren Systemadministrator.

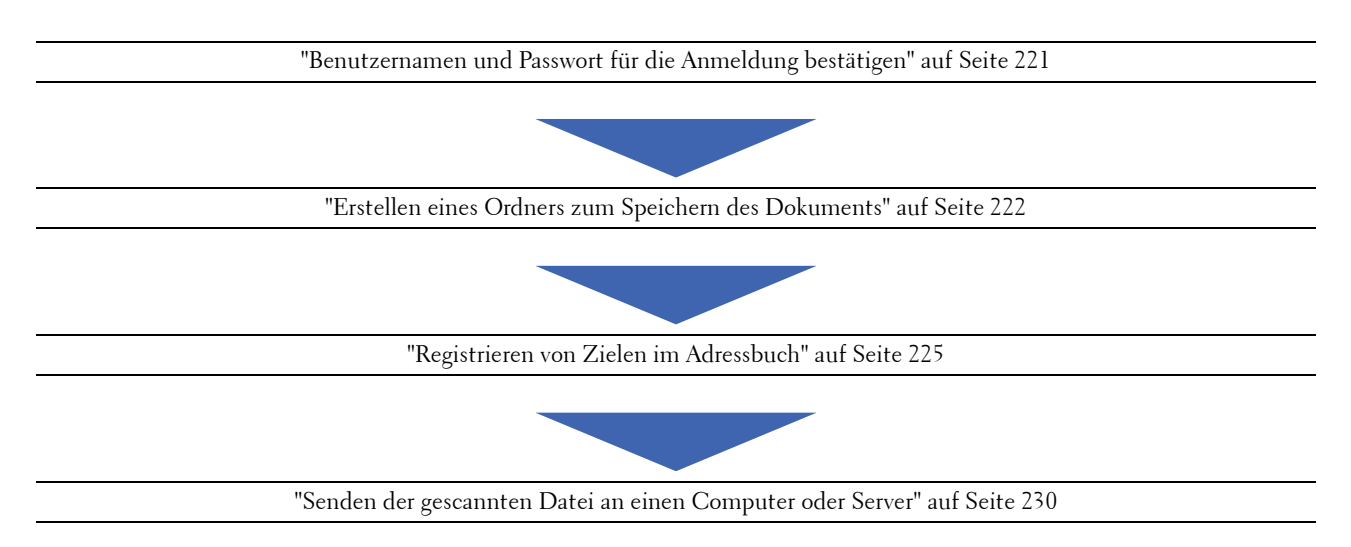

Befolgen Sie die nachfolgenden Anweisungen, um die Funktion "Scanziel: Netzwerkordner" zu nutzen.

#### <span id="page-220-0"></span>**Benutzernamen und Passwort für die Anmeldung bestätigen**

#### **Bei Verwendung von SMB**

Für die Funktion "Scanziel: Netzwerkordner" ist ein Benutzerkonto mit einem gültigen, nicht leeren Passwort zur Authentifizierung erforderlich. Bestätigen Sie einen Benutzernamen und ein Passwort für die Anmeldung.

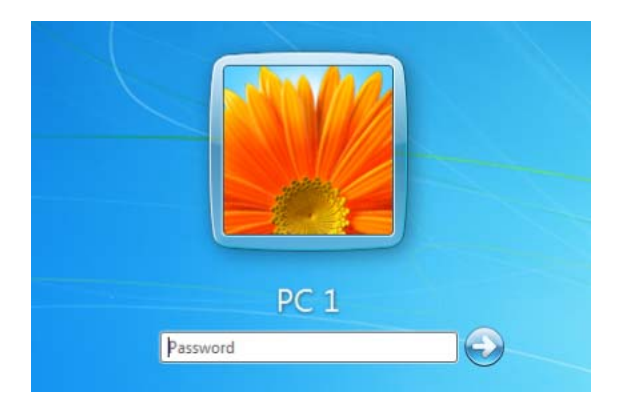

Wenn Sie für Ihre Benutzeranmeldung kein Passwort benutzen, müssen Sie mit folgendem Verfahren ein Passwort für Ihr Benutzerkonto erstellen.

#### **Für Windows Vista® und Windows® 7**

- **1** Klicken Sie auf **Start Systemsteuerung**.
- **2** Klicken Sie auf **Benutzerkonten und Jugendschutz**.
- **3** Klicken Sie auf **Benutzerkonten**.
- **4** Klicken Sie auf **Kennwort für das eigene Konto erstellen**, und fügen Sie zu Ihrem Benutzerkonto ein Passwort hinzu.

#### **Für Windows® 8 und Windows Server® 2012**

- **1** Klicken Sie mit der rechten Maustaste auf die linke untere Ecke des Bildschirms, und klicken Sie dann auf **Systemsteuerung**.
- **2** Klicken Sie auf **PC-Einstellungen ändern**.
- **3** Klicken Sie auf **Benutzer**.
- **4** Klicken Sie auf **Kennwort erstellen**, und fügen Sie zu Ihrem Benutzerkonto ein Passwort hinzu.

#### **Für Windows® 8.1 und Windows Server® 2012 R2**

- **1** Klicken Sie mit der rechten Maustaste auf die linke untere Ecke des Bildschirms, und klicken Sie dann auf **Systemsteuerung**.
- **2** Klicken Sie auf **PC-Einstellungen ändern**.
- **3** Klicken Sie auf **Konten**.
- **4** Klicken Sie auf **Anmeldeoptionen**.
- **5** Klicken Sie auf **Hinzufügen** unter **Kennwort**, und fügen Sie zu Ihrem Benutzerkonto ein Passwort hinzu.

#### **Für Windows Server® 2008**

- **1** Klicken Sie auf **Start Systemsteuerung**.
- **2** Doppelklicken Sie auf **Benutzerkonten**.
- **3** Klicken Sie auf **Kennwort für das eigene Konto erstellen**, und fügen Sie zu Ihrem Benutzerkonto ein Passwort hinzu.

#### **Für Windows Server® 2008 R2**

- **1** Klicken Sie auf **Start Systemsteuerung**.
- **2** Wählen Sie **Benutzerkonten**.
- **3** Klicken Sie auf **Benutzerkonten**.
- **4** Klicken Sie auf **Kennwort für das eigene Konto erstellen**, und fügen Sie zu Ihrem Benutzerkonto ein Passwort hinzu.

#### **Für Mac OS X 10.6, OS X 10.7, OS X 10.8, OS X 10.9 und OS X 10.10**

- **1** Klicken Sie Systempräferenzen → Benutzer & Gruppen (Konten für Mac OS X 10.6).
- **2** Wählen Sie **Passwort ändern**.
- **3** Geben Sie unter **Neues Passwort** ein Passwort für ihr Benutzerkonto ein.
- **4** Geben Sie das Passwort erneut in **Kennwort wiederholen** ein.

Nach der Bestätigung von Benutzernamen und Kennwort fahren Sie fort mit ["Erstellen eines Ordners zum](#page-221-0)  [Speichern des Dokuments" auf Seite 222](#page-221-0).

#### **Bei Verwendung von FTP**

Für die Funktion "Scanziel: Netzwerkordner" sind ein Benutzername und ein Passwort erforderlich. Für Ihren Benutzernamen und Ihr Passwort wenden Sie sich bitte an Ihren Systemadministrator.

#### <span id="page-221-0"></span>**Erstellen eines Ordners zum Speichern des Dokuments**

#### **Bei Verwendung von SMB**

Erstellen Sie mithilfe der folgenden Anweisungen einen Freigabeordner, um das von Ihrem Drucker gescannte Dokument zu speichern.

#### **Für Windows Vista® , Windows® 7, Windows® 8, Windows® 8.1, Windows Server® 2008, Windows Server® 2008 R2, Windows Server® 2012 und Windows Server® 2012 R2**

- Erstellen Sie im gewünschten Verzeichnis auf dem Computer einen Ordner (Beispielsweise MeineFreigabe).
- Klicken Sie mit der rechten Maustaste auf den Ordner, und wählen Sie dann **Eigenschaften**.

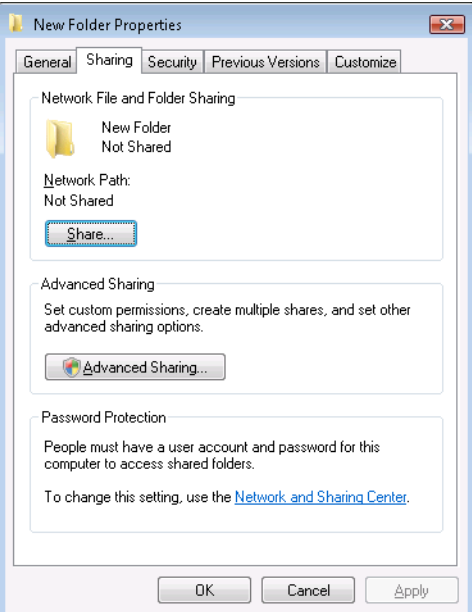

- Klicken Sie auf die Registerkarte **Freigabe**, und klicken Sie dann auf **Erweiterte Freigabe**.
- Aktivieren Sie das Kontrollkästchen **Diesen Ordner freigeben**.
- Geben Sie die gewünschte Bezeichnung in das Feld **Freigabename** ein.

**HINWEIS:** Notieren Sie sich diesen Freigabenamen, denn Sie benötigen ihn im nächsten Einstellungsverfahren.

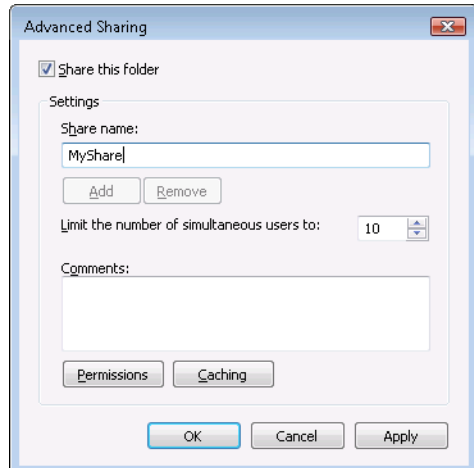

- Klicken Sie auf **Berechtigungen**, um eine Schreibberechtigung für diesen Ordner zu erstellen.
- Klicken Sie auf **Hinzufügen**.

**8** Suchen Sie den Anmeldenamen, indem Sie auf **Erweitert** klicken, oder geben Sie den Anmeldenamen in das Feld **Geben Sie die zu verwendenden Objektnamen** ein, und klicken Sie zur Bestätigung auf **Namen überprüfen** (Beispiel für einen Anmeldenamen: Selbst).

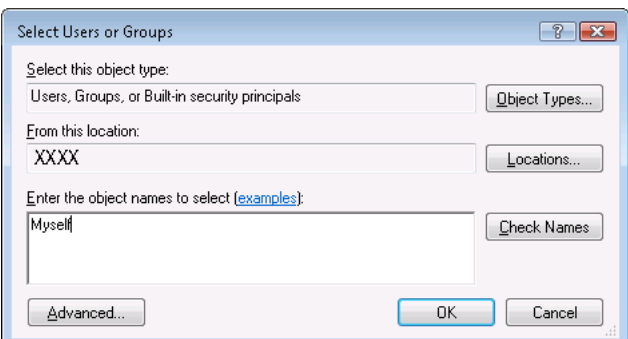

- **9** Klicken Sie zur Bestätigung auf **OK**.
- **10** Klicken Sie auf den gerade eingegebenen Anmeldenamen. Aktivieren Sie das Kontrollkästchen **Vollzugriff**. Dadurch erhalten Sie die Berechtigung, Dokumente an diesen Ordner zu übermitteln.

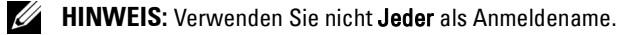

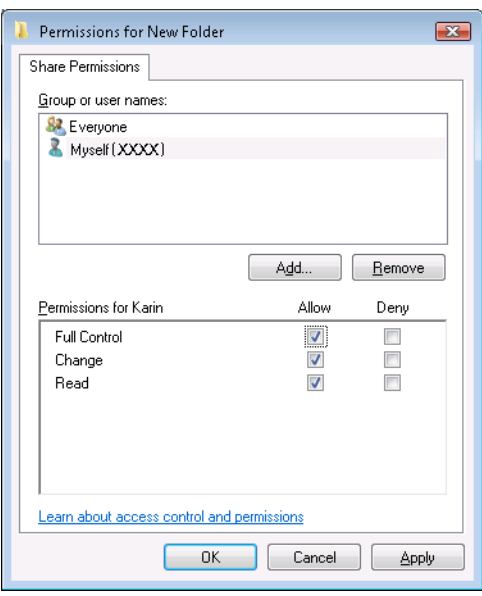

- **11** Klicken Sie auf **OK**.
	- HINWEIS: Erstellen Sie zum Hinzufügen von Unterordnern neue Ordner in dem neu erstellten Freigabeordner. Beispiel: Ordnername: MeineFreigabe, Ordnername der zweiten Ebene: MeineBilder, Ordnername der dritten Ebene: Johann.

In Ihrem Verzeichnis wird der Pfad MeineFreigabe\MeineBilder\Johann angezeigt.

Fahren Sie nach der Erstellung des Ordners fort mit dem Schritt ["Registrieren von Zielen im Adressbuch" auf](#page-224-0)  [Seite 225](#page-224-0).

#### **Für Mac OS X 10.6, OS X 10.7, OS X 10.8, OS X 10.9 und OS X 10.10**

**1** Erstellen Sie im gewünschten Verzeichnis auf dem Computer einen Ordner (Beispielsweise MeineFreigabe).

**HINWEIS:** Notieren Sie sich den Ordnernamen, denn Sie benötigen ihn im nächsten Einstellungsverfahren.

- **2** Wählen Sie den erstellten Ordner aus, und wählen Sie dann aus dem Menü **Ablage** die Option **Informationen**.
- **3** Wählen Sie das Kontrollkästchen **Freigegebener Ordner**, und schließen Sie das Fenster.
- **4** Öffnen Sie **Systempräferenzen**, und klicken Sie dann auf **Freigabe**.
- **5** Wählen Sie das Kontrollkästchen **Dateifreigabe** und klicken Sie anschließend auf **Optionen**.
- **6** Wählen Sie das Kontrollkästchen **Dateien und Ordner über SMB bereitstellen (Windows)** (**Dateien und Ordner über SMB bereitstellen** für OS X 10.9 und OS X 10.10) und das Kästchen Ihres Kontonamens.
- **7** Geben Sie Ihr Kontokennwort ein, und klicken Sie anschließend auf **OK**.
- **8** Klicken Sie auf **Fertig**.

#### **Bei Verwendung von FTP**

Fragen Sie Ihren Systemadministrator nach einem Speicherort für das Dokument.

#### <span id="page-224-0"></span>**Registrieren von Zielen im Adressbuch**

Sie können die Druckereinstellungen so konfigurieren, dass die Funktion "Scanausgabe: Netzwerk" mit dem **Dell Printer Configuration Web Tool** oder dem **Adressbuch-Editor** verwendet wird.

#### **Über das Dell Printer Configuration Web Tool**

- **1** Öffnen Sie einen Web-Browser.
- **2** Geben Sie in der Adressleiste die IP-Adresse des Druckers ein, und klicken Sie auf **Weiter**.

Die Webseite des Druckers erscheint.

**HINWEIS:** Hinweise zum Überprüfen der IP-Adresse des Druckers finden Sie unter ["Überprüfen der IP-Adresse" auf](#page-48-0)  [Seite 49](#page-48-0).

**3** Klicken Sie auf **Adressbuch**.

Das Dialogfeld "Benutzername" wird angezeigt.

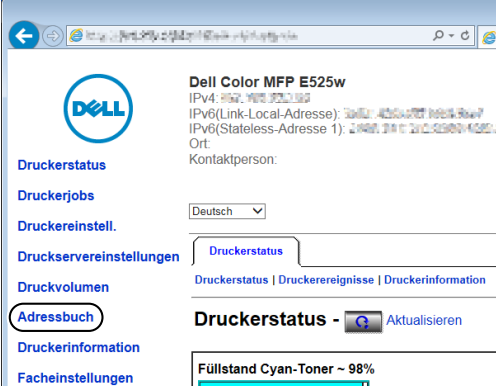

**4** Geben Sie den richtigen Benutzernamen und das Passwort ein.

HINWEIS: Der Standardbenutzername lautet admin, und das Standardkennwort ist keine Eingabe (LEER).

**5** Klicken Sie auf die Registerkarte **Serveradresse**.

Wählen Sie eine freie Nummer aus, und klicken Sie auf **Erstellen**.

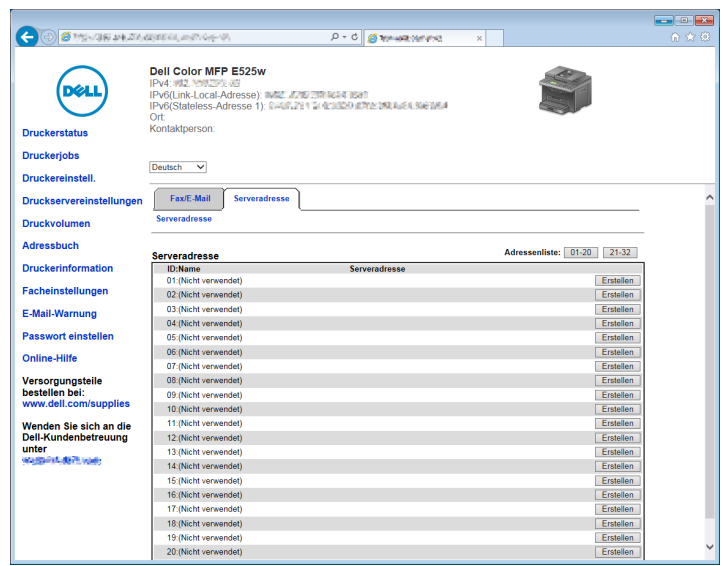

Die Seite **Serveradresse** wird angezeigt.

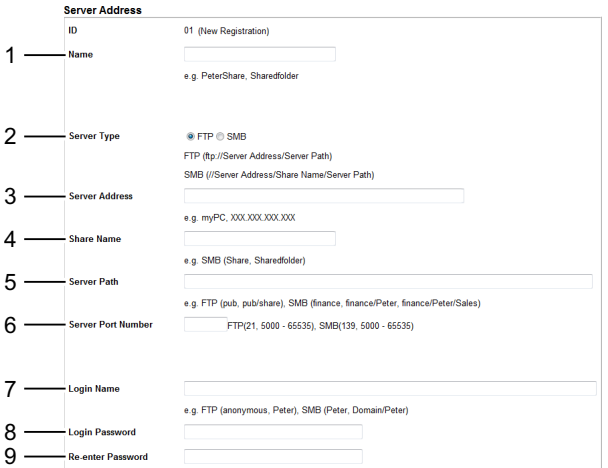

Geben Sie zum Ausfüllen der Felder folgende Informationen ein:

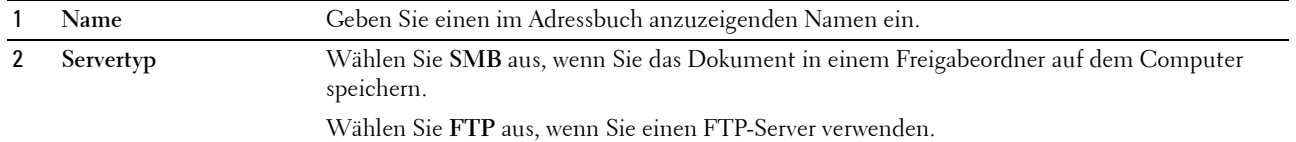

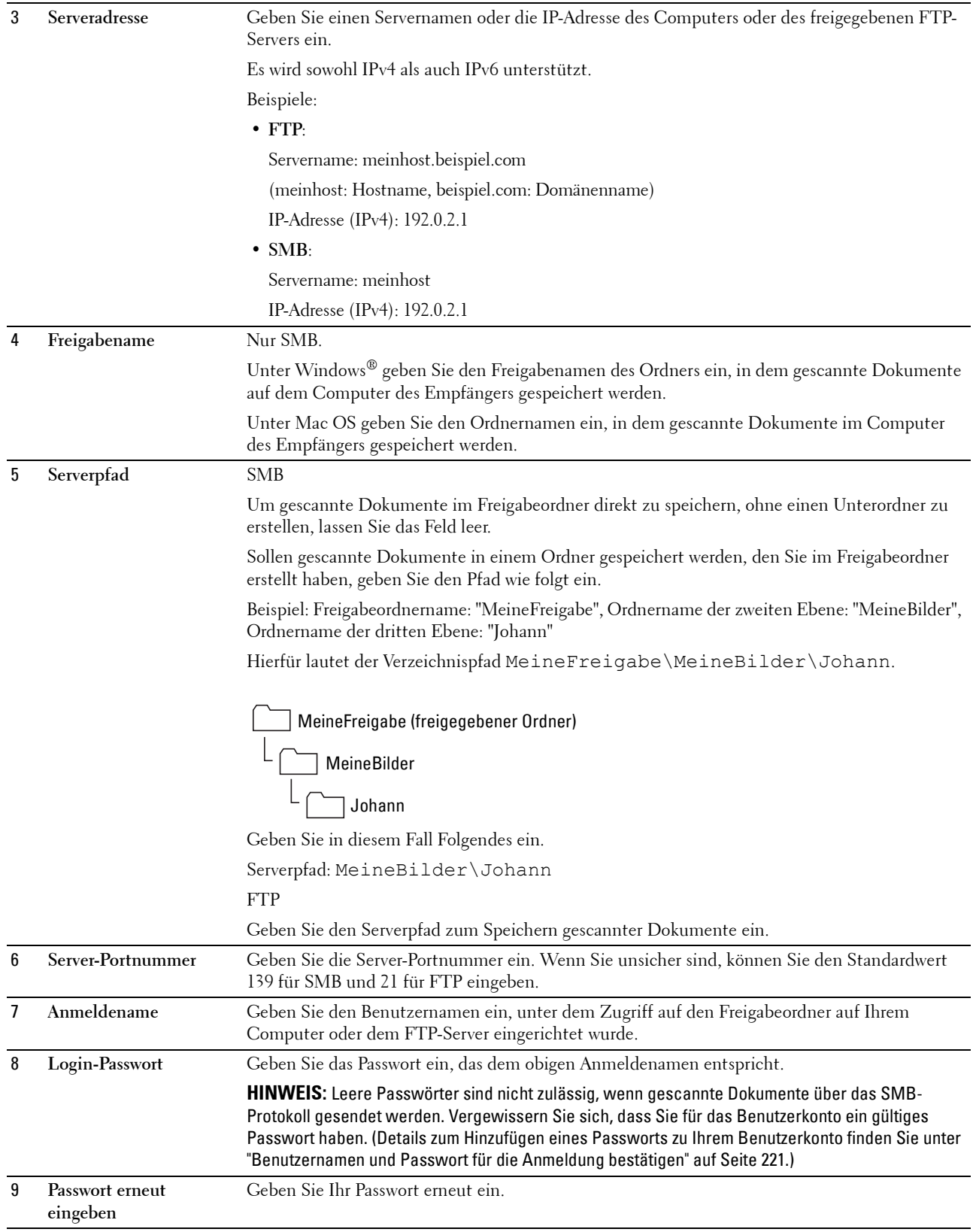

Fahren Sie nach der Konfiguration der Einstellungen fort mit Schritt ["Senden der gescannten Datei an einen](#page-229-0)  [Computer oder Server" auf Seite 230.](#page-229-0)

#### **Adressbuch-Editor**

- Klicken Sie auf **StartAlle ProgrammeDell DruckerDell Printer Hub**. Dell Printer Hub wird geöffnet.
- Wählen Sie den Druckertreiber **Dell Color MFP E525w** unter **My Printers**.
- Klicken Sie auf die Verknüpfung **Adressbuch-Editor** in der Liste links auf der Seite. Das Fenster **Gerät auswählen** wird angezeigt.
- Wählen Sie den Drucker aus der Liste aus.
- Klicken Sie auf **OK**.
- Klicken Sie auf **Extras Neu (Geräte-Adressbuch) Server**.

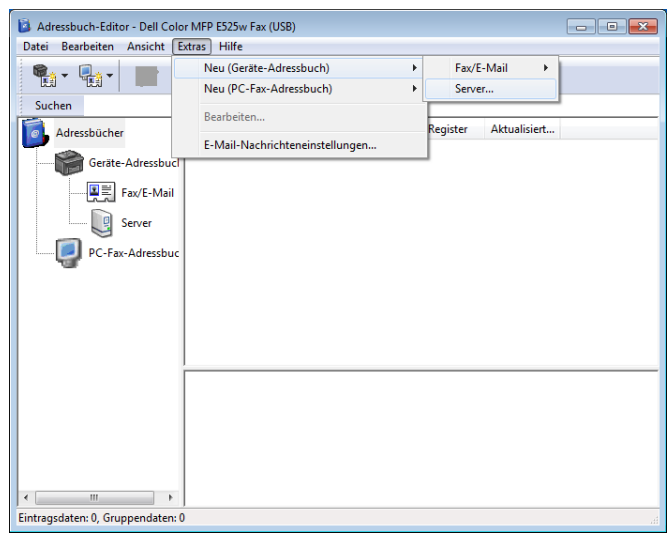

Das Dialogfeld **Serveradresse** wird angezeigt.

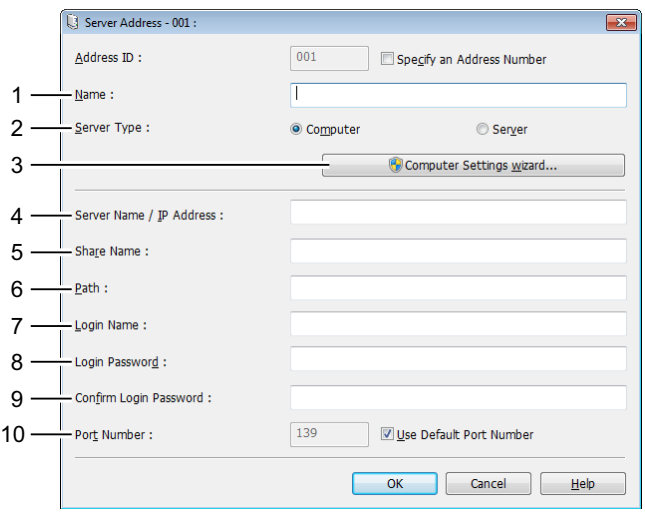

Geben Sie zum Ausfüllen der Felder folgende Informationen ein:

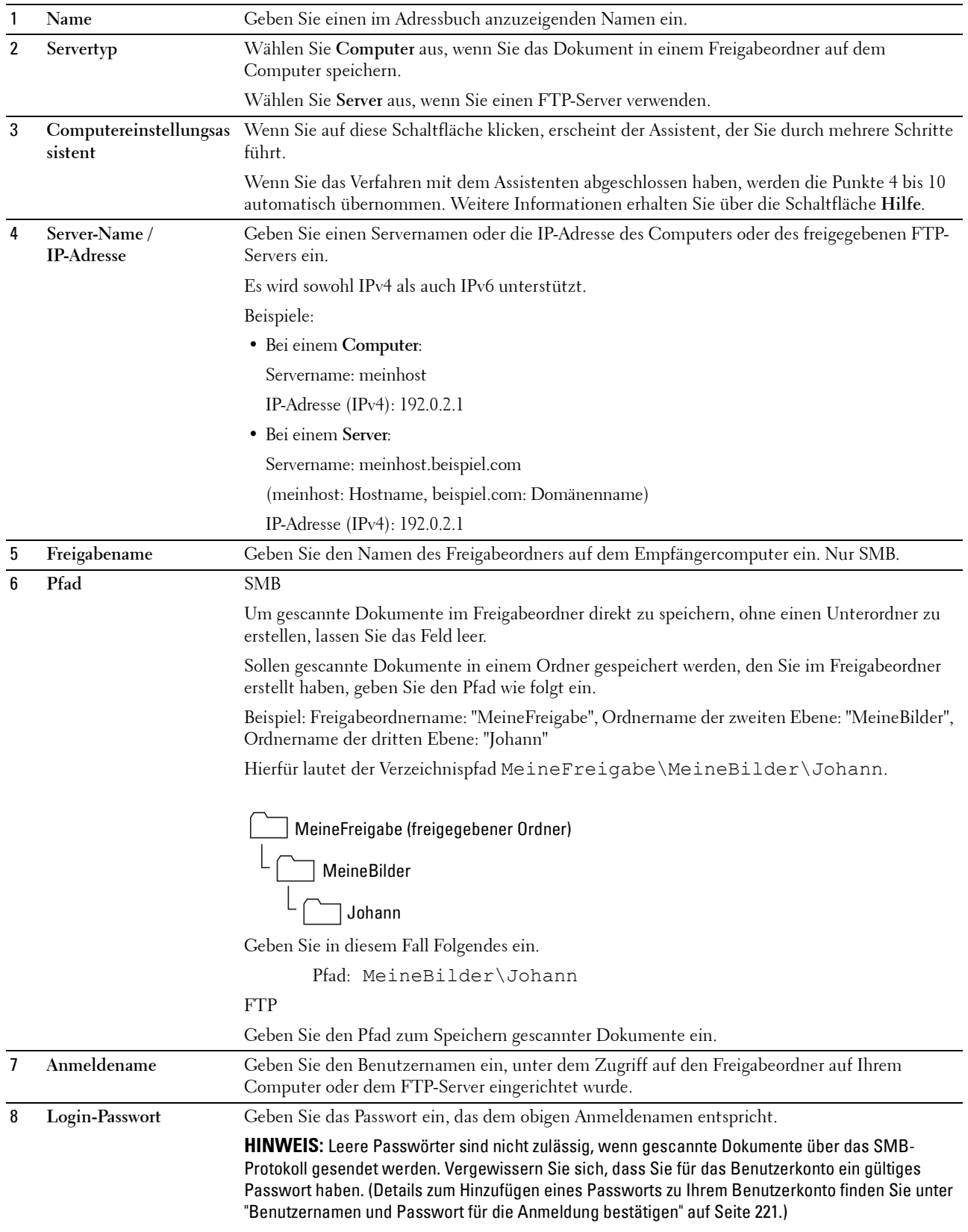

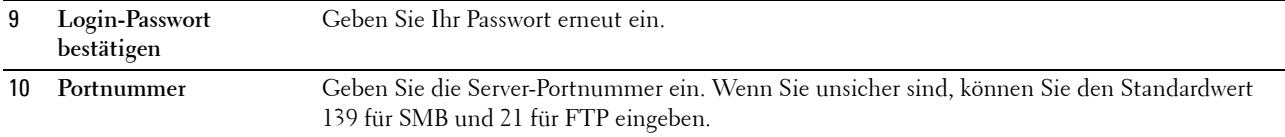

Fahren Sie nach der Konfiguration der Einstellungen fort mit Schritt ["Senden der gescannten Datei an einen](#page-229-0)  [Computer oder Server" auf Seite 230.](#page-229-0)

#### <span id="page-229-0"></span>**Senden der gescannten Datei an einen Computer oder Server**

**1** Legen Sie die Dokumente mit der bedruckten Seite nach oben und der Oberkante zuerst in den ADF. ODER

Legen Sie ein einzelnes Dokument mit der bedruckten Seite nach unten auf das Dokumentenglas, und schließen Sie die Dokumentenabdeckung.

Einzelheiten zum Einlegen von Dokumenten finden Sie unter ["Erstellen von Kopien mit dem ADF" auf Seite 204](#page-203-0)  oder ["Erstellen von Kopien mit dem Vorlagenglas" auf Seite 202](#page-201-0).

- **2** Drücken Sie die Taste **(Scan)**.
- 3 Drücken Sie die Taste V, bis Scanausgabe: Netzwerk markiert ist, und drücken Sie dann die Taste **(Einstellen)**.
- **4** Drücken Sie die Taste **V**, um den Zielordner auszuwählen, unter dem die gescannte Datei gespeichert werden soll.
	- Sie können das Ziel auch direkt über die ID-Nummer im Adressbuch suchen. Geben Sie die ID über die Zifferntasten ein und drücken Sie dann die Taste <a>
	(Einstellen).
	- Um die detaillierten Informationen des Ziels zu überprüfen, drücken Sie die Taste #.

**HINWEIS:** Es kann immer nur ein Ziel festgelegt werden.

- **5** Vergewissern Sie sich, ob das gewünschte Ziel hervorgehoben ist, und drücken Sie dann die Taste **(Einstellen)**.
- **6** Konfigurieren Sie die Scaneinstellungen nach Bedarf.

Sie können Einstellungen wie das Dateiformat und den Farbmodus festlegen. Um diese Einstellungen zu konfigurieren, halten Sie die Taste  ${\mathsf V}$  gedrückt, bis Einstellungen hervorgehoben ist, und drücken dann die Taste **(Einstellen)**. Einzelheiten zu den Einstellungselementen finden Sie unter ["Scan-Vorgaben" auf](#page-131-0)  [Seite 132.](#page-131-0)

**7** Stellen sie sicher, dass Scan starten hervorgehoben wird. Drücken Sie dann die Taste **(Start)**.

## **Scannen auf einen USB-Speicher**

Mit der Funktion "Auf USB-Speicher scannen" können Sie Dokumente scannen und die gespeicherten Daten in einem USB-Speicher speichern. Mit dieser Funktion können Sie auch beide Seiten eines Ausweises im Originalformat auf eine Seite scannen.

#### <span id="page-230-0"></span>**Grundlegende Scanschritte**

**1** Stecken Sie einen USB-Speicher in den USB-Anschluss des Druckers ein.

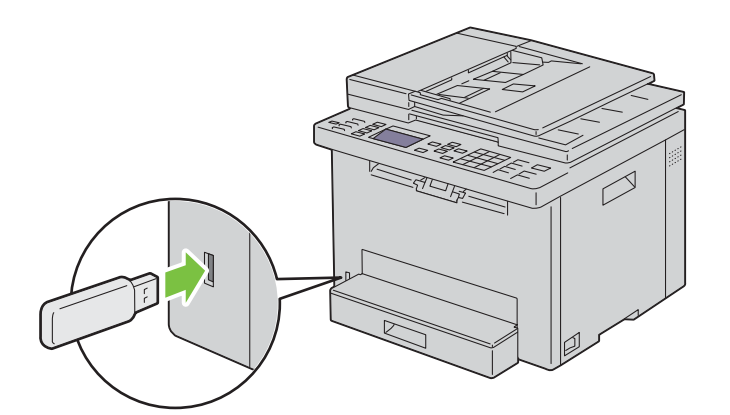

**2** Legen Sie die Dokumente mit der bedruckten Seite nach oben und der Oberkante zuerst in den ADF. ODER

Legen Sie ein einzelnes Dokument mit der bedruckten Seite nach unten auf das Dokumentenglas, und schließen Sie die Dokumentenabdeckung.

Einzelheiten zum Einlegen von Dokumenten finden Sie unter ["Erstellen von Kopien mit dem ADF" auf Seite 204](#page-203-0)  oder ["Erstellen von Kopien mit dem Vorlagenglas" auf Seite 202](#page-201-0).

- **3** Stellen Sie sicher, dass die Option Scan zu hervorgehoben wird, und drücken Sie die Taste **(Einstellen)**. Sie können Dokumente auch anhand der folgenden Schritte scannen.
	- **a** Drücken Sie die Taste **(Scan)**.
	- **b** Vergewissern Sie sich, dass Auf USB-Speicher scannen hervorgehoben ist, und drücken Sie dann die Taste **(Einstellen)**.
- 4 Drücken Sie die Taste V, um den Ordner für die gescannte Datei auszuwählen, und drücken Sie dann die Taste **(Einstellen)**.

Wenn Sie den Ordner nicht festlegen möchten, überspringen Sie diesen Schritt.

**5** Konfigurieren Sie die Scaneinstellungen nach Bedarf.

Sie können Einstellungen wie das Dateiformat und den Farbmodus festlegen. Um diese Einstellungen zu konfigurieren, halten Sie die Taste  ${\mathsf V}$  gedrückt, bis Einstellungen hervorgehoben ist, und drücken dann die Taste **(Einstellen)**. Einzelheiten zu den Einstellungselementen finden Sie unter ["Scan-Vorgaben" auf](#page-131-0)  [Seite 132.](#page-131-0)

**6** Stellen sie sicher, dass Scan starten hervorgehoben wird. Drücken Sie dann die Taste **(Start)**.

#### **Verwenden von ID-Scan**

**1** Führen Sie die Schritt 1 bis 5 unter ["Grundlegende Scanschritte" auf Seite 231](#page-230-0) aus.

Achten Sie darauf, dass Sie den Ausweis auf das Dokumentenglas legen.

**2** Halten Sie die Taste gedrückt, bis Ausweisscan starten hervorgehoben ist, und drücken Sie dann die Taste **(Einstellen)**.

Nachdem die Vorderseite des Ausweises gescannt wurde, werden Sie im Display aufgefordert, den Ausweis umzudrehen.

- **a** Um die Rückseite des Ausweises zu scannen, drehen Sie diesen um und halten die Taste  $\bm{\nabla}$  gedrückt, bis Weiter hervorgehoben ist, und drücken Sie dann die Taste (**Einstellen**).
- **b** Um den Scanvorgang zu beenden, ohne die Rückseite des Ausweises zu scannen, halten Sie die Taste V gedrückt, bis Jetzt speich. hervorgehoben ist, und drücken dann die Taste **(Einstellen)**.

## **Senden einer E-Mail mit dem gescannten Bild**

Befolgen Sie diese Schritte, um eine E-Mail mit dem gescannten Bild als Anhang von Ihrem Drucker zu versenden:

- Konfigurieren Sie die **E-Mail-Servereinstellungen** der Funktion **E-Mail-Warnung** im **Dell Printer Configuration Web Tool**. Weitere Informationen finden Sie unter ["E-Mail-Warnung" auf Seite 113.](#page-112-0) Informationen zu Ihrem E-Mail-Server erhalten Sie von Ihren Systemadministrator oder Internet-Dienstanbieter (ISP).
- Registrieren Sie die E-Mail-Adressen mit **Dell Printer Configuration Web Tool** im Adressbuch. Weitere Informationen finden Sie unter ["Einrichten eines E-Mail-Adressbuchs" auf Seite 232.](#page-231-0)

#### <span id="page-231-0"></span>**Einrichten eines E-Mail-Adressbuchs**

- **1** Öffnen Sie einen Web-Browser.
- **2** Geben Sie in der Adressleiste die IP-Adresse des Druckers ein, und klicken Sie auf **Weiter**.

Die Webseite des Druckers erscheint.

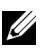

**HINWEIS:** Hinweise zum Überprüfen der IP-Adresse des Druckers finden Sie unter ["Überprüfen der IP-Adresse" auf](#page-48-0)  [Seite 49](#page-48-0).

**3** Klicken Sie auf **Adressbuch**.

Das Dialogfeld "Benutzername" wird angezeigt.

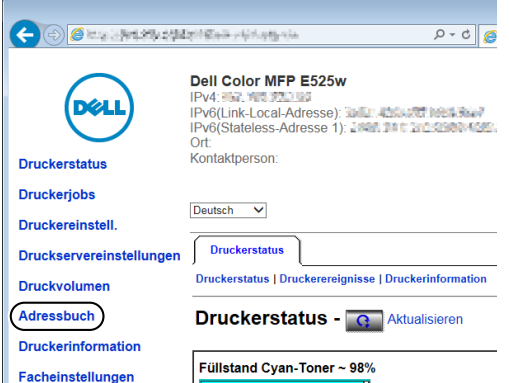

**4** Geben Sie den richtigen Benutzernamen und das Passwort ein.

**HINWEIS:** Der Standardbenutzername lautet admin, und das Standardkennwort ist keine Eingabe (LEER).

**5** Klicken Sie auf **Erstellen**.

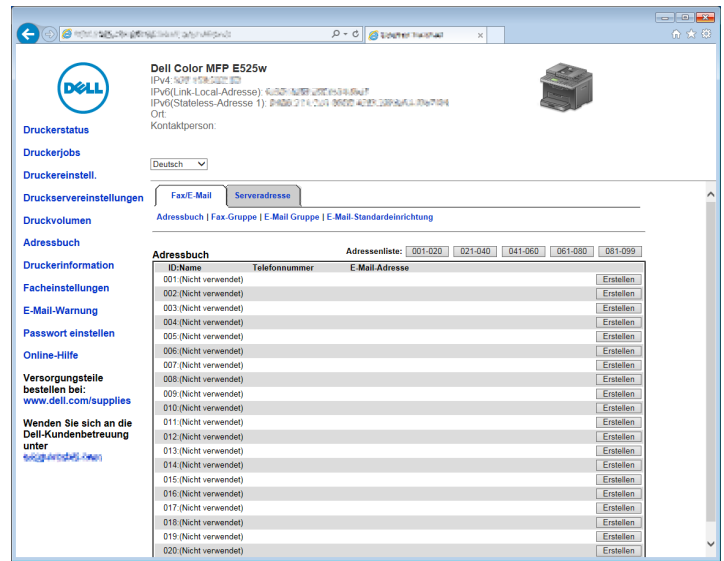

**6** Geben Sie einen Namen und eine E-Mail-Adresse in die Felder **Name** und **E-Mail-Adresse** ein.

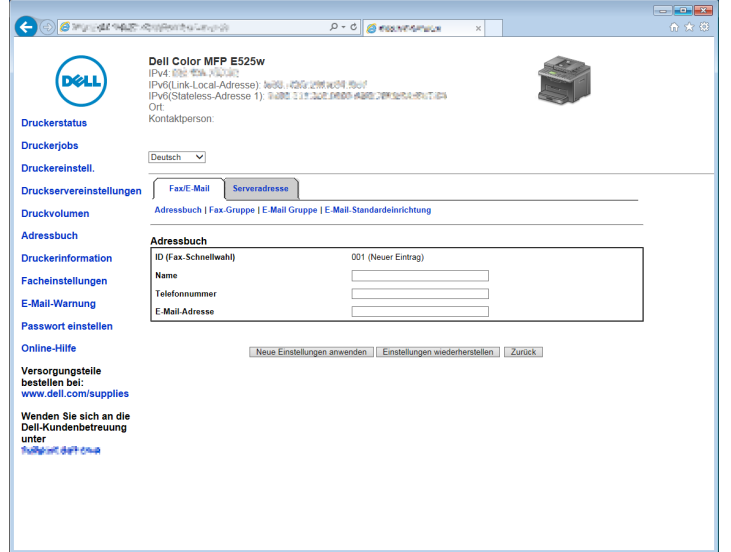

**7** Klicken Sie auf **Neue Einstellungen anwenden**.

#### **Versenden einer E-Mail mit der gescannten Datei**

**1** Legen Sie die Dokumente mit der bedruckten Seite nach oben und der Oberkante zuerst in den ADF. ODER

Legen Sie ein einzelnes Dokument mit der bedruckten Seite nach unten auf das Dokumentenglas, und schließen Sie die Dokumentenabdeckung.

Einzelheiten zum Einlegen von Dokumenten finden Sie unter ["Erstellen von Kopien mit dem ADF" auf Seite 204](#page-203-0)  oder ["Erstellen von Kopien mit dem Vorlagenglas" auf Seite 202](#page-201-0).

**2** Drücken Sie die Taste **(Scan)**.

- **3** Drücken Sie die Taste  $\vee$ , bis In E-Mail scannen markiert ist, und drücken Sie dann die Taste **(Einstellen)**.
- **4** Geben Sie über die Zifferntasten oder das Adressbuch eine E-Mail-Adresse an. Wenn Sie Ziele festlegen, können Sie AN oder BCC als Zieltyp auswählen.

So geben Sie die E-Mail-Adresse direkt über die Zifferntasten ein:

- **a** Vergewissern Sie sich, ob Adresse eingeben hervorgehoben ist, und drücken Sie dann die Taste **(Einstellen)**.
- **b** Geben Sie die E-Mail-Adresse über die Zifferntasten ein und drücken Sie die Taste **(Einstellen)**.
- HINWEIS: Es kann immer nur ein Ziel festgelegt werden. Verwenden Sie das Adressbuch, um mehrere Ziele anzugeben.

**HINWEIS:** Der Zieltyp wird automatisch auf AN gesetzt.

So wählen Sie persönliche Adressen aus dem Adressbuch aus:

**a** Drücken Sie die Taste  $\vee$ , bis Adressbuch hervorgehoben ist, und drücken Sie anschließend die Taste **(Einstellen)**.

ODER

Drücken Sie die Taste **(Contacts)**.

**b** Drücken Sie die Taste  $\vee$ , um den Cursor auf das gewünschte Ziel zu verschieben.

Sie können das Ziel auch direkt über die ID-Nummer im Adressbuch suchen. Geben Sie die Zahl über die Zifferntasten ein und drücken Sie dann die Taste <a>
(Einstellen).

Um die detaillierten Informationen des Ziels zu überprüfen, drücken Sie die Taste #.

**c** Drücken Sie wiederholt die Taste >, um AN oder BCC als Zieltyp anzuzeigen, und drücken Sie dann die Taste **(Einstellen)**.

So wählen Sie Gruppenadressen aus dem Adressbuch aus:

**a** Halten Sie die Taste gedrückt, bis E-Mail-Gruppe hervorgehoben ist, und drücken Sie dann die Taste **(Einstellen)**.

ODER

Drücken Sie die Taste **(Contacts)**.

**b** Drücken Sie die Taste V, um den Cursor auf das gewünschte Ziel zu verschieben.

Sie können das Ziel auch direkt über die ID-Nummer im Adressbuch suchen. Geben Sie die Zahl über die Zifferntasten ein und drücken Sie dann die Taste **(Einstellen)**.

Um die detaillierten Informationen des Ziels zu überprüfen, drücken Sie die Taste #.

**c** Drücken Sie wiederholt die Taste  $\sum$ , um AN oder BCC als Zieltyp anzuzeigen, und drücken Sie dann die Taste **(Einstellen)**.

So suchen Sie Ziele im Adressbuch:

- **a** Halten Sie die Taste V gedrückt, bis Adressbuch durchsuchen hervorgehoben ist, und drücken Sie dann die Taste **(Einstellen)**.
- **b** Verwenden Sie die Zifferntaste, um den ersten Buchstaben des persönlichen oder des Gruppennamens einzugeben, dessen Ziele Sie festlegen möchten, und drücken Sie dann die Taste **(Einstellen)**. Die Ziele, deren Namen mit dem angegebenen Zeichen beginnen, werden angezeigt.
- **c** Drücken Sie die Taste  $\vee$ , um den Cursor auf das gewünschte Ziel zu verschieben.

Um die detaillierten Informationen des Ziels zu überprüfen, drücken Sie die Taste #.

**d** Drücken Sie wiederholt die Taste >, um AN oder BCC als Zieltyp anzuzeigen, und drücken Sie dann die Taste **(Einstellen)**.

So suchen Sie Ziele im LDAP-Server:

- **HINWEIS:** Der Drucker muss konfiguriert werden, um auf einen LDAP-Server zugreifen zu können. Sehen Sie ["Authentifizierungssystem"](#page-115-0) und ["LDAP-Server" auf Seite 117.](#page-116-0)
- **a** Halten Sie die Taste **V** gedrückt, bis Netzwerkadressbuch durchsuchen hervorgehoben ist, und drücken Sie dann die Taste **(Einstellen)**.
- **b** Verwenden Sie die Zifferntaste, um den ersten Buchstaben des persönlichen oder des Gruppennamens einzugeben, dessen Ziele Sie festlegen möchten, und drücken Sie dann die Taste **(Einstellen)**.

Die Ziele, deren Namen mit dem angegebenen Zeichen beginnen, werden angezeigt.

**c** Drücken Sie die Taste  $\vee$ , um den Cursor auf das gewünschte Ziel zu verschieben.

Um die detaillierten Informationen des Ziels zu überprüfen, drücken Sie die Taste #.

- **d** Drücken Sie wiederholt die Taste >, um AN oder BCC als Zieltyp anzuzeigen, und drücken Sie dann die Taste **(Einstellen)**.
- 5 Drücken Sie die Taste V, bis Einstellungen hervorgehoben ist, und drücken Sie dann die Taste **(Einstellen)**.
- **6** Vergewissern Sie sich, ob Absendereinst. hervorgehoben ist, und drücken Sie dann die Taste **(Einstellen)**.

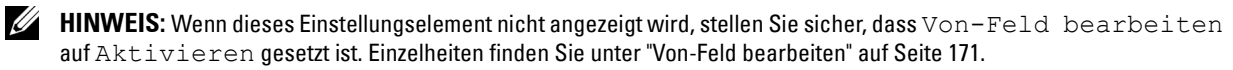

**7** Geben Sie über die Zifferntasten oder das Adressbuch die Absenderadresse der E-Mail ein.

Die angegebene Adresse wird dem Empfänger angezeigt, wenn die E-Mail gesendet wird. Wenn hier keine E-Mail-Adresse angegeben wird, wird die Adresse unter Antwortadresse stattdessen als Absenderinformationen verwendet. Einzelheiten finden Sie unter ["E-Mail-Warnung" auf Seite 113](#page-112-0).

**HINWEIS:** Achten Sie darauf, entweder unter Absendereinst. oder unter Antwortadresse eine E-Mail-Adresse anzugeben. Andernfalls kann der Drucker die E-Mail nicht versenden.

**8** Konfigurieren Sie die Scaneinstellungen nach Bedarf.

Sie können Einstellungen wie das Dateiformat und den Farbmodus festlegen. Einzelheiten zu den Einstellungselementen finden Sie unter ["Scan-Vorgaben" auf Seite 132](#page-131-0).

**9** Stellen sie sicher, dass Scan starten hervorgehoben wird. Drücken Sie dann die Taste **(Start)**.

# **20**

## **Faxen**

**HINWEIS:** Wenn die Einstellung "Funktion aktiviert" für FAX auf Ein(Passwort) eingestellt ist, müssen Sie das vierstellige Passwort eingeben, um die Faxfunktion nutzen zu können. Wenn die Einstellung "Funktion aktiviert" für FAX auf Aus gesetzt ist, ist die Faxfunktion deaktiviert. Einzelheiten finden Sie unter ["Funktion aktiviert" auf Seite 170](#page-169-0).

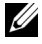

**HINWEIS:** Ist die Option Konsolensperre auf Aktivieren eingestellt, wird beim Aufrufen des Admin.-Menü ein Kennwort angefordert. Geben Sie in diesem Fall das von Ihnen angegebene Passwort ein, und drücken Sie die Taste (Einstellen).

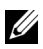

**HINWEIS:** Stellen Sie sicher, dass die Telefonleitung ordnungsgemäß angeschlossen ist. Einzelheiten finden Sie unter ["Anschließen der Telefonleitung" auf Seite 38](#page-37-0).

## **Konfigurieren der Ausgangseinstellungen für die Faxfunktion**

**HINWEIS:** Die folgenden Einstellungen können auch über Erweiterte Tools im Navigator für einfache Einrichtung konfiguriert werden.

#### **Festlegen des Landes**

Sie müssen das Land eingeben, in dem der Drucker verwendet wird, um den Faxdienst im Drucker verwenden zu können.

- **1** Drücken Sie die Taste **(Menu)**.
- 2 Drücken Sie die Taste  $\vee$ , bis System hervorgehoben ist, und drücken Sie dann die Taste  $\checkmark$  (Einstellen).
- 3 Drücken Sie die Taste V, bis Admin.-Menü hervorgehoben ist, und drücken Sie dann die Taste **(Einstellen)**.
- 4 Drücken Sie die Taste V, bis Faxeinstellungen hervorgehoben ist, und drücken Sie dann die Taste **(Einstellen)**.
- **5** Drücken Sie die Taste **V**, bis Land hervorgehoben wird, und drücken Sie dann die Taste **(Einstellen**).
- **6** Drücken Sie die Taste  $\vee$ , um das Land auszuwählen, in dem der Drucker verwendet wird, und drücken Sie dann die Taste **(Einstellen)**.
- 7 Wenn Sicher? angezeigt wird, drücken Sie die Taste V, um Ja auszuwählen, und drücken Sie dann die Taste **(Einstellen)**.

Der Drucker wird automatisch neu gestartet, um die Einstellungen zu übernehmen.

**HINWEIS:** In allen Fällen werden die im Gerät registrierten Informationen initialisiert, wenn Sie die Ländereinstellung festlegen.

#### **Festlegen der Drucker-ID**

In den meisten Ländern sind Sie gesetzlich dazu verpflichtet, Ihre Faxnummer auf allen von Ihnen gesendeten Faxdokumenten anzugeben. Die Drucker-ID, die Ihre Telefonnummer und Ihren Namen bzw. den Namen Ihres Unternehmens enthält, wird oben auf jeder Seite gedruckt, die Sie von Ihrem Drucker aus senden.

- **1** Drücken Sie die Taste **(Menu)**.
- 2 Drücken Sie die Taste  $\vee$ , bis System hervorgehoben ist, und drücken Sie dann die Taste  $\checkmark$  (Einstellen).
- 3 Drücken Sie die Taste V, bis Admin.-Menü hervorgehoben ist, und drücken Sie dann die Taste **(Einstellen)**.
- 4 Drücken Sie die Taste V, bis Faxeinstellungen hervorgehoben ist, und drücken Sie dann die Taste **(Einstellen)**.
- **5** Drücken Sie die Taste  $\vee$ , bis Faxnummer hervorgehoben ist, und drücken Sie dann die Taste  $\checkmark$  (Einstellen).

**6** Geben Sie Ihre Faxnummer über die numerische Tastatur ein.

**HINWEIS:** Wenn Ihnen beim Eingeben der Nummer ein Fehler unterläuft, drücken Sie  $\overline{\times}$  (Rücktaste), um die letzte Ziffer zu löschen.

- **7** Drücken Sie die Taste **(Einstellen)**, wenn die Ziffer auf der Anzeige richtig ist.
- 8 Drücken Sie die Taste  $\bigwedge$ , bis Faxkopfzeile Name hervorgehoben ist, und drücken Sie dann die Taste **(Einstellen)**.
- **9** Geben Sie Ihren Namen oder Firmennamen über den Ziffernblock ein.

Sie können alphanumerische Zeichen über den Ziffernblock eingeben; dazu gehören auch Sonderzeichen, für die Sie die Tasten 1, \* und # drücken.

Einzelheiten zur Verwendung des Ziffernblocks für die Eingabe alphanumerischer Zeichen finden Sie unter ["Verwenden des Ziffernblocks zur Eingabe alphanumerischer Zeichen" auf Seite 79](#page-78-0).

- **10** Drücken Sie die Taste **(Einstellen)**, wenn der Name auf der Anzeige richtig ist.
- **11** Drücken Sie die Taste **(Zurück)**, um zum vorherigen Bildschirm zurückzukehren.

#### **Einstellen von Uhrzeit und Datum**

**HINWEIS:** Nach einer Stromunterbrechung ist es unter Umständen nötig, Uhrzeit und Datum im Drucker zu korrigieren.

- **1** Drücken Sie die Taste **(Menu)**.
- 2 Drücken Sie die Taste  $\vee$ , bis System hervorgehoben ist, und drücken Sie dann die Taste  $\checkmark$  (Einstellen).
- **3** Drücken Sie die Taste  $\vee$ , bis Admin.-Menü hervorgehoben ist, und drücken Sie dann die Taste **(Einstellen)**.
- **4** Drücken Sie die Taste  $\bigvee$ , bis Systemeinstellungen hervorgehoben ist, und drücken Sie dann die Taste **(Einstellen)**.
- 5 Drücken Sie die Taste V, bis Datum/Uhrzeit hervorgehoben ist, und drücken Sie dann die Taste **(Einstellen)**.
- **6** Vergewissern Sie sich, dass Datum einst. hervorgehoben ist, und drücken Sie dann die Taste **(Einstellen)**.
- **7** Geben Sie das korrekte Datum über den Ziffernblock ein, oder drücken Sie  $\vee$ , um das korrekte Datum auszuwählen.

HINWEIS: Wenn Ihnen beim Eingeben der Nummer ein Fehler unterläuft, drücken Sie <, um die Ziffer erneut einzugeben.

- **8** Drücken Sie die Taste **(Einstellen)**, wenn das Datum auf der Anzeige richtig ist.
- 9 Drücken Sie die Taste V, bis Zeit einst. hervorgehoben ist, und drücken Sie dann die Taste **(Einstellen)**.
- 10 Geben Sie die korrekte Uhrzeit über den Ziffernblock ein, oder drücken Sie  $\bigvee$ , um die korrekte Uhrzeit auszuwählen.
- **11** Drücken Sie die Taste **(Einstellen)**, wenn die Uhrzeit auf der Anzeige richtig ist.
- **12** Drücken Sie die Taste **(Zurück)**, um zum vorherigen Bildschirm zurückzukehren.

#### **Ändern des Uhrmodus**

Sie können die aktuelle Uhrzeit entweder im 12-Stunden-Format oder im 24-Stunden-Format anzeigen.

- **1** Drücken Sie die Taste **(Menu)**.
- 2 Drücken Sie die Taste  $\vee$ , bis System hervorgehoben ist, und drücken Sie dann die Taste  $\checkmark$  (Einstellen).
- **3** Drücken Sie die Taste  $\bigvee$ , bis Admin.-Menü hervorgehoben ist, und drücken Sie dann die Taste **(Einstellen)**.
- 4 Drücken Sie die Taste  $\bigvee$ , bis Systemeinstellungen hervorgehoben ist, und drücken Sie dann die Taste **(Einstellen)**.
- **5** Drücken Sie die Taste  $\vee$ , bis Datum/Uhrzeit hervorgehoben ist, und drücken Sie dann die Taste **(Einstellen)**.
- 6 Drücken Sie die Taste  $\bigvee$ , bis Datumsformat hervorgehoben ist, und drücken Sie dann die Taste **(Einstellen)**.
- **7** Drücken Sie die Taste  $\vee$ , bis das gewünschte Format hervorgehoben ist, und drücken Sie dann die Taste **(Einstellen)**.
- **8** Drücken Sie die Taste **(Zurück)**, um zum vorherigen Bildschirm zurückzukehren.

## **Einstellen der Tonwiedergabe**

#### **Lautsprecherlautstärke**

- **1** Drücken Sie die Taste **(Menu)**.
- 2 Drücken Sie die Taste  $\vee$ , bis System hervorgehoben ist, und drücken Sie dann die Taste  $\checkmark$  (Einstellen).
- **3** Drücken Sie die Taste  $\vee$ , bis Admin.-Menü hervorgehoben ist, und drücken Sie dann die Taste **(Einstellen)**.
- 4 Drücken Sie die Taste  $\vee$ , bis Faxeinstellungen hervorgehoben ist, und drücken Sie dann die Taste **(Einstellen)**.
- **5** Drücken Sie die Taste  $\vee$ , bis Line-Monitor hervorgehoben ist, und drücken Sie dann die Taste **(Einstellen)**.
- **6** Drücken Sie die Taste  $\vee$ , bis die gewünschte Lautstärke hervorgehoben ist, und drücken Sie dann die Taste **(Einstellen)**.
- **7** Starten Sie den Drucker neu, indem Sie den Netzschalter aus- und anschließend wieder einschalten.

#### **Ruftonlautstärke**

- **1** Drücken Sie die Taste **(Menu)**.
- 2 Drücken Sie die Taste  $\vee$ , bis System hervorgehoben ist, und drücken Sie dann die Taste  $\checkmark$  (Einstellen).
- **3** Drücken Sie die Taste  $\bigvee$ , bis Admin.-Menü hervorgehoben ist, und drücken Sie dann die Taste **(Einstellen)**.
- 4 Drücken Sie die Taste  $\bm{\bigvee}$ , bis Faxeinstellungen hervorgehoben ist, und drücken Sie dann die Taste **(Einstellen)**.
- 5 Drücken Sie die Taste V, bis Ruftonlautstärke hervorgehoben ist, und drücken Sie dann die Taste **(Einstellen)**.
- **6** Drücken Sie die Taste  $\vee$ , bis die gewünschte Lautstärke hervorgehoben ist, und drücken Sie dann die Taste **(Einstellen)**.
- **7** Starten Sie den Drucker neu, indem Sie den Netzschalter aus- und anschließend wieder einschalten.

## **Festlegen der Faxeinstellungen**

#### **Ändern der Faxeinstellungsoptionen**

- **1** Drücken Sie die Taste **(Menu)**.
- 2 Drücken Sie die Taste  $\vee$ , bis System hervorgehoben ist, und drücken Sie dann die Taste  $\checkmark$  (Einstellen).
- 3 Drücken Sie die Taste  $\vee$ , bis Admin.-Menü hervorgehoben ist, und drücken Sie dann die Taste **(Einstellen)**.
- 4 Drücken Sie die Taste V, bis Faxeinstellungen hervorgehoben ist, und drücken Sie dann die Taste **(Einstellen)**.
- **5** Drücken Sie die Taste  $\vee$ , bis die gewünschte Menüoption hervorgehoben ist, und drücken Sie dann die Taste **(Einstellen)**.
- **6** Drücken Sie die Taste  $\blacktriangleright$  oder  $\blacktriangleright$ , bis die gewünschte Einstellung markiert ist, oder geben Sie den gewünschten Wert über den Ziffernblock ein.
- **7** Drücken Sie die Taste **(Einstellen)**, um die gewählten Einstellungen zu speichern.
- **8** Wiederholen Sie die Schritte 5 bis 7, falls erforderlich.
- **9** Drücken Sie die Taste **(Zurück)**, um zum vorherigen Bildschirm zurückzukehren.

#### <span id="page-238-0"></span>**Verfügbare Faxeinstellungen**

Die folgenden Einstellungsoptionen stehen für die Konfiguration des Faxsystems zur Verfügung:

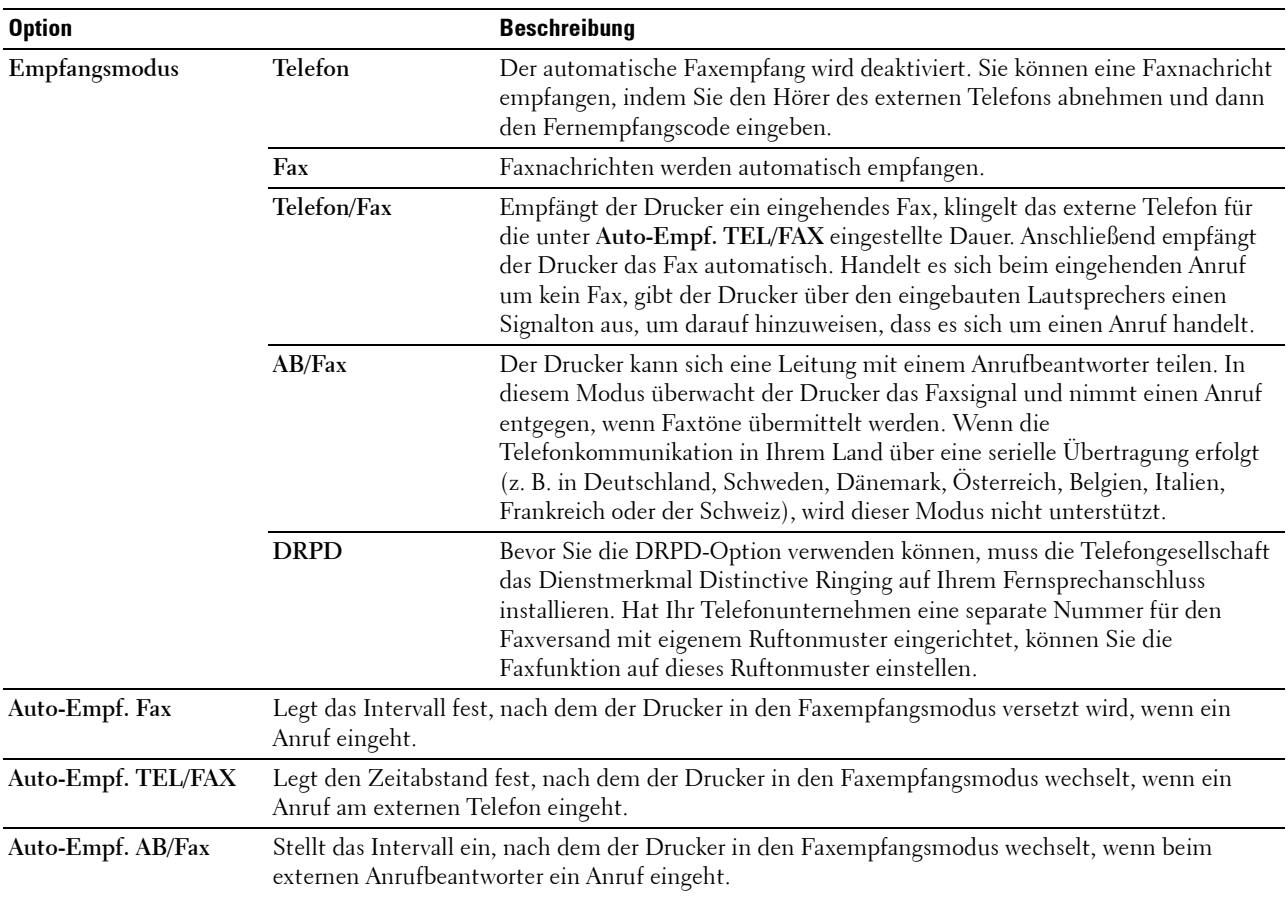

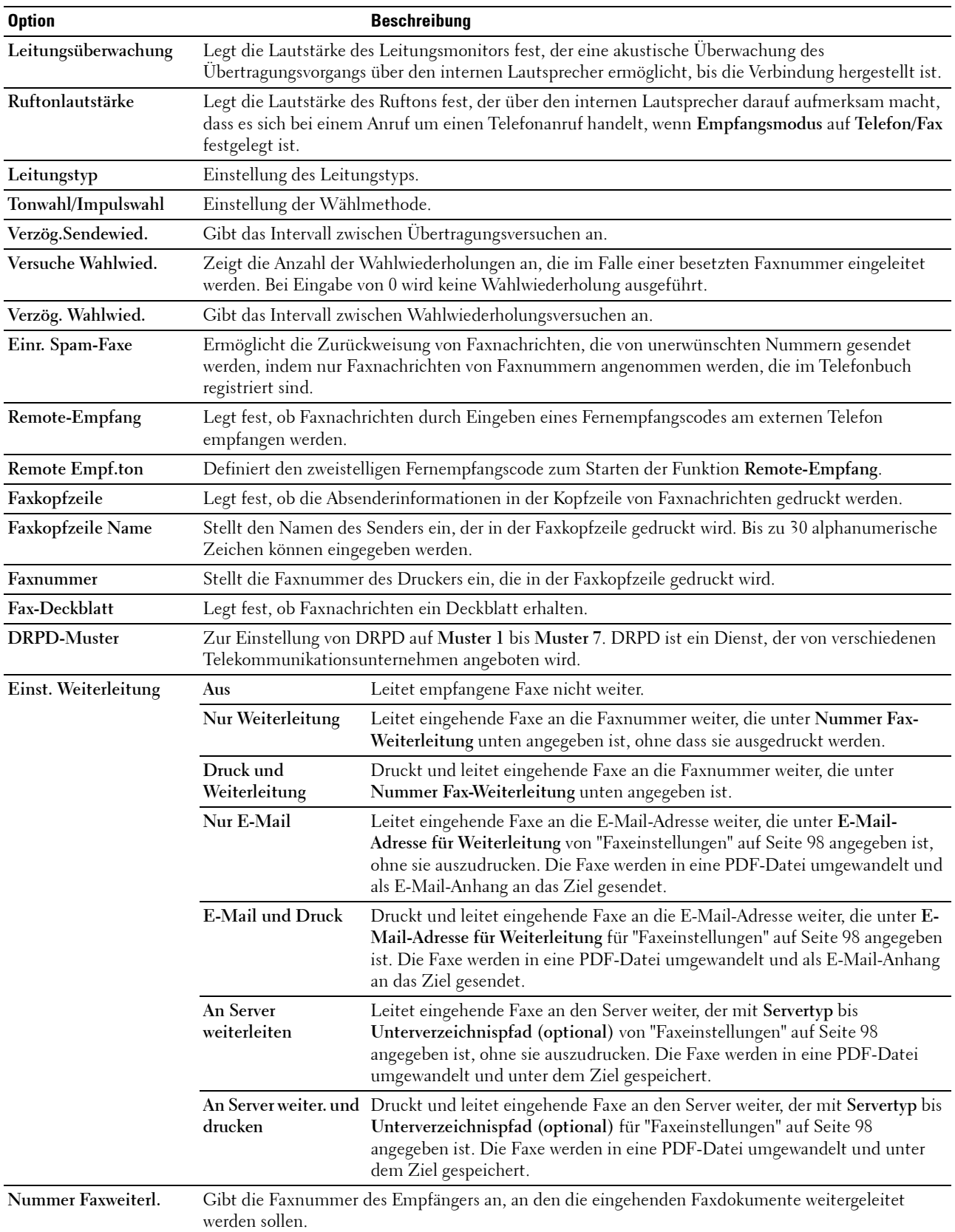

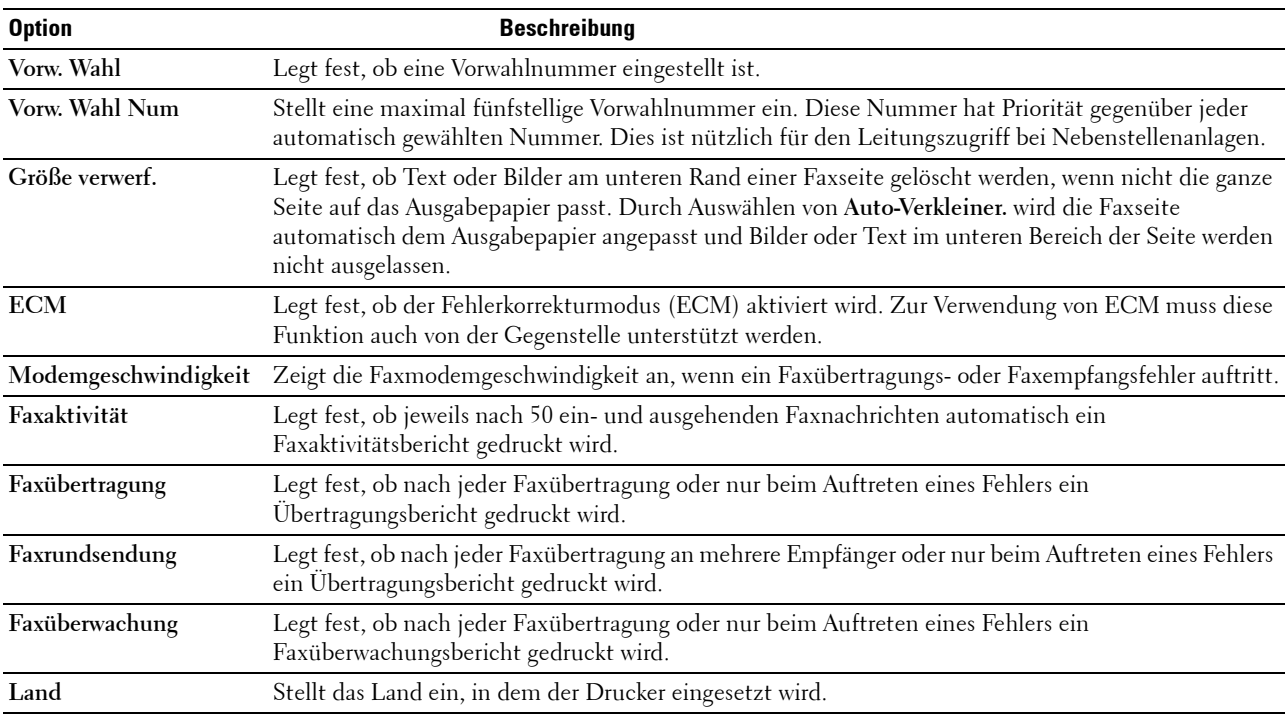

#### **Vorw. Wahl**

**HINWEIS:** Die Wahl mit Vorwahl wird nur unterstützt, wenn Sie ein Fax an eine externe Nummer senden. Führen Sie an der Bedienerkonsole folgende Schritte aus, um die Wahl mit Vorwahl zu verwenden.

- **1** Drücken Sie die Taste **(Menu)**.
- 2 Drücken Sie die Taste  $\vee$ , bis System hervorgehoben ist, und drücken Sie dann die Taste  $\checkmark$  (Einstellen).
- 3 Drücken Sie die Taste V, bis Admin.-Menü hervorgehoben ist, und drücken Sie dann die Taste **(Einstellen)**.
- 4 Drücken Sie die Taste V, bis Faxeinstellungen hervorgehoben ist, und drücken Sie dann die Taste **(Einstellen)**.
- **5** Drücken Sie die Taste  $\vee$ , bis Line-Typ hervorgehoben ist, und drücken Sie dann die Taste  $\checkmark$  (Einstellen).
- 6 Drücken Sie die Taste  $\vee$ , bis PBX hervorgehoben ist, und drücken Sie dann die Taste  $\checkmark$  (Einstellen).
- **7** Drücken Sie die Taste **(Zurück)**, um zum vorherigen Menü zurückzukehren.
- 8 Drücken Sie die Taste V, bis Vorw. Wahl hervorgehoben ist, und drücken Sie dann die Taste v (Einstellen).
- **9** Drücken Sie die Taste  $\vee$ , bis Ein hervorgehoben ist, und drücken Sie dann die Taste  $\checkmark$  (Einstellen).
- **10** Drücken Sie die Taste **(Zurück)**, um zum vorherigen Menü zurückzukehren.
- 11 Drücken Sie die Taste V, bis Vorw. Wahl Num hervorgehoben ist, und drücken Sie dann die Taste **(Einstellen)**.
- 12 Geben Sie eine maximal fünfstellige Vorwahl bestehend aus den Ziffern 0 bis 9, \* und # ein.
- **13** Drücken Sie die Taste **(Einstellen)**, wenn die richtige Vorwahl angezeigt wird.
- **14** Starten Sie den Drucker neu, indem Sie den Netzschalter aus- und anschließend wieder einschalten.

## **Senden von Faxnachrichten**

Sie können Daten per Fax von Ihrem Drucker aus senden.

#### <span id="page-241-0"></span>**Automatisches Senden eines Faxdokuments**

**1** Legen Sie die Dokumente mit der bedruckten Seite nach oben und der Oberkante zuerst in den ADF. ODER

Legen Sie ein einzelnes Dokument mit der bedruckten Seite nach unten auf das Dokumentenglas, und schließen Sie die Dokumentenabdeckung.

Einzelheiten zum Einlegen von Dokumenten finden Sie unter ["Erstellen von Kopien mit dem ADF" auf Seite 204](#page-203-0)  oder ["Erstellen von Kopien mit dem Vorlagenglas" auf Seite 202](#page-201-0).

- **2** Drücken Sie die Taste **(Fax)**.
- **3** Geben Sie die Faxnummer des Remote-Faxgeräts über die Zifferntasten ein und drücken Sie die Taste **(Einstellen)**.

Sie können auch Schnellwahl- oder Gruppenwahlnummern verwenden, um die Faxnummer anzugeben. Weitere Informationen finden Sie unter ["Automatische Wahl" auf Seite 251.](#page-250-0)

- HINWEIS: Um die Faxnummer aufzurufen, die der Drucker zuletzt gewählt hat, drücken Sie die Taste <sup>(2)</sup> (Redial / Pause) und dann die Taste <a>
(Einstellen).
- **4** Konfigurieren Sie die Faxeinstellungen nach Bedarf.

Sie können Einstellungen, wie die Auflösung und den Kontrast, festlegen. Um diese Einstellungen zu konfigurieren, halten Sie die Taste  ${\bf V}$  gedrückt, bis Einstellungen hervorgehoben ist, und drücken dann die Taste **(Einstellen)**. Einzelheiten zu den Einstellungselementen finden Sie unter ["Einstellen von Faxoptionen"](#page-242-0)  [auf Seite 243](#page-242-0).

**5** Stellen sie sicher, dass Fax starten hervorgehoben wird. Drücken Sie dann die Taste **(Start)**.

Wenn Sie das Dokumentenglas verwenden, werden Sie zum Einlegen einer weiteren Seite aufgefordert. Drücken Sie die Taste  $\bigvee$ , um mit Ja zu bestätigen, dass Sie weitere Dokumente hinzufügen möchten, oder um mit Ne $\,$ in zu bestätigen, dass Sie das Fax senden möchten. Drücken Sie dann die Taste **(Einstellen)**.

**HINWEIS:** Drücken Sie die Taste (Cancel), um den Faxauftrag abzubrechen, während das Fax gesendet wird.

#### **Manuelles Senden eines Faxdokuments**

**1** Legen Sie die Dokumente mit der bedruckten Seite nach oben und der Oberkante zuerst in den ADF. ODER

Legen Sie ein einzelnes Dokument mit der bedruckten Seite nach unten auf das Dokumentenglas, und schließen Sie die Dokumentenabdeckung.

Einzelheiten zum Einlegen von Dokumenten finden Sie unter ["Erstellen von Kopien mit dem ADF" auf Seite 204](#page-203-0)  oder ["Erstellen von Kopien mit dem Vorlagenglas" auf Seite 202](#page-201-0).

- **2** Drücken Sie die Taste **(Fax)**.
- **3** Drücken Sie die Taste  $\vee$ , bis Aufgelegt hervorgehoben ist, und drücken Sie dann die Taste  $\checkmark$  (Einstellen).
- 4 Drücken Sie die Taste V, bis Einstellungen hervorgehoben ist, und drücken Sie dann die Taste **(Einstellen)**.
- **5** Konfigurieren Sie die Faxeinstellungen nach Bedarf.

Sie können Einstellungen, wie die Auflösung und den Kontrast, festlegen. Einzelheiten zu den Einstellungselementen finden Sie unter ["Einstellen von Faxoptionen" auf Seite 243.](#page-242-0)

- 6 Drücken Sie die Taste  $\vee$ , bis Ein hervorgehoben ist, und drücken Sie dann die Taste  $\checkmark$  (Einstellen).
- **7** Geben Sie über den Ziffernblock die Faxnummer des Empfängergeräts ein.

Sie können auch Schnellwahlnummern verwenden, um die Faxnummer anzugeben. Weitere Informationen finden Sie unter ["Senden eines Faxdokuments mittels der Schnellwahl" auf Seite 252](#page-251-0).

**8** Drücken Sie die Taste **(Start)**.

Wenn das Dokument auf das Dokumentenglas gelegt wurde, halten Sie die Taste  $\bm{\bigvee}$  gedrückt, bis Manuelles Senden hervorgehoben ist, und drücken Sie dann die Taste **(Einstellen)**.

**HINWEIS:** Drücken Sie die Taste (Cancel), um den Faxauftrag abzubrechen, während das Fax gesendet wird.

#### <span id="page-242-0"></span>**Einstellen von Faxoptionen**

Stellen Sie für den aktuellen Faxauftrag die folgenden Optionen ein, bevor Sie durch Drücken der Taste **(Start)** die Faxe senden.

**HINWEIS:** Für die Faxoptionen gilt nach dem Faxen automatisch wieder ihr Standardstatus.

#### **Auflösung**

Zeigt die Auflösung, die für Faxübertragungen verwendet wird:

- **1** Drücken Sie die Taste **(Fax)**.
- **2** Geben Sie eine Faxnummer an.

Einzelheiten finden Sie unter ["Automatisches Senden eines Faxdokuments" auf Seite 242](#page-241-0) und ["Automatische](#page-250-0)  [Wahl" auf Seite 251.](#page-250-0)

- 3 Drücken Sie die Taste V, bis Einstellungen hervorgehoben ist, und drücken Sie dann die Taste **(Einstellen)**.
- 4 Drücken Sie die Taste  $\bm{\bigvee}$ , bis Auflösung hervorgehoben wird, und drücken Sie dann die Taste **(Einstellen)**.
- **5** Drücken Sie die Taste  $\vee$ , bis die gewünschte Menüoption hervorgehoben ist, und drücken Sie dann die Taste **(Einstellen)**.

**HINWEIS:** Mit einem Sternchen (\*) markierte Werte sind die ursprünglichen Standard-Menüeinstellungen.

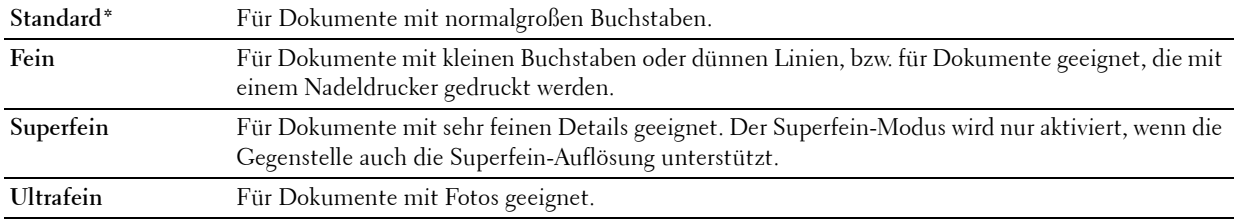

**HINWEIS:** Bei Faxmitteilungen, die im Modus Superfein gescannt werden, erfolgt die Übertragung mit der höchsten Auflösung, die vom Empfangsgerät unterstützt wird.

#### **Originaltyp**

So wählen Sie den standardmäßigen Originaltyp für den aktuellen Faxauftrag:

- **1** Drücken Sie die Taste **(Fax)**.
- **2** Geben Sie eine Faxnummer an.

Einzelheiten finden Sie unter ["Automatisches Senden eines Faxdokuments" auf Seite 242](#page-241-0) und ["Automatische](#page-250-0)  [Wahl" auf Seite 251.](#page-250-0)

- 3 Drücken Sie die Taste V, bis Einstellungen hervorgehoben ist, und drücken Sie dann die Taste **(Einstellen)**.
- **4** Drücken Sie die Taste  $\bigvee$ , bis Originaltyp hervorgehoben wird, und drücken Sie dann die Taste **(Einstellen)**.
- 5 Drücken Sie die Taste  $\vee$ , um die gewünschte Einstellung auszuwählen, und drücken Sie dann die Taste **(Einstellen)**.

**HINWEIS:** Mit einem Sternchen (\*) markierte Werte sind die ursprünglichen Standard-Menüeinstellungen.

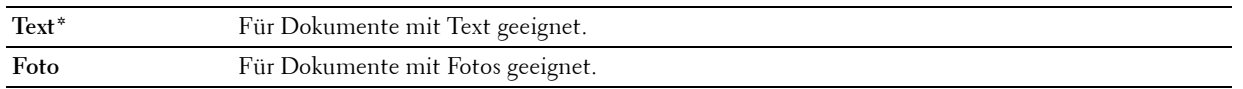

#### **Heller/Dunkler**

Passt den Kontrast an, um die Faxnachricht heller oder dunkler als das Original zu machen:

- **1** Drücken Sie die Taste **(Fax)**.
- **2** Geben Sie eine Faxnummer an.

Einzelheiten finden Sie unter ["Automatisches Senden eines Faxdokuments" auf Seite 242](#page-241-0) und ["Automatische](#page-250-0)  [Wahl" auf Seite 251.](#page-250-0)

- 3 Drücken Sie die Taste V, bis Einstellungen hervorgehoben ist, und drücken Sie dann die Taste **(Einstellen)**.
- **4** Drücken Sie die Taste  $\bigvee$ , bis Heller/Dunkler hervorgehoben ist, und drücken Sie dann die Taste **(Einstellen)**.
- **5** Drücken Sie die Taste  $\geq$  oder  $\leq$ , um die gewünschte Einstellung auszuwählen, und drücken Sie dann die Taste **(Einstellen)**.

**HINWEIS:** Mit einem Sternchen (\*) markierte Werte sind die ursprünglichen Standard-Menüeinstellungen.

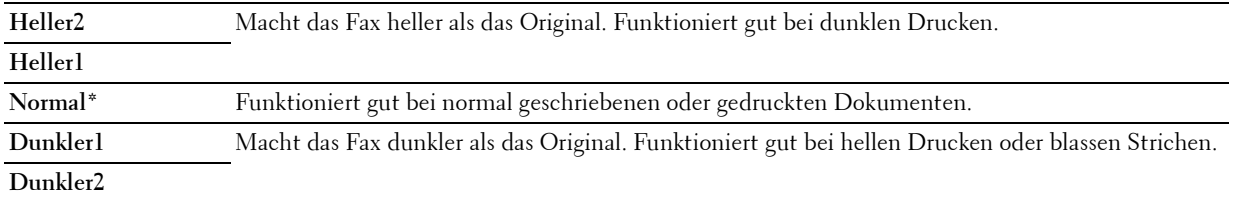

#### **Bestätigen von Übertragungen**

Sobald die letzte Seite des Dokuments erfolgreich gesendet wurde, gibt der Drucker einen Signalton aus und schaltet sich wieder in Betriebsbereitschaft.

Tritt während der Übermittlung des Faxdokuments ein Fehler auf, wird eine entsprechende Meldung auf dem Display angezeigt.

Wenn Sie eine Fehlermeldung erhalten, drücken Sie die Taste **(Einstellen)**, um die Meldung zu bestätigen, und versuchen Sie erneut, das Dokument zu senden.

Sie können festlegen, dass der Drucker nach jeder Faxübermittlung automatisch einen Bestätigungsbericht ausdrucken soll. Weitere Informationen finden Sie unter ["Drucken von Berichten" auf Seite 259](#page-258-0).

#### **Automatische Wahlwiederholung**

Wenn die angerufene Faxnummer besetzt ist, oder keine Antwort erfolgt, wählt der Drucker die Nummer automatisch neu, abhängig von der in den Wahlwiederholungseinstellungen festgelegten Anzahl Minuten.

Informationen zum Ändern des Intervalls zwischen den Wahlwiederholungen und der Anzahl der Wahlwiederholungen finden Sie unter ["Verfügbare Faxeinstellungen" auf Seite 239.](#page-238-0)

**HINWEIS:** Manuell eingegebene Nummern, die besetzt waren, werden vom Drucker nicht automatisch neu gewählt.

## **Verzögertes Senden eines Faxdokuments**

Sie können gescannte Dokumente zur Übertragung zu einer bestimmten Zeit speichern, um niedrigere Tarife für Ferngespräche zu nutzen.

**1** Legen Sie die Dokumente mit der bedruckten Seite nach oben und der Oberkante zuerst in den ADF. ODER

Legen Sie ein einzelnes Dokument mit der bedruckten Seite nach unten auf das Dokumentenglas, und schließen Sie die Dokumentenabdeckung.

Einzelheiten zum Einlegen von Dokumenten finden Sie unter ["Erstellen von Kopien mit dem ADF" auf Seite 204](#page-203-0)  oder ["Erstellen von Kopien mit dem Vorlagenglas" auf Seite 202](#page-201-0).

- **2** Drücken Sie die Taste **(Fax)**.
- **3** Geben Sie die Faxnummer des Remote-Faxgeräts über die Zifferntasten ein und drücken Sie die Taste **(Einstellen)**.

Sie können auch Schnellwahl- oder Gruppenwahlnummern verwenden, um die Faxnummer anzugeben. Weitere Informationen finden Sie unter ["Automatische Wahl" auf Seite 251.](#page-250-0)

- 4 Drücken Sie die Taste V, bis Einstellungen hervorgehoben ist, und drücken Sie dann die Taste **(Einstellen)**.
- **5** Drücken Sie die Taste  $\vee$ , bis Verz. Start hervorgehoben ist, und drücken Sie dann die Taste **(Einstellen)**.
- **6** Drücken Sie die Taste  $\vee$ , bis Ein hervorgehoben ist, und drücken Sie dann die Taste  $\checkmark$  (Einstellen).
- 7 Legen Sie die Startzeit über die Zifferntasten oder die Taste  $\vee$  oder  $\wedge$  fest, und drücken Sie dann die Taste **(Einstellen)**.
- **8** Konfigurieren Sie die Faxeinstellungen nach Bedarf.

Sie können Einstellungen, wie die Auflösung und den Kontrast, festlegen. Einzelheiten zu den Einstellungselementen finden Sie unter ["Einstellen von Faxoptionen" auf Seite 243.](#page-242-0)

**9** Stellen sie sicher, dass Fax starten hervorgehoben wird. Drücken Sie dann die Taste **(Start)**.

Sobald diese Einstellung aktiviert ist, speichert der Drucker alle Dokumente, die per Fax gesendet werden sollen, und übermittelt sie zur festgelegten Zeit. Nach dem Abschluss des Faxvorgangs werden die Daten im Speicher gelöscht.

## **Senden eines Faxdokuments vom Computer aus (Direkt-Fax)**

Sie können ein Fax direkt von Ihrem Computer aus senden, indem Sie den Faxtreiber verwenden.

**HINWEIS:** Mit Direkt-Fax können nur Faxdokumente in Schwarzweiß gesendet werden.

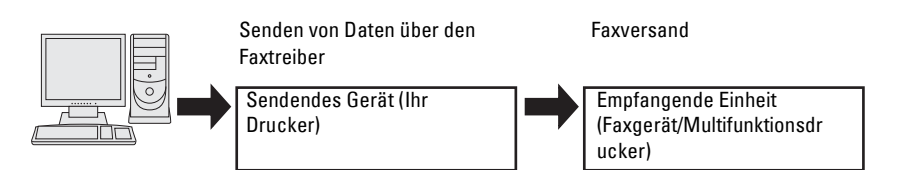

#### **Für Windows®**

**HINWEIS:** Die Bezeichnungen der Fenster und Schaltflächen unterscheiden sich u. U. von den im folgenden Verfahren angegebenen, abhängig davon, welche Anwendung Sie einsetzen.

**HINWEIS:** Um diese Funktion nutzen zu können, müssen Sie den Fax-Treiber installieren.

- **1** Öffnen Sie die Datei, die Sie als Fax versenden möchten.
- **2** Öffnen Sie das Druckdialogfeld von der Anwendung aus, und wählen Sie **Dell Color MFP E525w Fax**.
- **3** Klicken Sie auf **Einstellungen**.

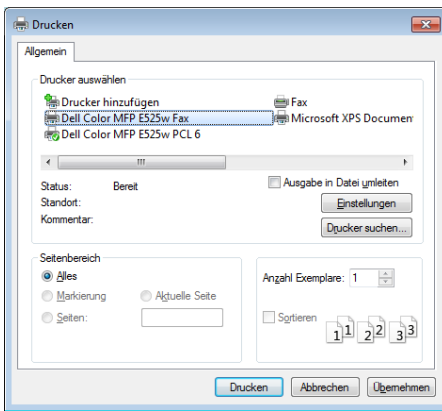

**4** Das Dialogfeld **Druckeinstellungen** wird angezeigt. Geben Sie die Faxeinstellungen ein. Für weitere Informationen klicken Sie auf **Hilfe** des Treibers.

HINWEIS: Die hier festgelegten Einstellungen gelten nur für einen einzigen Faxauftrag.

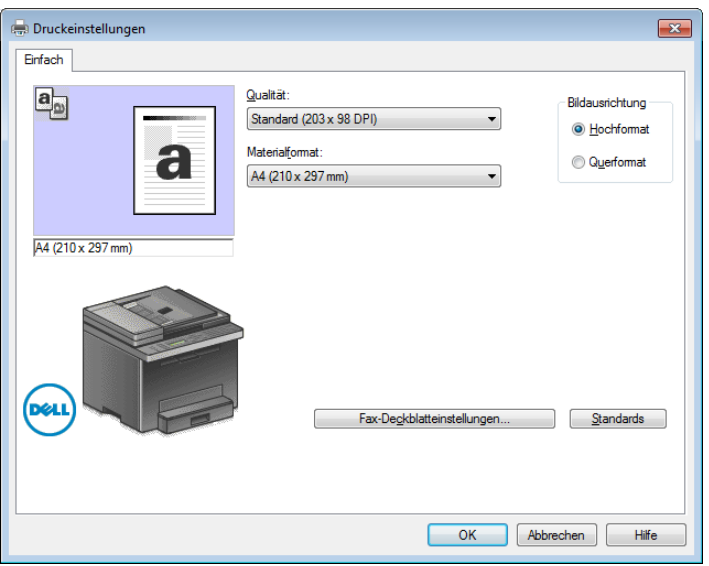

- **5** Klicken Sie auf **OK**, um das Dialogfeld **Druckeinstellungen** zu schließen.
- **6** Klicken Sie auf **Drucken**.

Das Dialogfeld zum **Einstellen bzw. Prüfen der Faxübertragung** wird angezeigt.

- **7** Geben Sie die Zielbestimmung für den Empfänger wie folgt ein:
	- Geben Sie einen Namen und eine Telefonnummer direkt ein.
	- Wählen Sie einen Empfänger aus dem Telefonbuch aus, das in Ihrem Computer gespeichert ist.
	- Wählen Sie einen Empfänger aus einer Datenbank außer dem Telefonbuch aus.

Weitere Informationen zur Angabe der Zielbestimmung finden Sie in der Treiber-**Hilfe**.

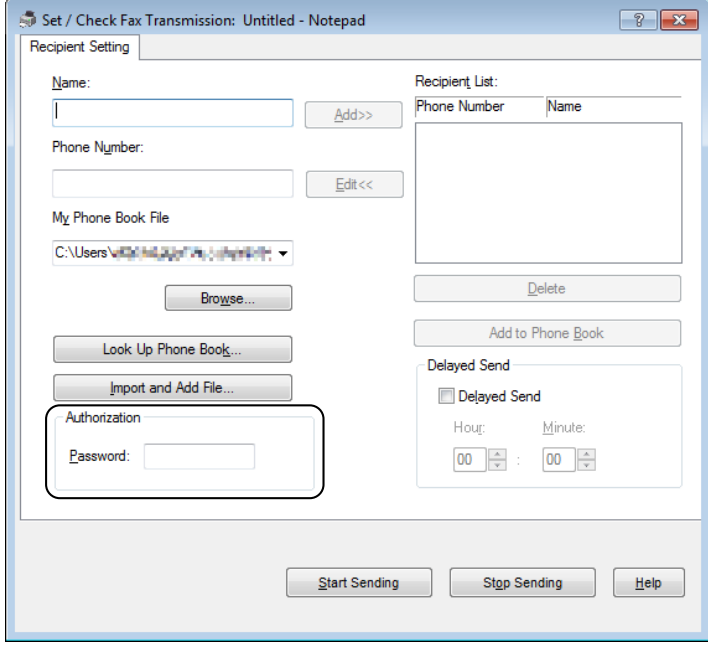

**HINWEIS:** Geben Sie das Passwort im Bereich Autorisierung in das Feld Passwort ein, bevor Sie ein Faxdokument senden, falls der Faxdienst passwortgesperrt ist.

**8** Klicken Sie auf **Senden starten**.

#### **Für Macintosh**

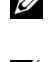

**HINWEIS:** Die Bezeichnungen der Fenster und Schaltflächen unterscheiden sich u. U. von den im folgenden Verfahren angegebenen, abhängig davon, welche Anwendung Sie einsetzen.

**HINWEIS:** Um diese Funktion nutzen zu können, müssen Sie den Fax-Treiber installieren.

- **1** Öffnen Sie die Datei, die Sie als Fax versenden möchten.
- **2** Öffnen Sie das Druckdialogfeld von der Anwendung aus, und wählen Sie **Dell Color MFP E525w Fax**.

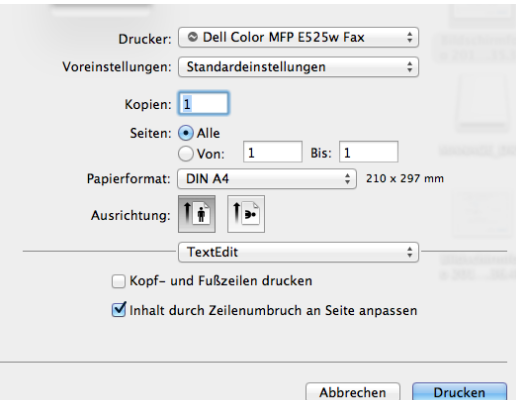

**3** Geben Sie die Faxeinstellungen ein.

**HINWEIS:** Die hier festgelegten Einstellungen gelten nur für einen einzigen Faxauftrag.

**4** Klicken Sie auf **Drucken**.

Das Dialogfeld **Fax-Übertragung einstellen/prüfen** wird angezeigt.

- **5** Geben Sie die Zielbestimmung für den Empfänger wie folgt ein:
	- Geben Sie einen Namen und eine Telefonnummer direkt ein.
	- Wählen Sie einen Empfänger aus dem Telefonbuch aus, das in Ihrem Computer gespeichert ist.

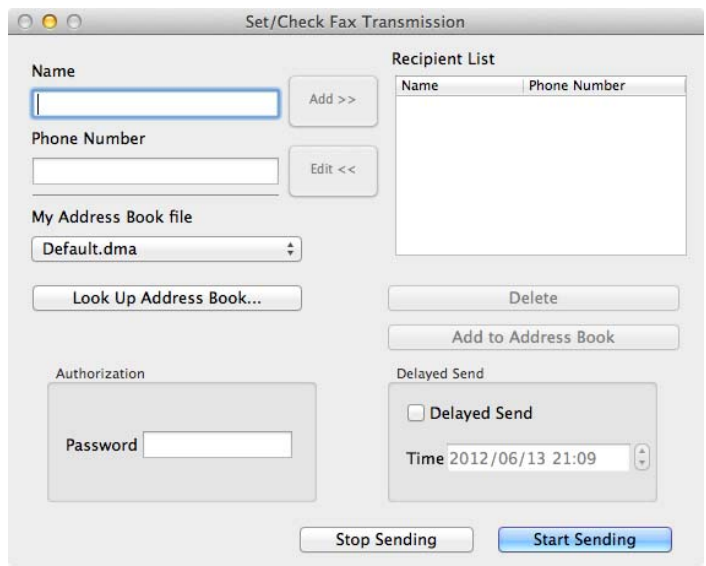

**HINWEIS:** Geben Sie das Passwort im Bereich Autorisierung in das Feld Passwort ein, bevor Sie ein Faxdokument senden, falls der Faxdienst passwortgesperrt ist.

**6** Klicken Sie auf **Senden starten**.

### **Empfangen eines Faxdokuments**

#### **Informationen zu Empfangsmodi**

Es gibt fünf Empfangsmodi: Telefon, Fax, Telefon/Fax, AB/Fax und DRPD.

**HINWEIS:** Zum Verwenden des Modus Telefon/Fax oder AB/Fax müssen Sie ein externes Telefon oder einen Anrufbeantworter an die Telefonbuchse (<a>
(<a>
<a>
<a>
(<a>
<a>
<a>
<a>
Anrufbeantworter an die Telefonbuchse (<a>
(<a>
<a>
<a>
<a>
<a>
<a>
d<br/>er Rückseite des Druckers anschließen.<br>
<a>
<a>
<a>
<a>
<a>
<a>
<a>
<a>
<a>

#### **Einlegen von Papier für den Faxempfang**

Faxe können nur auf Papier im Format Letter, A4 oder Legal gedruckt werden. Einzelheiten zum Einlegen von Papier finden Sie unter ["Einlegen von Druckmedien" auf Seite 181](#page-180-0).

#### **Automatisches Empfangen eines Faxdokuments im Fax-Modus**

Ihr Drucker wurde werksseitig auf den automatischen Faxempfang voreingestellt.

Bei Eingang eines Faxdokuments wechselt der Drucker nach einer festgelegten Zeit automatisch in den Fax-Empfangsmodus und nimmt das Faxdokument entgegen.

Um das Intervall zu ändern, nach dem der Drucker nach einem eingehenden Anruf in den Faxempfangsmodus wechselt, siehe ["Verfügbare Faxeinstellungen" auf Seite 239.](#page-238-0)

#### <span id="page-248-0"></span>**Manuelles Empfangen eines Faxdokuments im Telefonmodus**

Sie können Faxübermittlungen manuell empfangen, indem Sie den Hörer des externen Telefons abnehmen und anschließend der nachstehenden Anleitung folgen.

- **1** Drücken Sie die Taste **(Fax)**, sobald Sie Faxtöne am externen Telefon hören. Abgenommen wird angezeigt.
- **2** Drücken Sie die Taste **(Start)**.

3 Drücken Sie die Taste V, bis Manuelles Empfangen hervorgehoben ist, und drücken Sie dann die Taste **(Einstellen)**.

Der Drucker empfängt das Dokument.

#### **Automatisches Empfangen eines Faxdokuments im Telefon/Fax-Modus oder AB/Fax-Modus**

Zum Verwenden des Modus Telefon/Fax oder AB/Fax müssen Sie ein externes Telefon oder einen Anrufbeantworter an die Telefonbuchse ( ) an der Rückseite des Druckers anschließen.

Im Modus Telefon/Fax klingelt das externe Telefon für die unter Auto-Empf. TEL/FAX eingestellte Dauer, wenn der Drucker ein eingehendes Fax empfängt. Anschließend empfängt der Drucker das Fax automatisch.

Im Modus AB/Fax speichert der Anrufbeantworter die Nachricht ganz normal, wenn der Anrufer eine Nachricht hinterlässt. Wenn der Drucker einen Faxton in der Verbindung erkennt, beginnt er automatisch mit dem Empfang des Faxdokuments.

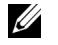

**HINWEIS:** Wenn Sie den Drucker auf AB/Fax eingestellt haben und der Anrufbeantworter ausgeschaltet oder kein Anrufbeantworter an den Drucker angeschlossen ist, wechselt der Drucker nach einer vordefinierten Zeit automatisch in den Fax-Empfangsmodus.

#### **Manuelles Empfangen eines Faxdokuments unter Verwendung eines externen Telefons**

Diese Funktion eignet sich am besten für Situationen, in denen ein externes Telefon an die Telefonbuchse ( $\binom{n_{\text{obs}}}{s}$ ) auf der Rückseite des Druckers angeschlossen ist. So können Sie ein Faxdokument von jemandem empfangen, mit dem Sie über das externe Telefon sprechen, ohne zum Drucker gehen zu müssen.

Wenn Sie auf dem externen Telefon einen Anruf erhalten und Faxtöne hören, drücken Sie auf dem externen Telefon die Tasten für den zweistelligen Code.

Der Drucker empfängt das Dokument.

Drücken Sie die Tasten langsam und nacheinander. Wenn Sie den Faxton des Absendergeräts immer noch hören, drücken Sie die Tasten für den zweistelligen Code erneut.

Der Fernempfangscode ist werksseitig auf Aus eingestellt. Sie können die zweistellige Nummer beliebig festlegen. Einzelheiten zum Ändern des Codes finden Sie unter ["Verfügbare Faxeinstellungen" auf Seite 239](#page-238-0).

Zum Empfangen des Faxes können Sie auch die Taste **(Fax)** drücken, sobald Sie Faxtöne am externen Telefon hören. Siehe ["Manuelles Empfangen eines Faxdokuments im Telefonmodus" auf Seite 249](#page-248-0).

**HINWEIS:** Legen Sie für das Wählsystem Ihres externen Telefons "DTMF" fest.

#### **Empfangen von Faxdokumenten über den DRPD-Modus**

DRPD ist ein von Telefonanbietern bereitgestellter Dienst, mit dem Benutzer über nur eine Telefonleitung Anrufe von mehreren Telefonnummern annehmen können. Die spezifische Telefonnummer, von der aus Sie angerufen werden, wird durch verschiedene Ruftonmuster identifiziert, welche aus diversen Kombinationen langer und kurzer Ruftöne bestehen.

Sie können die DRPD-Option (Distinctive Ring Pattern Detection) erst verwenden, wenn Ihr Telefonanbieter den speziellen Ruftonservice (Distinctive Ring-Dienst) für Ihre Telefonleitung installiert hat. Zum Einrichten der DRPD benötigen Sie eine weitere Telefonleitung an Ihrem Standort oder jemanden, der sich bereit erklärt, Ihre Faxnummer von außerhalb anzurufen.

So richten Sie den DRPD-Modus ein:

- **1** Drücken Sie die Taste **(Menu**).
- 2 Drücken Sie die Taste  $\vee$ , bis System hervorgehoben ist, und drücken Sie dann die Taste  $\checkmark$  (Einstellen).
- **3** Drücken Sie die Taste  $\vee$ , bis Admin.-Menü hervorgehoben ist, und drücken Sie dann die Taste **(Einstellen)**.
- 4 Drücken Sie die Taste V, bis Faxeinstellungen hervorgehoben ist, und drücken Sie dann die Taste **(Einstellen)**.
- **5** Drücken Sie die Taste V, bis DRPD-Muster hervorgehoben ist, und drücken Sie anschließend die Taste **(Einstellen)**.
- **6** Drücken Sie die Taste  $\vee$ , bis die gewünschte Menüoption hervorgehoben ist, und drücken Sie dann die Taste **(Einstellen)**.
- **7** Drücken Sie die Taste **(Zurück)**, um zum vorherigen Bildschirm zurückzukehren.

Zum Empfangen von Faxdokumenten im DRPD-Modus müssen Sie das Menü auf den DRPD-Modus einstellen, siehe ["Verfügbare Faxeinstellungen" auf Seite 239](#page-238-0).

Ihr Drucker verfügt über sieben DRPD-Muster. Falls dieser Dienst bei Ihrem Telefonanbieter erhältlich ist, erkundigen Sie sich, welches Muster Sie auswählen müssen, um den Dienst zu nutzen.

#### **Empfangen von Faxdokumenten im Speicher**

Da es sich bei Ihrem Drucker um ein Multitasking-Gerät handelt, ist er in der Lage, Faxdokumente zu empfangen, während Sie Dokumente kopieren oder drucken. Falls Sie ein Fax empfangen, während Sie kopieren oder drucken, oder wenn kein Papier oder Toner mehr vorhanden ist, nimmt der Drucker eingehende Faxdokumente in den Speicher auf. Sobald Sie mit dem Drucken, Kopieren oder Auffüllen der Verbrauchsmaterialien fertig sind, wird das gespeicherte Faxdokument automatisch ausgedruckt.

#### **Abrufempfang**

Sie können Faxdokumente zu einem von Ihnen bestimmten Zeitpunkt vom Absendergerät abrufen.

- **1** Drücken Sie die Taste **(Fax)**.
- **2** Geben Sie die Faxnummer des Remote-Faxgeräts über die Zifferntasten ein und drücken Sie die Taste **(Einstellen)**.
- 3 Drücken Sie die Taste V, bis Einstellungen hervorgehoben ist, und drücken Sie dann die Taste **(Einstellen)**.
- 4 Drücken Sie die Taste  $\vee$ , bis Abrufempfang hervorgehoben ist, und drücken Sie dann die Taste **(Einstellen)**.
- **5** Drücken Sie die Taste  $\bigvee$ , bis Ein hervorgehoben ist, und drücken Sie dann die Taste  $\bigvee$  (Einstellen).
- **6** Stellen sie sicher, dass Fax starten hervorgehoben wird. Drücken Sie dann die Taste **(Start)**.

## <span id="page-250-0"></span>**Automatische Wahl**

#### **Schnellwahl**

Sie können bis zu 99 häufig gewählte Nummern als Schnellwahl-Nummern speichern (01 - 99).

Wenn der als Fax mit verzögertem Start oder Fax mit Wahlwiederholung angegebene Schnellwahlauftrag vorhanden ist, können Sie die Schnellwahl-Nummer nicht über die Bedienerkonsole oder das **Dell Printer Configuration Web Tool** ändern.

#### **Einstellen der Schnellwahl**

- **1** Drücken Sie die Taste **in (Menu)**.
- 2 Drücken Sie die Taste  $\vee$ , bis System hervorgehoben ist, und drücken Sie dann die Taste  $\checkmark$  (Einstellen).
- **3** Drücken Sie die Taste  $\vee$ , bis Admin.-Menü hervorgehoben ist, und drücken Sie dann die Taste **(Einstellen)**.
- 4 Drücken Sie die Taste V, bis Telefonbuch hervorgehoben ist, und drücken Sie dann die Taste **(Einstellen)**.
- **5** Stellen Sie sicher, dass Schnellwahl hervorgehoben ist, und drücken Sie dann die Taste **(Einstellen)**.
- 6 Drücken Sie die Taste V, bis die gewünschte Schnellwahl-Nummer (01 bis 99) hervorgehoben ist, und drücken Sie dann die Taste **(Einstellen)**.

Die unter den Wahlnummern 01 bis 04 registrierten Faxnummern sind auch den One-Touch-Wähltasten von 01 bis 04 zugewiesen. Wir empfehlen, die am häufigsten verwendeten Nummern unter diesen Tasten zu registrieren, um sie direkt zu wählen.

- 7 Vergewissern Sie sich, dass Name hervorgehoben ist, und drücken Sie dann die Taste < (Einstellen).
- **8** Geben Sie den Namen ein, und drücken Sie dann die Taste **(Einstellen)**.
- **9** Stellen Sie sicher, dass Telefonnummer hervorgehoben ist, und drücken Sie dann die Taste **(Einstellen)**.
- **10** Geben Sie die zu speichernde Faxnummer über den Ziffernblock ein, und drücken Sie dann die Taste **(Einstellen)**.

Zum Einfügen einer Pause zwischen den Ziffern drücken Sie die Taste **(Redial / Pause)**. Das Zeichen "-" wird auf dem Display angezeigt.

- **11** Stellen Sie sicher, dass Einstellungen anwenden hervorgehoben ist, und drücken Sie dann die Taste **(Einstellen)**.
- **12** Wenn Sicher? angezeigt wird, überzeugen Sie sich davon, dass Ja hervorgehoben ist, und drücken Sie dann die Taste **(Einstellen)**.
- **13** Wiederholen Sie die Schritte 6 bis 12, um weitere Faxnummern zu speichern.
- **14** Drücken Sie die Taste **(Zurück)**, um zum vorherigen Bildschirm zurückzukehren.

#### <span id="page-251-0"></span>**Senden eines Faxdokuments mittels der Schnellwahl**

**1** Legen Sie die Dokumente mit der bedruckten Seite nach oben und der Oberkante zuerst in den ADF. ODER

Legen Sie ein einzelnes Dokument mit der bedruckten Seite nach unten auf das Dokumentenglas, und schließen Sie die Dokumentenabdeckung.

Einzelheiten zum Einlegen von Dokumenten finden Sie unter ["Erstellen von Kopien mit dem ADF" auf Seite 204](#page-203-0)  oder ["Erstellen von Kopien mit dem Vorlagenglas" auf Seite 202](#page-201-0).

- **2** Drücken Sie die Taste **(Fax)**.
- **3** Legen Sie über die Schnellwahltaste eine Faxnummer fest.

Über die Schnellwahltasten können Sie ganz schnell und einfach Ziele festlegen, indem Sie die Ziele aus der im Telefonbuch oder einem LDAP-Server registrierten Zielliste auswählen oder sie dort suchen. Sie können Ziele auch direkt festlegen, indem Sie die Schnellwahlnummer eingeben oder die One-Touch-Wähltasten drücken.

So wählen Sie Ziele direkt über die Eingabe der Schnellwahlnummer:

- **a** Drücken Sie die Taste  $\vee$ , bis Schnellwahl hervorgehoben ist, und drücken Sie dann die Taste **(Einstellen)**.
- **b** Geben Sie die Schnellwahlnummer (01 bis 99) über die Zifferntasten ein und drücken Sie die Taste **(Einstellen)**.

Durch die Eingabe des Sternchens (\*) können Sie mehrere Ziele gleichzeitig suchen und anzeigen. Wenn Sie zum Beispiel "0\*" eingeben, werden alle Schnellwahlnummern aufgerufen, die mit 0 beginnen. In diesem Fall werden all Ziele angezeigt, die unter den Schnellwahlnummer von 01 bis 09 registriert sind.
So wählen Sie Ziele direkt über das Betätigen der One-Touch-Wähltasten:

- **a** Drücken Sie die One-Touch-Wähltaste (01 bis 04).
- **b** Vergewissern Sie sich, ob das gewünschte Ziel angezeigt wird, und drücken Sie dann die Taste **(Einstellen)**.

So wählen Sie Ziele aus dem Telefonbuch:

**a** Drücken Sie die Taste  $\bigvee$ , bis Telefonbuch hervorgehoben ist, und drücken Sie dann die Taste **(Einstellen)**.

ODER

Drücken Sie die Taste **(Phone Book)**.

**b** Drücken Sie die Taste  $\vee$ , um den Cursor auf das gewünschte Ziel zu verschieben.

Um die detaillierten Informationen des Ziels zu überprüfen, drücken Sie die Taste #.

**c** Drücken Sie die Taste **(Einstellen)**, um das Ziel auszuwählen, und drücken Sie dann die Taste . Sie können das Ziel auch direkt über die Schnellwahlnummer suchen. Geben Sie die Zahl über die Zifferntasten ein und drücken Sie dann die Taste **(Einstellen)**.

So suchen Sie Ziele im Telefonbuch:

- **a** Halten Sie die Taste  $\vee$  gedrückt, bis Telefonbuch durchsuchen hervorgehoben ist, und drücken Sie dann die Taste **(Einstellen)**.
- **b** Verwenden Sie die Zifferntaste, um den ersten Buchstaben des persönlichen Namens einzugeben, dessen Ziele Sie festlegen möchten, und drücken Sie dann die Taste <a>
(Einstellen)</a>.

Die Ziele, deren Namen mit dem angegebenen Zeichen beginnen, werden angezeigt.

- **c** Drücken Sie die Taste  $\vee$ , um den Cursor auf das gewünschte Ziel zu verschieben. Um die detaillierten Informationen des Ziels zu überprüfen, drücken Sie die Taste #.
- **d** Drücken Sie die Taste ✔ (Einstellen), um das Ziel auszuwählen, und drücken Sie dann die Taste ▶.

So suchen Sie Ziele im LDAP-Server:

**HINWEIS:** Der Drucker muss konfiguriert werden, um auf einen LDAP-Server zugreifen zu können. Sehen Sie Ø ["Authentifizierungssystem"](#page-115-0) und ["LDAP-Server" auf Seite 117.](#page-116-0)

- **a** Halten Sie die Taste  $\vee$  gedrückt, bis Netzwerktelefonbuch durchsuchen hervorgehoben ist, und drücken Sie dann die Taste **(Einstellen)**.
- **b** Verwenden Sie die Zifferntaste, um den ersten Buchstaben des persönlichen Namens einzugeben, dessen Ziele Sie festlegen möchten, und drücken Sie dann die Taste <a>
(Einstellen)</a>.

Die Ziele, deren Namen mit dem angegebenen Zeichen beginnen, werden angezeigt.

- **c** Drücken Sie die Taste  $\vee$ , um den Cursor auf das gewünschte Ziel zu verschieben. Um die detaillierten Informationen des Ziels zu überprüfen, drücken Sie die Taste #.
- **d** Drücken Sie die Taste ✔ (Einstellen), um das Ziel auszuwählen, und drücken Sie dann die Taste **>**.
- **4** Konfigurieren Sie die Faxeinstellungen nach Bedarf.

Sie können Einstellungen, wie die Auflösung und den Kontrast, festlegen. Um diese Einstellungen zu konfigurieren, halten Sie die Taste  ${\bigvee}$  gedrückt, bis Einstellungen hervorgehoben ist, und drücken dann die Taste **(Einstellen)**. Einzelheiten zu den Einstellungselementen finden Sie unter ["Einstellen von Faxoptionen"](#page-242-0)  [auf Seite 243](#page-242-0).

**5** Stellen sie sicher, dass Fax starten hervorgehoben wird. Drücken Sie dann die Taste **(Start)**.

Wenn Sie das Dokumentenglas verwenden, werden Sie zum Einlegen einer weiteren Seite aufgefordert. Drücken Sie die Taste  $\vee$ , um mit Ja zu bestätigen, dass Sie weitere Dokumente hinzufügen möchten, oder um mit Nein zu bestätigen, dass Sie das Fax senden möchten. Drücken Sie dann die Taste **(Einstellen)**.

## **Gruppenwahl**

Wenn Sie ein Dokument häufig an dieselben Empfänger senden, können Sie diese Empfänger unter einer einstelligen Gruppenspeicherwahlnummer in einer Gruppe zusammenfassen. Auf diese Weise können Sie eine Gruppenwahlnummer-Einstellung verwenden, um dasselbe Dokument an alle Empfänger in der Gruppe zu senden.

**HINWEIS:** Sie müssen die Faxziele zuvor unter den Schnellwahlnummern registrieren.

**HINWEIS:** Es ist nicht möglich, eine Gruppenwahlnummer in eine andere Gruppenwahlnummer einzuschließen. Ø

## **Einrichten der Gruppenwahl**

- **1** Drücken Sie die Taste **[14]** (Menu).
- 2 Drücken Sie die Taste  $\vee$ , bis System hervorgehoben ist, und drücken Sie dann die Taste  $\checkmark$  (Einstellen).
- **3** Drücken Sie die Taste  $\vee$ , bis Admin.-Menü hervorgehoben ist, und drücken Sie dann die Taste **(Einstellen)**.
- 4 Drücken Sie die Taste  $\vee$ , bis Telefonbuch hervorgehoben ist, und drücken Sie dann die Taste **(Einstellen)**.
- **5** Drücken Sie die Taste  $\vee$ , bis Gruppenwahl hervorgehoben ist, und drücken Sie dann die Taste **(Einstellen)**.
- 6 Drücken Sie die Taste  $\vee$ , bis die gewünschte Gruppenwahlnummer (1 bis 6) hervorgehoben ist, und drücken Sie dann die Taste **(Einstellen)**.
- 7 Vergewissern Sie sich, dass Name hervorgehoben ist, und drücken Sie dann die Taste < (Einstellen).
- **8** Geben Sie den Namen ein, und drücken Sie dann die Taste **(Einstellen)**.
- **9** Stellen Sie sicher, dass Schnellwahl-Nr. hervorgehoben ist, und drücken Sie dann die Taste **(Einstellen)**.
- **10** Drücken Sie die Taste  $\vee$ , um den Cursor zu der Schnellwahlnummer zu bewegen, die Sie in der Gruppenwahl registrieren möchten, drücken Sie die Taste **(Einstellen)**, um die Nummer auszuwählen, und drücken Sie dann die Taste  $\geq$ .
- **11** Stellen Sie sicher, dass Einstellungen anwenden hervorgehoben ist, und drücken Sie dann die Taste **(Einstellen)**.
- **12** Wenn Sicher? angezeigt wird, überzeugen Sie sich davon, dass Ja hervorgehoben ist, und drücken Sie dann die Taste **(Einstellen)**.
- **13** Wiederholen Sie die Schritte 6 bis 12, um weitere Gruppenwahlnummern zu speichern.
- **14** Drücken Sie die Taste **(Zurück)**, um zum vorherigen Bildschirm zurückzukehren.

#### **Bearbeiten der Gruppenwahl**

Sie können eine spezifische Schnellwahl-Nummer aus einer ausgewählten Gruppe löschen oder dieser Gruppe eine neue Nummer hinzufügen.

- **1** Drücken Sie die Taste **(Menu)**.
- 2 Drücken Sie die Taste  $\vee$ , bis System hervorgehoben ist, und drücken Sie dann die Taste  $\checkmark$  (Einstellen).
- 3 Drücken Sie die Taste V, bis Admin.-Menü hervorgehoben ist, und drücken Sie dann die Taste **(Einstellen)**.
- 4 Drücken Sie die Taste  $\vee$ , bis Telefonbuch hervorgehoben ist, und drücken Sie dann die Taste **(Einstellen)**.
- **5** Drücken Sie die Taste  $\vee$ , bis Gruppenwahl hervorgehoben ist, und drücken Sie dann die Taste **(Einstellen)**.
- **6** Drücken Sie die Taste  $\vee$ , bis die zu bearbeitende Gruppenwahlnummer hervorgehoben ist, und drücken Sie dann die Taste **(Einstellen)**.

Zum Ändern des Gruppenwahlnamens:

- **a** Vergewissern Sie sich, dass Name hervorgehoben ist, und drücken Sie dann die Taste **(Einstellen)**.
- **b** Geben Sie einen neuen Namen ein, und drücken Sie dann die Taste **(Einstellen)**.
- **c** Drücken Sie die Taste  $\vee$ , bis Einstellungen anwenden hervorgehoben ist, und drücken Sie dann die Taste **(Einstellen)**.
- **d** Wenn Sicher? angezeigt wird, überzeugen Sie sich davon, dass Ja hervorgehoben ist, und drücken Sie dann die Taste **(Einstellen)**.

Zum Ändern der Schnellwahl-Nummer:

- **a** Drücken Sie die Taste  $\vee$ , bis Schnellwahl-Nr. hervorgehoben ist, und drücken Sie dann die Taste **(Einstellen)**.
- **b** Drücken Sie die Taste  $\vee$ , um den Cursor zu der Schnellwahlnummer zu bewegen, die Sie bearbeiten möchten, drücken Sie die Taste **(Einstellen)**, um die Nummer auszuwählen oder die Auswahl aufzuheben, und drücken Sie dann die Taste  $\blacktriangleright$ .
- **c** Drücken Sie die Taste  $\vee$ , bis Einstellungen anwenden hervorgehoben ist, und drücken Sie dann die Taste **(Einstellen)**.
- **d** Wenn Sicher? angezeigt wird, überzeugen Sie sich davon, dass Ja hervorgehoben ist, und drücken Sie dann die Taste **(Einstellen)**.

Zum Löschen der Gruppenwahl:

- **a** Drücken Sie die Taste **(Rücktaste)**.
- **b** Wenn Sicher? angezeigt wird, überzeugen Sie sich davon, dass Ja hervorgehoben ist, und drücken Sie dann die Taste **(Einstellen)**.
- **7** Wenn Sie eine weitere Gruppenwahlnummer bearbeiten möchten, wiederholen Sie den Vorgang ab Schritt 6.
- **8** Drücken Sie die Taste **(Zurück)**, um zum vorherigen Bildschirm zurückzukehren.

#### **Senden eines Faxdokuments unter Verwendung der Gruppenwahl (Übertragung an mehrere Adressen)**

**1** Legen Sie die Dokumente mit der bedruckten Seite nach oben und der Oberkante zuerst in den ADF. ODER

Legen Sie ein einzelnes Dokument mit der bedruckten Seite nach unten auf das Dokumentenglas, und schließen Sie die Dokumentenabdeckung.

Einzelheiten zum Einlegen von Dokumenten finden Sie unter ["Erstellen von Kopien mit dem ADF" auf Seite 204](#page-203-0)  oder ["Erstellen von Kopien mit dem Vorlagenglas" auf Seite 202](#page-201-0).

- **2** Drücken Sie die Taste **(Fax)**.
- **3** Legen Sie über die Gruppenwahltaste eine Faxnummer fest.

Sie können Ziele festlegen, indem Sie sie in einer im Telefonbuch registrierten Liste der Ziele auswählen oder dort danach suchen.

So wählen Sie Ziele aus dem Telefonbuch:

- **a** Drücken Sie die Taste  $\vee$ , bis Gruppenwahl hervorgehoben ist, und drücken Sie dann die Taste **(Einstellen)**.
	- ODER

Drücken Sie die Taste **(Phone Book)**.

- **b** Drücken Sie die Taste  $\vee$ , um den Cursor auf das gewünschte Ziel zu verschieben. Um die detaillierten Informationen des Ziels zu überprüfen, drücken Sie die Taste #.
- **c** Drücken Sie die Taste **(Einstellen)**, um das Ziel auszuwählen, und drücken Sie dann die Taste . Sie können das Ziel auch direkt über die Gruppenwahlnummer suchen. Geben Sie die Zahl über die Zifferntasten ein und drücken Sie dann die Taste **(Einstellen)**.

So suchen Sie Ziele im Telefonbuch:

- **a** Halten Sie die Taste  $\vee$  gedrückt, bis Telefonbuch durchsuchen hervorgehoben ist, und drücken Sie dann die Taste **(Einstellen)**.
- **b** Verwenden Sie die Zifferntaste, um den ersten Buchstaben des Gruppennamens einzugeben, dessen Ziele Sie festlegen möchten, und drücken Sie dann die Taste **(Einstellen)**.

Die Ziele, deren Namen mit dem angegebenen Zeichen beginnen, werden angezeigt.

**c** Drücken Sie die Taste  $\vee$ , um den Cursor auf das gewünschte Ziel zu verschieben.

Um die detaillierten Informationen des Ziels zu überprüfen, drücken Sie die Taste #.

- Drücken Sie die Taste **√** (Einstellen), um das Ziel auszuwählen, und drücken Sie dann die Taste **>**.
- **4** Konfigurieren Sie die Faxeinstellungen nach Bedarf.

Sie können Einstellungen, wie die Auflösung und den Kontrast, festlegen. Um diese Einstellungen zu konfigurieren, halten Sie die Taste  $\bigvee$  gedrückt, bis Einstellungen hervorgehoben ist, und drücken dann die Taste **(Einstellen)**. Einzelheiten zu den Einstellungselementen finden Sie unter ["Einstellen von Faxoptionen"](#page-242-0)  [auf Seite 243](#page-242-0).

**5** Stellen sie sicher, dass Fax starten hervorgehoben wird. Drücken Sie dann die Taste **(Start)**.

Wenn Sie das Dokumentenglas verwenden, werden Sie zum Einlegen einer weiteren Seite aufgefordert. Drücken Sie die Taste, um mit Ja zu bestätigen, dass Sie weitere Dokumente hinzufügen möchten, oder um mit Nein zu bestätigen, dass Sie das Fax sofort senden möchten. Drücken Sie dann die Taste **(Einstellen)**.

#### **Drucken einer Adressbuchliste**

Überprüfen Sie die Einstellung für automatisches Wählen anhand einer ausgedruckten Adressbuchliste.

- **1** Drücken Sie die Taste **(Menu)**.
- 2 Drücken Sie die Taste  $\vee$ , bis System hervorgehoben ist, und drücken Sie dann die Taste  $\checkmark$  (Einstellen).
- **3** Drücken Sie die Taste  $\bigvee$ , bis Bericht/Liste hervorgehoben ist, und drücken Sie dann die Taste **(Einstellen)**.
- **4** Drücken Sie die Taste  $\bigvee$ , bis Adressbuch hervorgehoben ist, und drücken Sie anschließend die Taste **(Einstellen)**.

Eine Liste der Schnellwahl- und Gruppenwahleinträge wird ausgedruckt.

## **Andere Methoden zum Versenden von Faxdokumenten**

## **Verwenden des sicheren Empfangsmodus**

Unter Umständen möchten Sie verhindern, dass nicht autorisierte Personen Zugriff auf die für Sie bestimmten empfangenen Faxdokumente haben. In diesem Fall können Sie den sicheren Fax-Modus aktivieren, indem Sie die Option **Sicherer Empfang** verwenden, um zu verhindern, dass empfangene Faxdokumente ausgedruckt werden, während der Drucker unbeaufsichtigt ist. Im sicheren Fax-Modus werden alle eingehenden Faxdokumente im Speicher aufbewahrt. Sobald dieser Modus deaktiviert wird, werden alle gespeicherten Faxdokumente ausgedruckt.

**HINWEIS:** Vor dem Betrieb ist sicherzustellen, dass Konsolensperre auf Aktivieren eingestellt ist.

<span id="page-256-0"></span>So aktivieren Sie den sicheren Empfangsmodus:

- **1** Drücken Sie die Taste **(Menu**).
- 2 Drücken Sie die Taste  $\vee$ , bis System hervorgehoben ist, und drücken Sie dann die Taste  $\checkmark$  (Einstellen).
- 3 Drücken Sie die Taste V, bis Admin.-Menü hervorgehoben ist, und drücken Sie dann die Taste **(Einstellen)**.
- 4 Drücken Sie die Taste V, bis Sichere Einstellungen hervorgehoben wird, und drücken Sie dann die Taste **(Einstellen)**.
- 5 Drücken Sie die Taste  $\vee$ , bis Sicherer Empfang hervorgehoben ist, und drücken Sie dann die Taste **(Einstellen)**.
- **6** Achten Sie darauf, dass Sicher.Empf.einst. hervorgehoben ist, und drücken Sie dann die Taste **(Einstellen)**.
- 7 Drücken Sie die Taste V, bis Aktivieren hervorgehoben ist, und drücken Sie dann die Taste **(Einstellen)**.

**HINWEIS:** Das werksseitig eingestellte Kennwort lautet 0000.

8 Um in die Betriebsbereitschaft zurückzukehren, drücken Sie die Taste **(Menu)**.

Wenn ein Faxdokument im sicheren Empfangsmodus empfangen wird, wird es im Speicher des Druckers aufbewahrt, und in der Anzeige Auftragsstatus werden Sie durch die Meldung Sicherer Empfang darauf hingewiesen, dass sich ein Faxdokument im Speicher befindet.

**HINWEIS:** Wenn Sie das Passwort ändern, während Sicher.Empf.einst. auf Aktiviert eingestellt ist, führen Sie die Schritte 1 bis 5 durch. Drücken Sie die Taste  $\bm{\bigvee}$ , bis  $_{\texttt{Passwort}}$  ändern hervorgehoben ist, und drücken Sie dann die Taste (Einstellen). Geben Sie das neue Passwort ein, und drücken Sie die Taste (Einstellen).

So drucken Sie empfangene Dokumente aus:

- **1** Drücken Sie die Taste **[E**] (Menu).
- 2 Drücken Sie die Taste V, bis Auftragsstatus hervorgehoben ist, und drücken Sie dann die Taste **(Einstellen)**.
- 3 Drücken Sie die Taste V, bis Sicherer Empfang hervorgehoben ist, und drücken Sie dann die Taste **(Einstellen)**.
- **4** Geben Sie das Passwort ein, und drücken Sie die Taste **(Einstellen)**.

Die im Speicher aufbewahrten Faxdokumente werden gedruckt.

So deaktivieren Sie den sicheren Empfangsmodus:

- **1** Rufen Sie das Menü Sicher.Empf.einst. auf, indem Sie die Schritte 1 bis 6 unter "[So aktivieren Sie den](#page-256-0)  [sicheren Empfangsmodus:](#page-256-0)" wiederholen.
- **2** Drücken Sie die Taste  $\vee$ , bis Deaktivieren hervorgehoben ist, und drücken Sie dann die Taste **(Einstellen)**.

**3** Drücken Sie die Taste **(Zurück)**, um zum vorherigen Bildschirm zurückzukehren.

#### **Verwenden eines Anrufbeantworters**

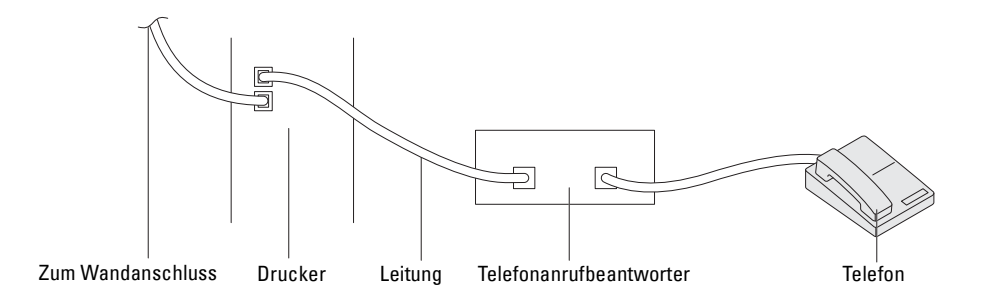

Sie können direkt an der Rückseite des Druckers einen Anrufbeantworter (AB) anschließen, wie oben gezeigt.

- Schalten Sie den Drucker in den Modus AB/Fax, und stellen Sie unter Auto-Empf. AB/Fax die Uhrzeit des AB ein.
- Bei Entgegennahme eines Anrufs durch den AB überwacht der Drucker die Kommunikation und übernimmt die Leitung, wenn Faxtöne empfangen werden. Anschließend wird der Faxempfang gestartet.
- Falls der AB ausgeschaltet ist, wechselt der Drucker nach einer vordefinierten Ruftonzeitspanne automatisch in den Fax-Empfangsmodus.

#### **Verwenden eines Computermodems**

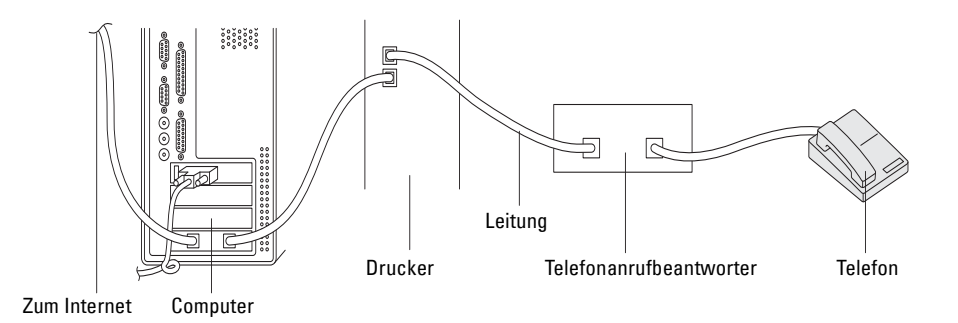

Wenn Sie das Modem Ihres Computers verwenden möchten, um Faxdokumente zu senden oder DFÜ-Verbindungen mit dem Internet aufzubauen, schließen Sie das Computermodem mit dem Anrufbeantworter direkt an der Rückseite des Druckers an den Drucker an, wie oben gezeigt.

- Schalten Sie den Drucker in den Modus AB/Fax, und stellen Sie unter Auto-Empf. AB/Fax die Uhrzeit des AB ein.
- Deaktivieren Sie die Faxempfangsfunktion des Computermodems.
- Verwenden Sie das Computermodem nicht, während der Drucker ein Faxdokument sendet oder empfängt.
- Befolgen Sie die mit dem Computermodem und der Faxanwendung bereitgestellten Anweisungen, um Faxdokumente über das Computermodem zu senden bzw. zu empfangen.

## **Drucken von Berichten**

Die folgenden Berichte können sich bei der Verwendung der Faxfunktion als nützlich erweisen:

## **Adressbuch**

In dieser Liste sind alle Adressen aufgeführt, die zurzeit als **Adressbuch**-Informationen im Speicher des Druckers aufbewahrt werden.

#### **Faxaktivität**

Dieser Bericht zeigt Informationen zu den vor kurzem empfangenen oder gesendeten Faxdokumenten.

## **Faxüberwachung**

Dieser Bericht zeigt den Status des Protokolls, als das letzte Fax gesendet wurde.

**Vorgehensweise:**

- **1** Drücken Sie die Taste **(Menu)**.
- 2 Drücken Sie die Taste  $\vee$ , bis System hervorgehoben ist, und drücken Sie dann die Taste  $\checkmark$  (Einstellen).
- 3 Drücken Sie die Taste V, bis Bericht/Liste hervorgehoben ist, und drücken Sie dann die Taste **(Einstellen)**.
- 4 Drücken Sie die Taste  $\vee$ , bis der gewünschte Bericht bzw. die Liste hervorgehoben ist, und drücken Sie dann die Taste **(Einstellen)**.

Der Bericht bzw. die Liste wird gedruckt.

## **Ändern der Faxvorgaben**

- **1** Drücken Sie die Taste **(Menu)**.
- 2 Drücken Sie die Taste  $\vee$ , bis System hervorgehoben ist, und drücken Sie dann die Taste  $\checkmark$  (Einstellen).
- **3** Stellen Sie sicher, dass Vorgaben hervorgehoben ist, und drücken Sie dann die Taste **(Einstellen)**.
- 4 Drücken Sie die Taste V, bis Faxvorgaben hervorgehoben ist, und drücken Sie dann die Taste **(Einstellen)**.
- **5** Drücken Sie die Taste  $\vee$ , bis die gewünschte Menüoption hervorgehoben ist, und drücken Sie dann die Taste **(Einstellen)**.
- **6** Drücken Sie die Taste  $\triangleright$  oder  $\triangleright$ , bis die gewünschte Einstellung hervorgehoben ist, oder geben Sie den Wert über den Ziffernblock ein, und drücken Sie dann die Taste **(Einstellen)**.
- **7** Wiederholen Sie bei Bedarf die Schritte 5 und 6.
- **8** Drücken Sie die Taste **(Zurück)**, um zum vorherigen Bildschirm zurückzukehren.

# **Kennenlernen Ihres Druckers**

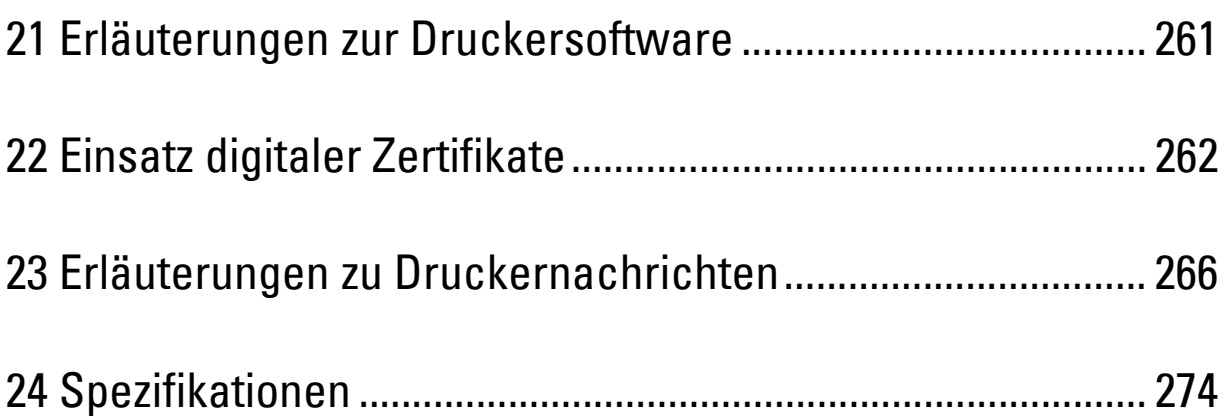

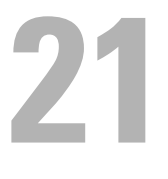

# <span id="page-260-0"></span>**Erläuterungen zur Druckersoftware**

Verwenden Sie die im Lieferumfang des Druckers enthaltene CD Software and Documentation, um verschiedene Softwareprogramme Ihrem Betriebssystem entsprechend zu installieren. Für ausführliche Informationen dazu, wie Sie die Software verwenden, klicken Sie auf **FAQ** oder **Hilfe** der jeweiligen Software.

## **Dell Printer Hub (nur Windows®)**

Mit dieser Software können Sie digitale Dokumente mit Cloud-Diensten freigeben, drucken, scannen und speichern. Sie informiert Sie auch über Firmware-/Softwareupdates, den Druckerstatus und Tonerpegel.

#### **Tool Box (nur Windows®)**

Mit dieser Software können Sie die Druckereinstellungen anzeigen oder festlegen. Sie können mit dieser Software auch eine Diagnose der Druckereinstellungen durchführen.

#### **Adressbuch-Editor**

Mit dieser Software können Sie Ziele zum Versenden von Faxen, für die Funktion Scanausgabe: E-Mail und die Funktion Scanausgabe: Netzwerk registrieren und bearbeiten.

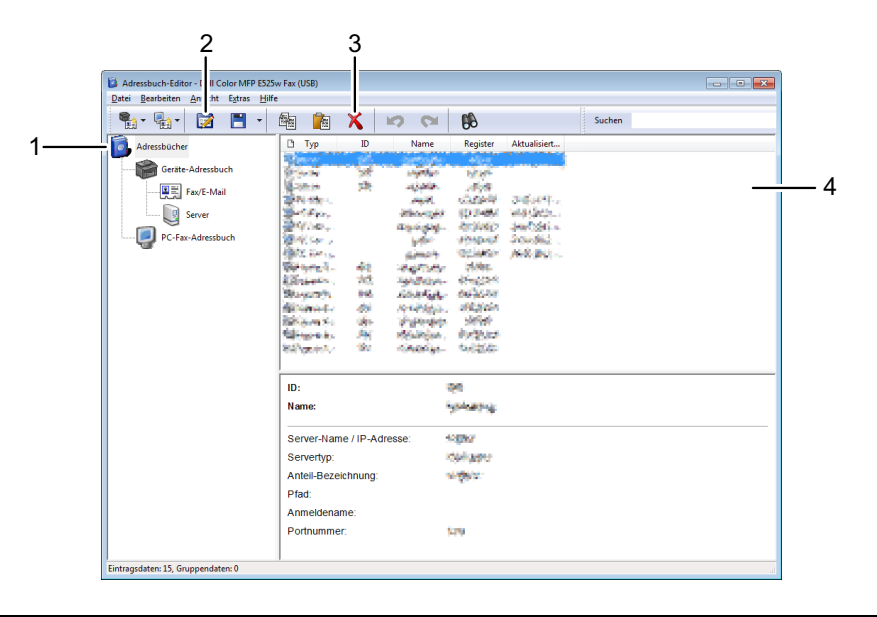

- 1 Einlesen der **Geräte**-**Adressbuch** einträge vom Drucker in den **Adressbuch-Editor** sowie der **PC-Fax-Adressbuch** einträge vom Computer in den **Adressbuch-Editor**.
- 2 Bearbeiten eines gewählten **Adressbucheintrags** im Bearbeitungsdialogfeld.
- 3 Löschen eines gewählten **Adressbucheintrags**.
- 4 Anzeige von **Adressbucheinträgen**.

<u>U</u> **HINWEIS:** Sie müssen den Fax-Treiber installieren, bevor Adressbucheinträge gelesen oder bearbeitet werden.

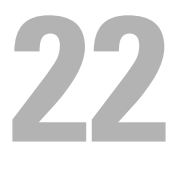

## <span id="page-261-0"></span>**Einsatz digitaler Zertifikate**

Die Authentisierungsfunktion, die digitale Zertifikate beim Senden von Druckdaten oder der Einstellung von Daten verwendet, verbessert die Sicherheit.

Zur Verwendung digitaler Zertifikate stellen Sie das digitale Zertifikat beim Drucker ein und aktivieren Sie dann die entsprechende SSL/TLS-Kommunikation.

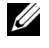

**HINWEIS:** Sehen Sie für Informationen über Fehler von digitalen Zertifikaten ["Erläuterungen zu Druckernachrichten" auf](#page-265-0)  [Seite 266](#page-265-0) und ["Probleme mit dem digitalen Zertifikat" auf Seite 324.](#page-323-0)

## <span id="page-261-2"></span>**Einstellen eines digitalen Zertifikats**

Nachfolgend ein typisches Ablaufdiagramm zur Einstellung der digitalen Zertifikate.

**Bereiten Sie den Drucker mit einem selbstsignierten Zertifikat auf die HTTPS-Kommunikation vor. Einzelheiten finden Sie unter ["Vorbereiten der HTTPS-Kommunikation" auf Seite 262.](#page-261-1)**

**Exportieren Sie eine Zertifikatsignaturanforderung (CSR) vom Drucker. Einzelheiten finden Sie unter ["Exportieren einer](#page-262-0)  [Zertifikatsignaturanforderung \(CSR\)" auf Seite 263.](#page-262-0)**

**Mit der Zertifikatsignaturanforderung (CSR), die vom Drucker exportiert wurde, erhalten Sie ein signiertes Zertifikat von einer Zertifizierungsstelle.**

**Laden Sie das signierte Zertifikat auf den Drucker hoch. Einzelheiten finden Sie unter ["Hochladen eines signierten](#page-262-1)  [Zertifikats" auf Seite 263.](#page-262-1)**

## <span id="page-261-1"></span>**Vorbereiten der HTTPS-Kommunikation**

Richten Sie, bevor Sie digitale Zertifikate verwalten, die HTTPS-Kommunikation mit einem selbstsignierten Zertifikat ein.

**1** Starten Sie das **Dell Printer Configuration Web Tool** durch Eingabe der IP-Adresse des Druckers in Ihrem Web-Browser.

Weitere Informationen finden Sie unter ["Dell™ Printer Configuration Web Tool" auf Seite 82.](#page-81-0)

- **2** Klicken Sie auf **Druckservereinstellungen**.
- **3** Klicken Sie auf die Registerkarte **Sicherheit SSL/TLS**.
- **4** Klicken Sie auf **Neues Zertifikat erstellen**.

Die Seite **Zertifikat erstellen** wird angezeigt.

- **5** Legen Sie jedes Element der angezeigten Einstellungen fest und klicken Sie dann auf **Zertifikat erstellen**. **Ihre Anforderung wurde erfolgreich verarbeitet.** wird angezeigt.
- **6** Klicken Sie auf **Zurück**.

**7** Aktivieren Sie das Kontrollkästchen **Aktiviert** unter **SSL/TLS-Serverkommunikation** und klicken Sie dann auf **Neue Einstellungen übernehmen**.

**Die Einstellungen wurden geändert. Einen Neustart des Druckers durchführen, damit die neuen Einstellungen wirksam werden.** wird angezeigt.

**8** Klicken Sie auf **Druckerneustart**.

#### <span id="page-262-0"></span>**Exportieren einer Zertifikatsignaturanforderung (CSR)**

**HINWEIS:** Um eine CSR vom Drucker zu exportieren, muss SSL/TLS-Serverkommunikation mit einem selbstsignierten Zertifikat aktiviert sein. Einzelheiten finden Sie unter ["Vorbereiten der HTTPS-Kommunikation" auf Seite 262](#page-261-1).

**HINWEIS:** Wenn Sie ein digitales PKCS #12-Zertifikat verwenden, exportieren Sie die CSR nicht, da die Datei andernfalls nicht hochgeladen werden kann.

**1** Starten Sie das **Dell Printer Configuration Web Tool** durch Eingabe der IP-Adresse des Druckers in Ihrem Web-Browser.

Weitere Informationen finden Sie unter ["Dell™ Printer Configuration Web Tool" auf Seite 82.](#page-81-0)

- **2** Klicken Sie auf **Druckservereinstellungen**.
- **3** Klicken Sie auf die Registerkarte **Sicherheit SSL/TLS**.
- **4** Klicken Sie auf **Zertifikatsignaturanforderung (CSR)**.

Die Seite **Zertifikatsignaturanforderung (CSR)** wird angezeigt.

- **5** Legen Sie jedes Element der Zertifikatsignaturanforderung fest und klicken Sie dann auf **Neue Einstellungen übernehmen**.
- **6** Überprüfen Sie die angegebenen Einstellungen, und klicken Sie dann auf **Exportieren**.
- **7** Speichern Sie eine CSR-Datei auf Ihrem Computer.

Verwenden Sie diese CSR, um ein signiertes Zertifikat von einer vertrauenswürdigen Zertifizierungsstelle zu empfangen.

#### <span id="page-262-1"></span>**Hochladen eines signierten Zertifikats**

Nachdem Sie das signierte Zertifikat von einer vertrauenswürdige Zertifizierungsstellen erhalten haben, laden Sie das signierte Zertifikat auf den Drucker hoch. Sie können auch ein externes Zertifikat wie PKCS #12 hochladen, das Sie ohne die CSR des Druckers erstellt haben.

**HINWEIS:** Die maximale Anzahl digitaler Zertifikate, die Sie hochladen können, liegt bei eins.

**1** Starten Sie das **Dell Printer Configuration Web Tool** durch Eingabe der IP-Adresse des Druckers in Ihrem Web-Browser.

Weitere Informationen finden Sie unter ["Dell™ Printer Configuration Web Tool" auf Seite 82.](#page-81-0)

- **2** Klicken Sie auf **Druckservereinstellungen**.
- **3** Klicken Sie auf die Registerkarte **Sicherheit SSL/TLS**.
- **4** Klicken Sie auf **Unterzeichnetes Zertifikat hochladen**.

Die Seite **Selbstsigniertes Zertifikat heraufladen** wird angezeigt.

- **5** Klicken Sie auf **Datei wählen** unter **Dateiname** und wählen Sie dann die hochzuladende Datei aus. Um ein digitales PKCS #12-Zertifikat hochzuladen, müssen Sie auch das Passwort, das für das Zertifikat festgelegt wurde, unter **Password** und **Passwort erneut eingeben** eingeben.
- **6** Klicken Sie auf **Importieren**.

## **Verwalten des digitalen Zertifikats**

Sie können ein digitales Zertifikat, das beim Drucker eingestellt ist, überprüfen oder löschen.

#### **Bestätigen der Einstellungen eines digitalen Zertifikats**

**1** Starten Sie das **Dell Printer Configuration Web Tool** durch Eingabe der IP-Adresse des Druckers in Ihrem Web-Browser.

Weitere Informationen finden Sie unter ["Dell™ Printer Configuration Web Tool" auf Seite 82.](#page-81-0)

- **2** Klicken Sie auf **Druckservereinstellungen**.
- **3** Klicken Sie auf die Registerkarte **Sicherheit SSL/TLS**.
- **4** Klicken Sie auf **Zertifikatverwaltung**.

Die Seite **Zertifikatverwaltung** wird angezeigt.

#### **Löschen eines digitalen Zertifikats**

**1** Starten Sie das **Dell Printer Configuration Web Tool** durch Eingabe der IP-Adresse des Druckers in Ihrem Web-Browser.

Weitere Informationen finden Sie unter ["Dell™ Printer Configuration Web Tool" auf Seite 82.](#page-81-0)

- **2** Klicken Sie auf **Druckservereinstellungen**.
- **3** Klicken Sie auf die Registerkarte **Sicherheit SSL/TLS**.
- **4** Löschen Sie ein digitales Zertifikat entsprechend Ihren Anforderungen.

So löschen Sie sowohl das hochgeladene Zertifikat als auch das selbstsignierte Zertifikat

- **a** Klicken Sie auf **Alle Zertifikate löschen**.
- **b** Klicken Sie auf **OK**.
- **c** Klicken Sie auf **Druckerneustart**.

So löschen Sie nur das derzeit verwendete digitale Zertifikat

**a** Klicken Sie auf **Zertifikatverwaltung**.

Die Seite **Zertifikatverwaltung** wird angezeigt.

- **b** Klicken Sie oben rechts bei der Zertifikateinstellung, die Sie löschen möchten, auf **Löschen**.
- **c** Klicken Sie auf **Löschen**.
- **d** Klicken Sie auf **Druckerneustart**.

HINWEIS: Wenn Sie das hochgeladene Zertifikat oder das selbstsignierte Zertifikat löschen, schaltet der Drucker automatisch zur Verwendung des anderen Zertifikats um.

## **Einstellen der Funktion SSL/TLS-Kommunikation**

#### **Aktivieren der SSL/TLS-Kommunikation zwischen dem Drucker und Clientcomputern**

Durch das Einstellen des Serverzertifikats beim Drucker wird die verschlüsselte Kommunikation für den Fall aktiviert, dass Clientcomputer auf den Drucker zugreifen, um die Einstellungen über **Dell Printer Configuration Web Tool** anzuzeigen oder zu ändern oder um Dateien über AirPrint zu drucken.

**1** Starten Sie das **Dell Printer Configuration Web Tool** durch Eingabe der IP-Adresse des Druckers in Ihrem Web-Browser.

Weitere Informationen finden Sie unter ["Dell™ Printer Configuration Web Tool" auf Seite 82.](#page-81-0)

- **2** Klicken Sie auf **Druckservereinstellungen**.
- **3** Klicken Sie auf die Registerkarte **Sicherheit SSL/TLS**.
- **4** Stellen Sie sicher, dass das Kontrollkästchen **Aktiviert** unter **SSL/TLS-Serverkommunikation** aktiviert ist und klicken Sie dann auf **Neue Einstellungen übernehmen**.

**Die Einstellungen wurden geändert. Einen Neustart des Druckers durchführen, damit die neuen Einstellungen wirksam werden.** wird angezeigt.

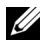

**HINWEIS:** Wenn Deaktiviert unter SSL/TLS-Serverkommunikation angezeigt wird, ist das digitale Zertifikat nicht eingestellt. Einzelheiten finden Sie unter ["Einstellen eines digitalen Zertifikats" auf Seite 262](#page-261-2).

**5** Klicken Sie auf **Druckerneustart**.

#### **Aktivieren der SSL/TLS-Kommunikation zwischen dem Drucker und einem LDAP-Server**

**1** Starten Sie das **Dell Printer Configuration Web Tool** durch Eingabe der IP-Adresse des Druckers in Ihrem Web-Browser.

Weitere Informationen finden Sie unter ["Dell™ Printer Configuration Web Tool" auf Seite 82.](#page-81-0)

- **2** Klicken Sie auf **Druckservereinstellungen**.
- **3** Klicken Sie auf die Registerkarte **Sicherheit SSL/TLS**.
- **4** Aktivieren Sie das Kontrollkästchen **Aktiviert** unter **LDAP SSL/TLS-Kommunikation** und klicken Sie dann auf **Neue Einstellungen übernehmen**.

**Die Einstellungen wurden geändert. Einen Neustart des Druckers durchführen, damit die neuen Einstellungen wirksam werden.** wird angezeigt.

**5** Klicken Sie auf **Druckerneustart**.

#### **Aktivieren der SSL/TLS-Kommunikation zwischen dem Drucker und einem SMTP-Server**

**1** Starten Sie das **Dell Printer Configuration Web Tool** durch Eingabe der IP-Adresse des Druckers in Ihrem Web-Browser.

Weitere Informationen finden Sie unter ["Dell™ Printer Configuration Web Tool" auf Seite 82.](#page-81-0)

- **2** Klicken Sie auf **Druckservereinstellungen**.
- **3** Klicken Sie auf die Registerkarte **Sicherheit SSL/TLS**.
- **4** Aktivieren Sie die gewünschte Verbindungsmethode in der Dropdown-Liste **SMTP SSL/TLS-Kommunikation** und klicken Sie dann auf **Neue Einstellungen übernehmen**.

**Die Einstellungen wurden geändert. Einen Neustart des Druckers durchführen, damit die neuen Einstellungen wirksam werden.** wird angezeigt.

**5** Klicken Sie auf **Druckerneustart**.

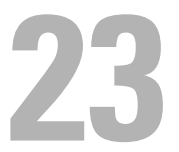

# <span id="page-265-0"></span>**Erläuterungen zu Druckernachrichten**

An der Bedienerkonsole des Druckers werden Meldungen zum aktuellen Status des Druckers angezeigt sowie mögliche Druckerprobleme, die behoben werden müssen. In diesem Kapitel werden die Meldungen mit ihren entsprechenden Bedeutungen erläutert.

#### **ACHTUNG: Wenn ein Statuscode angezeigt wird, werden die Druckdaten, die im Drucker verbleiben, sowie die Daten, die im**  Γ **Speicher gesammelt werden, nicht gesichert.**

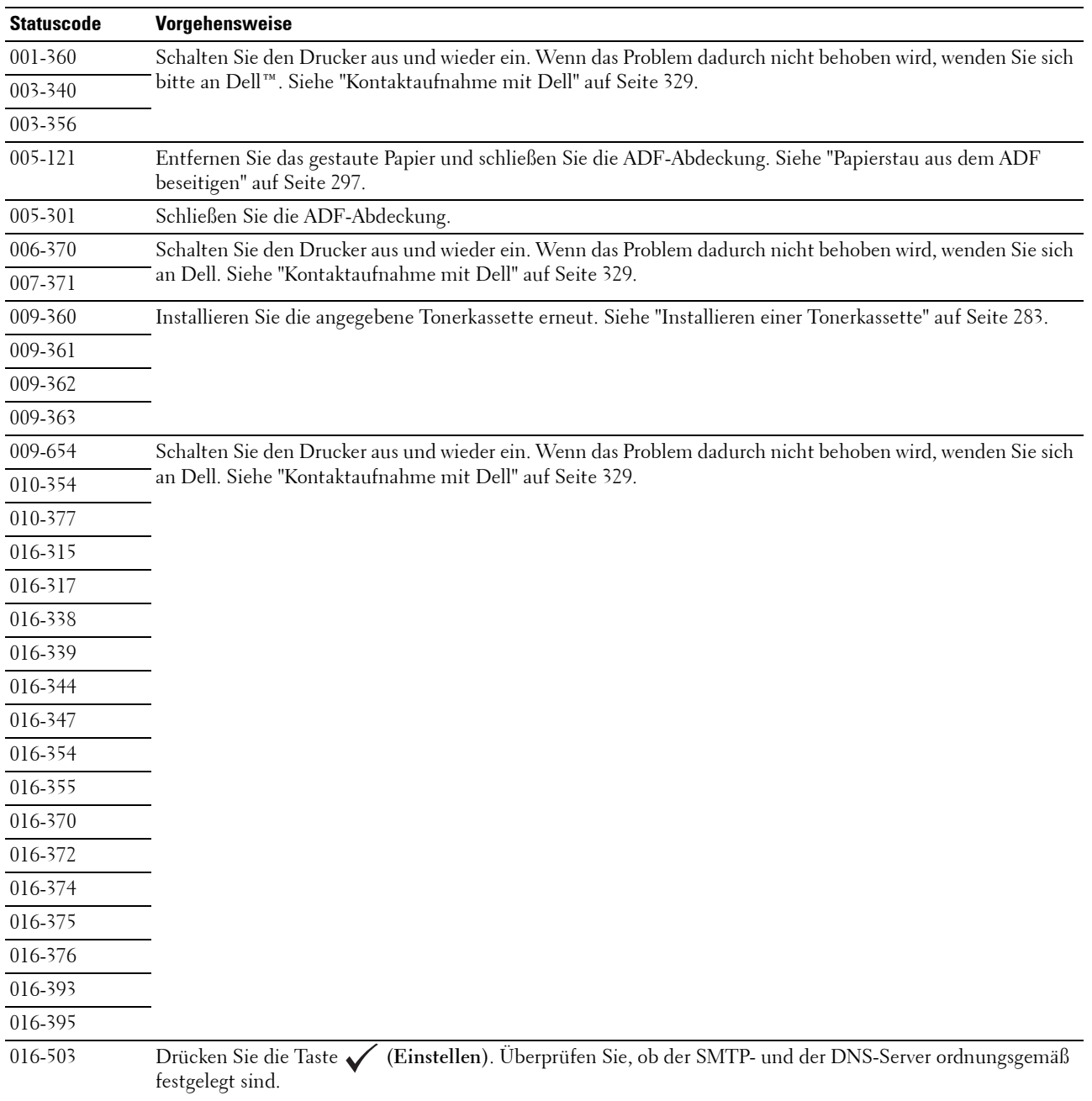

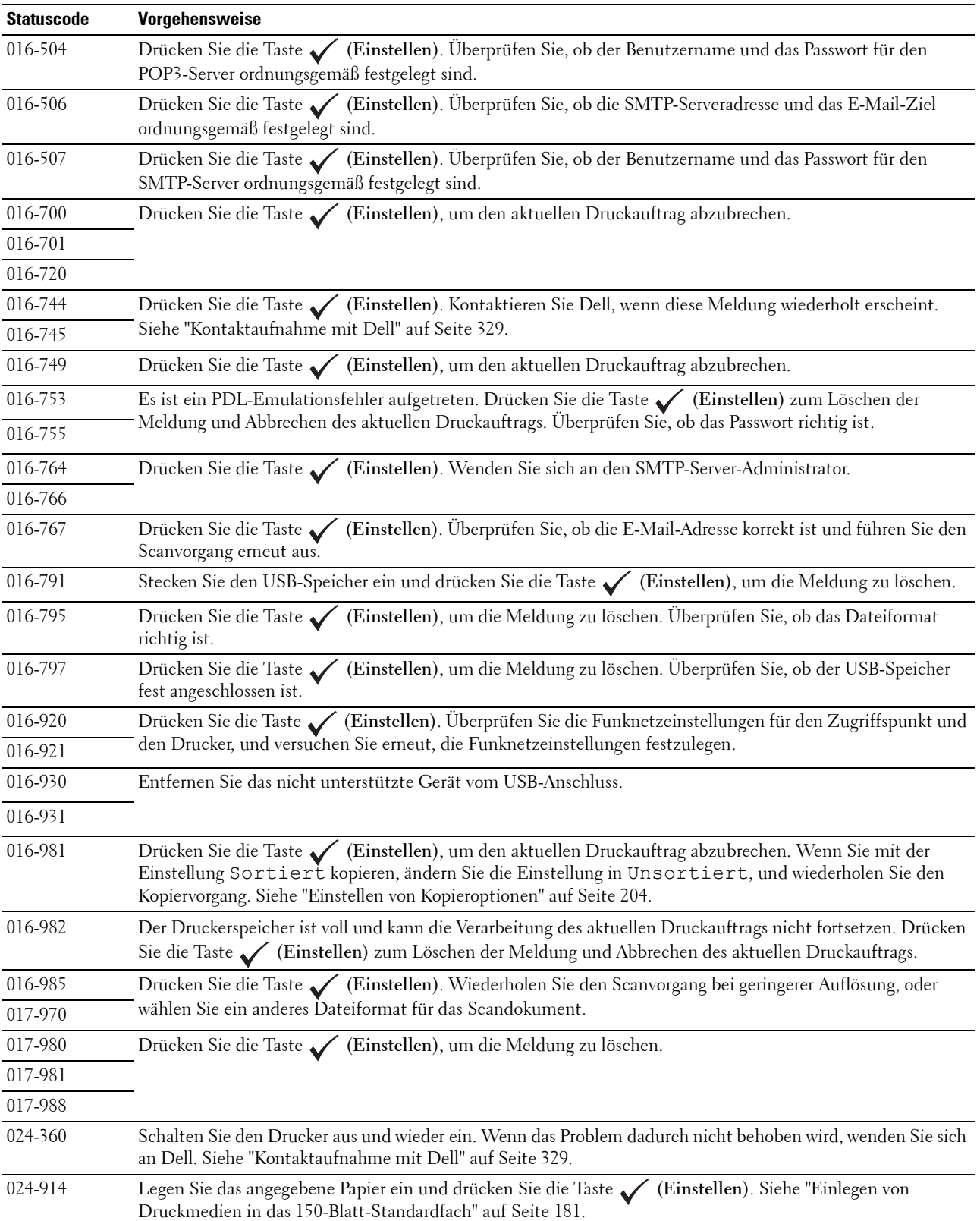

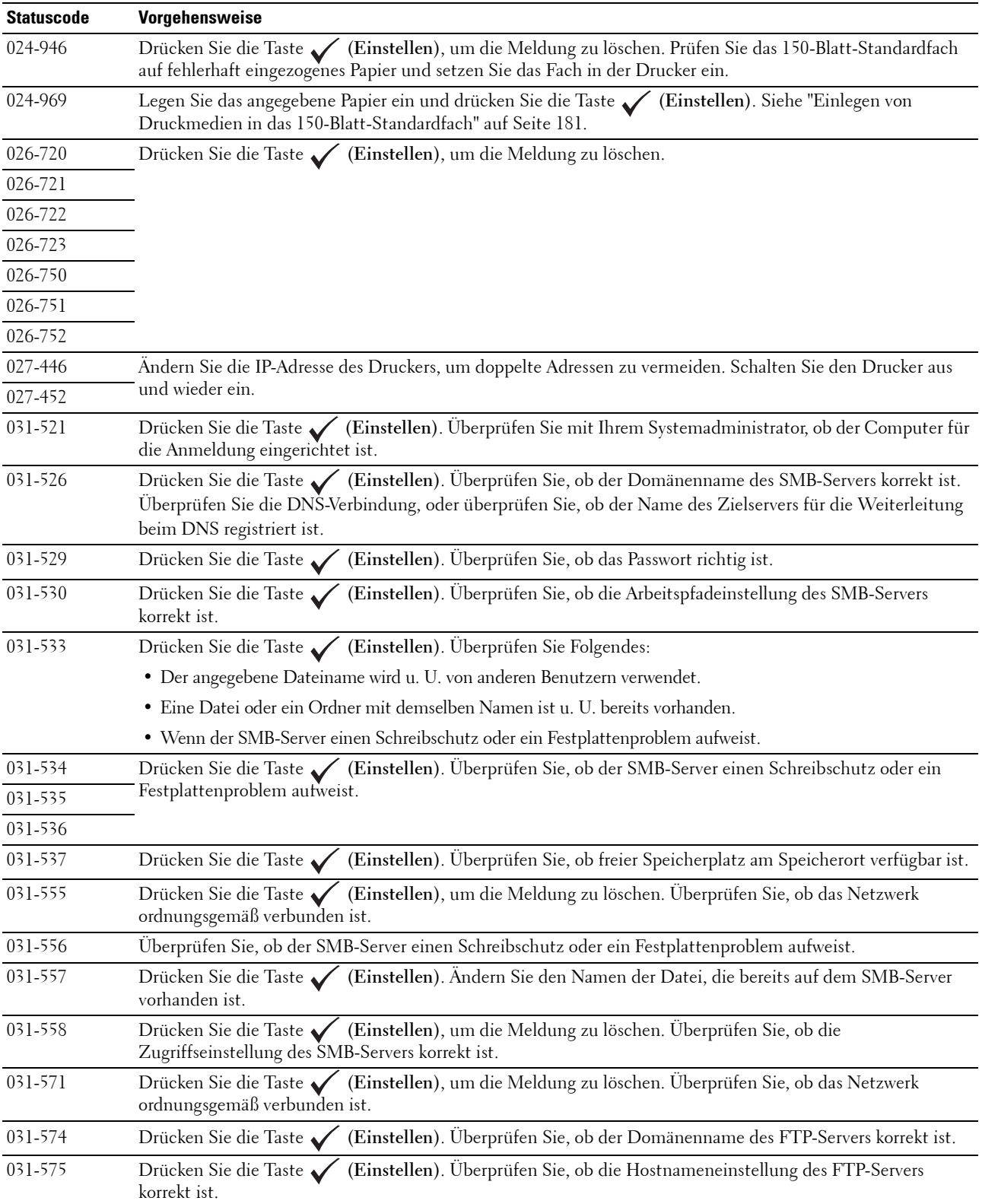

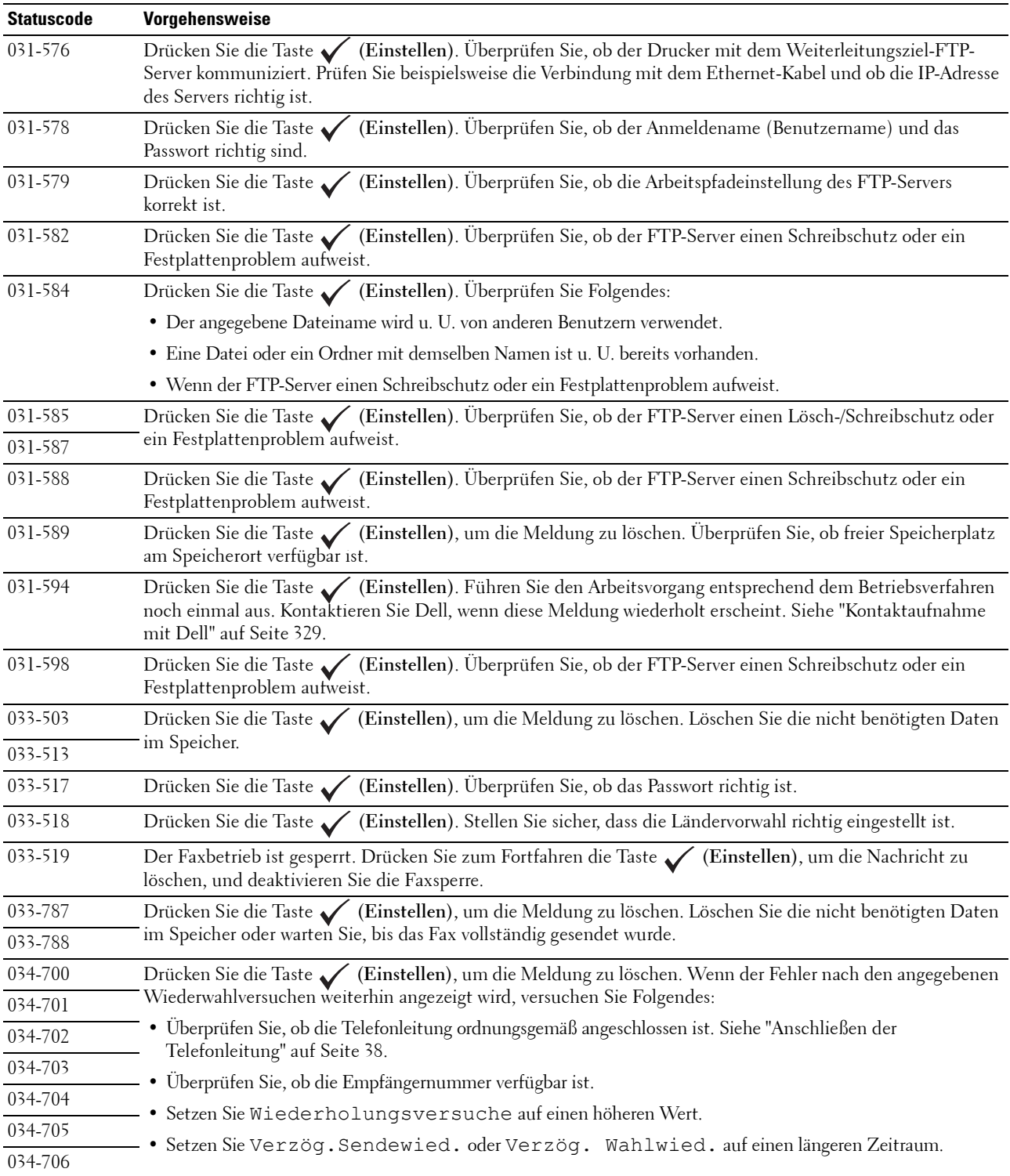

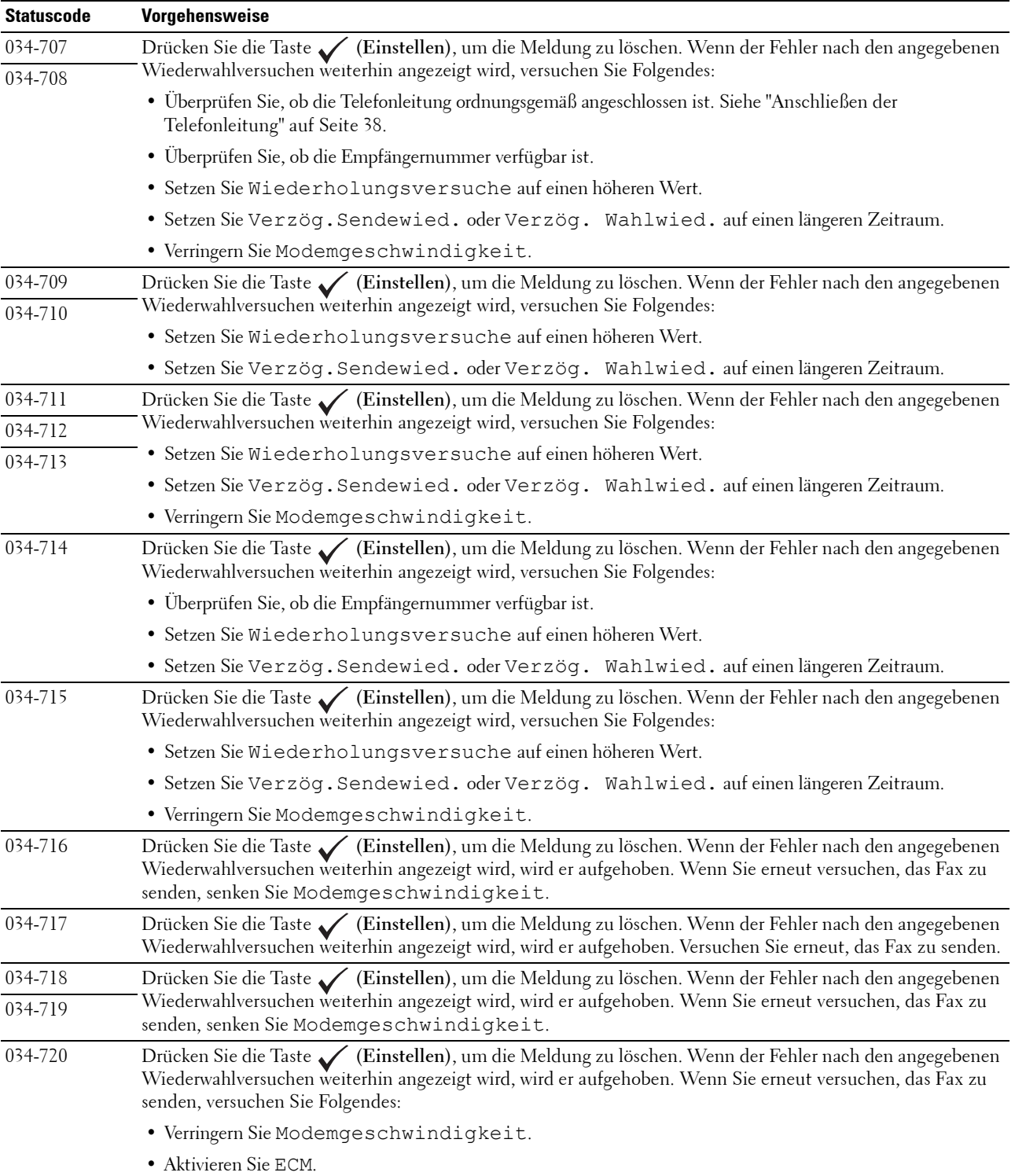

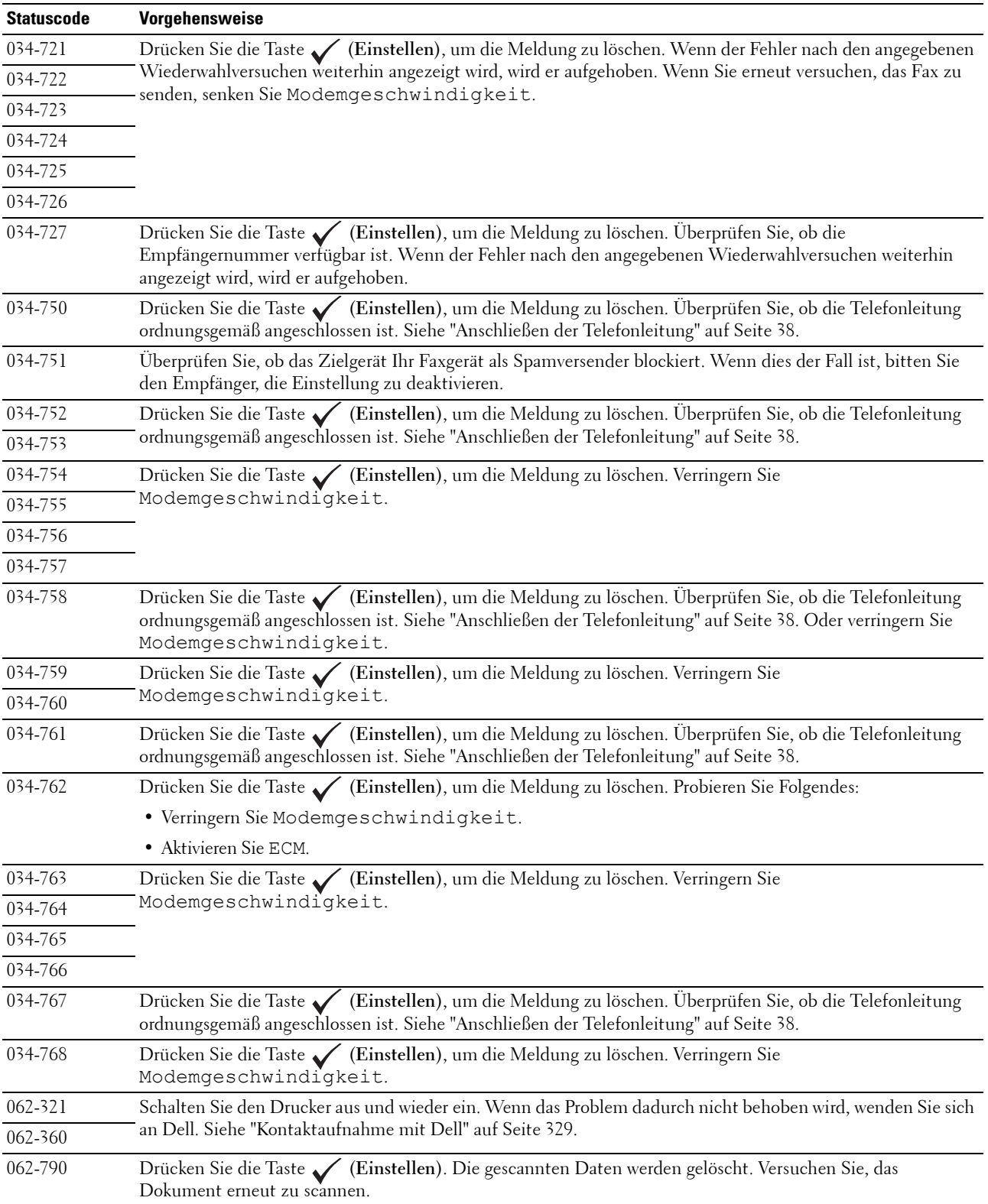

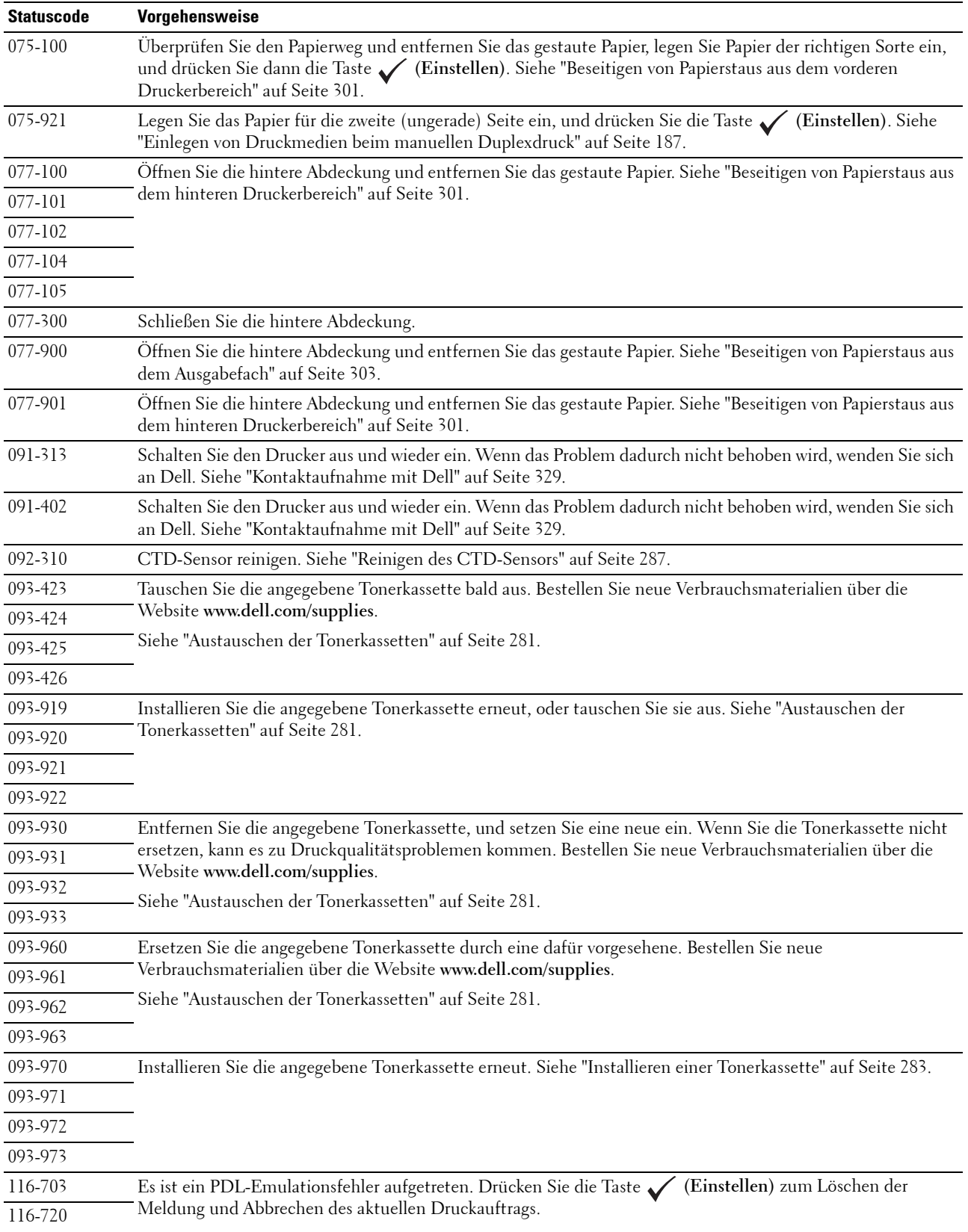

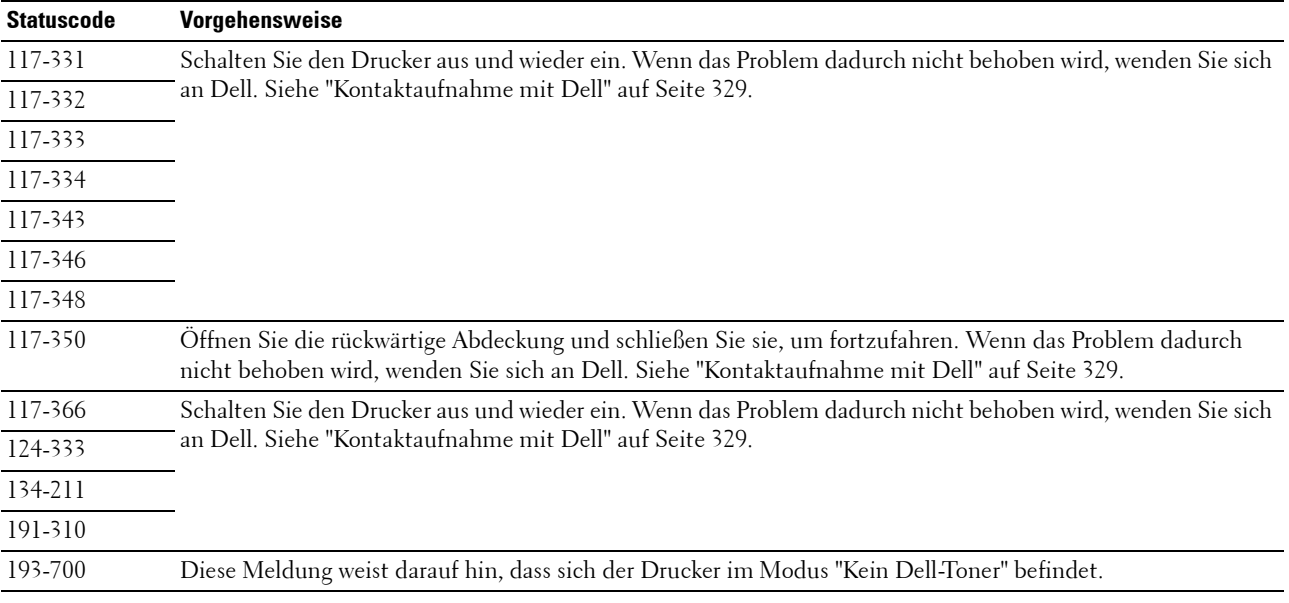

# **24**

# <span id="page-273-0"></span>**Spezifikationen**

## **Betriebssystem-Kompatibilität**

Der Dell™ Color Multifunction Printer | E525w ist kompatibel mit Microsoft® Windows Vista®, Windows Vista® 64-bit Edition, Windows® 7, Windows® 7 64-bit Edition, Windows® 8, Windows® 8 64-bit Edition, Windows® 8.1, Windows® 8.1 64-bit Edition, Windows Server® 2003, Windows Server® 2003 x64 Edition, Windows Server® 2008, Windows Server® 2008 64-bit Edition, Windows Server® 2008 R2, Windows Server® 2012, Windows Server® 2012 R2, Mac OS X 10.6, OS X 10.7, OS X 10.8, OS X 10.9, OS X 10.10, Red Hat<sup>®</sup> Enterprise Linux® 6.1 Desktop (x86),  $\mathrm{SUSE}^{\circledR}$  Linux Enterprise Desktop 11 und Ubuntu $^{\circledR}$  12.04.

## **Stromversorgung**

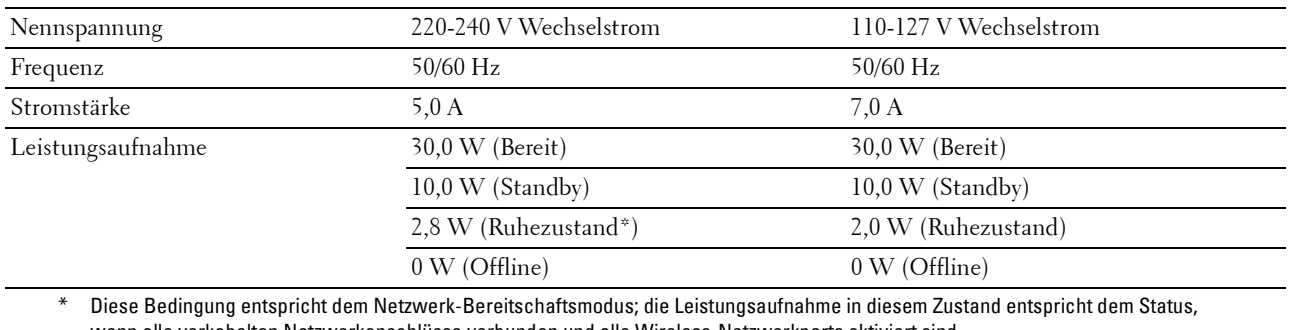

wenn alle verkabelten Netzwerkanschlüsse verbunden und alle Wireless-Netzwerkports aktiviert sind.

## **Abmessungen**

Höhe: 353 mm Breite: 410 mm Tiefe: 398 mm Gewicht (nur die Tonerkassetten sind inbegriffen): 16,1 kg

## **Speicher**

Standardspeicher 512 MB

## **Page Description Language (PDL)/Emulation, Betriebssystem und Schnittstelle**

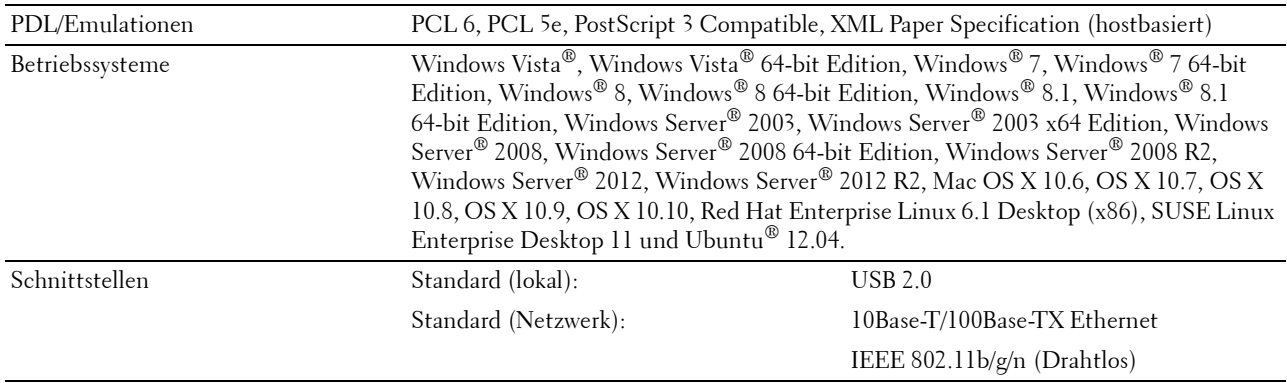

## **MIB-Kompatibilität**

MIB (Management Information Base) ist eine Datenbank, die Informationen über Netzwerkgeräte wie Adapter, Brücken, Router und Computer enthält. Netzwerkadministratoren nutzen diese Informationen zur effizienten Verwaltung des Netzwerks (Analysieren der Leistung, des Datenaufkommens, der aufgetretenen Fehler usw.). Dell Color Multifunction Printer | E525w entspricht den industrieüblichen MIB-Spezifikationen, d. h., der Drucker wird von verschiedenen Softwaresystemen für Drucker- und Netzwerkmanagement erkannt und kann über diese verwaltet werden.

## **Umgebung**

#### **Betrieb**

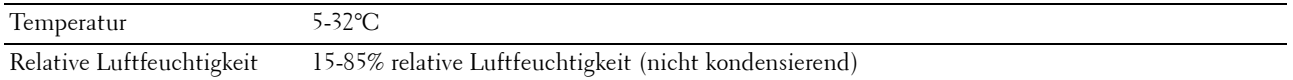

#### **Garantie der Druckqualität**

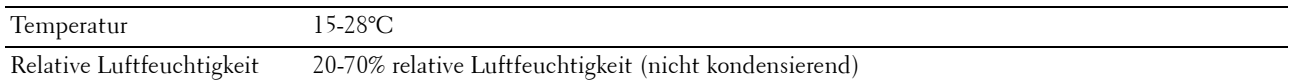

#### **Lagerung**

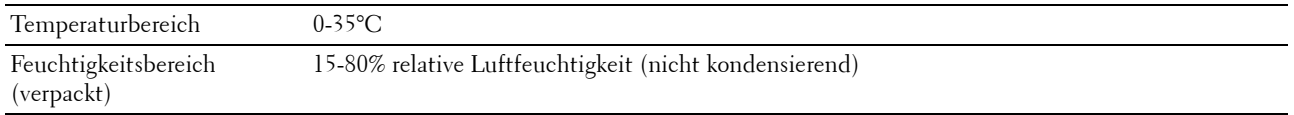

#### **Höhenlage**

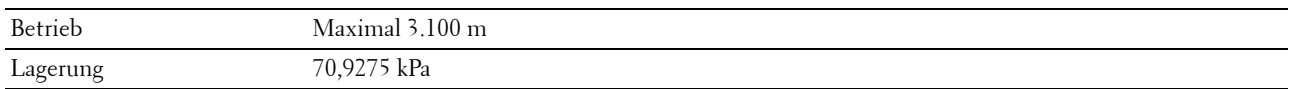

**HINWEIS:** Weitere Informationen zur Einstellung der Höhenlage finden Sie unter ["Höhenlage einst." auf Seite 103.](#page-102-0)

## **Kabel**

Das Anschlusskabel muss die folgenden Anforderungen erfüllen:

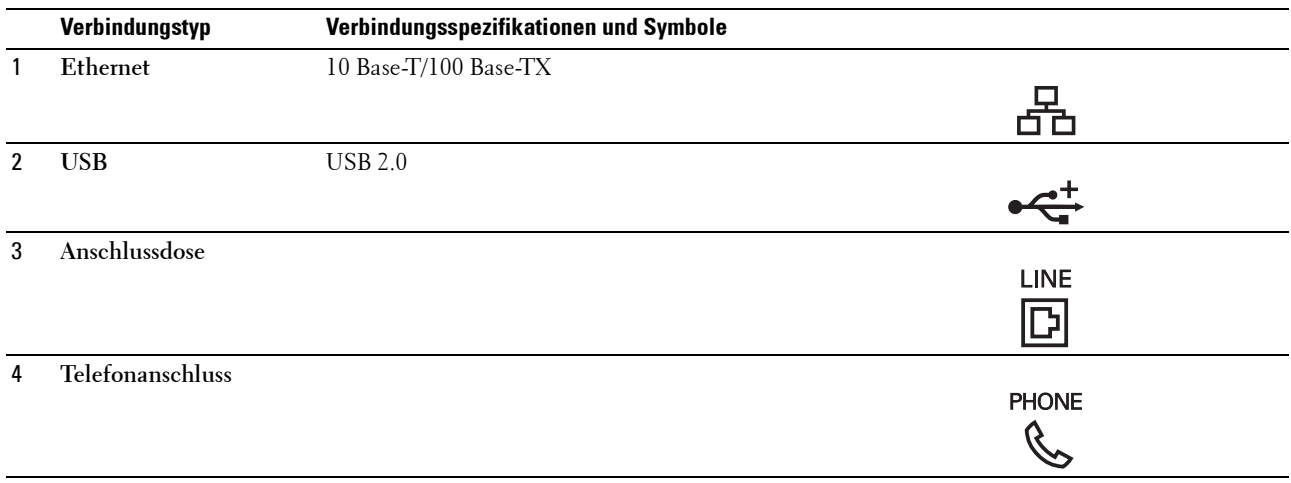

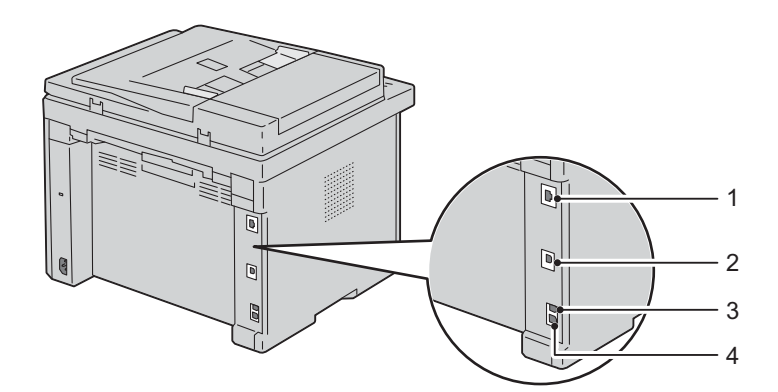

## **Druck-Spezifikationen**

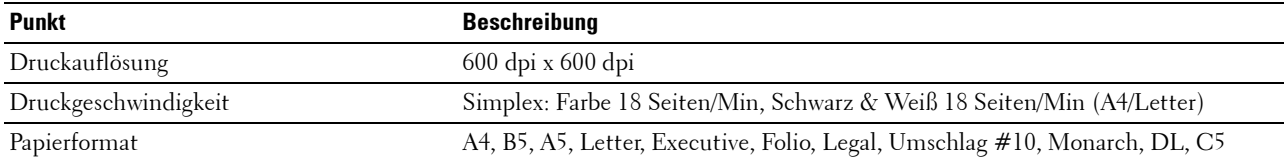

## **Spezifikationen für das Kopieren**

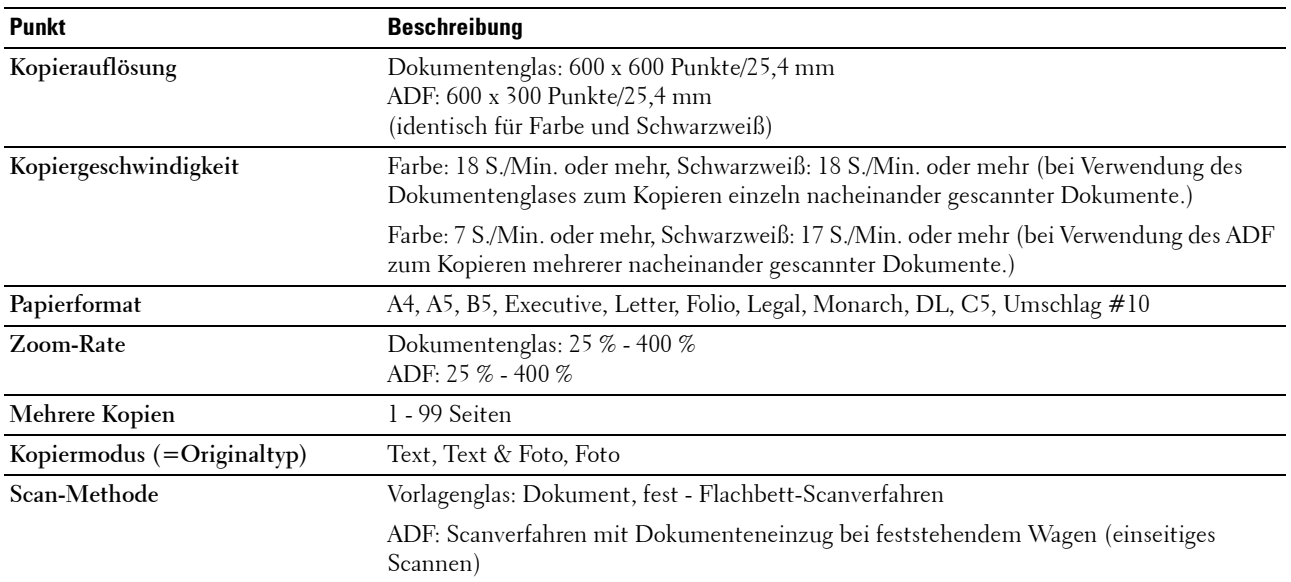

## **Scanner-Spezifikationen**

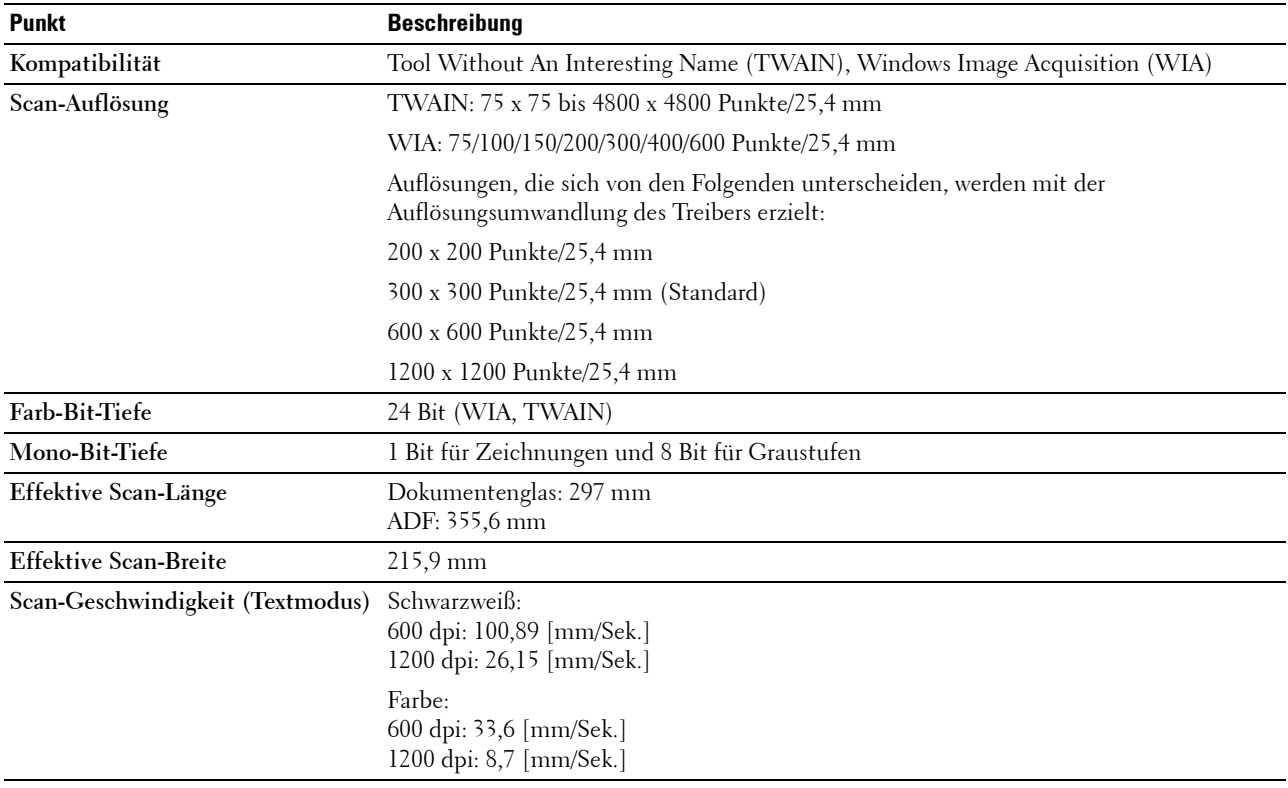

## **Fax-Spezifikationen**

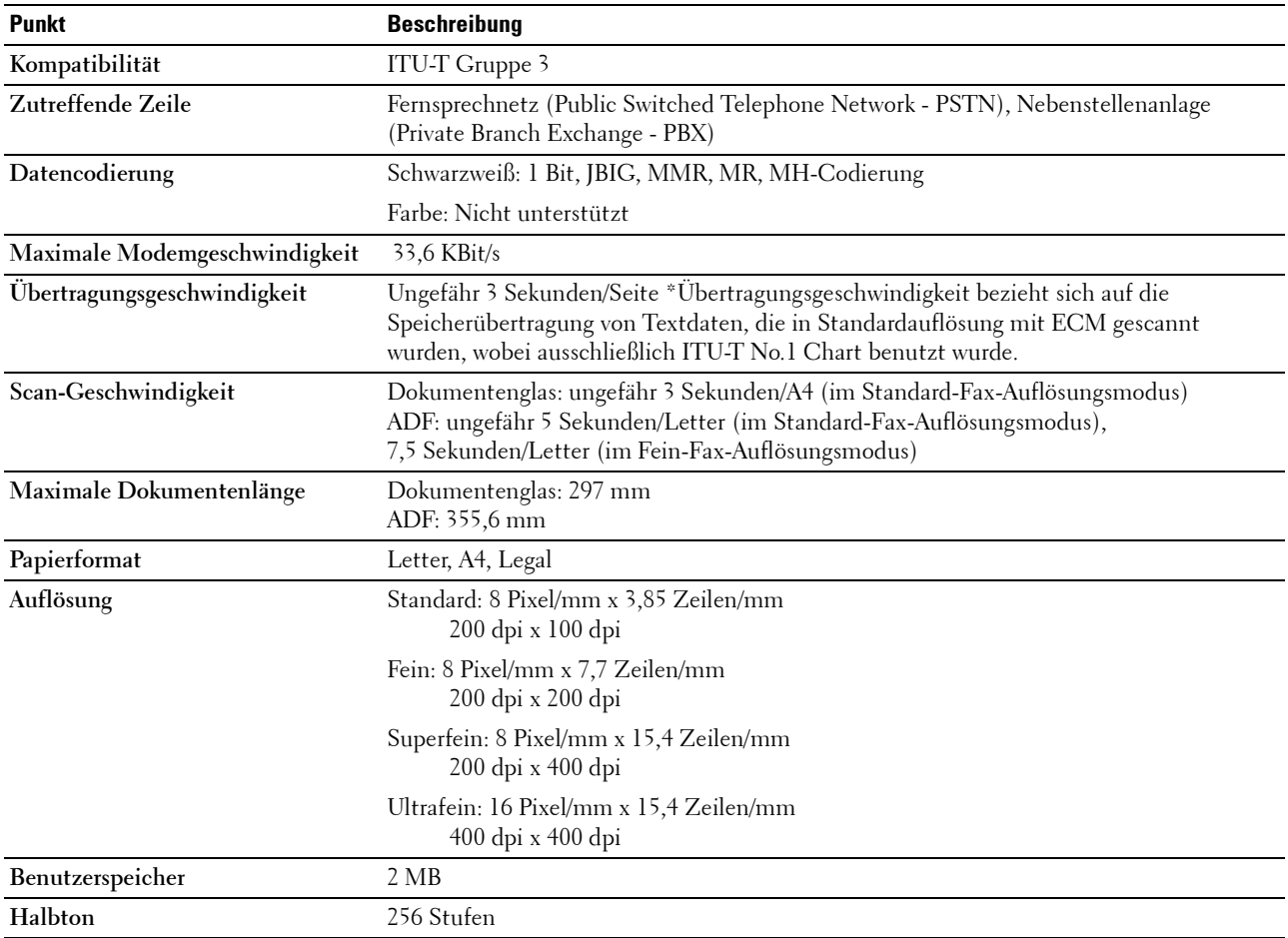

# **Wartung Ihres Druckers**

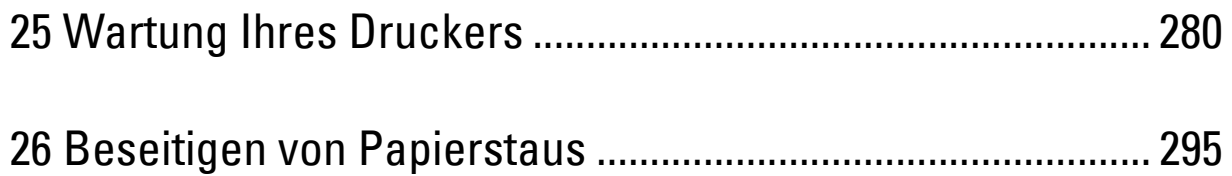

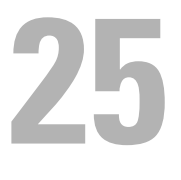

# <span id="page-279-0"></span>**Wartung Ihres Druckers**

In regelmäßigen Abständen müssen Sie bestimmte Aufgaben ausführen, um die optimale Druckqualität aufrechtzuerhalten. Wenn der Drucker von mehreren Benutzern verwendet wird, sollten Sie einen Verantwortlichen für die Wartung des Druckers bestimmen. Übertragen Sie diesem Verantwortlichen die Lösung von Druckproblemen und die Durchführung von Wartungsaufgaben.

## **Ermittlung des Verbrauchsmaterialstatus**

Wenn der Drucker in das Netzwerk eingebunden ist, können Sie über das **Dell Printer Configuration Web Tool** Informationen zum aktuellen Tonerfüllstand abrufen. Geben Sie die IP-Adresse des Druckers in Ihren Web-Browser ein, um diese Informationen anzuzeigen. Zur Verwendung der die Funktion **E-Mail-Warnung**, durch Sie benachrichtigt werden, sobald Verbrauchsmaterial nachgefüllt werden muss, geben Sie Ihren Namen bzw. den Namen des Verantwortlichen in das E-Mail-Listenfeld ein.

An der Bedienerkonsole können Sie auch die folgenden Informationen aufrufen:

- Verbrauchsmaterial oder Wartungskomponenten, die ausgetauscht werden müssen. (Der Drucker kann jeweils nur zu einer Komponente Informationen anzeigen.)
- Verbleibende Tonermenge in jeder Tonerkassette

## **Einsparen von Verbrauchsmaterial**

Sie können verschiedene Einstellungen im Druckertreiber anpassen, um den Verbrauch von Tonerkassetten und Papier zu reduzieren.

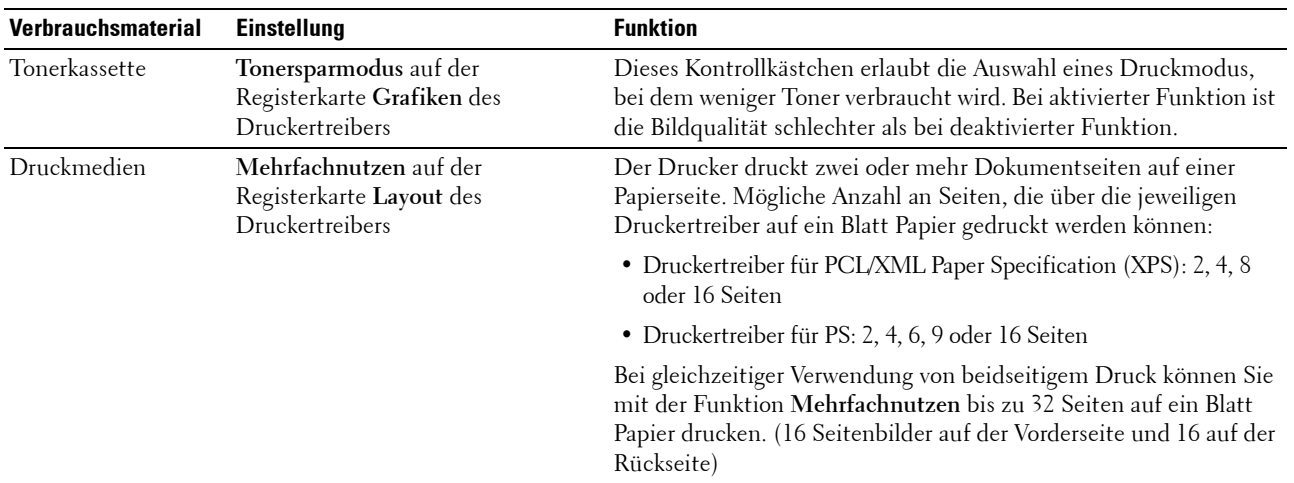

## **Aufbewahrung von Druckmedien**

Beachten Sie die folgenden Hinweise, um Probleme mit der Papierzufuhr und ungleichmäßige Druckqualität zu vermeiden.

- Die bestmögliche Druckqualität erzielen Sie, wenn Sie Druckmedien bei einer Temperatur von ca. 21 °C und einer relativen Luftfeuchtigkeit von 40 % aufbewahren.
- Lagern Sie Kartons mit Druckmedien nicht direkt auf dem Boden, sondern auf einer Palette oder in einem Regal.
- Wenn Sie einzelne Pakete mit Druckmedien außerhalb des Originalkartons aufbewahren, müssen diese auf einer ebenen Fläche liegen, damit sich die Kanten nicht aufbiegen oder rollen.
- Legen Sie keine Gegenstände auf den Druckmedien ab.

## **Aufbewahrung von Verbrauchsmaterialien**

Bewahren Sie Verbrauchsmaterialien bis zur Verwendung in der Originalverpackung auf. Verbrauchsmaterial darf nicht unter den folgenden Bedingungen gelagert werden:

- Temperaturen über 40 °C.
- Extreme Feuchtigkeits- oder Temperaturschwankungen.
- Direkte Sonneneinstrahlung.
- Staub.
- Aufbewahrung über längere Zeit im Auto.
- Ätzende Gase in der Umgebung.
- Salzhaltige Luft.

## <span id="page-280-0"></span>**Austauschen der Tonerkassetten**

#### **WARNUNG: Lesen und befolgen Sie die Sicherheitshinweise in den Wichtige Informationen, bevor Sie die Tonerkassetten austauschen.**

Dell Tonerkassetten sind nur über Dell erhältlich. Sie können Druck-Kassetten entweder online bestellen unter **<http://www.dell.com/supplies>** oder telefonisch. Um Ihre Bestellung per Telefon aufzugeben, siehe ["Kontaktaufnahme mit Dell" auf Seite 329.](#page-328-0)

Es wird die Verwendung von Dell Tonerkassetten für den Drucker empfohlen. Probleme, die auf die Verwendung von Zubehör, Ersatzteilen und Komponenten zurückgehen, die nicht von Dell stammen, unterliegen nicht der Garantie.

**WARNUNG: Werfen Sie gebrauchte Tonerkassetten niemals ins Feuer. Die Tonerreste können explodieren und Verbrennungen oder andere Verletzungen verursachen.**

**WARNUNG: Verbrauchte Tonerkassetten nicht schütteln, damit kein Toner austritt.**

#### **Entfernen der Tonerkassetten**

**1** Schalten Sie den Drucker aus.

**2** Öffnen Sie die Tonerbereichsabdeckung.

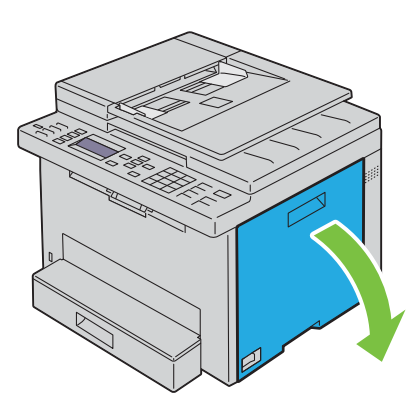

**3** Drücken Sie mit beiden Fingern oben und unten fest gegen die Kassette, wie in der Abbildung dargestellt.

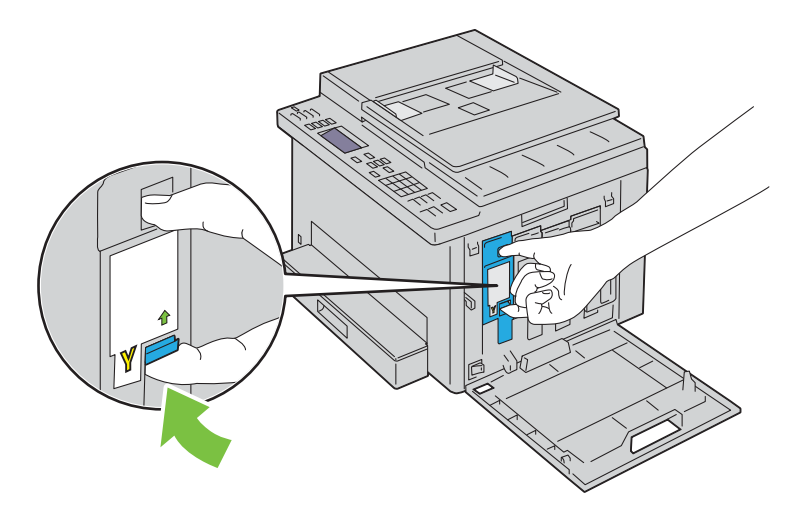

- **WARNUNG:** Ziehen Sie die Kassette immer langsam heraus, um keinen Toner zu verschütten.
- **4** Ziehen Sie die Tonerkassette heraus.

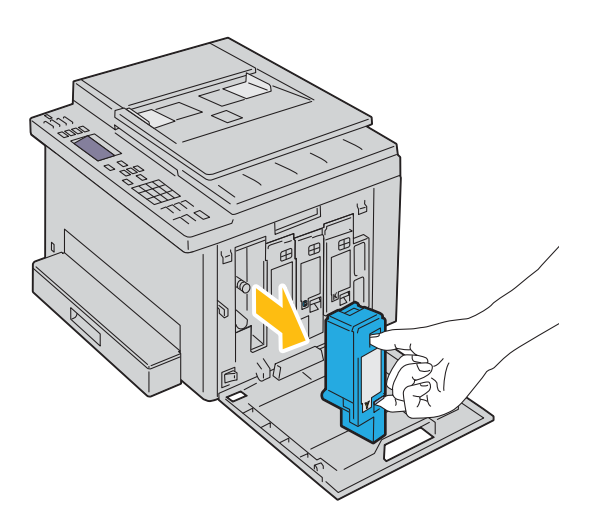

#### <span id="page-282-0"></span>**Installieren einer Tonerkassette**

**1** Packen Sie eine neue Tonerkassette der gewünschten Farbe aus. Schütteln Sie die Tonerkassette fünf- bis sechsmal, damit sich der Toner gleichmäßig verteilt.

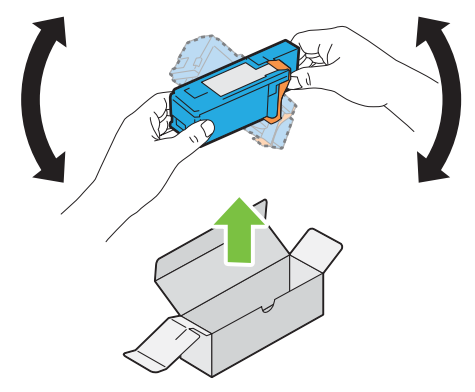

**HINWEIS:** Vergewissern Sie sich vor dem Austausch, dass die Farbe der neuen Tonerkassette der Farbe auf dem Griff entspricht.

**HINWEIS:** Behandeln Sie die Tonerkassette mit Bedacht, damit Sie keinen Toner verschütten.

**2** Entfernen Sie den Klebestreifen von der Tonerkassette.

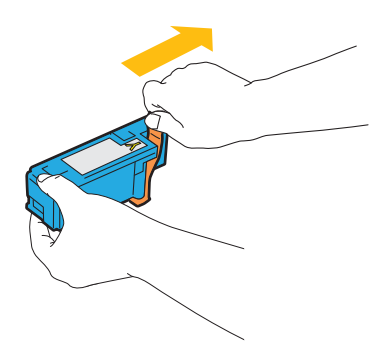

**3** Setzen Sie die Tonerkassette in die zugehörige Kassettenhalterung, und sorgen Sie durch festen Druck auf die Mitte der Tonerkassette dafür, dass sie hörbar einrastet.

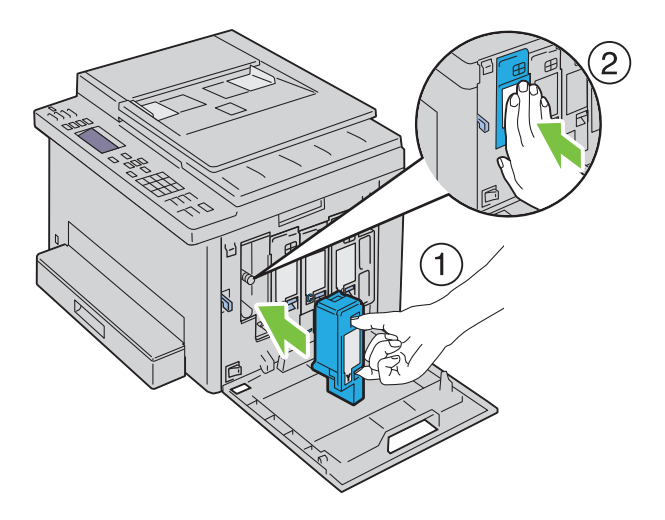

**4** Schließen Sie die Tonerbereichsabdeckung.

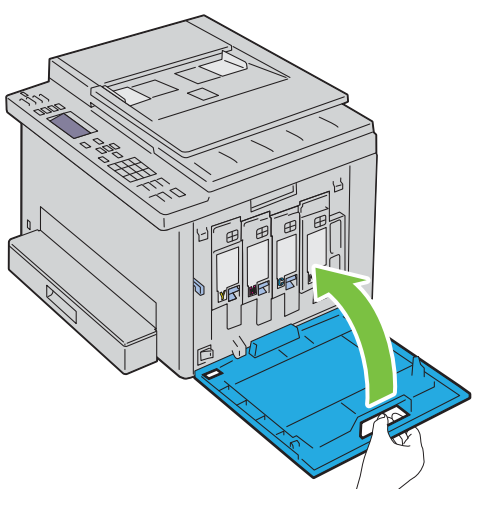

**5** Schalten Sie den Drucker ein.

## **Reinigen des Druckerinneren**

- **WARNUNG: Um Stromschlag zu vermeiden, schalten Sie den Drucker immer aus, und ziehen Sie das Netzkabel aus der Steckdose, bevor Sie Wartungsarbeiten durchführen.**
- **1** Achten Sie darauf, dass der Drucker nicht in Betrieb ist, und öffnen Sie die Tonerabdeckung.

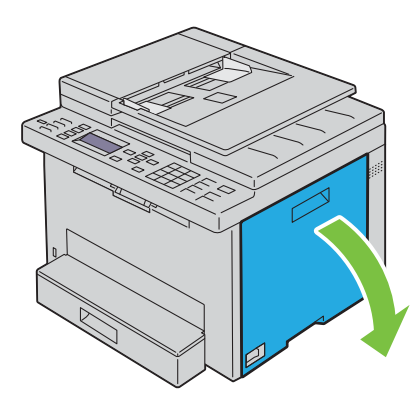

Drücken Sie mit beiden Fingern oben und unten fest gegen die Kassette, wie in der Abbildung dargestellt.

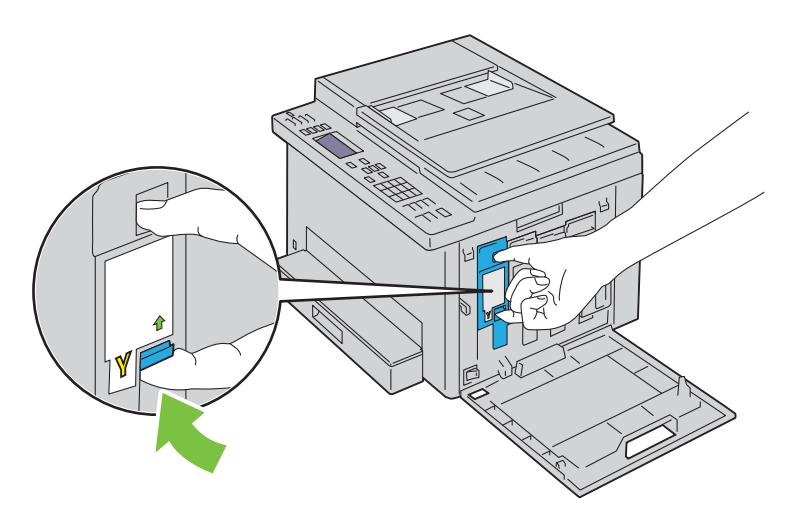

Ziehen Sie die Tonerkassette heraus.

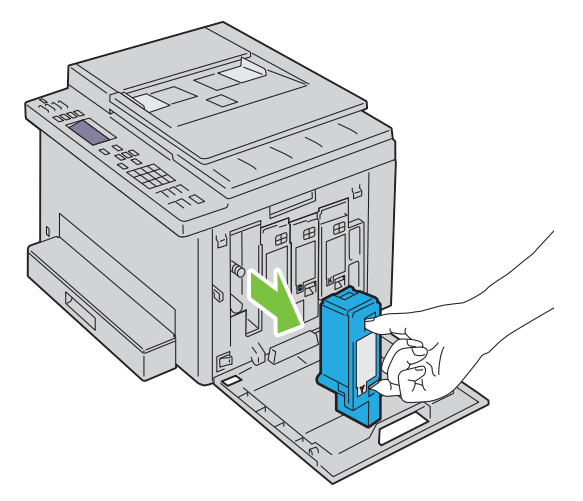

- Ziehen Sie auch die anderen drei Kassetten heraus.
- Ziehen Sie das Reinigungsstäbchen heraus.

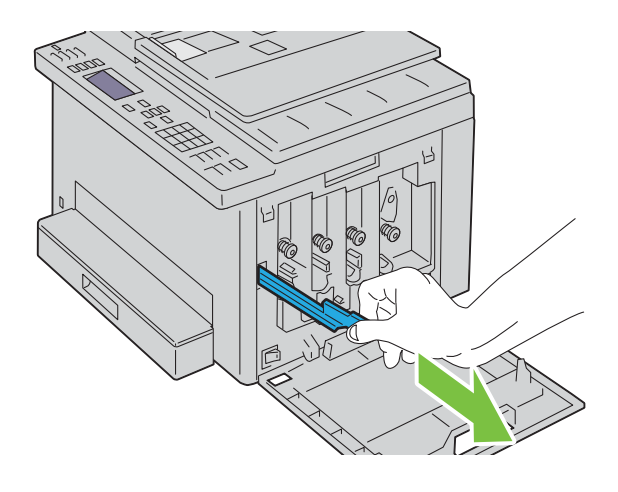

**6** Schieben Sie das Reinigungsstäbchen komplett in die Öffnung neben dem Pfeil am Drucker, bis die Spitze innen anstößt (siehe Abbildung). Anschließend ziehen Sie das Stäbchen wieder heraus.

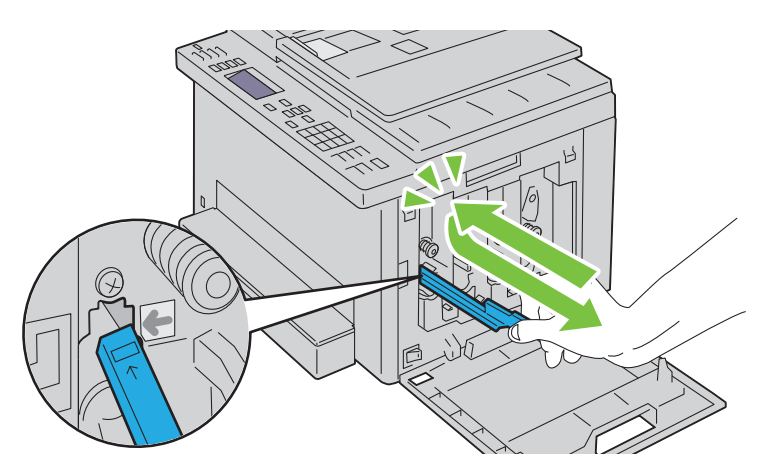

- **7** Wiederholen Sie diesen Vorgang bei den anderen drei Öffnungen.
- **8** Legen Sie das Reinigungsstäbchen wieder an seinem ursprünglichen Platz ab.

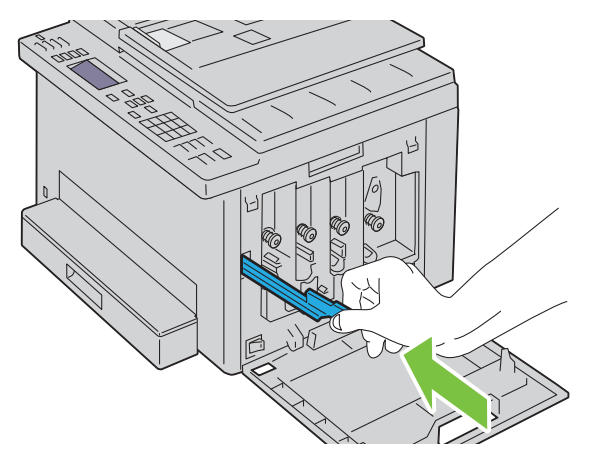

**9** Setzen Sie die schwarze Tonerkassette wieder in die zugehörige Kassettenhalterung, und sorgen Sie durch festen Druck auf die Mitte der Tonerkassette dafür, dass sie hörbar einrastet.

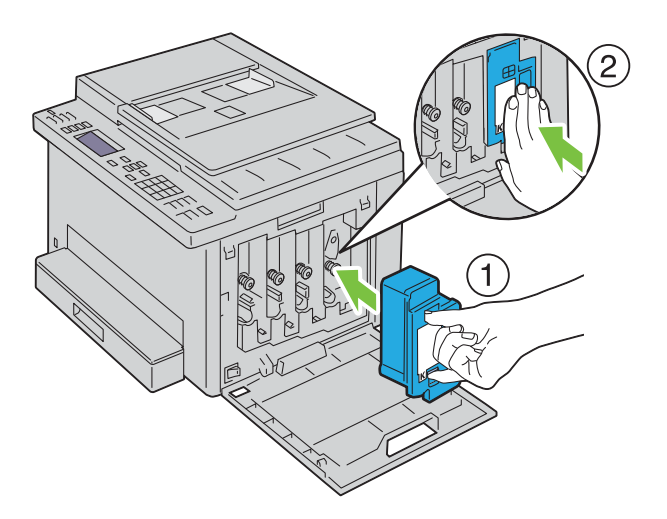

- **10** Setzen Sie auch die anderen drei Kassetten wieder ein.
- **11** Schließen Sie die Tonerbereichsabdeckung.

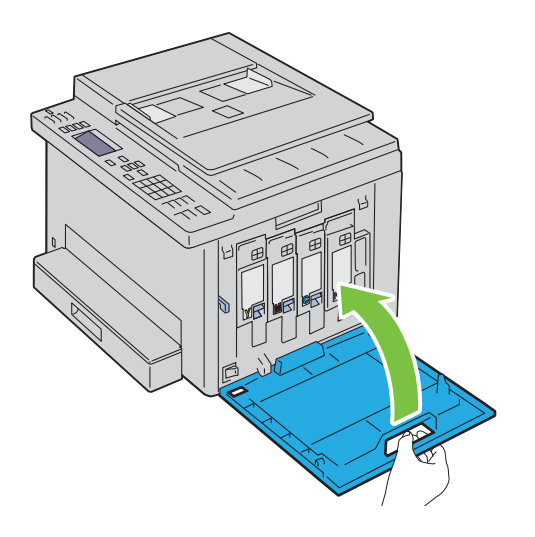

## <span id="page-286-0"></span>**Reinigen des CTD-Sensors**

Reinigen Sie den CTD-Sensor nur dann, wenn eine entsprechende Warnmeldung in der Bedienerkonsole angezeigt wird.

- **1** Stellen Sie sicher, dass der Drucker ausgeschaltet ist.
- **2** Drücken Sie auf den Hebel der hinteren Abdeckung, um diese zu öffnen.

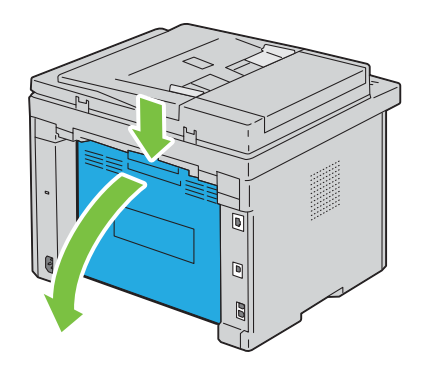

**3** Reinigen Sie den CTD-Sensor im Druckerinneren mit einem sauberen, trockenen Wattestäbchen.

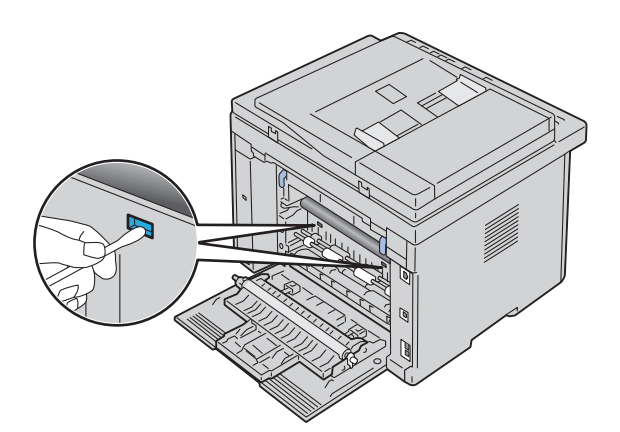

**4** Schließen Sie die hintere Abdeckung.

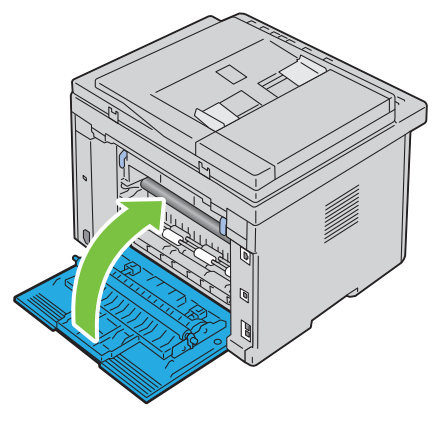

**5** Schalten Sie den Drucker ein.

## **Anpassen der Farbregistrierung**

In diesem Abschnitt wird beschrieben, wie Sie die Farbregistrierung bei der Erstinstallation oder nach einem Standortwechsel des Druckers einstellen.

**HINWEIS:** Ist die Option Konsolensperre auf Aktivieren eingestellt, wird beim Aufrufen des Admin.-Menü ein Kennwort angefordert. Geben Sie in diesem Fall das von Ihnen angegebene Passwort ein, und drücken Sie die Taste (Einstellen).

#### **Durchführen einer automatischen Registrierung**

Mit Autom. Reg. können Sie eine automatische Anpassung der Farbregistrierung vornehmen.

#### **Bedienerkonsole**

- **1** Drücken Sie die Taste **[34**] (Menu).
- 2 Drücken Sie die Taste  $\vee$ , bis System hervorgehoben ist, und drücken Sie dann die Taste  $\checkmark$  (Einstellen).
- 3 Drücken Sie die Taste V, bis Admin.-Menü hervorgehoben ist, und drücken Sie dann die Taste **(Einstellen)**.
- 4 Drücken Sie die Taste  $\vee$ , bis Wartung hervorgehoben ist, und drücken Sie dann die Taste  $\checkmark$  (Einstellen).
- **5** Drücken Sie die Taste  $\vee$ , bis Farbausr. einst. hervorgehoben wird, und drücken Sie dann die Taste **(Einstellen)**.
- **6** Stellen Sie sicher, dass die Option Autom. Reg. hervorgehoben wird, und drücken Sie dann die Taste **(Einstellen)**.
- 7 Wenn Sicher? angezeigt wird, drücken Sie die Taste V, um Ja auszuwählen, und drücken Sie dann die Taste **(Einstellen)**.

Die automatische Registrierung wird durchgeführt.

#### **Toolbox**

- **1** Klicken Sie auf Start  $\rightarrow$  Alle Programme  $\rightarrow$  Dell Drucker  $\rightarrow$  Dell Printer Hub. Dell Printer Hub wird geöffnet.
- **2** Wählen Sie den Druckertreiber **Dell Color MFP E525w** unter **My Printers**.
- **3** Klicken Sie auf die Verknüpfung **Toolbox** in der Liste links auf der Seite.
	- **HINWEIS:** Sind auf Ihrem Computer mehrere Druckertreiber installiert, wird in diesem Schritt das Fenster Drucker auswählen angezeigt. Klicken Sie in diesem Fall auf den gewünschten Druckernamen, der unter Druckername aufgeführt ist.

Die **Toolbox** wird geöffnet.

- **4** Klicken Sie auf die Registerkarte **Druckerwartung**.
- **5** Wählen Sie **Ausrichtung** aus der Liste, die links auf der Seite angezeigt wird. Die Seite "Ausrichtung" wird angezeigt.
- **6** Deaktivieren Sie das Kontrollkästchen **Ein** neben **Autom. Registrierungseinst.**.
- **7** Klicken Sie neben **Automatisch korrigieren** auf **Start**.

Die Farbregistrierung wird automatisch korrigiert.

#### **Drucken des Farbregistrierungsdiagramms**

#### **Toolbox**

- **1** Klicken Sie auf Start  $\rightarrow$  Alle Programme  $\rightarrow$  Dell Drucker  $\rightarrow$  Dell Printer Hub. Dell Printer Hub wird geöffnet.
- **2** Wählen Sie den Druckertreiber **Dell Color MFP E525w** unter **My Printers**.
- **3** Klicken Sie auf die Verknüpfung **Toolbox** in der Liste links auf der Seite.

**HINWEIS:** Sind auf Ihrem Computer mehrere Druckertreiber installiert, wird in diesem Schritt das Fenster Drucker Ø auswählen angezeigt. Klicken Sie in diesem Fall auf den gewünschten Druckernamen, der unter Druckername aufgeführt ist.

Die **Toolbox** wird geöffnet.

- **4** Klicken Sie auf die Registerkarte **Druckerwartung**.
- **5** Wählen Sie **Ausrichtung** aus der Liste, die links auf der Seite angezeigt wird. Die Seite "Ausrichtung" wird angezeigt.
- **6** Deaktivieren Sie das Kontrollkästchen **Ein** neben **Autom. Registrierungseinst.**.
- **7** Klicken Sie neben **Farbausrichtungsdiagramm drucken** auf **Start**. Das Farbausrichtungsdiagramm wird ausgedruckt.

#### **Ermitteln der Werte**

Finden Sie im ausgedruckten Farbausrichtungsdiagramm die geradesten Linien für alle Farben (Y, M und C), wo die beiden schwarzen Linien und die farbige Linie möglichst genau ausgerichtet sind.

Wenn Sie die geradeste Linie gefunden haben, notieren Sie den Wert (-5 – +5), der für die geradesten Linien jeder Farbe angegeben ist.

Wenn der Wert für jede Farbe 0 entspricht, muss die Farbregistrierung nicht angepasst werden.

Ist der Wert nicht 0, befolgen Sie die Beschreibung in Abschnitt ["Eingeben der Werte" auf Seite 290](#page-289-0).

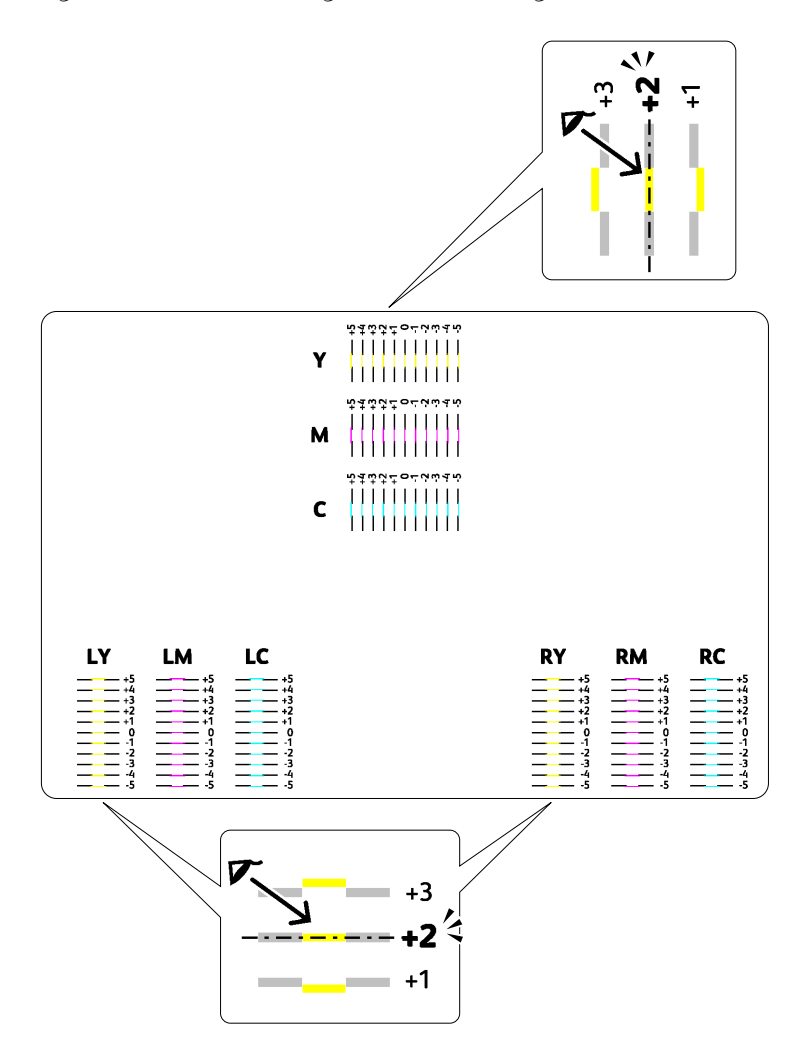

#### <span id="page-289-0"></span>**Eingeben der Werte**

#### **Toolbox**

Verwenden Sie die **Toolbox**, um die im Farbausrichtungsdiagramm gefundenen Werte für die Einstellung einzugeben.

- **1** Klicken Sie auf Start  $\rightarrow$  Alle Programme  $\rightarrow$  Dell Drucker  $\rightarrow$  Dell Printer Hub. Dell Printer Hub wird geöffnet.
- **2** Wählen Sie den Druckertreiber **Dell Color MFP E525w** unter **My Printers**.
- **3** Klicken Sie auf die Verknüpfung **Toolbox** in der Liste links auf der Seite.

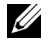

**HINWEIS:** Sind auf Ihrem Computer mehrere Druckertreiber installiert, wird in diesem Schritt das Fenster Drucker auswählen angezeigt. Klicken Sie in diesem Fall auf den gewünschten Druckernamen, der unter Druckername aufgeführt ist.

Die **Toolbox** wird geöffnet.

- **4** Klicken Sie auf die Registerkarte **Druckerwartung**.
- **5** Wählen Sie **Ausrichtung** aus der Liste, die links auf der Seite angezeigt wird.

Die Seite "Ausrichtung" wird angezeigt.

- **6** Deaktivieren Sie das Kontrollkästchen **Ein** neben **Autom. Registrierungseinst.**.
- **7** Wählen Sie den Wert aus, der mit der geraden Linie übereinstimmt, und klicken Sie dann auf **Neue Einstellungen anwenden**.
- **8** Klicken Sie neben **Farbausrichtungsdiagramm drucken** auf **Start**.

Das Farbausrichtungsdiagramm wird mit den neuen Werten gedruckt.

**9** Stellen Sie die Werte für die einzelnen Farben ein, bis die Linien bei 0 am geradesten sind. Wenn eine Linie bei 0 nicht am geradesten ist, bestimmen Sie den Wert und stellen Sie den Drucker neu ein.

**ACHTUNG: Schalten Sie den Drucker nach dem Drucken des Farbregistrierungsdiagramms erst aus, nachdem sich der Motor des Druckers ausgeschaltet hat.** 

### <span id="page-290-0"></span>**Reinigen des Scanners**

Durch Reinigen des Scanners sorgen Sie für bestmögliche Kopien. Es wird empfohlen, den Scanner jeden Morgen und bei Bedarf während des Tages zu reinigen.

- **1** Befeuchten Sie ein fusselfreies Tuch oder Papiertuch leicht mit Wasser.
- **2** Offnen Sie die Dokumentenabdeckung.

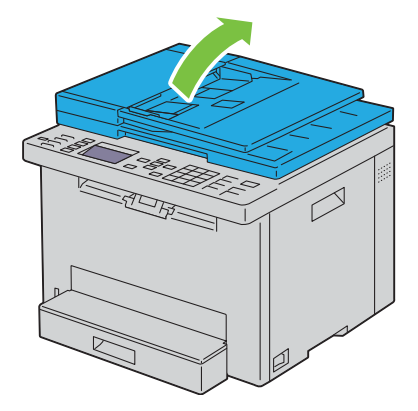

Wischen Sie die Oberfläche von Dokumentenglas und ADF-Glas ab, bis sie sauber und trocken ist.

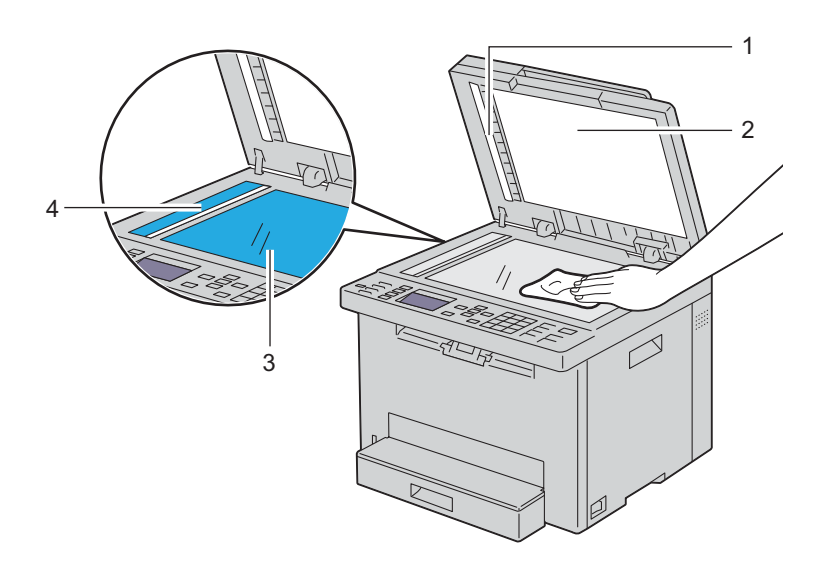

- Weißes Blatt
- Weiße Dokumentenabdeckung
- Dokumentenglas
- ADF-Glas
- Wischen Sie die Oberfläche der weißen Dokumentenabdeckung ab, bis diese sauber und trocken ist.

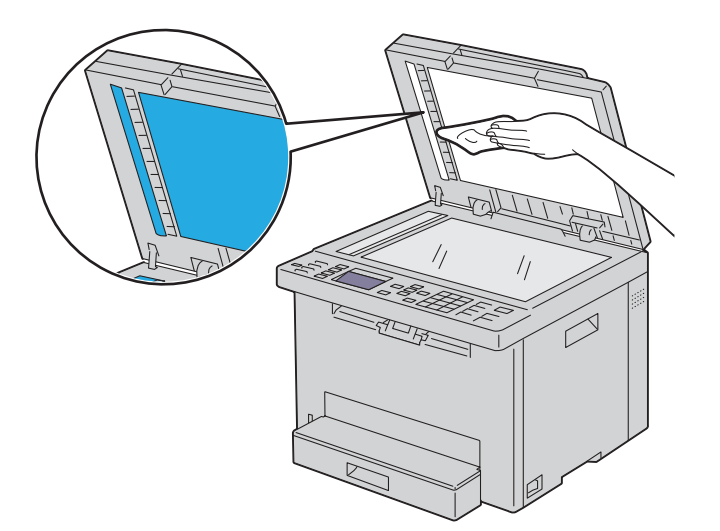

**5** Schließen Sie die Abdeckung.

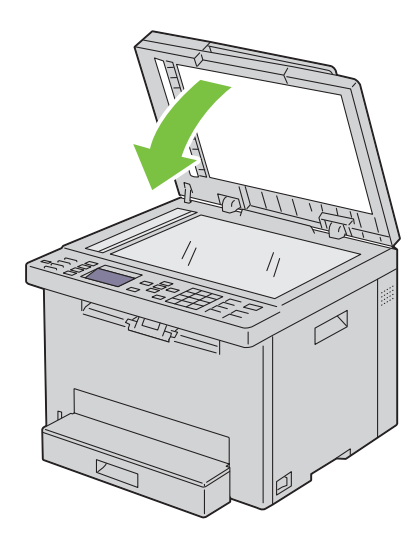

# **Reinigen der ADF-Einzugsrolle**

Durch Reinigen der ADF-Rolle sorgen Sie für bestmögliche Kopien. Es empfiehlt sich, in regelmäßigen Abständen eine Reinigung der ADF-Einzugsrolle durchzuführen.

**1** Öffnen Sie die ADF-Abdeckung.

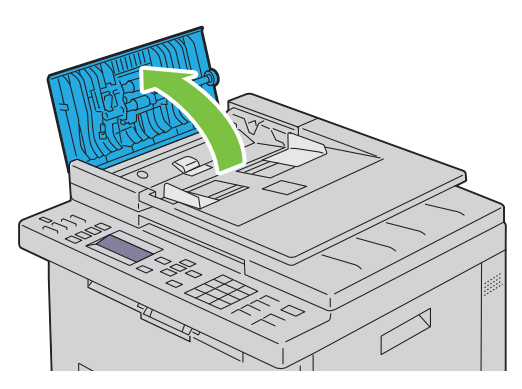

**2** Wischen Sie die ADF-Einzugsrolle mit einem trockenen, weichen, fusselfreien Tuch oder Papiertuch ab, bis diese sauber ist.

Weist die ADF-Einzugsrolle Tintenrückstände auf, kann auch das Papier im ADF verschmutzt werden. Befeuchten Sie in diesem Fall ein weiches, fusselfreies Tuch oder ein Papiertuch leicht mit einem neutralen Reinigungsmittel oder mit Wasser, und entfernen Sie die Verschmutzungen von der ADF-Einzugsrolle, bis diese sauber und trocken ist.

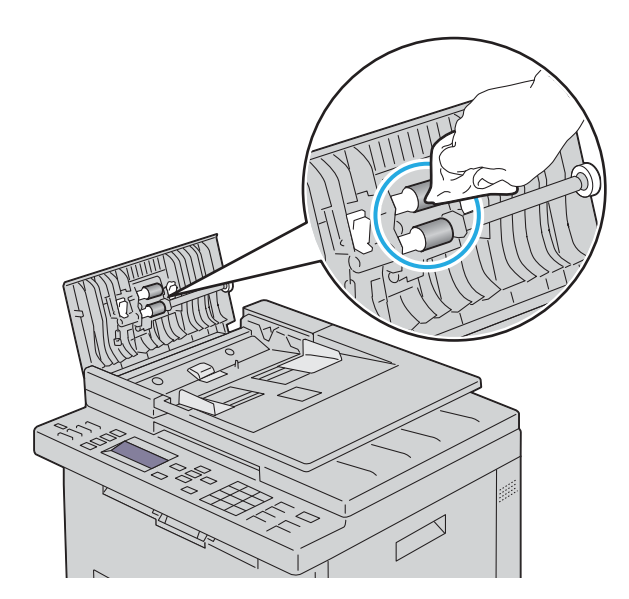

# **26**

# **Beseitigen von Papierstaus**

Durch sorgfältige Auswahl von Druckmedien und korrektes Einlegen können die meisten Staus vermieden werden. Weitere Informationen finden Sie unter ["Richtlinien für Druckmedien" auf Seite 175](#page-174-0).

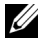

**HINWEIS:** Bevor Sie große Mengen einer bestimmten Druckmediensorte kaufen, wird empfohlen, einige Testdrucke durchzuführen.

# **Vermeiden von Papierstaus**

- Verwenden Sie nur empfohlene Druckmedien. Weitere Informationen finden Sie unter ["Richtlinien für](#page-174-0)  [Druckmedien" auf Seite 175](#page-174-0).
- Hinweise zum richtigen Einlegen von Druckmedien finden Sie unter ["Einlegen von Druckmedien in das 150-Blatt-](#page-180-0)[Standardfach" auf Seite 181](#page-180-0).
- Überladen Sie die Papierfächer nicht. Stellen Sie sicher, dass der Druckmedienstapel unter der maximalen Höhe bleibt, die durch die Linie mit einem Pfeil auf den Seitenführungen angegeben ist.
- Legen Sie keine Druckmedien ein, die Knitterspuren oder Falten aufweisen bzw. feucht oder gewellt sind.
- Biegen Sie den Druckmedienstapel vor dem Einlegen in beide Richtungen, fächern Sie ihn auf, und gleichen Sie die Kanten an. Wenn ein Druckmedienstau auftritt, versuchen Sie, die Blätter einzeln über das 150-Blatt-Standardfach zuzuführen.
- Verwenden Sie keine Druckmedien, die Sie selbst zugeschnitten haben.
- Legen Sie kein Druckmaterial unterschiedlicher Formate, Gewichte oder Sorten in dasselbe Papierfach ein.
- Stellen Sie sicher, dass die Druckmedien mit der empfohlenen Druckseite nach oben eingelegt sind.
- Bewahren Sie die Druckmedien in einer geeigneten Umgebung auf. Weitere Informationen finden Sie unter ["Aufbewahrung von Druckmedien" auf Seite 179.](#page-178-0)
- Entfernen Sie das 150-Blatt-Standardfach nicht während eines Druckauftrags.
- Achten Sie darauf, dass alle mit dem Drucker verbundenen Kabel richtig angeschlossen sind.
- Ein übermäßiges Festsetzen der Seiten- und Längenführungen kann zu Papierstaus führen.

# **Identifizieren der Papierstaubereiche**

**WARNUNG: Verwenden Sie bei der Staubeseitigung weder Werkzeuge noch andere Gegenstände. Dadurch könnte der Drucker irreparabel beschädigt werden.** 

Die folgende Abbildung zeigt die Bereiche des Papierwegs, in denen Papierstaus auftreten können.

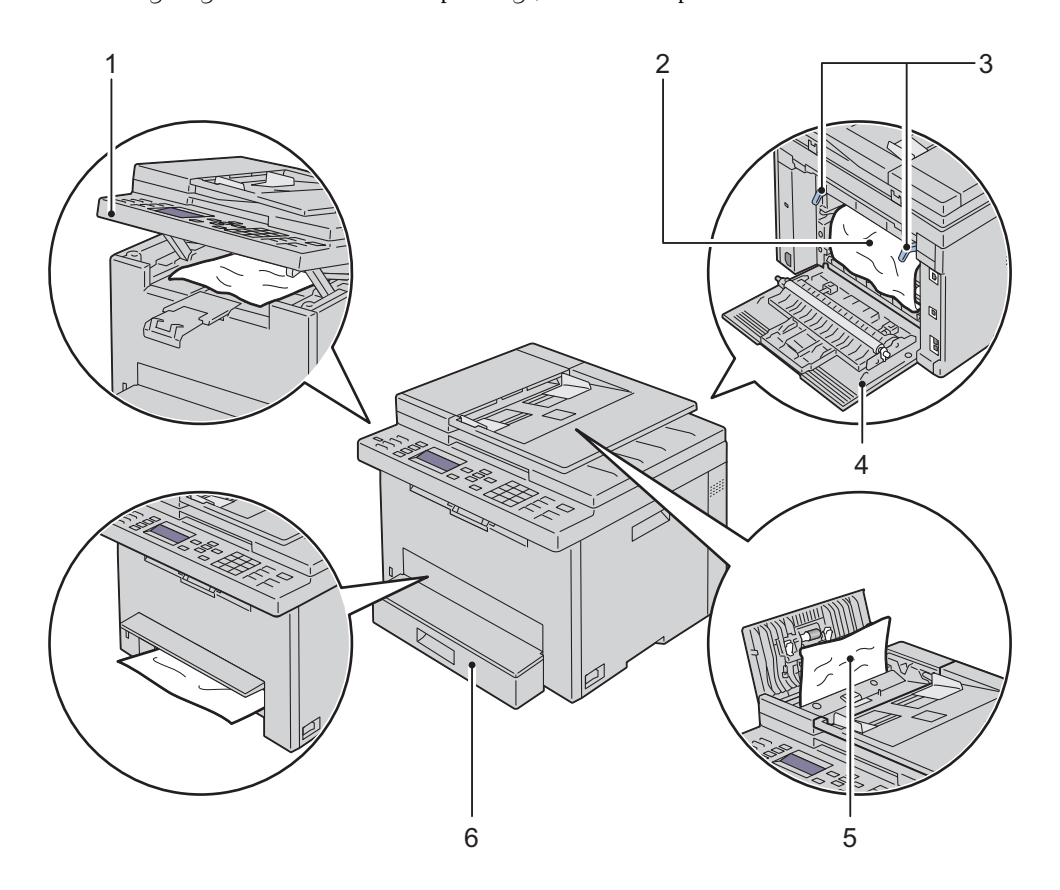

- Scannereinheit
- Fixieranlage
- Hebel
- Hintere Abdeckung
- ADF-Abdeckung
- 150-Blatt-Standardfach

# <span id="page-296-0"></span>**Papierstau aus dem ADF beseitigen**

Wenn ein Dokumentenstau auftritt, während ein Dokument den automatischen Dokumenteneinzug (ADF) durchläuft, gehen Sie wie folgt vor, um den Stau zu entfernen.

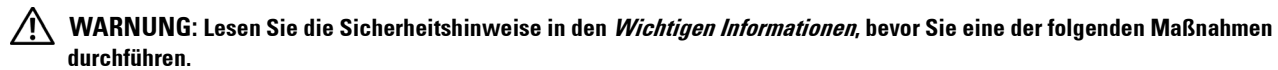

**WARNUNG: Um Stromschlag zu vermeiden, schalten Sie den Drucker immer aus, und ziehen Sie das Netzkabel aus der Steckdose, bevor Sie Wartungsarbeiten durchführen.**

**WARNUNG: Um Verbrennungen zu vermeiden, sollten Sie Papierstaus nicht sofort nach dem Drucken beseitigen. Der Fixieranlage wird bei Verwendung extrem heiß.**

**HINWEIS:** Sie müssen die Druckmedien vollständig aus dem Papierweg entfernen, damit die an der Bedienerkonsole angezeigte Fehlermeldung gelöscht wird.

**1** Öffnen Sie die ADF-Abdeckung.

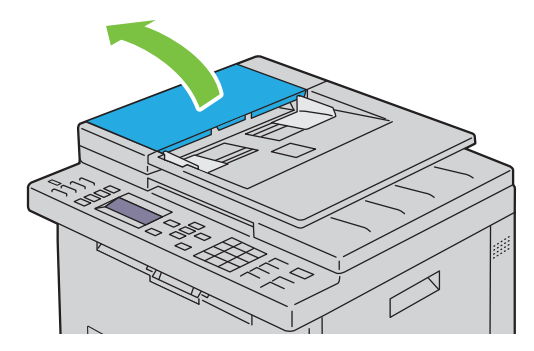

**2** Entfernen Sie das gestaute Dokument, indem Sie es vorsichtig in Pfeilrichtung (siehe Abbildung) ziehen.

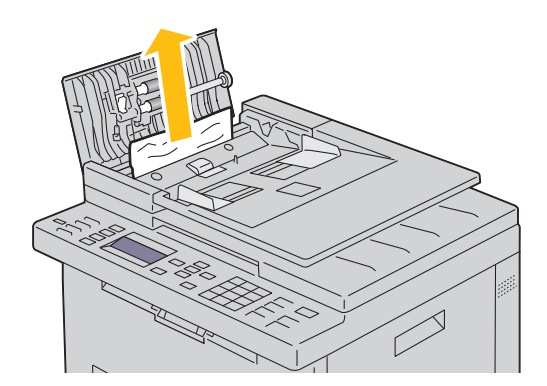

Wenn sich das Dokument nicht herausziehen lässt, öffnen Sie das Dokumenteneinzugsfach.

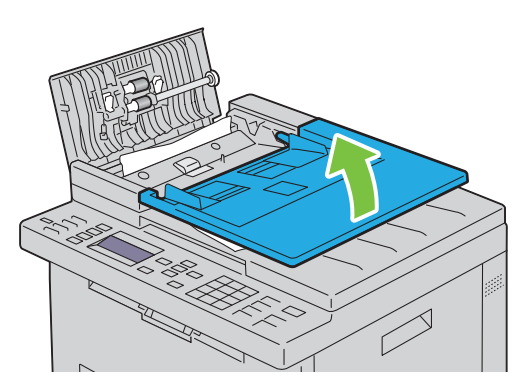

Entfernen Sie das gestaute Dokument über das Dokumentenausgabefach.

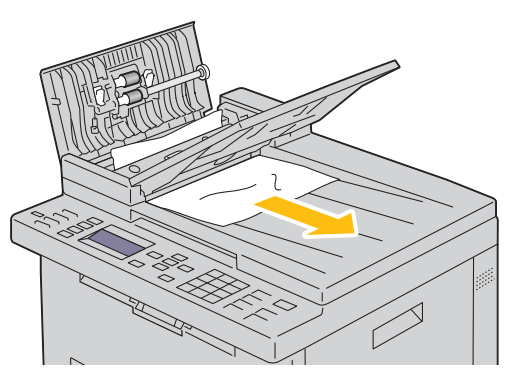

Schließen Sie das Dokumenteneinzugsfach.

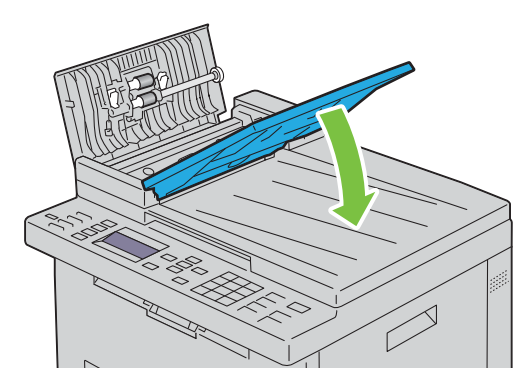

**6** Schließen Sie die ADF-Abdeckung, und legen Sie dann die Dokumente zurück in den ADF.

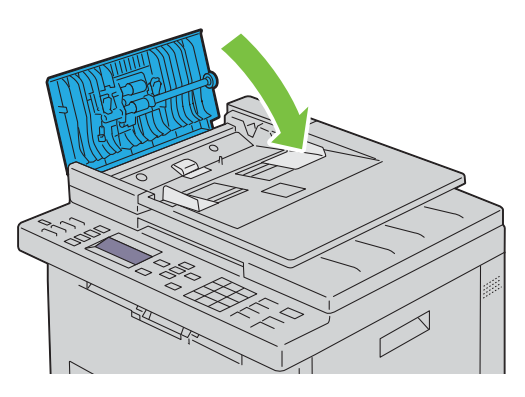

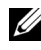

**HINWEIS:** Vergewissern Sie sich, dass Sie vor dem Druck eines Dokuments im Format Legal die Dokumentführungen angepasst haben.

**7** Wenn Sie das gestaute Dokument nicht aus dem Dokumentenausgabefach entfernen oder dort kein gestautes Dokument finden können, öffnen Sie das Dokumentenausgabefach.

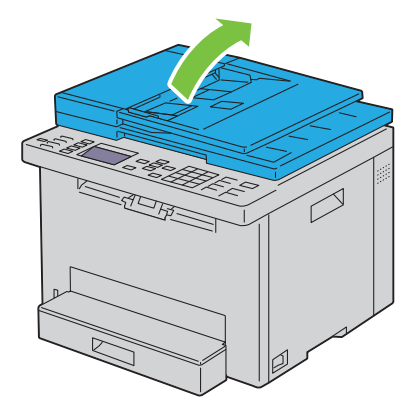

 Entfernen Sie das Dokument über die ADF-Einzugsrolle oder den Einzugsbereich, indem Sie das Dokument vorsichtig in Pfeilrichtung (siehe Abbildung) ziehen.

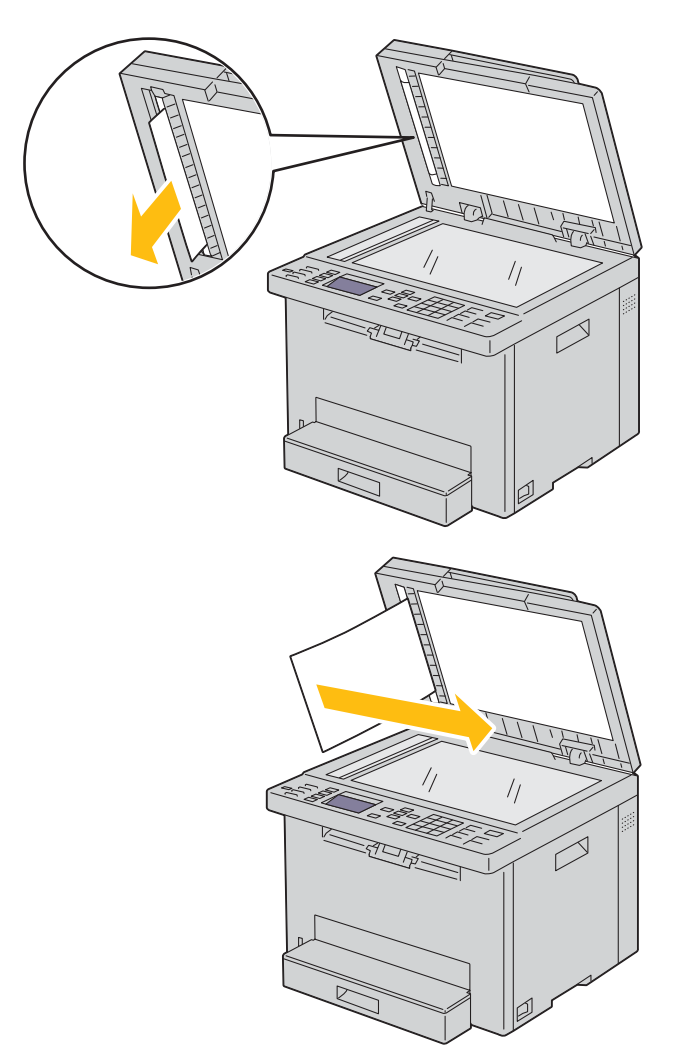

# **Beseitigen von Papierstaus aus dem vorderen Druckerbereich**

**WARNUNG: Lesen Sie die Sicherheitshinweise in den Wichtigen Informationen, bevor Sie eine der folgenden Maßnahmen durchführen.**

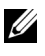

**HINWEIS:** Sie müssen die Druckmedien vollständig aus dem Papierweg entfernen, damit die an der Bedienerkonsole angezeigte Fehlermeldung gelöscht wird.

**1** Heben Sie die Abdeckung über dem 150-Blatt-Standardfach an und entnehmen Sie das gestaute Papier über die Vorderseite des Druckers.

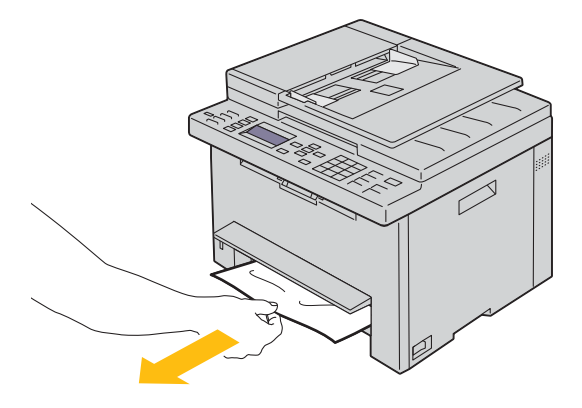

**2** Senken Sie die Abdeckung über dem 150-Blatt-Standardfach ab.

### **Beseitigen von Papierstaus aus dem hinteren Druckerbereich**

- **WARNUNG: Lesen Sie die Sicherheitshinweise in den Wichtigen Informationen, bevor Sie eine der folgenden Maßnahmen durchführen.**
- **WARNUNG: Um Stromschlag zu vermeiden, schalten Sie den Drucker immer aus, und ziehen Sie das Netzkabel aus der Steckdose, bevor Sie Wartungsarbeiten durchführen.**
- **WARNUNG: Um Verbrennungen zu vermeiden, sollten Sie Papierstaus nicht sofort nach dem Drucken beseitigen. Der Fixieranlage wird bei Verwendung extrem heiß.**
- **HINWEIS:** Sie müssen die Druckmedien vollständig aus dem Papierweg entfernen, damit die an der Bedienerkonsole angezeigte Fehlermeldung gelöscht wird.
- **1** Drücken Sie auf den Hebel der hinteren Abdeckung, um diese zu öffnen.

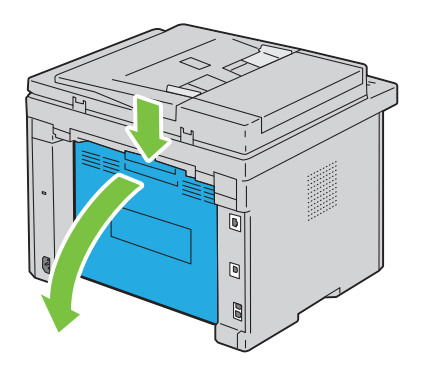

Ziehen Sie die Hebel nach oben.

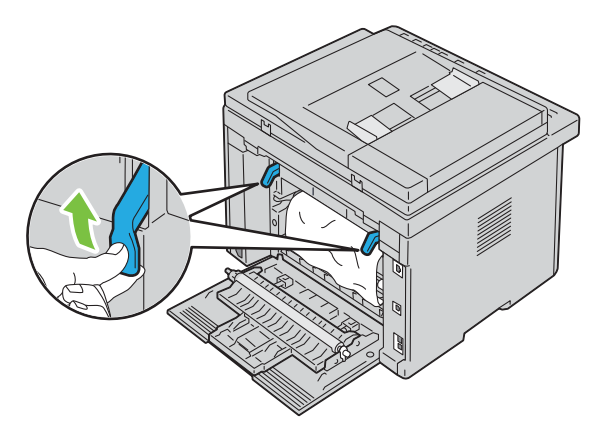

Entfernen Sie gestautes Papier vollständig aus dem hinteren Druckerbereich.

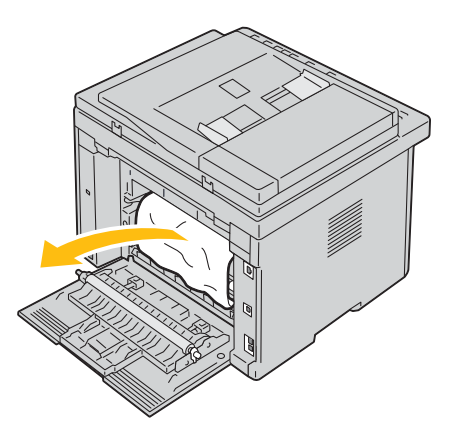

Legen Sie die Hebel wieder in die ursprüngliche Position um.

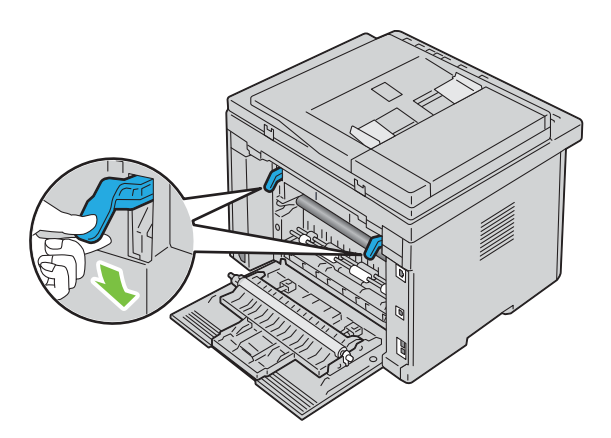

**5** Schließen Sie die hintere Abdeckung.

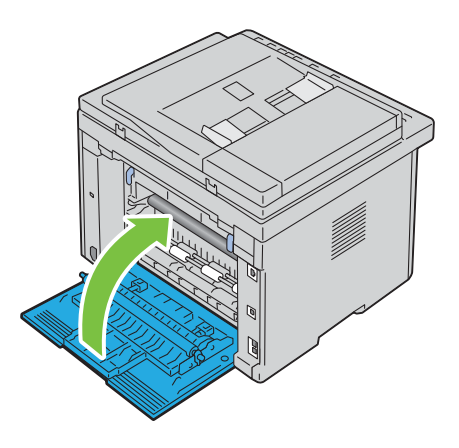

## **Beseitigen von Papierstaus aus dem Ausgabefach**

**WARNUNG: Lesen Sie die Sicherheitshinweise in den Wichtigen Informationen, bevor Sie eine der folgenden Maßnahmen durchführen.**

**WARNUNG: Um Stromschlag zu vermeiden, schalten Sie den Drucker immer aus, und ziehen Sie das Netzkabel aus der Steckdose, bevor Sie Wartungsarbeiten durchführen.**

**WARNUNG: Um Verbrennungen zu vermeiden, sollten Sie Papierstaus nicht sofort nach dem Drucken beseitigen. Der Fixieranlage wird bei Verwendung extrem heiß.**

**HINWEIS:** Sie müssen die Druckmedien vollständig aus dem Papierweg entfernen, damit die an der Bedienerkonsole angezeigte Fehlermeldung gelöscht wird.

**1** Drücken Sie auf den Hebel der hinteren Abdeckung, um diese zu öffnen.

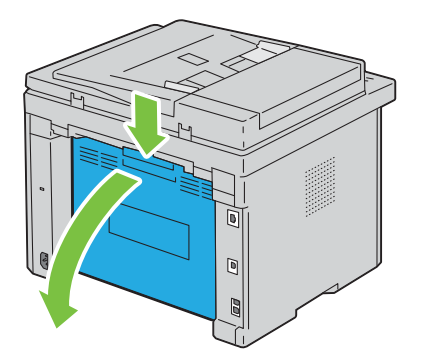

Ziehen Sie die Hebel nach oben.

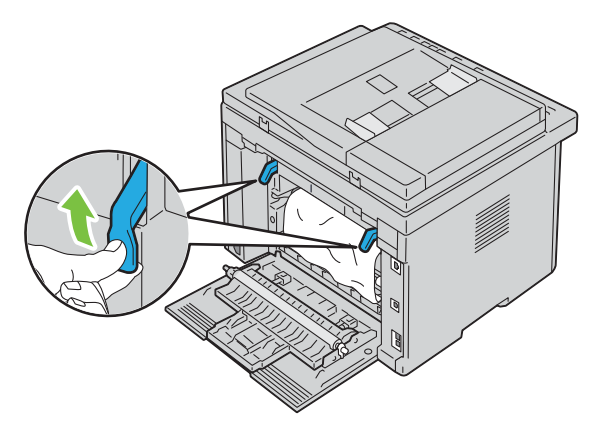

 Entfernen Sie gestautes Papier vollständig aus dem hinteren Druckerbereich. Wenn sich kein Papier im Papierweg befindet, überprüfen Sie das Ausgabefach im vorderen Druckerbereich.

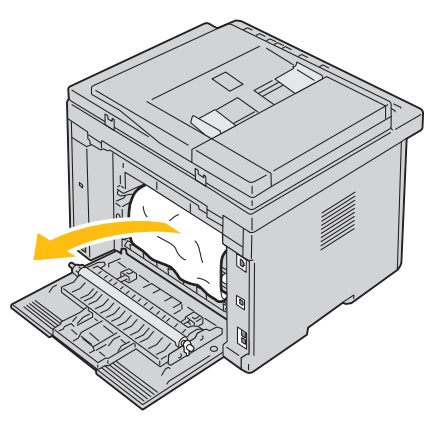

Heben Sie die Scannereinheit an, und öffnen Sie diese.

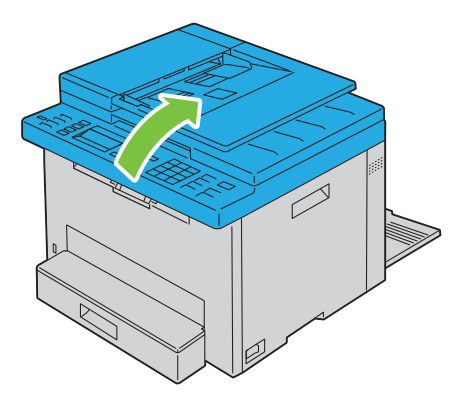

Entfernen Sie das gestaute Papier aus dem Ausgabefach.

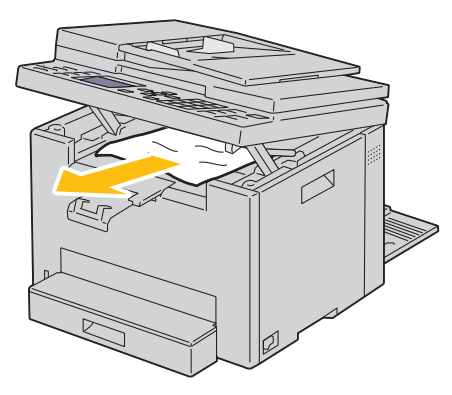

Schließen Sie die Scannereinheit durch Absenken.

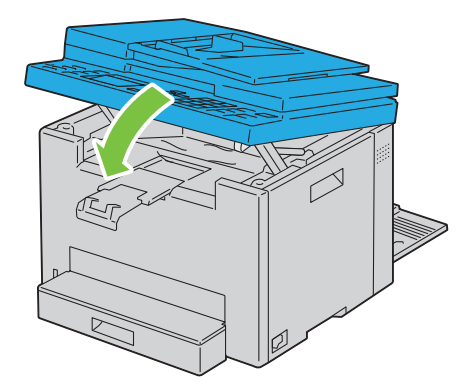

Legen Sie die Hebel wieder in die ursprüngliche Position um.

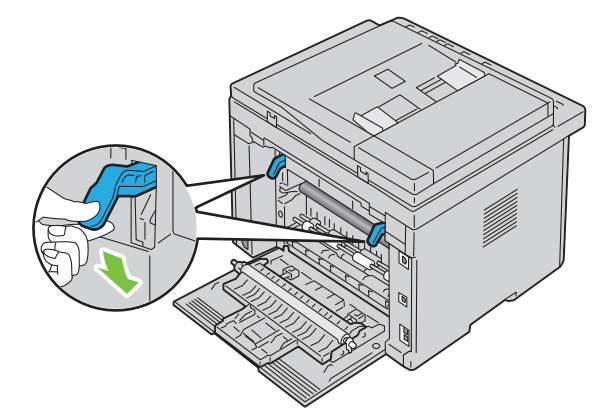

Schließen Sie die hintere Abdeckung.

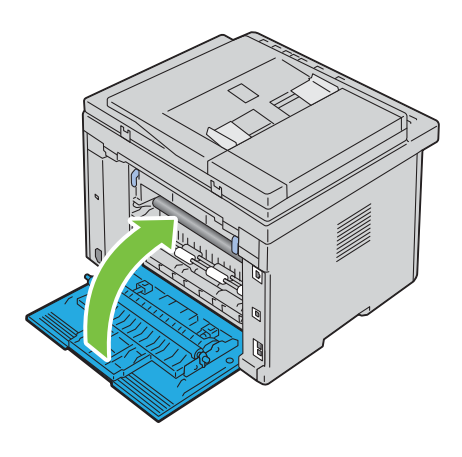

# **Problemlösung**

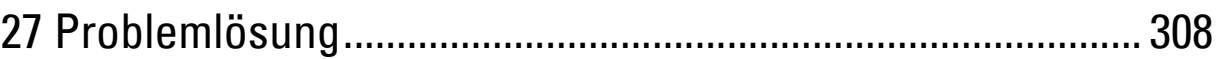

# **27**

# <span id="page-307-0"></span>**Problemlösung**

# **Grundlegende Druckerprobleme**

Manche Druckerprobleme sind einfach zu beheben. Wenn ein Problem mit dem Drucker auftritt, überprüfen Sie die folgenden Punkte:

- Ist das Netzkabel an den Drucker und an eine ordnungsgemäß geerdete Steckdose angeschlossen?
- Ist der Drucker eingeschaltet?
- Ist die Stromversorgung nicht durch einen Schutzschalter oder einen anderen Schalter unterbrochen?
- Funktionieren andere elektrische Geräte, die an diese Steckdose angeschlossen sind?

Wenn Sie all diese Punkte überprüft haben und das Problem weiterhin besteht, schalten Sie den Drucker aus, warten Sie etwa 10 Sekunden, und schalten Sie den Drucker dann wieder ein. Auf diese Weise können viele Probleme bereits behoben werden.

**HINWEIS:** Falls Fehlermeldungen an der Bedienerkonsole oder am Computerbildschirm angezeigt werden, folgen Sie den darin enthaltenen Anweisungen, um die Druckerprobleme zu lösen. Einzelheiten zu Fehlermeldungen und Statuscodes finden unter ["Erläuterungen zu Druckernachrichten" auf Seite 266](#page-265-0).

# **Anzeigeprobleme**

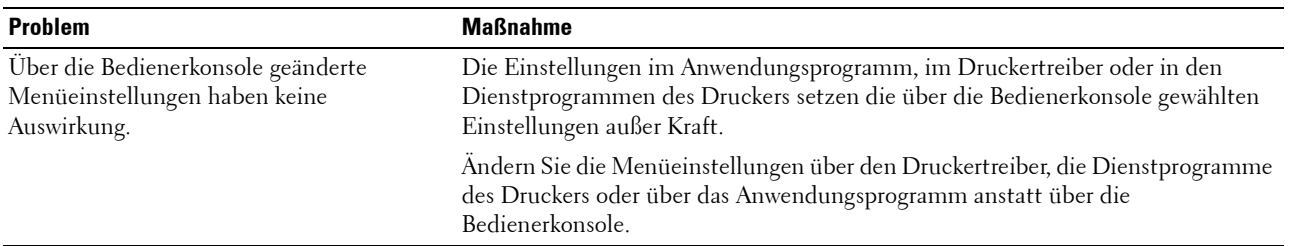

## **Druckprobleme**

**HINWEIS:** Ist die Option Konsolensperre auf Aktivieren eingestellt, wird beim Aufrufen des Admin.-Menü ein Kennwort angefordert. Geben Sie in diesem Fall das von Ihnen angegebene Passwort ein, und drücken Sie die Taste  $\checkmark$  (Einstellen).

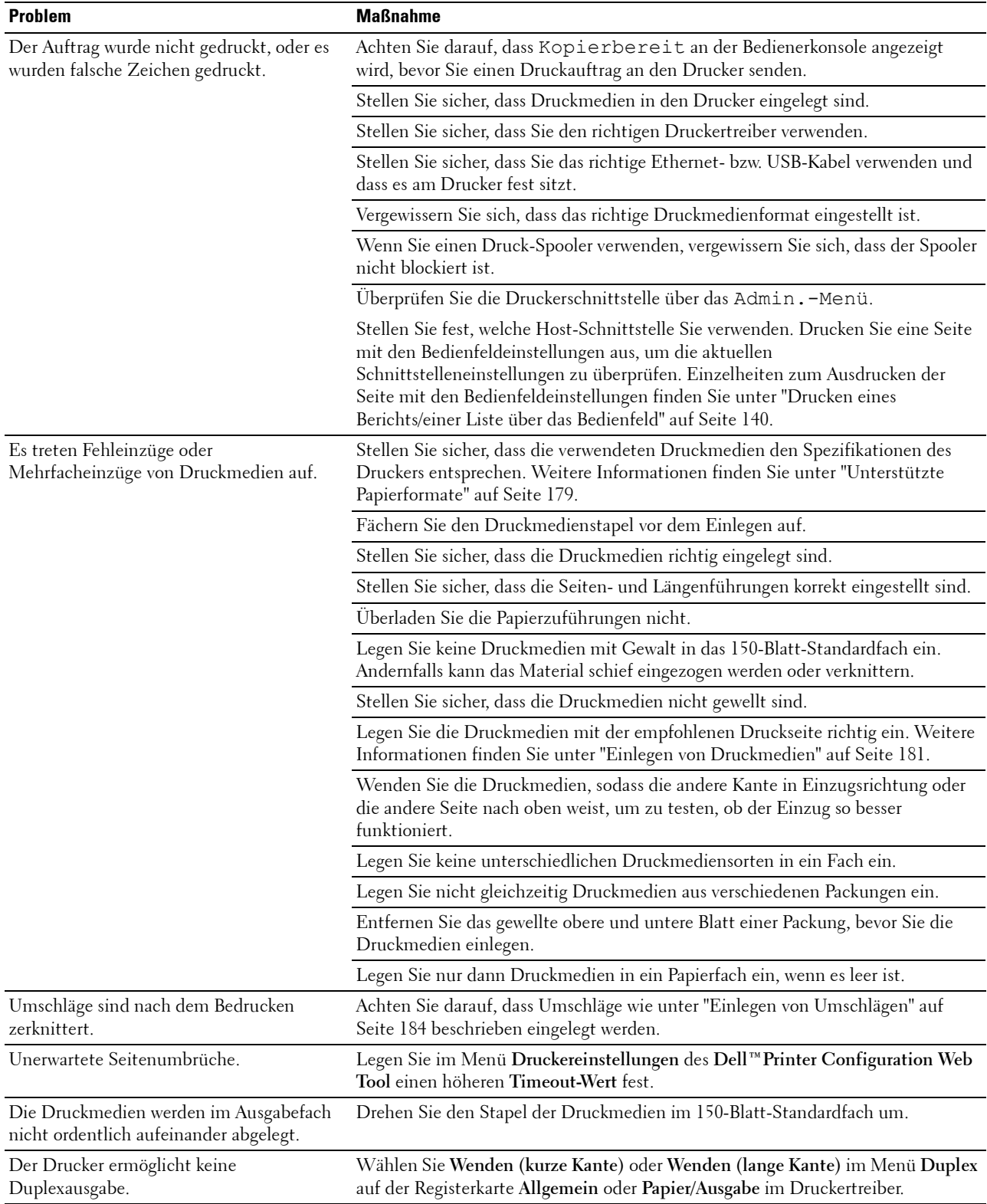

# **Probleme mit der Druckqualität**

**HINWEIS:** Einige der in diesem Abschnitt beschriebenen Toolbox-Verfahren können auch an der Bedienerkonsole oder mit dem Dell Printer Configuration Web Tool durchgeführt werden. Informationen zur Verwendung der Bedienerkonsole und des Dell Printer Configuration Web Tool finden Sie unter ["Erläuterungen zu den Druckermenüs" auf Seite 128](#page-127-0) und ["Dell™ Printer](#page-81-0)  [Configuration Web Tool" auf Seite 82.](#page-81-0)

#### **Die Druckausgabe ist zu blass**

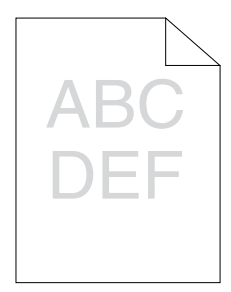

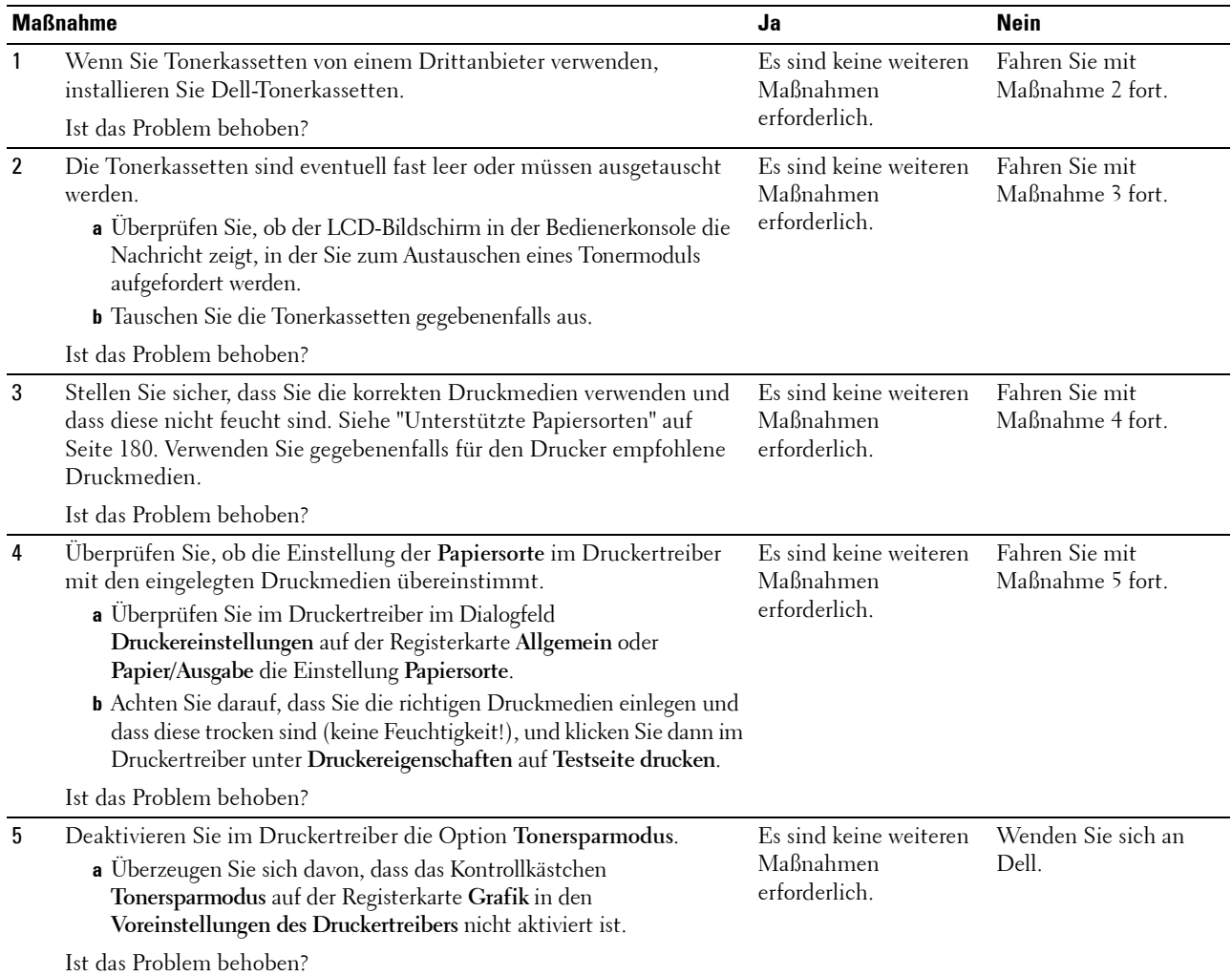

#### **Toner schmiert auf dem Papier oder löst sich ab/Flecken auf der Rückseite**

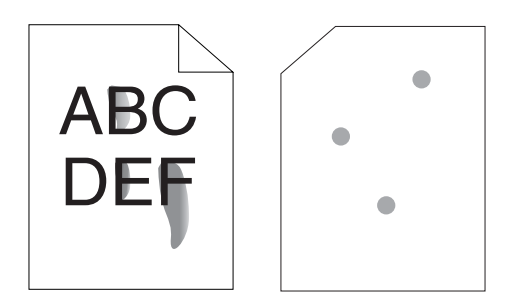

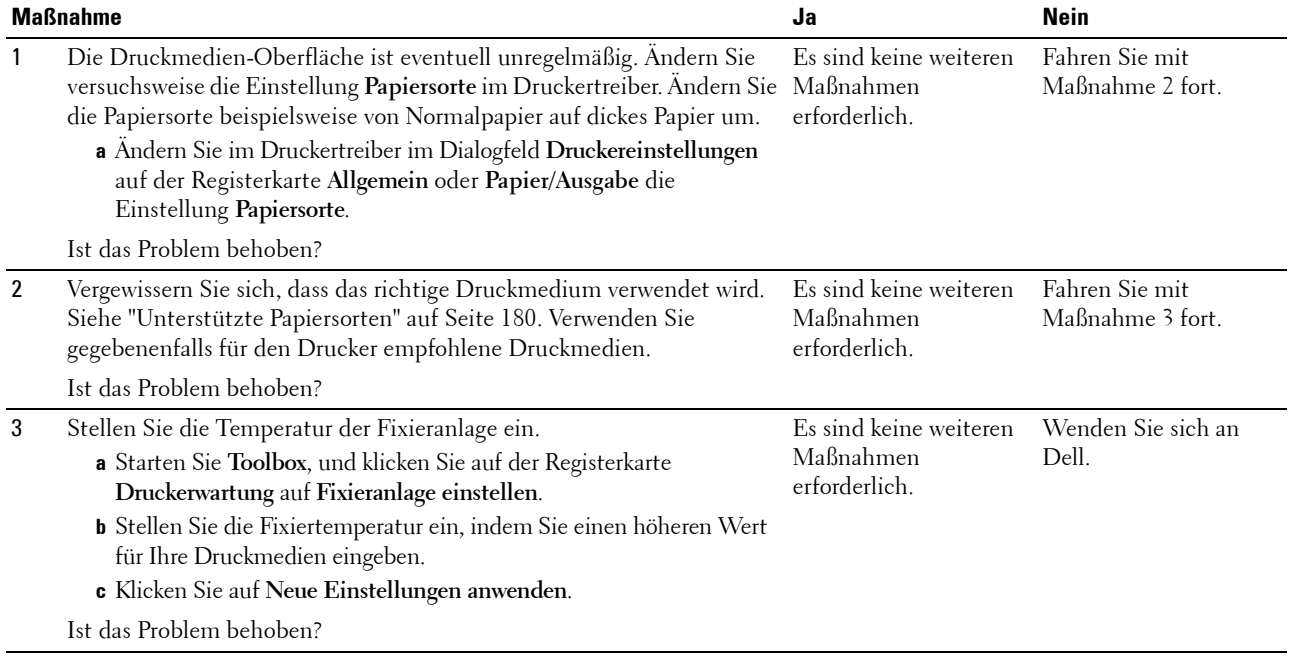

#### **Unregelmäßige Tonerflecken/verschmierter Druck**

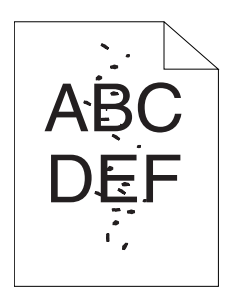

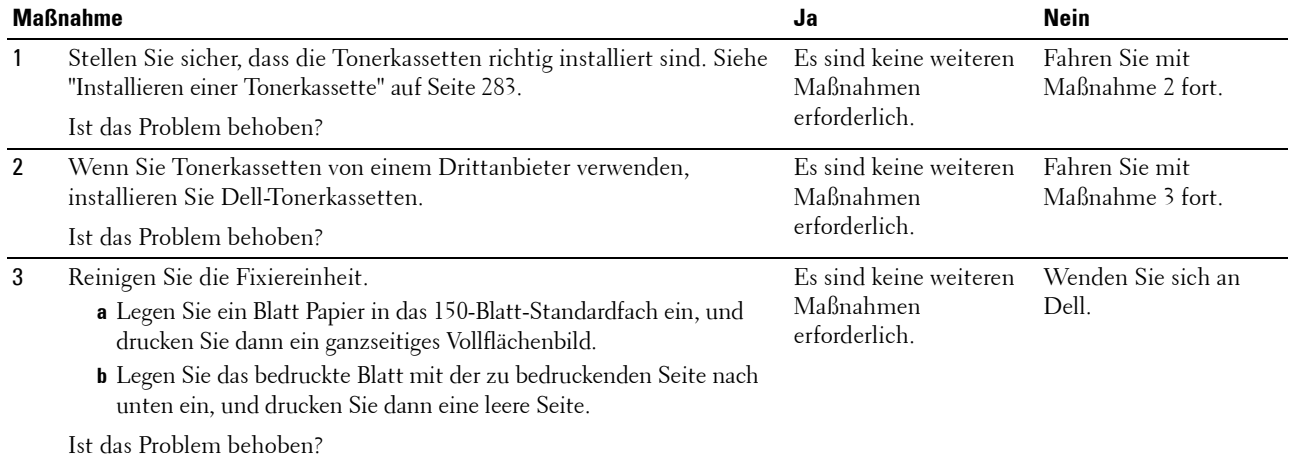

#### **Die gesamte Druckausgabe ist leer**

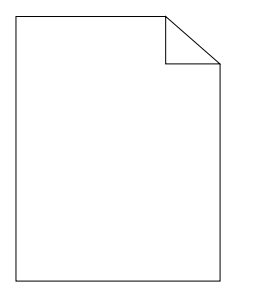

Wenden Sie sich an Dell, wenn dieses Problem auftritt.

#### **Auf dem Ausdruck treten Schmierstreifen auf**

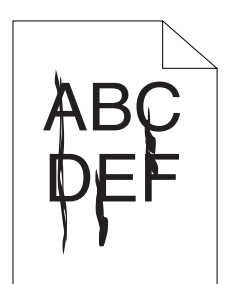

Wenden Sie sich an Dell, wenn dieses Problem auftritt.

#### **Farbige Punkte in regelmäßigen Abständen**

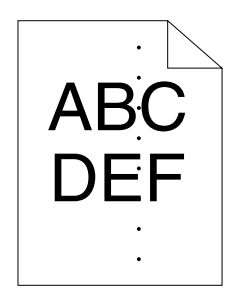

Wenden Sie sich an Dell, wenn dieses Problem auftritt.

#### **Senkrechte Lückenbereiche**

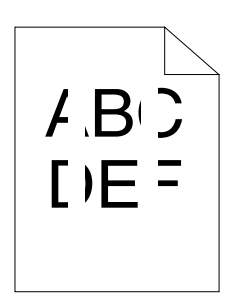

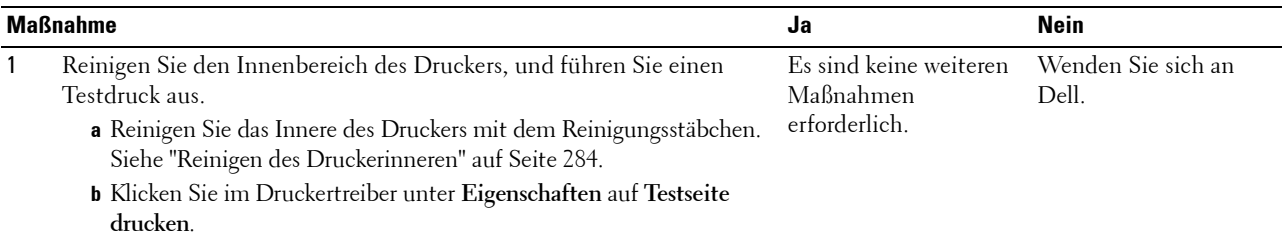

Ist das Problem behoben?

#### **Sprenkel**

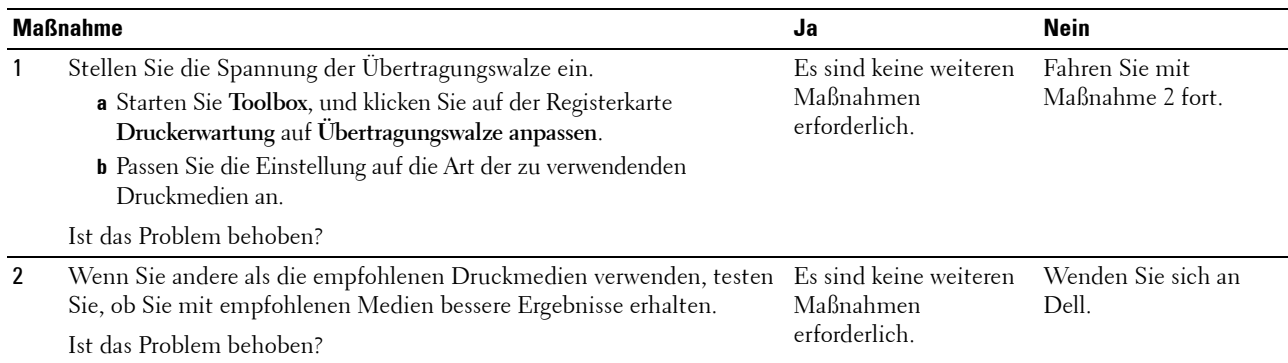

#### **Doppelbild**

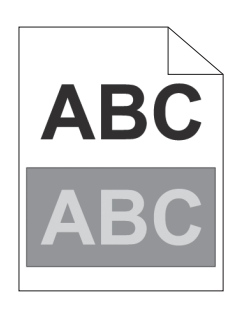

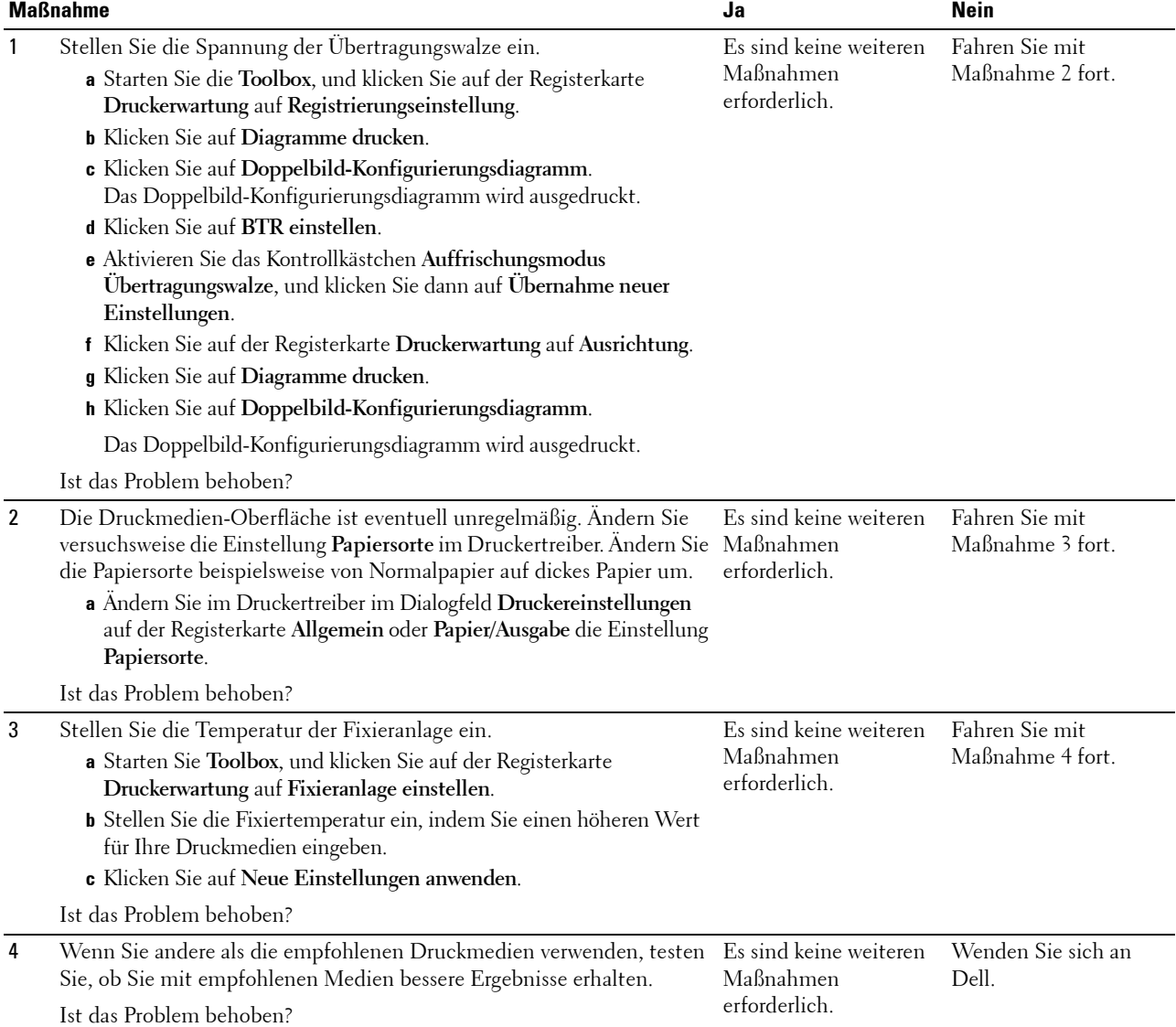

#### **Nebel**

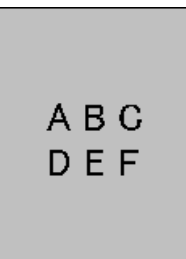

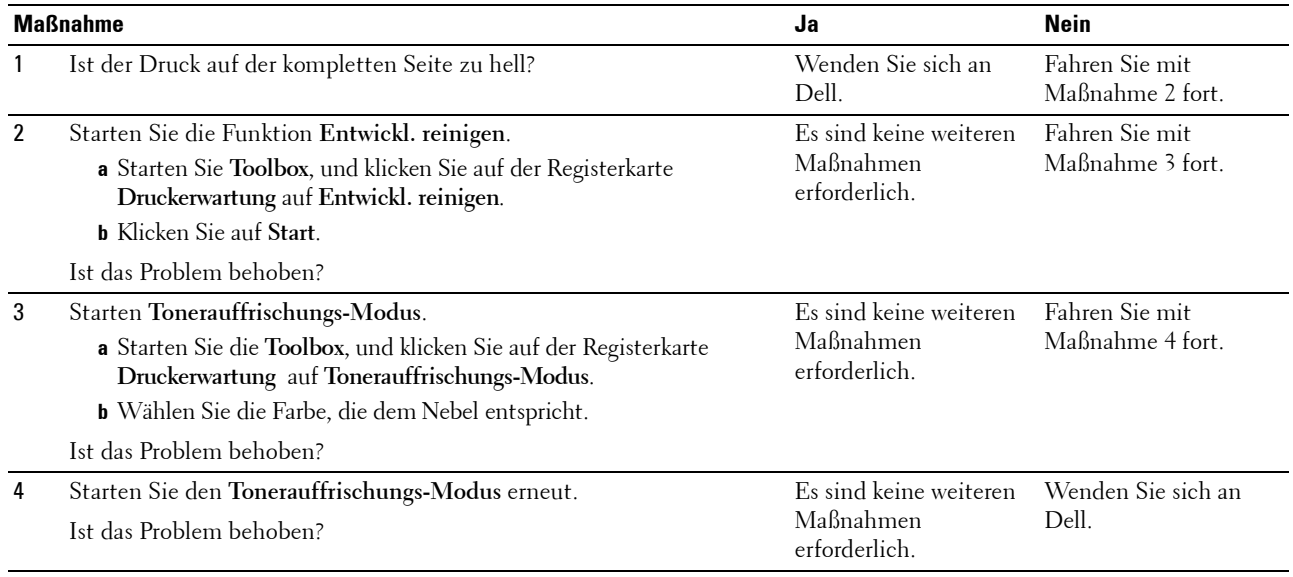

#### **Bead-Carry-Out (BCO)**

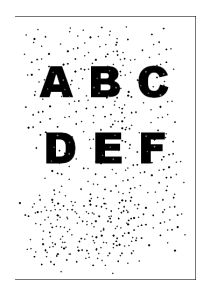

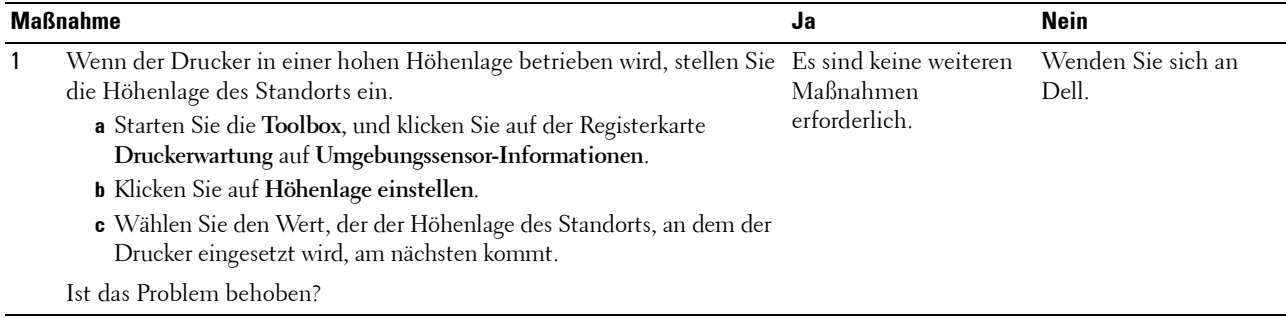

#### **Auger-Markierungen**

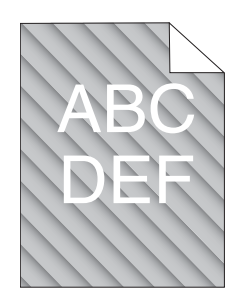

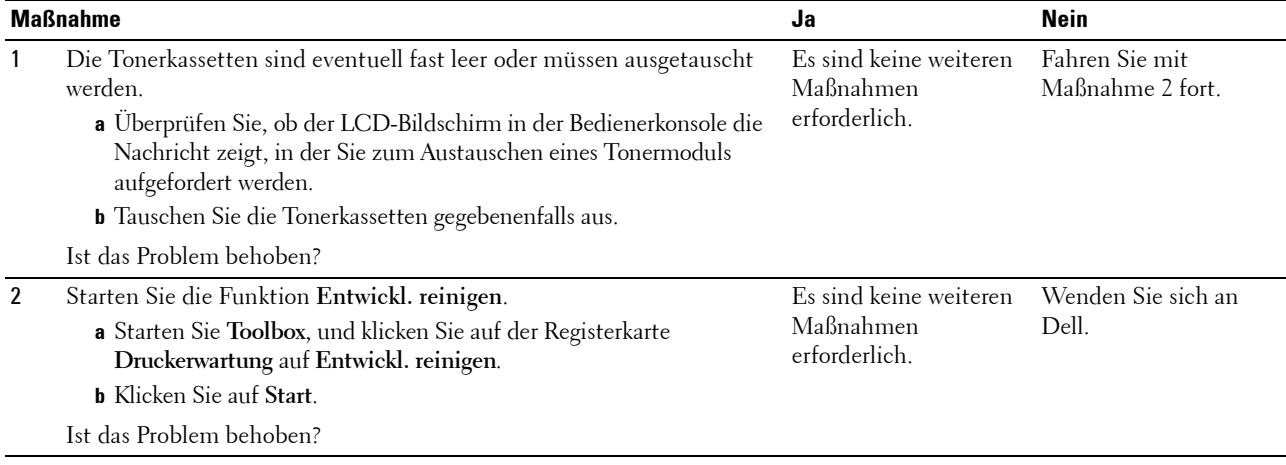

#### **Zerknittertes/verschmutztes Papier**

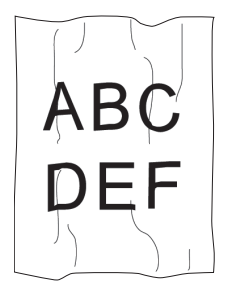

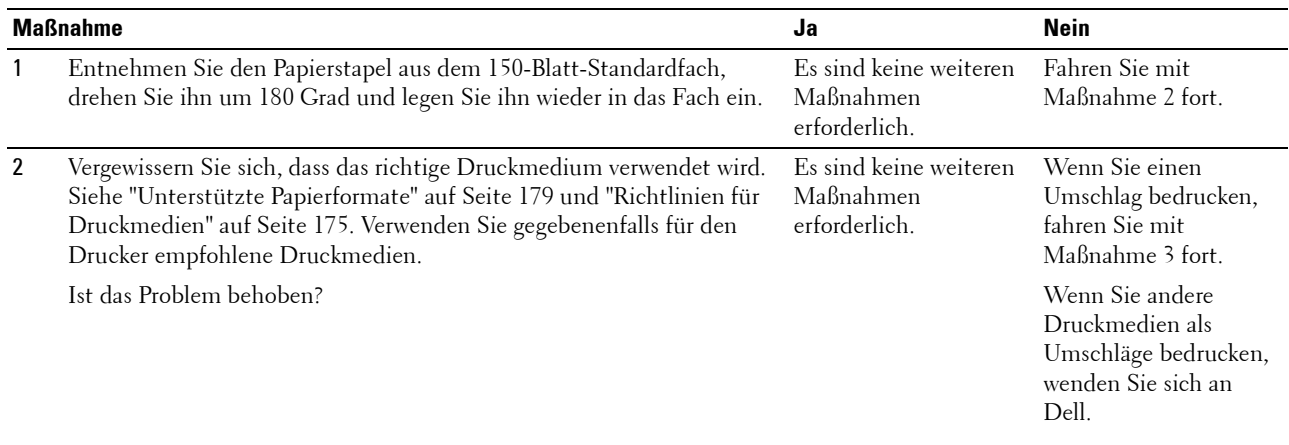

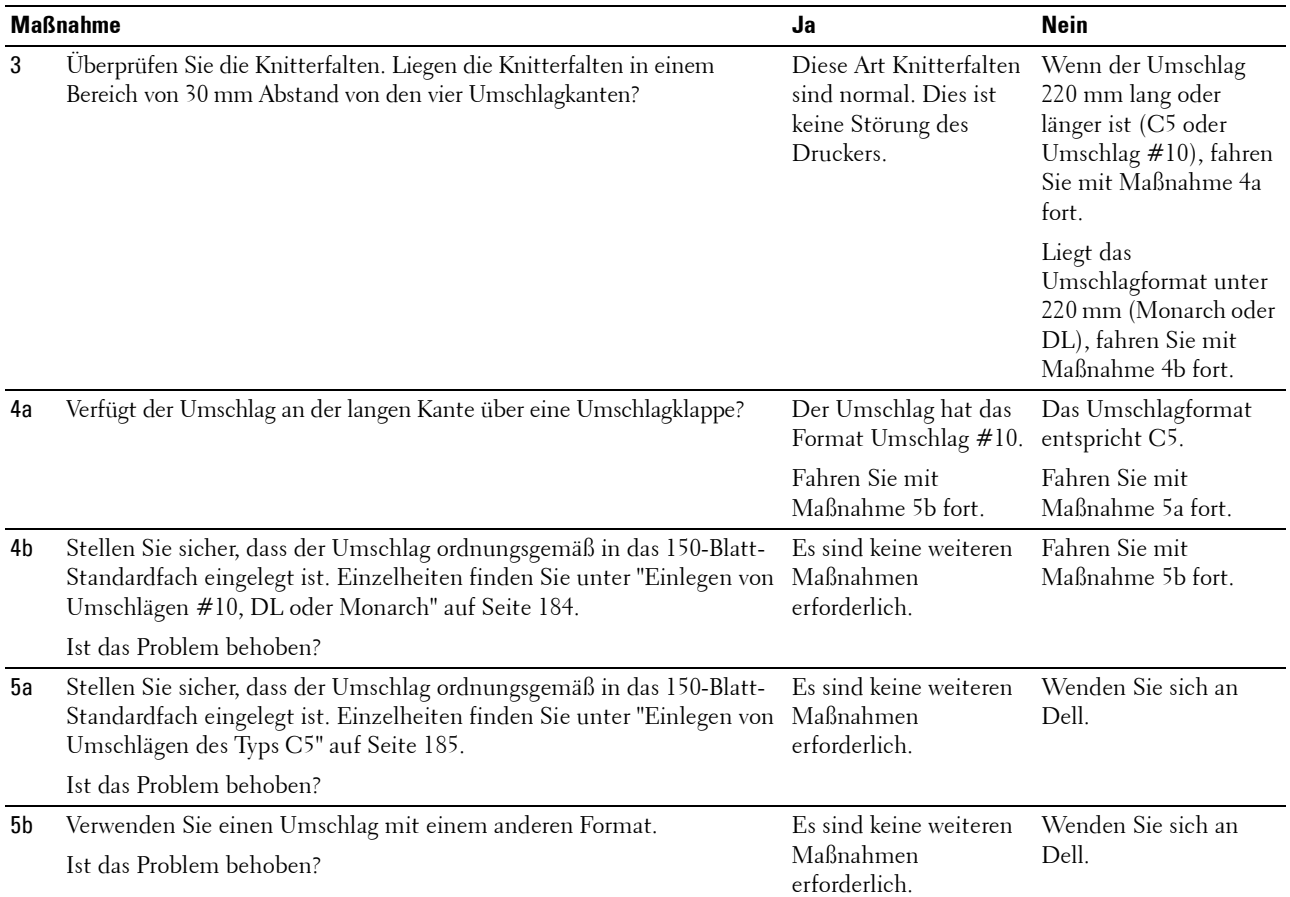

#### **Die oberen Ränder sind fehlerhaft.**

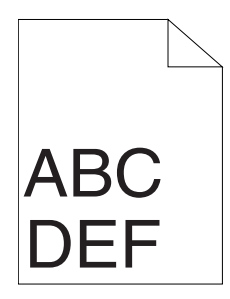

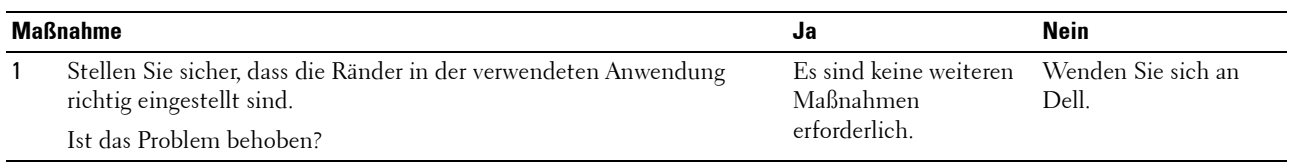

#### **Farbregistrierung ist nicht richtig ausgerichtet**

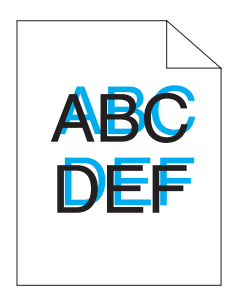

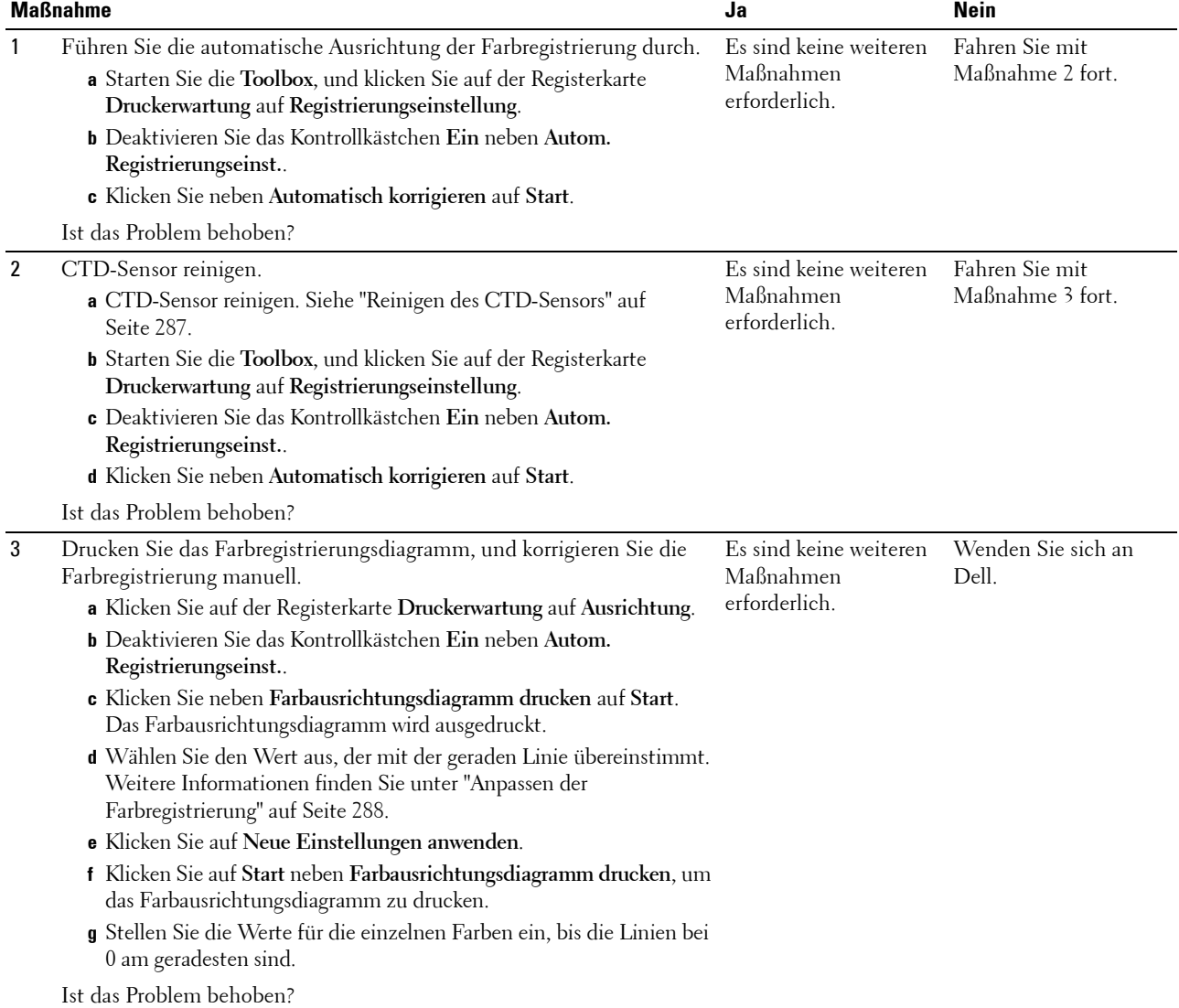

#### **Hervorstehendes/unebenes Papier**

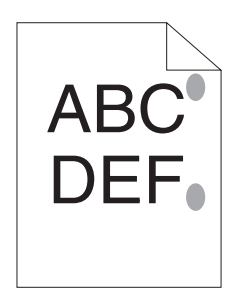

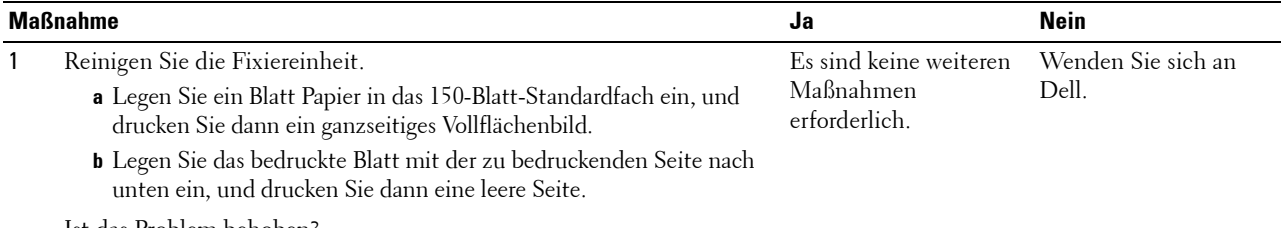

Ist das Problem behoben?

# **Papierstau**

#### **Papierstau wegen Fehleinzug**

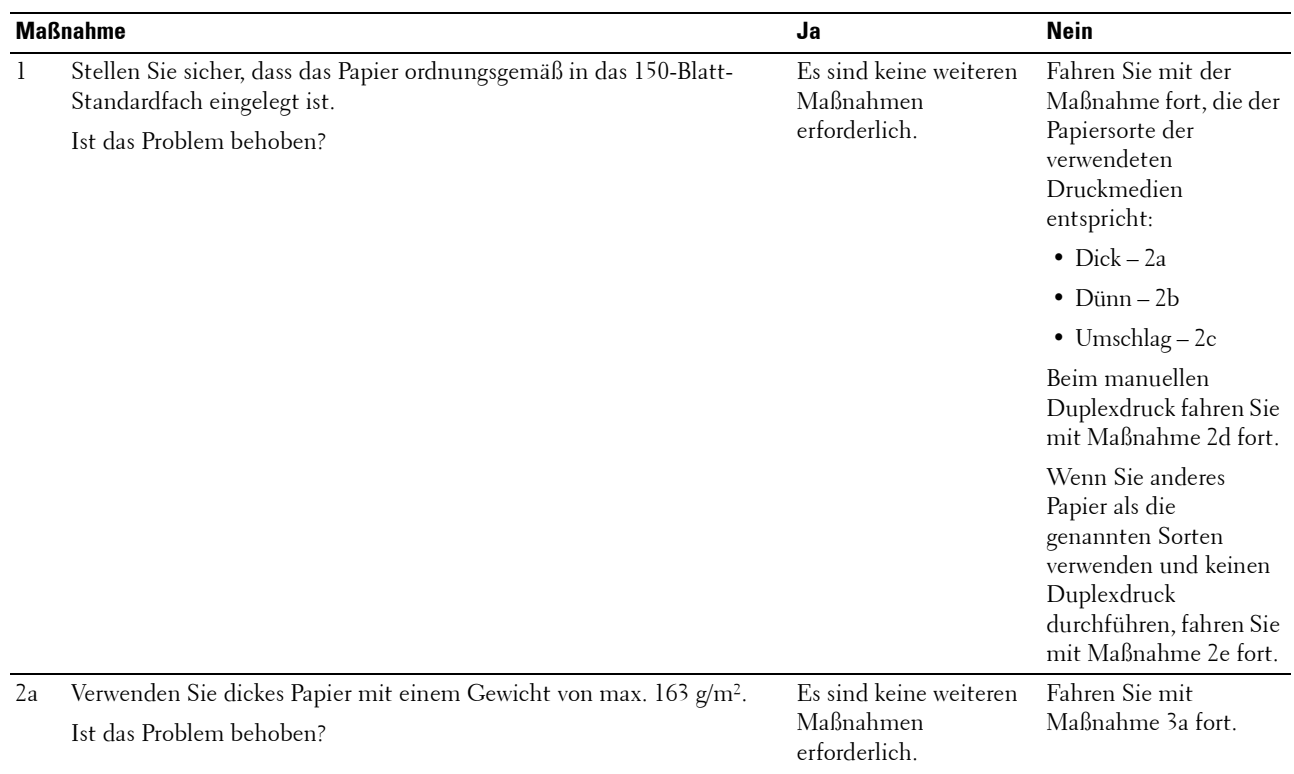

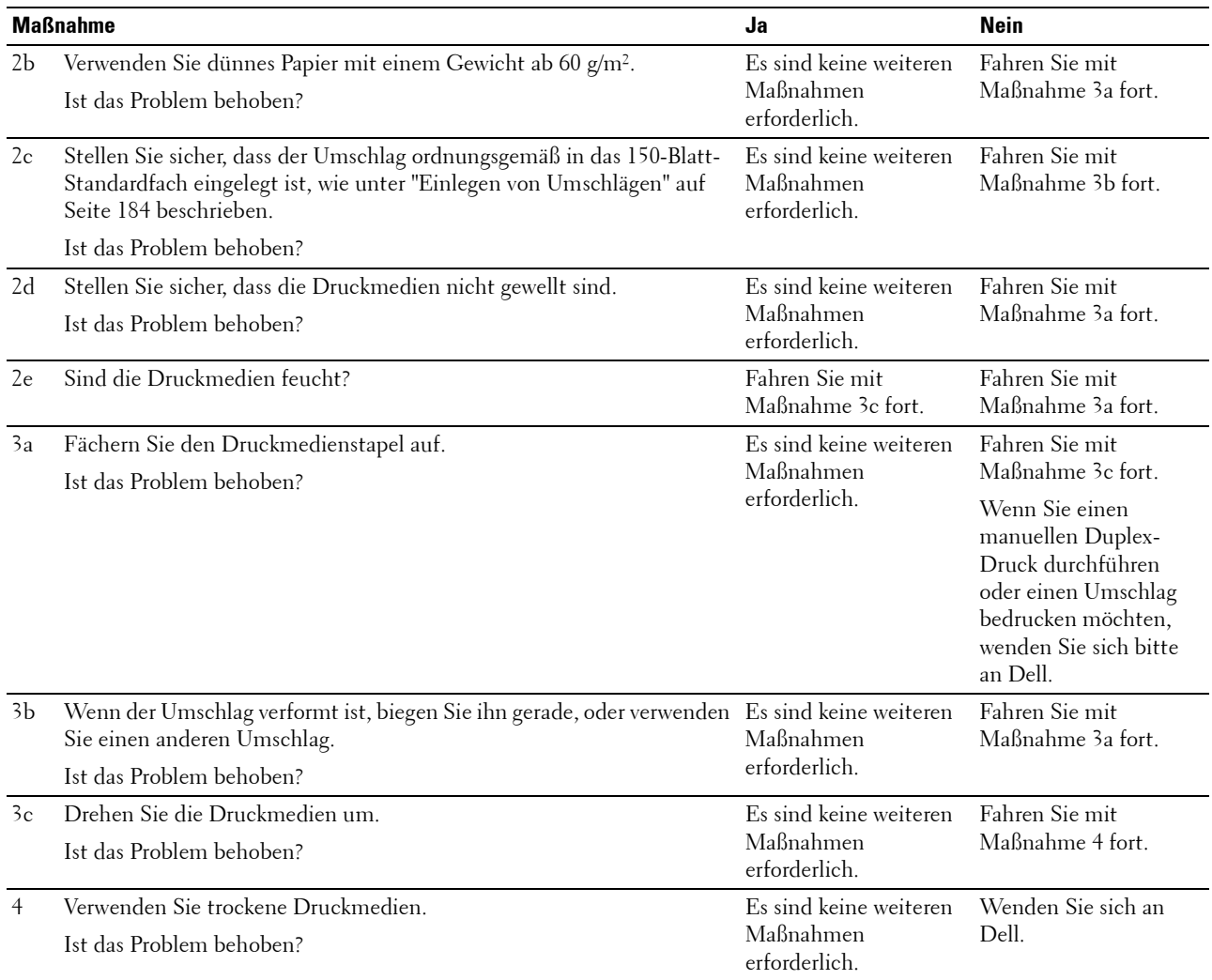

#### **Gleichzeitiger Einzug mehrerer Blätter**

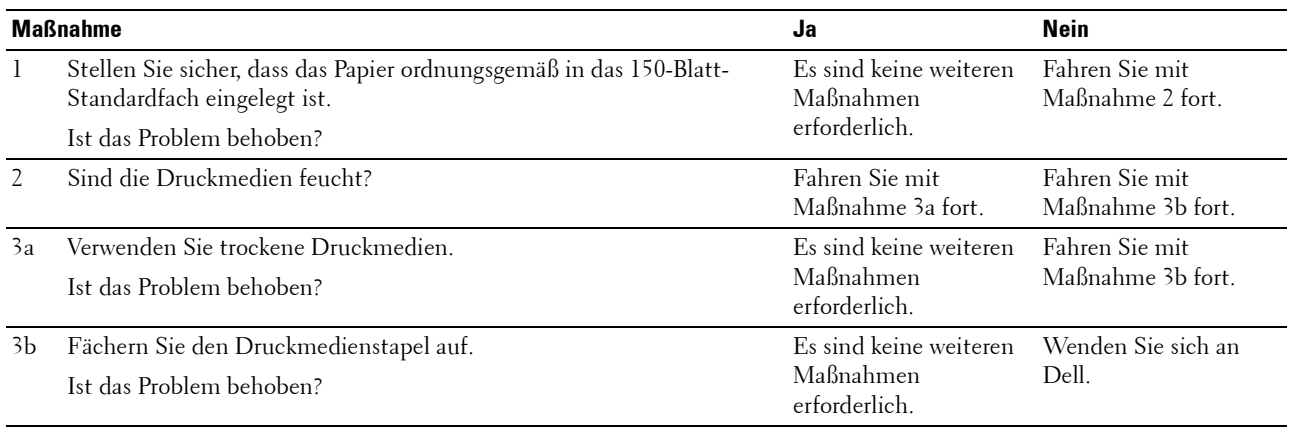

Im automatischen Dokumenteneinzug (ADF) tritt ein Dokumentenstau auf, wenn beim Scannen eines Dokuments mit mehreren Seiten der Scanvorgang abgebrochen wird, während der Scanner aktiv ist.

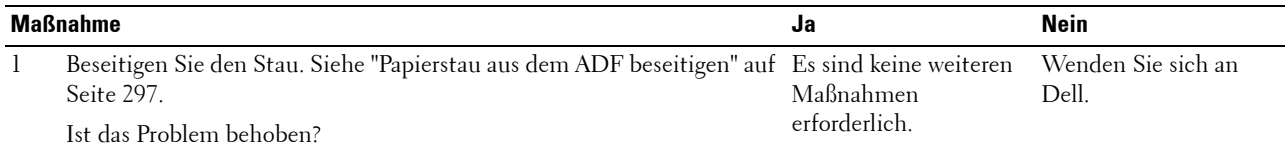

# **Probleme beim Kopieren**

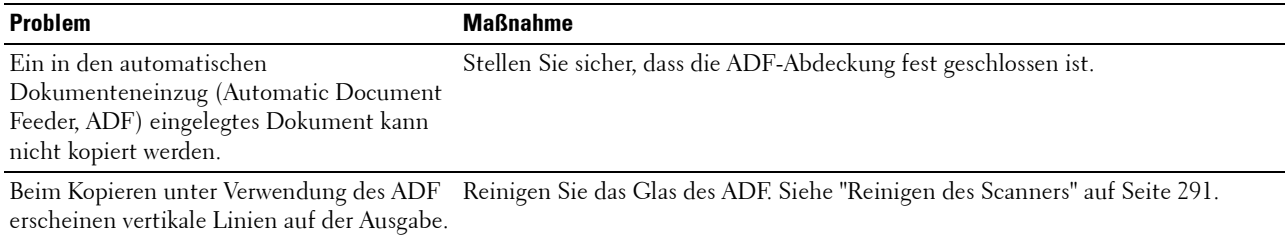

# **Faxprobleme**

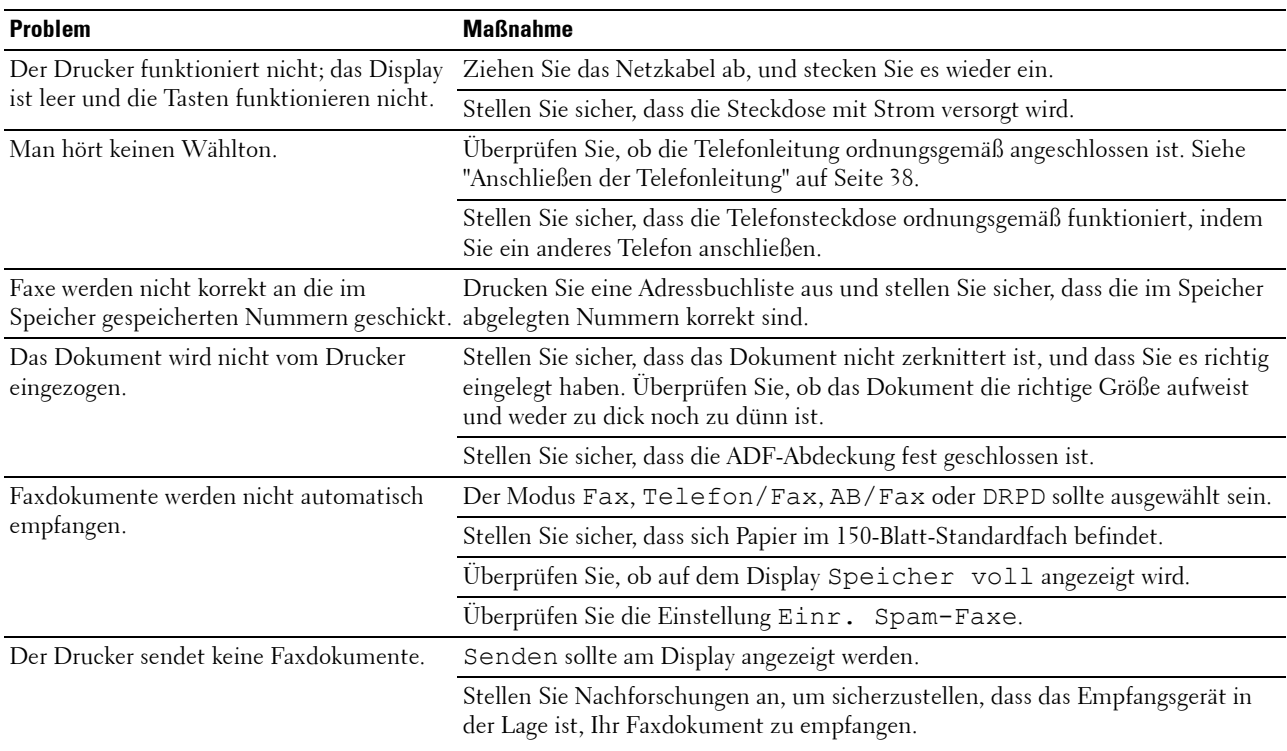

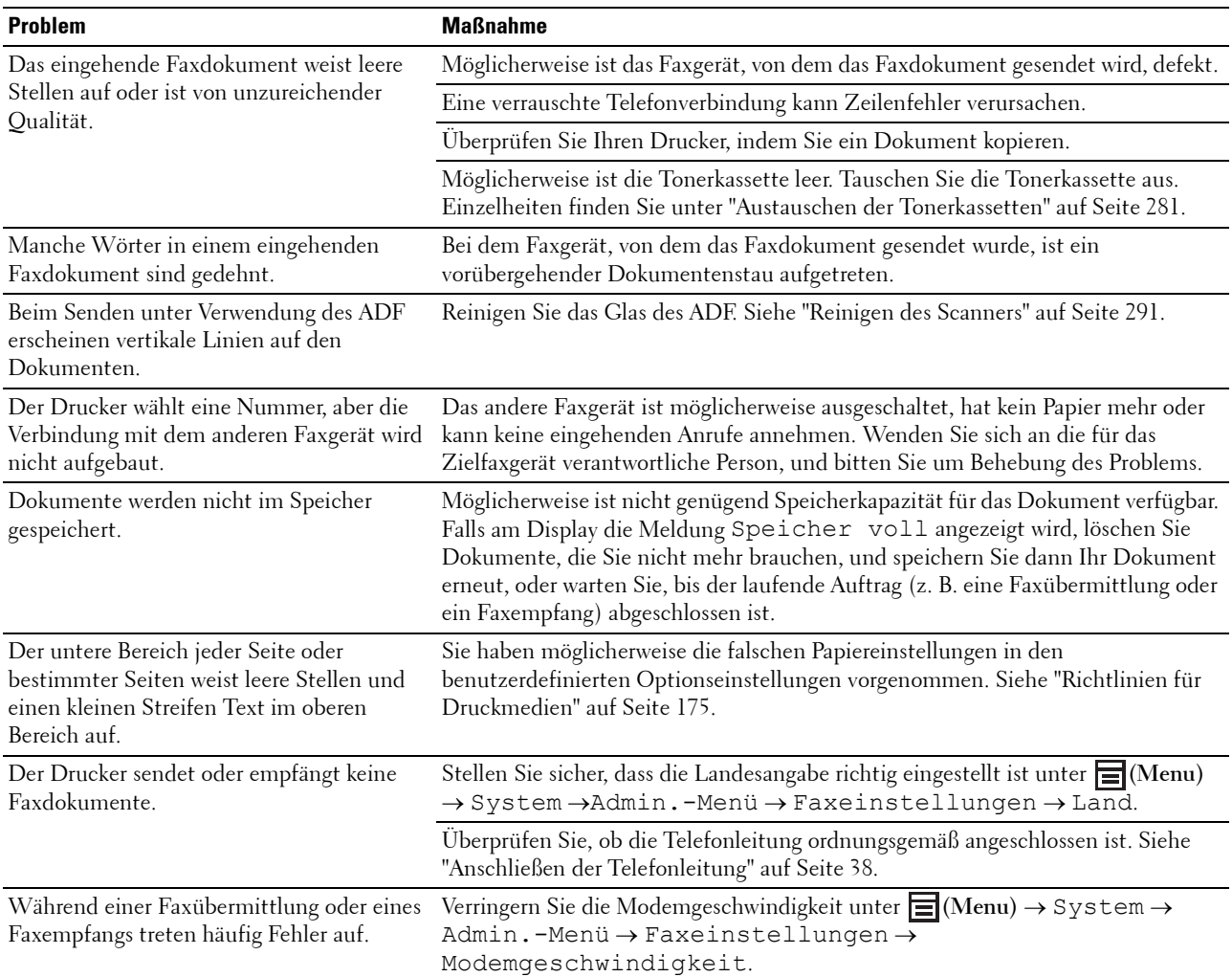

# **Scanprobleme**

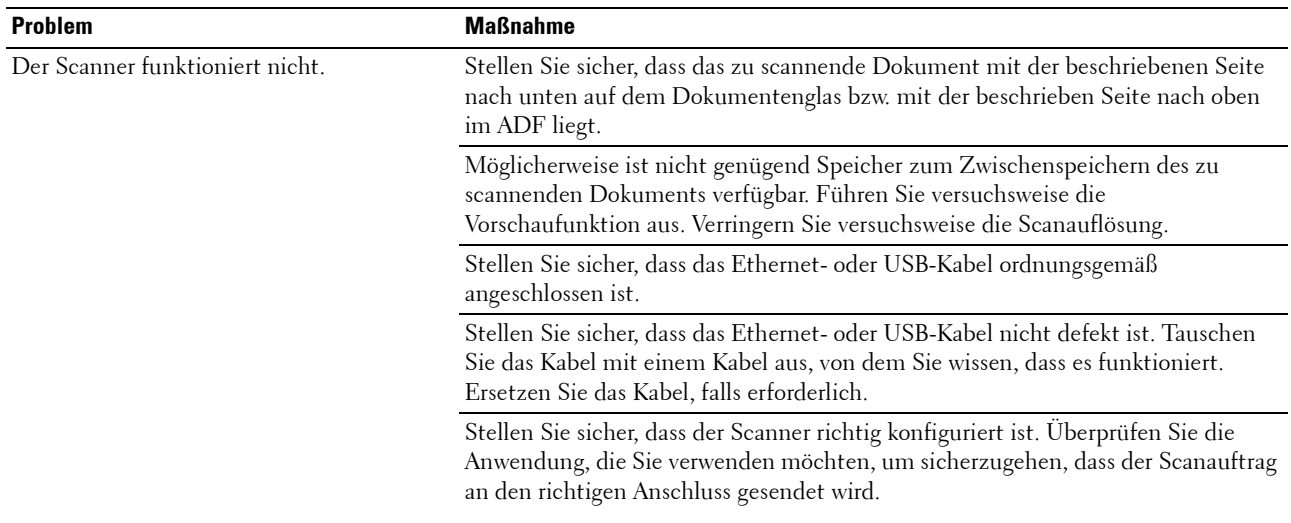

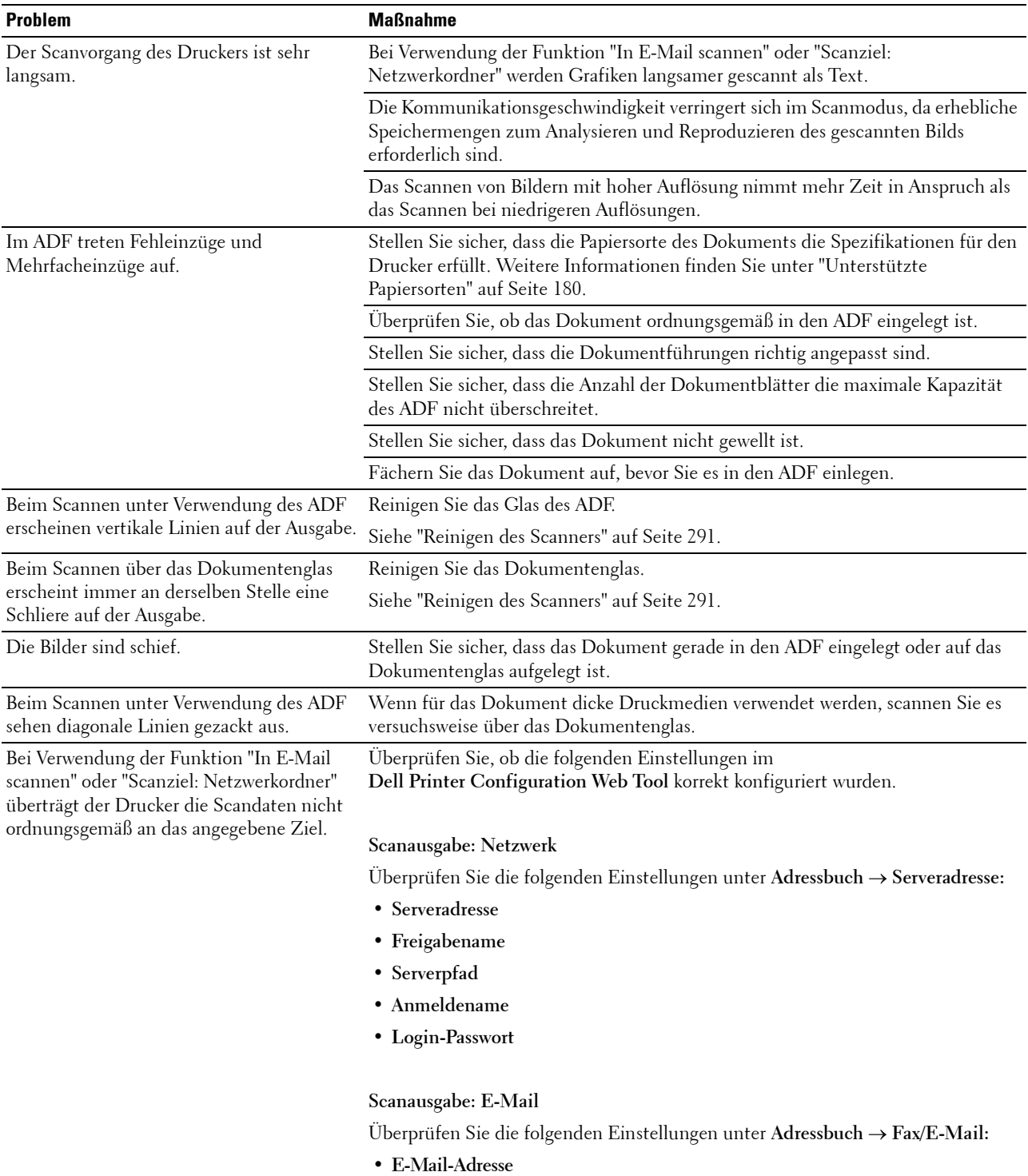

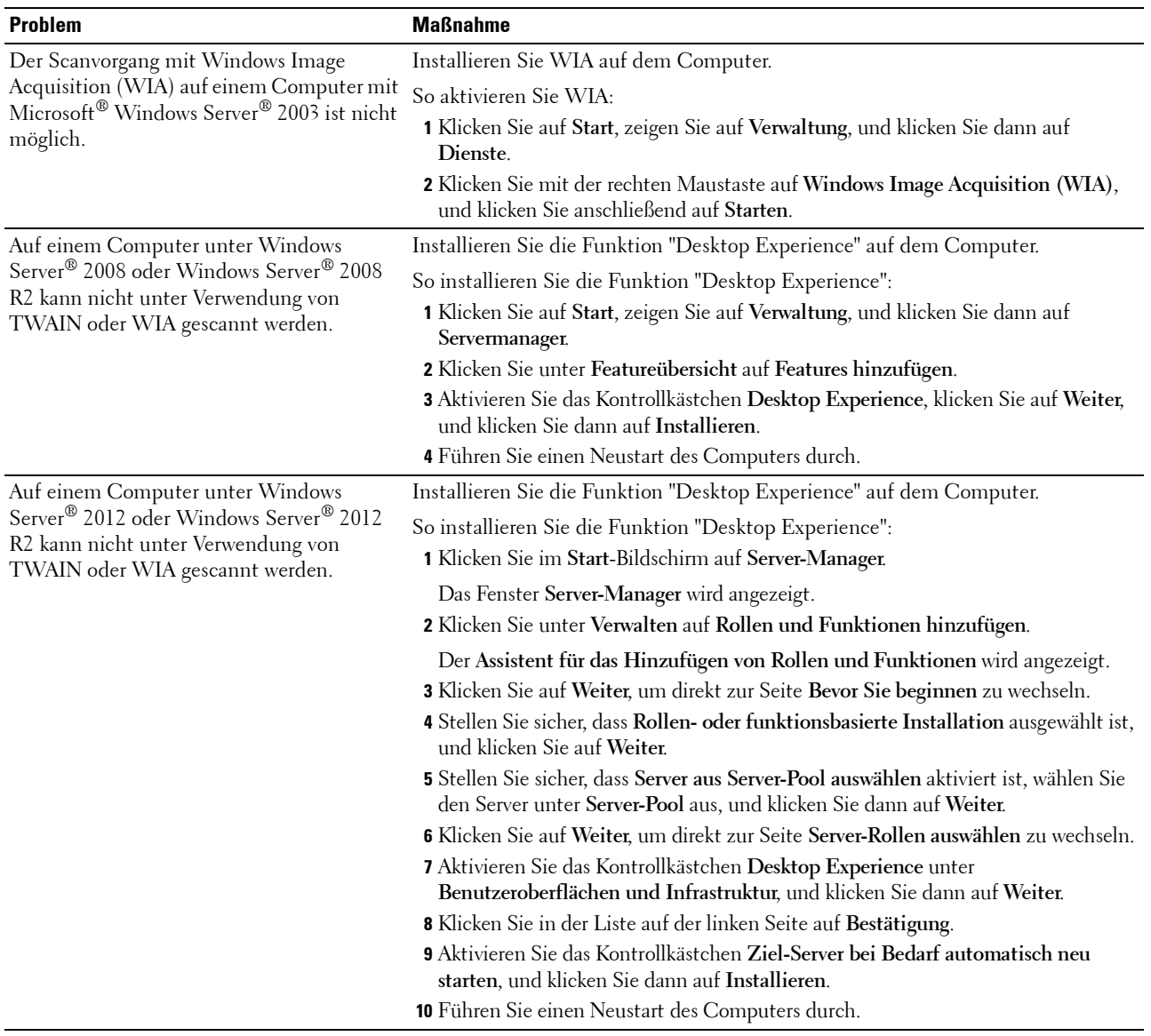

# **Probleme mit dem digitalen Zertifikat**

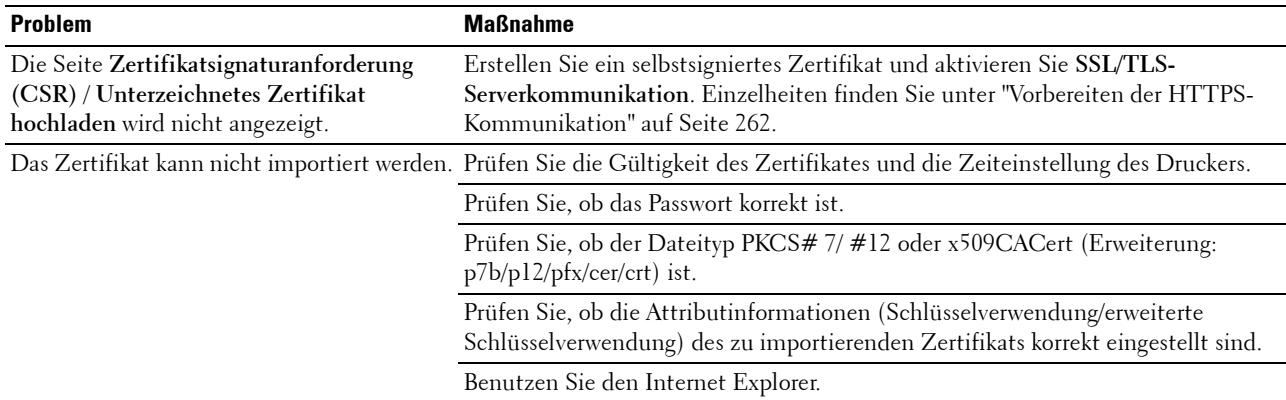
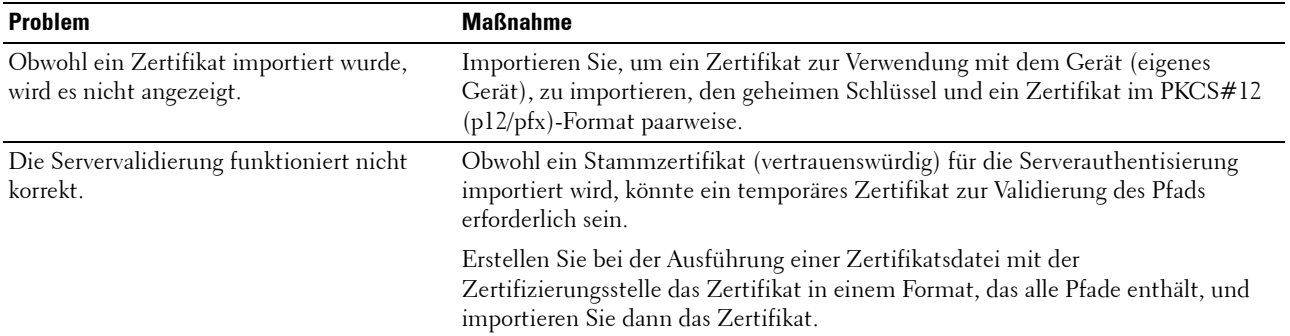

### **Probleme mit Wi-Fi Direct**

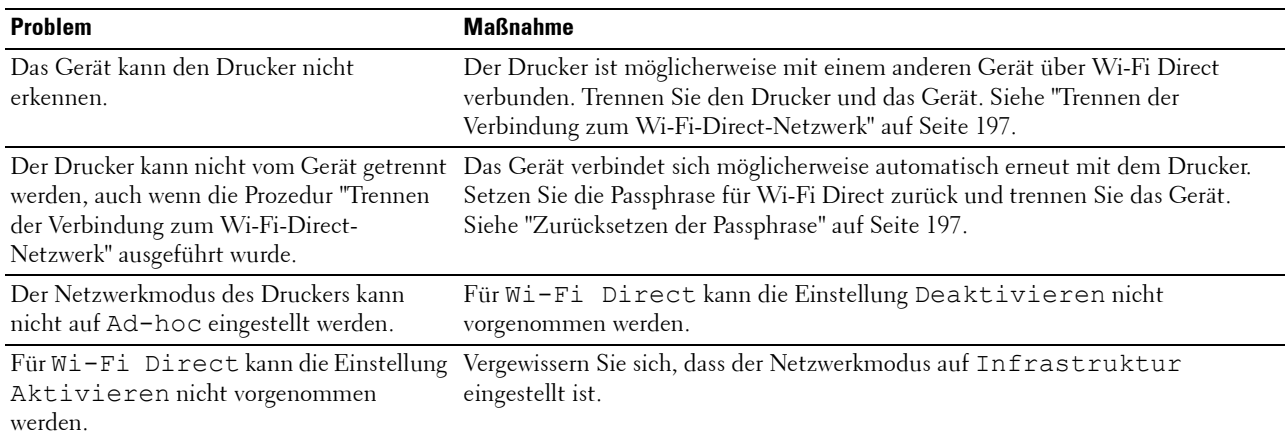

## **Probleme mit Scannertreibern/Druckerdienstprogrammen**

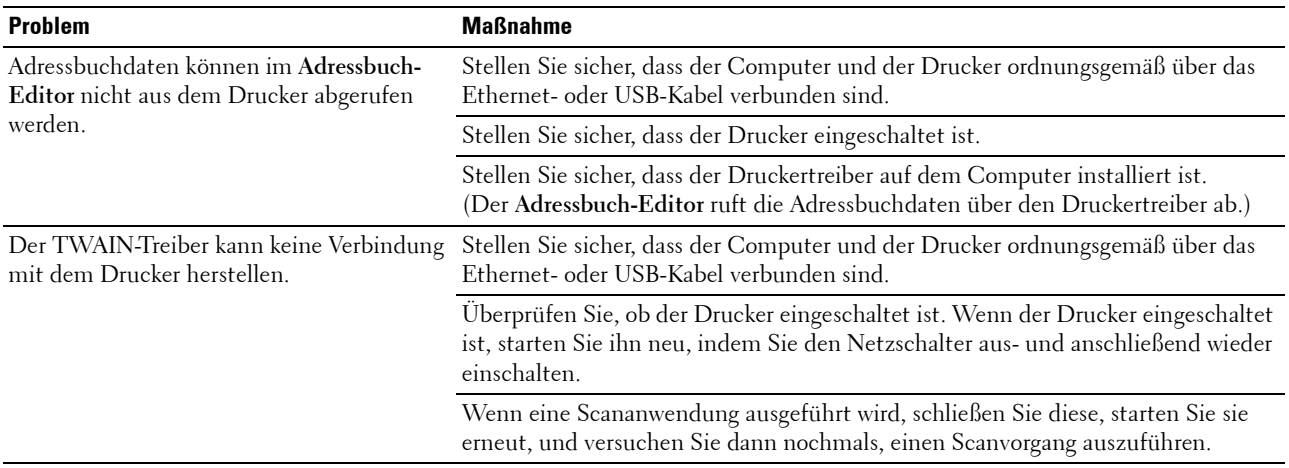

### **Drahtlos- bzw. WLAN-Probleme**

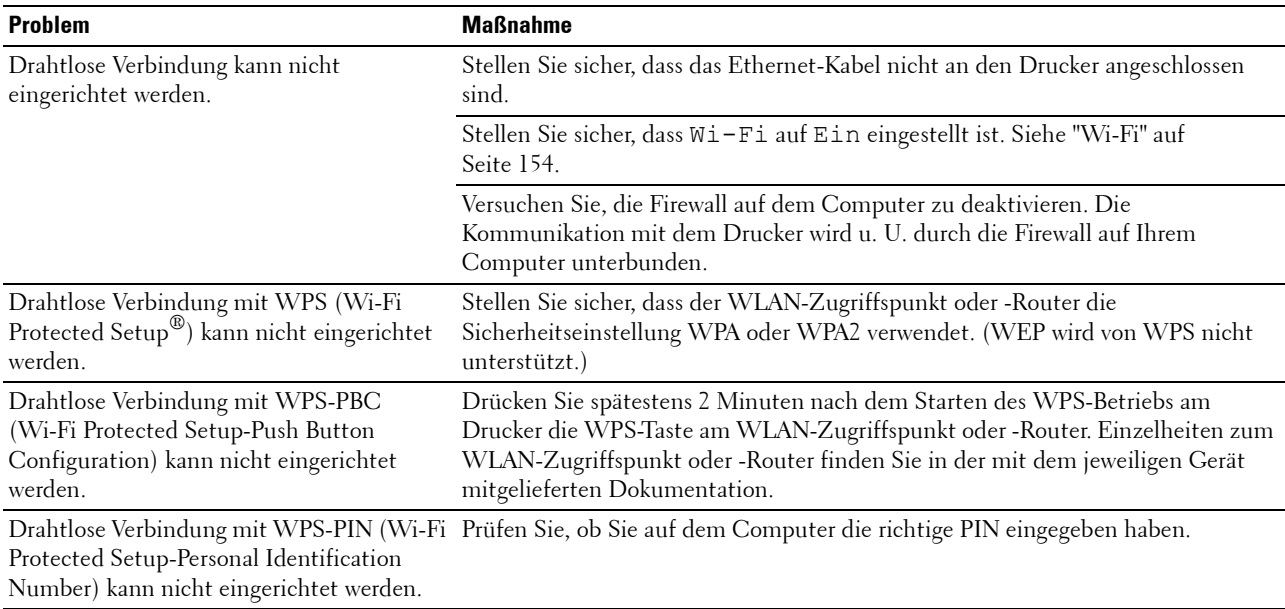

### **Andere Probleme**

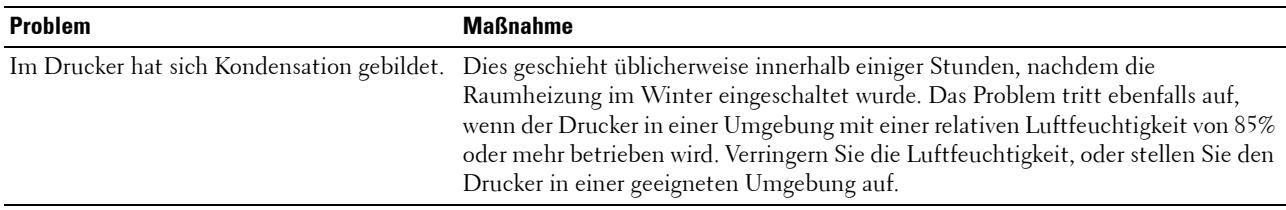

### **Kontaktaufnahme mit dem Kundendienst**

Wenn Sie beim Kundendienst anrufen, sollten Sie eine Problembeschreibung oder die Fehlermeldung bereithalten, die am Drucker angezeigt wird.

Sie benötigen den Modelltyp und die Service-Kennzeichennummer Ihres Druckers. Sehen Sie auf dem Etikett auf der Innenseite der Seitentür des Druckers nach und notieren Sie sich die Service-Kennzeichennummer. Ausführliche Informationen zur Position des Service-Tags finden Sie unter ["Express-Servicecode und Service-Tag" auf Seite 19.](#page-18-0)

# **Anhang**

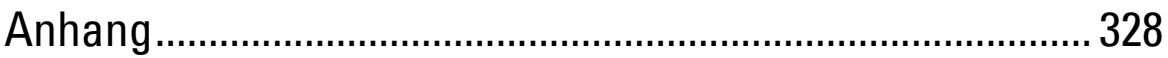

## <span id="page-327-0"></span>**Anhang**

### **Dell Kundendienstrichtlinie**

Der durch Techniker unterstützte Kundendienst erfordert die Kooperation und Mitarbeit des Kunden bei der Problemlösung und sorgt für die Wiederherstellung der ursprünglichen, von Dell bereitgestellten Konfiguration des Betriebssystems, des Anwendungsprogramms und der Hardwaretreiber sowie für die Überprüfung der ordnungsgemäßen Funktionalität des Druckers und sämtlicher von Dell installierter Hardware. Zusätzlich zu dem durch Techniker unterstützten Kundendienst steht ein Online-Kundendienst über den Dell Support zur Verfügung. Weitere Kundendienstoptionen sind gegen Gebühr verfügbar.

Dell stellt einen begrenzten Kundendienst für den Drucker und sämtliche von Dell installierte Software und Peripheriegeräte bereit. Unterstützung für Software und Peripheriegeräte von Drittanbietern stellt der jeweilige Hersteller, darunter für Material, das über Software & Peripherals (DellWare), ReadyWare und Custom Factory Integration (CFI/DellPlus) erworben und/oder installiert wurde.

### **Online-Kundendienst**

**[www.dell.com](http://www.dell.com)** 

Informationen über Dell Produkte und Dienstleistungen finden Sie auf den folgenden Websites:

**[www.dell.com/ap](http://www.dell.com/ap)** (nur für den asiatisch-pazifischen Raum) **[www.dell.com/jp](http://www.dell.com/jp)** (nur Japan) **[www.euro.dell.com](http://www.euro.dell.com)** (nur Europa) **[www.dell.com/la](http://www.dell.com/la)** (Lateinamerika und Karibik) **[www.dell.ca](http://www.dell.ca)** (nur Kanada)

Sie können über die folgenden Websites und E-Mail-Adressen Kontakt mit dem Dell Support aufnehmen:

- Dell Support Websites **[www.dell.com/support](http://www.dell.com/support)  [support.euro.dell.com](http://support.euro.dell.com)** (nur Europa)
- Dell Support E-Mail-Adressen mobile\_support@us.dell.com support@us.dell.com la-techsupport@dell.com (nur Lateinamerika und Karibik) apsupport@dell.com (nur für den asiatisch-pazifischen Raum)
- Dell Marketing und Vertrieb E-Mail-Adressen apmarketing@dell.com (nur für den asiatisch-pazifischen Raum) sales\_canada@dell.com (nur Kanada)

### **Richtlinie zur Gewährleistung und Rückgabe**

Dell Inc. ("Dell") stellt seine Hardwareprodukte aus Teilen und Komponenten her, die neu oder wie neu gemäß den geltenden Industriestandards sind. Weitere Informationen über die Dell-Garantie für Ihren Drucker entnehmen Sie bitte der Supportwebsite **[www.dell.com/support](http://www.dell.com/support)**.

### **Recycling-Informationen**

Es wird empfohlen, dass die Kunden ihre gebrauchten Computerhardwarekomponenten, Monitore, Drucker und andere Peripheriegeräte auf eine umweltfreundliche Weise entsorgen. Mögliche Verfahren beinhalten die Wiederverwendung von Teilen oder ganzen Produkten und das Recycling von Produkten, Komponenten und/oder Werkstoffen.

Einzelheiten zu den weltweiten Recycling-Programmen von Dell finden Sie unter **[www.dell.com/recyclingworldwide](http://www.dell.com/recyclingworldwide)**.

### **Kontaktaufnahme mit Dell**

Unter **[www.dell.com/support](http://www.dell.com/support)** können Sie Kontakt mit dem Dell Support aufnehmen. Wählen Sie auf der Willkommensseite WELCOME TO DELL SUPPORT Ihre Region aus, und machen Sie die gewünschten Angaben, um Zugang zu Hilfetools und Informationen zu erhalten.

Unter den folgenden Adressen können Sie elektronisch mit Dell Kontakt aufnehmen:

- World Wide Web **[www.dell.com](http://www.dell.com) [www.dell.com/ap](http://www.dell.com/ap)** (nur für den asiatisch-pazifischen Raum) **[www.dell.com/jp](http://www.dell.com/jp)** (nur Japan) **[www.euro.dell.com](http://www.euro.dell.com)** (nur Europa) **[www.dell.com/la](http://www.dell.com/la)** (Lateinamerika und Karibik) **[www.dell.ca](http://www.dell.ca)** (nur Kanada) • Elektronischer Support-Service mobile\_support@us.dell.com support@us.dell.com la-techsupport@dell.com (nur Lateinamerika und Karibik) apsupport@dell.com (nur für den asiatisch-pazifischen Raum) [support.jp.dell.com](http://support.jp.dell.com/) (nur Japan) [support.euro.dell.com](http://support.euro.dell.com/) (nur Europa) • Elektronischer Quote-Service apmarketing@dell.com (nur für den asiatisch-pazifischen Raum)
	- sales\_canada@dell.com (nur Kanada)